# **SP 330sn/SP 330sFN**

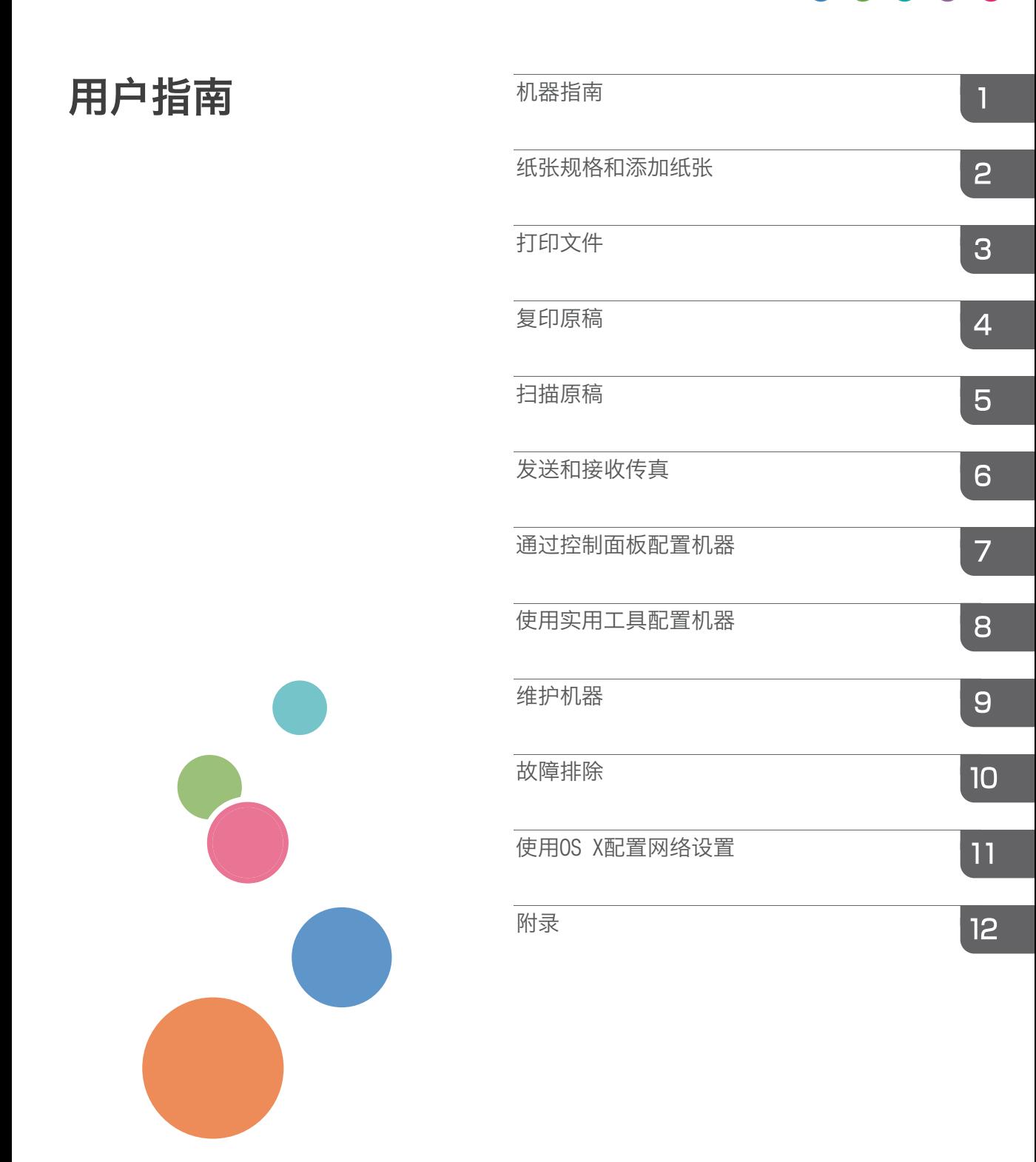

目录

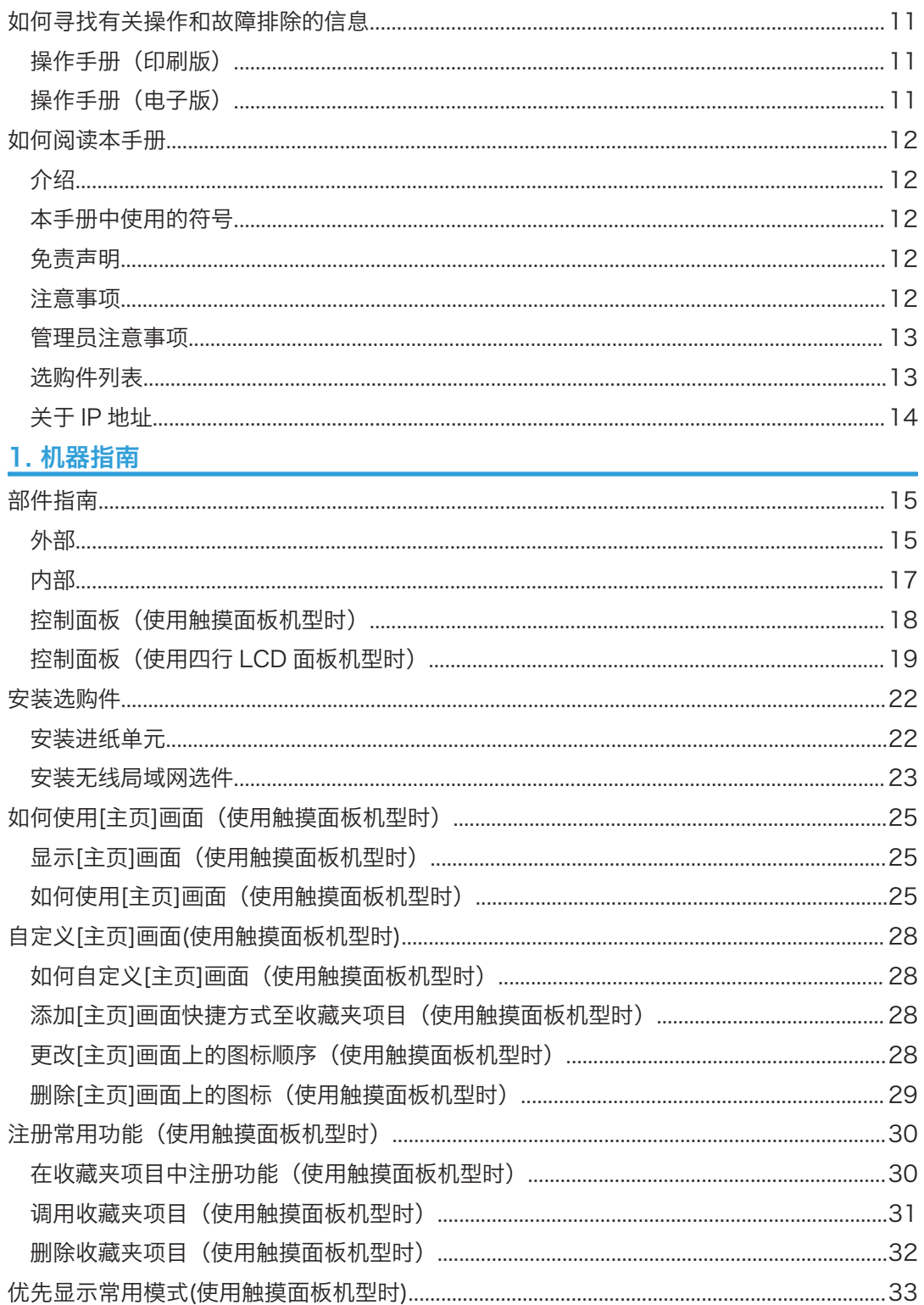

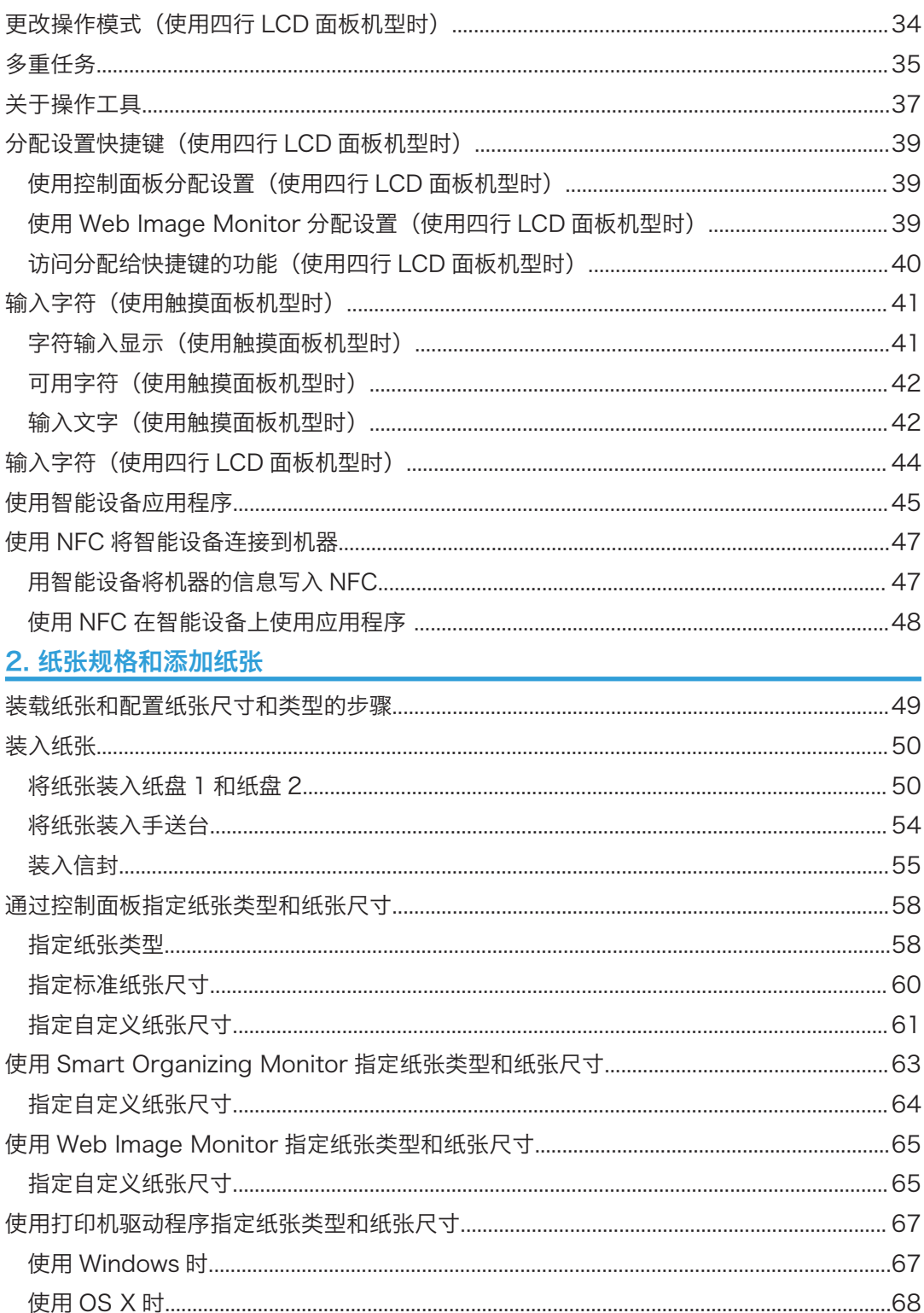

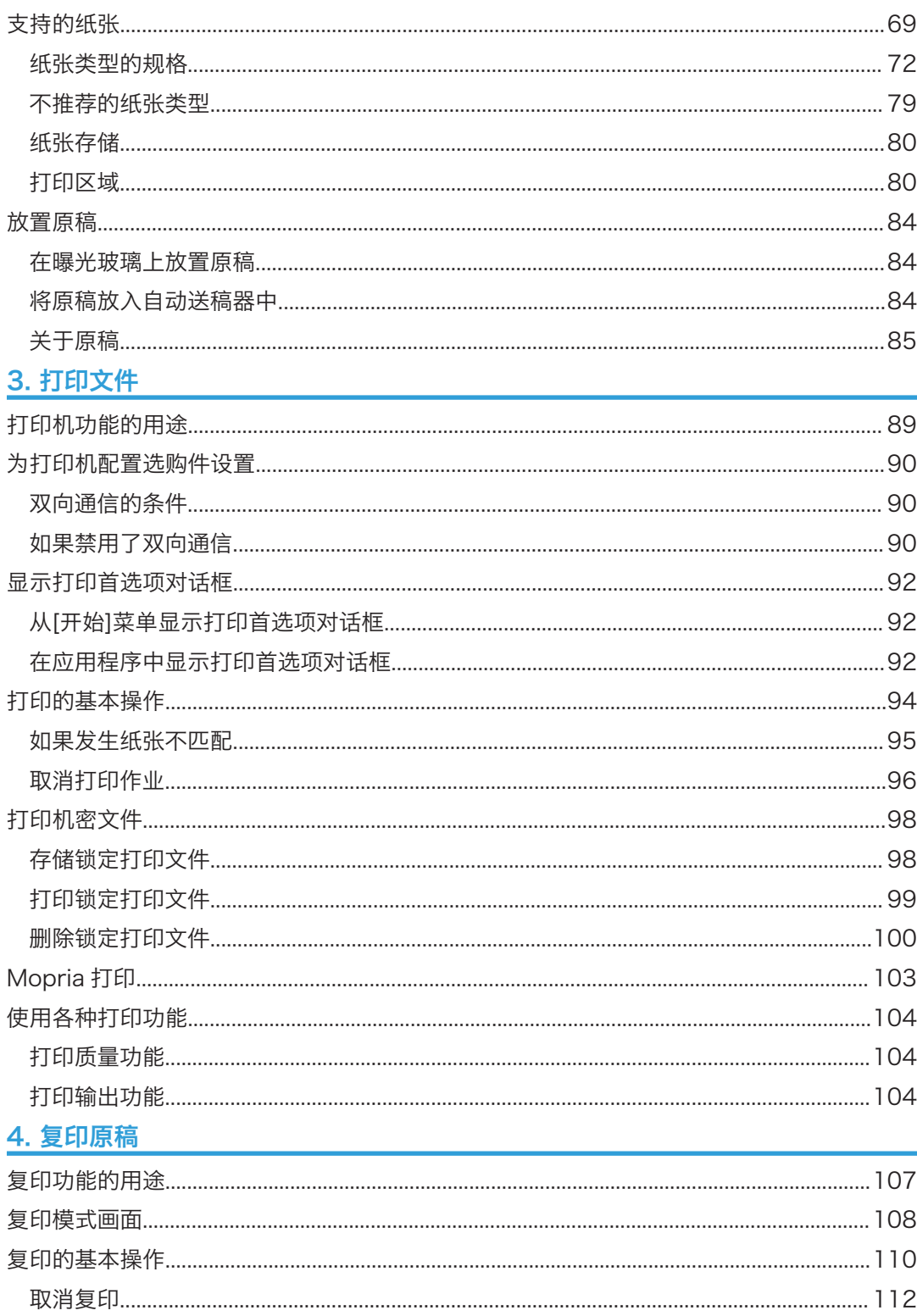

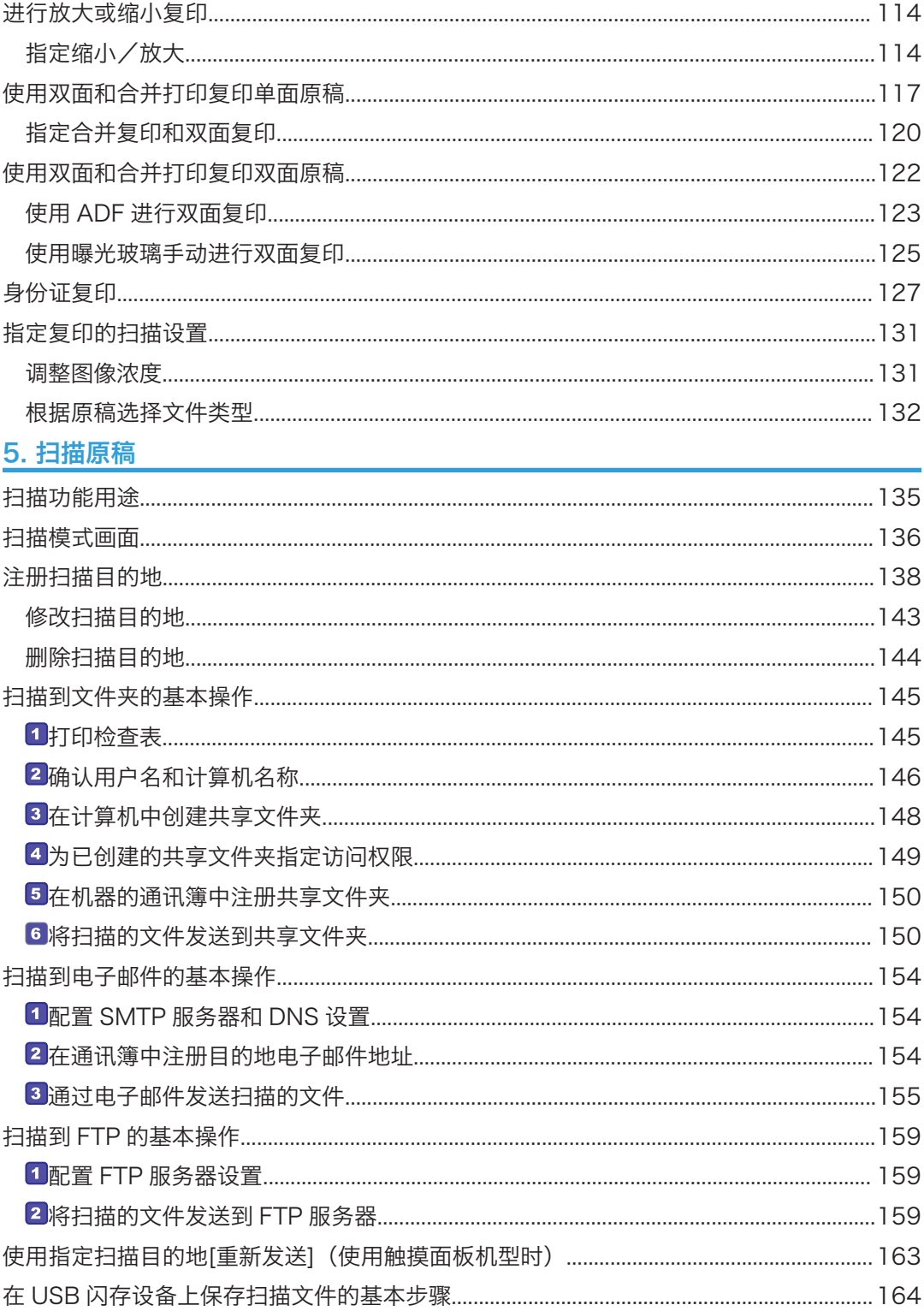

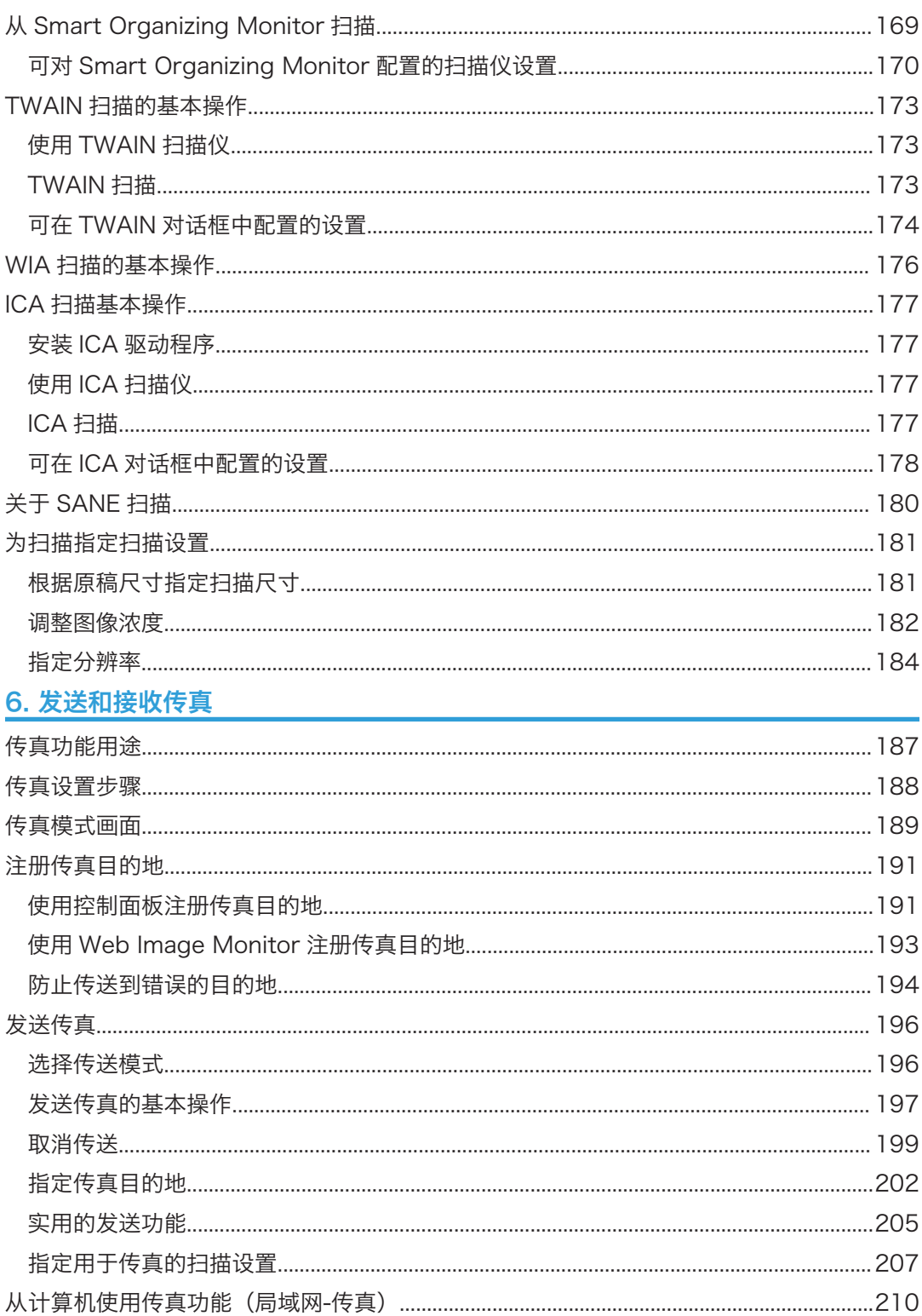

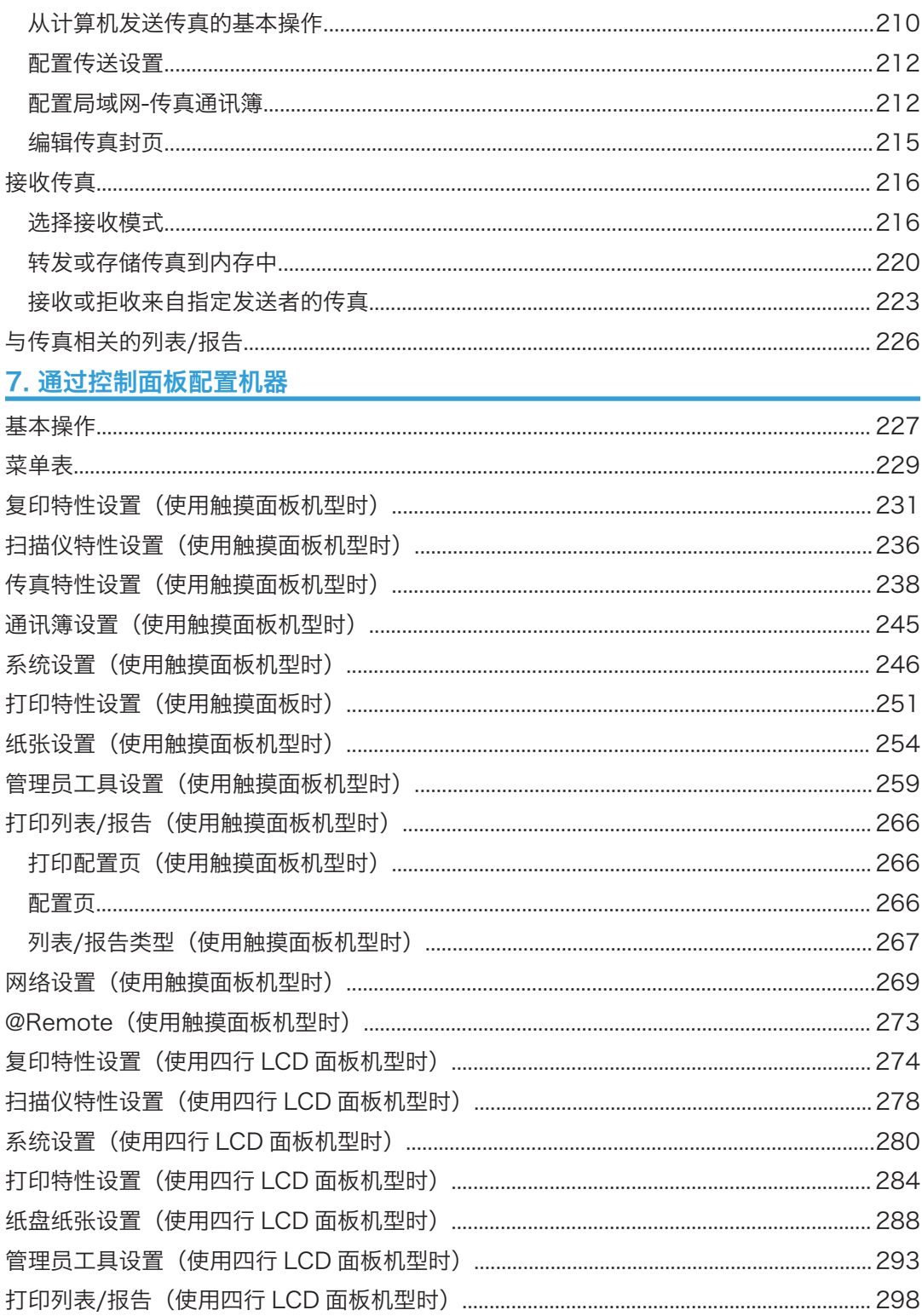

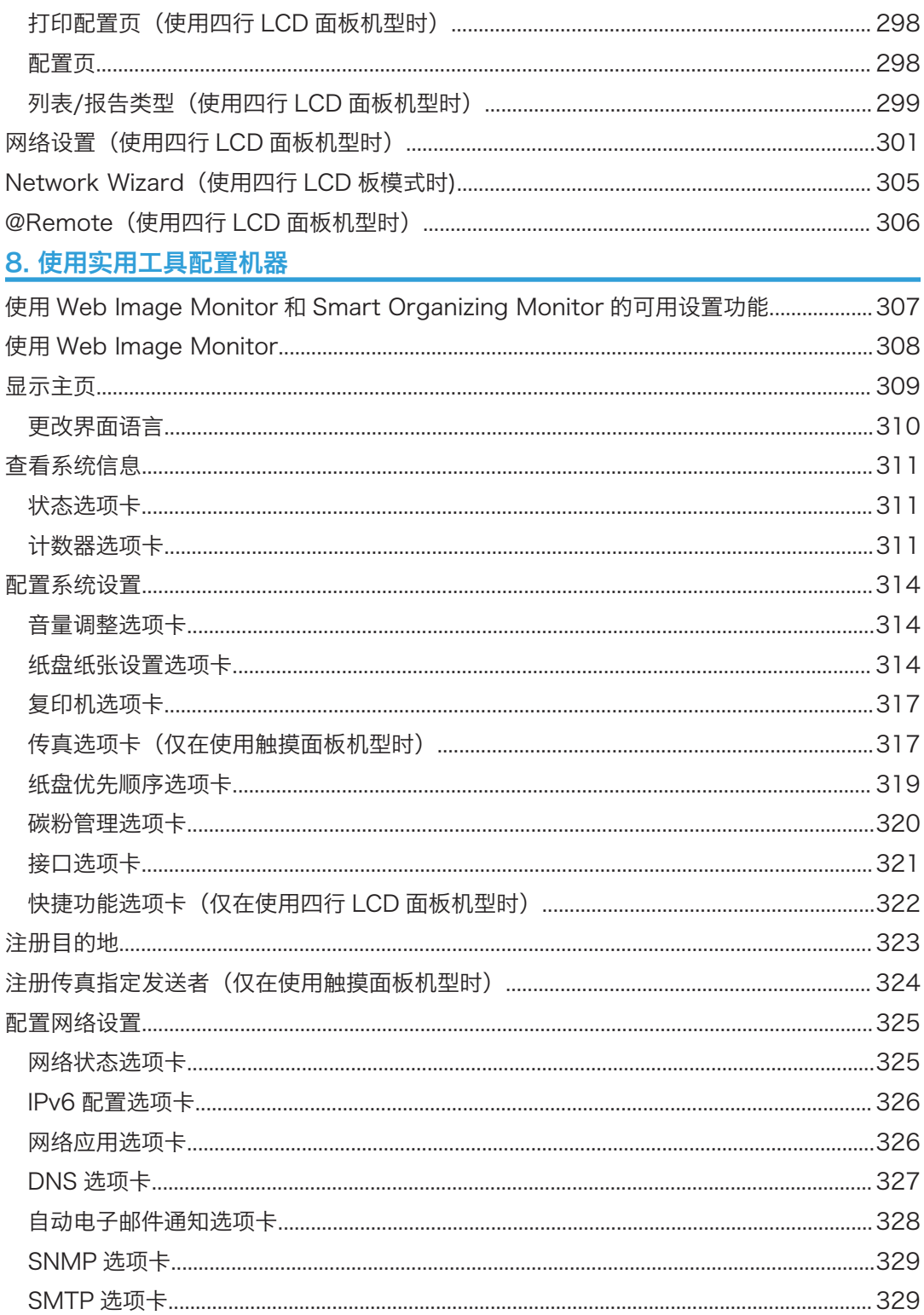

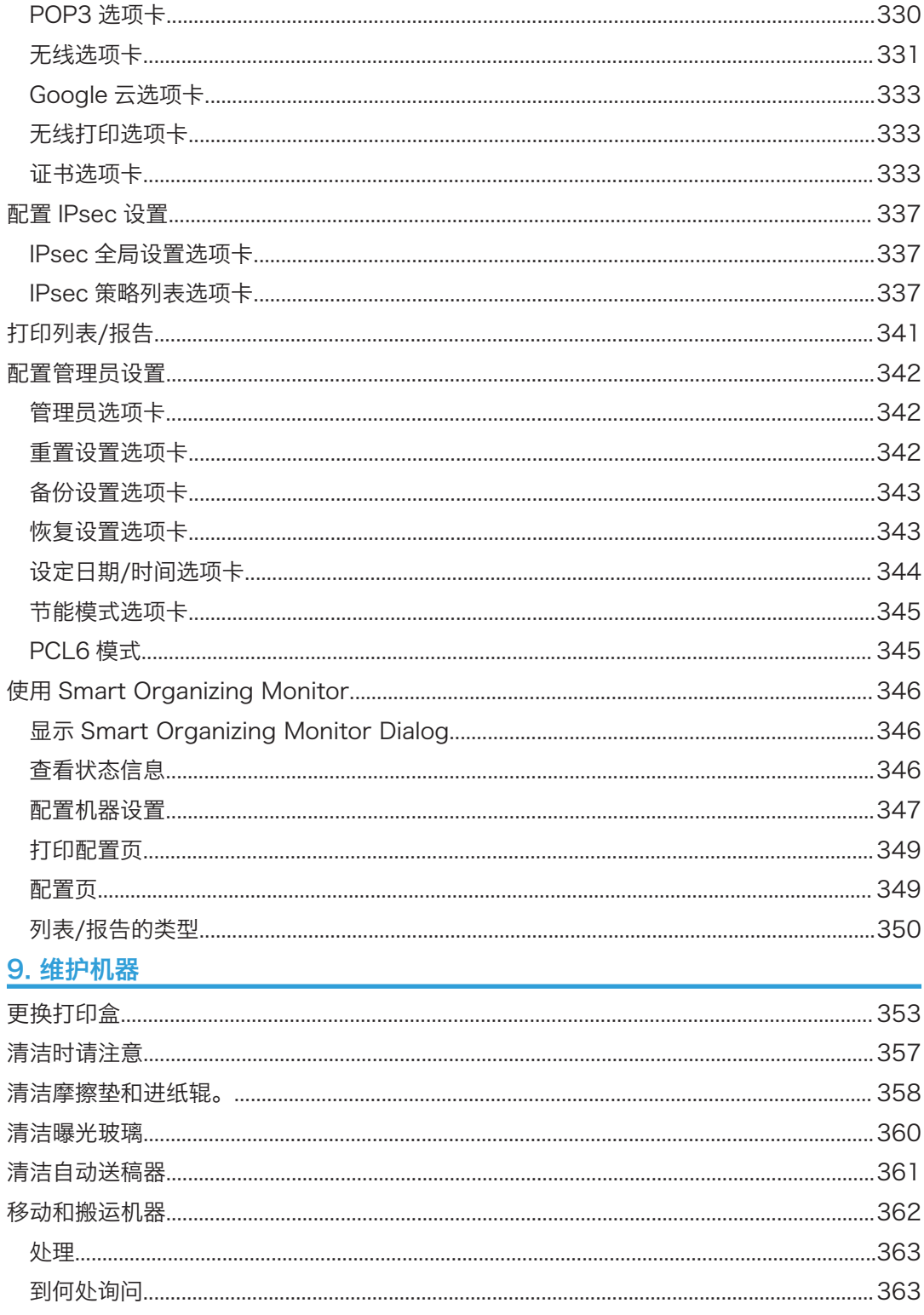

# 10. 故障排除

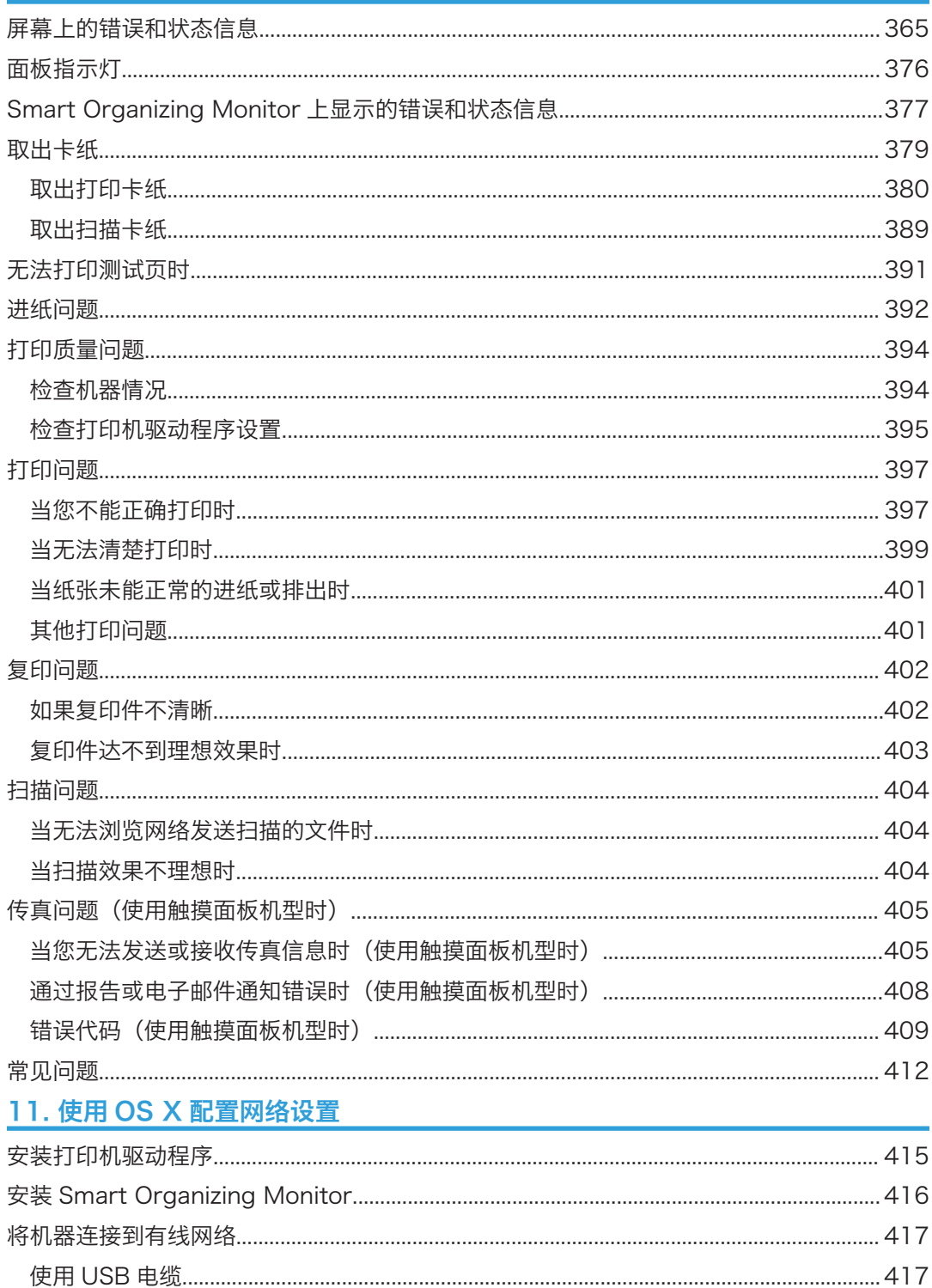

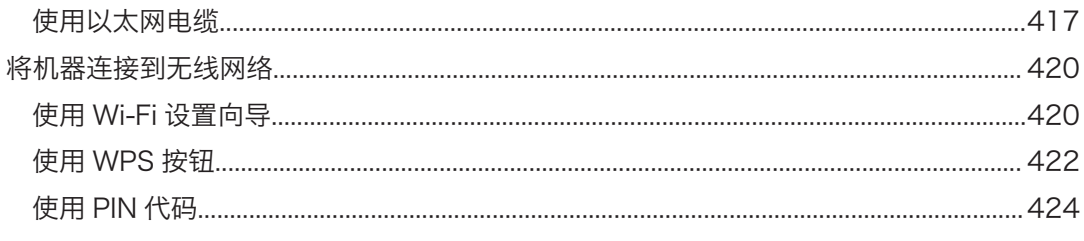

# 12. 附录

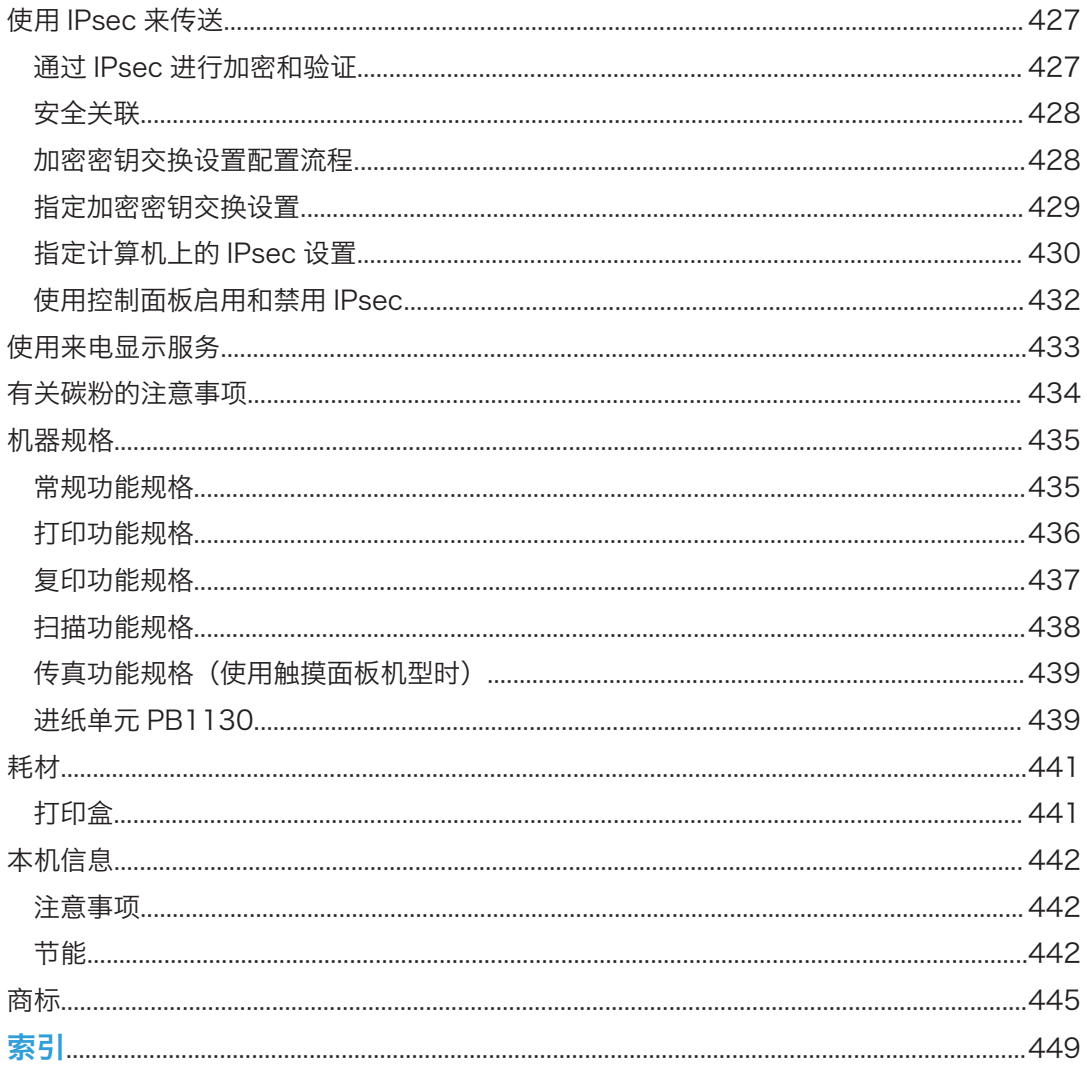

# <span id="page-12-0"></span>如何寻找有关操作和故障排除的信息

可以在操作手册(印刷版)、操作手册(电子版)和帮助(在线)中找到有关操作机器和故 障排除的支持信息。

# 操作手册(印刷版)

机器随附下列手册。

#### 安全信息

本手册介绍使用本机时应遵循的安全注意事项。务必在使用机器前阅读本手册。

### 安装指南

本手册介绍如何设置机器。同时介绍如何将机器从包装中取出以及如何将其连接到计算 机。

## 操作手册(电子版)

可以在理光网站或随附的光盘中查看操作手册。

#### 在网页中查看

通过网页浏览器访问互联网。

请确认计算机或机器已连接到网络。

从<http://www.ricoh.com/>下载操作手册。

#### 在随附的光盘中查看

也可以从随附的光盘中查看操作手册。

- 使用 Windows 时
	- 1. 将 CD-ROM 插入 CD-ROM 驱动器。
	- 2. 单击[阅读手册]并遵循屏幕上的操作指示。

PDF 文件手册已打开。

- 使用 OS X 时
	- 1. 将 CD-ROM 插入 CD-ROM 驱动器。
	- 2. 双击位于光盘根目录中的 Manuals. htm 文件。
	- 3. 选择语言。
	- 4. 单击[阅读 PDF 手册]。
	- 5. 点击要参阅的手册。

PDF 文件手册已打开。

# <span id="page-13-0"></span>如何阅读本手册

# 介绍

本手册包括有关如何操作和使用本机器的详细说明和注意事项。为了您的安全和利益,在使 用本机器之前,请仔细阅读本手册。将本手册放在便于快速查阅的位置。

## 本手册中使用的符号

本手册使用下列符号:

#### ☆重要信息

表示使用本机时应注意的问题,以及可能造成纸张卡纸、原稿受损或数据丢失的原因说明。 请务必阅读这些说明。

## 4注

表示机器功能的补充说明,以及用户错误解决办法的介绍。

 $\lceil$   $\rceil$ 

表示本机显示器或控制面板上的按键名称。

## 免责声明

在适用法律允许的最大范围内,任何情况下,对于因本机故障、存储数据丢失、使用或未使 用本产品及随附的操作手册而导致的任何损失,制造商概不承担任何责任。

确保经常复制或备份本机中存储的数据。操作不当或机器故障可能会导致文件或数据丢失。

任何情况下,对于因使用本机器创建的任何文件或您操作数据而导致的任何结果,制造商概 不承担任何责任。

为了获得良好的输出质量,制造商建议使用他们提供的原装碳粉。

## 注意事项

本手册的内容若有更改,恕不另行通知。

对因在办公产品上使用非原装部件而导致的任何损坏或损失,制造商概不负责。

本手册采用两种尺寸符号。

本手册中的某些插图可能与实际机器略有不同。

本手册中为触摸面板机型的控制面板及机器插图。

## <span id="page-14-0"></span>管理员注意事项

### 密码

本机器的部分配置可以使用密码保护,以防止他人未经授权进行修改。我们强烈建议您立即 创建自己的密码。

以下是可以使用密码保护的操作:

#### 使用触摸面板机型时

- 使用控制面板进入[通讯簿]、[网络设置]或[管理员工具]菜单 按照出厂默认设置,您无需密码便可访问这些菜单。 在[管理员工具]中可以找到创建密码的设置。
- 使用 Web Image Monitor 配置机器 按照出厂默认设置,您无需密码便可使用 Web Image Monitor 配置机器。在[管 理员设置]中可以找到创建密码的设置。

有关创建密码的详细信息,请参见 [p.342 "配置管理员设置"。](#page-343-0)

### 使用四行 LCD 面板机型时

- 使用控制面板进入[网络设置]、[Network Wizard]或[管理员工具]菜单。 按照出厂默认设置,您无需密码便可访问这些菜单。 在[管理员工具]中可以找到创建密码的设置。
- 使用 Web Image Monitor 配置机器 按照出厂默认设置,您无需密码便可使用 Web Image Monitor 配置机器。在[管 理员设置]中可以找到创建密码的设置。 有关创建密码的详细信息,请参见 [p.342 "配置管理员设置"。](#page-343-0)

# 选购件列表

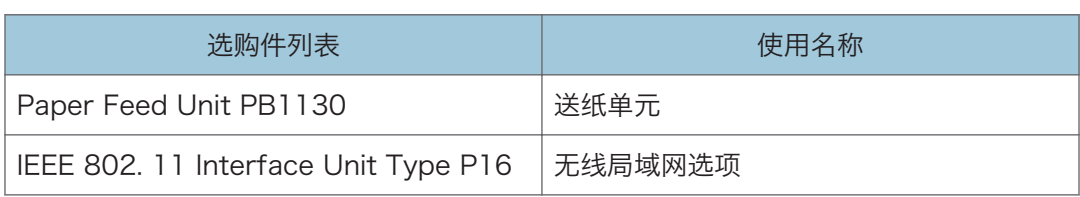

#### +注

• 如果安装了送纸单元, 机器控制面板上会出现"纸盘 2"。

# <span id="page-15-0"></span>关于 IP 地址

在本手册中,"IP 地址"涵盖 IPv4 和 IPv6 环境。请阅读与所用环境相关的说明。

# <span id="page-16-1"></span><span id="page-16-0"></span>1. 机器指南

本章介绍使用本机的准备工作和操作说明。

# 部件指南

本节介绍机器的前后侧各部件名称并概述其功能。

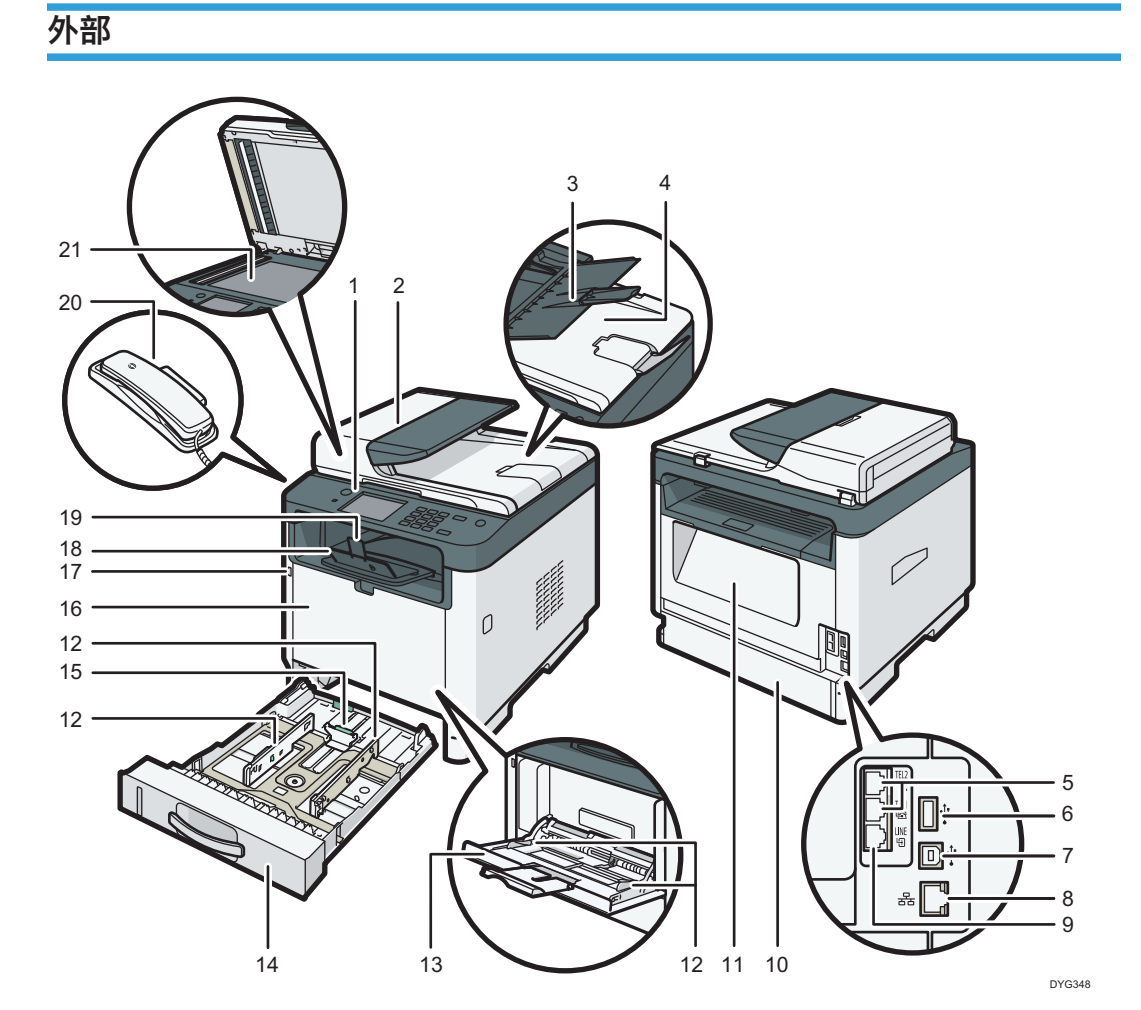

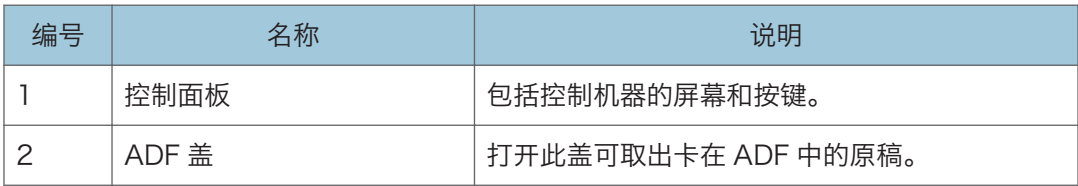

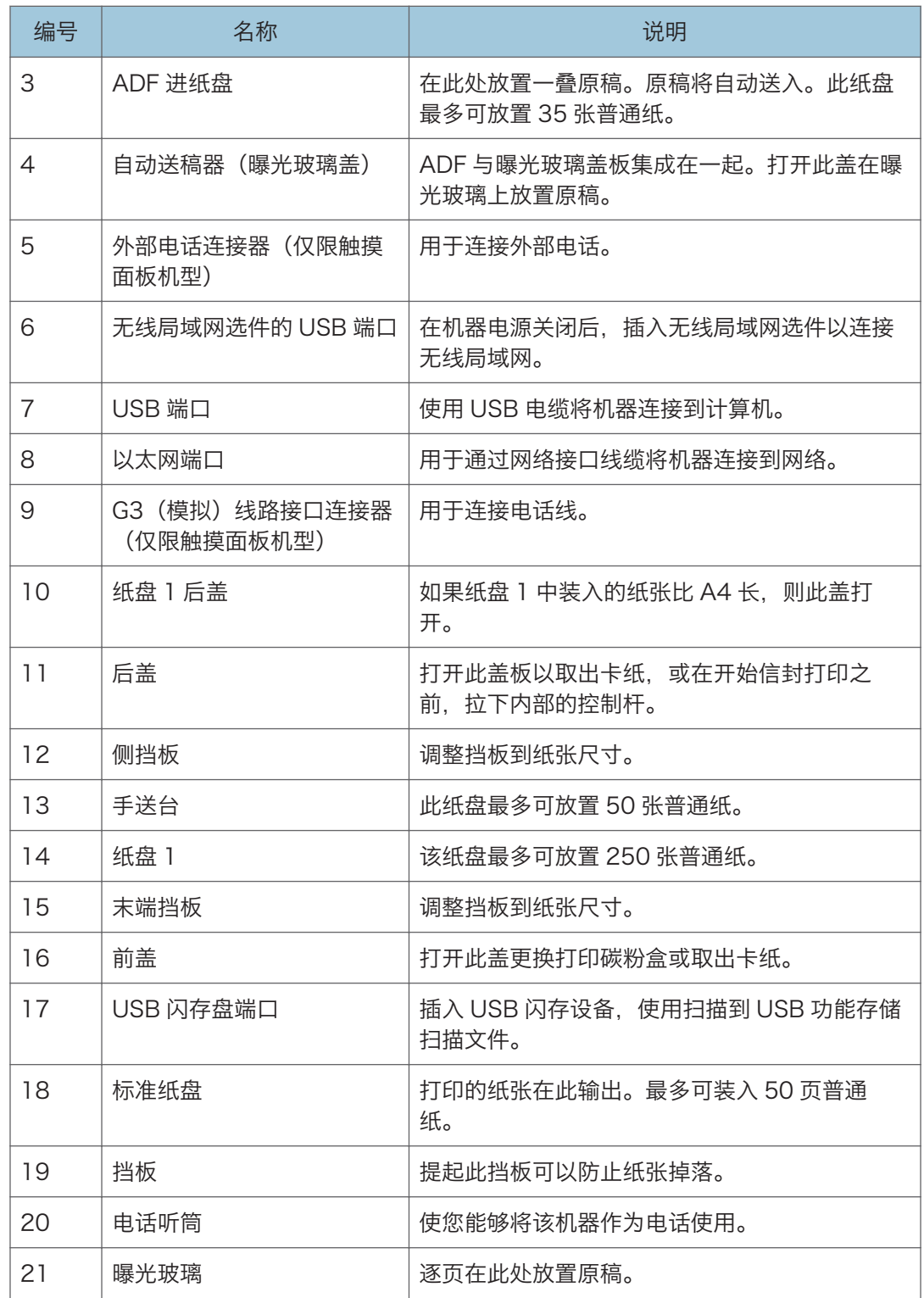

# <span id="page-18-0"></span>0注

• 如果很难从输出纸盘中拿出打印的纸张,您可以抬起控制面板,这样能更容易拿出打印 的纸张。

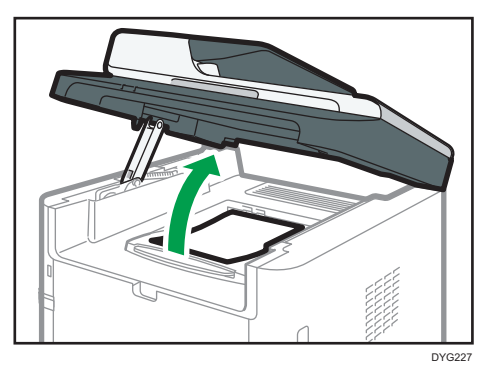

# 内部

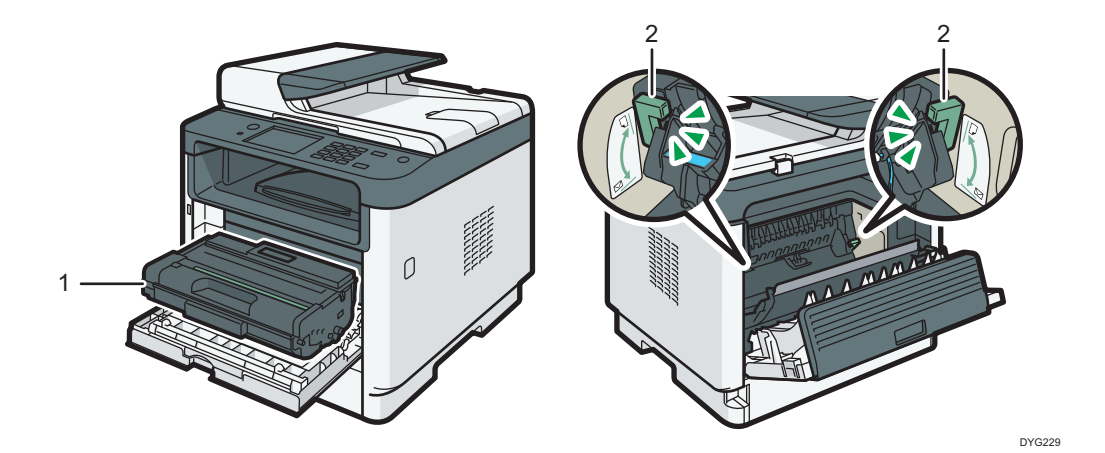

编号 | 名称 | 说明 1 对印盒 机器打印到纸张上时需要的替换耗材。当警报指示灯闪烁 时需要更换。有关更换打印盒的详细信息,请参见 [p.353](#page-354-1) ["更换打印盒"](#page-354-1)。 2 信封控制杆 在信封上复印或打印时请拉下这些控制杆。在信封以外的 纸张上复印或打印时请拉起这些控制杆。

# <span id="page-19-0"></span>控制面板(使用触摸面板机型时)

此描述仅适用于 SP 330SFN。

3重要信息

• 当您按下[电源]键时,请在指示灯点亮或熄灭后至少等待一秒钟。

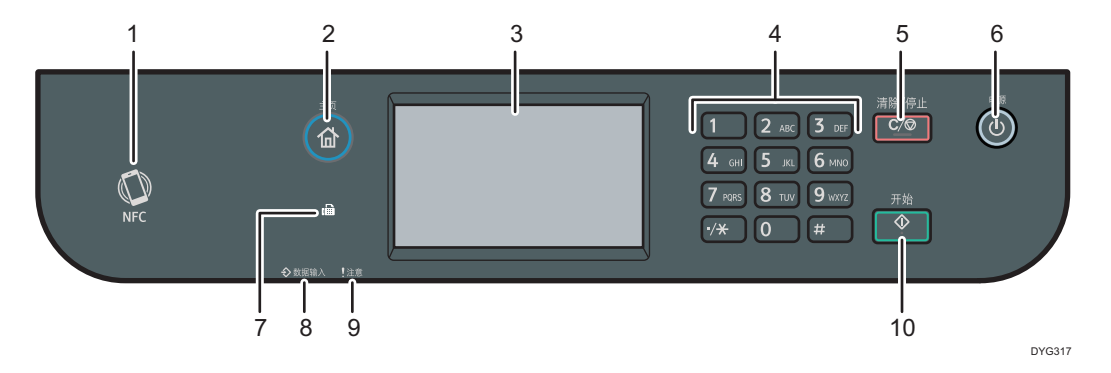

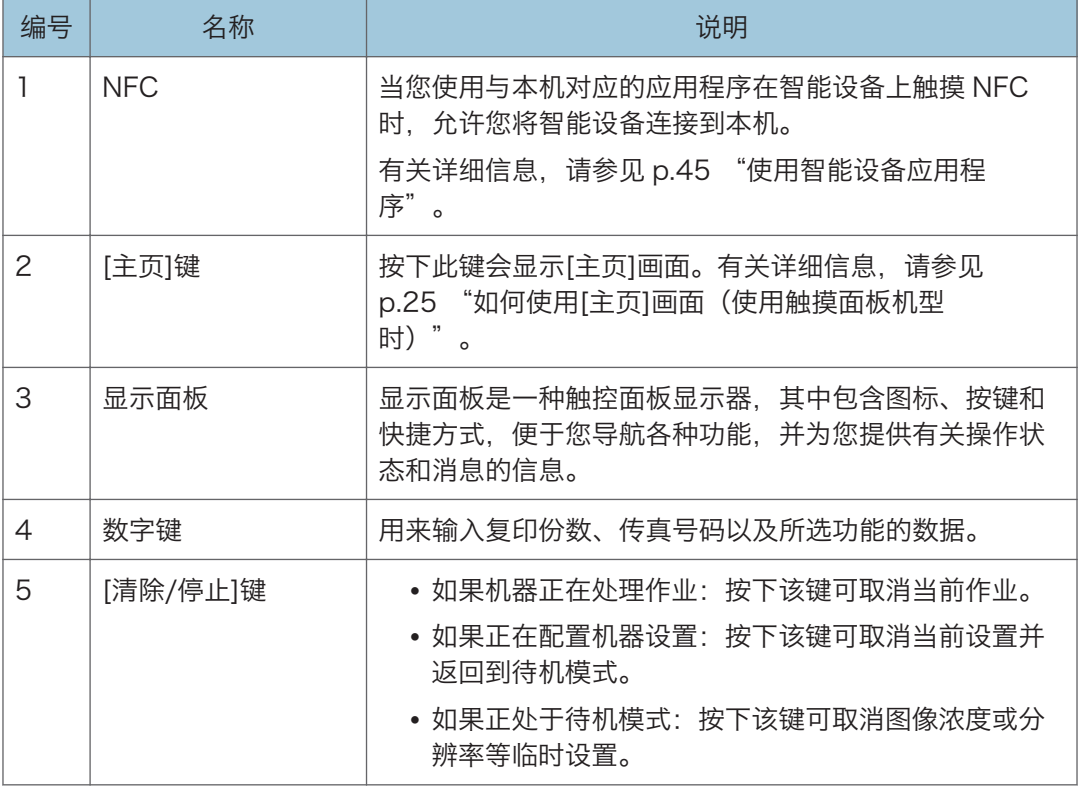

 $\mathbf{L}$ 

<span id="page-20-0"></span>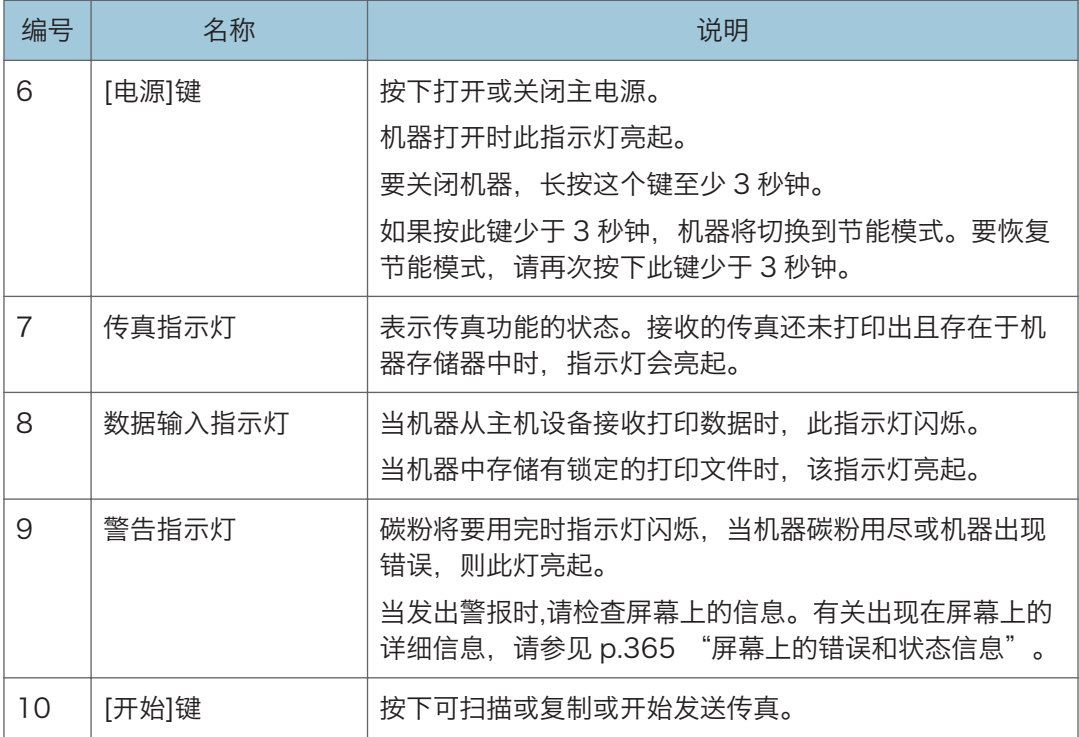

### 小注

- 机器处于省电模式时,屏幕背景灯将关闭。
- 机器正在处理作业时,无法显示配置机器的菜单。可以通过查看屏幕上的信息确认机器 状态。如果您看到"正在打印..."、"正在复印..."或"正在处理..."之类的信息,请等 到当前作业完成为止。

## 控制面板(使用四行 LCD 面板机型时)

此描述仅适用于 SP 330SN。

### ●重要信息

• 当您按下[电源]键时,请在指示灯点亮或熄灭后至少等待一秒钟。

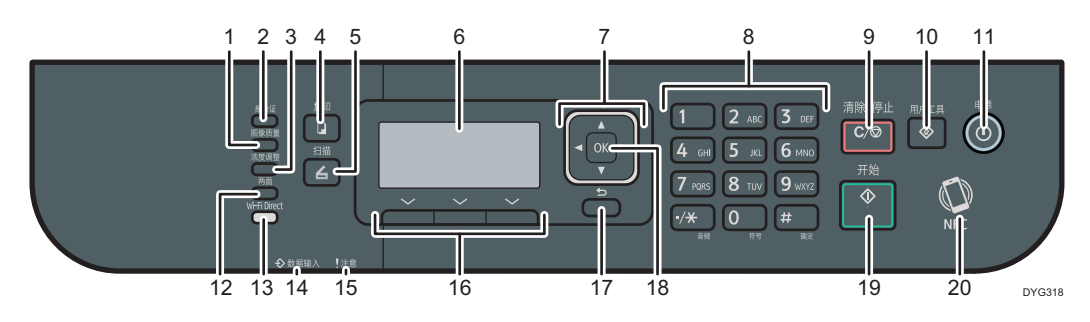

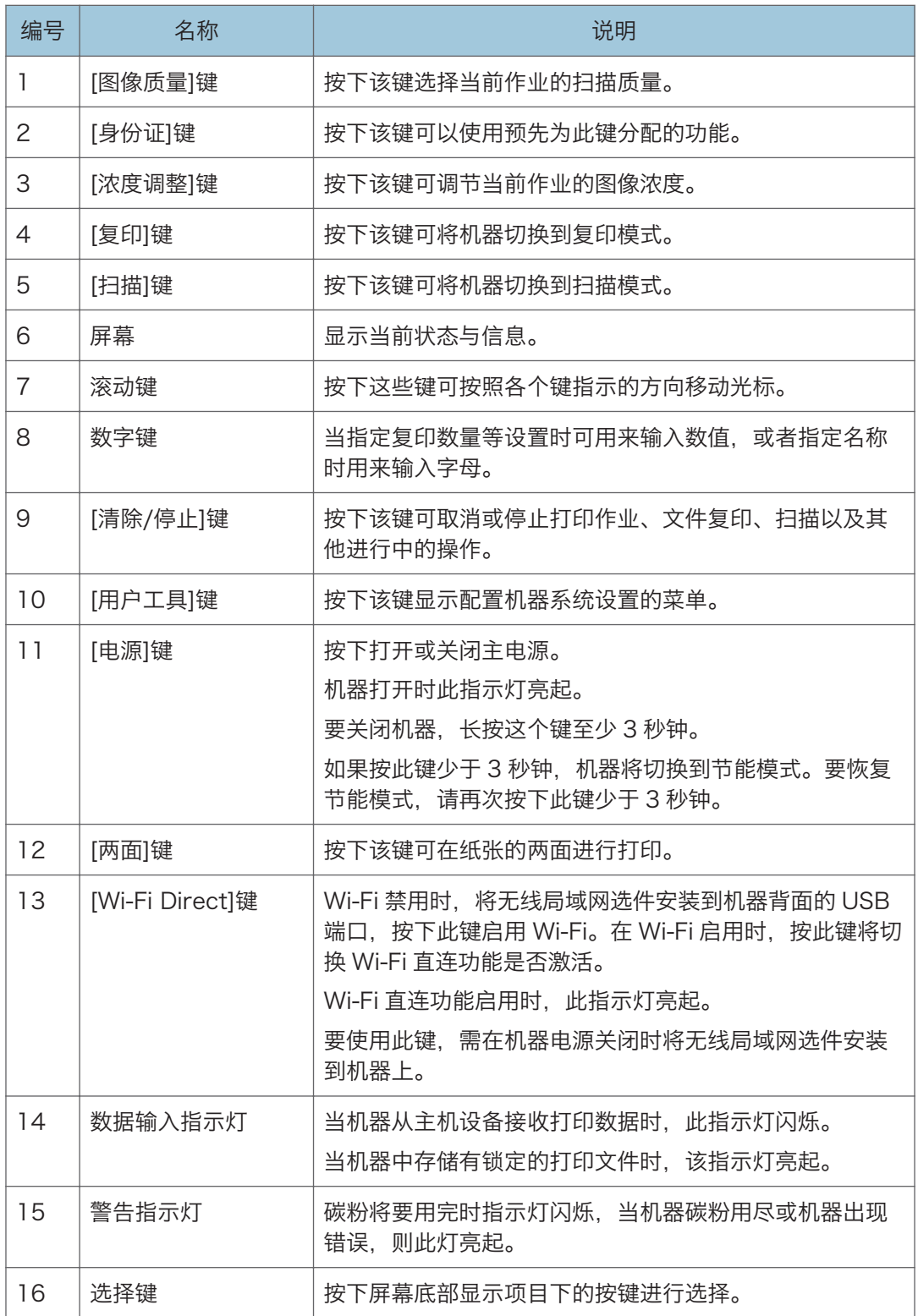

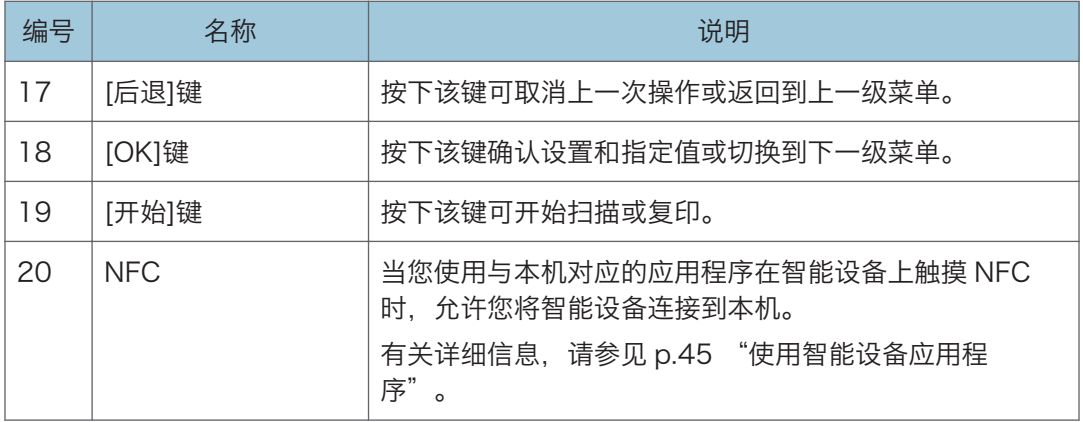

<span id="page-23-0"></span>安装选购件

本节说明如何安装选购件。

## 安装进纸单元

# △警告

- 用任何金属物接触电源线插头的插脚都会有火灾和触电的危险。
- 用湿手拔电源线插头是危险的。这样做可能会导致触电。

## △注意

- 安装或移除选购件之前,请务必从墙壁电源插座拔出电源线插头,并让主机完全冷 却。不采取这些预防措施可能会导致灼伤。
- 机器约重 18 kg (40 磅)。使用机器两侧的内嵌把手抬起机器, 然后水平搬动到使 用位置。
- 抬起进纸单元不慎或掉落可能导致人身伤害。
- 在搬运本机前,请从墙壁电源插座上拔掉电源线。如果拔下电源线时用力过猛,可 能会将其损坏。损坏的插头或电线可能导致触电或火灾。

### ● 重要信息

- 使用选购的进纸单元进行打印需要纸盘 1。没有纸盘 1 会发生卡纸。
- 请勿握住纸盘抬机器。
- 1. 关闭机器电源,然后将电源插头从墙壁电源插座中拔出。
- 2. 去除选购进纸单元的胶带和减震材料。

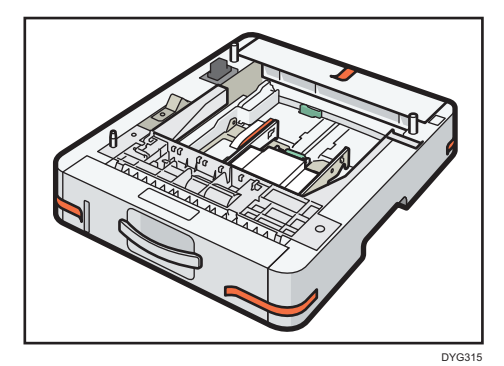

 $\mathbf{1}$ 

T

<span id="page-24-0"></span>3. 使用机器两侧的内嵌把手抬起机器。

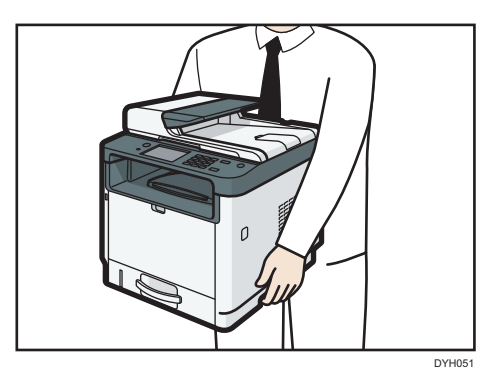

4. 选购的进纸单元上有三个直立的销。销对齐机器的孔, 然后慢慢放下机器。

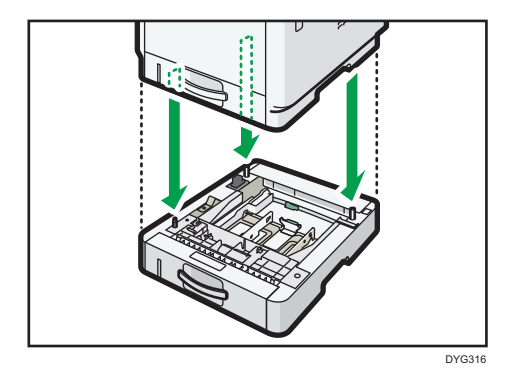

5. 将电源插头插入墙壁电源插座,然后打开电源。

#### ①注

- 安装选购的进纸单元后,在打印机驱动程序中选择纸盘 2。有关详细信息,请参见打印 机驱动程序帮助。
- 如果新设备列在配置选购件栏内,说明该设备已正确安装。
- 如果选购的进纸单元未正确安装,请重复该步骤试着再次安装。如果问题仍存在,请与 您的销售商或服务代理商联系。
- 有关打印配置页的详细信息, 请参见 p.266 "打印列表/报告 (使用触摸面板机型 [时\)"或](#page-267-0) [p.298 "打印列表/报告\(使用四行 LCD 面板机型时\)"。](#page-299-0)

# 安装无线局域网选件

● 重要信息

- 使用选件之前,必须从控制面板中配置设置。有关详细信息,请参见《安装指南》。
- 在开始工作之前, 请先接触金属物以释放静电。静电会损坏此接口单元。
- 请勿使此接口单元受机械冲击。
- 安装无线局域网选件之前,请务必关闭机器。
- 将无线局域网选件插入机器背面的 USB 端口。请勿将其插入机器正面的 USB 闪存盘 端口中。
- 我们建议您在完成无线局域网选件的配置后,在计算机上安装打印机驱动程序。
- 1. 检查包装箱中的物品。
- 2. 关闭机器电源, 然后拔下电源线。
- 3. 完全插入选件。

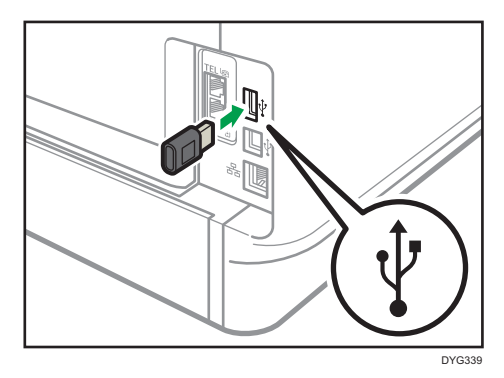

检查该选件是否牢固连接到 USB 端口。

- 4. 插入电源线, 然后接通机器电源。
- 5. 从控制面板配置设置。

有关详细信息,请参见《安装指南》。

## **J注**

- 在使用触摸面板机型时 通过打印配置页检查无线局域网选件是否正确安装。如果已正确安装,则在配置页上的 "网络设置"中将显示"无线 (Wi-Fi) 状态"。有关打印配置页的详细信息, 请参见 [p.266 "打印列表/报告\(使用触摸面板机型时\)"](#page-267-0)。
- 在使用四行 LCD 机型时 通过打印配置页检查无线局域网选件是否正确安装。如果已正确安装,则在配置页上的 "网络设置"中将显示"无线 (Wi-Fi) 状态"。有关打印配置页的详细信息, 请参见 [p.298 "打印列表/报告\(使用四行 LCD 面板机型时\)"](#page-299-0)。
- 如果选件安装不正确, 请从头开始重复此步骤。如果再次尝试安装后仍不正确, 请与您 的销售或服务代表联系。

# <span id="page-26-0"></span>如何使用[主页]画面(使用触摸面板机型时)

此描述仅适用于 SP 330SFN。

### ↓注 本

• 启动机器时,[主页]画面被设为默认画面。您可以在功能优先顺序下更改此默认设置。 请参见 [p.259 "管理员工具设置\(使用触摸面板机型时\)"。](#page-260-0)

# 显示[主页]画面(使用触摸面板机型时)

1. 按[主页]键。

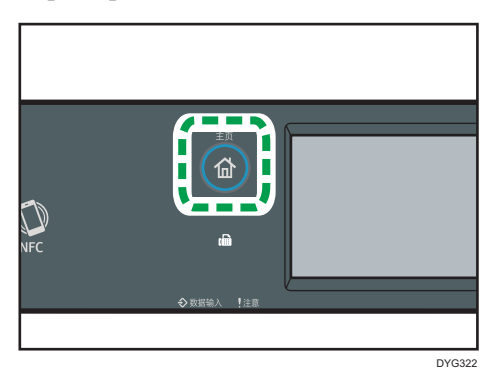

●注

- 功能或快捷方式图标将显示在[主页]画面上。有关详细信息,请参见 p.25 "如何使用 [主页]画面(使用触摸面板机型时)"。
- 要使用不同的功能,请按下对应的功能图标。

## 如何使用[主页]画面(使用触摸面板机型时)

每种功能的图标会显示在[主页]画面上。

您可添加收藏夹项目的快捷方式到[主页]画面 2 和 3 上。添加后的快捷方式图标出现在[主 页]画面上。 可以按下快捷方式图标来调用收藏夹项目。 要显示[主页]画面,请按下[主页]键。

[主页] 画面 1

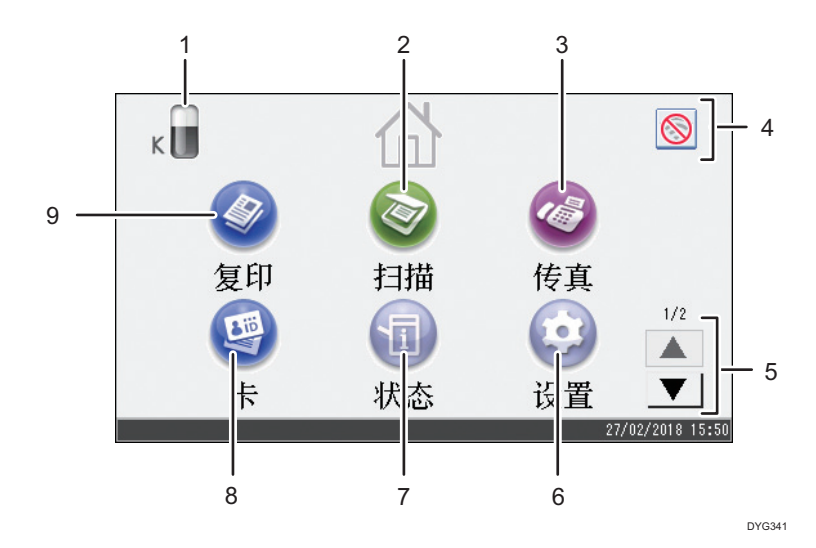

## [主页] 画面 2

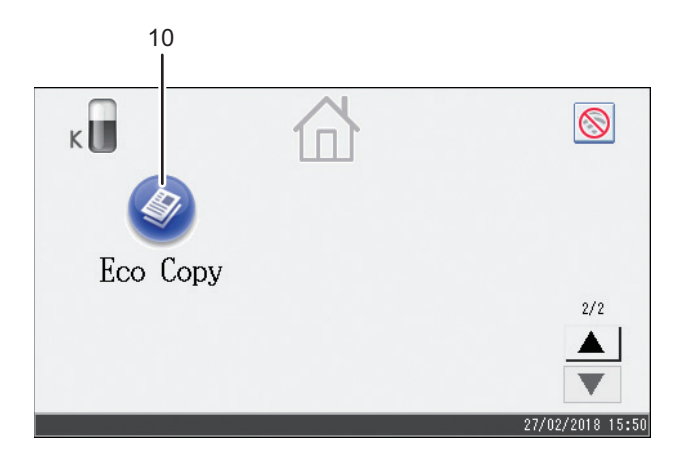

DYG342

### 1. 供应信息图标

显示剩余的碳粉量。

2. [扫描]

按下此键以扫描原稿并将图像保存为文件。 有关如何使用扫描功能的详细信息,请参见 [p.135 "扫描原稿"。](#page-136-1)

### 3. [传真]<sup>◎</sup>

按下此键以发送或接收传真。 有关如何使用传真功能的详情,请参见 [p.187 "发送和接收传真"。](#page-188-1)

#### 4. 无线局域网图标

按下此键以显示[网络设置]画面。

当无线局域网选件插入到机器背面的 USB 端口并且[无线(Wi-Fi)启用]设置为[启用]时, 此图标出 现。

当无线局域网启用时, 图图标出现。

当 Wi-Fi 直连连接启用时, 图标出现。

 $5. \angle/7$ 

图标未在 1 页中显示时, 按下此键换页。

6. [设置]

按下此键可自定义机器的默认设置来满足您的需求。

7. [状态]

按下此键可以查看机器的系统状态、每种功能的操作状态及已锁定打印作业。您还可以显示机器 的维护信息。

#### 8.  $[F]$

按下此键可复印身份证。

9. [复印]<sup></sub></sup>

按下此键进行复印。

有关如何使用复印功能的详细信息,请参见 [p.231 "复印特性设置\(使用触摸面板机型](#page-232-0) [时\)"。](#page-232-0)

10. 快捷方式图标

您可以添加收藏夹项目的快捷方式到[主页]画面上。有关如何注册快捷方式的详细信息,请参见 [p.28 "添加\[主页\]画面快捷方式至收藏夹项目\(使用触摸面板机型时\)"。](#page-29-0)

有关可注册的快捷方式示例的详细信息,请参见 [p.31 "收藏夹项目示例\(使用触摸面板机](#page-32-0) [型\)"。](#page-32-0)

## 4注

• 您可以更改收藏夹项目图标的顺序。有关详细信息,请参见 [p.28 "更改\[主页\]画面](#page-29-0) [上的图标顺序\(使用触摸面板机型时\)"。](#page-29-0)

# <span id="page-29-0"></span>自定义[主页]画面(使用触摸面板机型时)

此描述仅适用于 SP 330SFN。

您可以添加收藏夹项目的快捷方式到[主页]画面上。可以按下快捷方式图标来调用收藏夹项 目。您可以重新排列这些功能和快捷方式图标的顺序。

## 如何自定义[主页]画面(使用触摸面板机型时)

您可以自定义[主页]画面,使其更易于访问。

每种应用程序的图标会显示在[主页]画面上。您也可以为某些应用程序中注册的收藏夹项目 添加快捷方式。

有关[主页]画面中各个项目的详细信息,请参见 [p.25 "如何使用\[主页\]画面\(使用触摸面板](#page-26-0) [机型时\)"。](#page-26-0)

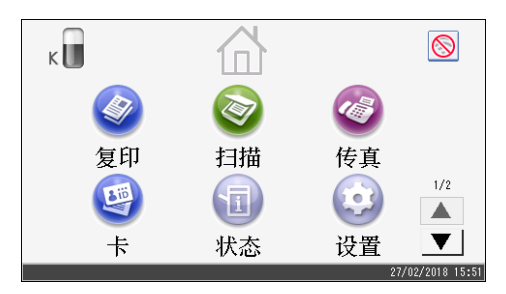

- 5注 1
	- 当您注册一个收藏夹项目时,收藏夹项目的快捷方式出现在[主页]的画面 2 或 3 上。如 果[主页]的画面 2 或 3 上没有足够的空间来显示更多的图标,那么就不能注册更多的收 藏夹项目。
	- 可以注册 12 个收藏项的快捷方式图标, 两页里每页放置 6 个图标。

## 添加[主页]画面快捷方式至收藏夹项目(使用触摸面板机型时)

当您注册复印和传真功能这些功能的常用设置为收藏夹项目时,它们就会出现在[主页]画面 上。有关如何注册收藏夹项目的详细信息,请参见 [p.30 "在收藏夹项目中注册功能\(使](#page-31-0) [用触摸面板机型时\)"。](#page-31-0)

## 更改[主页]画面上的图标顺序(使用触摸面板机型时)

您可以更改[主页]画面 2 或 3 上的收藏夹项目的图标顺序,使其更易于访问。

1. 按住想要移动图标超过 2 秒, 然后放开。

<span id="page-30-0"></span>2. 选择[向上移动]或[向下移动]。

图标和前面或后面的另一个图标互换位置。

●注

• 您不可以更改[主页]画面 1 上的图标顺序。

# 删除[主页]画面上的图标(使用触摸面板机型时)

删除未使用的收藏夹项目图标。只能显示使用的图标和快捷方式。

当在[主页]画面上删除一个收藏夹项目的快捷方式,那么注册的收藏夹项目也被删除。有关 如何删除收藏夹项目的详细信息,请参见 [p.32 "删除收藏夹项目\(使用触摸面板机型](#page-33-0) [时\)"。](#page-33-0)

### 4注

• 您不能删除[主页]画面 1 上的图标。

# <span id="page-31-0"></span>注册常用功能(使用触摸面板机型时)

此描述仅适用于 SP 330SFN。

您可以将常用的作业设置存储在机器内存中,以便轻松调用这些设置。

## 在收藏夹项目中注册功能(使用触摸面板机型时)

您可以为每个功能注册最多 12 个收藏夹项目。 以下设置可注册为收藏夹项目:

• 复印:

单面到双面、双面到双面、纸盘、缩小/放大、数量、原稿设置、原稿类型、其他设 置、分页

• 传真:

立即传送、传送设置

- 扫描: 原稿设置、扫描设置
- 身份证复印:

纸盘、份数、身份证尺寸、原稿设置、原稿类型

本节介绍如何使用各个应用程序将功能注册为收藏夹项目。

- 1. 编辑这些设置,以便您在[复印]、[传真]、[扫描]或[身份证模式]画面上选择的功能都注 册为收藏夹项目。
- 2. 单击画面右上角( )的收藏夹项目图标。
- 3. 按[输入收藏夹项目名称:]框。
- 4. 输入收藏夹项目名称,然后按下[确定]。
- 5. 按[主页]键。

收藏项已注册到[主页]画面。

#### ●注

- 可以输入长达 8 个字符的收藏夹项目名称。
- 关闭电源或按[清除/停止]键不会删除所注册的收藏夹项目,除非收藏夹项目本身被删除 或覆盖。
- 收藏夹项目可注册到[主页]画面且可轻松调用。有关详细信息,请参见 [p.28 "添加\[主](#page-29-0) [页\]画面快捷方式至收藏夹项目\(使用触摸面板机型时\)"](#page-29-0)。

# <span id="page-32-0"></span>收藏夹项目示例(使用触摸面板机型)

### 复印

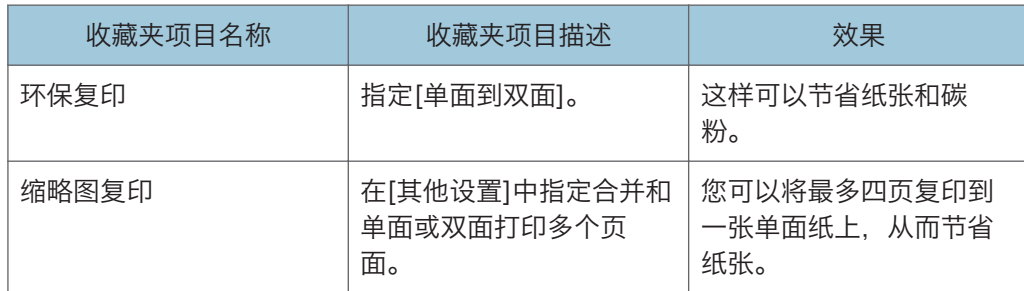

#### 传真

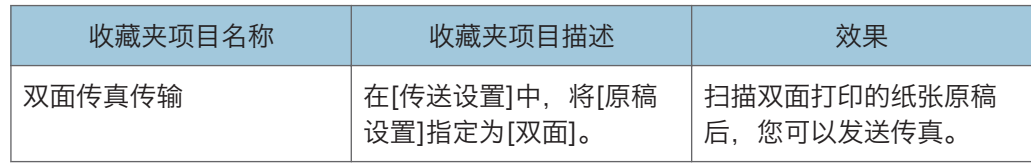

●注

- 上述收藏项名称仅为示例。您可以根据自己的目标,为收藏夹项目分配任意名称。
- 根据您的业务详细信息或者要扫描的文件类型, 我们可能会建议您不要注册收藏夹项 目。

# 调用收藏夹项目(使用触摸面板机型时)

您可以调用收藏夹项目以使用存储的设置操作机器。

1. 按[主页]键。

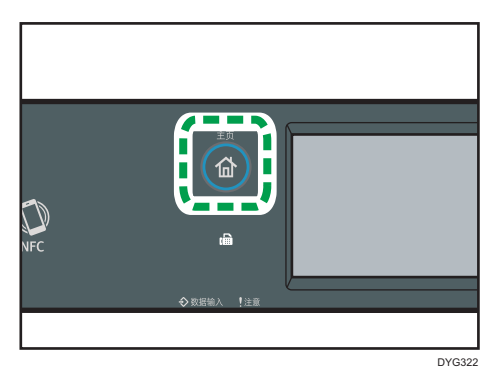

- 2. 按[ ]直到您需要的收藏夹项目出现。
- 3. 按收藏夹项目图标。

<span id="page-33-0"></span>●注

• 使用收藏夹项目会导致之前的设置被清除。

# 删除收藏夹项目(使用触摸面板机型时)

1. 按[主页]键。

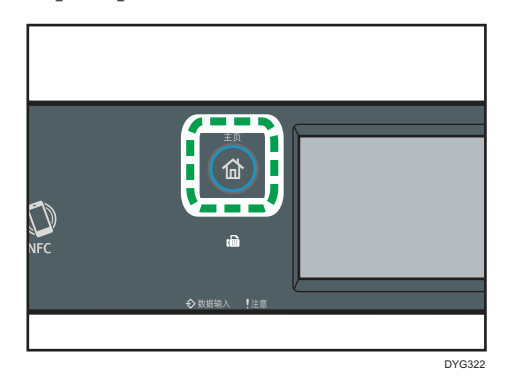

- 2. 按[▼]直到您需要的收藏夹项目出现。
- 3. 按住收藏夹项目图标 3 秒钟以上, 然后放开。
- 4. 按[删除]。

# <span id="page-34-0"></span>优先显示常用模式(使用触摸面板机型时)

此描述仅适用于 SP 330SFN。

指定在打开操作开关或打开系统重置模式后立即显示的模式。

1. 按[主页]键。

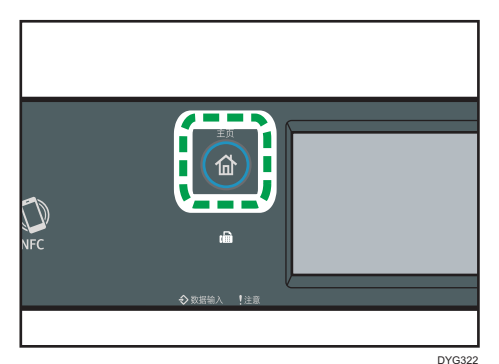

- 2. 按[设置]图标。
- 3. 按[管理员工具]。
- 4. 按[ ]。
- 5. 按[功能优先顺序]。
- 6. 指定优先显示的模式。
- 7. 按[主页]键。

## **J注**

• 有关您可以指定的模式的详细信息,请参见 [p.259 "管理员工具设置\(使用触摸面板](#page-260-0) [机型时\)"。](#page-260-0)

# <span id="page-35-0"></span>更改操作模式(使用四行 LCD 面板机型时)

此描述仅适用于 SP 330SN。

可以按相应的按键,在复印和扫描模式之间切换。

按[复印]或[扫描]键激活每个模式。处于某个模式时,相应键亮起。

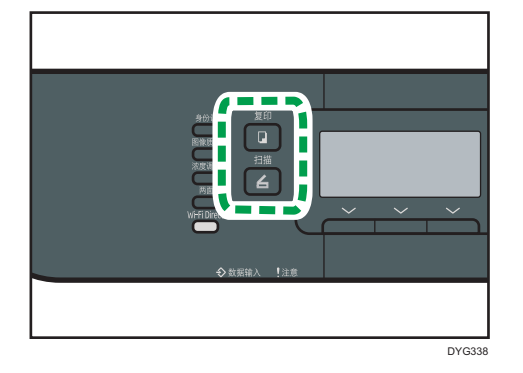

#### 功能优先顺序

默认情况下,开机时、或者当显示当前模式的初始画面时,如果在[系统自动复位定时 器]的预设时间内无操作的话,系统会选择复印模式。可以使用[管理员工具]下的[功能 优先顺序]更改选定的模式。

有关[系统自动复位定时器]或[功能优先顺序]的详细信息,请参见 [p.293 "管理员工具](#page-294-0) [设置\(使用四行 LCD 面板机型时\)"。](#page-294-0)
## 多重任务

本机可以利用不同的功能同时执行多项任务,例如复印和传真。同步执行多项任务即称为 "多重任务"。

下表列明了可以同步执行的不同功能。

### 使用触摸面板机型时

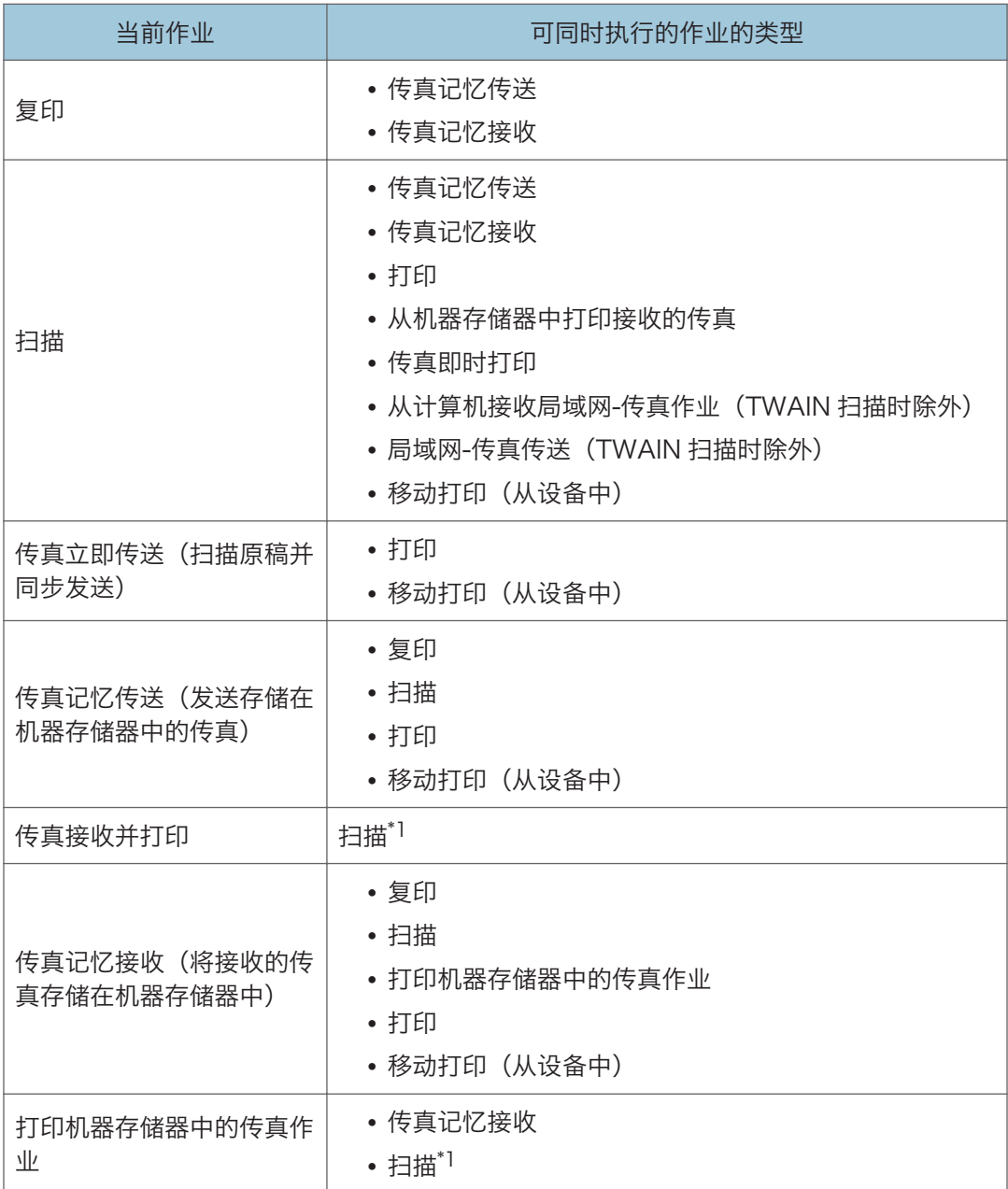

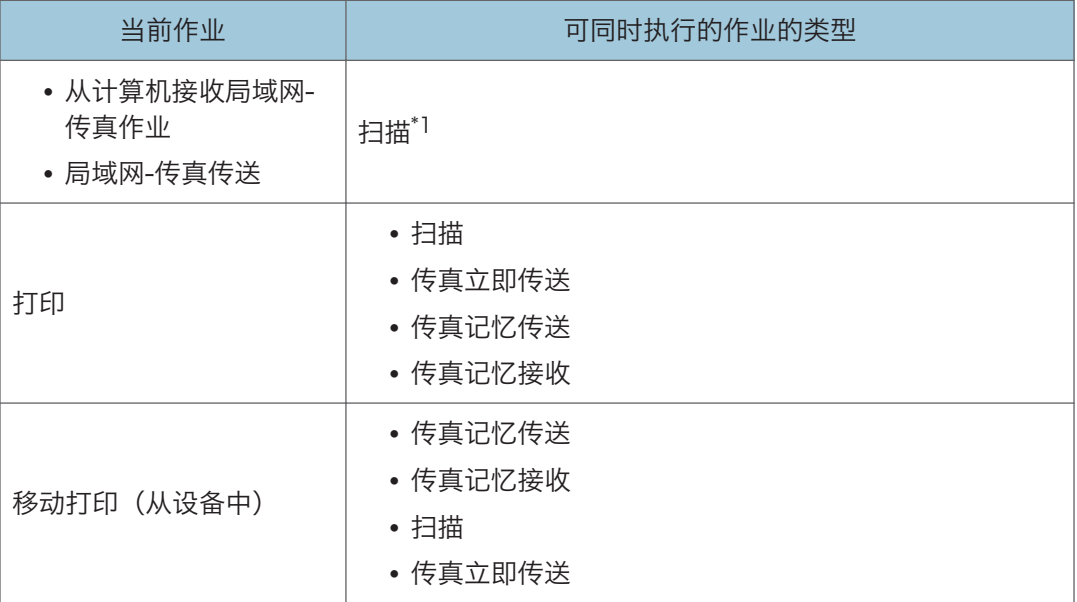

\*1 如果同时通过控制面板扫描,尤其当通过曝光玻璃扫描多个页面时,传真打印可能比正常花费时 间长。

### 使用四行 LCD 面板机型时

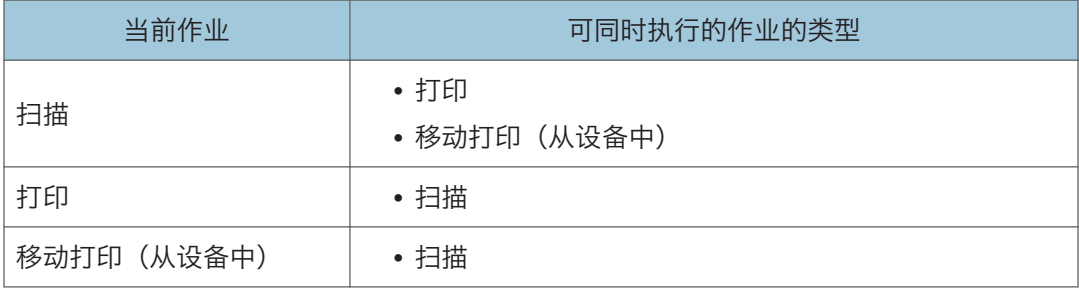

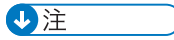

• 如果尝试使用无法同步执行的功能, 机器会发出"哔哔"声, 或者计算机屏幕上弹出失 败信息。如果出现此种情况,请于当前作业完成后重试。

## 关于操作工具

此部分介绍机器的操作工具。

#### 控制面板

控制面板包含用于控制机器的屏幕和键。可使用它们配置机器的各种设置。

有关如何使用控制面板的详细信息,请参见 [p.227 "通过控制面板配置机器"。](#page-228-0)

#### Web Image Monitor

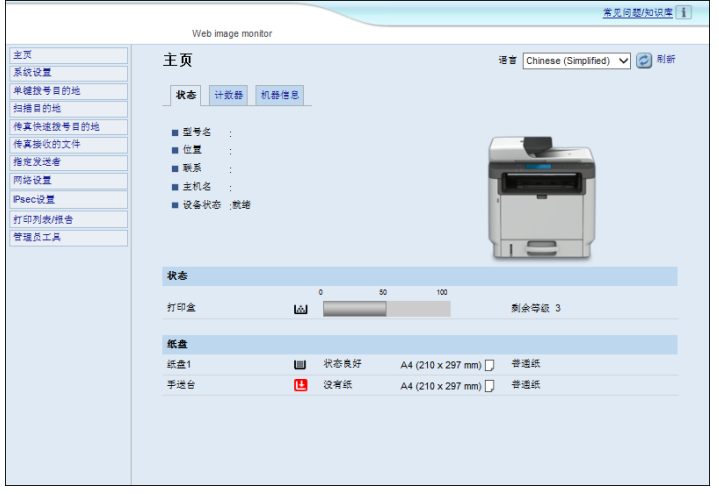

通过使用 Web Image Monitor 来直接访问机器,您可以检查机器的状态和配置其设 置。

有关如何使用 Web Image Monitor 的详细信息,请参见 [p.307 "使用实用工具配置](#page-308-0) [机器"。](#page-308-0)

#### Smart Organizing Monitor

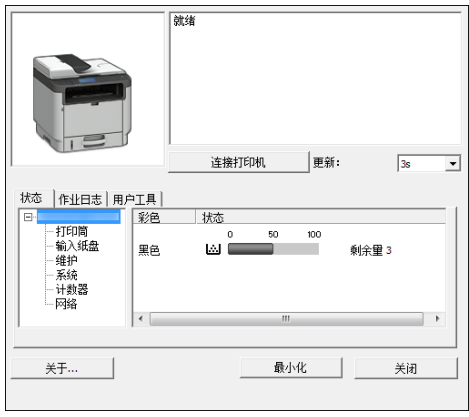

从随附的 CD-ROM 中在计算机上安装此实用工具即可使用。

使用 Smart Organizing Monitor,您可以检查机器的状态,配置其设置和使用其他功 能。

有关如何使用 Smart Organizing Monitor 的详细信息,请参见 [p.346 "使用](#page-347-0) [Smart Organizing Monitor"。](#page-347-0)

## 分配设置快捷键(使用四行 LCD 面板机型 时)

此描述仅适用于 SP 330SN。

通过将该设置分配给[身份证]键,您可按键一次来访问常用设置。 您可针对下列 3 项功能配置设置:

- 身份证模式
- 立即传送
- 选择扫描地址

### 使用控制面板分配设置(使用四行 LCD 面板机型时)

- 1. 按[用户工具]键。
- 2. 按[▲]或[▼]键选择[管理员工具],然后按[确定]键。
- 3. 如果要求输入密码, 则使用数字键输入密码, 然后按[OK]键。
- 4. 按[ ]或[ ]键选择[功能的快捷方式],然后按[OK]键。
- 5. 按[ ]或[ ]键选择要配置的设置,然后按[OK]键。
- 6. 按[用户工具]键返回初始画面。

+注重

• 可以在[管理员工具锁定]中指定访问[管理员工具]菜单的密码。

## 使用 Web Image Monitor 分配设置(使用四行 LCD 面板机型时)

1. 启动 Web 浏览器, 在地址栏中输入"http:// (机器的 IP 地址) /"。

- 2. 单击[系统设置]。
- 3. 单击[快捷功能]选项卡。
- 4. 从[快捷功能设置]指定要配置的功能。
- 5. 根据需要输入管理员密码。
- 6. 单击[确定]。
- 7. 关闭 Web 浏览器。

#### 1注

•有关密码的详细信息,请参见 [p.342 "配置管理员设置"。](#page-343-0)

## 访问分配给快捷键的功能(使用四行 LCD 面板机型时)

1. 按[身份证]键。

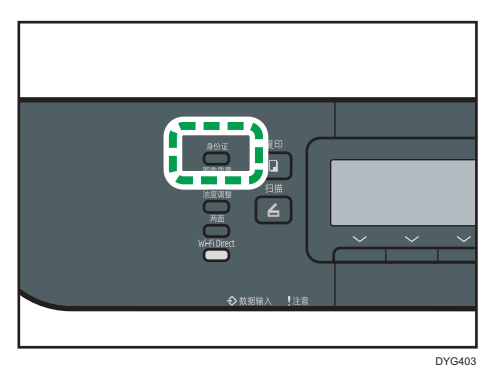

分配给[身份证]键的功能便会出现。

## 输入字符(使用触摸面板机型时)

此描述仅适用于 SP 330SFN。

本节介绍如何在复印或传真等功能的画面上或在"设置"画面上输入文字。 按两次输入框,打开键盘。

## 字符输入显示(使用触摸面板机型时)

本节介绍输入画面以及显示在画面上的键。

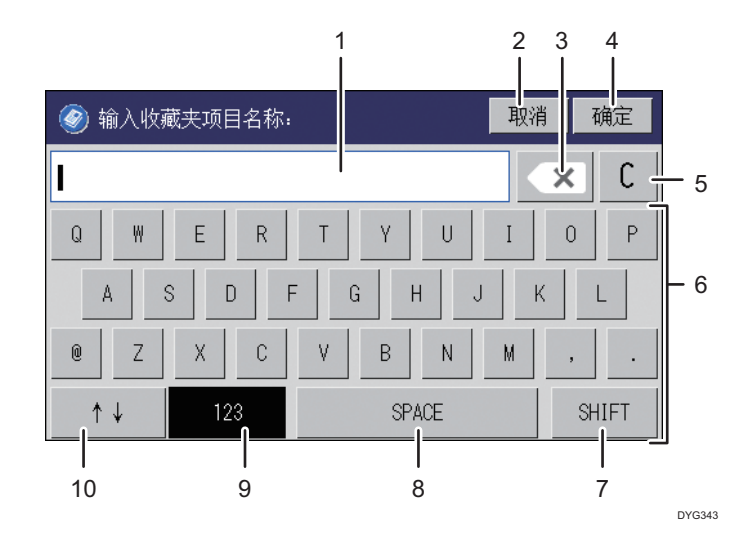

1. 您输入的字符显示在文字区域。

2. 取消输入的文本并关闭字符输入显示。

3. 删除光标左侧的字符。

4. 确认文字并关闭字符输入显示。

5. 删除所有输入的字符。

- 6. 输入字符。
- 7. 切换大小写。
- 8. 输入空格。

9. 按下 10 号键后将显示输入画面的输入方法。您可以通过按此键切换输入法。

10. 您可以通过按此键切换输入法。按键输入数字、符号和一些特殊字符。

### 可用字符(使用触摸面板机型时)

您可以输入以下字符:

- 字母字符
- 符号
- 数字

0123456789

#### 输入文字(使用触摸面板机型时)

当您输入字符时,字符将显示在光标位置。

#### 输入字母(使用触摸面板机型时)

1. 按您想要输入的字母。

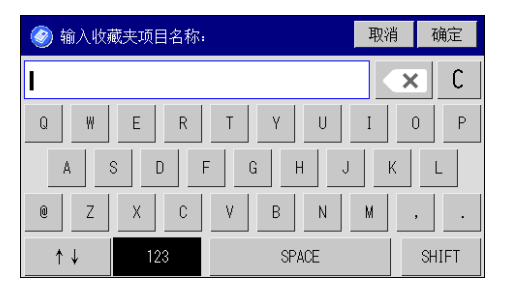

#### 输入字母数字字符和符号(使用触摸面板机型时)

1. 按[个り或[123]。

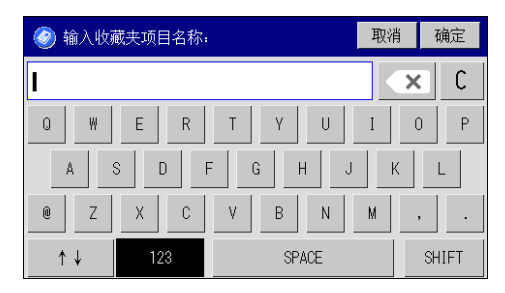

2. 按您要输入的数字或符号。

## 删除字符(使用触摸面板机型时)

1. 按[ × ]或[C]删除字符。

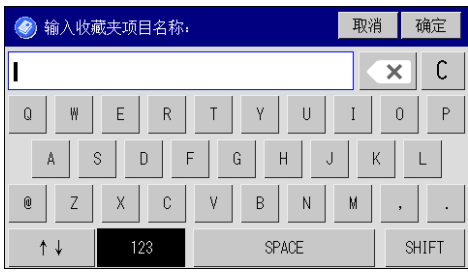

## 输入字符(使用四行 LCD 面板机型时)

此描述仅适用于 SP 330SN。

要输入字符,按照以下说明使用按键:

#### 要输入数字

按数字键。

#### 要删除字符

按[1键。

#### 要输入名称

使用数字键输入字母、数字和符号。

要连续输入两个使用相同数字键的字符,按[▶]键,以便在输入第二个字符前移动光标。

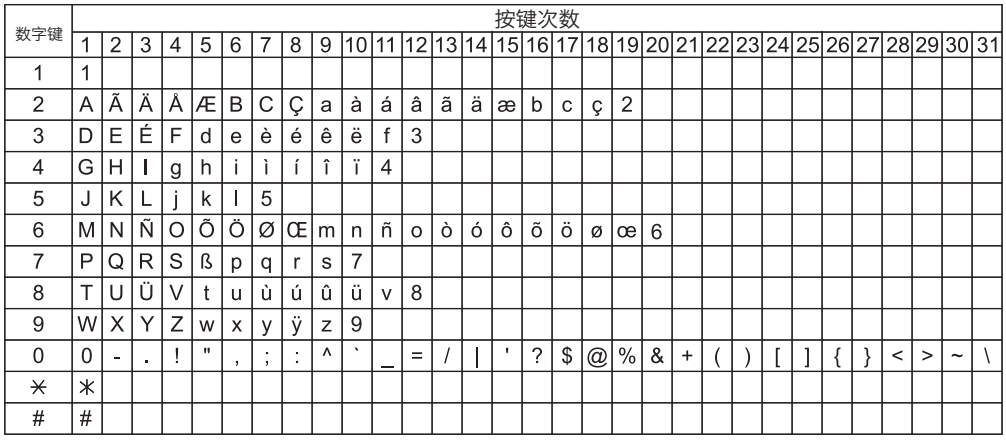

DSG155

#### 小注

- 可以输入的字符取决于正在进行的配置。
- 如果输入的数字对进行的设置而言太大或太小, 则不会被接受。如果按了[OK]键, 则机 器会将数字增加或减少至设置的最大值或最小值。

1

## 使用智能设备应用程序

您可以使用本机打印存储在智能设备中的照片和文档。

使用智能设备访问 App Store 或 Google Play, 从网站搜索并下载与本机对应的应用程 序。

#### 使用触摸面板机型时

1. 按[主页]键。

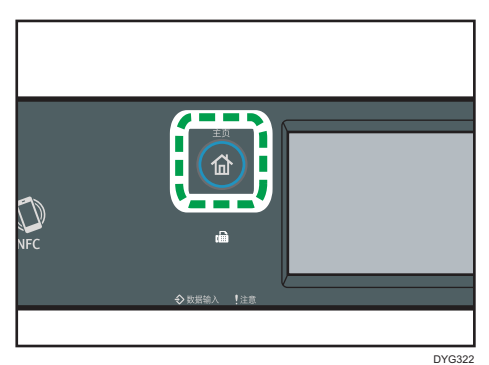

- 2. 按[主页]画面上的[状态]图标。
- 3. 按[机器信息]选项卡。

二维码显示在画面上。

4. 在智能设备上启动应用程序,然后读取二维码。

按照应用程序显示的说明进行操作。

有关如何使用近场通信(NFC)将智能设备连接到机器的详细信息,请参见 [p.47](#page-48-0) ["使用 NFC 将智能设备连接到机器"。](#page-48-0)

#### 使用四行 LCD 面板机型时

1. 按[用户工具]键。

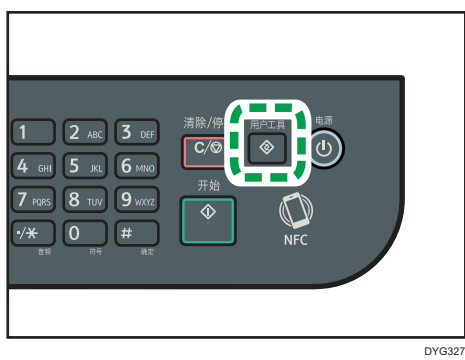

2. 按[ <sup>1</sup>或[ ]键以选择[打印列表/报告],然后按[OK]键。

4. 出现信息时,按[OK]键。

包括二维码的维护页被打印出来。

5. 在智能设备上启动应用程序,然后读取二维码。

按照应用程序显示的说明进行操作。

有关如何使用近场通信(NFC)将智能设备连接到机器的详细信息,请参见 [p.47](#page-48-0) ["使用 NFC 将智能设备连接到机器"。](#page-48-0)

## <span id="page-48-0"></span>使用 NFC 将智能设备连接到机器

本节介绍如何使用 NFC 将智能设备连接到机器。

## 用智能设备将机器的信息写入 NFC

#### 使用触摸面板机型时

- 1. 配置机器的网络连接。
- 2. 从您的智能设备中访问 App Store 或 Google Play, 搜索并下载与本机对应的 应用程序。
- 3. 按[主页]键。

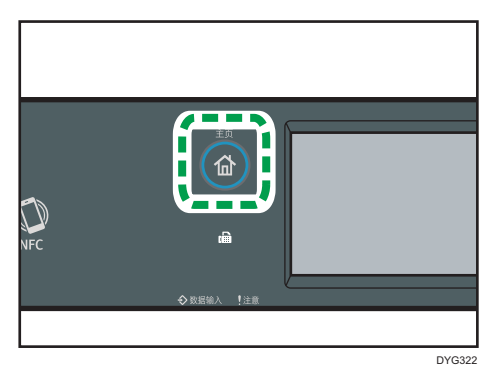

- 4. 按[主页]画面上的[状态]图标。
- 5. 按[机器信息]选项卡。

二维码显示在画面上。

- 6. 在智能设备上启动应用程序,然后读取二维码。
- 7. 使用应用程序将机器的网络信息写入 NFC, 然后用智能设备触碰 NFC。

#### 使用四行 LCD 面板机型时

- 1. 配置机器的网络连接。
- 2. 从您的智能设备中访问 App Store 或 Google Play, 搜索并下载与本机对应的 应用程序。

3. 按[用户工具]键。

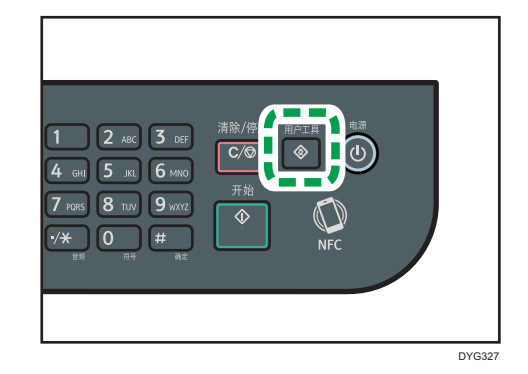

4. 按[^]或[\*]键以选择[打印列表/报告], 然后按[OK]键。

- 5. 按[<sup>▲</sup>]或[<sup>▼</sup>]键以选择[维护页],然后按[OK]键。
- 6. 出现信息时,按[OK]键。

包括二维码的维护页被打印出来。

7. 在智能设备上启动应用程序,然后读取二维码。

8. 使用应用程序将机器的网络信息写入 NFC, 然后用智能设备触碰 NFC。

### 使用 NFC 在智能设备上使用应用程序

1. 在智能设备上启动应用程序,然后用智能设备触碰 NFC。

2. 通过触摸 NFC 使用和机器相对应的应用程序进行打印或使用应用程序执行扫描。

# 2. 纸张规格和添加纸张

本章介绍如何装载纸张和原稿,并说明其规格。

## 装载纸张和配置纸张尺寸和类型的步骤

本节介绍如何装载纸张和装载纸张后的必要操作。 执行下列步骤后,可以在机器中装入的纸张上复印或打印。

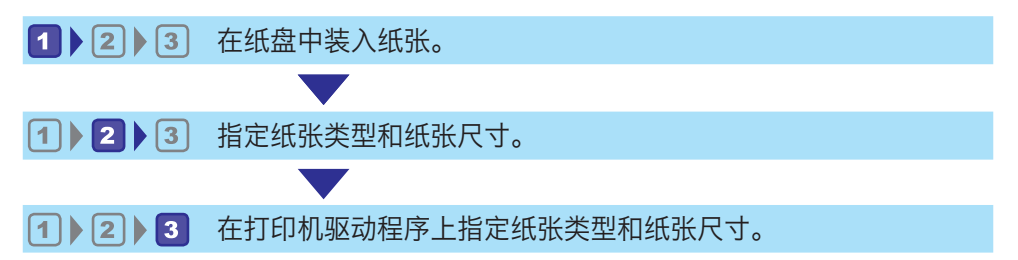

有关步骤的详细信息,请参见下一页。

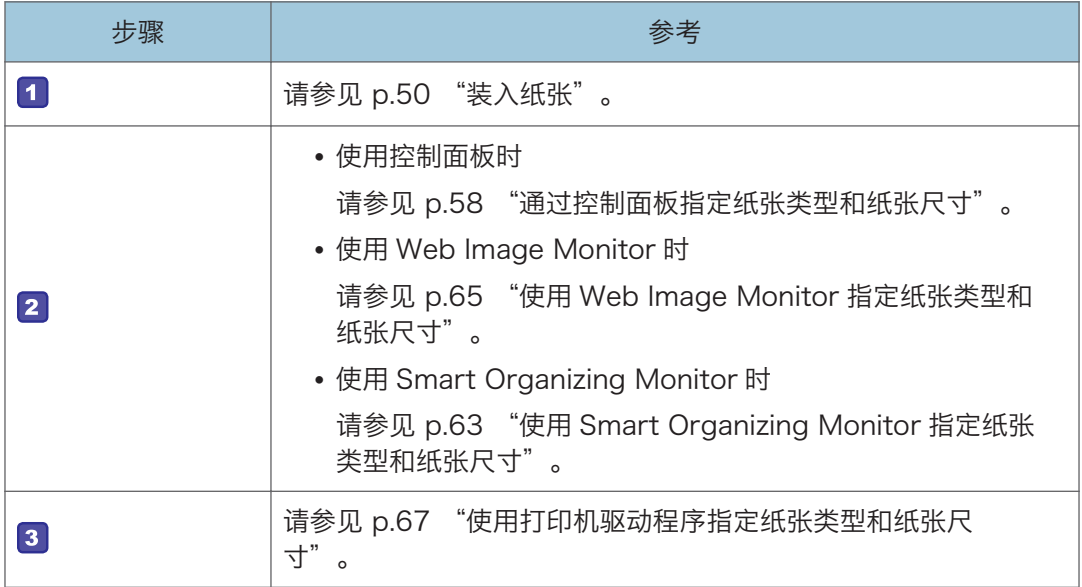

有关支持的纸张的详细信息,请参见 [p.69 "支持的纸张"。](#page-70-0)

## <span id="page-51-0"></span>装入纸张

本节介绍如何将纸张装入纸盘和手送台。

#### ⚠注意

• 装纸时,请注意不要让手指夹住或受伤。

有关支持的纸张的信息、存放纸张的注意事项和打印区域,请参见 [p.69 "支持的纸](#page-70-0) [张"。](#page-70-0)

### 将纸张装入纸盘 1 和纸盘 2

以下示例说明在标准纸盘(纸盘 1)中装纸的步骤。 相同步骤适用于纸盘 2 中的装纸。

#### ☆重要信息

- 在除信封以外的纸张上进行打印之前,请务必拉起机器尾部后盖里面的控制杆。打印信 封之外的纸张时,控制杆处于低位可能导致打印质量问题。
- 纸张卷曲可能会卡纸。装纸前,请将卷曲的纸张整理平整。
- 在纸盘中装入纸张后,使用控制面板指定纸张类型和尺寸以避免出现打印问题。本机无 法自动检测纸张尺寸。
- 请确保纸叠不超过纸盘内的上限标记。堆叠过高可能导致卡纸。
- 如果频繁出现卡纸,请翻转纸盘中的纸叠。
- 不要在同一纸盘中混合使用不同类型的纸张。
- 装入纸张后,使用控制面板指定纸张尺寸和纸张类型。打印文件时,请根据打印机上指 定的纸张尺寸和类型,在打印机驱动程序中指定相同的纸张尺寸和类型。
- 不要用力移动侧挡板和末端挡板。这样可能会损坏纸盘。
- 将载纸纸盘放入打印机时,请不要用力将该纸盘放入。否则,手送台的侧挡板和末端挡 板可能会移动。

1. 双手轻轻拉出纸盘。

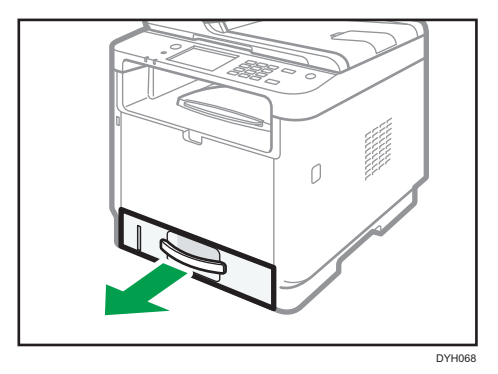

将纸盘放在平坦的表面上。

2. 将夹子夹在侧挡板和末端挡板上,并最大程度地滑动。

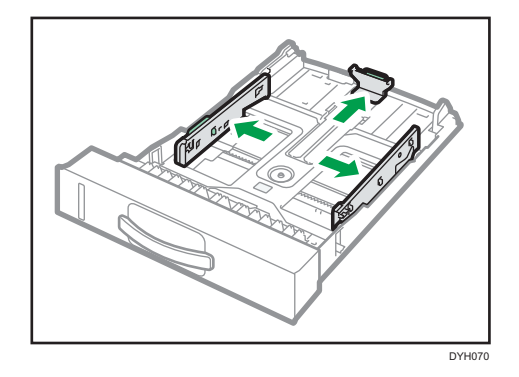

3. 装入纸张前扇开纸张。

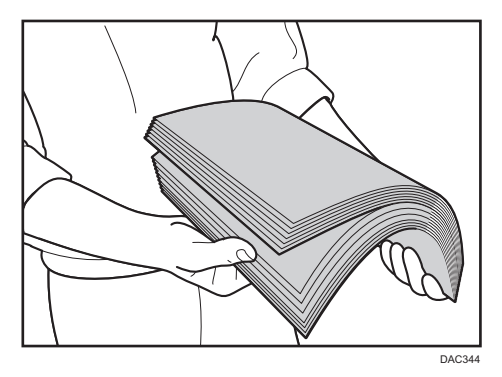

4. 将纸张放置在纸盘上,打印面朝下。 请确保纸张叠放的高度不超过纸盘内标记的上限。

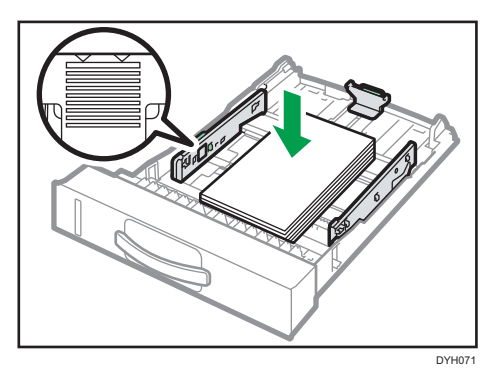

5. 向内滑动挡板,直到与纸张两侧齐平。

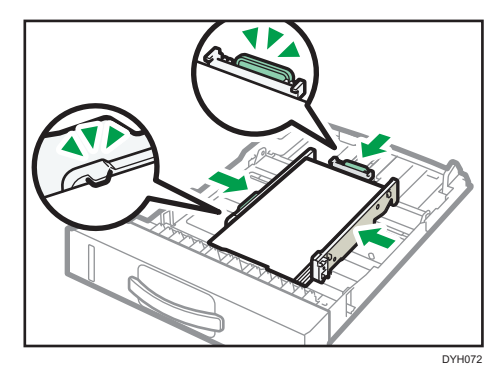

检查纸张与侧边及末端纸张挡板之间是否有间隙。

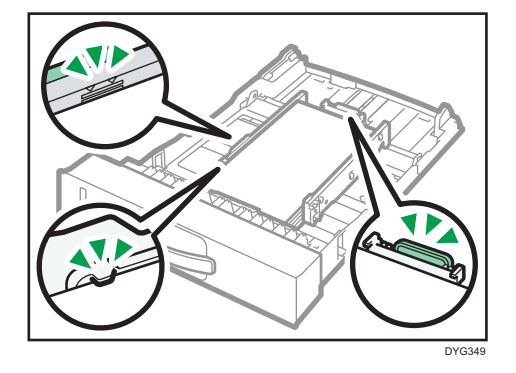

6. 小心笔直地将纸盘推入到机器中。 要避免卡纸,请确保正确插入纸盘。

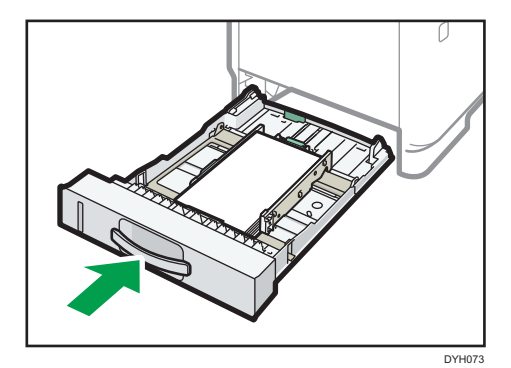

#### ●注

• 纸盘左前侧的剩余纸张指示器显示剩余纸张的大概数量。

### 用于装纸的延伸纸盘 1

本节介绍如何将比 A4 (297mm) 长的纸张装入机器。

1. 双手轻轻拉出纸盘 1。

将纸盘放在平坦的表面上。

2. 捏住托盘后部的拉杆, 然后拉出延伸纸盘直到其咔哒一声到位。

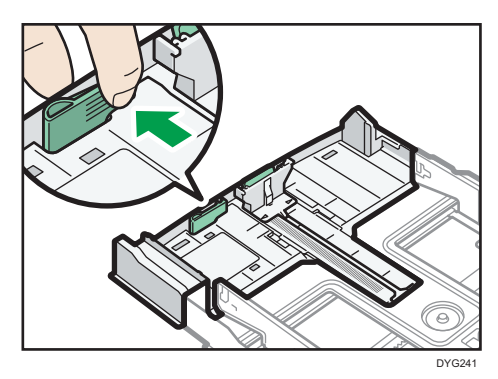

3. 延伸后,检查延伸板与纸盘上的箭头对齐。

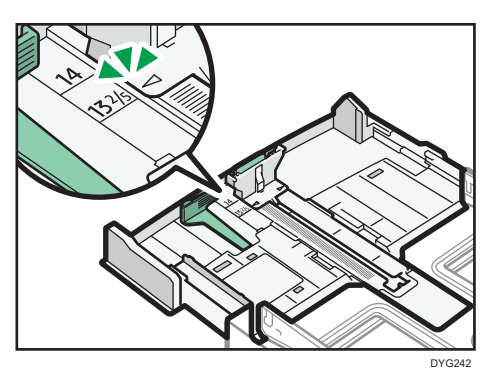

 $\overline{2}$ 

4. 按照 [p.50 "将纸张装入纸盘 1 和纸盘 2"](#page-51-0)中的步骤 2 到 6。

0注

• 要重新插入延伸板,请适度用力向前推。

### 将纸张装入手送台

☆重要信息

- 在除信封以外的纸张上进行打印之前,请务必拉起机器尾部后盖里面的控制杆。打印信 封之外的纸张时,控制杆处于低位可能导致打印质量问题。
- 机器正在打印时,请勿装入纸张。
- 使打印面朝上,沿着短边送纸方向装入纸张。
- 纸张卷曲可能会卡纸。装纸前,请将卷曲的纸张整理平整。
- 1. 打开手送台。

如果装入 A4 (297 mm)或更大尺寸的纸张,请拉出手送台延长板。

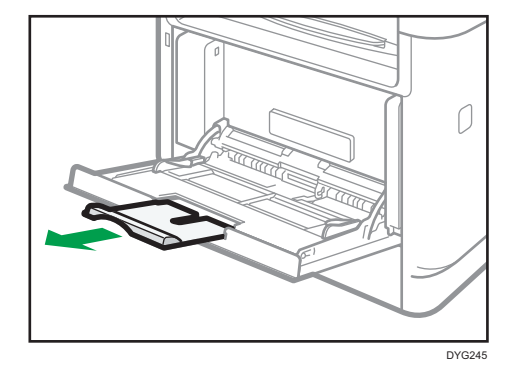

2. 向外滑动侧边挡板, 然后装入纸张 (打印面朝上), 将它推进去, 直到靠住机器, 停止 不动为止。

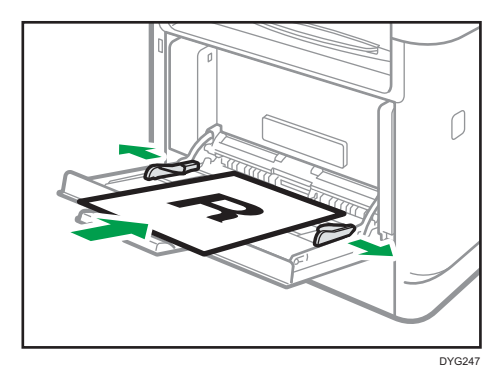

2

3. 根据纸张尺寸调整纸张挡板。

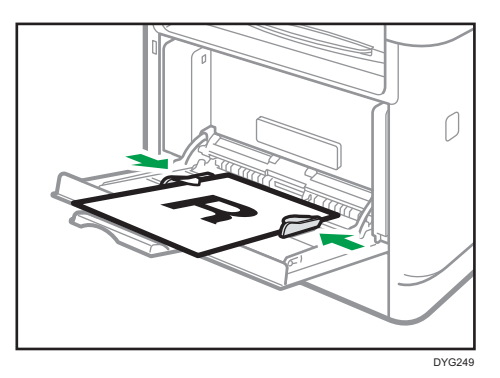

## 装入信封

●重要信息

- 打印信封前,请确保放下机器尾部后盖内部的控制杆,以避免信封起皱。另外,打印后 请将控制杆调整到原始位置。打印信封之外的纸张时,控制杆处于低位可能导致打印质 量问题。
- 避免使用自粘信封。它们可能会导致机器故障。
- 装入信封前确保信封中没有空气。
- 一次只能装入一种尺寸和类型的信封。
- 在装入信封前, 通过用铅笔或直尺舒展其表面将前边缘(要进入机器的边缘) 弄平。
- 某些种类的信封可能会导致卡纸、褶皱或打印效果差。
- 如果信封的各个部分厚度不均, 则会导致在信封上的打印质量参差不齐。打印一或两个 信封来检查打印质量。
- 在高温潮湿的环境中,可能会导致打印出的信封褶皱或打印质量不佳。
- 1. 打开手送台。

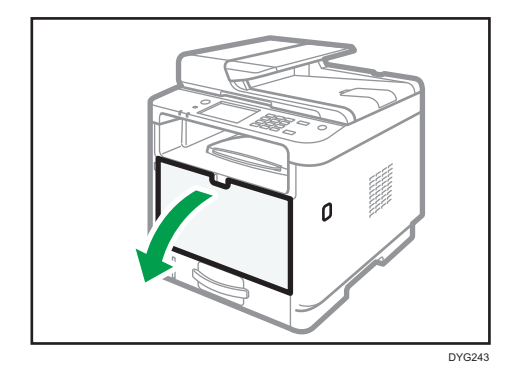

2. 向外滑动侧边挡板,然后装入信封(打印面朝上),将其推进,直到靠住机器,停止不 动为止。

口盖打开的信封必须在口盖打开的情况下进行打印;口盖关闭的信封必须在口盖关闭的 情况下进行打印。装入信封之前,请确保信封尽量平整。

3. 根据信封宽度调整侧边挡板。

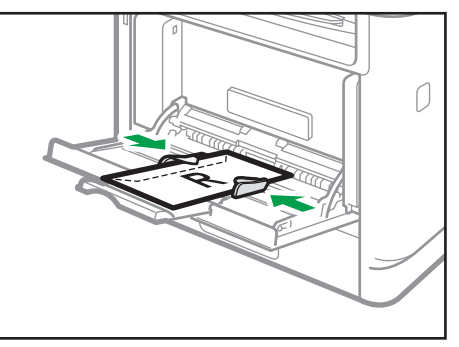

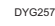

4. 打开后盖。

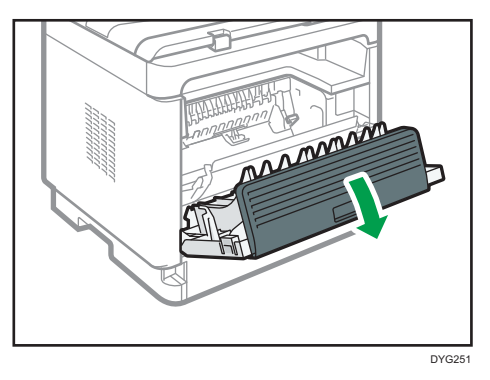

5. 将两侧用于打印信封的控制杆拉下至信封标记指示的位置。

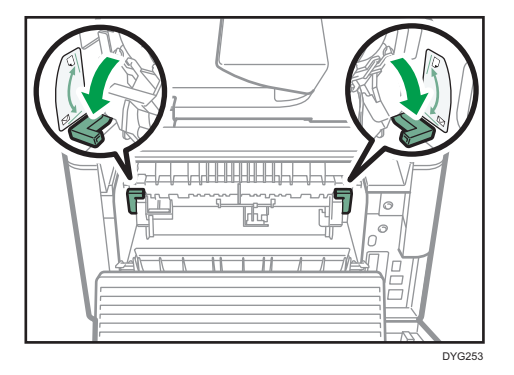

打印后,请务必将控制杆调整到原始位置。

6. 关闭后盖。

## **J注**

- 确保装入的信封口盖位于左边。否则信封可能会起皱。
- 如果打印的信封褶皱严重,请反方向装入信封,然后在打印前使用打印机驱动程序 180 度旋转打印对象。有关详细信息,请参见打印机驱动程序帮助。

## <span id="page-59-0"></span>通过控制面板指定纸张类型和纸张尺寸

本节介绍如何使用控制面板指定纸张尺寸和纸张类型。

●注意

- 使用打印机驱动程序也可以指定纸张类型和尺寸。有关详细信息,请参见打印机驱动程 序帮助。
- 使用触摸面板机型时 您可以据打印机驱动程序或控制面板对[纸张设置]下的[手送台优先顺序]的设置来选择 是从手送台还是从纸盘 1 进行打印。有关[手送台优先顺序]的详细信息, 请参见 [p.254 "纸张设置\(使用触摸面板机型时\)"。](#page-255-0)
- 使用四行 LCD 面板机型时 您可以据打印机驱动程序或控制面板对[纸盘纸张设置]下的[手送台优先顺序]或[纸盘优 先顺序]的设置来选择是从手送台还是从纸盘 1 进行打印。有关[手送台优先顺序]或[纸 盘优先顺序]的详细信息, 请参见 p.288 "纸盘纸张设置 (使用四行 LCD 面板机型 [时\)"。](#page-289-0)
- 使用触摸面板机型时 如果启用了[系统设置]下的[自动继续],则如果检测到纸张类型/尺寸错误,打印将暂时 停止。大约 10 秒钟后,打印将使用控制面板的设置自动重新开始。有关[自动继续]的 详细信息,请参见 [p.246 "系统设置\(使用触摸面板机型时\)"。](#page-247-0)
- 使用四行 LCD 面板机型时 如果启用了[系统设置]下的[自动继续],则如果检测到纸张类型/尺寸错误,打印将暂时 停止。大约 10 秒钟后,打印将使用控制面板的设置自动重新开始。有关[自动继续]的 详细信息,请参见 [p.280 "系统设置\(使用四行 LCD 面板机型时\)"。](#page-281-0)

### 指定纸张类型

本节介绍如何指定纸张类型。

#### 使用触摸面板机型时

1. 按[主页]键。

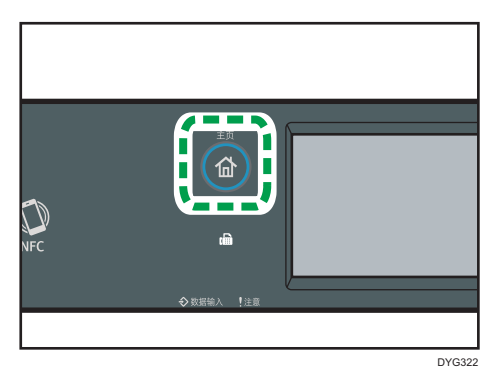

- 2. 按[主页]画面上的[设置]图标。
- 3. 按[纸张设置]。
- 4. 选择要指定纸张类型的纸盘。
- 5. 选择所需的纸张类型。
- 6. 按[主页]键。

使用四行 LCD 面板机型时

1. 按[用户工具]键。

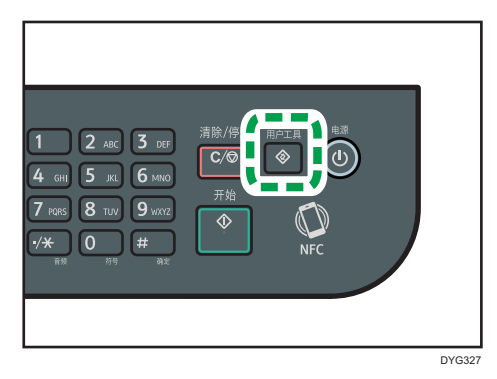

- 2. 按[<sup>▲</sup>]或[<sup>▼</sup>]键以选择[纸盘纸张设置],然后按[OK]键。
- 3. 按[ <sup>▲</sup>]或[ ]键选择目标纸盘所需的纸张类型设置, 然后按[OK]键。
- 4. 按[ ]或[ ]键选择所需的纸张类型,然后按[OK]键。
- 5. 按[用户工具]键返回初始画面。

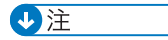

• 可以按[后退]键退回到上一级菜单。

 $\overline{2}$ 

## 指定标准纸张尺寸

本节介绍如何指定标准纸张尺寸。

#### 使用触摸面板机型时

1. 按[主页]键。

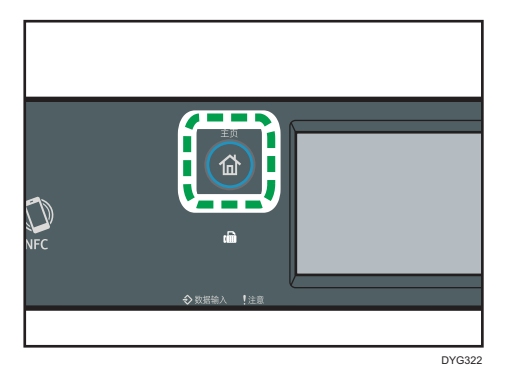

- 2. 按[主页]画面上的[设置]图标。
- 3. 按[纸张设置]。
- 4. 选择要指定纸张尺寸的纸盘。
- 5. 选择所需的纸张尺寸。
- 6. 按[主页]键。

#### 使用四行 LCD 面板机型时

1. 按[用户工具]键。

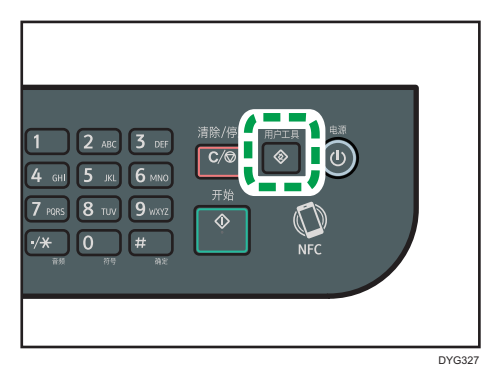

- 2. 按[ ]或[ ]键以选择[纸盘纸张设置],然后按[OK]键。
- 3. 按[^]或[V]键选择目标纸盘的纸张尺寸设置, 然后按[OK]键。
- 4. 按[▲]、[▼]、[<]或[▶]选择所需的纸张尺寸, 然后按[OK]键。
- 5. 按[用户工具]键返回初始画面。

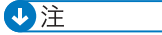

• 可以按[后退]键退回到上一级菜单。

### 指定自定义纸张尺寸

本节介绍如何指定自定义纸张尺寸。

#### ■重要信息

- 纸盘 2 中无法装入自定义尺寸纸张。
- 执行打印时,确保打印机驱动程序指定的纸张尺寸与控制面板指定的纸张尺寸相符。如 果纸张尺寸不匹配,则显示屏上会出现信息。要忽略错误并使用不匹配的纸张打印,请 参见 [p.95 "如果发生纸张不匹配"](#page-96-0)。

使用触摸面板机型时

1. 按[主页]键。

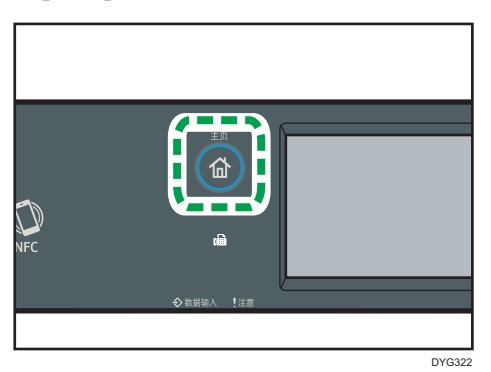

- 2. 按[主页]画面上的[设置]图标。
- 3. 按[纸张设置]。
- 4. 选择要指定纸张尺寸的纸盘。
- 5. 按[ ]。
- 6. 按[自定义尺寸]。
- 7. 选择[毫米]或[英寸]。
- 8. 按[横向:]旁边的框两下。
- 9. 输入水平尺寸, 然后按[确定]。
- 10. 按[纵向:]旁边的框两下。
- 11. 输入垂直尺寸,然后按[确定]。
- 12. 确认您输入的尺寸,然后按[确定]。
- 13. 按[主页]键。

#### 使用四行 LCD 面板机型时

#### 1. 按[用户工具]键。

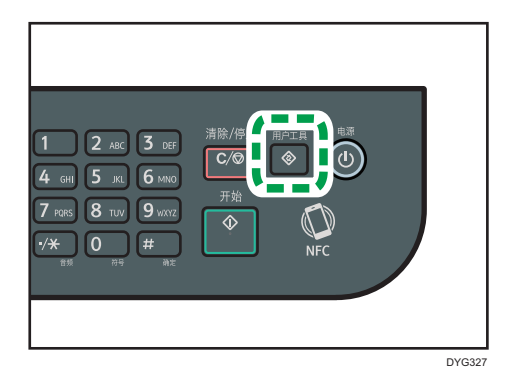

2. 按[<sup>▲</sup>]或[<sup>▼</sup>]键以选择[纸盘纸张设置],然后按[OK]键。

3. 按[ <sup>▲</sup>]或[ ] 键选择目标纸盘的纸张尺寸设置, 然后按[OK]键。

4. 按[▲]、[▼]、[1]或[▶]键以选择[自定义尺寸], 然后按[OK]键。

- 5. 按[ ]或[ ]键以选择[毫米]或[英寸],然后按[OK]键。
- 6. 使用数字键输入宽度,然后按[OK]键。 要输入小数点,请按[\*]。
- 7. 使用数字键输入长度,然后按[OK]键。 要输入小数点,请按[\*]。
- 8. 按[用户工具]键返回初始画面。

#### 5注 1

- 使用触摸面板机型时,也可以使用数字键输入尺寸。要使用数字键输入尺寸,只需在步 骤 8 和 10 中按一次方框即可。
- 使用四行 LCD 面板机型时,您可以按[返回]键退出回到菜单上一级。

## <span id="page-64-0"></span>使用 Smart Organizing Monitor 指定纸 张类型和纸张尺寸

4注

• 有关获取 Smart Organizing Monitor 的详细信息, 请参阅《安装指南》。

本节中的步骤是以 Windows 10 为示例, 实际步骤取决于所使用的操作系统。

- 1. 在[开始]菜单上,打开[SP 330\_3710\_Series Software Utilities]旁边的下拉列 表。
- 2. 单击[Smart Organizing Monitor for SP 330\_3710\_Series]。 Smart Organizing Monitor 已启动。

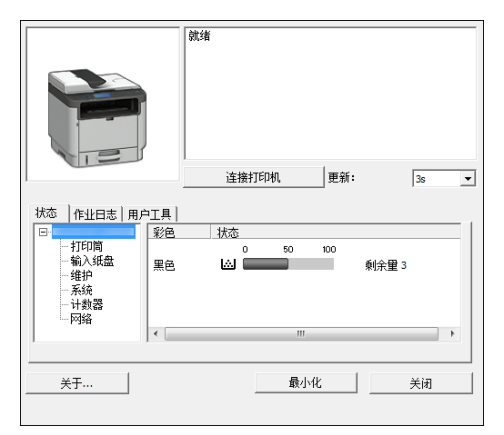

- 3. 如果您正在使用的机器未被选中,请单击[连接打印机],然后执行下列任一操作:
	- 选择机器型号。
	- 手动输入本机器的 IP 地址。
	- 单击[搜索网络打印机]以通过网络搜索机器。
- 4. 单击[确定]。
- 5. 在[用户工具]选项卡上,单击[打印机配置]。

如果要求您输入访问代码,则输入访问代码,然后单击[确定]。 默认访问代码是"Admin"。

- 6. 在[纸张输入]选项卡上,选择纸张类型和尺寸,然后单击[确定]。
- 7. 单击[关闭]。

### 指定自定义纸张尺寸

- 1. 在[开始]菜单上, 打开[SP 330\_3710\_Series Software Utilities]旁边的下拉列 表。
- 2. 单击[Smart Organizing Monitor for SP 330\_3710\_Series]。
- 3. 如果您正在使用的机器未被选中,请单击[连接打印机],然后执行下列任一操作:
	- 选择机器型号。
	- 手动输入本机器的 IP 地址。
	- 单击[搜索网络打印机]以通过网络搜索机器。
- 4. 单击[确定]。
- 5. 在[用户工具]选项卡上,单击[打印机配置]。 如果要求您输入访问代码,则输入访问代码,然后单击[确定]。 默认访问代码是"Admin"。
- 6. 在[纸张输入]选项卡上的[纸张尺寸]列表中,选择[自定义纸张尺寸]。
- 7. 在[单位:]列表中,选择[毫米]或[英寸]。
- 8. 在[水平]框和[垂直]框中,指定宽度和长度。
- 9. 单击[确定]。
- 10. 单击[关闭]。

## <span id="page-66-0"></span>使用 Web Image Monitor 指定纸张类型和 纸张尺寸

本节介绍如何使用 Web Image Monitor 指定纸张尺寸和类型。

1. 启动 Web 浏览器, 再输入 IP 地址以访问本机。

出现 Web Image Monitor 的主页。

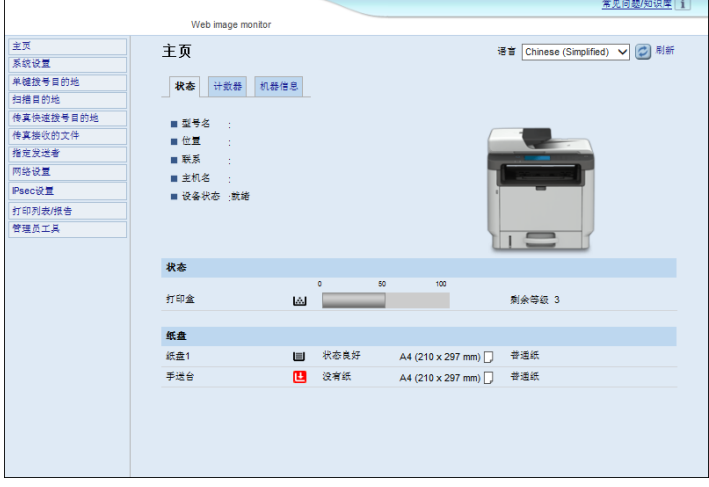

- 2. 单击[系统设置]。
- 3. 单击[纸盘纸张设置]选项卡。
- 4. 选择要使用的纸盘的纸张类型和纸张尺寸。
- 5. 根据需要输入管理员密码。
- 6. 单击[确定]。
- 7. 关闭 Web 浏览器。

## 指定自定义纸张尺寸

- 1. 启动 Web 浏览器, 再输入 IP 地址以访问本机。
- 2. 单击[系统设置]。
- 3. 单击[纸盘纸张设置]选项卡。
- 4. 在[纸张尺寸]列表中选择[自定义尺寸]。
- 5. 选择[毫米]或[英寸],然后指定宽度和长度。
- 6. 根据需要输入管理员密码。
- 7. 单击[确定]。

8. 关闭 Web 浏览器。

## <span id="page-68-0"></span>使用打印机驱动程序指定纸张类型和纸张尺寸

#### ☆重要信息

• 请确保使用打印机驱动程序指定的纸张类型和尺寸与纸盘中装入的纸张的类型和尺寸相 匹配。由于本机不会自动检测纸张尺寸,纸张类型或尺寸可能不匹配,打印作业可能无 法正确进行。

### 使用 Windows 时

本节示例中的步骤以 Windows 10 为基础, 实际步骤取决于所使用的操作系统。

#### PCL 打印机驱动程序

1. 从打印机驱动程序打开[打印首选项]对话框。

有关如何从[设备和打印机]打开打印机驱动程序属性的信息,请参见 [p.92 "显](#page-93-0) [示打印首选项对话框"](#page-93-0)。

将出现[打印首选项]对话框。

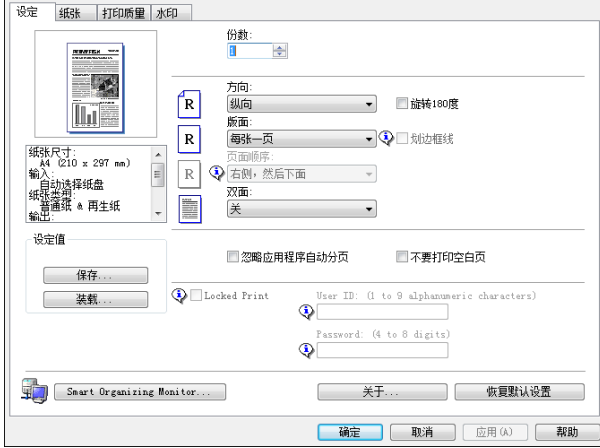

- 2. 单击[纸张]选项卡。
- 3. 在[输入纸盘:]列表中,选择用于打印的纸盘。
- 4. 在[纸张类型:]列表中,选择装入纸盘的纸张类型。
- 5. 选择[打印在]复选框并选择装入纸盘的纸张尺寸。 必要时清除[自动配合打印尺寸]复选框。
- 6. 单击[确定]。

#### PostScript 打印机驱动程序

1. 从打印机驱动程序打开[打印首选项]对话框。

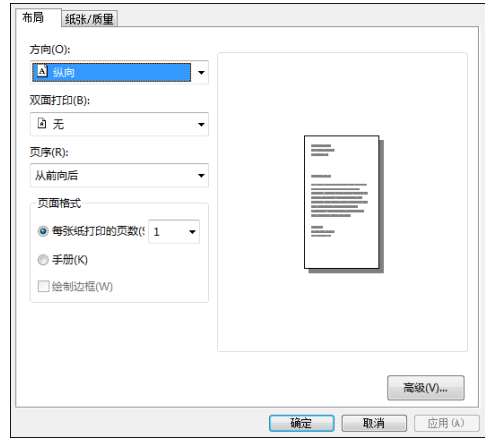

- 2. 单击[纸张/质量]选项卡。
- 3. 在[纸张源:]列表中,选择用于打印的纸盘。
- 4. 在[媒介:]列表中,选择装入纸盘的纸张类型。
- 5. 单击[确定]。

## 使用 OS X 时

本节以 OS X 10.11 为例说明操作步骤。实际步骤可能视当前使用的操作系统而定。

- 1. 启动系统首选项设置。
- 2. 单击[打印机和扫描仪]。
- 3. 选择使用的打印机。
- 4. 在[默认纸张尺寸:]列表中,选择要打印的文件尺寸。

## <span id="page-70-0"></span>支持的纸张

#### 分重要信息

- 在纸盘装入纸张后,使用控制面板或使用 Smart Organizing Monitor 和打印机驱动 程序指定纸张类型和尺寸。本机无法自动检测纸张尺寸。
- 装入自定义尺寸纸张到纸盘 1 或者手送台时, 使用控制面板或使用 Smart Organizing Monitor 和打印机驱动程序指定宽度和长度。
- 当从手送台打印自定义尺寸的纸张时,基于[手送台优先顺序]的设置,你可以在不指定 控制面板上的纸张类型或纸张尺寸的情况下打印。

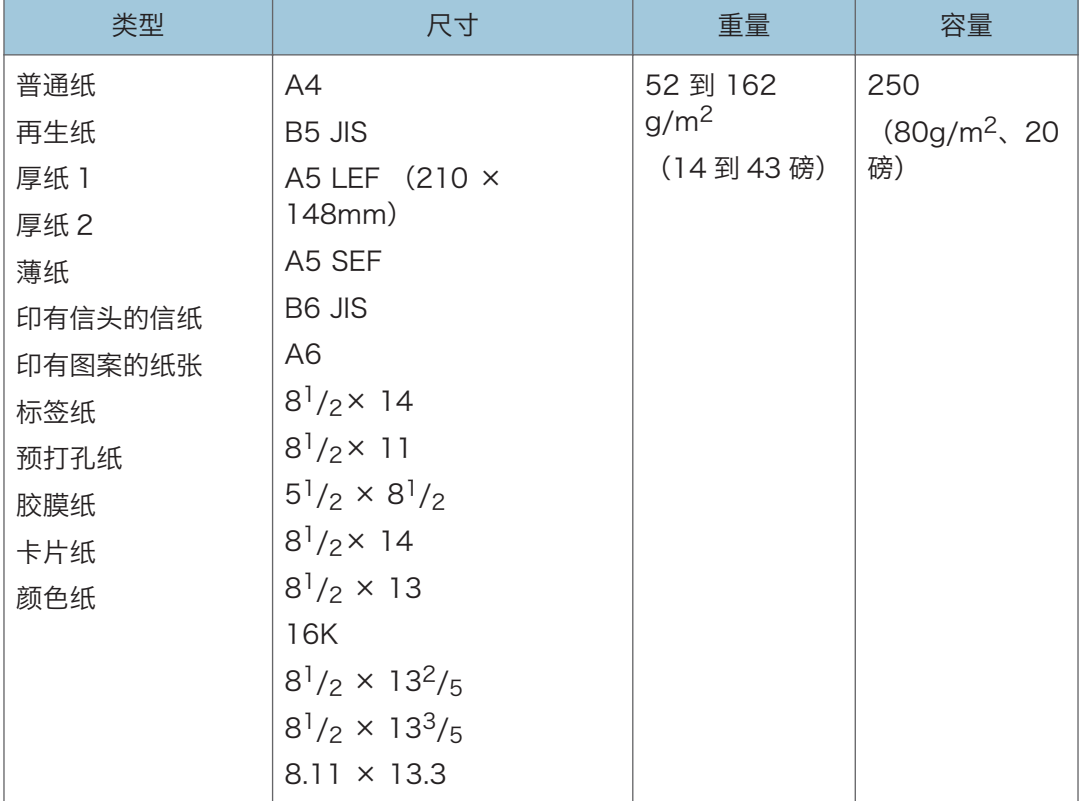

#### 纸盘 1

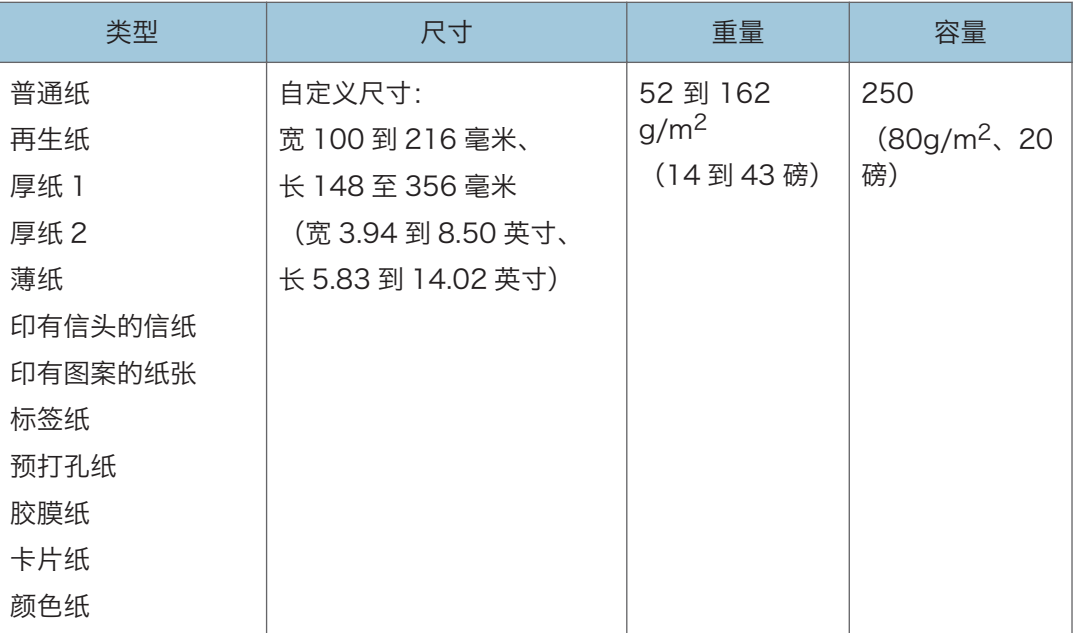

### 纸盘 2(选购件)

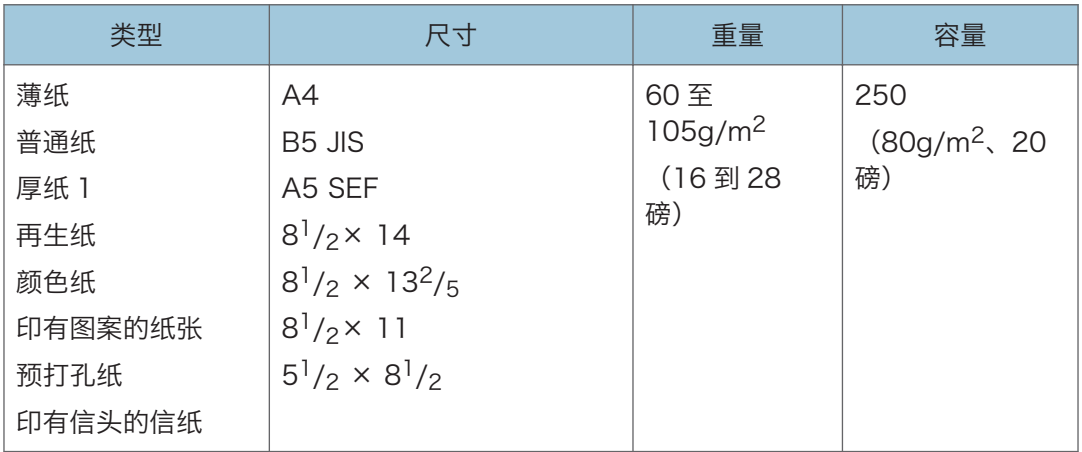
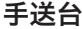

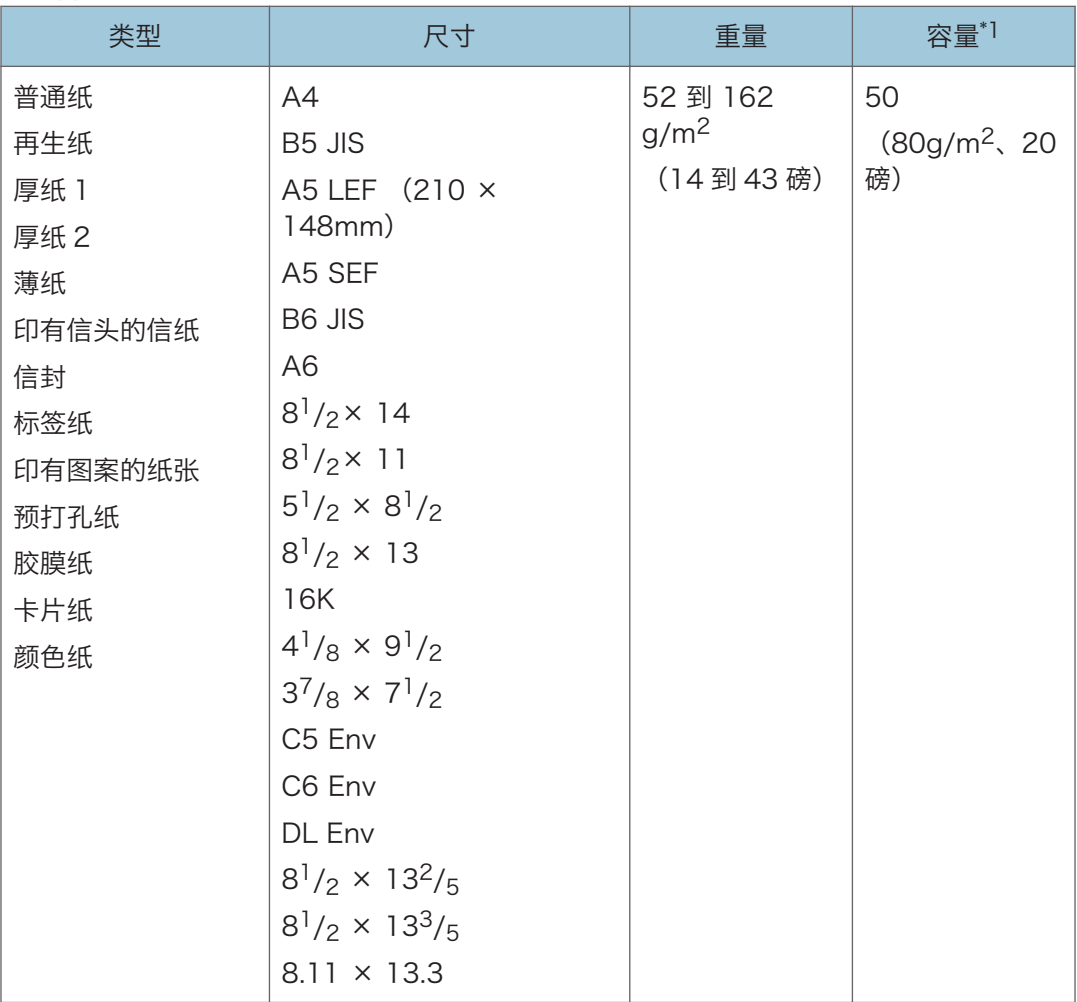

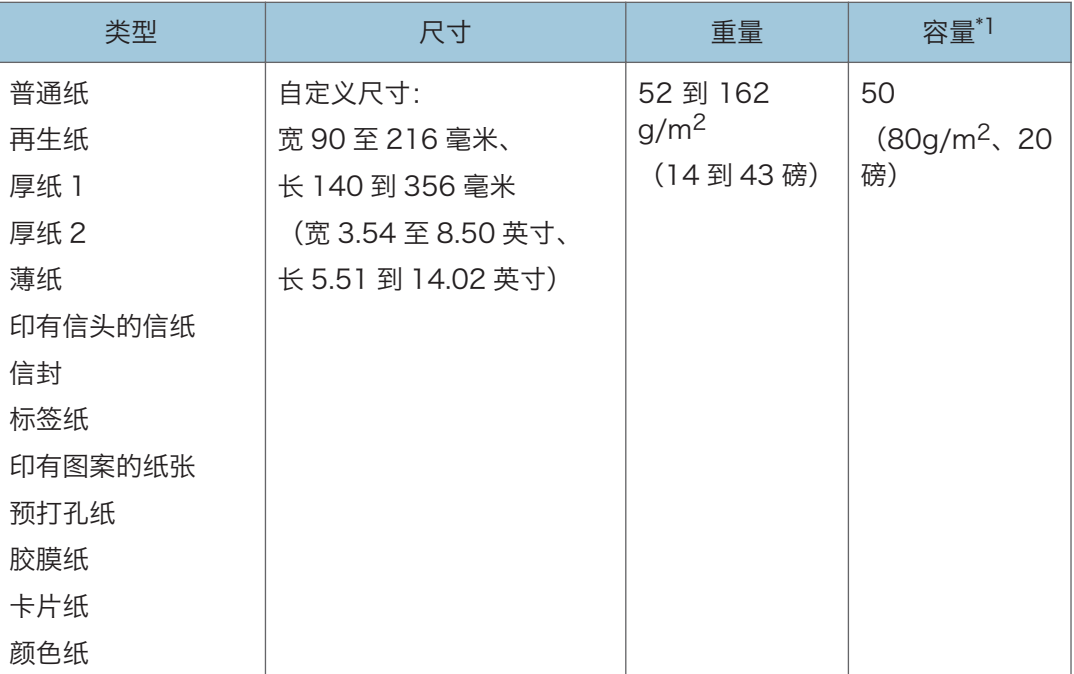

\*1 最多可以装入 8 个信封。

## 纸张类型的规格

下表介绍可以用于本机的纸张类型。

分重要信息

- 根据不同的纸张类型, 碳粉可能需要一段时间才会干燥。触摸打印的纸张之前, 请确保 其已完全干燥。否则,字迹可能会模糊不清。
- 只有使用建议的纸张才能保证打印质量。关于建议纸张的更多信息,请联系销售或服务 代表。

普通纸

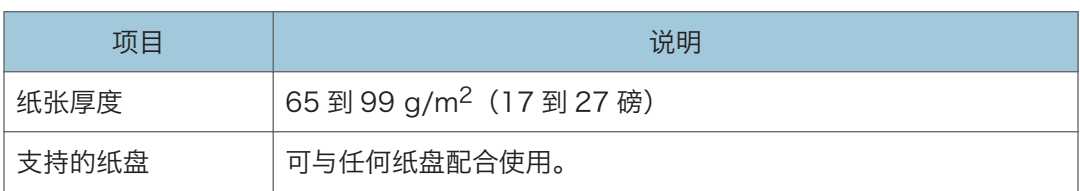

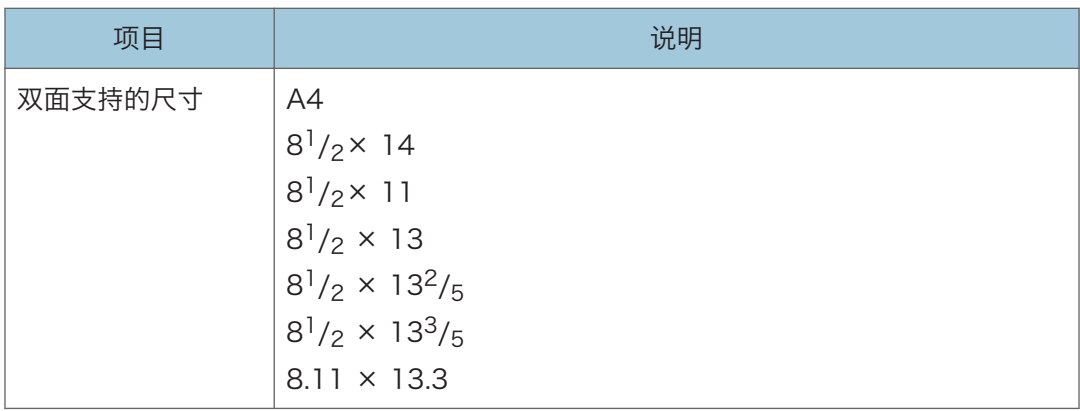

## 厚纸 1

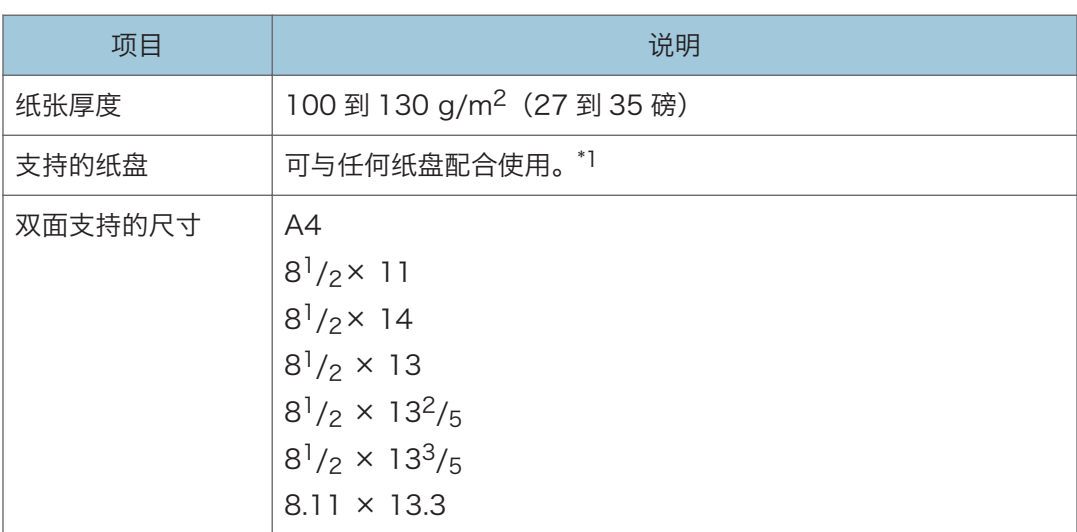

\*1 使用纸盘 2 或双面打印功能时, 可以使用  $105$  g/m<sup>2</sup> 以下的厚纸。

## 厚纸 2

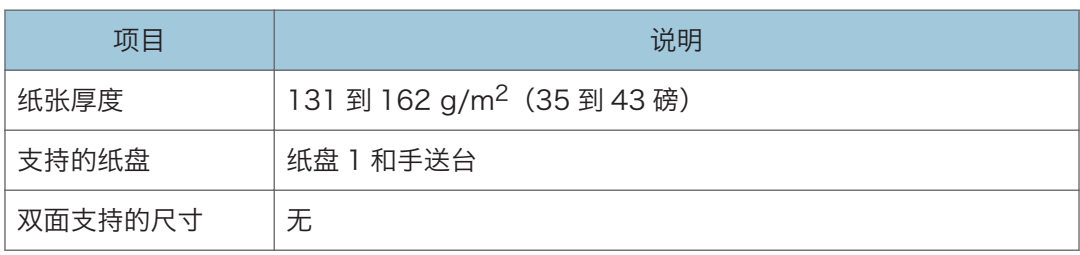

## 薄纸

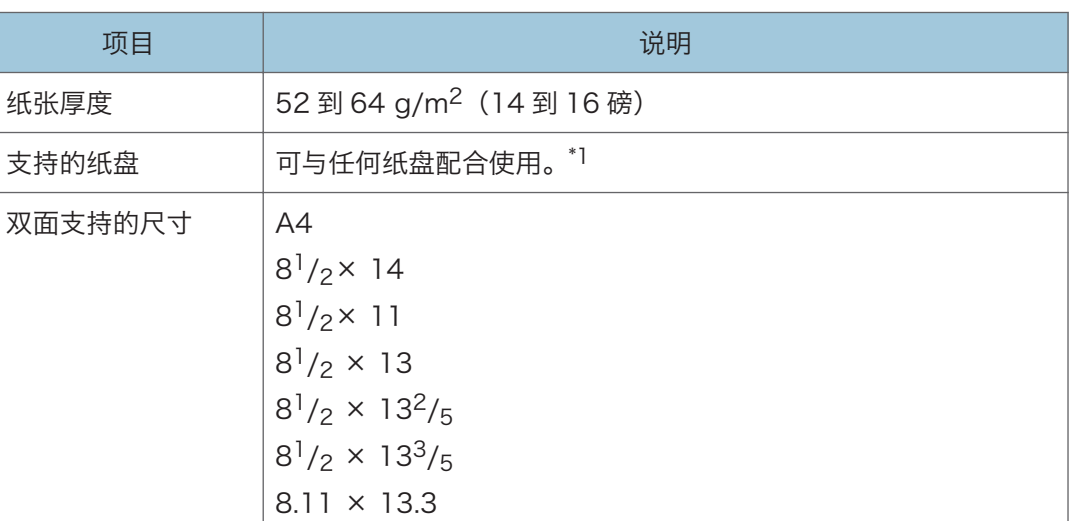

 $*$ ] 使用纸盘 2 或双面打印功能时, 可以使用 60 g/m<sup>2</sup> 以上的薄纸。

## 再生纸

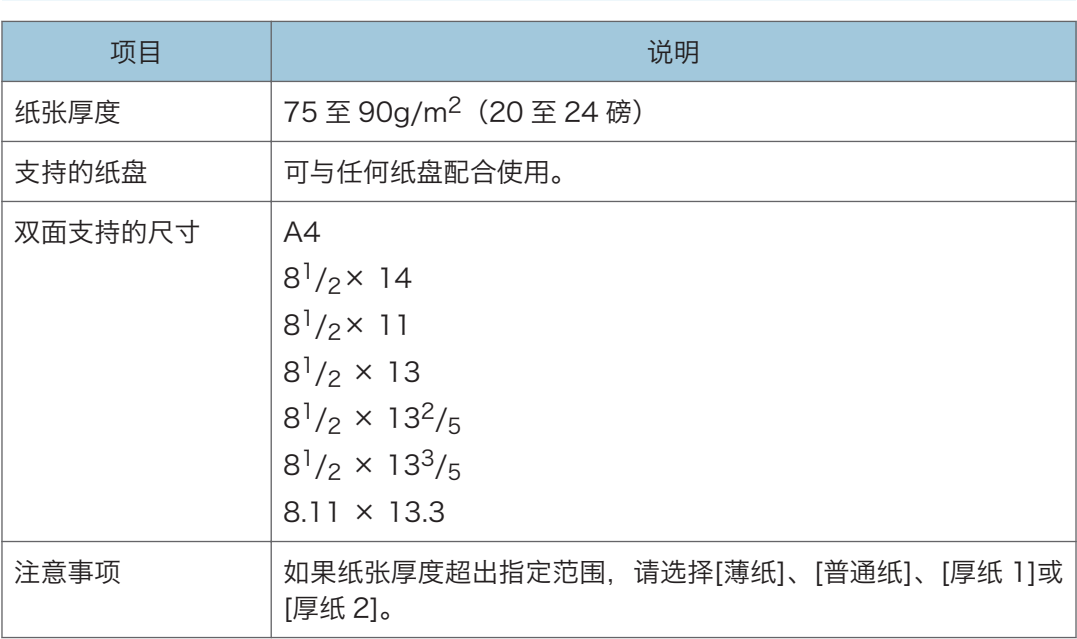

## 颜色纸

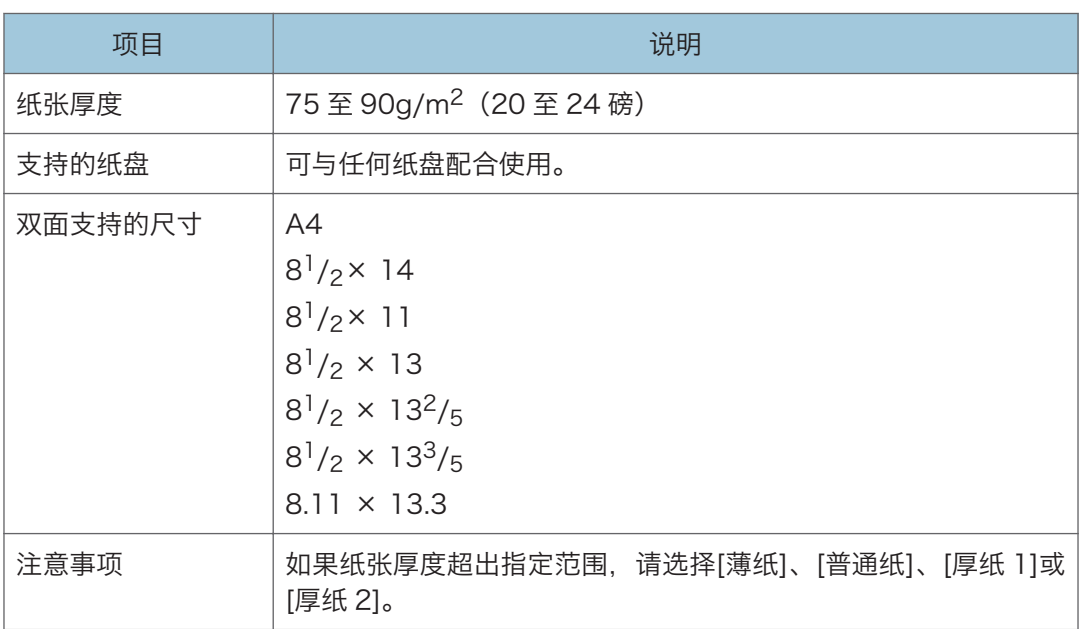

## 印有图案的纸张

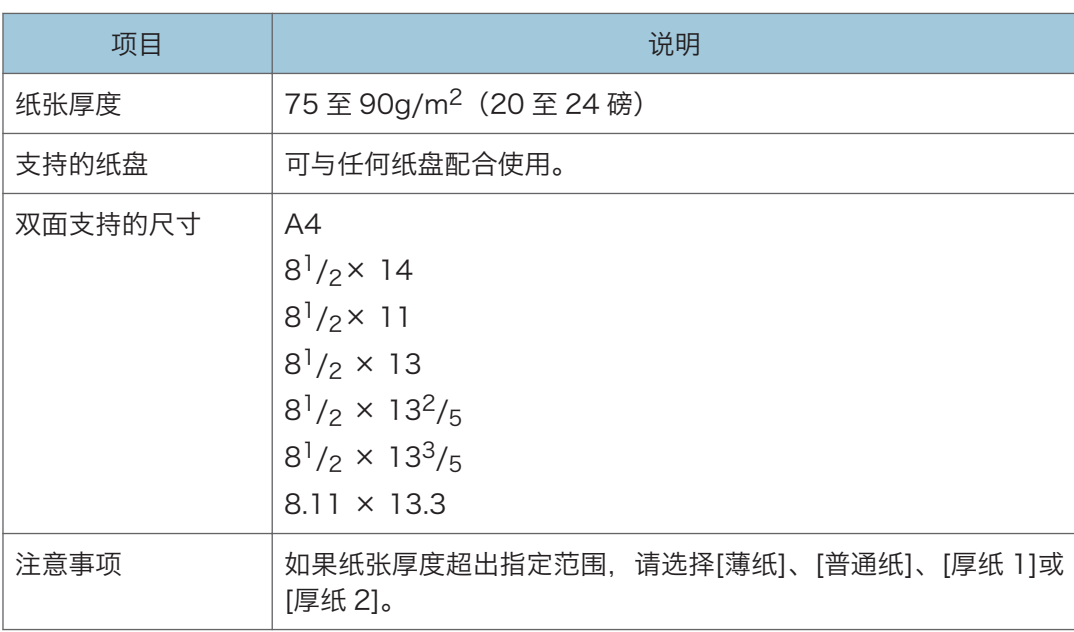

## 预打孔纸

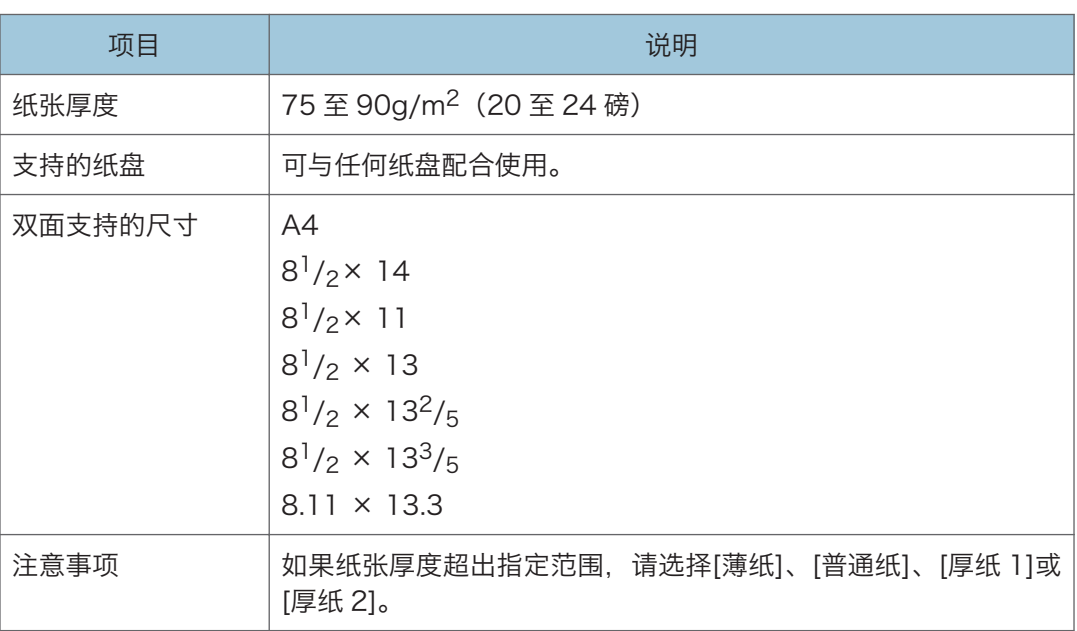

## 印有信头的信纸

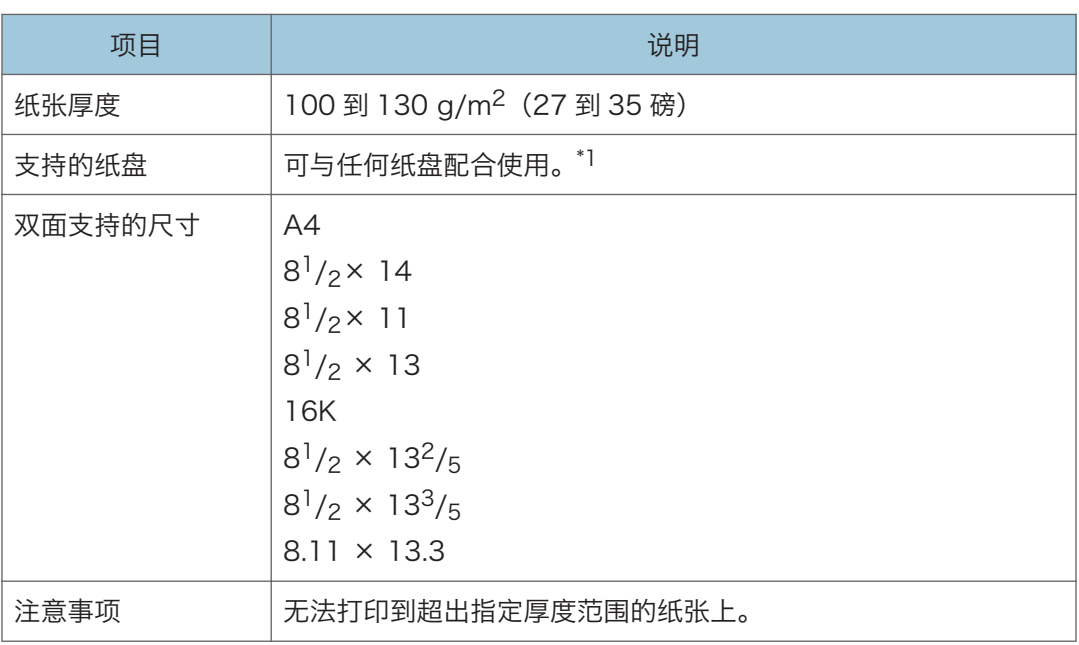

 $*$ ] 使用纸盒 2 或双面打印功能时, 可以使用 105 g/m<sup>2</sup> 以下的信头。

## 胶膜纸

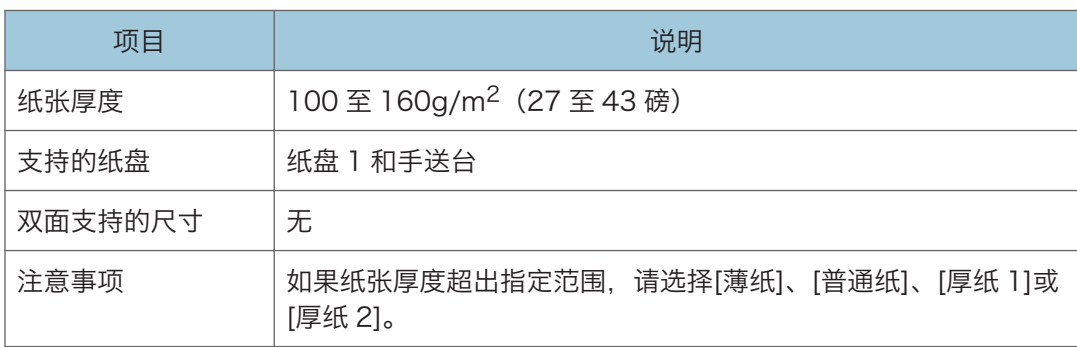

## 卡片纸

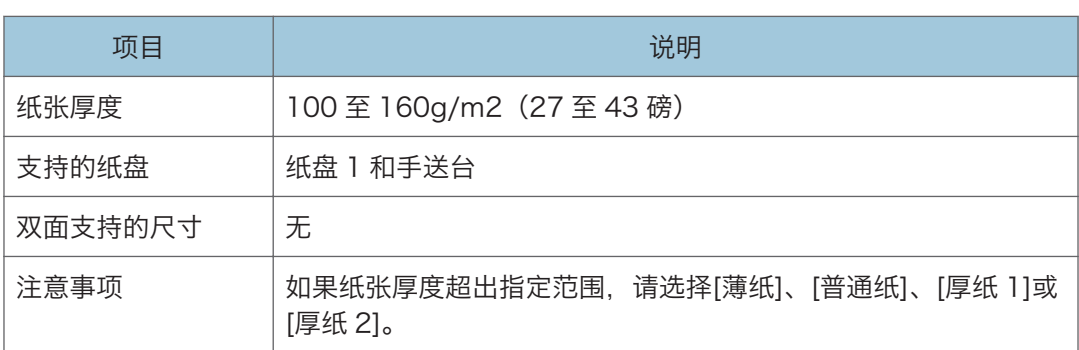

## 标签纸

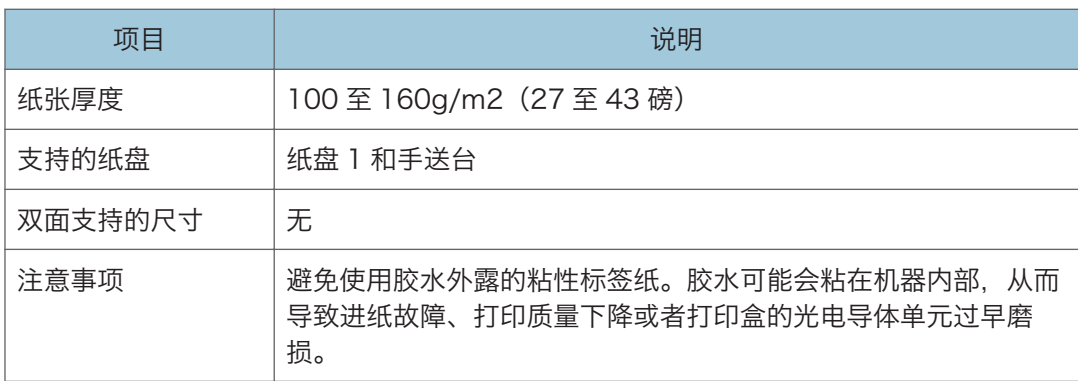

### 信封

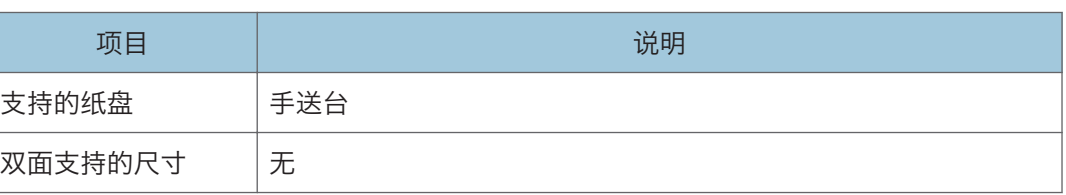

#### 注意事项

- 避免使用自粘信封。它们可能会导致机器故障。
- 装入的纸张高度不能超过纸盘内两个纸张限制标记。
- 如果打印出的信封严重起皱, 请以相反方向装入信封。另外, 将打印机驱动程序配置为 将打印对象旋转 180 度。关于更改方向的详细信息, 请参见打印驱动程序的帮助。
- 无论是推荐的还是不推荐的信封,环境因素都可能降低打印质量。
- 如果信封在打印后严重卷曲,请朝着与卷曲方相反的方向将信封弯回,使其平展。
- 打印后,信封的长边有时会起皱,未打印的一面会有碳粉污迹。打印图像也可能模糊。 打印较大的黑色实心区域时,可能会因信封重叠而出现条纹。
- 要正确指定封盖沿短边打开的信封的长度,请务必在测量时包括打开的封盖。

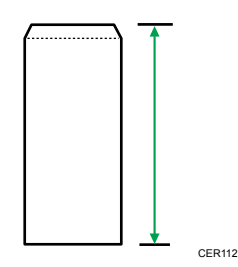

• 扇开信封,并在装入前对齐信封的边缘。

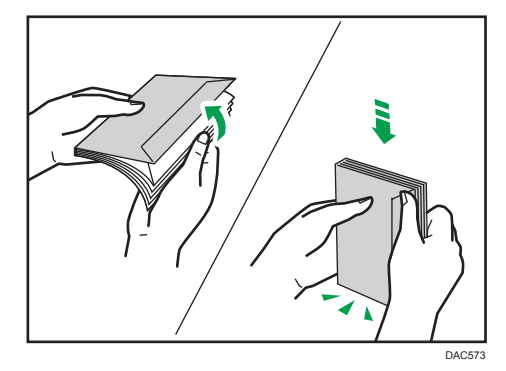

- 扇开信封时,请确保它们没有粘在一起。如果粘在一起,请将其分开。
- 扇开信封时,请确保信封封盖没有粘在一起。如果粘在一起,请将其分开。
- 装入信封前, 请将信封展平, 使其卷曲部分不超过下图所示的尺寸。

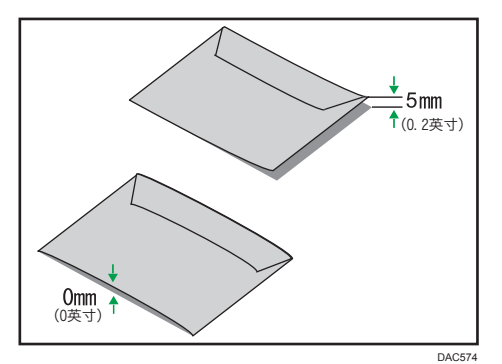

• 如果卷曲严重,请使用手指将信封展平,如下图所示。

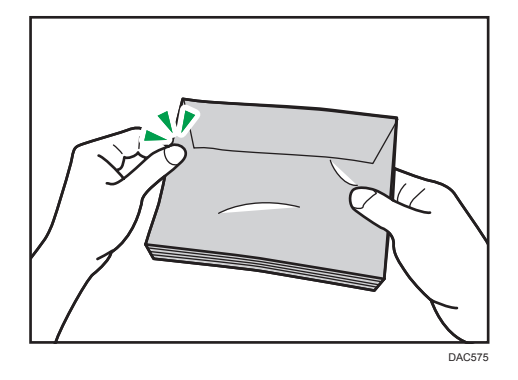

## 不推荐的纸张类型

请勿使用以下类型的纸张:

- 喷墨打印机纸张
- 弯曲、折叠或有折痕的纸张
- 卷曲或扭曲的纸张
- 破损的纸张
- 起皱的纸张
- 潮湿的纸张
- 很脏或破损的纸张
- 容易产生静电的过分干燥的纸张
- 已经打印过的纸张,印有信头的信纸除外。 使用非激光打印机(例如黑白和彩色复印机、喷墨打印机等)打印过的纸张时,特别容 易出现故障。
- 热敏纸和复写纸
- 纸张重量比限制值更重或更轻
- 带有窗、洞、孔眼、图案或凹凸的纸张
- 上面贴有胶纸或原纸的粘胶标签纸
- 带有回形针或订书钉的纸张
- 带有胶水的纸张

## 1注

- 装入纸张时,注意不要触摸纸张表面。
- 即使机器的纸张充足,采用保存不当的纸张打印时也会造成卡纸、打印质量下降或出现 故障。

## 纸张存储

**3重要信息** 

• 正确存储纸张。如果纸张未正确存储,可能会造成卡纸、打印质量低或故障。

存储纸张时:

- 请勿将纸张存储在潮湿的地方。
- 请勿将纸张存储在阳光直射的地方。
- 请勿将纸张竖立存放。
- 将剩余的纸张包好或存放在随附的箱子中。

## 打印区域

下图显示机器可以打印的纸张区域。

## 从打印机驱动程序

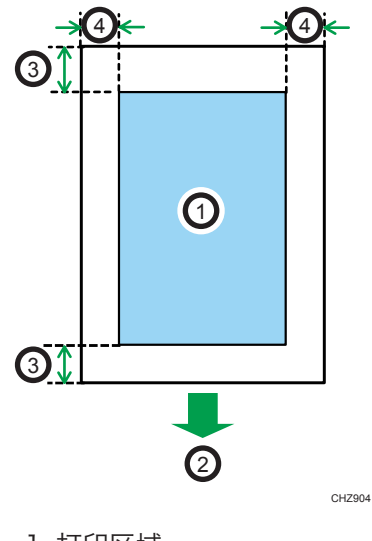

- 1. 打印区域
- 2. 进纸方向
- 3. 约 4.2 毫米(0.2 英寸)

4. 约 4.2 毫米(0.2 英寸)

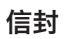

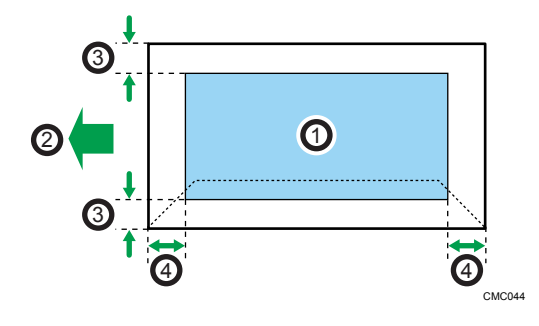

- 1. 打印区域
- 2. 进纸方向
- 3. 大约 4.2 毫米(0.2 英寸)
- 4. 大约 4.2 毫米(0.2 英寸)

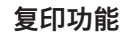

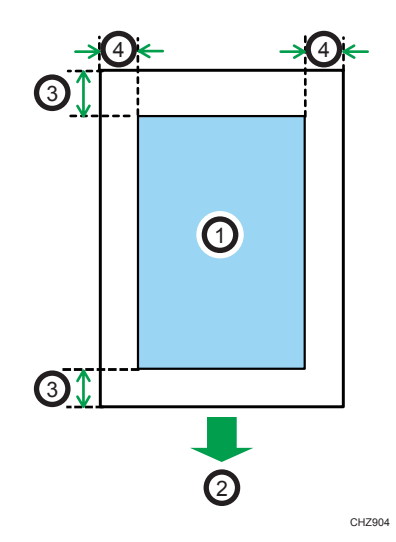

- 1. 打印区域
- 2. 进纸方向

3. 前缘:约 4 毫米(0.2 英寸),后缘:约 3 毫米(0.2 英寸)

4. 约 2.8 毫米(0.1 英寸)

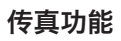

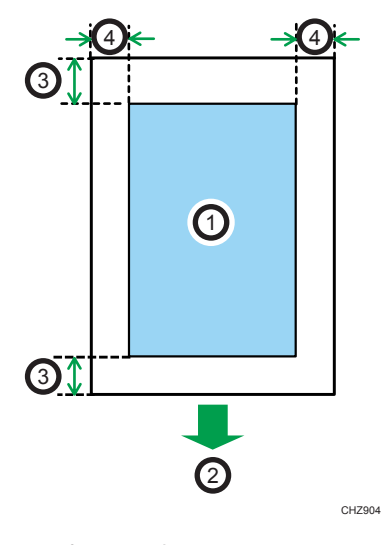

- 1. 打印区域
- 2. 进纸方向
- 3. 约 4.2 毫米(0.2 英寸)
- 4. 约 2 毫米(0.08 英寸)

**J注** 

- 不支持无边距打印。
- 根据纸张尺寸、打印机语言和打印机驱动程序设置,打印区域可能会有所不同。
- 为更好地打印信封, 我们建议将打印边界的上下左右均设置为至少 15 毫米 (0.6 英 寸)。

## 放置原稿

本节介绍可以放置的原稿类型以及放置方法。

## 在曝光玻璃上放置原稿

本节介绍在曝光玻璃上放置原稿的步骤。

☆重要信息

- 在任何修正液或碳粉完全干燥之前,请勿放置原稿。否则可能会在曝光玻璃上留下标 记,出现在复印件上。
- 如果在 ADF 中和曝光玻璃上都放置原稿,则 ADF 中的原稿优先于曝光玻璃上的原稿。
- 抬起 ADF 时,注意请勿紧握进纸盘,否则纸盘可能会损坏。
- 1. 抬起 ADF。
- 2. 将原稿正面朝下放置在曝光玻璃上。原稿应与左后角对齐。

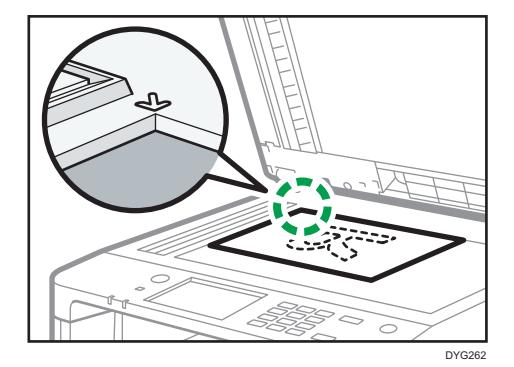

3. 放下 ADF。

当使用厚的、折叠或者装订的原稿而导致 ADF 无法完全放下时,请用手轻轻按下 ADF。

## 将原稿放入自动送稿器中

使用 ADF 可以一次性扫描多个页面。

☆重要信息

- 请勿一次性在 ADF 中放置不同尺寸的原稿。
- 在将原稿放入 ADF 之前, 先抚平原稿的卷角。
- 为防止一次送进多张纸,请在放入 ADF 之前先散开原稿。
- 请将原稿成直角放置。

1. 打开 ADF 输入纸盘的盖, 根据原稿尺寸调整导板。

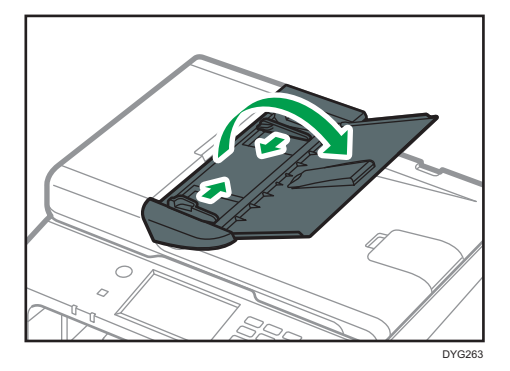

2. 将对齐好的原稿正面朝上放入 ADF。最后一页应该在最下面。

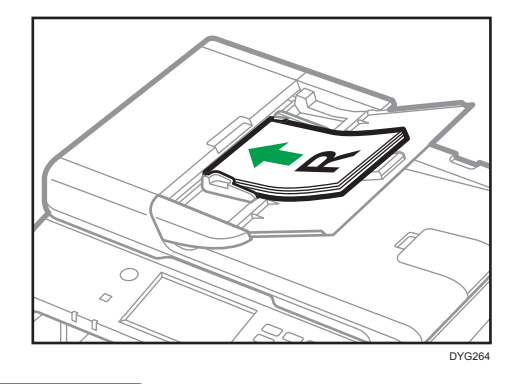

4注

• 如果放置的原稿比 A4 或  $8^{1}/_{2}$  × 11 长, 请拉出 ADF 纸盘的延伸板。

## 关于原稿

本节介绍可以放置的原稿类型以及无法扫描的原稿部分。

#### 建议的原稿尺寸

本节介绍建议的原稿尺寸。

#### 曝光玻璃

宽度不超过 216 毫米(8.5 英寸),长度不超过 297 毫米(11.7 英寸)

ADF

- •纸张尺寸: 宽度为 140 至 216 毫米 (5<sup>1</sup>/<sub>2</sub> 至 8<sup>1</sup>/<sub>2</sub> 英寸), 长度为 140 至 356 毫米(51/<sup>2</sup> 至 14 英寸)
- 纸张重量: 52 至 105g/m<sup>2</sup> (13.8 至 28.0 磅)

4注

- 曝光玻璃上一次只能放置一张原稿。
- ADF 中一次最多可放入 35 张原稿(使用纸张重量为 80g/m<sup>2</sup>,20 磅)。

#### 自动送稿器不支持的原稿类型

如果放置在 ADF 中, 以下类型的原稿可能会损坏或卡纸, 或者打印文件上出现灰色或黑色 线条:

- 原稿比建议的大或重
- 带有订书钉或回形针的原稿
- 打孔或破损的原稿
- 卷曲、折叠或有褶痕的原稿
- 粘贴过的原稿
- 带有涂层的原稿(例如热敏传真纸、美术纸、铝箔、复写纸或导电纸)
- 带有打孔线的原稿
- 带有索引、标签或其他突出部分的原稿
- 有粘性的原稿(例如半透明纸)
- 较薄、非常柔软的原稿
- 较厚原稿(例如明信片)
- 装订原稿(例如书本)
- 透明原稿(例如 OHP 投影片或半透明纸)
- 带有湿碳粉或涂改液的原稿

#### 无法扫描的图像区域

即使正确地将原稿放在 ADF 中或曝光玻璃上,原稿四周几毫米的边距也可能扫描不到。

 $\overline{c}$ 

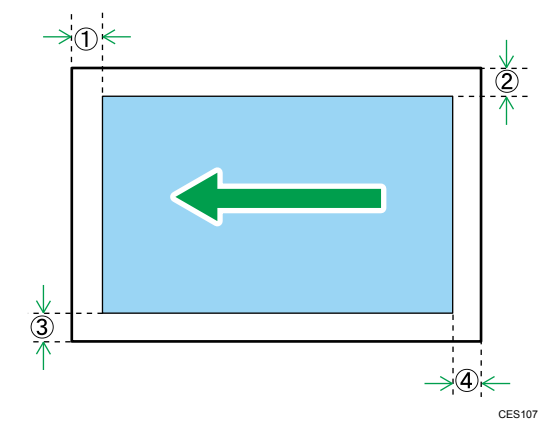

## 使用曝光玻璃的边距

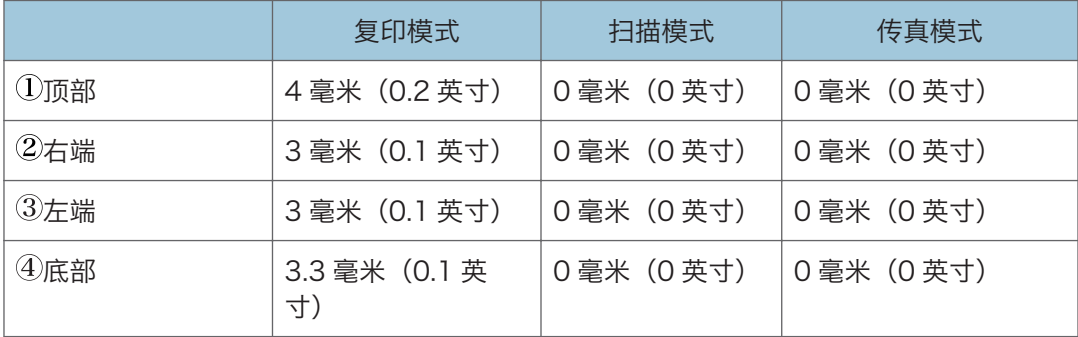

## 使用 ADF 时的边距

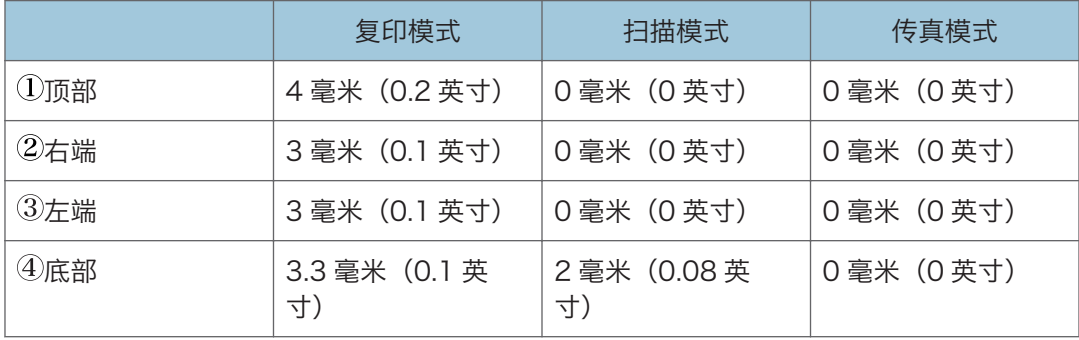

# 3. 打印文件

本章介绍如何在打印机驱动程序上配置设置以及打印文档。

# 打印机功能的用途

## 双面打印

纸张两面都可以打印。有关详细信息,请参见打印机驱动程序帮助。

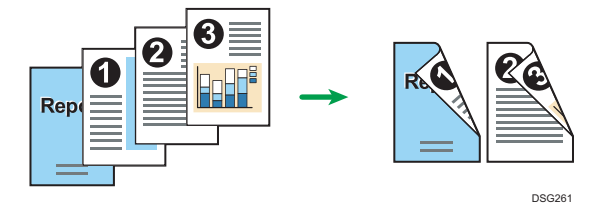

### 合并打印

您可以合并多个页面,然后在单张纸上打印这些页面。有关详细信息,请参见打印机驱 动程序帮助。

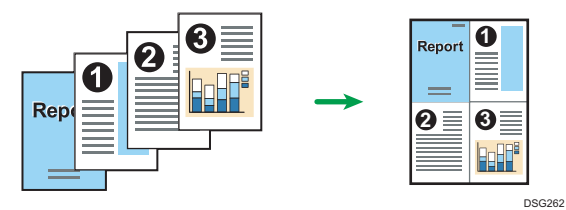

## 为打印机配置选购件设置

双向通信正确运行时,计算机从本机自动获取有关选购件、纸张尺寸和进纸方向设置的信 息。也可使用双向通信监视机器状态。

## 双向通信的条件

要支持双向通信,必须满足如下条件:

#### 当与网络连接时

- 必须使用标准 TCP/IP 端口。
- 除了上述条件外,还必须满足如下条件:
	- 使用 TCP/IP 协议或 IPP 协议。(当使用 IPP 协议时,IPP 端口名必须包含 IP 地址。)

#### 当用 USB 连接时

- 必须使用 USB 接口电缆将本机器连接到计算机的 USB 端口。
- 计算机必须支持双向通信。
- 必须通过打印机驱动程序在[端口]选项卡中选择[启用双向支持],而且不得选择[启 用打印机池]。

#### 如果禁用了双向通信

本节描述如何手动在计算机上设置选购件及每个纸盘的纸张尺寸。

☆重要信息

• 更改打印机属性需要管理打印机的权限。请以管理组成员身份登录。

### 使用 Windows 时

本节以 Windows10 为例说明操作步骤。

- 1. 在[开始]菜单上选择[Windows 系统]下的[控制面板]。
- 2. 单击[查看设备和打印机]。
- 3. 右键单击机器的图标,然后单击[打印机属性]。
- 4. 单击[附件]选项卡。
- 5. 请在[选购配备]区域选择所安装的选购件, 然后进行必要的设置。
- 6. 单击[纸张尺寸设定]选项卡。

7. 在[输入纸盘:]选择要使用的纸盘,然后在[纸张尺寸:]中选择您想在各个纸盘中装载的纸 张尺寸。

单击[更新]应用各纸盘的设置。

- 8. 单击[应用]。
- 9. 单击[确定],关闭打印机属性窗口。

## 使用 OS X 时

下列步骤是以 OS X 10.11 为例进行说明的。

- 1. 启动系统首选项设置。
- 2. 单击[打印机和扫描仪]。
- 3. 选择正在使用的打印机,然后单击[选项与耗材...]。
- 4. 单击[选购配备],然后根据需要对设置进行配置。
- 5. 单击[确定]。
- 6. 退出系统首选项设置。

## <span id="page-93-0"></span>显示打印首选项对话框

要更改打印机驱动程序的默认设置,请在[打印首选项]对话框中配置设置。

要更改所有应用程序的默认设置, 请从 OS 打开[打印首选项]对话框。有关详细信息, 请参 见 p.92 "从[开始]菜单显示打印首选项对话框"。要针对特定应用程序更改默认设置, 请从该应用程序打开[打印首选项]对话框。有关详细信息,请参见 p.92 "在应用程序中 显示打印首选项对话框"。

## 从[开始]菜单显示打印首选项对话框

本节介绍如何从[设备和打印机]打开[打印首选项]对话框。

- 打印机驱动程序从打印服务器中分配出来后,服务器指定的设置值显示为默认值[打印 默认值...]。
- 您无法为各个用户配置不同的打印设置。此对话框中配置的设置将用作默认设置。
- 1. 在[开始]菜单上选择[Windows 系统]下的[控制面板]。
- 2. 单击[查看设备和打印机]。
- 3. 右击要使用的打印机图标。
- 4. 单击[打印首选项]。

#### 在应用程序中显示打印首选项对话框

可针对特定应用程序设定打印机设置。为了针对特定应用程序设定打印机设置,请从该应用 程序打开[打印首选项]对话框。

从[设备和打印机]窗口打开的[打印首选项]对话框中显示的设置将应用为应用程序中打开的 [打印首选项]对话框的默认设置。从应用程序进行打印时,请根据需要修改设置。

根据应用程序,系统所显示的画面可能会有所不同。以下步骤使用 Windows 10 中的写字 板作为示例,介绍如何从应用程序打印文件。

### 使用 Windows 时在应用程序中显示打印首选项对话框

- 1. 单击窗口左上角的[文件],然后单击[打印]。
- 2. 在[选择打印机]列表中,选择要使用的打印机。
- 3. 单击[首选项]。

↓注

• 打开[打印首选项]对话框的步骤随具体应用程序不同而不同。有关详细信息,请参见打 印机驱动程序帮助或应用程序附带的手册。

## 使用 OS X 时在应用程序中显示打印首选项对话框

下列步骤是以 OS X 10.11 为例进行说明的。

- 1. 打开要打印的文件。
- 2. 在[文件]菜单中选择[打印...]。
- 3. 请检查已在[打印机:]弹出菜单中选择使用的机器名称或 IP 地址。

如果[打印机:]列表中没有选择您所使用的机器名称或 IP 地址,请单击该列表,然后选 择机器。

## 打印的基本操作

分重要信息

#### • 选择双面打印作为默认设置。

以下步骤说明如何执行基本打印。

本节以 Windows10 和 PCL 6 驱动程序为例说明操作步骤。实际步骤可能视当前使用的操 作系统而定。

有关打印选项的详细信息,请参见打印机驱动程序帮助。

1. 在文件的应用程序中打开打印首选项对话框。

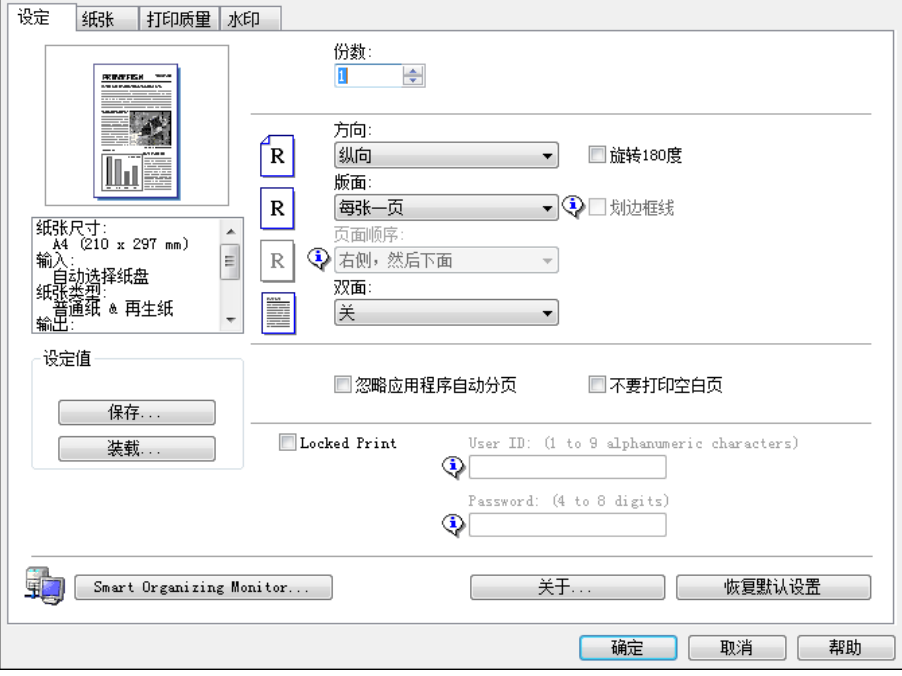

有关如何打开打印机属性对话框的详细信息,请参见 [p.92 "在应用程序中显示打印首](#page-93-0) [选项对话框"。](#page-93-0)

有关每个设置的详细信息,单击[帮助]。也可以单击信息图标以显示配置信息。

2. 根据需要设置打印选项,然后单击[确定]。

打印首选项对话框将关闭。

3. 单击[打印]。

5注 1

• 在以下设置菜单中,您可以指定在打印时自动选择纸盘时首先选择哪个纸盘。有关[纸 盘优先顺序]的详细信息, 请参见 [p.254 "纸张设置\(使用触摸面板机型时\)"](#page-255-0)或 [p.288 "纸盘纸张设置\(使用四行 LCD 面板机型时\)"。](#page-289-0)

- 使用触摸面板机型时:[纸张设置]下的[纸盘优先顺序]
- 使用四行 LCD 面板机型时: [纸盘纸张设置]下的[纸盘优先顺序]
- 如果出现卡纸, 则在当前页面打印出来后, 打印停止。取出卡纸后, 打印会从卡纸页面 自动重新开始。有关如何取出卡纸的详细信息,请参见 [p.379 "取出卡纸"](#page-380-0) 。
- 打印信封后,请务必将用于打印信封的控制杆拉回原位。打印信封之外的纸张时,控制 杆处于低位可能导致打印质量问题。有关用于打印信封的控制杆的详细信息,请参见 [p.50 "装入纸张"。](#page-51-0)

## 如果发生纸张不匹配

在下列情况下机器会报告错误:

- 启用以下设置项目时, 纸张尺寸与打印作业的设置不匹配。
	- 使用触摸面板机型时: [纸张设置]下的[尺寸不匹配检测]
	- 使用四行 LCD 面板机型时: [纸盘纸张设置]下的[尺寸不匹配检测]

• [输入纸盘:]设置为[自动选择纸盘]时,纸张类型与打印作业的设置不匹配。 有两种方法解决这些错误:

#### 使用不匹配的纸张继续打印

忽略错误并使用不匹配的纸张进行打印。

#### 取消打印作业

取消打印。

#### 4注 一

- 有关[尺寸不匹配检测]的详细信息,请参见 [p.254 "纸张设置\(使用触摸面板机型](#page-255-0) [时\)"或](#page-255-0) [p.288 "纸盘纸张设置\(使用四行 LCD 面板机型时\)"](#page-289-0)。
- 如果启用了[系统设置]下的[自动继续], 则机器会忽略纸张类型和尺寸设置, 并打印在 任意装入的纸张上。如果检测到错误,则打印将暂时停止,大约 10 秒钟后,打印将使 用控制面板的设置自动重新开始。有关[自动继续]的详细信息,请参见 [p.246 "系统](#page-247-0) [设置\(使用触摸面板机型时\)"或](#page-247-0) [p.280 "系统设置\(使用四行 LCD 面板机型](#page-281-0) [时\)"。](#page-281-0)

#### 使用不匹配的纸张继续打印

如果纸张对打印作业而言太小,则打印的图像会被切掉。

#### 使用触摸面板机型时

1. 如果显示错误信息,请按[强制进纸]。

#### 使用四行 LCD 面板机型时

1. 显示错误信息时,按[OK]键。

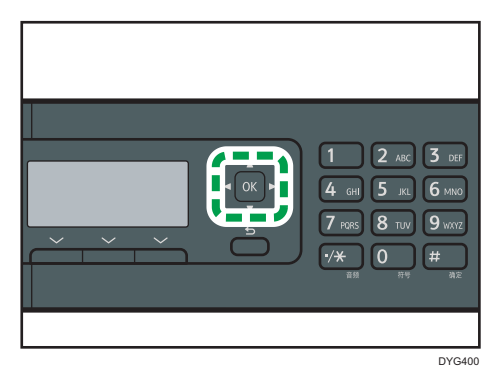

## 取消打印作业

根据不同的作业状态,可以使用机器的控制面板或计算机取消打印作业。

#### 打印开始前取消打印作业

#### Windows

- 1. 在计算机的任务栏上双击打印机图标。
- 2. 选择要取消的打印作业, 单击[文件]菜单, 然后单击[取消]。
- 3. 单击[是]。

## OS X 和 macOS

- 1. 启动系统首选项设置。
- 2. 单击[打印机和扫描仪]。
- 3. 选择正在使用的打印机, 然后单击[打开打印队列...]。
- 4. 选择要删除的队列。
- 5. 单击[×]。

#### 5注 1

- 如果取消的打印作业已经在处理中,则继续打印几页后才会取消。
- 取消大型打印作业可能需要一段时间。

3

## 打印进行中取消打印作业

#### 使用触摸面板机型时

1. 按[清除/停止]键。

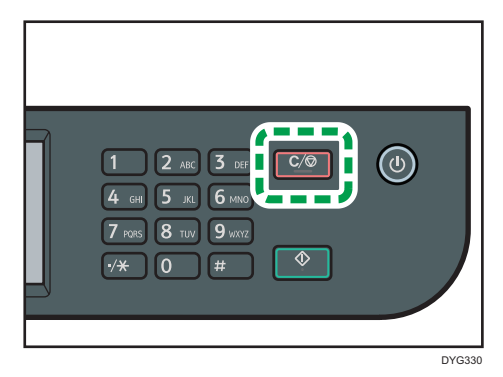

2. 按[取消作业]画面上的[打印作业]。

## 使用四行 LCD 面板机型时

1. 按[清除/停止]键。

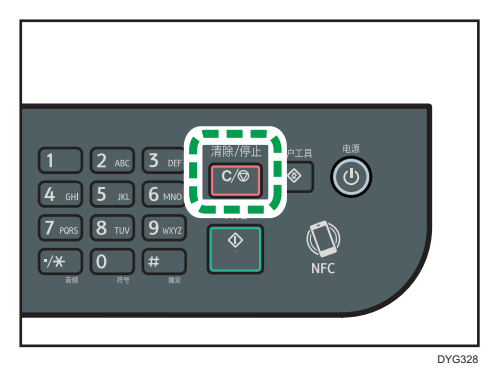

## 打印机密文件

通过锁定打印功能,可以用密码保护打印作业。 这意味着使用机器控制面板输入密码之后,才能打印作业。 此功能防止未经授权的用户查看机器上的敏感文件。

**最重要信息** 

- 只有使用 PCL 打印机驱动程序并且从运行 Windows 操作系统的计算机中打印时,此 功能才可用。
- 本节以 Windows10 为例说明操作步骤。

## 存储锁定打印文件

本节介绍如何使用打印机驱动程序在机器中存储锁定打印文件。

您也可以使用机器对应的应用程序将锁定打印的文件存储在机器中。有关该应用程序的详细 信息,请参阅该应用程序的手册。

- 1. 在计算机上打开要打印的文件。
- 2. 在[文件]菜单中,单击[打印...]。
- 3. 在[选择打印机]区域中,选择本机器的名称,然后单击[首选项]。
- 4. 单击[设置]选项卡,然后选择[锁定打印]复选框。

[密码:]和[用户 ID:]文本框可用。

[用户 ID:]文本框包含计算机帐户的登录用户名或者用于之前锁定打印作业的用户代 码。

- 5. 输入密码(含 4-8 位数字)和用户 ID(含 1-9 位字母数字字符),然后单击[确定]。 用户 ID 将用于在机器控制面板上确认锁定打印文件。
- 6. 执行打印命令。

机器中存储的打印作业即为锁定打印作业。可以使用控制面板输入密码来打印文件。

↓注 本

- 当打印宗成, 机器电源关闭或机器自动重启以体现设置时, 锁定打印文件将自动从机器 内存中删除。
- 机器一次最多可以存储 5 个作业或者 5MB 的锁定打印数据。
- 即使无法存储更多锁定打印文件, 机器保留新的锁定打印文件一段时间后才会取消该作 业,该时间期限在系统设置下的[锁定打印]中指定。在此期间,可以打印或删除新的锁 定打印文件。也可以打印或删除既有的锁定打印文件,从而使新的锁定打印文件可以存 储到机器中。

## 打印锁定打印文件

#### 使用触摸面板机型时

如果机器中存储有锁定打印文件时,则当机器处于复印、传真、扫描或身份证复印模式 时, 在机器的控制面板显示屏上将显示"锁定打印作业"。

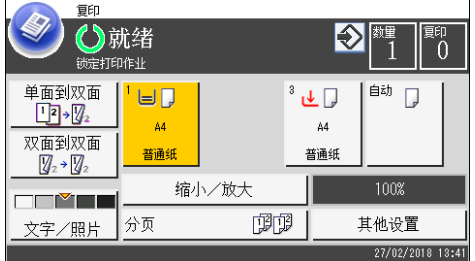

同时, 在[状态]画面会出现"锁定打印作业"。

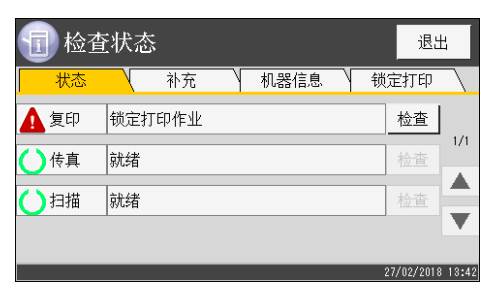

按照以下步骤解锁并打印锁定打印文件。

1. 按[主页]键。

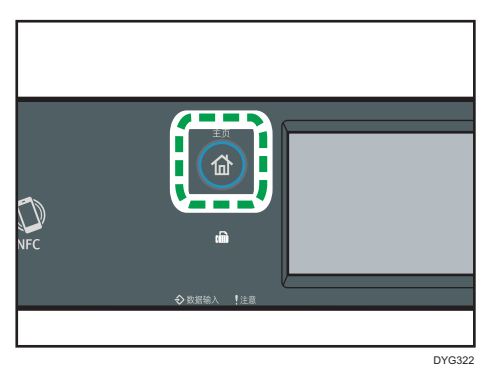

- 2. 按[主页]画面上的[状态]图标。
- 3. 按[锁定打印]选项卡。

您也可以在[状态]选项卡中按[检查]显示锁定打印文件列表。

4. 选择要打印的文件。

通过查看时间戳和用户 ID 确定锁定打印文件。

5. 按[打印作业]。

6. 按[锁定打印密码:]复选框。

要使用该应用程序开始打印锁定打印文件,请按住与机器对应的应用程序正在运行 的智能设备。

- 7. 输入密码, 然后按[确定]。
- 8. 按[确定]。

#### 使用四行 LCD 面板机型时

当机器中存有锁定打印文件时,机器的控制面板显示屏上会出现"锁定的打印作业"和 "按用户工具键。"。

按照以下步骤解锁并打印锁定打印文件。

- 1. 按[用户工具]键。
- 2. 按[ ]或[ ]键选择要打印的文件,然后按[OK]键。 通过查看时间戳和用户 ID 确定锁定打印文件。
- 3. 选择[打印]。
- 4. 用数字键输入密码。

按[后退]键放弃当前数字并退出到上一级菜单中。 要使用该应用程序开始打印锁定打印文件,请按住与机器对应的应用程序正在运行 的智能设备。

5. 按[OK]键。

打印锁定的打印文件。

**D注** 

- 机器正在进行打印时无法打印锁定打印文件。若尝试打印,则机器会发出"哔哔"声。
- 使用控制面板输入密码时,机器无法处理其他打印作业。

## 删除锁定打印文件

#### 使用触摸面板机型时

如果机器中存储有锁定打印文件时,则当机器处于复印、传真、扫描或身份证复印模式 时, 在机器的控制面板显示屏上将显示"锁定打印作业"。

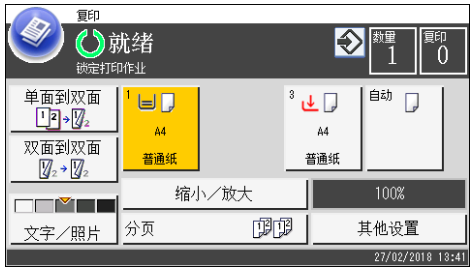

同时,在[状态]画面会出现"锁定打印作业"。

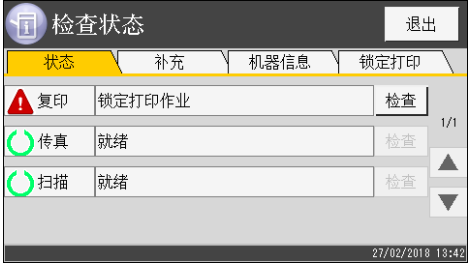

按照以下步骤删除锁定打印文件。删除锁定打印文件时无需输入密码。

1. 按[主页]键。

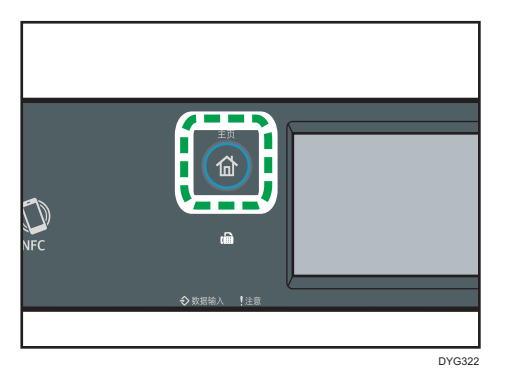

- 2. 按[主页]画面上的[状态]图标。
- 3. 按[锁定打印]选项卡。

您也可以通过在[状态]选型卡中按[检查]来显示锁定打印文件列表。

4. 选择想删要除的文件。

通过查看时间戳和用户 ID 确定锁定打印文件。

5. 按[删除作业]。

删除锁定打印文件。

#### 使用四行 LCD 面板机型时

当机器中存有锁定打印文件时,机器的控制面板显示屏上会出现"锁定的打印作业"和 "按用户工具键。"。

按照以下步骤解锁并打印锁定打印文件。删除锁定打印文件时无需输入密码。

1. 按[用户工具]键。

## 2. 按[▲]或[▼]键选择要删除的文件,然后按[OK]键。 通过查看时间戳和用户 ID 确定锁定打印文件。

3. 选择[删除]。

删除锁定打印文件。

如果机器中存在锁定打印文件/日志,则显示屏返回到锁定打印文件/日志列表。如 果没有, 则显示屏返回初始画面。

# Mopria 打印

本机支持 Mopria 打印。 详情请参阅 Mopria Alliance 的网站。

## 使用各种打印功能

本节简要介绍各种打印功能,您可以使用打印机驱动程序配置这些功能,以使打印输出适合 您的用途。

## 打印质量功能

可以调整打印质量和色调使之适合打印数据。下面介绍您可以配置的某些打印质量设置。

#### 更改图像打印方式

打印时您可以选择质量优先或是速度优先打印。打印图像时,图像的分辨率越高,则打 印所需的时间将越长。

#### 更改图形模式

您可以将图形信息作为光栅图像或矢量图像发送到机器。对于大多数几何形状或图案, 矢量图像的打印速度比光栅图像的打印速度快。不过,如果某些图形无法按照屏幕上显 示的情况进行打印,请尝试以光栅图像的形式打印它们。

#### 打印时节约碳粉

您可以通过消耗较少的碳粉来进行打印,从而节省碳粉。虽然此设置可以延长打印盒的 使用寿命,但输出会显得有点淡。

#### 更改可打印区域

在打印文档时您可以更改可打印区域,例如在一台机器上用一页进行打印,而在另一台 机器上用两页分开打印,反之亦然。

#### 更改将 TrueType 字体下载到机器的方法

打印包含 TrueType 字体字符的文档时,系统可能会打印乱码字符或变形字符。更改下 载 TrueType 字体的方法可能有助于解决问题。

#### 更改抖动图案

抖动图案是一种用来模拟图像颜色或色调的点图。如果更改图案,则图形的特征也会更 改。您可以选择适合要打印的图像的图案。

#### ●注意

• 根据打印机驱动程序或操作系统,上述某些功能可能无法使用。有关详细信息,请参见 打印机驱动程序帮助。

## 打印输出功能

您可以根据您的用途指定打印输出的形式。本节简要介绍您可以指定的某些设置。

#### 打印多份文档

您可以打印多份相同的文档。

#### 以文档分批形式对输出自动分页

您可以打印多份完整的多页文档,一次一份(P1、P2、P1、P2……)。打印多份文 档时,如果没有使用此功能,则打印件将以页面批次形式输出(P1、P1、P2、 P2……)。此功能对制作演示文稿资料之类的用途很有用。

#### 更改图像的方向或旋转

您可以将图像的方向更改为纵向或横向。您也可以将图像旋转 180 度。使用已预定义 顶部和底部的纸张(例如信头纸)时,使用旋转可以防止颠倒打印图像。

#### 在每张纸上打印多个页面

您可以将多个页面打印到一张纸上。

使用此功能时,系统将根据纸张尺寸以及您要在每张纸上打印的页数,自动选择合适的 缩小比例。

#### 在纸张的双面上打印(双面打印)

纸张两面都可以打印。

#### 缩小或放大文档

您可以按特定比例缩小或放大文档,范围从 25%到 400%,以 1%为增量。

您也可以自动缩小或放大文档以适合特定的纸张尺寸。此功能对打印网页之类的用途很 有用。

如果选择了[使用大纸张]选项,则 A3/11 × 17/B4/8K 文档可以缩放到机器支持的尺 寸,以便随后打印输出。

#### 不打印空白页面

如果打印作业包含空白页面,则您可以避免打印这些页面。

请注意,此设置的优先级高于控制面板的打印机功能设置下的[空白页打印]。

#### 使用封面页功能进行打印

您可以将封面页添加到打印作业。

您可以选择将封面页保持为空白,或者将文档的第一页打印在封面页上。如果将封面页 插入到双面打印作业中,则您也可以在其背面进行打印。

封面页纸张可以与其余页面相同,也可以不同。

#### 在自定义尺寸纸张上进行打印

通过将纸张尺寸指定为自定义尺寸,您可以使用非标准尺寸纸张来进行打印。

要指定自定义纸张尺寸,请从[文件尺寸:]列表中选择[自定义纸张尺寸],然后单击对话 框下面的[自定义纸张尺寸...]按钮以配置纸张尺寸。

#### 将文字重叠在打印件上(水印)

您可以将水印文字重叠在打印件上。系统提供了各种预定义的水印。您也可以创建您自 己的水印。

 $3<sup>°</sup>$ 

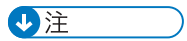

• 根据打印机驱动程序或操作系统,上述某些功能可能无法使用。有关详细信息,请参见 打印机驱动程序帮助。
# 4. 复印原稿

本章介绍复印的基本和高级步骤,以及如何指定设置。

# 复印功能的用途

## 双面复印

您可以将两页复印到一张纸的两面。有关这些设置的详细信息,请参见 [p.117 "使用](#page-118-0) [双面和合并打印复印单面原稿"和](#page-118-0) [p.122 "使用双面和合并打印复印双面原稿"。](#page-123-0)

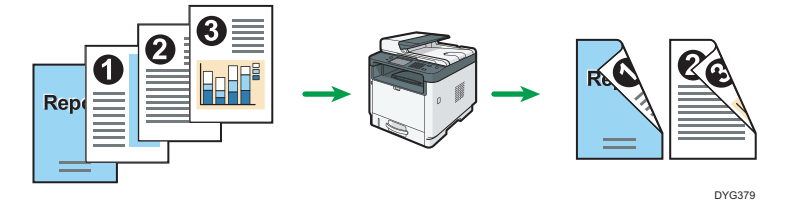

## 合并复印

您可以将多页复印到一张纸的一面。有关这些设置的详细信息,请参见 [p.117 "使用](#page-118-0) [双面和合并打印复印单面原稿"和](#page-118-0) [p.122 "使用双面和合并打印复印双面原稿"。](#page-123-0)

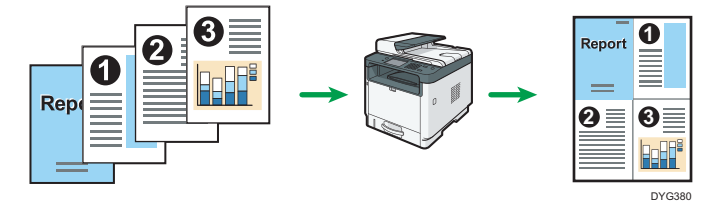

# 身份证复印

身份证复印允许您将身份证或护照的正反面复印到一张纸的一面。有关详细信息,请参 见 [p.127 "身份证复印"。](#page-128-0)

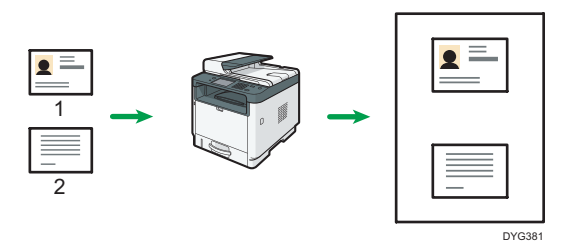

# 复印模式画面

本节提供有关机器处于复印模式时的画面的信息。

## 使用触摸面板机型时

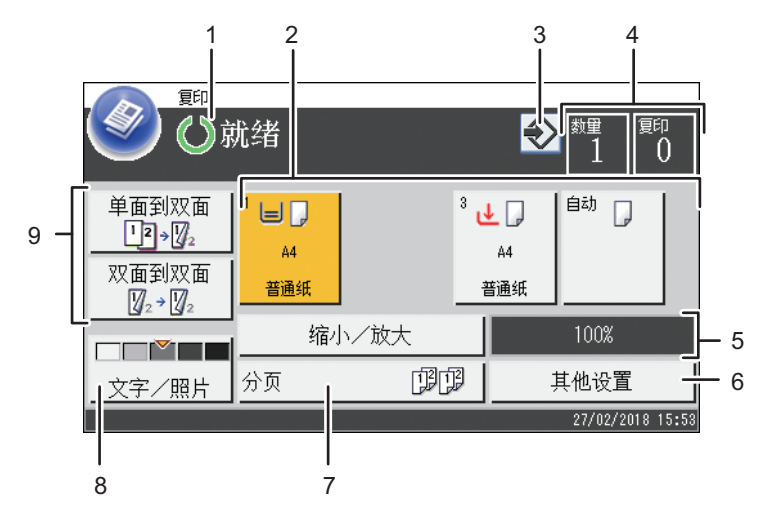

DYG382

### 1. 当前状态或信息

显示当前状态或信息。

2. 纸盘状态指示

显示纸盘纸张设置。

3. 收藏夹项目图标

按下以将当前设置注册为收藏夹项目。

4. 复印数量

显示要复印的份数和已完成的复印副本数。您可以使用数字键来更改复印数量。

5. 缩小/放大比例

如果按[缩小/放大],您可以指定放大或缩小比例。

6. [其他设置]

按下显示您可以使用的功能。

7. [分页]

在复印多份多页文档时可以配置机器将复印件分页成套。

8. 原稿和扫描设置

按下以指定原稿类型和浓度

9. [单面到双面]、[双面到双面]

按下以设置双面功能。

## 使用四行 LCD 面板机型时

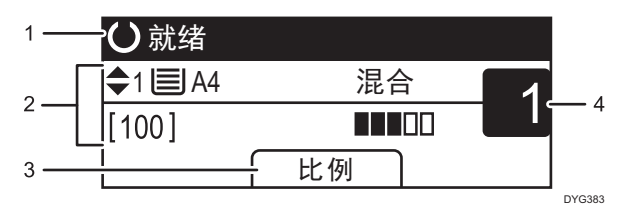

### 1. 当前状态或信息

显示当前状态或信息。

#### 2. 当前设置

显示当前纸盘、复印比例和扫描设置。

3. 选择键项目

显示您可以通过按相应的选择键来使用的功能。

### 4. 复印数量

显示当前复印数量。您可以使用数字键来更改复印数量。

- +注
	- 可以在管理员设置下的[功能优先顺序]设置中指定启动模式。有关详细信息,请参见 [p.259 "管理员工具设置\(使用触摸面板机型时\)"](#page-260-0)或 [p.293 "管理员工具设置\(使](#page-294-0) [用四行 LCD 面板机型时\)"。](#page-294-0)

# 复印的基本操作

分重要信息

- 如果在 ADF 中和曝光玻璃上都放置原稿,则 ADF 中的原稿优先于曝光玻璃上的原稿。
- 选择双面复印作为默认设置。

使用触摸面板机型时

1. 按[主页]键。

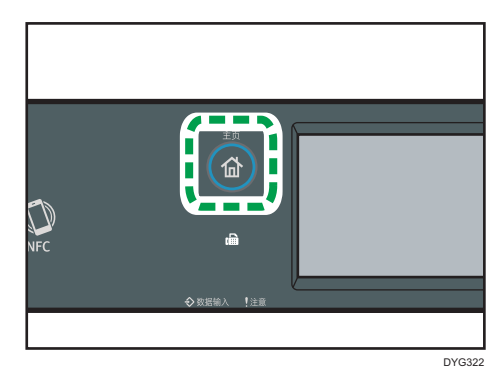

- 2. 按[主页]画面上的[复印]图标。
- 3. 将原稿放在曝光玻璃上或 ADF 中。

要放置原稿,请参见 [p.84 "放置原稿"](#page-85-0)。如果需要,请配置高级复印设置。

- 4. 要进行多份复印,请使用数字键输入复印份数。
- 5. 按[开始]键。

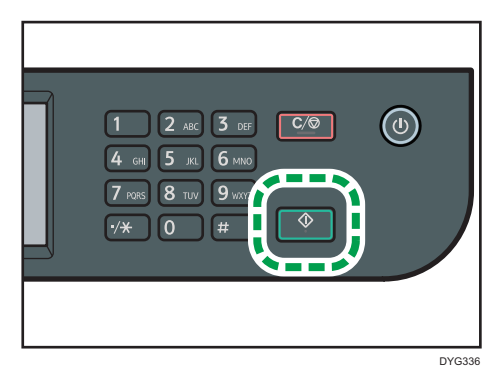

## 使用四行 LCD 面板机型时

1. 按[复印]键。

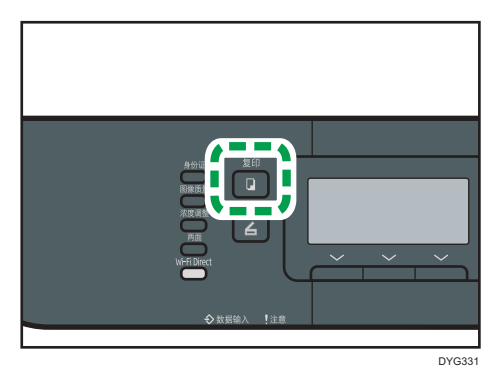

- 2. 将原稿放在曝光玻璃上或 ADF 中。 要放置原稿,请参见 [p.84 "放置原稿"](#page-85-0)。如果需要,请配置高级复印设置。
- 
- 3. 要进行多份复印,请使用数字键输入复印份数。
- 4. 按[开始]键。

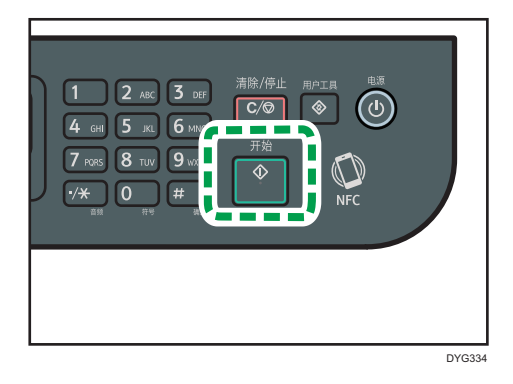

## 4注

- 最大复印数量为 99。
- 您可以在复印设置下的[选择纸张]中选择用于打印输出复印件的纸盘。如果您在此设置 中将机器设置为根据纸张尺寸来自动切换纸盘 1 和其他纸盘, 那么您也可以在纸张设置 下的[纸盘优先顺序]中指定机器最先使用的纸盘。有关[选择纸张]的详细信息,请参见 [p.231 "复印特性设置\(使用触摸面板机型时\)"](#page-232-0)或 [p.274 "复印特性设置\(使用四](#page-275-0) [行 LCD 面板机型时\)"。](#page-275-0)有关[纸盘优先顺序]的详细信息,请参见 [p.254 "纸张设置](#page-255-0) [\(使用触摸面板机型时\)"或](#page-255-0) [p.288 "纸盘纸张设置\(使用四行 LCD 面板机型](#page-289-0) [时\)"。](#page-289-0)
- 对多页文档进行多份复印时,您可以在复印设置下的[分页]设置中选择是以自动分页形 式输出复印件,还是以页面批次形式输出复印件。有关[分页],请参见 [p.231 "复印](#page-232-0) [特性设置\(使用触摸面板机型时\)"或](#page-232-0) [p.274 "复印特性设置\(使用四行 LCD 面板](#page-275-0) [机型时\)"。](#page-275-0)

 $\overline{4}$ 

- 对多页文档进行多份复印时,您可以在复印设置下的[分页]设置中选择是以自动分页形 式输出复印件,还是以页面批次形式输出复印件。有关[分页],请参见 [p.231 "复印](#page-232-0) [特性设置\(使用触摸面板机型时\)"。](#page-232-0)
- 如果出现卡纸, 则在当前页面打印出来后, 打印停止。取出卡纸后, 打印会从卡纸页面 自动重新开始。
- 如果 ADF 出现扫描卡纸故障, 则系统将立即取消复印。在这种情况下, 请从卡纸页重 新开始复印原稿。有关取出卡纸的说明,请参见 [p.379 "取出卡纸"。](#page-380-0)

# 取消复印

## 当扫描原稿时

机器正在扫描原稿时,如果取消复印,则系统将立即取消复印并且不会打印输出任何内 容。

当原稿放入 ADF 时, 扫描立即停止, 并且所有原稿将均被退出。

### 打印时(使用触摸面板机型时)

如果在打印过程中取消复印,则系统将在打印输出当前页面以后取消复印过程。 请按照以下步骤来取消复印。

1. 按[主页]键。

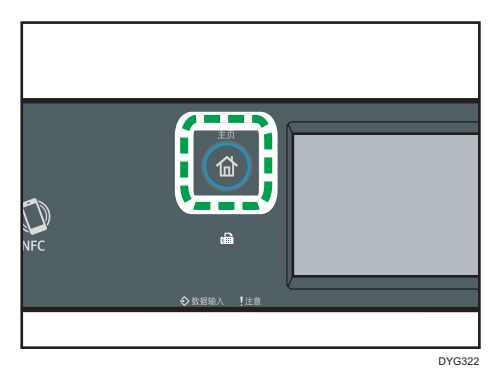

2. 按[主页]画面上的[复印]图标。

3. 按[清除/停止]键。

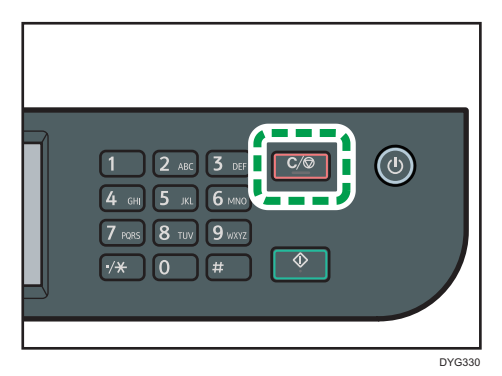

当[取消作业]画面出现时,请转至步骤 4。

4. 按[复印作业]。

## 打印时(使用四行 LCD 面板机型时)

如果在打印过程中取消复印,则系统将在打印输出当前页面以后取消复印过程。 请按照以下步骤来取消复印。

1. 按[复印]键。

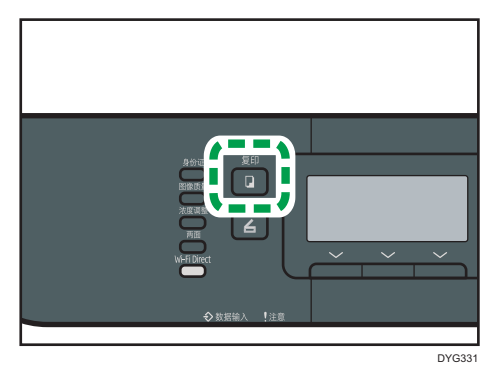

2. 按[清除/停止]键。

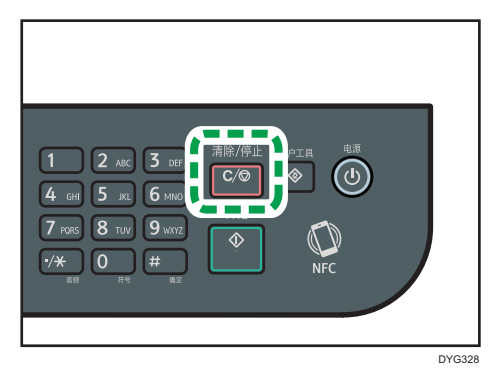

# 进行放大或缩小复印

设置缩放比例的方式有两种:使用预设比例或者手动指定自定义比例。 预设比例

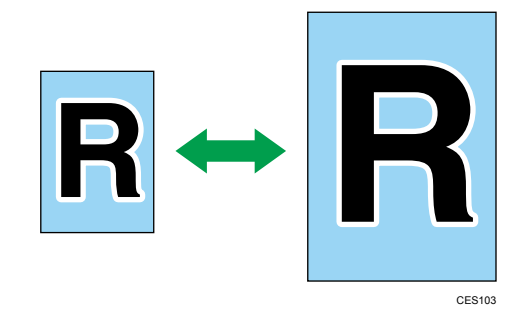

50%、71%、82%、93%、122%、141%、200%、400% 自定义比例

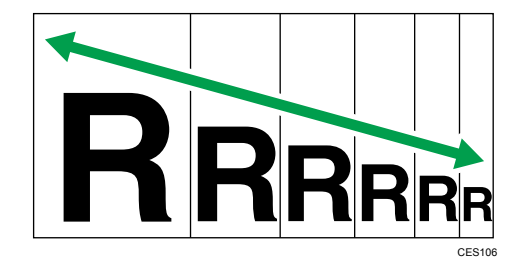

25%到 400%,以 1%为增量。

# 指定缩小/放大

## 使用触摸面板机型时

1. 按[主页]键。

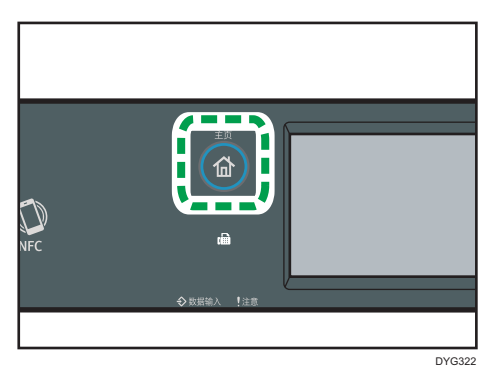

- 2. 按[主页]画面上的[复印]图标。
- 3. 按[缩小/放大]。
- 4. 从列表中选择比例或输入您需要的比例。此外,您可以按[+]或[-]以 1%的增量指 定比率。
- 5. 按[确定]。

## 使用四行 LCD 面板机型时

1. 按[复印]键。

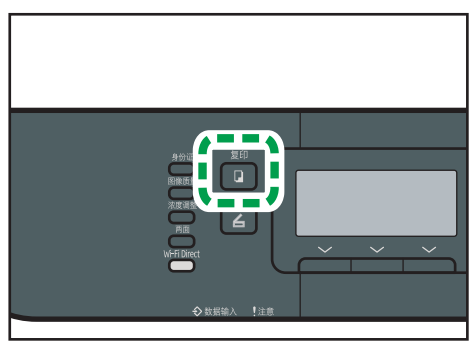

DYG331

2. 按[比例]。

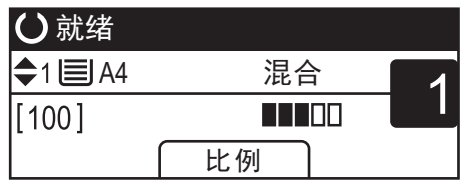

3. 按[缩小]、[放大]或[微调]。

对于[缩小]或[放大],请按[▲]、[▼]、[< ]或[▶]键以选择所需的比例。对于[微调],请 使用数字键指定所需的比例。

4. 按[确定]键。

5注

- 您可以将机器的默认[缩小/放大]设置更改为始终以指定比例进行复印。有关详细信 息, 请参见 [p.231 "复印特性设置\(使用触摸面板机型时\)"或](#page-232-0) [p.274 "复印特性](#page-275-0) [设置\(使用四行 LCD 面板机型时\)"。](#page-275-0)
- 以下情况下,将清除临时作业设置:
	- 在[系统复位定时器]或[系统自动复位定时器]指定的时间内没有输入时,显示初始 画面。有关详细信息,请参见 [p.259 "管理员工具设置\(使用触摸面板机型](#page-260-0) [时\)"](#page-260-0)或 [p.293 "管理员工具设置\(使用四行 LCD 面板机型时\)"。](#page-294-0)
	- 当显示初始画面时按下了[清除/停止]键。
	- 当机器的模式改变时。
- 当电源关闭时。
- 当更改了同一个设置的机器默认值时。

# <span id="page-118-0"></span>使用双面和合并打印复印单面原稿

本节介绍如何在纸张的一面或两面合并打印多页(两页或四页)。

**3重要信息** 

- 此功能仅在将原稿放置在 ADF 内而不是曝光玻璃上时才可用。
- 若要使用该功能, 用于打印的纸张尺寸应设置为 A4、信纸或法律纸。
- 可用于双面复印的纸张类型有普通纸、薄纸、厚纸 1、再生纸、彩色纸、印有图案的纸 张、预打孔纸和印有信头的信纸。

复印模式有以下几种。根据原稿以及复印件的输出形式选择复印模式。

### 单面合并复印

在此模式下,合并两页或四页原稿并打印在纸张的一面上。

2 合 1

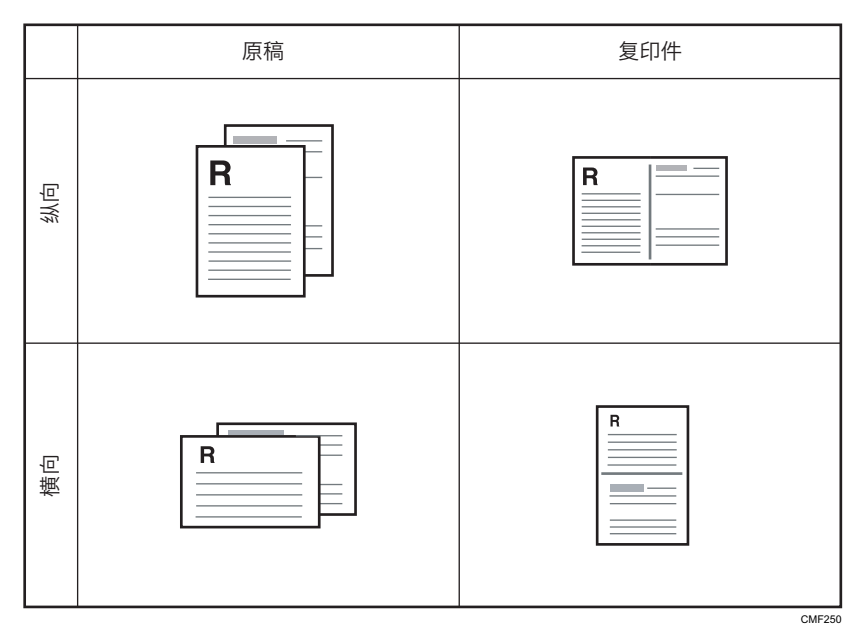

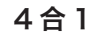

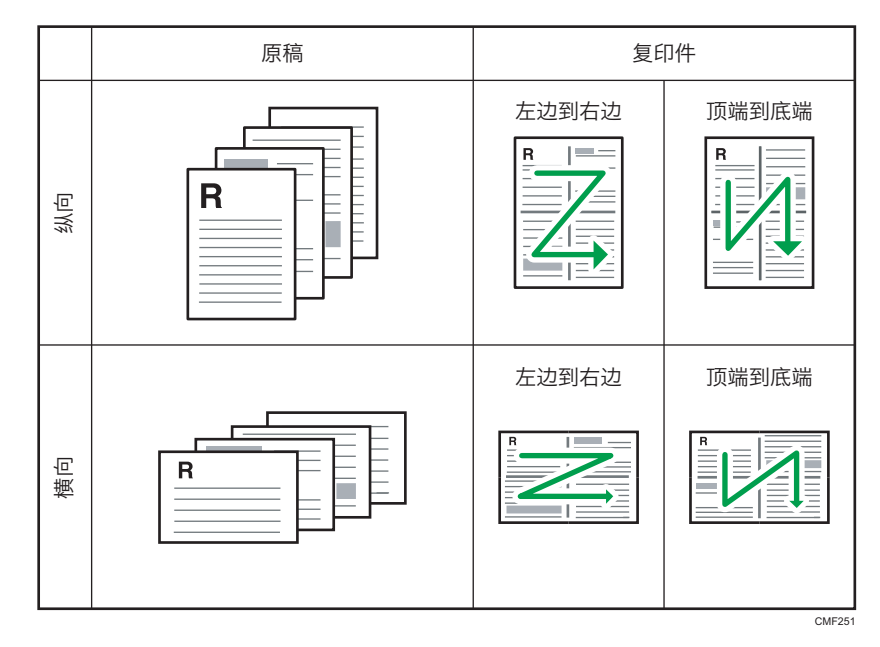

## 双面合并复印

在此模式下,合并多页原稿,并打印在纸的两面上。

# 2 合 1

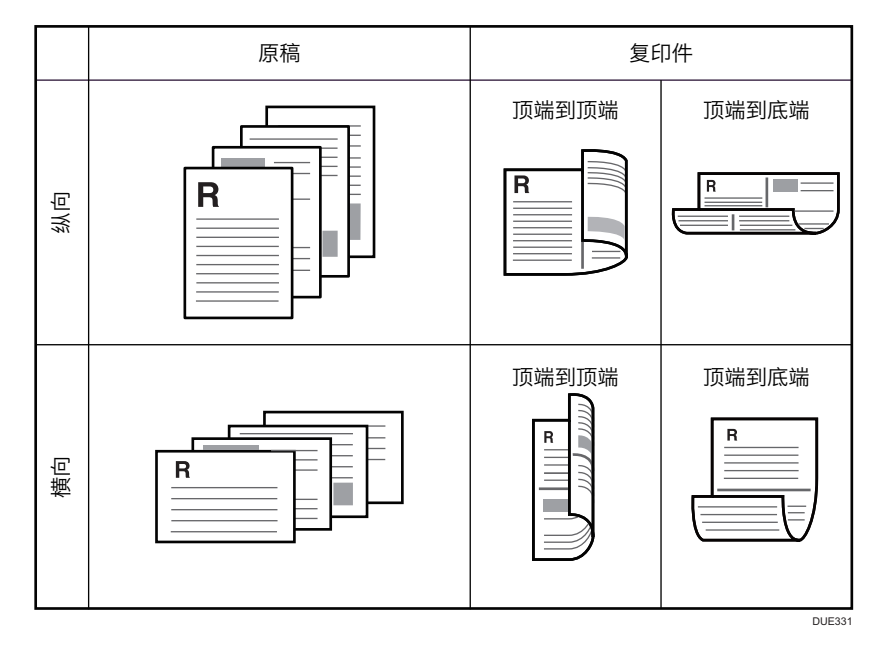

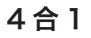

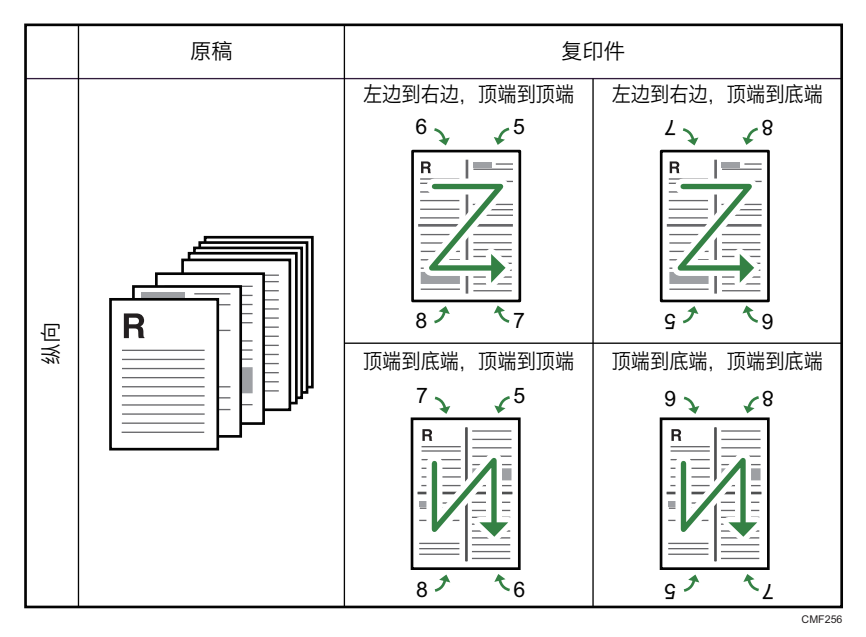

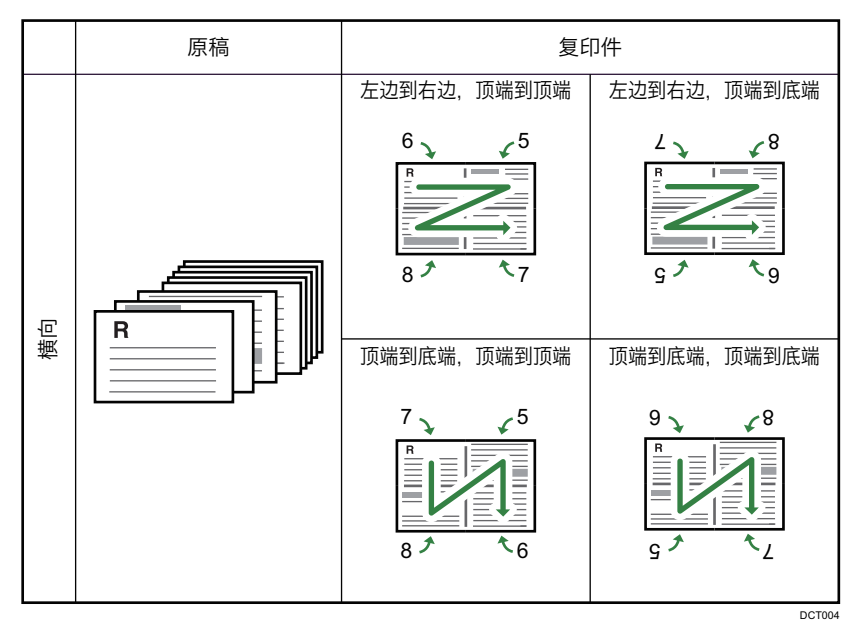

# 1 合 1

在此模式下,在纸张的正面和背面进行单面打印,不进行合并。

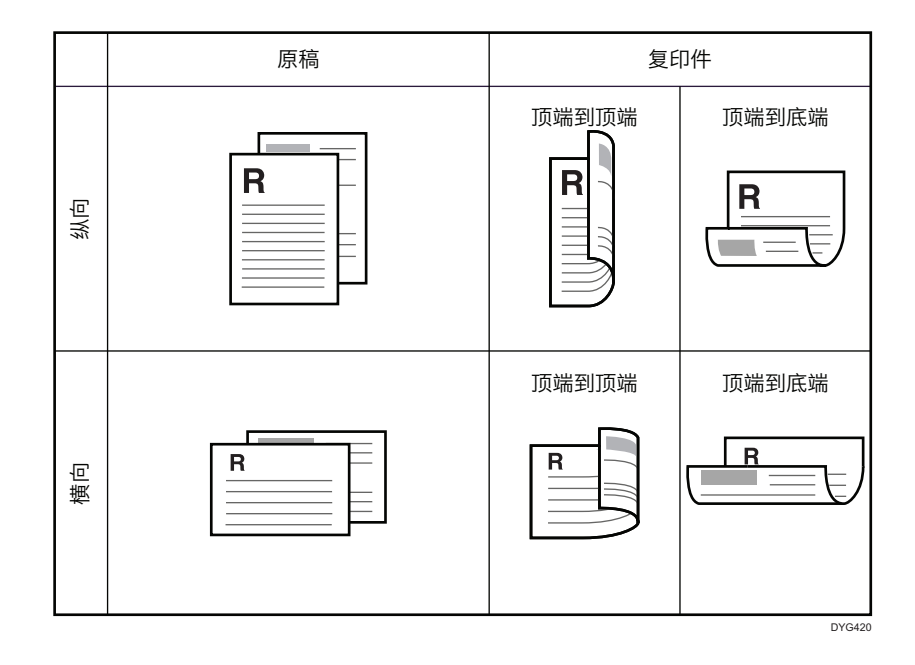

# 指定合并复印和双面复印

## 使用触摸面板机型时

1. 按[主页]键。

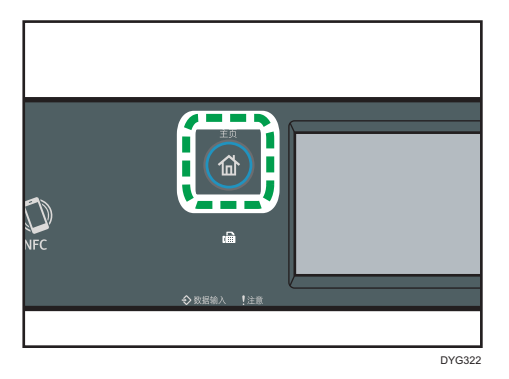

- 2. 按[主页]画面上的[复印]图标。
- 3. 按[其他设置]。
- 4. 按[单面到双面]。
- 5. 选择所需的复印模式,然后按[确定]。
- 6. 按[确定]。

## 使用四行 LCD 面板机型时

1. 按下[两面]键。

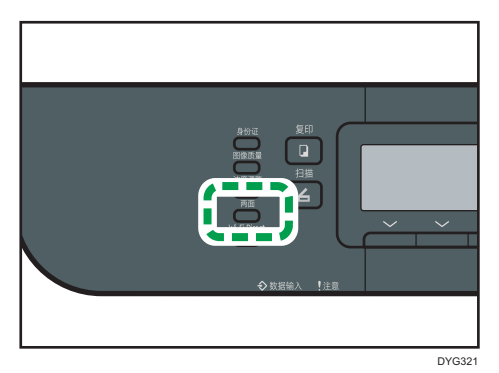

2. 按[ ]或[ ]键以选择所需的复印模式, 然后按[OK]键。

3. 按[ ]或[ ]键以选择纸张方向和页面顺序,然后按[OK]键。

5注 1

- 设置了合并和双面复印会自动禁用身份证复印。
- 您可以将机器的默认[双面/多合一]设置更改为始终以指定的比例进行复印。有关详细信 息, 请参见 [p.231 "复印特性设置\(使用触摸面板机型时\)"或](#page-232-0) [p.274 "复印特性](#page-275-0) [设置\(使用四行 LCD 面板机型时\)"。](#page-275-0)
- 以下情况下,将清除临时作业设置:
	- 在[系统复位定时器]或[系统自动复位定时器]指定的时间内没有输入时,显示初始 画面。有关详细信息,请参见 [p.259 "管理员工具设置\(使用触摸面板机型](#page-260-0) [时\)"](#page-260-0)或 [p.293 "管理员工具设置\(使用四行 LCD 面板机型时\)"。](#page-294-0)
	- 显示初始画面时按下了[清除/停止]键。
	- 机器模式更改。
	- 电源关闭。
	- 更改了同一个设置的机器默认值。

## $\overline{4}$

# <span id="page-123-0"></span>使用双面和合并打印复印双面原稿

本节介绍如何双面复印双面原稿,或将两页原稿复印在一张纸上,或将四页原稿复印在一张 纸上(每侧两页)。

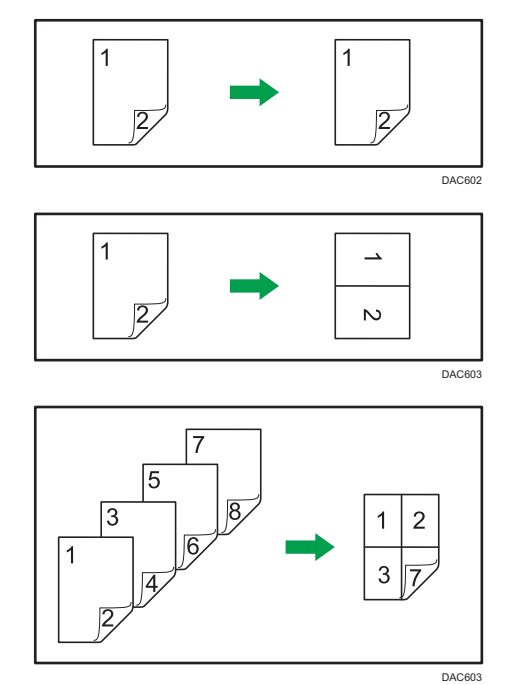

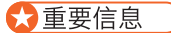

## • 您可以使用曝光玻璃进行手动双面扫描。其他设置需要 ADF。

复印模式有以下几种:

单面合并复印

• 2 合 1

将一份双面原稿复印到一张纸的一面。

• 4 合 1

将两份双面原稿复印到一张纸的一面。

## 1 合 1

进行双面原稿的双面复印。

双面合并复印

• 2 合 1

一份双面原稿的两面复印到一张纸的一面,另一份双面原稿复印到这张纸的另一 面。

• 4 合 1

将四张双面原稿复印到一张纸的两面,每面四页。

## 手动双面扫描

选择此模式可使用曝光玻璃进行双面复印。

# 使用 ADF 进行双面复印

该功能仅在触摸面板机型上可用。

1. 按[主页]键。

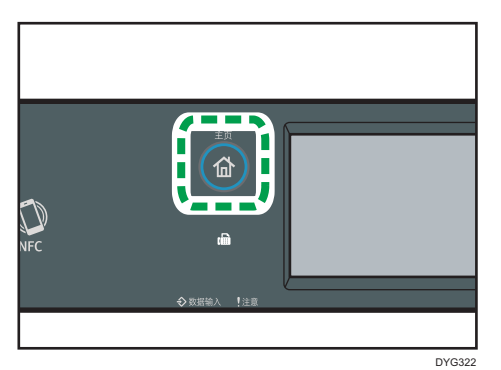

- 2. 按[主页]画面上的[复印]图标。
- 3. 按[其他设置]。
- 4. 按[双面到双面].
- 5. 选择所需的复印模式,然后按[确定]。
- 6. 按[确定]。
- 7. 将所有双面原稿放入 ADF,并且正面朝上。

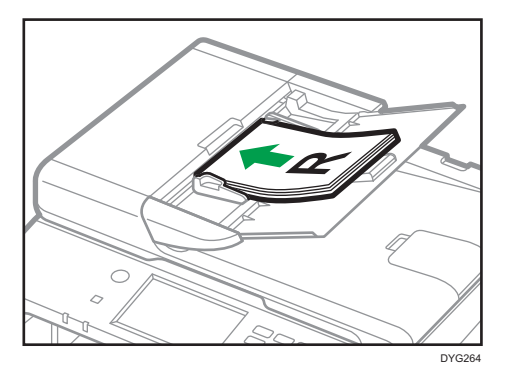

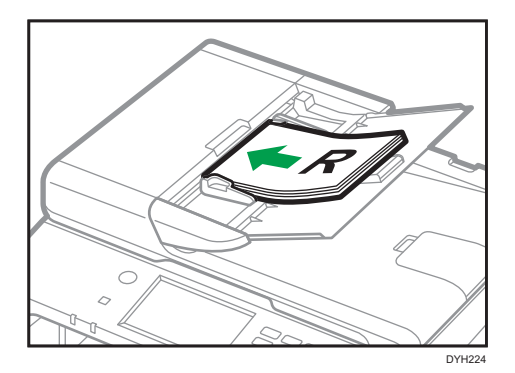

8. 按[开始]键。

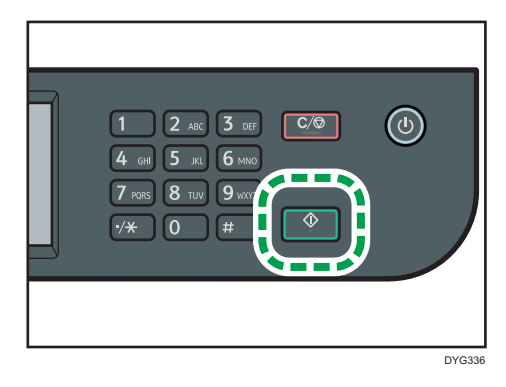

5注

- 放置原稿后,请在[系统复位定时器]中所指定的时间范围内按[开始]键。否则,作业会 被取消。有关详细信息,请参见 [p.259 "管理员工具设置\(使用触摸面板机型](#page-260-0) [时\)"。](#page-260-0)
- 扫描原稿时如果内存已满,则作业会被取消。

# 使用曝光玻璃手动进行双面复印

## 使用触摸面板机型时

1. 按[主页]键。

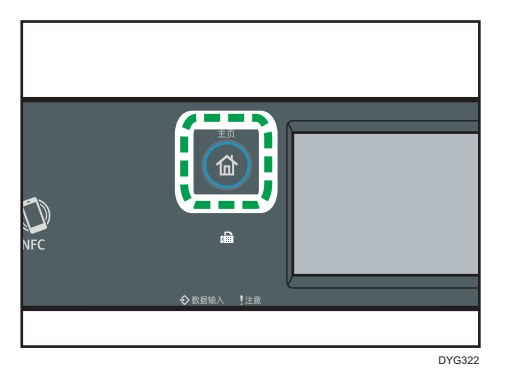

- 2. 按[主页]画面上的[复印]图标。
- 3. 按[其他设置]。
- 4. 按[手动双面扫描]。
- 5. 按[确定]。
- 6. 将原稿正面朝下放在靠近机器后部上侧的曝光玻璃上。 逐一放置原稿。
- 7. 按[开始]键。

屏幕上将显示一条信息,提示您将原稿放在曝光玻璃上,背面朝下。

- 8. 将原稿背面朝下放在靠近机器后部上侧的曝光玻璃上。
- 9. 按[开始]。

扫描完全部原稿后,按[作业完成]。

# 使用四行 LCD 面板机型时

1. 按下[两面]键。

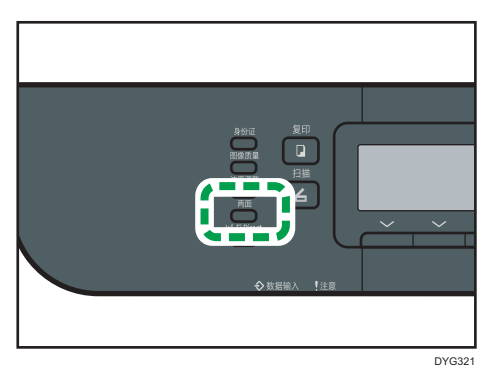

 $\overline{4}$ 

- 2. 按[ <sup>A</sup>]或[ ] 键选择[手动双面扫描模式],然后按[OK]键。
- 3. 将原稿正面朝下放在靠近机器后部上侧的曝光玻璃上。

逐一放置原稿。

4. 按[开始]键。

屏幕上将显示一条信息,提示您将原稿放在曝光玻璃上,背面朝下。

- 5. 将原稿背面朝下放在靠近机器后部上侧的曝光玻璃上。
- 6. 再次按下[开始]键。

扫描完全部原稿后,按[#]键。

- ●注
	- 放置原稿后,请在[系统复位定时器]或[系统自动复位定时器]中所指定的时间范围内按 [开始]键。否则,作业会被取消。有关详细信息,请参见 [p.259 "管理员工具设置](#page-260-0) [\(使用触摸面板机型时\)"或](#page-260-0) [p.293 "管理员工具设置\(使用四行 LCD 面板机型](#page-294-0) [时\)"。](#page-294-0)
	- 分页不可用。

# <span id="page-128-0"></span>身份证复印

本节介绍如何在纸张的一面复印身份证的正面和反面或其他小文档。

3重要信息

- 身份证复印功能不能使用双面打印功能。
- 此功能仅在原稿放置在曝光玻璃上而不是 ADF 内时才可用。
- 若要使用该功能, 用于打印的纸张尺寸必须设置为 A6、A5、A4、半信纸或信纸。

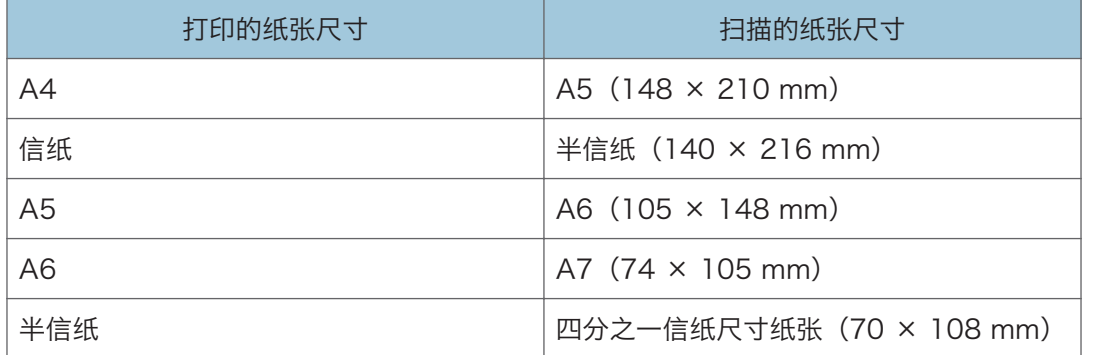

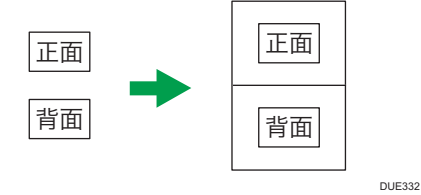

使用触摸面板机型时

1. 按[主页]键。

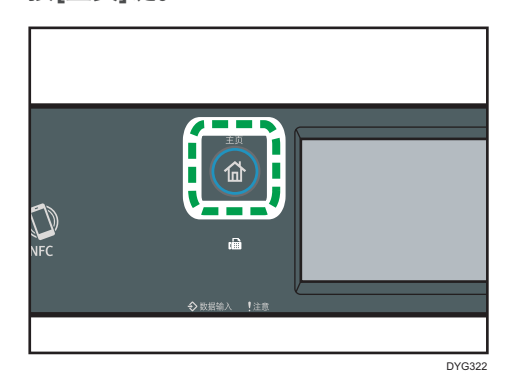

2. 按[主页]画面上的[卡]图标。

- 3. 要进行多份复印,请使用数字键输入复印份数。
- 4. 将原稿正面朝下放置在曝光玻璃的左上角。

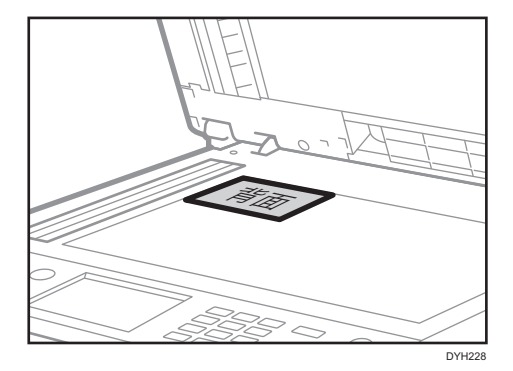

5. 按[开始]键。

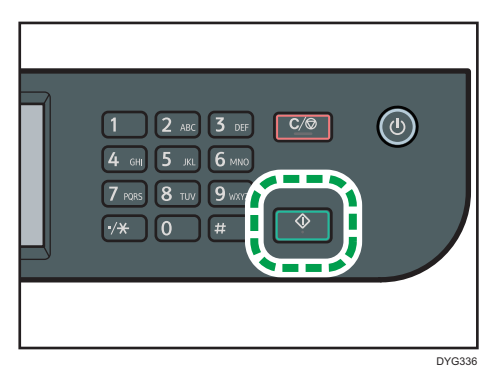

屏幕上将显示一条信息,提示您将原稿放在曝光玻璃上,背面朝下。 6. 将原稿背面朝下放置在靠近机器后部上侧的曝光玻璃上,然后按[开始]。 使用四行 LCD 面板机型时

1. 按[身份证]键。

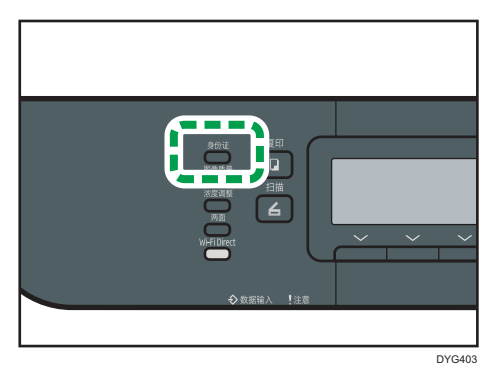

要使[身份证]键为当前作业启用身份证复印模式,[管理员工具]下的[功能的快捷方 式]必须设置为[身份证模式]。您也可以使用 Web Image Monitor 分配设置。

有关[功能的快捷方式]的详细信息,请参见 [p.293 "管理员工具设置\(使用四行](#page-294-0) [LCD 面板机型时\)"](#page-294-0)。

- 2. 要进行多份复印,请使用数字键输入复印份数。
- 3. 将原稿正面朝下放置在曝光玻璃的左上角。

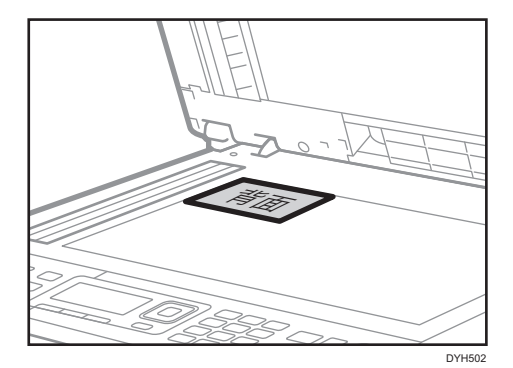

4. 按[开始]键。

屏幕上将显示一条信息,提示您将原稿放在曝光玻璃上,背面朝下。

5. 将原稿背面朝下放置在靠近机器后部上侧的曝光玻璃上,然后再次按[开始]键。

4注

- 根据卡片的厚度,卡片复印件边缘可能会出现阴影。
- 对于身份证复印功能,可以将机器设置为在打印纸的中间打印一条线。如果您使用的是 触摸面板机型,请在[复印特性]下的[身份证设置]中指定[中心线],或者如果您使用的是 四行 LCD 面板机型,请在[复印特性]下的[身份证设置]中指定[身份证中心线]。
- 可以更改身份证功能的扫描尺寸。如果您使用的是触摸面板机型,请在[复印特性]下的 [身份证设置]中指定[身份证尺寸],或者如果您使用的是四行 LCD 面板机型,请在[复 印特性]下的[身份证设置]中指定[身份证尺寸]。
- 放置原稿后, 请在[系统复位定时器]或[系统自动复位定时器]中所指定的时间范围内按 [开始]键。否则,作业会被取消。有关详细信息,请参见 [p.259 "管理员工具设置](#page-260-0) [\(使用触摸面板机型时\)"或](#page-260-0) [p.293 "管理员工具设置\(使用四行 LCD 面板机型](#page-294-0) [时\)"。](#page-294-0)
- 无论机器的缩小或放大比例设置如何,系统将始终以 100%的比例进行身份证复印。
- 以下情况下,将清除临时作业设置:
	- 在「系统复位定时器」或「系统自动复位定时器」指定的时间内没有输入时,显示初始 画面。有关详细信息,请参见 [p.259 "管理员工具设置\(使用触摸面板机型](#page-260-0) [时\)"](#page-260-0)或 [p.293 "管理员工具设置\(使用四行 LCD 面板机型时\)"。](#page-294-0)
	- 显示初始画面时按下了[清除/停止]键。
	- 机器模式更改。
	- 电源关闭。

• 更改了同一个设置的机器默认值。

# 指定复印的扫描设置

本节介绍如何为当前作业指定图像浓度和扫描质量。

# 调整图像浓度

图像浓度有五种级别。浓度级别越高,打印输出件越暗。

## 使用触摸面板机型时

1. 按[主页]键。

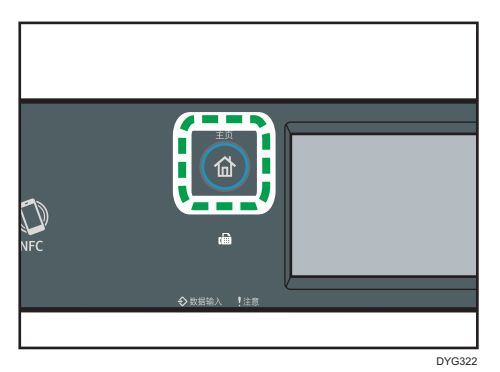

2. 按[主页]画面上的[复印]图标。

3. 按[文字/照片]。

4. 按[ 1或[ ]以选择所需的扫描浓度, 然后按[确定]。

## 使用四行 LCD 面板机型时

1. 按[浓度调整]键。

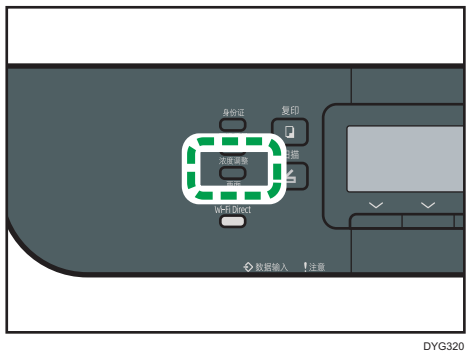

2. 按[1]或[▶]键以选择所需的浓度级别,然后按[OK]键。

 $\overline{4}$ 

## ●注

- 您可以将机器的默认[浓度]设置更改为始终使用特定的浓度级别来进行复印。有关详细 信息, 请参见 [p.231 "复印特性设置\(使用触摸面板机型时\)"或](#page-232-0) [p.274 "复印特](#page-275-0) [性设置\(使用四行 LCD 面板机型时\)"。](#page-275-0)
- 以下情况下,将清除临时作业设置:
	- 在[系统复位定时器]或[系统自动复位定时器]指定的时间内没有输入时, 显示初始 画面。有关详细信息,请参见 [p.259 "管理员工具设置\(使用触摸面板机型](#page-260-0) [时\)"](#page-260-0)或 [p.293 "管理员工具设置\(使用四行 LCD 面板机型时\)"。](#page-294-0)
	- 显示初始画面时按下了[清除/停止]键。
	- 机器模式更改。
	- 电源关闭。
	- 更改了同一个设置的机器默认值。

# 根据原稿选择文件类型

文档类型有三种:

## 文字/照片

如果原稿包含文字和照片或图片,请选择此类型。

文字

如果原稿仅包含文字,不包含照片或图片,请选择此类型。

照片

如果原稿仅包含照片或图片,请选择此类型。请将此模式用于以下原稿类型:

- 照片
- 全部或大部分为照片或图片的页面,例如杂志页面。

凭证

复印凭证时选择该项。此功能仅在原稿放置在曝光玻璃上而不是 ADF 内时才可用。

## 使用触摸面板机型时

1. 按[主页]键。

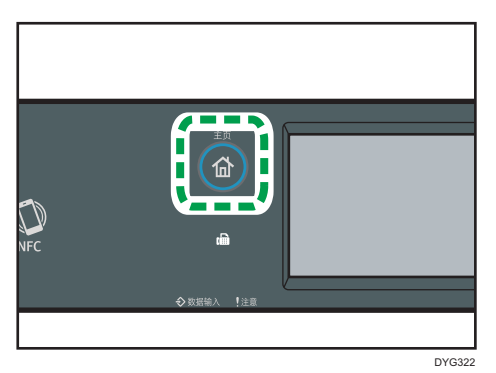

2. 按[主页]画面上的[复印]图标。

3. 按[文字/照片]。

4. 选择所需的文档类型, 然后按[确定]。

## 使用四行 LCD 面板机型时

1. 按[图像质量]键。

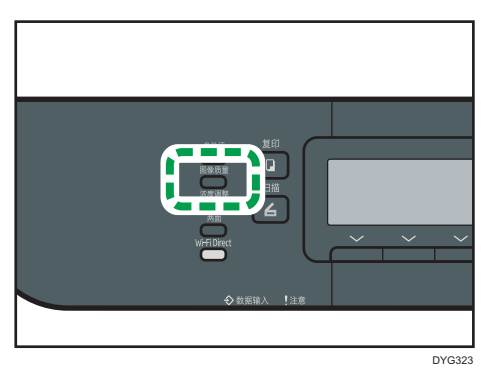

2. 按[ ]或[ ]键以选择所需的文档类型,然后按[OK]键。

1注

- 您可以将机器的默认[原稿类型]设置更改为始终使用特定的文档类型进行复印。有关详 细信息,请参见 [p.231 "复印特性设置\(使用触摸面板机型时\)"或](#page-232-0) [p.274 "复印](#page-275-0) [特性设置\(使用四行 LCD 面板机型时\)"。](#page-275-0)
- 以下情况下,将清除临时作业设置:
	- 在[系统复位定时器]或[系统自动复位定时器]指定的时间内没有输入时,显示初始 画面。有关详细信息,请参见 [p.259 "管理员工具设置\(使用触摸面板机型](#page-260-0) [时\)"](#page-260-0)或 [p.293 "管理员工具设置\(使用四行 LCD 面板机型时\)"。](#page-294-0)
	- 显示初始画面时按下了[清除/停止]键。
	- 机器模式更改。
- 电源关闭。
- 更改了同一个设置的机器默认值。

# 5. 扫描原稿

本章介绍如何指定设置和使用扫描功能。

# 扫描功能用途

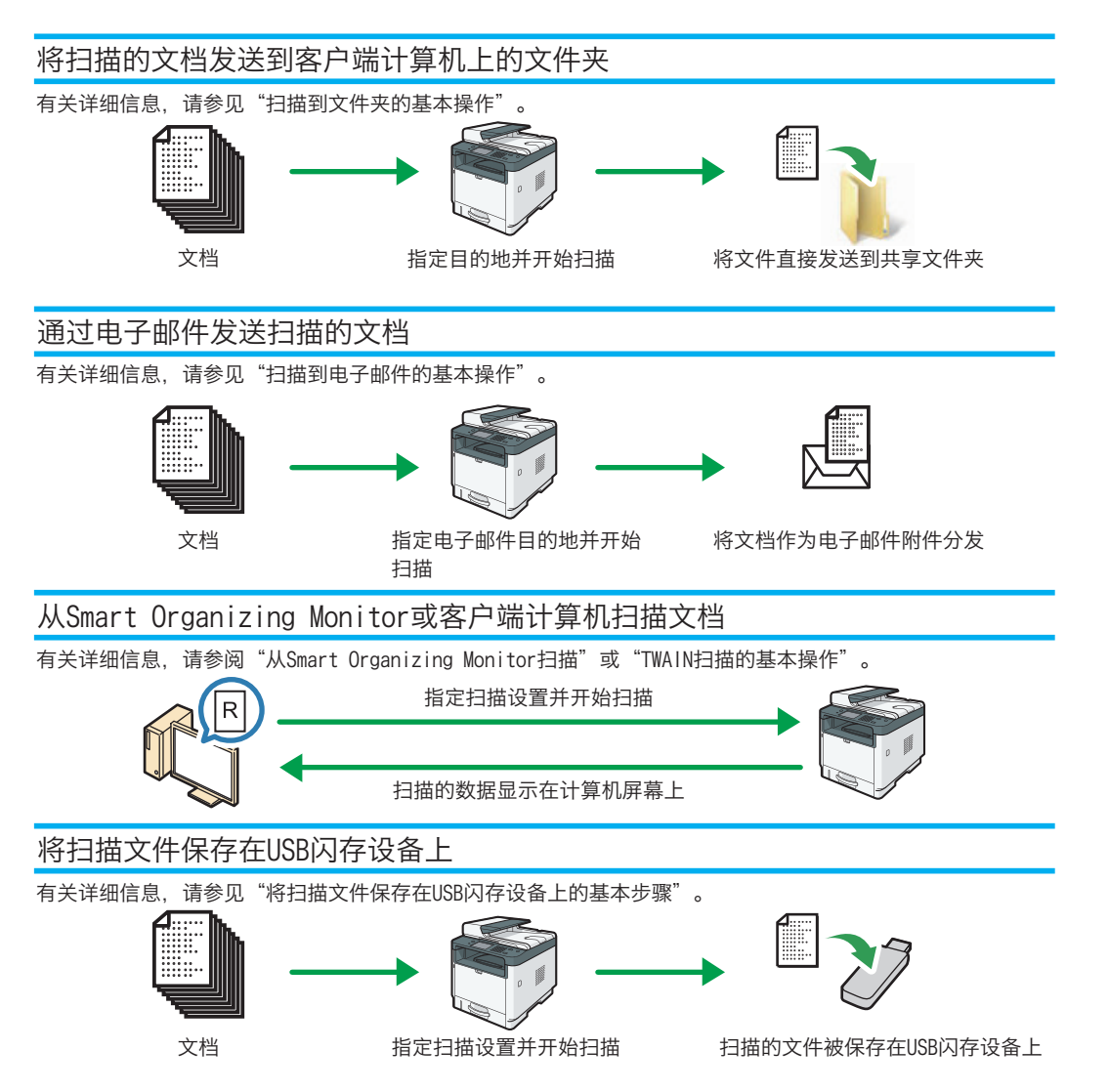

# 扫描模式画面

本节提供有关扫描模式下的画面的信息。

## 使用触摸面板机型时

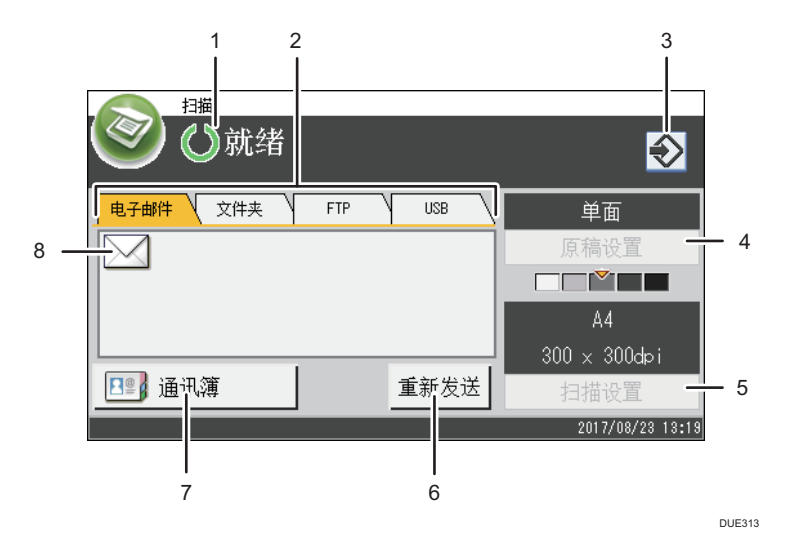

#### 1. 当前状态或信息

显示当前状态或信息。

### 2. 电子邮件/文件夹/FTP/USB

按相应的选项卡可以在[电子邮件]、[文件夹]、[FTP]和[USB]画面之间进行切换。

- 当选择了[电子邮件]时,您可指定电子邮件目的地。
- 当选择了[文件夹]时,您可指定文件夹目的地。
- 当选择了[FTP]时,您可以将扫描文件发送到 FTP 服务器。
- 当选择了[USB]时,您可以将扫描文件保存到插入机器的 USB 闪存设备中。

### 3. 收藏夹项目图标

按下以将当前设置注册为收藏夹项目。

## 4. 原稿设置

允许您指定原稿设置。

5. 扫描设置

允许您指定扫描设置。

6. 重新发送

按此键可以将上次使用的目的地指定为当前作业的目的地。

### 7. 通讯簿

允许您调用机器中注册的目的地。

### 8. 电子邮件图标

表示当前显示的是[电子邮件]画面。

## 使用四行 LCD 面板机型时

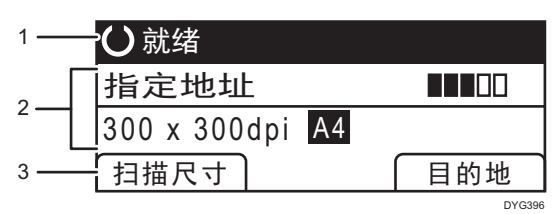

## 1. 当前状态或信息

显示当前状态或信息。

#### 2. 当前设置

显示当前扫描模式和扫描设置。

• 显示"指定地址"时:

可以使用"扫描到电子邮件"、"扫描到 FTP"或"扫描到文件夹"功能。

### 3. 选择键项目

显示您可以通过按相应的选择键来使用的功能。

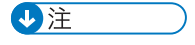

• 您可以在管理员设置下的[功能优先顺序]设置中指定机器启动时的默认模式。有关[功能 优先顺序]的详细信息, 请参见 [p.259 "管理员工具设置\(使用触摸面板机型时\)"](#page-260-0)或 [p.293 "管理员工具设置\(使用四行 LCD 面板机型时\)"。](#page-294-0)

# 注册扫描目的地

本节将说明如何在通讯簿中注册扫描目的地。要将扫描文件发送到电子邮件地址(扫描至电 子邮件)、FTP 服务器(扫描至 FTP)或网络计算机的共享文件夹(扫描至文件夹),必 须先使用 Web Image Monitor 在通讯簿中注册目的地。

☆重要信息

- 通讯簿数据可能会意外损坏或丢失。制造商对任何因此类数据丢失造成的损害概不负 责。请务必定期创建通讯簿数据的备份文件。
- 根据网络环境,扫描至 FTP 功能和扫描至文件夹功能可能需要在目的地信息中正确输 入用户名和密码。在此类情形中,请在注册目的地后通过发送测试文档至这些目的地来 检查是否正确输入了用户名和密码。

通讯簿最多可容纳 100 个条目,其中包括 8 个单键拨号条目。

可通过按下通讯簿中相应的按钮选择注册为单键拨号条目的目的地。

## 但是,单键拨号仅适用于触摸面板机型。

- 1. 启动 Web 浏览器, 再输入 IP 地址以访问本机。
- 2. 单击[单键拨号目的地]或[扫描目的地]。
- 3. 从[目的地类型]列表中,选择[电子邮件地址]、[FTP]或[文件夹]。
- 4. 注册所需的信息。

必须注册的信息因目的地类型而异。有关详细信息,请参见下表。

- 5. 根据需要输入管理员密码。
- 6. 单击[应用]。
- 7. 关闭 Web 浏览器。

#### 扫描至电子邮件设置

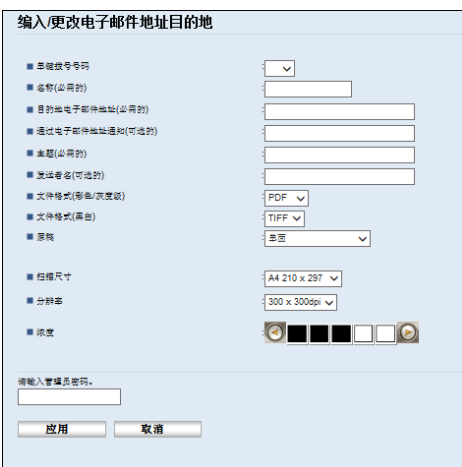

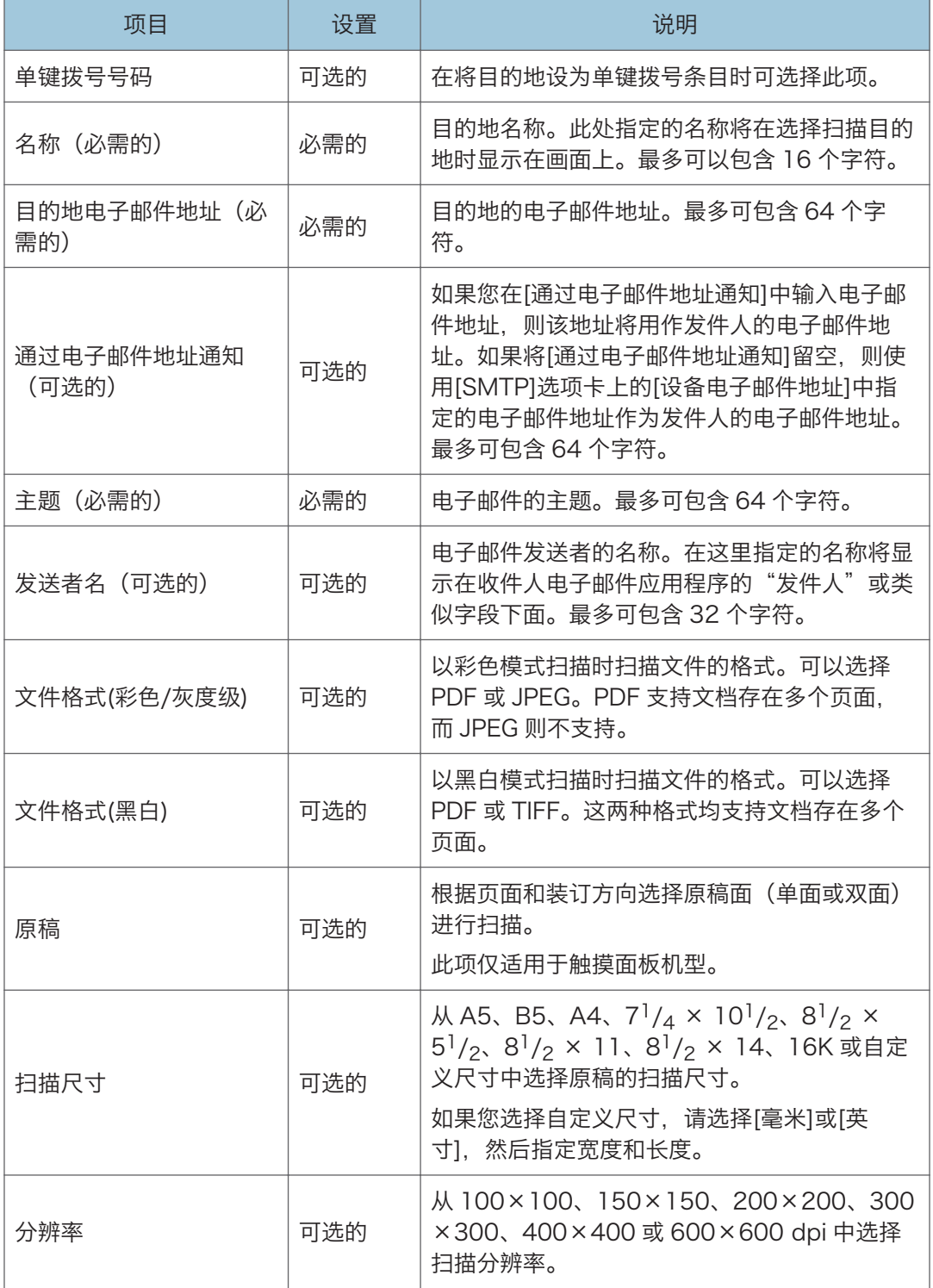

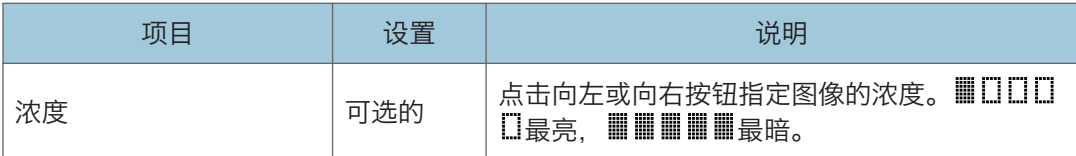

# 扫描至 FTP 设置

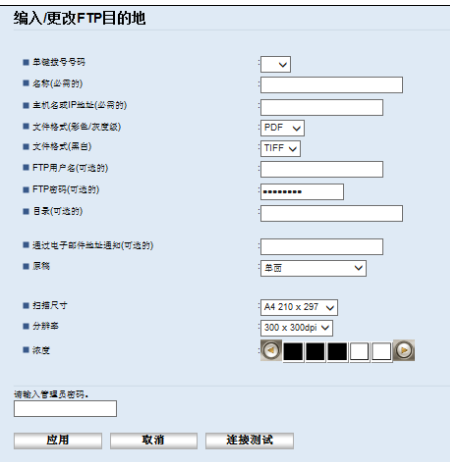

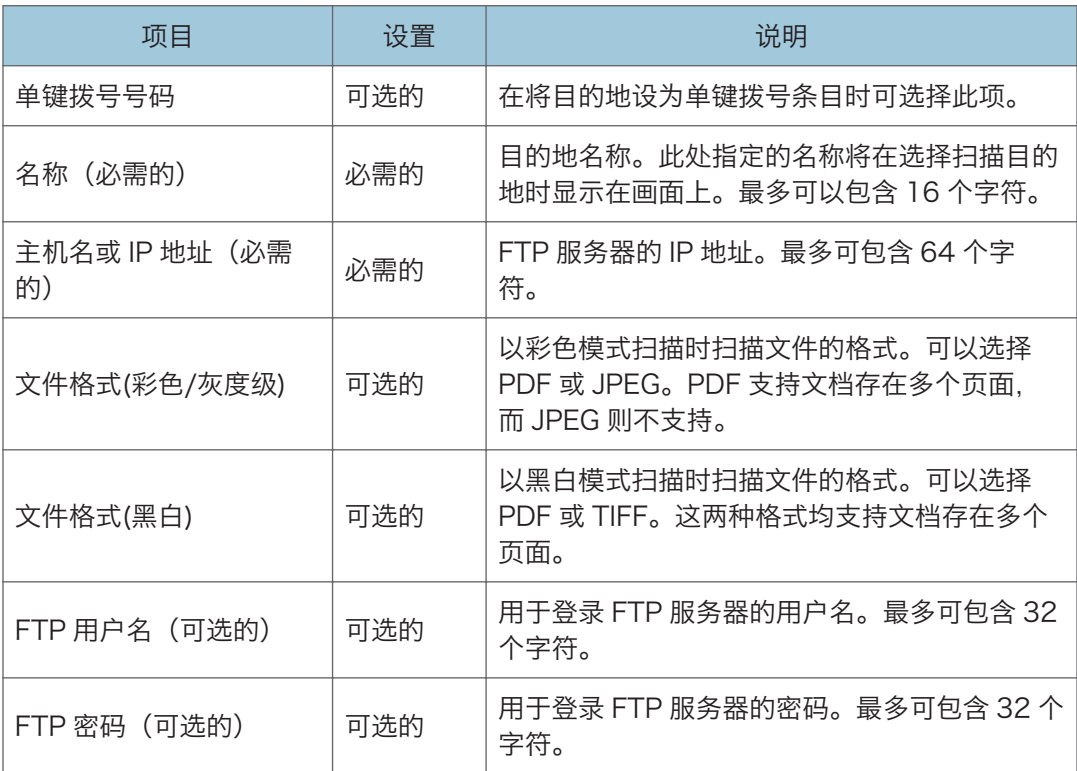

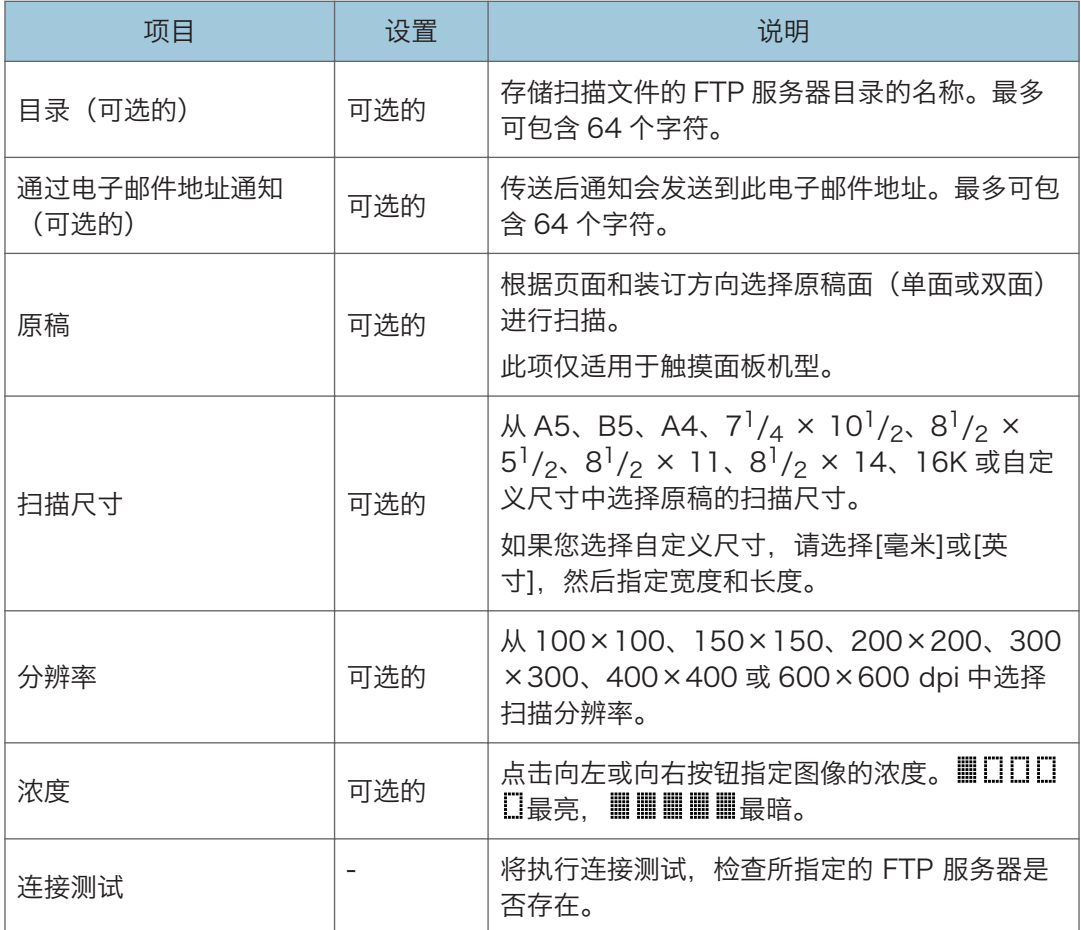

# 扫描至文件夹设置

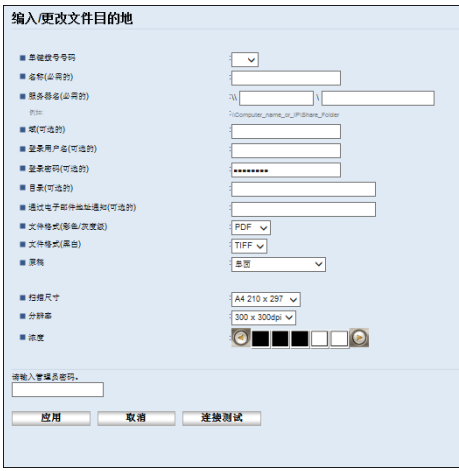

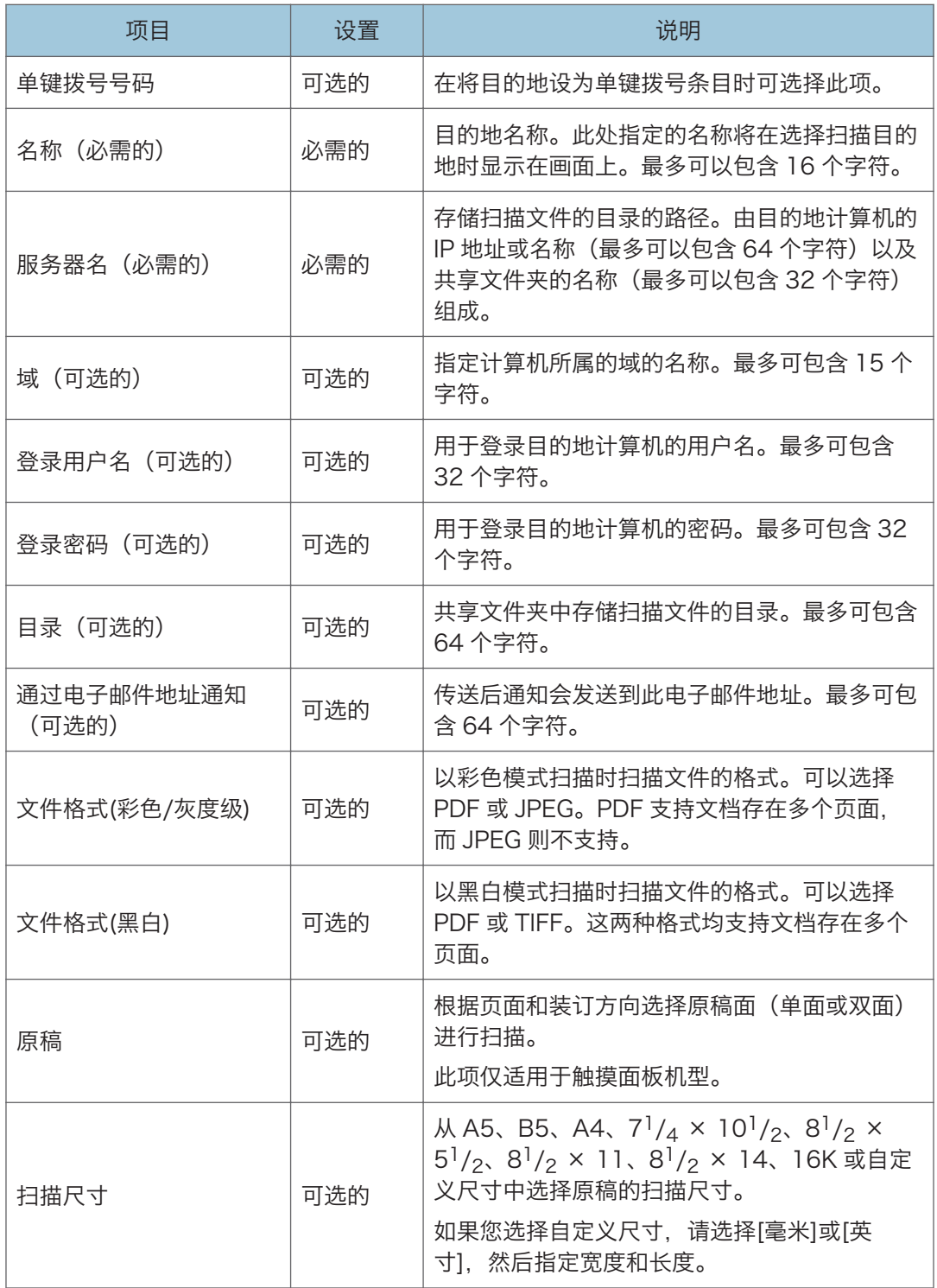
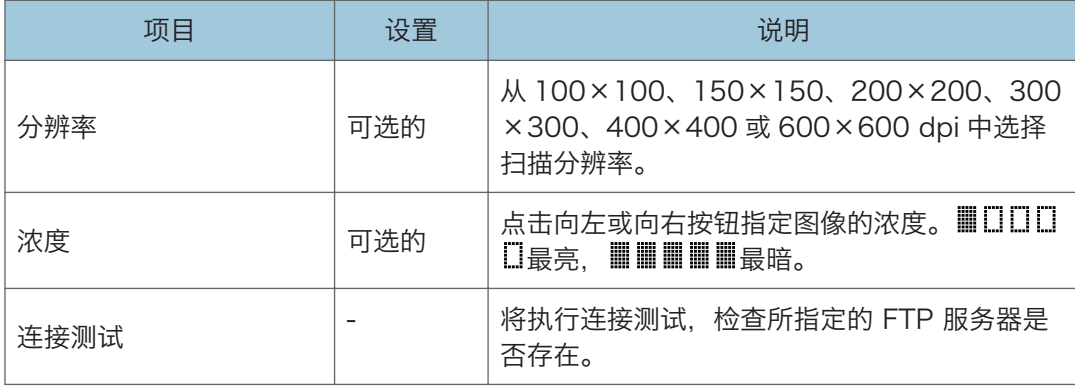

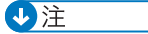

- 要通过电子邮件发送文件,必须正确配置 SMTP 和 DNS 设置。
- 如果您使用的是"扫描到电子邮件"功能,请根据您的地理位置选择时区,以使用正确 的传送日期和时间来发送电子邮件。
- 要发送文件到 FTP 服务器或计算机,必须正确配置用户名、密码和目录。
- 在使用 DNS 服务器的网络上,请在[服务器名]中指定计算机名,并在[域]中指定计算机 所属域的名称。在此情形中,也请配置使用 Web Image Monitor 时的 DNS 相关设 置。
- 扫描到文件夹必须在 Windows Vista/7/8.1/10 或更高版本、Windows Server 2008/2008 R2/2008/2008 R2/2012/2012 R2/2016 或更高版本、Mac OS X 10.10 或更高版本中创建共享文件夹。
- 无法使用控制面板来注册扫描目的地。

## 修改扫描目的地

本节介绍如何修改注册目的地的信息。

- 1. 启动 Web 浏览器, 再输入 IP 地址以访问本机。
- 2. 单击[扫描目的地]。
- 3. 单击[电子邮件地址]、[FTP]或[文件夹]选项卡。
- 4. 选择要修改的项,然后单击[更改]。
- 5. 根据需要修改设置。
- 6. 根据需要输入管理员密码。
- 7. 单击[应用]。
- 8. 关闭 Web 浏览器。

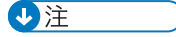

- 您可以在「单键拨号目的地]页面中注销一个已注册的单键拨号条目。要执行此操作, 请 选择所需的条目,单击[删除],然后再次单击确认页面上的[应用]。
- 如果您使用的是触摸面板机型,则机器会通知您是否将要修改的目的地设置为接收传真 的转发目的地。有关传真转发设置的详细信息,请参见 [p.317 "传真选项卡\(仅在使](#page-318-0) [用触摸面板机型时\)"。](#page-318-0)

## 删除扫描目的地

本节介绍如何删除已注册的目的地。

- 1. 启动 Web 浏览器, 再输入 IP 地址以访问本机。
- 2. 单击[扫描目的地]。
- 3. 单击[电子邮件地址]、[FTP]或[文件夹]选项卡。
- 4. 选择要删除的项, 然后单击[删除]。
- 5. 确认选中的项即为要删除的项。
- 6. 根据需要输入管理员密码。
- 7. 单击[应用]。
- 8. 关闭 Web 浏览器。

+注

• 如果您使用的是触摸面板机型, 则机器会通知您是否将要删除的目的地设置为接收传真 的转发目的地。如果您无论如何都要删除该目的地,请重新配置传真转发设置。有关传 真转发设置的详细信息, 请参见 p.317 "传真选项卡 (仅在使用触摸面板机型 [时\)"。](#page-318-0)

# <span id="page-146-0"></span>扫描到文件夹的基本操作

本节介绍在客户端计算机发送扫描文件至文件夹的注意事项和步骤。 执行下列步骤后,可以从机器发送扫描文件至客户端计算机的共享文件夹。

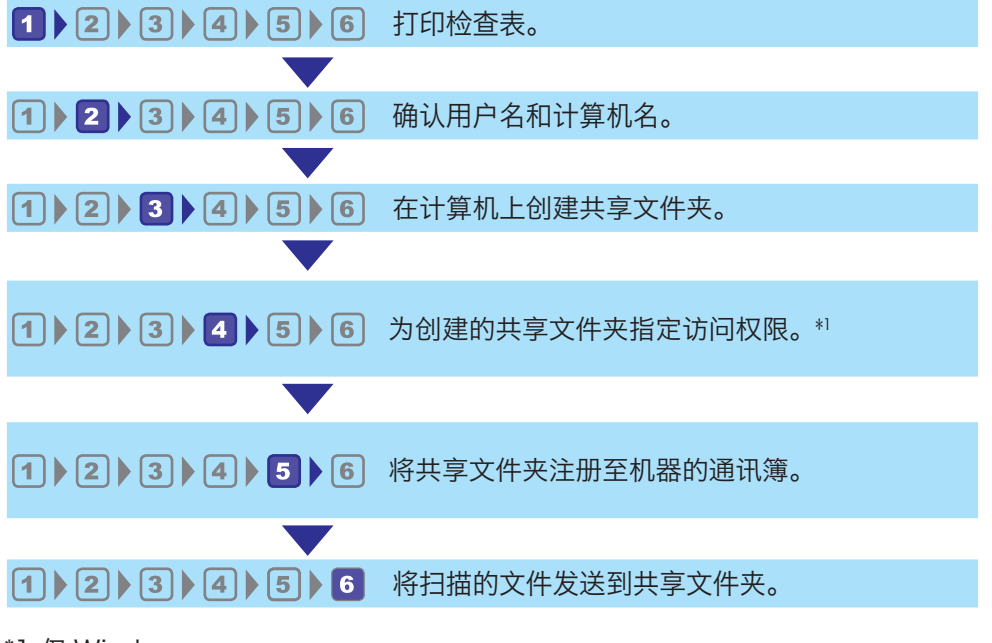

\*1 仅 Windows

4注

- 您可以在 Windows Vista 或更高版本、Windows Server 2008 或更高版本和 OS X 10.10 或更高版本中创建共享文件夹。
- 您可以使用 SMB (139/TCP、137/UDP)或 CIFS (445/TCP)协议通过 SMB 来发 送文件。
- 您只能在基于 TCP/IP 的 NetBIOS 环境中通过 SMB(139/TCP、137/UDP)来发 送文件。
- 您不能在 NetBEUI 环境中通过 SMB 来发送文件。

# 打印检查表

打印下列检查表。在检查表上写下向其发送扫描文件的计算机的设置。

有关如何使用检查表制作设置值列表的详细信息,请参见 p.146 "2[确认用户名和计算机](#page-147-0) [名称"和](#page-147-0) p.148 "3 [在计算机中创建共享文件夹"](#page-149-0)。

### <span id="page-147-0"></span>☆重要信息

## • 将扫描目的地注册到通讯簿后,请丢弃完成的检查表,以防泄露个人信息。

检查表

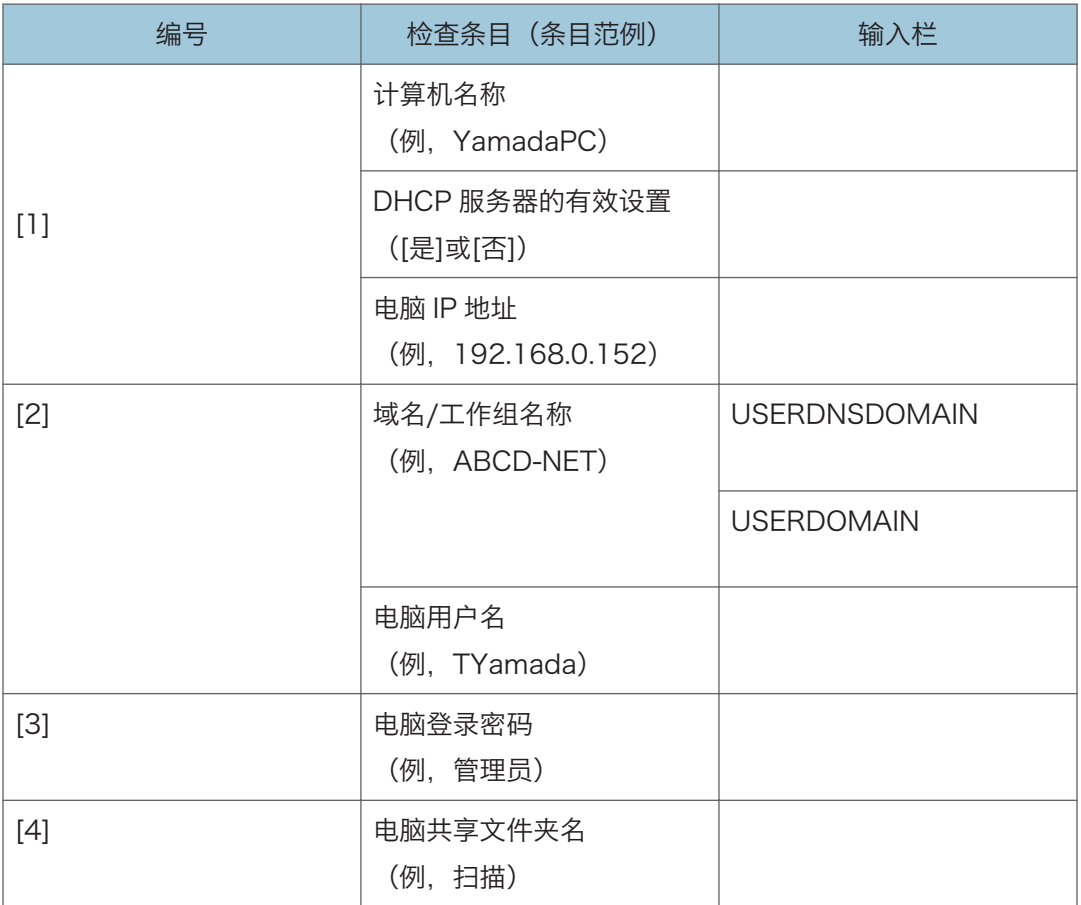

### 0注

• 根据网络环境,可能不会显示 USERDNSDOMAIN 或 USERDOMAIN。在检查表中填 写域名或工作组名称。

确认用户名和计算机名称

## 确认运行 Microsoft Windows 时的用户名和电脑名称

确认您要向其发送扫描文件的用户名和计算机名称。

1. 在[开始]菜单上,单击[Windows 系统],然后单击[命令提示符]。

- 2. 输入命令"ipconfig/all", 然后按[回车]键。
- 3. 确认计算机名称、DHCP 服务器的有效设置和 IPv4 地址, 然后填写在检查表的[1] 中。

计算机的名称显示在[主机名]下。

显示在[IPv4 地址]下的地址为计算机的 IPv4 地址。

[启用的 DHCP]中显示 DHCP 服务器的有效设置。

4. 接下来,输入命令"set user", 然后按[回车]键。

务必在"set"和"user"之间输入一个空格。

5. 确认域名/工作组名称和用户名,然后填写在检查表的[2]中。 用户名显示在[USERNAME]下。

确认计算机的输入密码,并将其填写在检查表的[3]中。

接着,在计算机上创建共享文件夹。有关创建共享文件夹的详细信息,请参见 [p.148 "](#page-149-0)3 [在计算机中创建共享文件夹"。](#page-149-0)

5注 人名英格兰人姓氏

• 根据操作系统或安全设置,也许可以指定未分配密码的用户名。不过,为了获得更好的 安全性,我们建议您选择具有密码的用户名。

### 确认运行 OS X 时的用户名和计算机名称。

确认您要向其发送扫描文件的用户名和计算机名称。请确认数值,然后将其填写在检查表 上。

1. 在 Apple 菜单上,单击[关于本机]。

此时会出现计算机的信息画面。

- 2. 单击[系统报告...]。
- 3. 在左侧窗格中,单击[软件],然后确认"系统软件概述"下的计算机名称和用户名。 计算机名称显示在[计算机名称]旁边。

用户名显示在[用户名]旁边。

在检查表的[1]中填写计算机名称,在[2]中填写用户名。

接着,在计算机上创建共享文件夹。有关创建共享文件夹的详细信息,请参见 [p.148 "](#page-149-0)3 [在计算机中创建共享文件夹"。](#page-149-0)

## 4注

- 根据操作系统或安全设置, 也许可以指定未分配密码的用户名。不过, 我们建议您选择 具有密码的用户名。
- 要在 Apple 菜单上确认 IP 地址,请单击[系统首选项...],然后在系统预设窗口上单击 [网络]。接下来再单击[以太网]。显示在 IP 地址字段中的地址为计算机的 IP 地址。

## <span id="page-149-0"></span><mark>3</mark>)在计算机中创建共享文件夹

#### 在运行 Microsoft Windows 的电脑中创建共享文件夹

在 Windows 中创建共享目的地文件夹并启用共享。以下示例步骤中,使用的计算机在 Windows 10 下运行且加入一个域。

●重要信息

- 您必须以管理组成员身份登录才能创建共享文件夹。
- 如果在步骤 6 中选择了"Everyone", 则所有用户都可以访问创建的共享文件夹。由 于这样做存在安全风险,因此我们建议您只为特定用户提供访问权限。使用以下步骤移 除"Everyone"并指定用户访问权限。
- 1. 像创建普通文件夹那样, 在您所选择的某个计算机位置创建一个文件夹。在检查表的 [4]中填写文件夹名称。
- 2. 右击该文件夹,然后单击[属性]。
- 3. 在[共享]选项卡上,选择[高级共享...]。
- 4. 选中[共享此文件夹]复选框。
- 5. 单击[权限]。
- 6. 在[组或用户名称:]列表中,选择"Everyone",然后单击[移除]。
- 7. 单击[添加...]。

如果出现[输入网络凭证]画面,请输入用户名和密码。

在[选择用户或组]窗口中,添加要授权的群组或用户。在下列步骤中,以授权给检查表 上填写的用户作为范例。

- 8. 在[选择用户或组]窗口中,单击[高级...]。
- 9. 指定一个或多个对象类型, 再选择位置, 然后单击[立即查找]。
- 10. 从结果列表中,选择要授权的群组和用户(检查表[2]中填写的名称),然后单击[确 定]。
- 11. 在[选择用户或组]窗口中,单击[确定]。
- 12. 在[组或用户名:]列表中,选择组或用户(检查表[2]中填写的名称),然后在权限列 表的[允许]列中,选择[完全控制]或[更改]复选框。

为各个组和用户配置访问权限。

- 13. 单击[确定]。
- 14. 单击[关闭]。

如果要指定创建的文件夹的访问权限以允许其他用户或组访问,请执行 [p.149 "](#page-150-0)4为已创 [建的共享文件夹指定访问权限"。](#page-150-0)

如果不需要, 请执行 p.150 "5 [在机器的通讯簿中注册共享文件夹"](#page-151-0)。

#### <span id="page-150-0"></span>在运行 OS X 的电脑中创建共享文件夹

以下步骤说明如何在运行 OS X 的计算机上创建共享文件夹,以及如何确认计算机的信息。 在这些示例中,操作系统使用的是 OS X 10.11。

■重要信息

#### • 您必须以管理员身份登录才能创建共享文件夹。

1. 创建您要向其发送扫描文件的文件夹。

将文件夹名称填在检查表的[4]中。

- 2. 在 Apple 菜单上,单击[系统首选项...]。
- 3. 单击[共享]。
- 4. 选择[文件共享]复选框。
- 5. 单击[选项...]。
- 6. 选择[使用 SMB 共享文件和文件夹]复选框。
- 7. 选择要用于访问共享文件夹的帐户。
- 8. 如果出现[认证]画面,请输入帐户密码,再单击[确定],然后单击[完成]。
- 9. 在[共享文件夹: ]列表下, 单击[+]。
- 10. 选择您已创建的文件夹,然后单击[添加]。
- 11. 请确保要访问此文件夹的用户的权限设置为[读取和写入]。

接着,注册扫描目的地。有关注册扫描目的地的详细信息,请参见 p.150 "5 [在机器的通](#page-151-0) [讯簿中注册共享文件夹"。](#page-151-0)

## ▲为已创建的共享文件夹指定访问权限

在为已创建的文件夹指定访问权限时,如果您想允许其他用户或组访问此文件夹,请按以下 步骤配置:

- 1. 右击在步骤 3 中创建的文件夹,然后单击[属性]。
- 2. 在[安全]选项卡上单击[编辑...]。
- 3. 单击[添加...]。

如果出现[输入网络凭证]画面,请输入用户名和密码。

- 4. 在[选择用户或组]窗口中,单击[高级...]。
- 5. 指定一个或多个对象类型,再选择位置,然后单击[立即查找]。
- 6. 从结果列表中,选择要向其授予访问权限的组和用户,然后单击[确定]。
- 7. 在[选择用户或组]窗口中,单击[确定]。
- 8. 在[组或用户名:]列表中,选择组或用户,然后在权限列表的[允许]列中,选择[完全控 制]或[修改]复选框。

5

150

<span id="page-151-0"></span>9. 单击[确定]。

10. 单击[关闭]。

接着,注册扫描目的地。有关注册扫描目的地的详细信息,请参见 p.150 "5 在机器的通 讯簿中注册共享文件夹"。

1注 1

• 如果您是第一次在此计算机上创建共享文件夹,则必须启用文件共享功能。有关详细信 息,请参见 Windows 的帮助。

## 5 在机器的通讯簿中注册共享文件夹

使用 Web Image Monitor 配置注册扫描目的地。

- 1. 启动 Web 浏览器, 再输入 IP 地址以访问本机。
- 2. 单击[单键拨号目的地]或[扫描目的地]。
- 3. 从[目的地类型]列表中,选择[文件夹]。
- 4. 注册所需的信息。

在 p.145 " [打印检查表"注](#page-146-0)册表中输入的信息。有关详细信息,请参见 [p.138 "注](#page-139-0) [册扫描目的地"。](#page-139-0)

- 5. 根据需要输入管理员密码。
- 6. 单击[应用]。
- 7. 关闭 Web 浏览器。

扫描到文件夹的准备工作已完成。

有关将扫描文件发送至您注册到通讯簿的目的地的详细信息,请参见 p.150 " 将扫描的 文件发送到共享文件夹"。

1注 一

- 如果机器无法传输文件,请确认以下项目。
	- 目的地被正确注册到通讯簿。
	- 关闭目标计算机的安全软件或防火墙, 然后重试。有关安全软件或防火墙设置的详 细信息,请联系网络管理员。
	- 如果存在多个目的地计算机,请用其他计算机测试作业。比较设置与成功传输文件 的计算机。有关详细信息,请与网络管理员联系。
	- 目标计算机上无足够磁盘空间时,机器可能无法传输文件。

# 将扫描的文件发送到共享文件夹

将扫描的文件发送到步骤 5 中注册的共享文件夹。

5

●重要信息

- 如果在 ADF 中和曝光玻璃上都放置原稿,则 ADF 中的原稿优先于曝光玻璃上的原稿。
- 使用 Web Image Monitor 在通讯簿中注册扫描目的地。有关详细信息,请参见 [p.138 "注册扫描目的地"](#page-139-0)。
- 使用四行 LCD 面板机型时, 将 USB 闪存设备插入机器时, 扫描文档将被存储在 USB 闪存设备中。确认机器中未插入 USB 闪存设备。

#### 使用触摸面板机型时

- 1. 将原稿放在曝光玻璃上或 ADF 中。 要放置原稿,请参见 [p.84 "放置原稿"](#page-85-0)。
- 2. 按[主页]键。

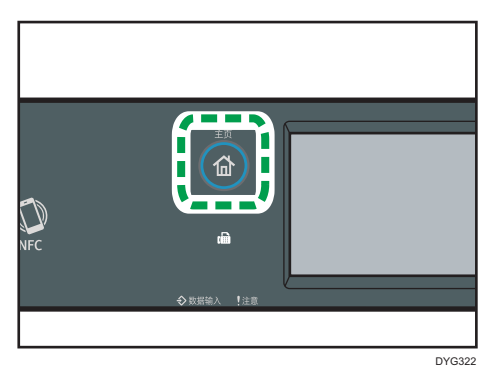

- 3. 按[主页]画面上的[扫描]图标。
- 4. 按[文件夹]选项卡。
- 5. 按[通讯簿]。
- 6. 按小方块选择所需的目的地。

复选标记出现在小方框中。再次按小方框取消选择。

- 7. 按[确定]。
- 8. 按[开始]键。

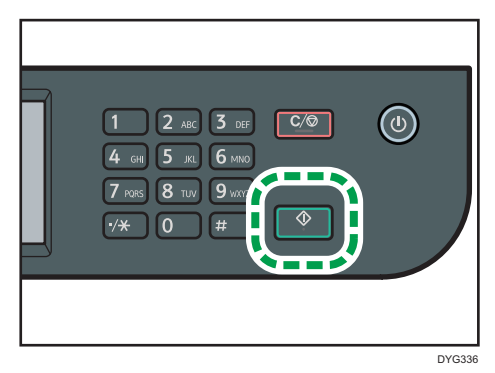

 $\overline{5}$ 

根据机器的设置,从曝光玻璃进行扫描时,您可能会在显示屏上看到以下画面。

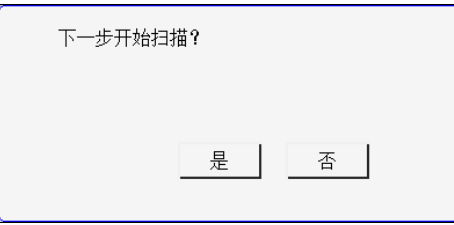

如果您看到此画面,请转到下一步。

9. 如果要扫描更多原稿,请将下一页原稿放到曝光玻璃上,然后按[是]。重复该步骤 直到扫描完所有原稿。

10. 在扫描完所有原稿后,请按[否]开始发送所扫描的文件。

### 使用四行 LCD 面板机型时

- 1. 将原稿放在曝光玻璃上或 ADF 中。 要放置原稿,请参见 [p.84 "放置原稿"](#page-85-0)。
- 2. 按下[扫描]键, 然后选择[目的地]。

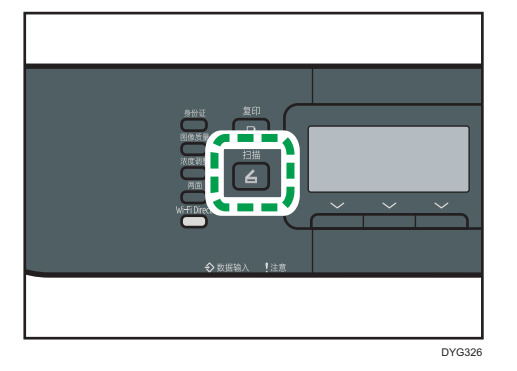

或者,如果[管理员工具]下的[功能的快捷方式]设置为[选择扫描地址],您可以按 [身份证]键。有关[功能的快捷方式]的详细信息,请参见 [p.293 "管理员工具设置](#page-294-0) [\(使用四行 LCD 面板机型时\)"。](#page-294-0)

- 3. 请确保已选择[搜索通讯簿], 然后按[OK]键。
- 4. 如果您要通过名称搜索特定条目,请使用数字键输入名称的前几个字母,然后按 [OK]键。您每次输入一个字符时,显示屏都会发生变化以显示匹配的名称。
- 5. 按[▲]或[▼]键滚动通讯簿来搜索所需的目的地,然后按[OK]键。

指定扫描目的地时,机器的扫描设置将根据您在通讯簿中为该目的地注册的信息而 自动更改。如果需要,您可以使用控制面板来更改扫描设置。有关扫描设置的信 息, 请参见 [p.278 "扫描仪特性设置\(使用四行 LCD 面板机型时\)"。](#page-279-0)

6. 按[开始]键。

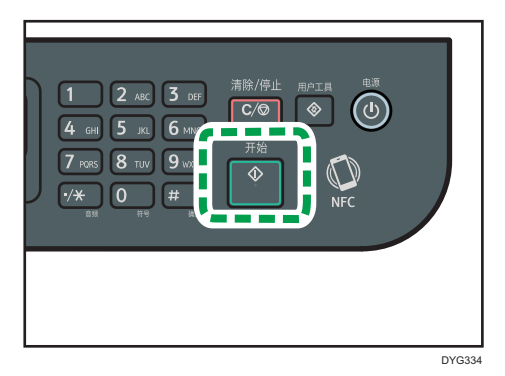

根据机器的设置,从曝光玻璃进行扫描时,您可能会在显示屏上看到以下画面。

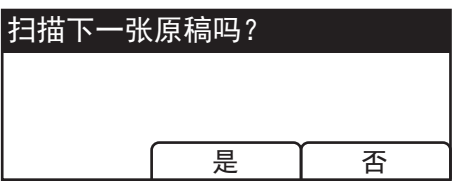

如果您看到此画面,请转到下一步。

- 7. 如果要扫描更多原稿,请请将下一页原稿放到曝光玻璃上, 然后按[是]。重复该步骤 直到扫描完所有原稿。
- 8. 在扫描完所有原稿后,请按[否]开始发送所扫描的文件。

## 9注 )

- 若要取消扫描, 请按[清除/停止]键。扫描文件将被废弃。
- 使用四行 LCD 面板机型时,您还可以使用[重新发送]指定目的地。有关详细信息,请 参见 [p.163 "使用指定扫描目的地\[重新发送\]\(使用触摸面板机型时\)"。](#page-164-0)

# 扫描到电子邮件的基本操作

本节介绍将扫描文件以电子邮件附件的形式进行发送时的准备和操作步骤。 只要遵循以下步骤,您就可以将扫描文件发送到指定的电子邮件地址。

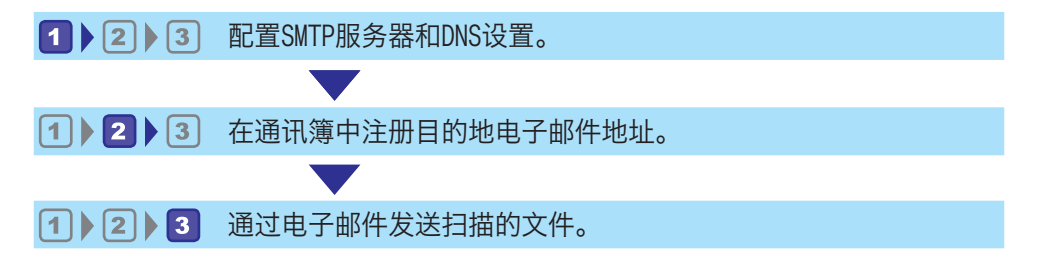

## 配置 SMTP 服务器和 DNS 设置

要通过电子邮件发送文件,必须正确配置 SMTP 和 DNS 设置。 有关 SMTP 服务器的详细信息,请联系互联网服务提供商的网络管理员。 使用 Web Image Monitor 配置 SMTP 和 DNS 信息。

- 1. 启动 Web 浏览器, 再输入 IP 地址以访问本机。
- 2. 单击[网络设置]。
- 3. 单击[DNS]选项卡。
- 4. 注册所需的信息。

有关详细信息,请参见 [p.325 "配置网络设置"。](#page-326-0)

- 5. 单击[确定]。
- 6. 单击[SMTP]选项卡。
- 7. 注册所需的信息。

有关详细信息,请参见 [p.325 "配置网络设置"。](#page-326-0)

- 8. 单击[确定]。
- 9. 关闭 Web 浏览器。

接下来,请将目的地的电子邮件地址注册到通讯簿。有关详细信息,请参见 p.154 "2 在 通讯簿中注册目的地电子邮件地址"。

# 2 在通讯簿中注册目的地电子邮件地址

使用 Web Image Monitor 配置目的地信息。

1. 启动 Web 浏览器, 再输入 IP 地址以访问本机。

- 2. 单击[单键拨号目的地]或[扫描目的地]。
- 3. 从[目的地类型]列表中,选择[电子邮件地址]。
- 4. 注册所需的信息。

下列项目为必须注册的信息。有关详细信息,请参见 [p.138 "注册扫描目的地"。](#page-139-0)

- 名称
- 目的地电子邮件地址
- 主题

如果您在[通过电子邮件地址通知]中输入电子邮件地址, 则该地址将用作发件人的电子 邮件地址。如果将[通过电子邮件地址通知]留空,则使用[SMTP]选项卡上的[设备电子 邮件地址]中指定的电子邮件地址作为发件人的电子邮件地址。

- 5. 根据需要输入管理员密码。
- 6. 单击[应用]。
- 7. 关闭 Web 浏览器。

扫描到电子邮件的准备工作已完成。

有关将文件发送到注册目的地的详细信息,请参见 p.155 "3通过电子邮件发送扫描的文 件"。

# 3 通过电子邮件发送扫描的文件

本节介绍如何将扫描的文件发送到步骤 2 中注册的目的地。

☆重要信息

- 如果在 ADF 中和曝光玻璃上都放置原稿,则 ADF 中的原稿优先于曝光玻璃上的原稿。
- 使用 Web Image Monitor 在通讯簿中注册扫描目的地。有关详细信息,请参见 [p.138 "注册扫描目的地"](#page-139-0)。
- 使用四行 LCD 面板机型时,将 USB 闪存设备插入机器时,扫描文档将被存储在 USB 闪存设备中。确认机器中未插入 USB 闪存设备。

## 使用触摸面板机型时

1. 将原稿放在曝光玻璃上或 ADF 中。 要放置原稿,请参见 [p.84 "放置原稿"](#page-85-0)。 2. 按[主页]键。

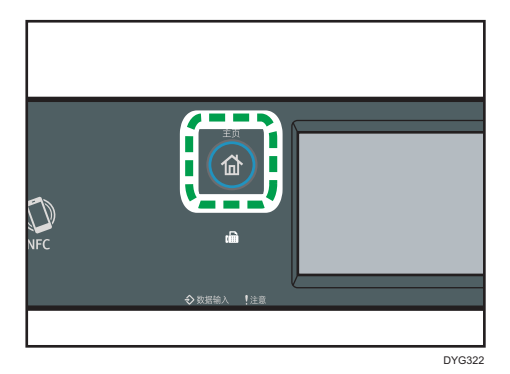

- 3. 按[主页]画面上的[扫描]图标。
- 4. 按[电子邮件]选项卡。
- 5. 按[通讯簿]。
- 6. 按小方块选择所需的目的地。

复选标记出现在小方框中。再次按小方框取消选择。

- 7. 按[确定]。
- 8. 按[开始]键。

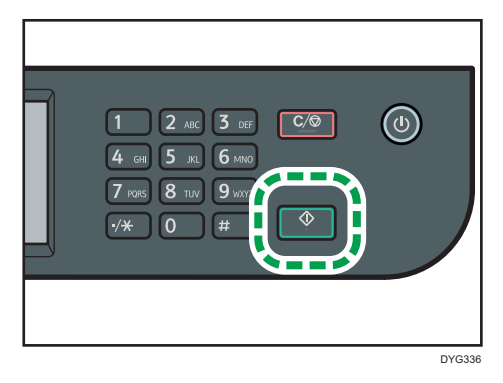

根据机器的设置,从曝光玻璃进行扫描时,您可能会在显示屏上看到以下画面。

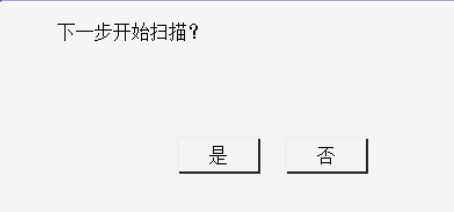

如果您看到此画面,请转到下一步。

9. 如果要扫描更多原稿,请将下一页原稿放到曝光玻璃上, 然后按[是]。重复该步骤 直到扫描完所有原稿。

10. 在扫描完所有原稿后,请按[否]开始发送所扫描的文件。 使用四行 LCD 面板机型时

1. 将原稿放在曝光玻璃上或 ADF 中。

要放置原稿,请参见 [p.84 "放置原稿"](#page-85-0)。

2. 按下[扫描]键,然后选择[目的地]。

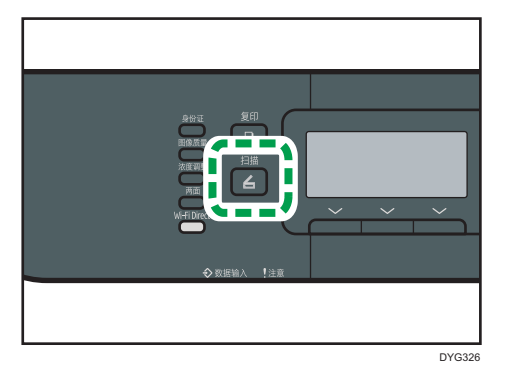

或者,如果[管理员工具]下的[功能的快捷方式]设置为[选择扫描地址],您可以按 [身份证]键。有关[功能的快捷方式]的详细信息,请参见 [p.293 "管理员工具设置](#page-294-0) [\(使用四行 LCD 面板机型时\)"。](#page-294-0)

3. 请确保已选择[搜索通讯簿],然后按[OK]键。

如果您要通过名称搜索特定条目,请使用数字键输入名称的前几个字母,然后按 [OK]键。您每次输入一个字符时,显示屏都会发生变化以显示匹配的名称。

4. 按[▲]或[ ]键滚动通讯簿来搜索所需的目的地, 然后按[OK]键。

指定扫描目的地时,机器的扫描设置将根据您在通讯簿中为该目的地注册的信息而 自动更改。如果需要,您可以使用控制面板来更改扫描设置。有关扫描设置的信 息,请参见 [p.278 "扫描仪特性设置\(使用四行 LCD 面板机型时\)"。](#page-279-0)

5. 按[开始]键。

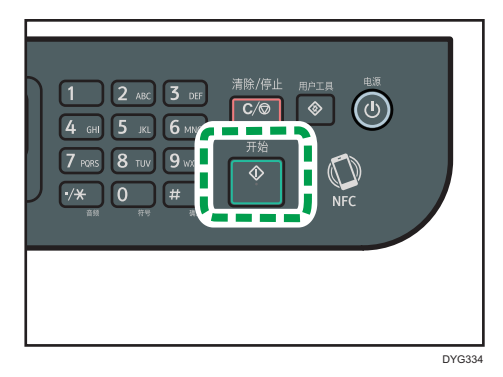

根据机器的设置,从曝光玻璃进行扫描时,您可能会在显示屏上看到以下画面。

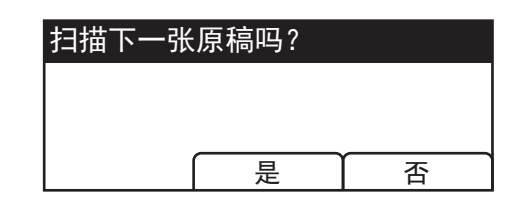

如果您看到此画面,请转到下一步。

6. 如果要扫描更多原稿,请将下一页原稿放到曝光玻璃上,然后按[是]。重复该步骤 直到扫描完所有原稿。

在扫描完所有原稿后,请按[否]开始发送所扫描的文件。

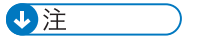

• 若要取消扫描,请按[清除/停止]键。扫描文件将被废弃。

# 扫描到 FTP 的基本操作

本节介绍将扫描的文件发送到 FTP 服务器的准备工作和操作说明。

在下列步骤后,可以将扫描的文件发送到 FTP 服务器。

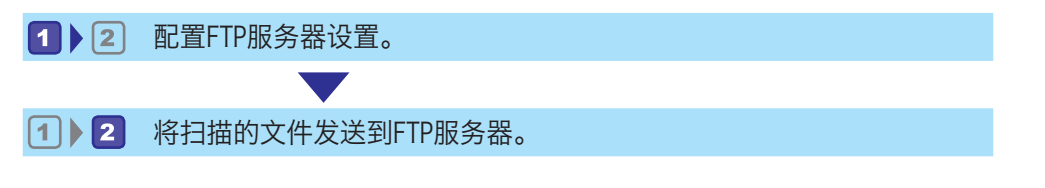

## 配置 FTP 服务器设置

要发送文件到 FTP 服务器,请正确配置 FTP 服务器设置。有关 FTP 服务器的详细信息,请 与网络管理员联系。

使用 Web Image Monitor 配置 FTP 服务器设置。

- 1. 启动 Web 浏览器, 再输入 IP 地址以访问本机。
- 2. 单击[单键拨号目的地]或[扫描目的地]。
- 3. 从[目的地类型]列表中,选择[FTP]。
- 4. 注册所需的信息。

下列项目为必须注册的信息。有关详细信息,请参见 [p.138 "注册扫描目的地"。](#page-139-0)

- 名称
- 主机名或 IP 地址
- 5. 根据需要输入管理员密码。
- 6. 单击[应用]。
- 7. 关闭 Web 浏览器。

扫描到 FTP 的准备工作已完成。

有关将文件发送到注册目的地的详细信息,请参见 p.159 "2将扫描的文件发送到 FTP 服 务器"。

## 2 将扫描的文件发送到 FTP 服务器

本节介绍如何将扫描的文件发送到步骤 1 中注册的目的地。

●重要信息

• 如果在 ADF 中和曝光玻璃上都放置原稿,则 ADF 中的原稿优先于曝光玻璃上的原稿。

- 使用 Web Image Monitor 在通讯簿中注册扫描目的地。有关详细信息,请参见 [p.138 "注册扫描目的地"](#page-139-0)。
- 使用四行 LCD 面板机型时, 将 USB 闪存设备插入机器时, 扫描文档将被存储在 USB 闪存设备中。确认机器中未插入 USB 闪存设备。

#### 使用触摸面板机型时

1. 将原稿放在曝光玻璃上或 ADF 中。

要放置原稿,请参见 [p.84 "放置原稿"](#page-85-0)。

2. 按[主页]键。

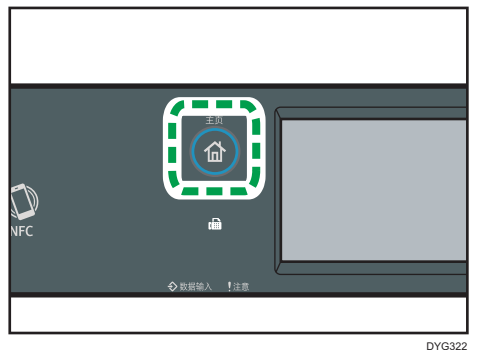

- 3. 按[主页]画面上的[扫描]图标。
- 4. 按[FTP]选项卡。
- 5. 按[通讯簿]。
- 6. 按小方块选择所需的目的地。

复选标记出现在小方框中。再次按小方框取消选择。

- 7. 按[确定]。
- 8. 按[开始]键。

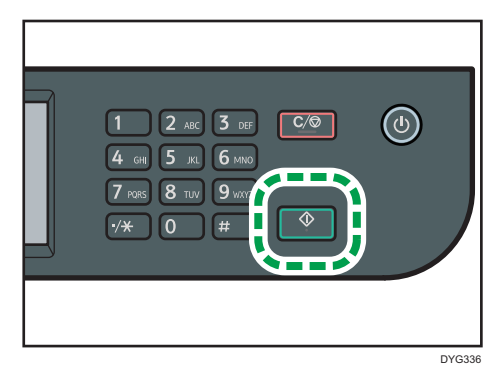

根据机器的设置,从曝光玻璃进行扫描时,您可能会在显示屏上看到以下画面。

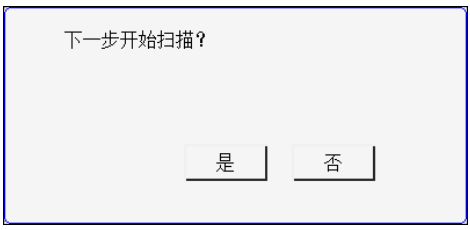

如果您看到此画面,请转到下一步。

- 9. 如果要扫描更多原稿,请将下一页原稿放到曝光玻璃上,然后按[是]。重复该步骤 直到扫描完所有原稿。
- 10. 在扫描完所有原稿后,请按[否]开始发送所扫描的文件。

#### 使用四行 LCD 面板机型时

1. 将原稿放在曝光玻璃上或 ADF 中。

要放置原稿,请参见 [p.84 "放置原稿"](#page-85-0)

2. 按下[扫描]键, 然后选择[目的地]。

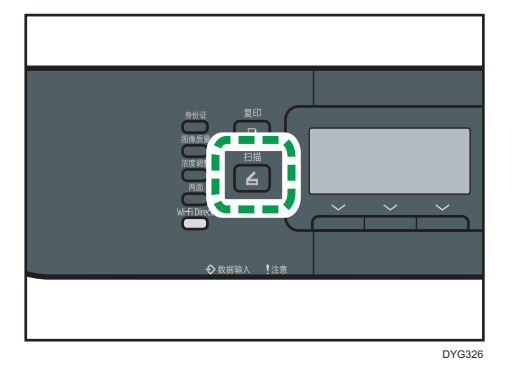

或者,如果[管理员工具]下的[功能的快捷方式]设置为[选择扫描地址],您可以按 [功能的快捷方式]键。有关[功能的快捷方式]的详细信息,请参见 [p.293 "管理员](#page-294-0) [工具设置\(使用四行 LCD 面板机型时\)"。](#page-294-0)

3. 请确保已选择[搜索通讯簿],然后按[OK]键。

如果您要通过名称搜索特定条目,请使用数字键输入名称的前几个字母,然后按 [OK]键。您每次输入一个字符时,显示屏都会发生变化以显示匹配的名称。

4. 按[▲]或[▼]键滚动通讯簿来搜索所需的目的地, 然后按[OK]键。

指定扫描目的地时,机器的扫描设置将根据您在通讯簿中为该目的地注册的信息而 自动更改。如果需要,您可以使用控制面板来更改扫描设置。有关扫描设置的信 息,请参见 [p.278 "扫描仪特性设置\(使用四行 LCD 面板机型时\)"。](#page-279-0)

5. 按[开始]键。

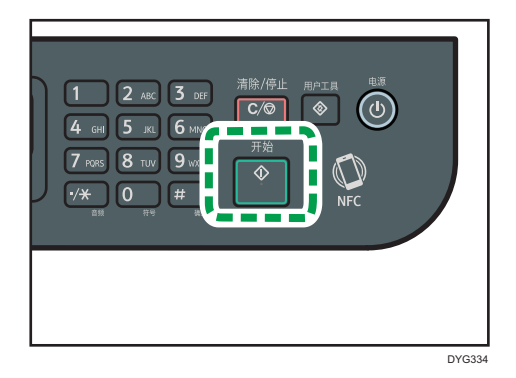

根据机器的设置,从曝光玻璃进行扫描时,您可能会在显示屏上看到以下画面。

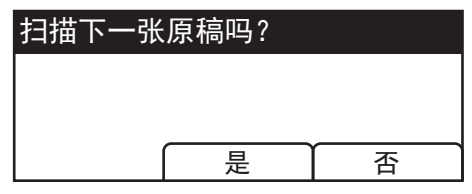

如果您看到此画面,请转到下一步。

- 6. 如果要扫描更多原稿,请请将下一页原稿放到曝光玻璃上, 然后按[是]。重复该步骤 直到扫描完所有原稿。
- 7. 在扫描完所有原稿后,请按[否]开始发送所扫描的文件。

# 0注 )

- 若要取消扫描, 请按[清除/停止]键。扫描文件将被废弃。
- 使用触摸面板机型时,您还可以使用[重新发送]指定目的地。有关详细信息,请参见 [p.163 "使用指定扫描目的地\[重新发送\]\(使用触摸面板机型时\)"](#page-164-0)。

# <span id="page-164-0"></span>使用指定扫描目的地[重新发送](使用触摸面 板机型时)

本节介绍如何使用[重新发送]指定目的地。

此功能仅适用于 SP 330SFN。

### 使用[重新发送]

按[重新发送]选择最后一次使用的目的地。

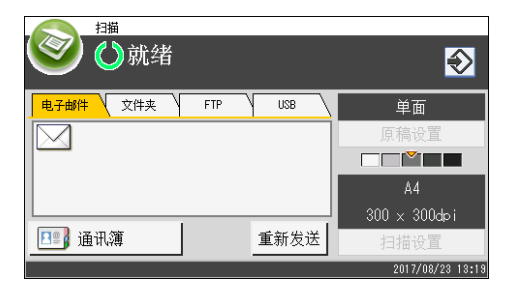

## ●注

- 指定扫描目的地时,机器的扫描设置将根据您在通讯簿中为该目的地注册的信息而自动 更改。如果需要,您可以使用控制面板来更改扫描设置。有关详细信息,请参见 [p.181 "为扫描指定扫描设置"](#page-182-0)。
- [重新发送]对机器开机后的第一次扫描作业无效。
- 您可以按[清除/停止]键清除目的地。

5

# 在 USB 闪存设备上保存扫描文件的基本步骤

本节介绍扫描到 USB 的基本操作。文件被保存至插入机器的 USB 闪存设备中。

☆重要信息 )

- 如果在 ADF 中和曝光玻璃上都放置原稿,则 ADF 中的原稿优先于曝光玻璃上的原稿。
- 本机不支持使用外部 USB 集线器。
- 并不支持所有类型的 USB 闪存设备。
- 使用扫描至 USB 时,将[将扫描数据保存到 USB]设置为[有效]。有关详细信息,请参 见 [p.259 "管理员工具设置\(使用触摸面板机型时\)"或](#page-260-0) [p.293 "管理员工具设置](#page-294-0) [\(使用四行 LCD 面板机型时\)"。](#page-294-0)

使用触摸面板机型时

1. 将 USB 闪存设备插入 USB 端口。

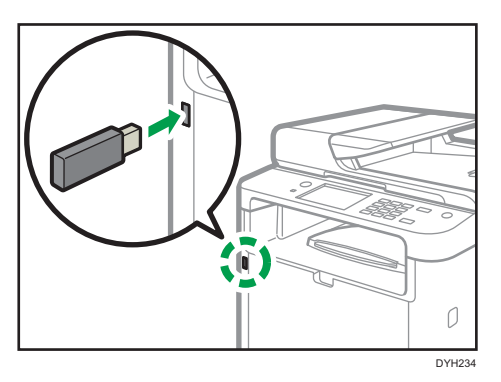

2. 按[主页]键。

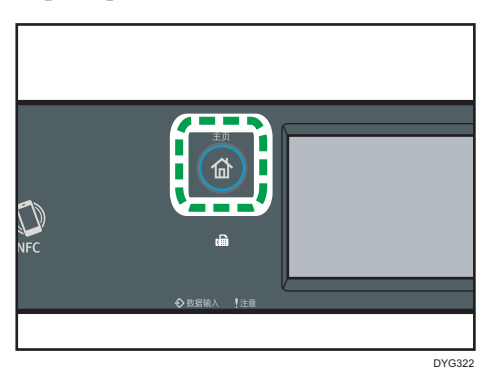

- 3. 按[主页]画面上的[扫描]图标。
- 4. 按[USB]选项卡。
- 5. 将原稿放在曝光玻璃上或 ADF 中。 要放置原稿,请参见 [p.84 "放置原稿"](#page-85-0)。

根据需要指定扫描设置。有关指定扫描设置的详细信息,请参见 [p.181 "为扫描](#page-182-0) [指定扫描设置"](#page-182-0)。

6. 按[开始]键。

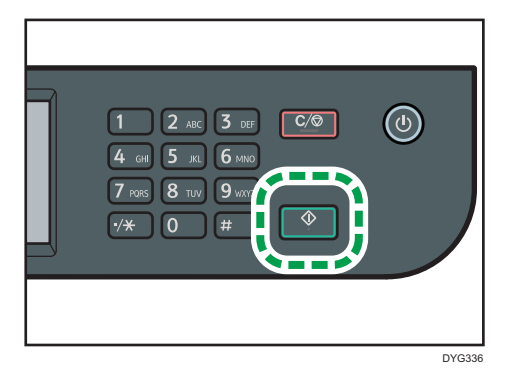

根据机器的设置,您将在显示屏上看到以下画面。

• 在半色调黑白扫描模式下时:

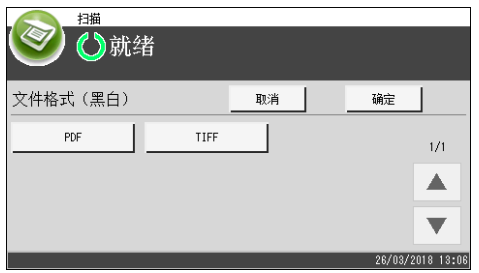

• 在彩色或灰度级黑白扫描模式下时:

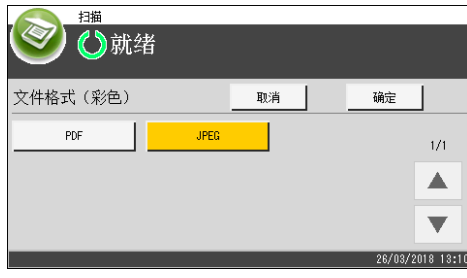

7. 根据所需的文件格式按相应的选择键,然后按[确定]。 根据机器的设置,从曝光玻璃进行扫描时,您可能会在显示屏上看到以下画面。

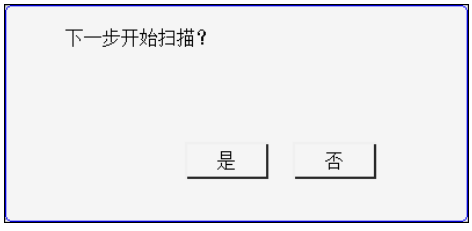

如果您看到此画面,请转到下一步。

- 8. 如果要扫描更多原稿,请将下一页原稿放到曝光玻璃上,然后按[是]。重复该步骤 直到扫描完所有原稿。
- 9. 在扫描完所有原稿后,请按[否]开始发送所扫描的文件。
- 10. 等待屏幕上显示"处理完成"。

扫描文件被保存至 USB 闪存设备的根目录下。

11. 从机器上移除 USB 闪存设备。

## 使用四行 LCD 面板机型时

1. 将 USB 闪存设备插入 USB 端口。

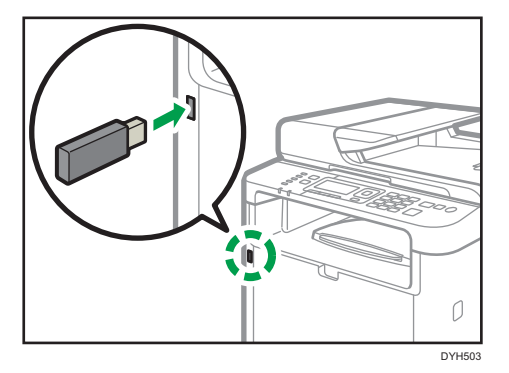

显示屏上出现扫描画面。

等待显示器上出现[将扫描数据保存到 USB]。消息消失的时间取决于 USB 闪存设 备的类型。

2. 将原稿放在曝光玻璃上或 ADF 中。

要放置原稿,请参见 [p.84 "放置原稿"](#page-85-0)。

根据需要指定扫描设置。有关指定扫描设置的详细信息,请参见 [p.181 "为扫描](#page-182-0) [指定扫描设置"](#page-182-0)。

3. 按[开始]键。

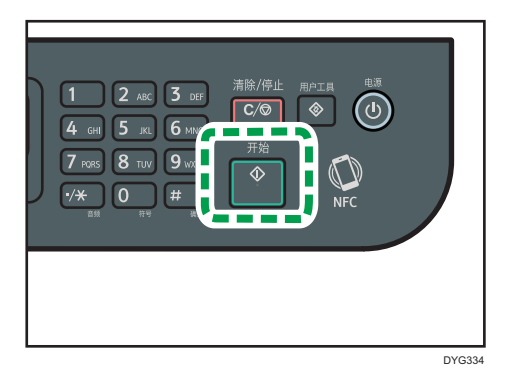

4. 按相应的选择键选择文件格式。

如果启用了[扫描设置]下的[连续扫描]设置, 则从曝光玻璃扫描时显示屏上可能出 现以下屏幕。

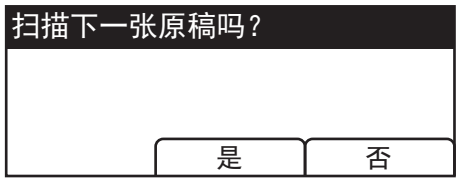

如果您看到此画面,请转到下一步。

- 5. 如果要扫描更多原稿,请将下一页原稿放到曝光玻璃上,然后按[是]。重复该步骤 直到扫描完所有原稿。
- 6. 在扫描完所有原稿后,请按[否]开始发送所扫描的文件。
- 7. 等待屏幕上显示"处理完成"。

扫描文件被保存至 USB 闪存设备的根目录下。

8. 从机器上移除 USB 闪存设备。

### 5注

- 若要取消扫描, 请按[清除/停止]键。扫描文件将被废弃。
- 通过更改扫描设置下的[扫描模式]设置,您可以将机器配置为以半色调或灰度级模式执 行黑白扫描。有关[扫描模式]的详细信息,请参见 [p.236 "扫描仪特性设置\(使用触](#page-237-0) [摸面板机型时\)"或](#page-237-0) [p.278 "扫描仪特性设置\(使用四行 LCD 面板机型时\)"](#page-279-0)。
- 如果扫描设置下的[连续扫描]设置已启用,则您可以在单个扫描步骤中,反复将原稿放 在曝光玻璃上。有关[连续扫描]的详细信息,请参见 [p.236 "扫描仪特性设置\(使用](#page-237-0) [触摸面板机型时\)"或](#page-237-0) [p.278 "扫描仪特性设置\(使用四行 LCD 面板机型时\)"](#page-279-0)。
- 如果扫描仪设置下的[单/多页]或[文件类型]设置为[多页],则您可以扫描多个页面以创 建包含所有页面的单个 PDF 或 TIFF 文件。不过,如果文件格式为 JPEG,则系统将为 扫描的每个页面创建一个单页文件。有关[单/多页]的详细信息,请参见 [p.236 "扫描](#page-237-0)

[仪特性设置\(使用触摸面板机型时\)"或](#page-237-0) [p.278 "扫描仪特性设置\(使用四行 LCD](#page-279-0) [面板机型时\)"。](#page-279-0)

• 如果纸张卡在 ADF 中, 则扫描作业将暂停。要继续执行当前作业, 请取出卡纸, 然后 从卡纸页面重新开始扫描原稿。有关如何取出 ADF 卡纸的详细信息,请参见 [p.389](#page-390-0) ["取出扫描卡纸"。](#page-390-0)

# 从 Smart Organizing Monitor 扫描

本节中的步骤是以 Windows 10 为示例, 实际步骤取决于所使用的操作系统。

- 1. 放置原稿。
- 2. 在[开始]菜单中,单击[SP 220 Series Software Utilities]。
- 3. 单击[Smart Organizing Monitor for SP 220 Series]。 Smart Organizing Monitor 将启动。
- 4. 单击[用户工具]选项卡。
- 5. 单击[扫描]。

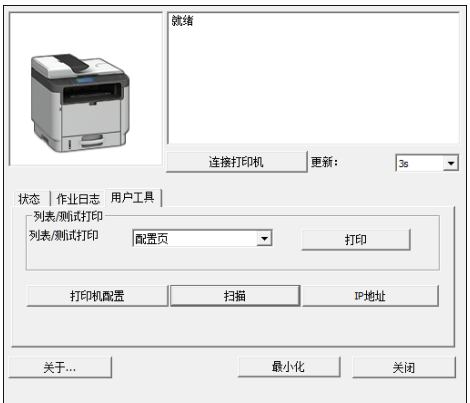

将出现对话框。

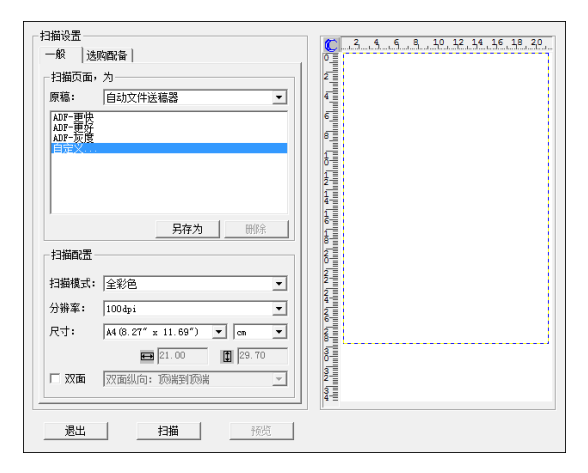

- 6. 在[一般]选项卡上,根据原稿和扫描类型以及原稿的方向,指定设置。
- 7. 在[选购配备]选项卡上,指定要保存的文件格式和保存目录。
- 8. 单击[扫描]。
- 9. 扫描完所有原稿后,单击[退出]。

# 可对 Smart Organizing Monitor 配置的扫描仪设置

下面介绍了使用 Smart Organizing Monitor 扫描时可配置的设置选项。

## [一般]选项卡

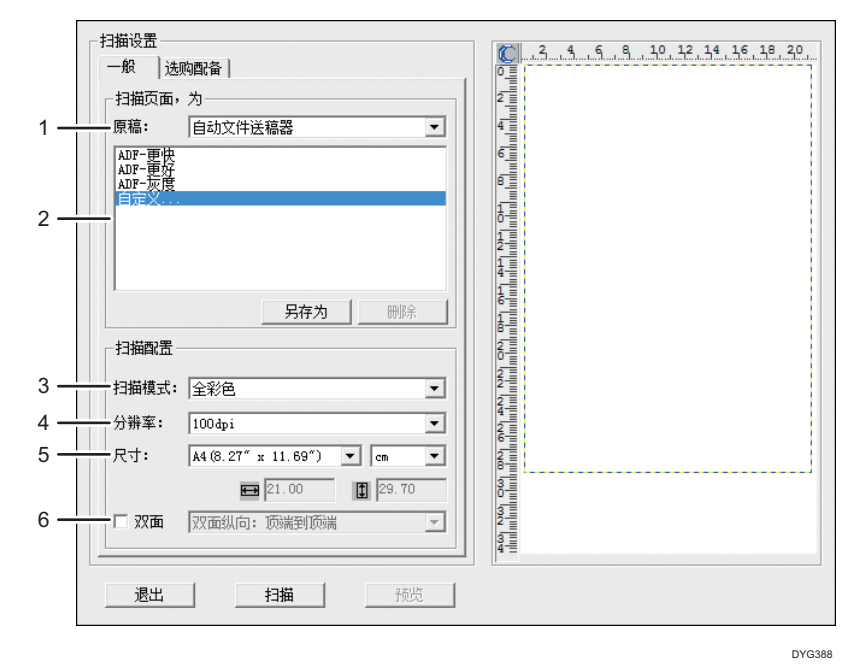

#### 1. 原稿:

选择[曝光玻璃]可以从曝光玻璃扫描, 选择[自动文件送稿器]可以从 ADF 扫描。

#### 2. 原稿类型

根据您的原稿,您可以从下述选项列表中选择设置,或者选择[自定义...]以配置您自己的扫 描设置。根据您在此处选择的原稿类型设置,[扫描配置]下的[扫描模式]、[分辨率]和[尺寸] 会发生变化。

• 使用曝光玻璃时: [编辑文本(OCR)]

[传真、存档或复印] [黑白照片] [彩色文件-更快] [彩色文档-质量优先] [自定义...] • 使用 ADF 时:

[ADF-速度优先] [ADF-质量优先] [ADF-灰度] [自定义...]

#### 3. 扫描模式:

从全彩色、灰度级或黑白中进行选择。

4. 分辨率:

从列表中选择分辨率。请注意,增加分辨率也会增加文件大小和扫描时间。

从 100、200、300 或 600 dpi 中进行选择。

5. 尺寸:

选择扫描尺寸。

如果在[原稿: ]中选择了[曝光玻璃],则可以使用鼠标在预览区更改扫描尺寸。另外,在选 择了[用户定义]后,您可以从[cm]、[英寸]或 [像素]中选择度量单位。

#### 6. 双面(仅在使用触摸面板机型时)

仅当[原稿:1中选择了[自动文件送稿器]时才会显示。要对原稿进行双面扫描时,请选中此 复选框,然后指定方向。

[选购配备]选项卡

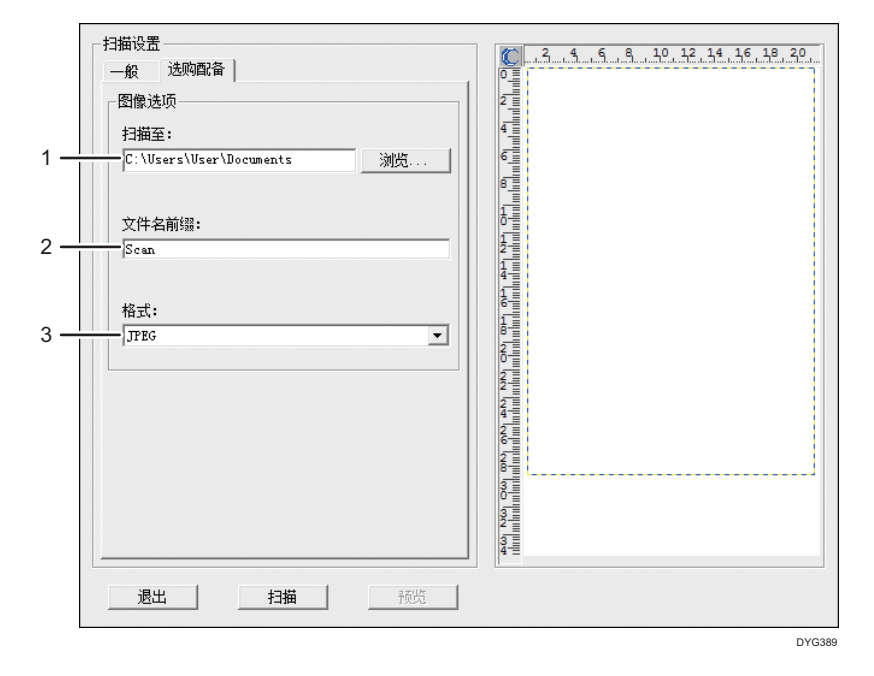

#### 1. 扫描至:

指定文件的保存目录。

2. 文件名前缀:

指定文件名前缀。在前缀后面接着显示年、月、日以及时间。 例如,如果[文件名前缀]为"Scan",并且在 2018 年 1 月 1 日 10 点扫描原稿,则文件名 为"Scan 20180101 100000"。如果将[文件名前缀]留空, 则文件名 为"20180101 1000000"。如果已存在同名文件,则在文件名末尾追加分支号码,则文件 名为"Scan 20180101 100000 01"。

### 3. 格式:

从 JPEG、TIFF 或 PDF 中选择扫描文档的文件格式。

# TWAIN 扫描的基本操作

本节将说明 TWAIN 扫描的基本操作。

计算机上运行支持 TWAIN 的应用程序时可实现 TWAIN 扫描。

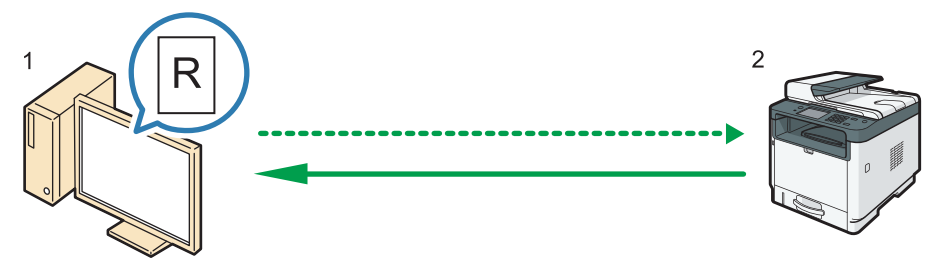

DYG390

- 1. 您的计算机 (已安装 TWAIN 驱动程序) 指示机器开始扫描放置在机器上的原稿。
- 2. 本机

系统会扫描放置在机器上的原稿,并将其数据发送到客户端计算机。

## 使用 TWAIN 扫描仪

本节介绍使用 TWAIN 扫描仪所必需的准备。

☆重要信息

- 您可以在 Windows 操作系统上使用 TWAIN 扫描。
- 若要使用 TWAIN 扫描仪,必须安装随附 CD-ROM 中的 TWAIN 驱动程序。
- 要使用 TWAIN 扫描,必须安装与 TWAIN 兼容的应用程序。

若要将机器用作 TWAIN 扫描,首先进行如下操作:

- 安装 TWAIN 驱动程序。
- 安装与 TWAIN 兼容的应用程序。

# TWAIN 扫描

计算机运行支持 TWAIN 的应用程序时可实现 TWAIN 扫描。

以下是 TWAIN 驱动程序的一般扫描步骤,实际操作可能会有所不同,具体取决于使用的应 用程序。有关详细信息,请参见相关应用程序的帮助。

1. 启动与 TWAIN 兼容的应用程序。

#### 2. 放置原稿。

3. 打开扫描仪控制对话框。

扫描仪控制对话框用于控制扫描仪,使用的是 TWAIN 驱动程序。要打开扫描仪控制对 话框,请使用与 TWAIN 兼容的应用程序选择正确的 TWAIN 扫描仪。有关详细信息, 请参见相关应用程序的帮助。

4. 根据原稿类型、扫描类型和原稿方向等因素进行相关设置。 有关详细信息,请参见 TWAIN 驱动程序的帮助。

5. 在扫描仪控制对话框中,单击[扫描]。 根据安全设置,如果按[扫描],可能会出现用于输入用户名和密码的对话框。 如果有多个原稿需要扫描,请放置下一张原稿,然后单击[继续]。 如果不再有原稿需要扫描,请单击[完成]。

# 可在 TWAIN 对话框中配置的设置

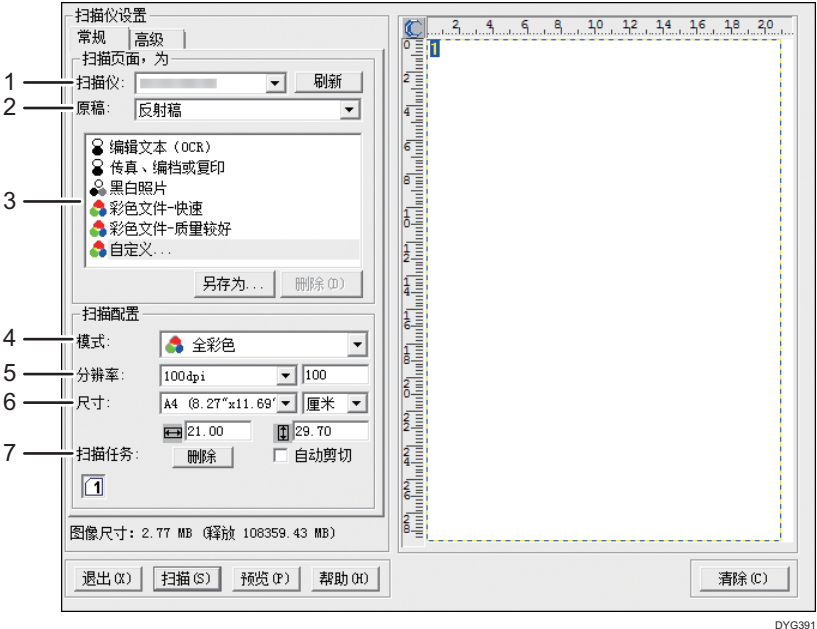

#### 1. 扫描仪:

选择您要使用的扫描仪。您选择的扫描仪将成为默认扫描仪。单击[刷新]可以查找通过 USB 或网 络连接的所有可用扫描仪。

#### 2. 原稿:

选择[反射稿]可以从曝光玻璃扫描,选择[自动文档传送器]可以从 ADF 扫描。

#### 3. 原稿类型

根据您的原稿,您可以从下述选项列表中选择设置,或者选择[自定义...]以配置您自己的扫描设 置。[扫描配置]下的[模式]、[分辨率]和[尺寸]根据您在此处选择的原稿类型设置变化。

• 使用曝光玻璃时:

```
[编辑文本(OCR)]
[传真、编档或复印]
[黑白照片]
[彩色文件-快速]
[彩色文件-质量较好]
[自定义...]
```
• 使用 ADF 时:

- [ADF-更快]
- [ADF-更好]
- [ADF-灰度]
- [自定义...]

#### 4. 模式:

从全彩色、灰度级或黑白中进行选择。

5. 分辨率:

从列表中选择分辨率。如果您选择[用户定义],请在编辑框中直接输入分辨率值。请注意,增加 分辨率也会增加文件大小和扫描时间。

根据原稿的放置位置,可选的分辨率会有所不同。

• 使用曝光玻璃时: 75、100、150、200、300、400、500、600、1200、2400、4800、9600、 19200 dpi、用户定义

• 使用 ADF 时:

75、100、150、200、300、400、500、600 dpi,用户定义

6. 尺寸:

选择扫描尺寸。如果您选择[用户定义],请在编辑框中直接输入扫描尺寸。您也可以在预览区域 中使用鼠标来更改扫描尺寸。您可以从[cm]、[英寸]或[像素]中选择度量单位。根据原稿的放置 位置,可选的分辨率会有所不同。有关详细信息,请参见 TWAIN 的帮助。

#### 7. 扫描任务:(使用曝光玻璃时)

最多显示 10 个以前使用的扫描区域。要删除扫描任务,请选择任务编号,然后单击[删除]。您可 以选择[自动剪切],让扫描仪自动检测原稿尺寸。

当您使用触摸面板机型并为[原稿:]选择[自动文档传送器]时,将显示[双面]而不是[扫描任 务:]。将双面原稿放入 ADF 时选中此复选框。

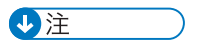

• 如果扫描数据大于内存容量,则屏幕上会显示错误信息,并且系统会取消扫描。如果出 现这种情况,请指定较低的分辨率,然后重新扫描原稿。

# WIA 扫描的基本操作

WIA 允许运行 Windows Vista SP1 或更高版本 Windows 操作系统以及 Windows Server 2008 或更高版本的计算机通过网络进行扫描。

本节以 Windows10 为例说明操作步骤。

- 1. 将原稿放在曝光玻璃上或 ADF 中。
- 2. 在[开始]菜单上选择[Windows 系统]下的[控制面板]。
- 3. 单击[查看设备和打印机]。
- 4. 右键单击要使用的打印机型号的图标,然后单击[开始扫描]以打开扫描设置的对话框。
- 5. 在该对话框中, 根据需要配置扫描设置, 然后单击[扫描]。
- 6. 单击[导入]。

# ICA 扫描基本操作

本节将说明 ICA 扫描的基本操作。

您可以通过 USB 和网络连接使用 ICA 扫描仪。

# 安装 ICA 驱动程序

- 1. 从网站下载驱动程序。
- 2. 打开安装包。
- 3. 请按照画面的说明进行操作。

# 使用 ICA 扫描仪

本节介绍使用 ICA 扫描仪所必需的准备和操作步骤。 要使用网络连接,请配置网络设置。 安装 ICA 应用程序。

# ICA 扫描

以使用 OS X 10.11 的设置步骤为例。实际步骤可能根据您正在使用的 OS X 版本而略有不 同。

- 1. 将原稿放在曝光玻璃上或 ADF 中。
- 2. 打开"查找器"。
- 3. 打开"应用程序"文件夹。
- 4. 双击[采集图像]。
- 5. 从列表中选择您要使用的扫描仪。
	- 对于 USB 连接, 请从"设备"列表中选择一个。
	- 对于网络连接,从"共享"列表中选择一个。

# 可在 ICA 对话框中配置的设置

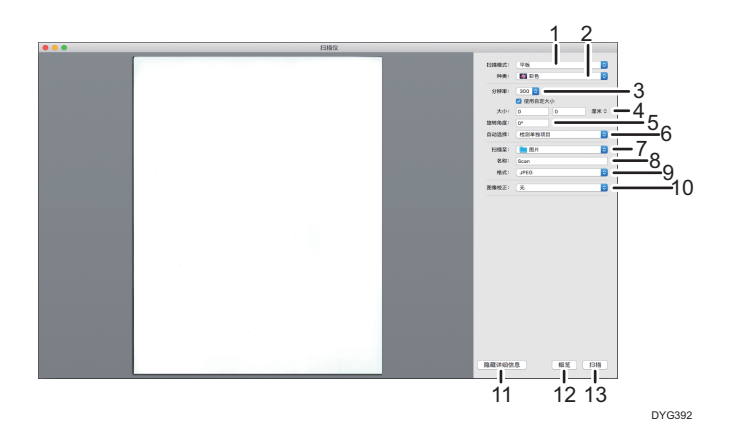

#### 1. 扫描模式:

选择原稿放置位置。

• 平板

如果原稿已放在曝光玻璃上,请选择[平板]。

• 送稿器 如果原稿放在 ADF 中,请选择[送稿器]。

#### 2. 种类:

指定原稿类型为[文本]、[黑白]或是[彩色]。 [文本]适用于扫描主要包含文本的原稿。

#### 3. 分辨率:

从列表中选择分辨率。

请注意,增加分辨率也会增加文件大小和扫描时间。

根据原稿的放置位置,可选的分辨率会有所不同。

• 使用曝光玻璃时:

75、100、150、200、300、400、500、600、1200、2400、4800 dpi

• 使用 ADF 时:

75、100、150、200、300、400、500、600 dpi

#### 4. 大小:

指定原稿尺寸。

当[扫描模式]选择了[平板]时,将出现[使用自定义尺寸]复选框。如果您选择了此复选框,则还要 指定以下项目:

• 旋转角度:

您可以指定扫描图像顺时针旋转的角度。

- 自动选择:
	- 检测单独项目
您可以一次性扫描曝光玻璃上的多页原稿,并将每页扫描图像保存为不同的文件。

• 检测复合项目 您可以一次性扫描曝光玻璃上的多页原稿,并将其扫描图像保存为单个文件。

#### 5. 旋转角度:

选择放置在 ADF 中或曝光玻璃上的原稿的方向。

当选择[使用自定义尺寸]复选框时,不显示此项目。

当您使用触摸面板机型并在[扫描模式:]选择[送稿器]时,[方向:]下将出现[双面]。将双面原稿 放入 ADF 时选中此复选框。

#### 6. 扫描至:

选择扫描数据的存储位置。

7. 名称:

命名扫描数据。

#### 8. 格式:

选择扫描数据的格式。

- TIFF
- PNG
- GIF
- PDF
- JPEG
- JPEG 2000
- BMP

#### 9. 图像校正:

通过选择[手动],您可以调整亮度和对比度等设置。

#### 10. 隐藏详细信息

点击以隐藏设置参数。

11. 预览

点击以预览扫描图像。

12. 扫描

点击以开始扫描。

●注

• 如果扫描数据大于内存容量,则屏幕上会显示错误信息,并且系统会取消扫描。如果出 现这种情况,请指定较低的分辨率,然后重新扫描原稿。

## 关于 SANE 扫描

这台机器可以用作 SANE 扫描仪。 支持的 Linux 发行版如下所示:

- openSUSE 13.1/13.2
- Ubuntu 16LTS/16.10
- Red Hat Enterprise Linux 6/7

## 为扫描指定扫描设置

指定扫描目的地时,机器的扫描设置将根据您在通讯簿中为该目的地注册的信息而自动更 改。如果需要,您可以使用控制面板来更改当前作业的扫描设置。

**J注** 

- 机器将保留当前目的地的预设扫描设置,直到恢复为待机模式为止。
- 更改当前目的地的预设扫描设置将不会更改通讯簿中注册的信息。
- 如果您指定上次使用的目的地, 则预设扫描设置将再次生效, 即使您已更改上一个作业 的设置也是如此。

## 根据原稿尺寸指定扫描尺寸

本节介绍如何根据当前原稿的尺寸指定扫描尺寸。 使用触摸面板机型时

1. 按[主页]键。

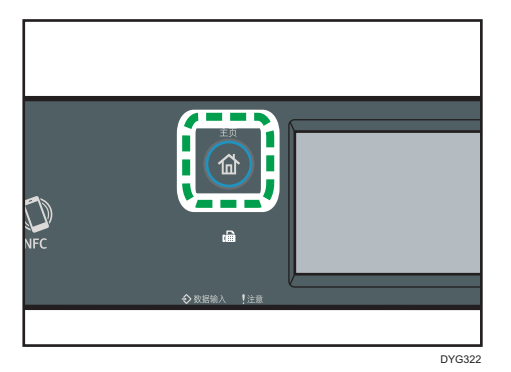

- 2. 按[主页]画面上的[扫描]图标。
- 3. 按[USB]选项卡。
- 4. 按[扫描设置]。

只有当您选择了[USB]选项卡,才可以按[扫描设置]。

- 5. 按[扫描尺寸…]。
- 6. 选择原稿尺寸, 然后按[确定]。

如果您选择了[自定义尺寸]以外的任何尺寸,则无需执行本过程的其余步骤。

- 7. 选择[毫米]或[英寸]。
- 8. 按[设置宽度…]。
- 9. 输入宽度, 然后按下[确定]。
- 10. 按[设置长度…]。

11. 输入长度, 然后按[确定]。

12. 确认所显示的刚才输入的扫描尺寸,然后按[确定]。 使用四行 LCD 面板机型时

1. 按[扫描尺寸]。

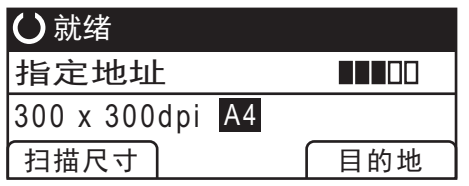

- 2. 按[4]或[7]键以选择原稿尺寸, 然后按[确定]键。 如果您选择了[自定义尺寸]以外的任何尺寸,则无需执行本过程的其余步骤。
- 3. 按[4]或[7]键以选择[毫米]或[英寸],然后按[确定]键。
- 4. 使用数字键输入宽度, 然后按[确定]键。

要输入小数点, 请按[\*]。

- 5. 使用数字键输入长度,然后按[确定]键。 要输入小数点, 请按[\*]。
- **J注** 
	- 您可以将机器的默认[扫描尺寸]设置更改为始终使用特定的扫描尺寸来扫描原稿。有关 详细信息, 请参见 [p.236 "扫描仪特性设置\(使用触摸面板机型时\)"或](#page-237-0) [p.278](#page-279-0) ["扫描仪特性设置\(使用四行 LCD 面板机型时\)"。](#page-279-0)
	- 以下情况下,将清除临时作业设置:
		- 在[系统复位定时器]或[系统自动复位定时器]指定的时间内没有输入时,显示初始 画面。有关详细信息, 请参见 [p.259 "管理员工具设置\(使用触摸面板机型](#page-260-0) [时\)"](#page-260-0)或 [p.293 "管理员工具设置\(使用四行 LCD 面板机型时\)"。](#page-294-0)
		- 当显示初始画面时按下了[清除/停止]键。
		- 当机器的模式改变时。
		- 当电源关闭时。
		- 当更改了同一个设置的机器默认值时。

## 调整图像浓度

本节介绍如何为当前作业调整图像浓度。 图像浓度有五种级别。浓度级别越高,扫描的图像越暗。

#### 使用触摸面板机型时

1. 按[主页]键。

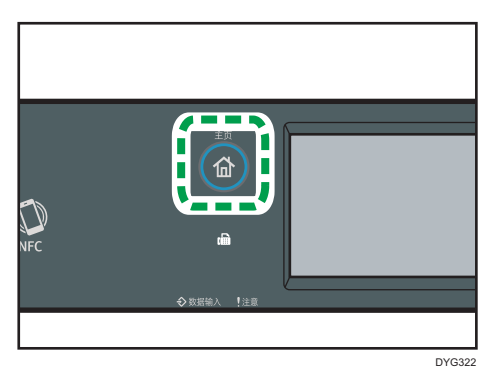

- 2. 按[主页]画面上的[扫描]图标。
- 3. 按[USB]选项卡。
- 4. 按[扫描设置]。

只有当您选择了[USB]选项卡,才可以按[扫描设置]。

5. 按[ 1或[ ]以选择所需的扫描浓度, 然后按[确定]。

#### 使用四行 LCD 面板机型时

1. 按[浓度调整]键。

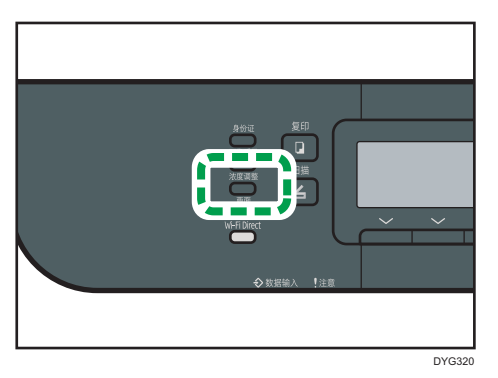

2. 按[1]或[ ]键以选择所需的浓度级别,然后按[确定]键。

5注

- 您可以将机器的默认[浓度]设置更改为始终使用特定的浓度级别来进行扫描。有关详细 信息, 请参见 [p.236 "扫描仪特性设置\(使用触摸面板机型时\)"或](#page-237-0) [p.278 "扫描](#page-279-0) [仪特性设置\(使用四行 LCD 面板机型时\)"。](#page-279-0)
- 以下情况下,将清除临时作业设置:
	- 在[系统复位定时器]或[系统自动复位定时器]指定的时间内没有输入时,显示初始 画面。有关详细信息,请参见 [p.259 "管理员工具设置\(使用触摸面板机型](#page-260-0) [时\)"](#page-260-0)或 [p.293 "管理员工具设置\(使用四行 LCD 面板机型时\)"。](#page-294-0)
- 当显示初始画面时按下了[清除/停止]键。
- 当机器的模式改变时。
- 当电源关闭时。
- 当更改了同一个设置的机器默认值时。

## 指定分辨率

本节介绍如何为当前作业指定扫描分辨率。

分辨率设置有六种。分辨率越高,文件的质量就越高,但文件的大小也越大。

#### 使用触摸面板机型时

1. 按[主页]键。

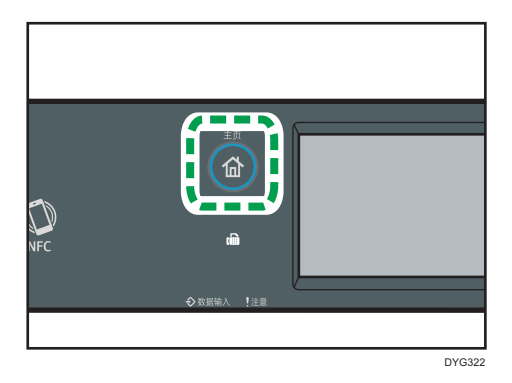

- 2. 按[主页]画面上的[扫描]图标。
- 3. 按[USB]选项卡。
- 4. 按[扫描设置]。

只有当您选择了[USB]选项卡,才可以按[扫描设置]。

- 5. 按[分辨率…]。
- 6. 选择所需的分辨率,然后按[确定]。
- 7. 确认所显示的刚才输入的分辨率,然后按[确定]。

#### 使用四行 LCD 面板机型时

1. 按[图像质量]键。

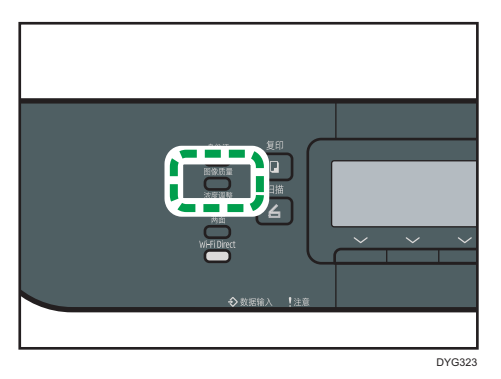

2. 按[▲]、[▼]、[ < ]或[ ▶]键以选择所需的分辨率, 然后按[确定]键。

- 1注
	- 您可以将机器的默认[分辨率]设置更改为始终使用特定的分辨率级别来进行扫描。有关 详细信息, 请参见 [p.236 "扫描仪特性设置\(使用触摸面板机型时\)"或](#page-237-0) [p.278](#page-279-0) ["扫描仪特性设置\(使用四行 LCD 面板机型时\)"。](#page-279-0)
	- 以下情况下,将清除临时作业设置:
		- 在[系统复位定时器]或[系统自动复位定时器]指定的时间内没有输入时,显示初始 画面。有关详细信息,请参见 [p.259 "管理员工具设置\(使用触摸面板机型](#page-260-0) [时\)"](#page-260-0)或 [p.293 "管理员工具设置\(使用四行 LCD 面板机型时\)"。](#page-294-0)
		- 当显示初始画面时按下了[清除/停止]键。
		- 当机器的模式改变时。
		- 当电源关闭时。
		- 当更改了同一个设置的机器默认值时。

# 6. 发送和接收传真

本章介绍如何使用传真功能和指定设置。 此功能仅适用于 SP 330SFN。

## 传真功能用途

### 转发接收的传真以便在任意地点接收

通过将接收到的传真转发至电子邮件地址或文件夹,您可以随时随地接收传真。 有关详细信息,请参见 [p.220 "转发或存储传真到内存中"。](#page-221-0)

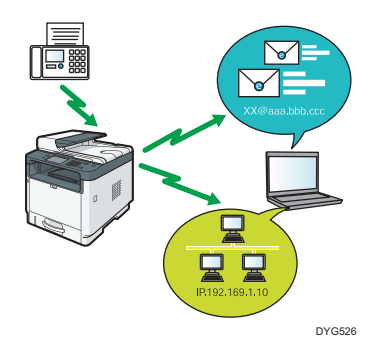

## 通过发送电子传真以节省纸张

使用 LAN-Fax 驱动程序, 可以从计算机发送文件, 无需打印。 有关详细信息,请参见 [p.210 "从计算机使用传真功能\(局域网-传真\)"](#page-211-0)。

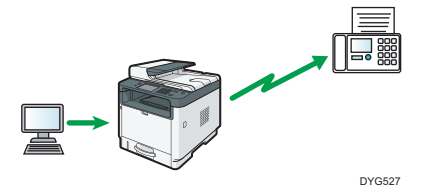

## 传真设置步骤

本节介绍在客户端计算机发送传真文件至文件夹的注意事项和步骤。 执行下列步骤后,可以从机器发送传真文件至客户端计算机的共享文件夹。

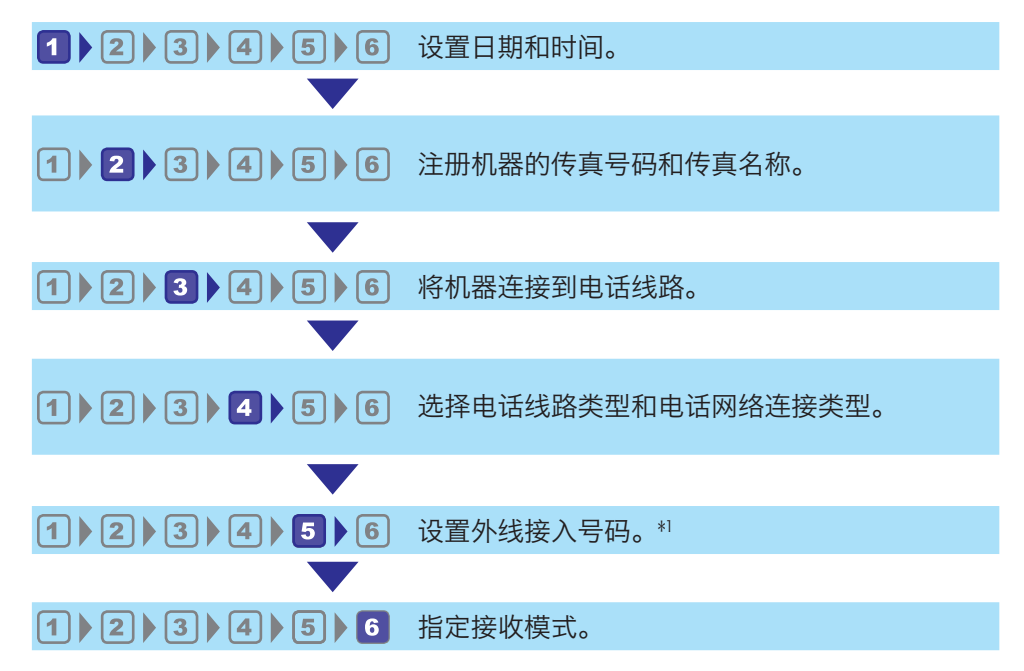

\*1 使用分机或 PBX 时的指定。

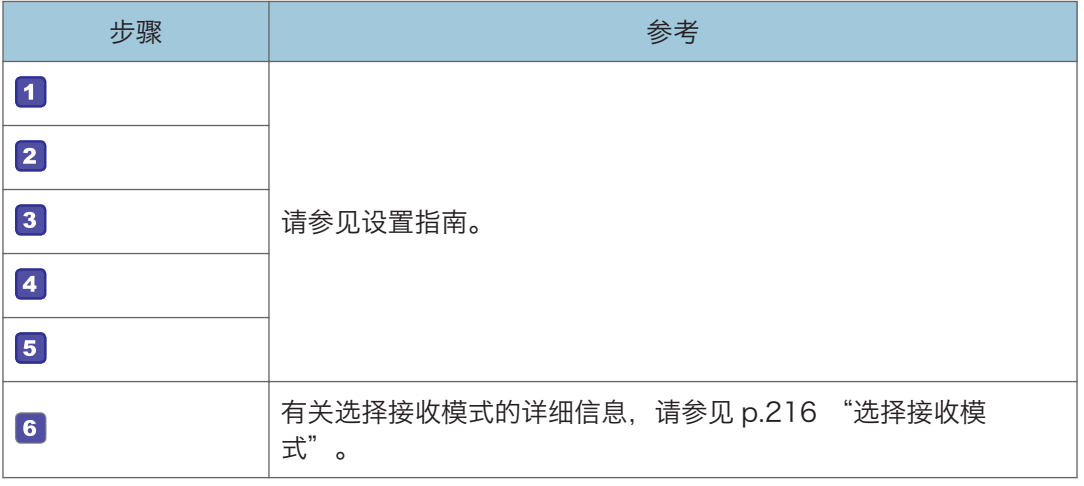

## 0注

• 初始设置后,您可以更改[管理员工具]菜单中的设置。有关更改这些设置的详细信息, 请参见 [p.259 "管理员工具设置\(使用触摸面板机型时\)"。](#page-260-0)

## <span id="page-190-0"></span>传真模式画面

本节提供有关传真机模式下的画面的信息。

#### 待机模式下的画面

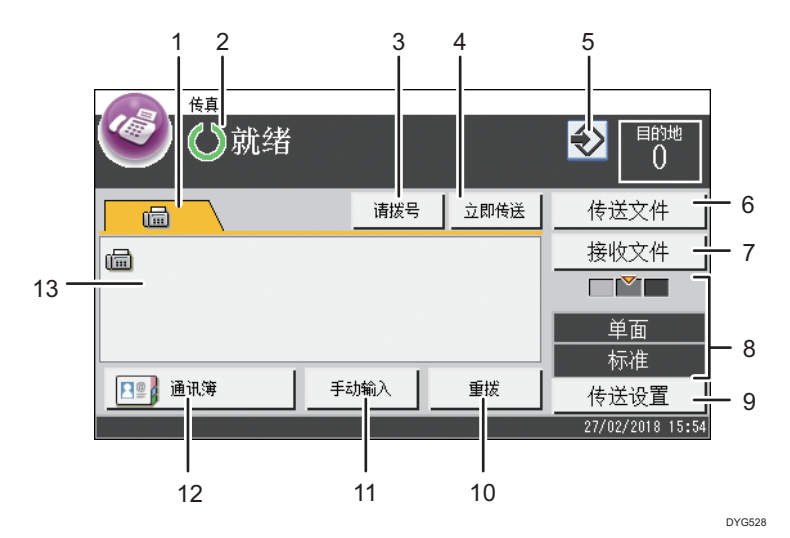

1. 传真

显示[传真]( ( ) 画面。可指定传真目的地。

2. 当前状态或信息

显示当前状态或信息。

3. [请拨号]

该功能允许您通过内置扬声器在听到拨号音时拨打电话。您可以发送传真检查连接。

4. [立即传送]

按下以选择立即传送模式。有关详细信息,请参见 [p.196 "选择传送模式"](#page-197-0)。

5. 收藏夹项目图标

按下以将当前设置注册为收藏夹项目。

6. [传送文件]

按下以显示内存中的传送文件列表。

7. [接收文件]

按下以显示内存中的接收文件列表。

8. 当前传送设置

显示当前浓度、原稿和分辨率设置。

9. [传送设置]

按下以指定扫描设置。

10. [重拨]

按下以选择上次使用的目的地。

在输入传真目的地时,按此键以插入一个暂停。

11. [手动输入]

按下以手动输入目的地。

12. [通讯簿]

按下以选择机器中已注册的目的地。

13. 输入的号码

显示输入的目的地号码。

0注

- 您可以在[管理员工具]下的[功能优先顺序]设置中指定机器启动时的默认模式。有关[功 能优先顺序]的详细信息,请参见 [p.259 "管理员工具设置\(使用触摸面板机型](#page-260-0) [时\)"。](#page-260-0)
- 您可以在[管理员工具]下的[设置日期/时间]中指定时间和日期的显示格式。有关[设置日 期/时间],请参阅 [p.259 "管理员工具设置\(使用触摸面板机型时\)"](#page-260-0)。
- 如果报警指示灯在初始传真画面上闪烁,则按[主页]键、再按[状态]图标并检查所显示 的信息。

## <span id="page-192-0"></span>注册传真目的地

本节介绍如何通过控制面板在通讯簿上注册传真目的地。有关输入字符的信息,请参见 [p.41 "输入字符\(使用触摸面板机型时\)"](#page-42-0)。

也可以使用 Web Image Monitor 编辑通讯簿。

☆重要信息

• 通讯簿数据可能会意外损坏或丢失。制造商对任何因此类数据丢失造成的损害概不负 责。请务必定期创建通讯簿数据的备份文件。有关创建备份文件的详细信息,请参见 [p.342 "配置管理员设置"。](#page-343-0)

通讯簿最多可容纳 108 个条目(8 个单键拨号条目和 100 个快速拨号条目)。

## 使用控制面板注册传真目的地

1. 按[主页]键。

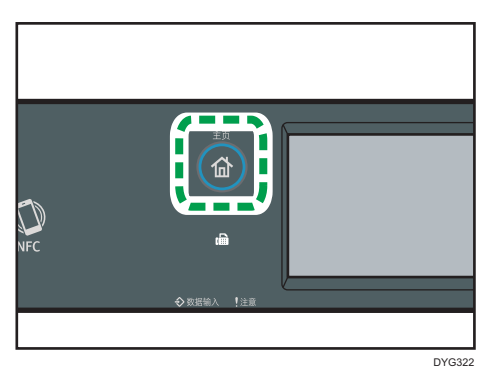

- 2. 按[主页]画面上的[设置]图标。
- 3. 按[通讯簿]。
- 4. 如果要求输入密码, 则使用数字键输入密码, 然后按[确定]。
- 5. 选择[单键拨号列表]或[快速拨号列表]。
- 6. 选择您要注册的单键拨号列表或快速拨号列表中的编号。
- 7. 按[名称:]旁边的输入框。
- 8. 输入传真名称,然后按下[确定]。
- 9. 按[号码: ]旁边的输入框.
- 10. 输入传真号码,然后按[确定]。
- 11. 确认设置,然后按[确定]。
- 12. 按[主页]键。

### ①注

- •传真号码可以包含 0 到 9、"P"(暂停)、"\*"、"#"和空格。
- 如果需要, 可以在传真号码中插入一个空格。机器在拨打暂停后面的号码之前会暂停一 下。可在[传送设置]下的[暂停时间]设置中指定暂停时间长度。有关[暂停时间]的信息, 请参见 [p.238 "传真特性设置\(使用触摸面板机型时\)"。](#page-239-0)
- 要在脉冲拨号线路上使用音频服务,请在传真号码中插入"\*"。"\*"会临时将拨号 模式从脉冲切换为音频。
- 如果机器通过 PBX 连接到电话网,请务必在传真号码前输入在[PBX 接通号码]中指定 的外线接通号码。有关[PBX 接通号码]的信息,请参见 [p.259 "管理员工具设置\(使](#page-260-0) [用触摸面板机型时\)"。](#page-260-0)
- 您可以在[管理员工具锁定]中指定用于访问[通讯簿]菜单的密码。有关[管理员工具锁定] 的信息, 请参见 [p.259 "管理员工具设置\(使用触摸面板机型时\)"。](#page-260-0)

#### 修改或删除传真目的地

1. 按[主页]键。

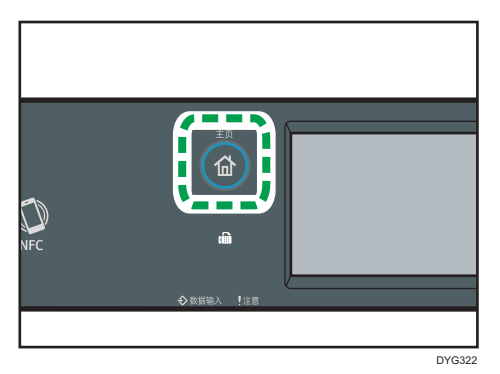

- 2. 按[主页]画面上的[设置]图标。
- 3. 按[通讯簿]。
- 4. 如果要求输入密码, 则使用数字键输入密码, 然后按[确定]。
- 5. 选择[单键拨号列表]或[快速拨号列表]。
- 6. 选择您要修改、删除的单键拨号列表或快速拨号列表中的编号。
- 7. 按[名称:]旁边的输入框。
- 8. 输入传真名称,然后按下[确定]。 如果要删除传真名称, 请按[<sup>←</sup>]或[C]直到删除当前名称。
- 9. 按[号码: ]旁边的输入框.
- 10. 输入传真号码,然后按[确定]。 如果要删除传真号码,请按[←]或[C]直到删除当前号码。

11. 确认设置,然后按[确定]。

12. 按[主页]键。

## 使用 Web Image Monitor 注册传真目的地

1. 启动 Web 浏览器, 再输入 IP 地址以访问本机。

- 2. 单击[单键拨号目的地]或[传真快速拨号目的地]。
- 3. 从[目的地类型]列表中,选择[传真]。
- 4. 选择[单键拨号号码]或[快速拨号号码],然后从列表中选择注册号码。
- 5. 注册所需的信息。
- 6. 根据需要输入管理员密码。
- 7. 单击[应用]。
- 8. 关闭 Web 浏览器。

#### 传真目的地设置

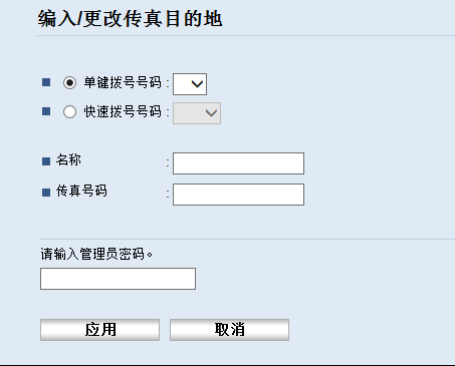

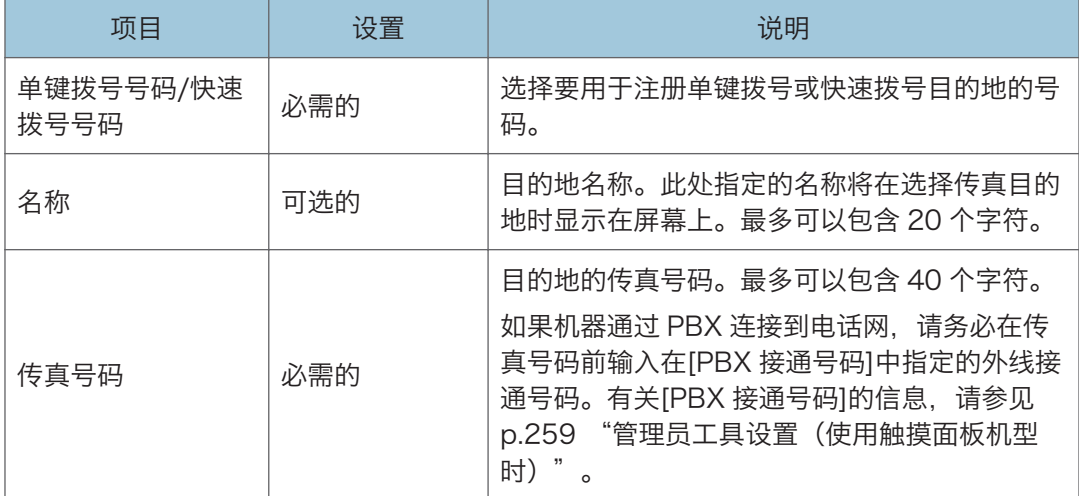

## <span id="page-195-0"></span>●注

- •传真号码可以包含 0 到 9、"P"(暂停)、"\*"、"#"、"-"和空格。
- 如果需要, 可以在传真号码中插入一个空格。机器在拨打暂停后面的号码之前会暂停一 下。可在[传送设置]下的[暂停时间]设置中指定暂停时间长度。有关[暂停时间]的信息, 请参见 [p.238 "传真特性设置\(使用触摸面板机型时\)"。](#page-239-0)
- 有关使用 Web Image Monitor 的详细信息,请参见 [p.307 "使用实用工具配置机](#page-308-0) [器"。](#page-308-0)
- 要在脉冲拨号线路上使用音频服务,请在传真号码中插入"**米**"。"**米**"会临时将拨号 模式从脉冲切换为音频。
- 如果机器通过 PBX 连接到电话网,请务必在传真号码前输入在[PBX 接通号码]中指定 的外线接通号码。有关[PBX 接通号码]的信息,请参见 [p.259 "管理员工具设置\(使](#page-260-0) [用触摸面板机型时\)"。](#page-260-0)

#### 修改传真目的地

- 1. 启动 Web 浏览器, 再输入 IP 地址以访问本机。
- 2. 单击[单键拨号目的地]或[传真快速拨号目的地]。 如果您要修改快速拨号条目,请转到步骤 4。
- 3. 单击[传真单键拨号目的地]。
- 4. 选择要修改的项, 然后单击[更改]。 如果要删除条目,单击[删除]。
- 5. 根据需要修改设置。

要删除条目,请确认已选择的条目。

- 6. 根据需要输入管理员密码。
- 7. 单击[应用]。
- 8. 关闭 Web 浏览器。

## 防止传送到错误的目的地

如果要防止将文件发送到错误的目的地,您可配置机器提示用户输入两次目的地,或者在传 送之前显示输入的目的地。

#### 重新输入传真号码以确认目的地

再次输入传真号码,确认目的地正确无误。

如果确认的传真号码与第一次输入的传真号码不一致,传送将被禁用。此功能有助于防止用 户不小心将传真发送至错误的目的地。

分重要信息

#### • 仅当指定了管理员密码时此功能才可用。

1. 按[主页]键。

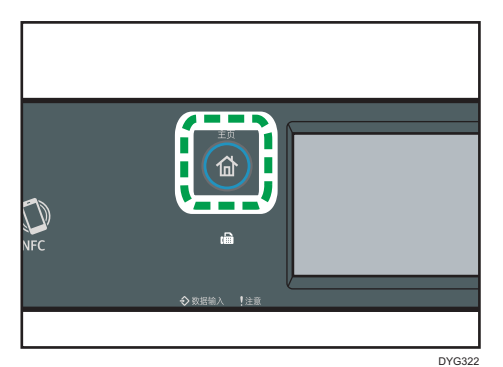

- 2. 按[主页]画面上的[设置]图标。
- 3. 按[管理员工具]。
- 4. 用数字键在密码画面上输入密码, 然后按[确定]。
- 5. 按两次[ ]。
- 6. 按[传真号码确认]
- 7. 选择[开]。
- 8. 按[主页]键。

### 1注

• 您可以在[管理员工具锁定]中指定用于访问[管理员工具]菜单的密码。有关[管理员工具 锁定]的信息,请参见 [p.259 "管理员工具设置\(使用触摸面板机型时\)"](#page-260-0)。

<span id="page-197-0"></span>发送传真

#### ☆重要信息

• 建议您在发送重要文件时打电话给接收者并确认。

## 选择传送模式

下面介绍传真功能的传送模式以及如何进行选择。

#### 传送模式类型

有两种传送类型:

- 记忆传送
- 立即传送

选择传送模式

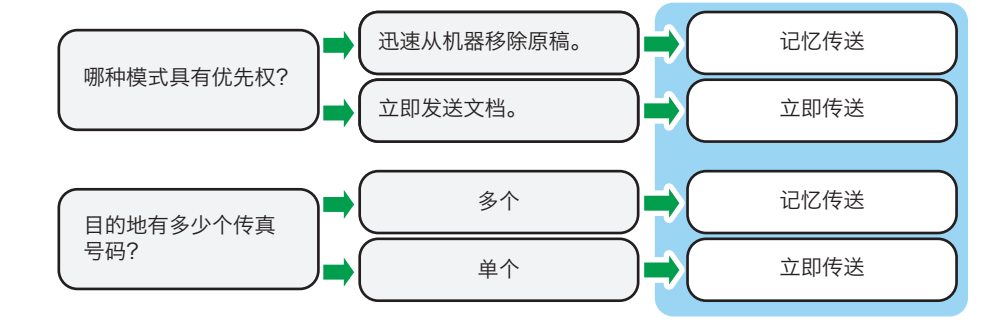

#### 传送模式介绍

• 记忆传送

在此模式下,机器将多张原稿扫描到内存中,然后用一次传真发送出去。在您匆忙 并且想从机器中带走文件时此功能很方便。在此模式下,您可以将传真发送到多个 目的地。如果启用了[传送设置]下的[自动重拨],机器在线路繁忙或发生传送错误 时将自动重拨传真目的地。根据[管理员工具]下的[国家/地区]的设置,重拨次数设 定为两次或三次,间隔五分钟。您可以禁用[传真特性]下的[自动重拨]。有关详细 信息, 请参见 p.238 "传真特性设置 (使用触摸面板机型时)"。

• 立即传送

在该模式下,机器在扫描原稿的同时发送传真。当您想快速地发送原稿时,或者当 您想检查发送目的地时,这是非常方便的。未将原稿保存在内存中。您只能指定一 个目的地。如果未正常接收传真,则控制面板上将显示错误信息。

#### 配置传送模式

1. 按[主页]键。

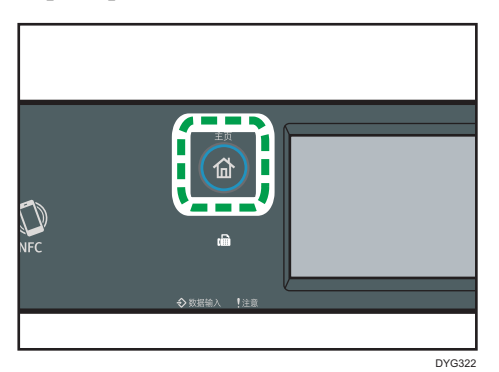

- 2. 按[主页]画面上的[设置]图标。
- 3. 按[传真特性]。
- 4. 按[▼]。
- 5. 选择[传送设置]。
- 6. 按[立即传送]。
- 7. 选择[关]、[开]或[仅下一个传真]。 对于记忆传送,请选择[关]。 对于立即传送,请选择[开]或[仅下一个传真]。
- 8. 按[主页]键。

## 发送传真的基本操作

●重要信息

- 如果在 ADF 和曝光玻璃上都放置原稿,则 ADF 中的原稿优先于曝光玻璃上的原稿。
- 如果您将传真原稿设置指定为双面原稿,请将原稿放入 ADF 中。此时您将无法传真发 送放在曝光玻璃上的原稿。您可以通过两种方式指定传真原稿设置:[传真]画面上[传送 设置]下的[原稿设置]或[传真特性]菜单中[传送设置]下的[传真原稿]。有关传真原稿设置 的详细信息,请参见 [p.238 "传真特性设置\(使用触摸面板机型时\)"。](#page-239-0)

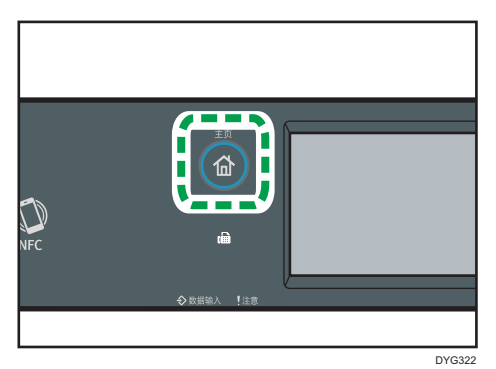

- 2. 按[主页]画面上的[传真]图标。
- 3. 将原稿放在曝光玻璃上或 ADF 中。 要放置原稿,请参见 [p.84 "放置原稿"](#page-85-0)。
- 4. 选择[通讯簿]、[手动输入]或[重拨]。

如果您选择[重拨],请确认目的地,然后继续执行步骤 7。

- 5. 输入传真号码 (最多 40 个字符), 或指定目的地。
	- 有关输入字符的详细信息,请参见 [p.41 "输入字符\(使用触摸面板机型时\)"](#page-42-0)。
	- •有关指定目的地的详细信息,请参见 [p.202 "指定传真目的地"。](#page-203-0)
	- 如果机器通过 PBX 连接到电话网, 请务必在传真号码前输入在[PBX 接通号码]中 指定的外线接通号码。有关[PBX 接通号码]的信息,请参见 [p.259 "管理员工具](#page-260-0) [设置\(使用触摸面板机型时\)"](#page-260-0)。
- 6. 按[确定]。
- 7. 按[开始]键。

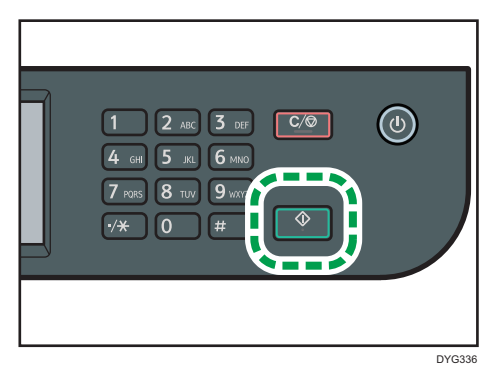

• 根据本机的设置, 如果您手动输入了目的地传真号码, 可能会提示您再次输入传真 号码。在这种情况下,请在 60 秒内重新输入号码, 按[开始]键。如果传真号码不 匹配, 则返回到步骤 5。有关[传真号码确认], 请参见 [p.259 "管理员工具设置](#page-260-0) [\(使用触摸面板机型时\)"](#page-260-0)。

- 在记忆传送模式下使用曝光玻璃时,将会提示您放置下一页原稿。此时,请继续执 行下一步。
- 8. 如果要扫描多张原稿,请在 60 秒内按[是],并将下一页原稿放到曝光玻璃上,然后按 [确定]。重复该步骤直到扫描完所有原稿。

如果您未在 60 秒内按[是], 则机器将开始拨打目的地号码。

9. 扫描完所有原稿后,请按[否]或[开始]键开始发送传真。

#### **J注**

- •传真号码可以包含 0 到 9、"P"(暂停)、"\*"、"#"和空格。
- 如果需要,可以在传真号码中插入一个空格。机器在拨打暂停后面的号码之前会暂停一 下。可在[传送设置]下的[暂停时间]设置中指定暂停时间长度。有关[暂停时间]的信息, 请参见 [p.238 "传真特性设置\(使用触摸面板机型时\)"。](#page-239-0)
- 要在脉冲拨号线路上使用音频服务,请在传真号码中插入"**\***"。"**\***"会临时将拨号 模式从脉冲切换为音频。
- 您可以指定多个目的地并群发您要发送的传真。有关使用群发功能发送传真的信息,请 参见 [p.202 "指定传真目的地"。](#page-203-0)
- 当[传真号码确认]设置为[开]时,只有当您手动拨打目的地号码时,机器才会提示您输 入传真号码两次。使用快速拨号功能或[重拨]指定的目的地不需要号码确认。有关[传真 号码确认]的详细信息,请参见 [p.194 "防止传送到错误的目的地"](#page-195-0)。
- 在记忆传送模式下,您可以启用[传送设置]下的[自动重拨]设置,以使机器在传送过程 中遇到占线或发生错误时自动重拨目的地。有关[自动重拨]的信息,请参见 [p.238](#page-239-0) ["传真特性设置\(使用触摸面板机型时\)"。](#page-239-0)
- 在记忆传送模式下,机器可能会在扫描原稿时用完内存。在这种情况下,画面会提示您 取消传送或者仅发送扫描成功的页面。
- 您可以在记忆传送模式下扫描 ADF 的双面原稿。在[传送设置]下的[传真原稿]设置中指 定如何扫描双面原稿。关于[传真原稿],请参见 [p.238 "传真特性设置\(使用触摸面](#page-239-0) [板机型时\)"。](#page-239-0)
- 如果纸张卡在 ADF 中,则系统不会正确扫描卡住的页面。如果机器处于立即传送模 式,请从卡住的页面开始重新发送传真。如果机器处于记忆传送模式,请重新扫描整个 原稿。有关取出 ADF 内卡纸的详细信息,请参见 [p.379 "取出卡纸"。](#page-380-0)
- 机器最多可以存储 5 个未发送的传真作业。

## 取消传送

本节介绍如何取消传真传送。

#### 在原稿扫描前取消传送

按[开始]键之前使用此操作步骤取消传送。

1. 按[清除/停止]键。

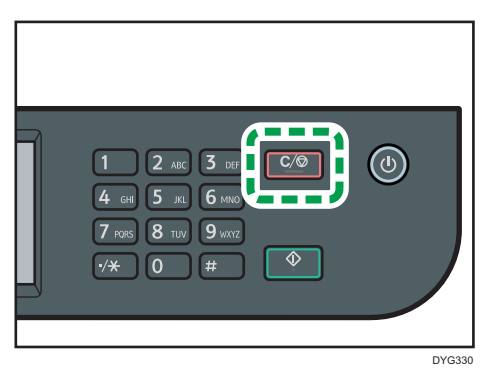

## 在原稿扫描期间取消传送

在原稿扫描时,使用此步骤来取消扫描或传送原稿。

1. 按[清除/停止]键。

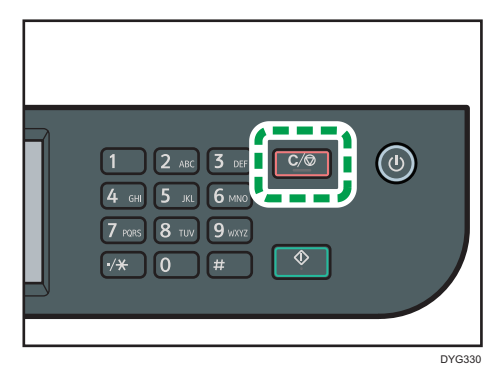

2. 按[取消作业]画面上的[传真作业]。

## 扫描原稿后取消传送(传送正在进行中时)

使用此操作步骤可在扫描原稿后删除正在发送的文件。

1. 当显示屏上显示"正在传送..."时,按[清除/停止]键。

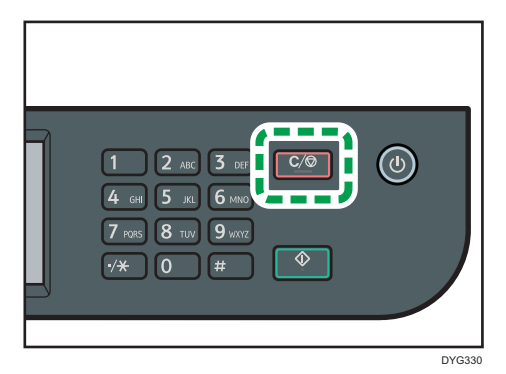

2. 按[取消作业]画面上的[传真作业]。

#### 4注

- 如果在发送文件时取消了文件, 则当您完成取消处理之后, 传送会立即停止。但是, 可 能有数页文件已发送并已被对方收到。
- 如果在完成此步骤后依然完成了传送,则传送未被取消。
- 如果您在群发时取消发送传真,则系统将仅取消发送到当前目的地的传真。传真将按正 常情况发送到后面的目的地。有关使用群发功能发送传真的详细信息,请参见 [p.202](#page-203-0) ["指定传真目的地"。](#page-203-0)

#### 扫描原稿后取消传送(传送开始之前)

使用此操作步骤可在开始传送文件之前将其从内存中删除。 使用以下步骤可在开始传送文件之前将其从内存中删除。

1. 确认传真模式的初始画面是否显示在显示屏上。

有关初始画面的详细信息,请参见 [p.189 "传真模式画面"。](#page-190-0)

- 2. 按[传送文件]。
- 3. 选择想要删除的文件。
	- 删除文件

选择要删除的文件,然后按[删除]。当出现信息时,请按[是]。

• 删除所有文件

按[全部删除]。当出现信息时,请按[是]。

1注

- 无法查看正在发送的文件。
- 如果指定群发任务,则所有未发送的目的地都将被取消。

6

## <span id="page-203-0"></span>指定传真目的地

除了使用数字键输入目的地传真号码以外,您还可以使用以下功能来指定目的地:

- 单键拨号
- 快速拨号
- 群发功能
- 重拨功能

### 用单键拨号指定目的地

1. 按[主页]键。

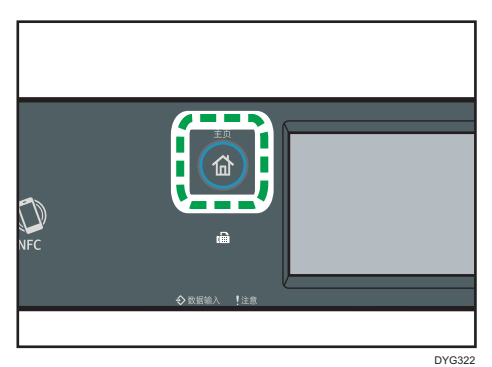

- 2. 按[主页]画面上的[传真]图标。
- 3. 按[通讯簿]。
- 4. 按[单键拨号]选项卡。
- 5. 按小方框选择所需的单键拨号条目。

复选标记出现在小方框中。再次按小方框取消选择。

6. 按[确定]。

0注

- 您可以通过打印报告来检查已注册的名称和传真号码。有关打印快速拨号列表的信息, 请参见 [p.266 "打印列表/报告\(使用触摸面板机型时\)"。](#page-267-0)
- 有关注册快速拨号条目的详细信息,请参见 [p.191 "注册传真目的地"。](#page-192-0)

#### 使用快速拨号来指定目的地

1. 按[主页]键。

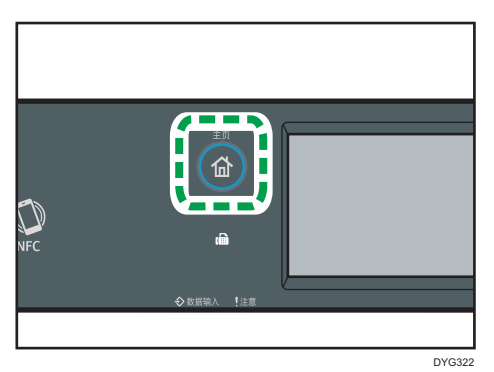

- 2. 按[主页]画面上的[传真]图标。
- 3. 按[通讯簿]。
- 4. 按[快速拨号]选项卡。
- 5. 按小方框选择您想要的快速拨号条目。

复选标记出现在小方框中。再次按小方框取消选择。

6. 按[确定]。

4注

- 您可以通过打印报告来检查已注册的名称和传真号码。有关打印快速拨号列表的详细信 息,请参见 [p.266 "打印列表/报告\(使用触摸面板机型时\)"。](#page-267-0)
- 有关注册快速拨号条目的详细信息,请参见 [p.191 "注册传真目的地"。](#page-192-0)

#### 使用群发功能指定目的地

您可以将传真同时发送到多个目的地(最多 100 个目的地)。 系统会按照您指定目的地的顺序将传真发送到目的地。

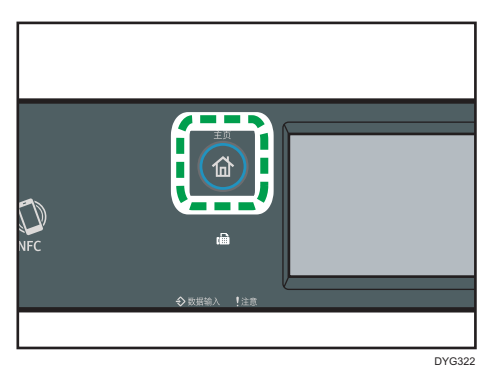

- 2. 按[主页]画面上的[传真]图标。
- 3. 通过使用以下方法之一来添加目的地:
	- 要添加单键拨号目的地: 按[通讯簿], 按[单键拨号列表]选项卡, 选择一个目的 地,然后按[确定]。
	- 要添加快速拨号目的地: 按[通讯簿], 按[快速拨号列表]选项卡, 选择一个目的 地,然后按[确定]。
	- 要添加手动指定目的地: 按[手动输入], 按输入框, 输入目的地传真号码, 然后按 两次[确定]。

### ●注

- 指定多个目的地时,您可以按[清除/停止]键以清除所有目的地。
- 如果您在立即传送模式下指定多个目的地,则模式将临时切换为记忆传送模式。
- 在群发时, 按[清除]将仅取消当前的传真目的地。

#### 使用重拨功能指定目的地

您可以将上次使用的目的地指定为当前作业的目的地。

当您向同一目的地重复发送时,此功能可以节约时间,因为您不需要每次输入目的地。

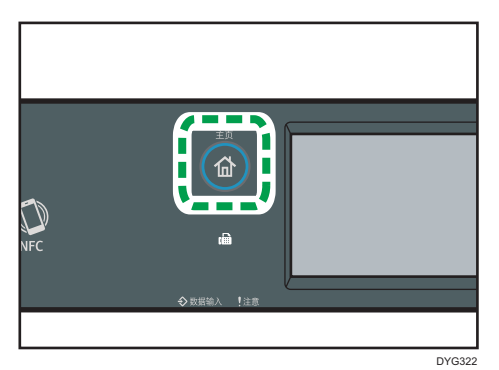

- 2. 按[主页]画面上的[传真]图标。
- 3. 按[重拨]。
- 4. 确认目的地,然后按[开始]键。

## 实用的发送功能

发送传真之前,您可以通过使用免提拨号功能来轻松检查对方机器的状态。

使用电话听筒或外部电话,您可以在一次电话中通话并发送传真。

具体步骤取决于是否将[传真特性]中的[传送/接收切换设置]设置为[传送/接收自动设置]或 [传送/接收手动设置]。

分重要信息

#### • 此功能仅在立即传送模式下可用。

0注

• 有关[传送/接收切换设置]的详细信息,请参见 [p.238 "传真特性设置\(使用触摸面板](#page-239-0) [机型时\)"。](#page-239-0)

#### 使用免提拨号发送传真

免提拨号功能使您可以在监听内置扬声器中发出的音调时确认目的地的状态。如果您想确保 对方收到传真,则此功能很有用。

●重要信息

#### • 如果启用了[管理员工具]下的[传真号码确认],则无法使用免提拨号功能。

1. 放置原稿。

如果[传送/接收切换设置]设置为[传送/接收自动设置],您将无法使用曝光玻璃发送传 真。

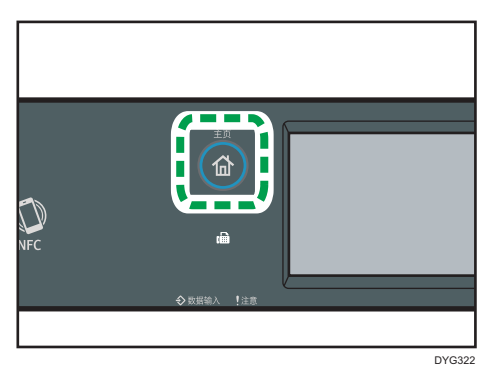

- 3. 按[主页]画面上的[传真]图标。
- 4. 按[请拨号]。

[请拨号] 出现在屏幕上。

- 5. 使用数字键指定目的地。
- 6. 如果您听到音调较高的声音,请按[开始]键。

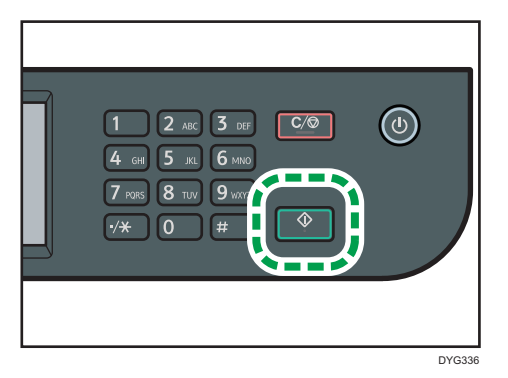

如果[传送/接收切换设置]设置为[传送/接收自动设置],则步骤 7 不适用。

7. 如果将原稿放置在曝光玻璃上,请按[传送],然后按[开始]键。

#### 1注

- 有关选择传送模式的详细信息,请参见 [p.196 "选择传送模式"。](#page-197-0)
- 有关[传真号码确认]的详细信息,请参见 [p.259 "管理员工具设置\(使用触摸面板机](#page-260-0) [型时\)"。](#page-260-0)

## 通话后发送传真

外部电话或听筒使您可以在结束通话后接着发送传真,而不必挂断电话并重拨。如果您想确 保对方收到传真,则此功能很有用。

1. 放置原稿。

如果[传送/接收切换设置]设置为[传送/接收自动设置],您将无法使用曝光玻璃发送传 真。

2. 按[主页]键。

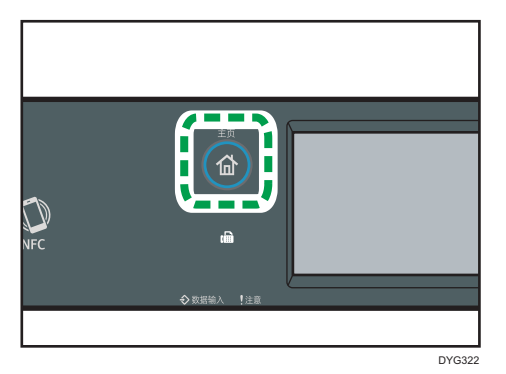

- 3. 按[主页]画面上的[传真]图标。
- 4. 拿起机器的听筒或外部电话的听筒。
- 5. 使用听筒或外部电话指定目的地。
- 6. 如果听到回音, 请告知对方您要发送传真文件(请他们切换到传真模式)。
- 7. 如果您听到音调较高的声音,请按[开始]键。

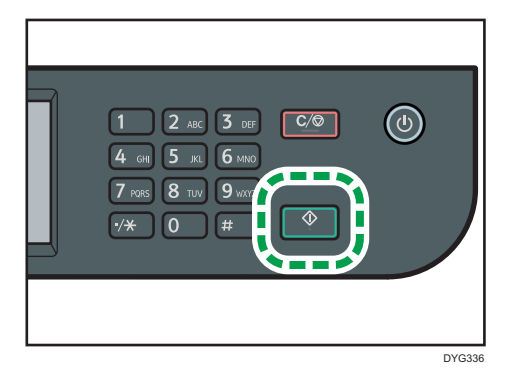

如果[传送/接收切换设置]设置为[传送/接收自动设置],则步骤 8 不适用。

- 8. 如果将原稿放置在曝光玻璃上,请按[传送],然后按[开始]键。
- 9. 放回听筒。

指定用于传真的扫描设置

#### 调整图像浓度

本节介绍如何为当前作业调整图像浓度。

图像浓度有三种级别。浓度级别越深,打印输出越暗。

1. 按[主页]键。

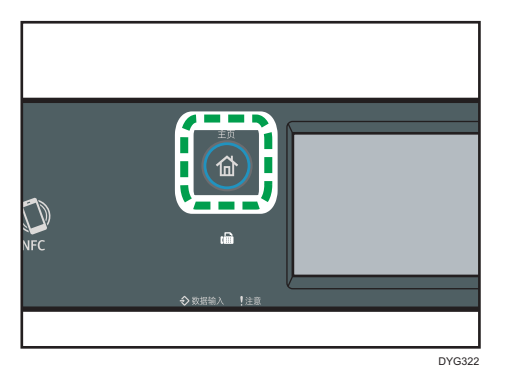

- 2. 按[主页]画面上的[传真]图标。
- 3. 按[传送设置]。
- 4. 按[1]或[ ]以选择所需的扫描浓度, 然后按[确定]。

#### ●注

• 您可以将机器的默认[浓度]设置更改为始终使用特定的浓度级别来进行扫描。有关[浓 度]的详细信息,请参见 [p.238 "传真特性设置\(使用触摸面板机型时\)"](#page-239-0)。

#### 指定分辨率

本节介绍如何为当前作业指定扫描分辨率。

分辨率设置有三种:

#### 标准

如果原稿是使用普通尺寸字符的打印文件或打字文件,请选择此选项。

#### 精细

如果原稿是使用小号印刷字体的文件,请选择此选项。

#### 照片

如果原稿包含图像(例如照片或阴影绘图),请选择此选项。

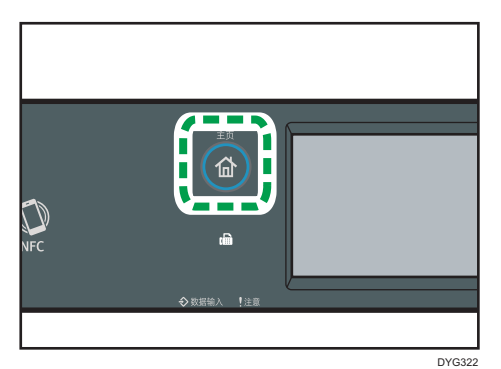

- 2. 按[主页]画面上的[传真]图标。
- 3. 按[传送设置]。
- 4. 按[分辨率]。
- 5. 选择所需的分辨率,然后按[确定]。
- 6. 确认所显示的刚才输入的分辨率,然后按[确定]。

## 小注

• 您可以将机器的默认[分辨率]设置更改为始终使用特定的分辨率级别来进行扫描。有关 [分辨率]的信息, 请参见 p.238 "传真特性设置 (使用触摸面板机型时)"。

## <span id="page-211-0"></span>从计算机使用传真功能(局域网-传真)

本节介绍如何从计算机使用机器的传真功能。

可以直接从计算机通过本机发送文件到其他传真机上,而无需打印文件。

## 从计算机发送传真的基本操作

本节介绍从计算机发送传真的基本操作。

您可以从局域网-传真通讯簿中选择目的地,或手动输入传真号码。您最多可以同时将传真 发送到 100 个目的地。

本节以 Windows10 为例说明操作步骤。

☆重要信息

- 发送传真之前, 机器会将所有传真数据存储在内存中。存储这些数据时, 如果机器的内 存已满,则系统将取消传真传送。如果出现这种情况,请降低分辨率或者减少页数,然 后重试。
- 1. 打开您要发送的文件。
- 2. 在[文件]菜单中,单击[打印]。
- 3. 选择局域网-传真驱动程序作为打印机,然后单击[打印]。
- 4. 指定目的地。
	- 从局域网-传真通讯簿中指定目的地:
		- 从[用户列表:]中选择一个目的地,然后单击[添加到列表]。
		- 重复此步骤可以添加更多目的地。
	- 直接输入传真号码:

单击[指定目的地]选项卡,并在[传真号码:]中输入一个传真号码(不多于 40 个数 字),然后单击[添加到列表]。

重复此步骤可以添加更多目的地。

5. 如果要附加传真封页,请单击[指定目的地]选项卡上的[编辑封皮纸],然后选择[附上封 皮纸]复选框。

根据需要编辑封页,然后单击[确定]。

有关设置的详细信息,请参见局域网-传真驱动程序帮助。

6. 单击[发送]。

**J注** 

- 有关详细信息, 请参见局域网-传真驱动程序帮助。
- 传真号码可以包含 0 到 9、"P"(暂停)、"\*"、"#"、"-"和空格。
- 如果需要,可以在传真号码中插入一个空格。机器在拨打暂停后面的号码之前会暂停一 下。可在[传送设置]下的[暂停时间]设置中指定暂停时间长度。有关[暂停时间]的信息, 请参见 [p.238 "传真特性设置\(使用触摸面板机型时\)"。](#page-239-0)
- 要在脉冲拨号线路上使用音频服务,请在传真号码中插入"\*"。"\*"会临时将拨号 模式从脉冲切换为音频。
- 要删除已输入的目的地,请选择[目的地列表:]中的目的地,然后单击[从列表中删除]。
- 您可以在局域网-传真通讯簿中注册您在[指定目的地]选项卡中输入的传真号码。单击 [保存到通讯簿]可以打开用于注册目的地的对话框。
- 在[查看]选项卡中的[通讯簿]类表中,可以选择要显示的目的地类型。
	- [全部]:显示所有目的地。
	- [群组]:仅显示组。
	- [用户]:仅显示单个目的地。

#### 取消传真

根据作业的状态,您可以使用机器的控制面板或计算机来取消发送传真。

#### 机器正在从计算机接收传真时取消传真

如果机器由多台计算机共享,请注意不要取消其他用户的传真。

- 1. 双击计算机任务栏上的打印机图标。
- 2. 选择要取消的打印作业, 单击[文件]菜单, 然后单击[取消]。
- 3. 单击[是]。

#### 正在发送传真时取消传真

使用控制面板来取消传真。

1. 按[主页]键。

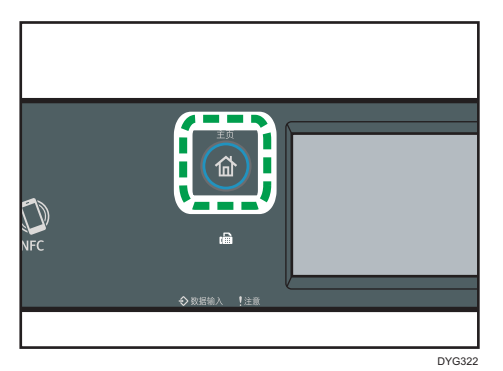

- 2. 按[主页]画面上的[传真]图标。
- 3. 按[清除/停止]键。

4. 按[取消作业]画面上的[传真作业]。

## 配置传送设置

本节介绍如何在局域网-传真驱动程序的属性中配置传送设置。 对于各个应用程序,属性是分别进行设置的。

- 1. 在[文件]菜单中,单击[打印]。
- 2. 选择局域网-传真驱动程序作为打印机,然后单击[首选项]等按钮。 屏幕上会显示局域网-传真驱动程序属性对话框。
- 3. 单击[设置]选项卡。
- 4. 根据需要配置设置,然后单击[确定]。 有关设置的详细信息,请参见局域网-传真驱动程序帮助。

### 配置局域网-传真通讯簿

本节介绍局域网-传真通讯簿。在计算机上配置局域网-传真通讯簿。局域网-传真通讯簿使您 可以快速、轻松指定局域网-传真目的地。

局域网-传真通讯簿最多可以包含 1000 个条目,包括单独的目的地和目的地组。

#### 打开局域网-传真通讯簿

- 1. 在[开始]菜单上选择[Windows 系统]下的[控制面板]。
- 2. 单击[查看设备和打印机]。
- 3. 右键单击局域网-传真驱动程序的图标,然后单击[打印首选项]。
- 4. 单击[通讯簿]选项卡。

#### 注册目的地

- 1. 打开局域网-传真通讯簿,然后单击[添加用户]。
- 2. 输入目的地信息, 然后单击[确定]。 您必须输入联系人姓名和传真号码。
- 3. 确认设置,然后单击[确定]。

6

#### 修改目的地

- 1. 打开局域网-传真通讯簿, 从[用户列表:]中选择您要修改的目的地, 然后单击[编辑]。
- 2. 根据需要修改信息, 然后单击[确定]。 如果您要使用类似信息来注册新的目的地,请单击[另存为新用户]。如果您要注册一系 列包含类似信息的目的地,则此操作很有用。要关闭对话框,而不修改原始目的地,请 单击[取消]。
- 3. 确认设置, 然后单击[确定]。

#### 注册组

- 1. 打开局域网-传真通讯簿,然后单击[添加群组]。
- 2. 在[群组名称]中输入组名称。
- 3. 从[用户列表]中选择您要包含在组中的目的地,然后单击[添加]。 要从组中删除目的地,请从[群组成员列表]中选择您要删除的目的地,然后单击[从列表 中删除]。
- 4. 单击[确定]。
- 5. 确认设置,然后单击[确定]。

#### 1注

- 一个组必须至少包含一个目的地。
- 您必须为组指定组名称。两个组不能有相同的组名称。
- 一个目的地可以包含在多个组中。

#### 修改群组

- 1. 打开局域网-传真通讯簿, 从[用户列表]中选择您要修改的组, 然后单击[编辑]。
- 2. 要将目的地添加到组, 请从[用户列表]中选择您要添加的目的地, 然后单击[添加]。
- 3. 要从组中删除目的地,请从[群组成员列表]中选择您要删除的目的地,然后单击[从列表 中删除]。
- 4. 要更改组名称, 请在[群组名称]中输入新名称。

如果您指定的名称已存在于局域网-传真通讯簿中,则屏幕上会显示信息。单击[确定], 然后使用其他名称注册它。

- 5. 单击[确定]。
- 6. 确认设置,然后单击[确定]。

#### 删除单个目的地或群组

- 1. 打开局域网-传真通讯簿,从[用户列表]中选择您要删除的目的地,然后单击[删除]。 将出现确认信息。
- 2. 单击[是]。
- 3. 确认设置, 然后单击[确定]。

4日

- 如果您从局域网-传真通讯簿中删除了某个目的地,则该目的地将从组中自动删除。如 果您要从组中删除最后一个目的地,则屏幕上会显示一条请您确认删除操作的信息。如 果您要删除组, 请单击[确定]。
- 删除组的操作不会从局域网-传真通讯簿中删除组包含的目的地。

#### 导出/导入局域网-传真通讯簿数据

■重要信息

• 以下步骤以 Windows 10 作为示例。如果正在使用其他操作系统,步骤可能略有变 化。

#### 导出局域网-传真通讯簿数据

局域网-传真通讯簿数据可以导出到 CSV (逗号分隔值) 格式的文件。 按照以下步骤操作可以导出局域网-传真通讯簿数据。

- 1. 打开局域网-传真通讯簿,然后单击[导出]。
- 2. 导航到要保存局域网-传真通讯簿数据的位置,指定文件名,然后单击[保存]。

#### 导入局域网-传真通讯簿数据

您可以从 CSV 格式的文件中导入局域网-传真通讯簿数据。如果其他应用程序的通讯簿 数据保存为 CSV 文件, 则您可以导入该数据。

- 1. 打开局域网-传真通讯簿,然后单击[导入]。
- 2. 选择包含通讯簿数据的文件,然后单击[打开]。

屏幕上会显示一个用于选择要导入的项目的对话框。

3. 对于每个字段,请从列表中选择相应的项目。

对于没有数据可导入的字段,请选择[\*空\*]。请注意,不能为[传真]和[名称:]选择 [\*空\*]。

4. 单击[确定]。

有关设置的详细信息,请参见局域网-传真驱动程序帮助。

1注

• 系统将使用 Unicode 编码来导出 CSV 文件。
- 您可以从字符编码为 Unicode 或 ASCII 的 CSV 文件中导入局域网-传真通讯簿数据。
- 您无法导出或导入组数据。
- 您最多可以在局域网-传真通讯簿中注册 1000 个目的地。在导入过程中, 如果超过此 限制,则系统将不会导入其余目的地。

# 编辑传真封页

- 1. 在[文件]菜单中,单击[打印]。
- 2. 选择局域网-传真驱动程序作为打印机,然后单击[打印]。
- 3. 单击[指定目的地]选项卡,然后单击[编辑封皮纸]。
- 4. 单击[附上封皮纸]。
- 5. 根据需要配置设置,然后单击[确定]。 有关设置的详细信息,请参见局域网-传真驱动程序帮助。

# 接收传真

☆重要信息

- 接收重要传真时, 我们建议您与发件人确认所收到传真的内容。
- 如果可用内存空间不足, 则机器可能无法接收传真。

# 1注

- 将机器作为电话使用时可以使用听筒或外部电话。
- 只有 A4、信纸或法律纸尺寸的纸张可以用来打印传真。

# 选择接收模式

下面介绍传真功能的接收模式以及如何进行选择。

☆重要信息

• 在传真/电话应答模式下,外部电话应答设备的铃声达到[振铃总次数(电话应答)]中指 定的次数后,机器将自动接收传真。请在接收传真之前,设置外部电话应答设备。有关 [振铃总次数(电话应答)]的详细信息,请参见 [p.238 "传真特性设置\(使用触摸面](#page-239-0) [板机型时\)"。](#page-239-0)

接收模式的类型

共有四种接收模式:

- 仅传真模式
- 传真/电话手动模式
- 传真/电话自动模式
- 传真/电话应答模式

#### 选择接收模式

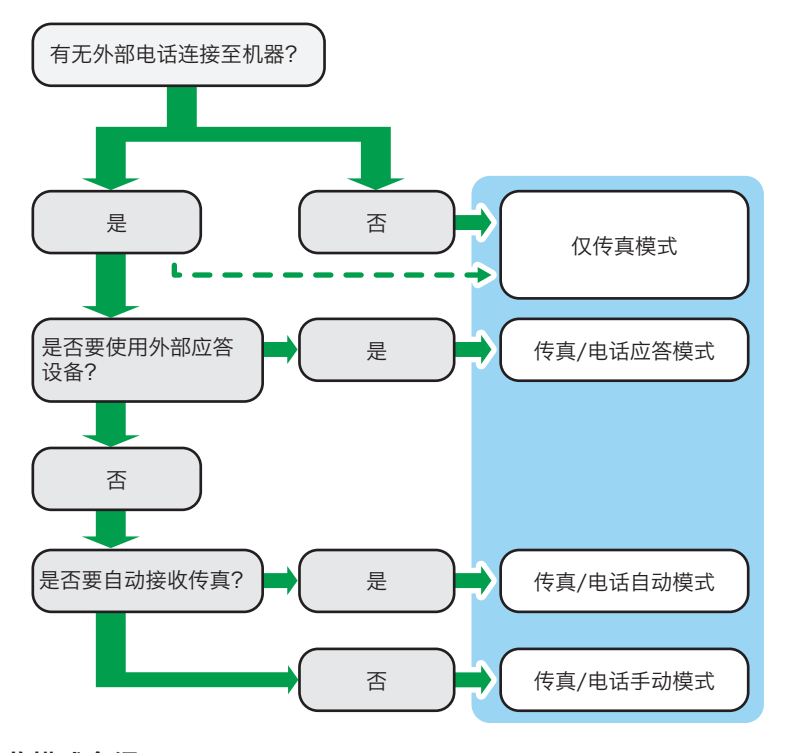

#### 接收模式介绍

- 仅传真模式(自动接收)
	- 未连接外部电话时

机器将以传真接收模式自动接听所有来电。

• 连接外部电话时

在听筒或外部电话响铃超过指定的次数以后,机器会自动开始在传真接收模式 中应答所有来电。 对于仅将电话用于外拨的用户而言,此模式很方便。

• 传真/电话应答模式(自动接收)

在本模式中,当机器收到电话呼叫时,外部电话应答设备将应答并记录信息。如果 来电为传真呼叫,则本机器会自动接收传真。有关详细信息,请参见 [p.219 "在](#page-220-0) [传真/电话应答模式下接收传真"](#page-220-0)。

- 传真/电话自动模式(自动接收) 在此模式下,如果从来电检测到传真呼叫音,机器自动接收传真。有关详细信息, 请参见 [p.219 "在传真/电话自动模式下接收传真"](#page-220-0)。
- 传真/电话手动模式(手动接收) 在此模式下,您必须使用外部电话或听筒接听电话。如果呼叫是传真呼叫,则您必 须手动启动传真接收。有关详细信息,请参见 [p.218 "在传真/电话手动模式下接](#page-219-0) [收传真"](#page-219-0)。

6

#### <span id="page-219-0"></span>配置接收模式

1. 按[主页]键。

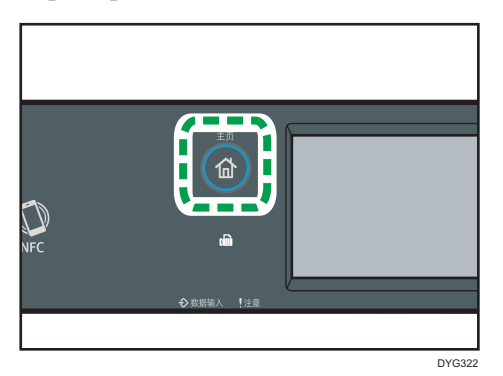

- 2. 按[主页]画面上的[设置]图标。
- 3. 按[传真特性]。
- 4. 按[接收设置]。
- 5. 按[切换接收模式]。
- 6. 选择所需的接收模式。
- 7. 按[主页]键。

1注

- 在传真/电话应答模式下,外部电话应答设备的铃声达到[传真特性]下的[振铃总次 数(电话应答)]中指定的次数后,机器将自动接收传真。请务必将外部电话答录 设备设置为在本机器开始接收传真前应答来电。有关[振铃总次数(电话应答)]的 信息,请参见 [p.238 "传真特性设置\(使用触摸面板机型时\)"。](#page-239-0)
- 将机器作为电话使用时可以使用听筒或外部电话。有关将外部电话机连接到机器的 详细信息,请参见安装指南。

#### 在传真/电话手动模式下接收传真

#### ●重要信息

#### • 要接收传真,请务必先取走 ADF 上装入的所有原稿。

具体步骤取决于是否将[传真特性]中的[传送/接收切换设置]设置为[传送/接收自动设置]或 [传送/接收手动设置]。

1. 拿起机器的听筒或外部电话的听筒接听电话。

此时开始普通的电话通话过程。

2. 当您听到传真呼叫音或没有声音时,请按[首页]键、[传真]图标,然后按[开始]键。 如果[传送/接收切换设置]设置为[传送/接收自动设置],请继续执行步骤 5。

<span id="page-220-0"></span>3. 按[接收]。

4. 按[开始]键。

5. 放回听筒。

●注

• 有关[传送/接收切换设置]的详细信息,请参见 [p.238 "传真特性设置\(使用触摸面板](#page-239-0) [机型时\)"。](#page-239-0)

# 在仅传真模式下接收传真

接收模式设为仅传真模式时,本机器会自动以传真接收模式应答所有来电。

●注

- 可以在[传真特性]下的[振铃次数]设置中指定接听呼叫前的振铃次数。有关[振铃次数]的 信息, 请参见 p.238 "传真特性设置 (使用触摸面板机型时)"。
- 机器响铃时,如果您使用听筒或外部电话接听电话,则会开始进行普通的通话过程。如 果听到传真呼叫音或听不到声音,您可以手动接收传真。要手动接收传真,请参见 [p.218 "在传真/电话手动模式下接收传真"](#page-219-0)。

#### 在传真/电话自动模式下接收传真

接收模式设置为传真/电话自动模式时,如果从来电检测到传真呼叫音,机器会自动接收传 真。

1注

- 您可以在[传真特性]下的[接收模式自动切换时间]中指定机器接收传真前的响铃时间。 有关[接收模式自动切换时间],请参见 [p.238 "传真特性设置\(使用触摸面板机型](#page-239-0) [时\)"。](#page-239-0)
- 机器响铃时,如果您使用听筒或外部电话接听电话,则会开始进行普通的通话过程。如 果听到传真呼叫音,请手动接收传真。要手动接收传真,请参见 [p.218 "在传真/电话](#page-219-0) [手动模式下接收传真"。](#page-219-0)

#### 在传真/电话应答模式下接收传真

接收模式设为传真/电话应答模式时,外部电话答录设备会在本机器收到电话来电时应答并 对留言录音。如果来电为传真呼叫,则本机器会自动接收传真。

1. 当有来电时,外部电话应答设备将根据[传真特性]下的[振铃总次数(电话应答)]中指 定的振铃次数响起铃声。

有关[振铃总次数(电话应答)]的信息,请参见 [p.238 "传真特性设置\(使用触摸面](#page-239-0) [板机型时\)"。](#page-239-0)

如果外部电话答录设备没有应答,则本机器会自动开始接收传真。

- 2. 如果外部电话答录设备应答了来电,则本机器会在 30 秒时间内监控线路静音(静音检 测)。
	- 如果检测到传真呼叫音或检测不到声音,则本机器会自动开始接收传真。
	- 如果检测到语音, 则开始普通电话通话。外部电话答录设备对留言进行录音。

1注

- 您可以在静音检测过程中手动接收传真。要手动接收传真,请参见 [p.218 "在传真/电](#page-219-0) [话手动模式下接收传真"。](#page-219-0)
- 在 30 秒内,静音检测不会终止,即使外部电话接听设备处于免提状态也是如此,除非 您按[清除/停止]键并挂断电话。

# 转发或存储传真到内存中

要防止未经授权的用户查看敏感传真,您可以设置机器,将收到的传真转发到预设的目的 地,或者将它们存储在内存中而不打印出来。

#### 1注

• 下表显示系统在转发成功或失败以后根据机器的配置所执行的操作。

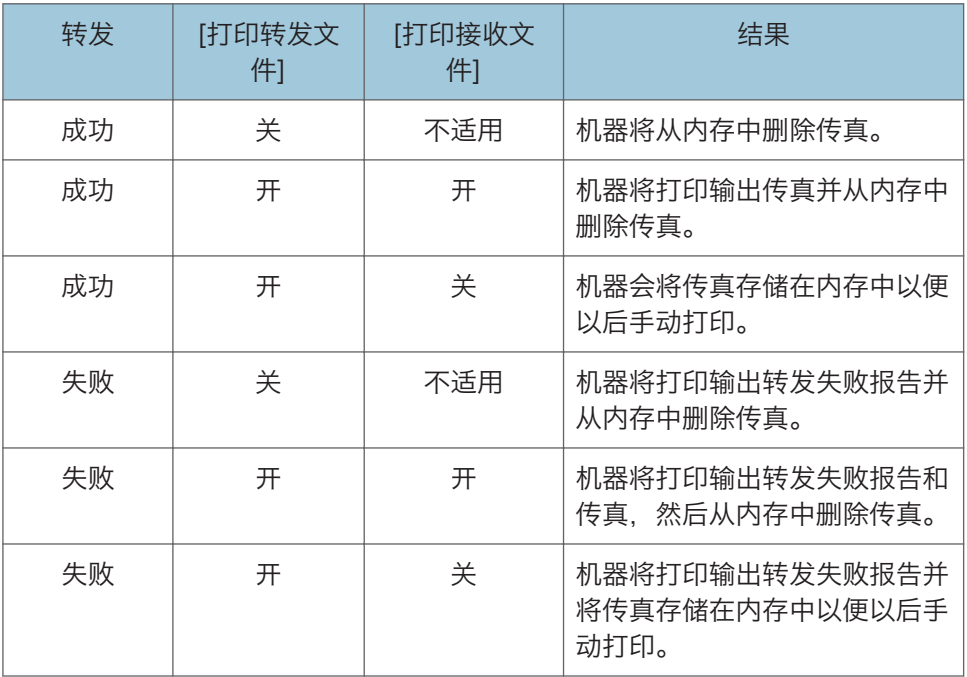

• 如果机器由于出错(例如纸盘缺纸或卡纸)而无法打印输出传真,则传真将保留在内存 中并且"传真已收到"指示灯会闪烁。问题一解决,其余页面就会开始打印。

• 您可以使用 Web Image Monitor 来指定转发尝试次数和尝试间隔时间。有关转发目的 地、转发尝试和间隔设置的详细信息,请参见 [p.314 "配置系统设置"。](#page-315-0)

#### 转发设置

要为收到的传真指定转发条件,请按照以下方式配置机器:

1. 按[主页]键。

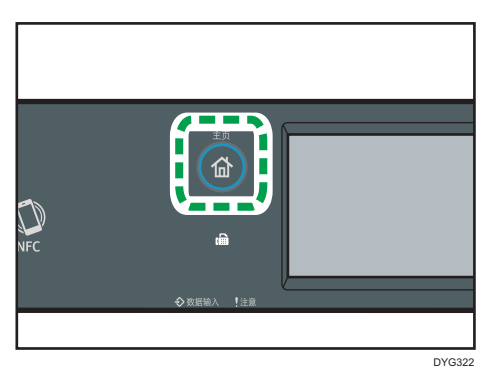

- 2. 按[主页]画面上的[设置]图标。
- 3. 按[传真特性]。
- 4. 按[接收设置]。
- 5. 按[ ]。
- 6. 按[接收文件设置]。
- 7. 选择[转发]。

要在转发传真后发送电子邮件提醒,请继续执行步骤 8。

- 8. 按[通知转发状态]。
- 9. 按[有效]。
	- [有效]:转发以后,发送电子邮件通知。电子邮件通知目的地取决于转发目的地的 配置方式。
	- [无效]:不发送电子邮件通知。
- 10. 按[主页]键。

### 使用 Web Image Monitor 指定转发目的地

- 1. 启动 Web 浏览器, 再输入 IP 地址以访问本机。
- 2. 单击[系统设置]。
- 3. 单击[传真]选项卡。

6

- 4. 在[转发目的地]中指定转发目的地。
	- [电子邮件地址]:输入目的地电子邮件地址。
	- [扫描目的地]:选择扫描目的地作为转发目的地。
- 5. 根据需要输入管理员密码。
- 6. 单击[确定]。
- 7. 关闭 Web 浏览器。

有关使用 Web Image Monitor 的详细信息,请参见 [p.314 "配置系统设置"](#page-315-0)。

#### 配置存储条件

要为收到的传真指定存储条件,请按照以下方式配置机器:

1. 按[主页]键。

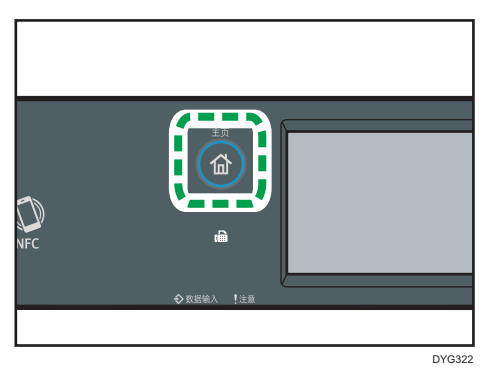

- 2. 按[主页]画面上的[设置]图标。
- 3. 按[传真特性]。
- 4. 按[接收设置]。
- 5. 按[ ]。
- 6. 按[接收文件设置]。
- 7. 选择[打印]或[转发]。
- 8. 按[打印接收文件]。
- 9. 选择[开]或[关]。
	- [开]:自动打印输出收到的传真并从内存中删除。
	- [关]:将收到的传真存储在内存中,以便以后手动打印。
- 10. 按[主页]键。

0注

• 成功打印输出传真以后,系统会从内存中删除传真。

• 如果机器由于出错(例如纸盘缺纸或卡纸)而无法打印输出传真,则传真将保留在内存 中。问题一解决,其余页面就会开始打印。

### 打印输出内存中存储的传真

本节介绍如何打印输出已收到并存储在机器内存中的传真。 如果数据输入指示灯点亮,则表明机器内存中有传真。按照以下步骤操作可以打印传真。

1. 按[主页]键。

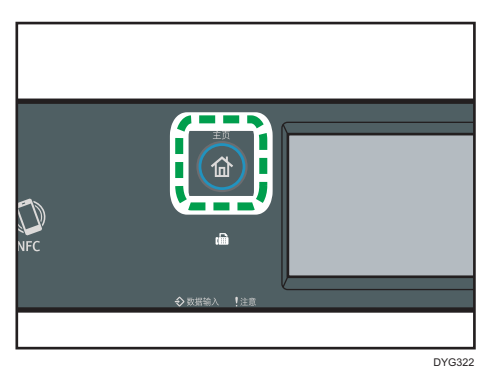

- 2. 按[主页]画面上的[传真]图标。
- 3. 按[接收文件]。
- 4. 选择文件,然后按[打印]。
- 5. 按[是]。

机器将打印输出存储的传真并从内存中删除传真。

6. 按[主页]键。

# **J注**

- 如果安装了纸盘 2. 则您可以在传真功能设置下的[选择纸盘]中选择送纸纸盘。如果您 在本设置中将机器设置为在纸盘 1 和纸盘 2 之间自动切换,则您还可以在[纸张设置]下 的>[纸盘优先顺序]中指定首选纸盘。有关[选择纸盘]的详细信息,参见 [p.238 "传真](#page-239-0) [特性设置\(使用触摸面板机型时\)"和](#page-239-0)[纸盘优先顺序]和 [p.254 "纸张设置\(使用触](#page-255-0) [摸面板机型时\)"。](#page-255-0)
- 如果"传真已收到"指示灯点亮,则表示机器内存中已收到传真,该传真由于机器出错 (例如纸盘缺纸或卡纸)而无法打印输出。问题一解决,打印操作就会启动。

### 接收或拒收来自指定发送者的传真

您可以将机器设置为仅接收(或拒绝)注册的指定发送者的传真。这样可以帮助您屏蔽不需 要的文件(例如垃圾传真),并且防止浪费传真纸。

要使用此功能,您必须先使用 Web Image Monitor 来注册指定发送者,然后选择要接受 还是要拒绝他们的传真。

# 注册指定发送者

本节介绍如何注册指定发送者。 最多可注册 30 个指定发送者。

- 1. 启动 Web 浏览器, 再输入 IP 地址以访问本机。
- 2. 单击[指定发送者]。
- 3. 从[目的地类型]列表中,选择[指定发送者]。

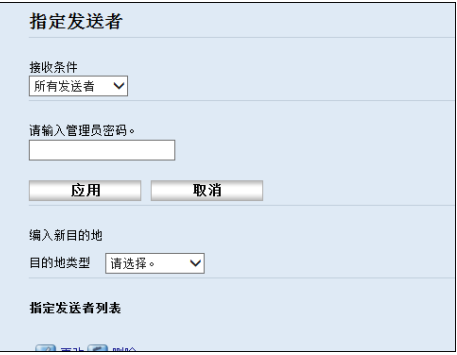

4. 从列表(1到 30)中选择一个[指定发送者编号]的号码。

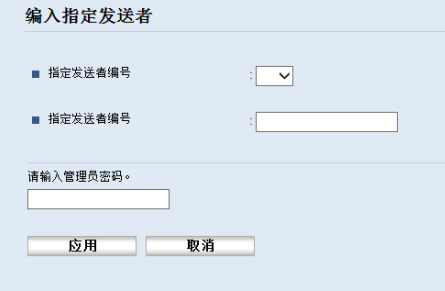

- 5. 输入[指定发送者编号]中指定发送者的传真号码(最多不超过 20 个字符)。
- 6. 根据需要输入管理员密码。
- 7. 单击应用。
- 8. 关闭 Web 浏览器。

+注

• 您可以使用数字 0 到 9,空格,字母数字字符和符号。

# 限制传入的传真

本节介绍如何将机器设置为仅接收(或拒绝)编入的指定发送者的传真。

- 1. 启动 Web 浏览器, 再输入 IP 地址以访问本机。
- 2. 按[指定发送者]。
- 3. 在[接收条件]中选择接收传真的发送者。

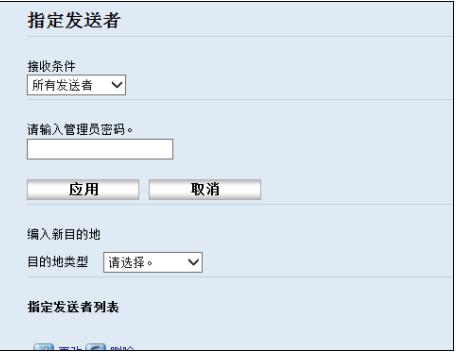

- [所有发送者] 选择此项以接收来自全部发送者的传真。
- [非指定发送者] 选择此选项可以拒绝指定发送者的传真并接收其他所有发件人的传真。
- [仅指定发送者]

选择此选项可以接收指定发送者的传真并拒绝其他所有发件人的传真。

- 4. 根据需要输入管理员密码。
- 5. 单击[应用]。
- 6. 关闭 Web 浏览器。

6

# 与传真相关的列表/报告

传真功能相关的列表和报告如下:

• 配置页

打印机器的常规信息和当前配置。

- 传真日志 打印最近 50 项作业的传真传送和接收日志。
- 传送/接收待机文件 打印保留在机器内存中有待打印、发送或转发的传真作业列表。
- 单键拨号目的地列表 打印扫描和传真单键拨号条目列表。
- 传真快速拨号目的地列表

打印快速拨号条目列表。

• 快速拨号号码排序

打印列表,其中的条目按快速拨号注册编号排序。

• 名称排序

打印列表,其中的条目按名称排序。

• 特定传送者列表

打印传真的指定发送者列表。

• 断电报告

当机器在发送或接收传真时断电,或由于机器长时间关闭导致储存在机器内存中的图像 丢失时, 则会打印一份报告。

0注

- 有关传真日志和打印传送状态报告的更多信息,请参见 [p.238 "传真特性设置\(使用](#page-239-0) [触摸面板机型时\)"。](#page-239-0)
- 报告将打印在 A4 或信纸尺寸的纸张上。在打印报告之前, 请将这些尺寸之一的纸张装 入纸盘。有关装入纸张的详细信息,请参见 [p.50 "装入纸张"](#page-51-0)。

# 7. 通过控制面板配置机器

本章介绍如何使用控制面板配置机器。

基本操作

使用以下步骤进行机器设置。

如需检查您要配置的功能所属的类别,请参见 [p.229 "菜单表"。](#page-230-0)

#### 使用触摸面板机型时

1. 按[主页]键。

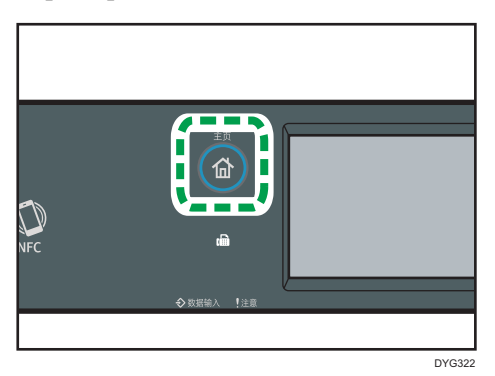

- 2. 按[主页]画面上的[设置]图标。
- 3. 选择您要使用的设置。

有关可用项目列表的信息,请参见 [p.229 "菜单表"。](#page-230-0) 如果选择[通讯簿]、[网络设置]、或[管理员工具]菜单,则可能要求您输入密码。输 入 4 位数的密码, 然后按[确定]。有关密码的详细信息, 请参见 [p.259 "管理员](#page-260-0) [工具设置\(使用触摸面板机型时\)"](#page-260-0)上的[管理员工具锁定]。

4. 要确认显示的设置项目和设置值,请按[确定]。

5. 若要返回到上一步,请按[退出]。

#### 使用四行 LCD 面板机型时

访问机器设置主要有两种方式:

• 按[用户工具]键可访问系统或网络设置。

• 在每种功能的待机模式下按[1]或[ ]键可访问复印或扫描设置。 如需检查您要配置的功能所属的类别,请参见 [p.229 "菜单表"。](#page-230-0)

- 浩脸/  $1$   $2$  ABC  $3$  DEF  $C/\mathbb{Q}$ 4 GHI 5 JKL 6 MNO  $7$  PQRS  $8$  TUV  $9$  WXYZ  $\hat{O}$  $\sqrt{1 + 1}$  0  $\sqrt{1 + 1}$ DYG327
- 1. 如果您要配置机器的系统设置,请按[用户工具]键。

否则, 在复印和扫描设置的初始画面上显示"就绪"时, 按[1]或[ ]键。

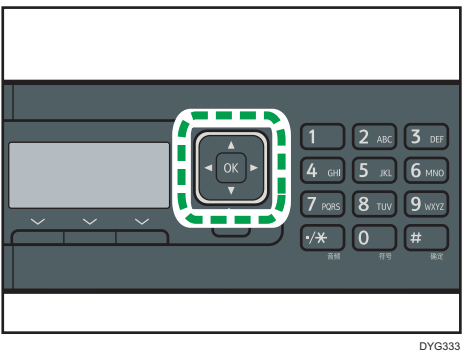

2. 按[ ]或[ 1键选择要使用的设置。

有关可用项目列表的信息,请参见 [p.229 "菜单表"。](#page-230-0)

如果选择[通讯簿]、[网络设置]或[管理员工具]菜单,则可能要求您输入密码。输入 四位数的密码,然后按[OK]键。有关密码的详细信息,请参见 [p.293 "管理员工](#page-294-0) [具设置\(使用四行 LCD 面板机型时\)"上](#page-294-0)的[管理员工具锁定]。

- 3. 要确认设置项目和显示的值,按[OK]键。
- 4. 要返回至上一项目,按[后退]键。
- 1注
	- 要返回初始画面, 按[后退]键, 按的次数与选择的项目数相同, 或按[用户工具]键一 次。
	- 一些设置项目将在机器重新启动后反映出来。

# <span id="page-230-0"></span>菜单表

本节列出各个菜单中包含的参数。

有关使用 Web Image Monitor 来配置机器的详细信息,请参见 [p.307 "使用实用工具配](#page-308-0) [置机器"。](#page-308-0)

☆重要信息

• 某些项目也可以使用 Web Image Monitor 来配置。

#### 使用触摸面板机型时

[时\)"](#page-275-0)。

• 复印特性 有关详细信息,请参见 [p.231 "复印特性设置\(使用触摸面板机型时\)"。](#page-232-0) • 扫描仪特性 有关详细信息,请参见 [p.236 "扫描仪特性设置\(使用触摸面板机型时\)"。](#page-237-0) • 传真特性 有关详细信息,请参见 [p.238 "传真特性设置\(使用触摸面板机型时\)"。](#page-239-0) • 通讯簿 有关详细信息, 请参见 p.245 "通讯簿设置 (使用触摸面板机型时)"。 • 系统设置 有关详细信息, 请参见 p.246 "系统设置 (使用触摸面板机型时)"。 • 纸张设置 有关详细信息,请参见 [p.254 "纸张设置\(使用触摸面板机型时\)"。](#page-255-0) • 网络设置 有关详细信息,请参见 [p.269 "网络设置\(使用触摸面板机型时\)"。](#page-270-0) • 打印列表/报告 有关详细信息, 请参见 [p.266 "打印列表/报告\(使用触摸面板机型时\)"。](#page-267-0) • 管理员工具 有关详细信息, 请参见 [p.259 "管理员工具设置\(使用触摸面板机型时\)"。](#page-260-0) • 打印特性 有关详细信息, 请参见 [p.251 "打印特性设置\(使用触摸面板时\)"。](#page-252-0) • @Remote 有关详细信息,请参见 [p.273 "@Remote\(使用触摸面板机型时\)"](#page-274-0)。 使用四行 LCD 面板机型时 • 复印特性 ([1 [▶]键设置) 有关详细信息,请参见 [p.274 "复印特性设置\(使用四行 LCD 面板机型](#page-275-0)

- 扫描设置 ([1] [ ]键设置) 有关详细信息,请参见 [p.278 "扫描仪特性设置\(使用四行 LCD 面板机型](#page-279-0) [时\)"](#page-279-0)。
- 系统设置([用户工具]键设置) 有关详细信息,请参见 [p.280 "系统设置\(使用四行 LCD 面板机型时\)"。](#page-281-0)
- 纸盘纸张设置([用户工具]键设置) 有关详细信息,请参见 [p.288 "纸盘纸张设置\(使用四行 LCD 面板机型](#page-289-0) [时\)"](#page-289-0)。
- Network Wizard (「用户工具]键设置) 有关详细信息,请参见《安装指南》。
- 网络设置([用户工具]键设置) 有关详细信息,请参见 [p.301 "网络设置\(使用四行 LCD 面板机型时\)"。](#page-302-0)
- 打印列表/报告([用户工具]键设置) 有关详细信息,请参见 [p.298 "打印列表/报告\(使用四行 LCD 面板机型](#page-299-0) [时\)"](#page-299-0)。
- 管理员工具([用户工具]键设置) 有关详细信息,请参见 [p.293 "管理员工具设置\(使用四行 LCD 面板机型](#page-294-0) [时\)"](#page-294-0)。
- 打印特性([用户工具]键设置) 有关详细信息,请参见 [p.284 "打印特性设置\(使用四行 LCD 面板机型](#page-285-0) [时\)"](#page-285-0)。
- @Remote ([用户工具]键设置) 有关详细信息,请参见 [p.306 "@Remote\(使用四行 LCD 面板机型时\)"。](#page-307-0)

# <span id="page-232-0"></span>复印特性设置(使用触摸面板机型时)

此功能仅适用于 SP 330SFN。

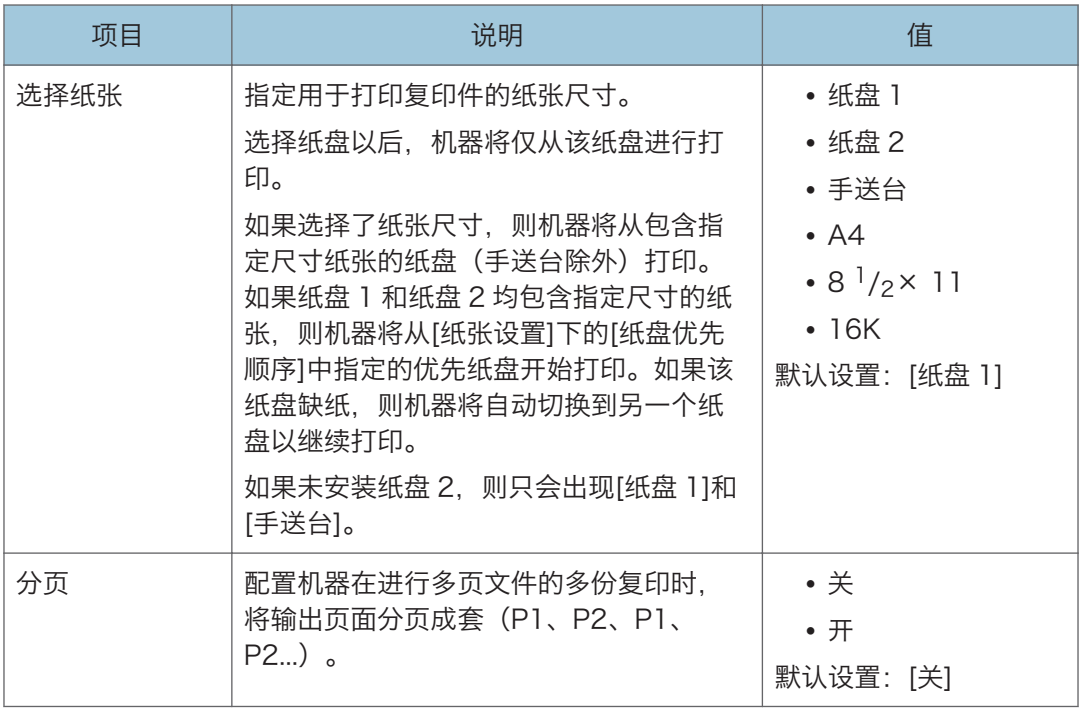

 $\overline{7}$ 

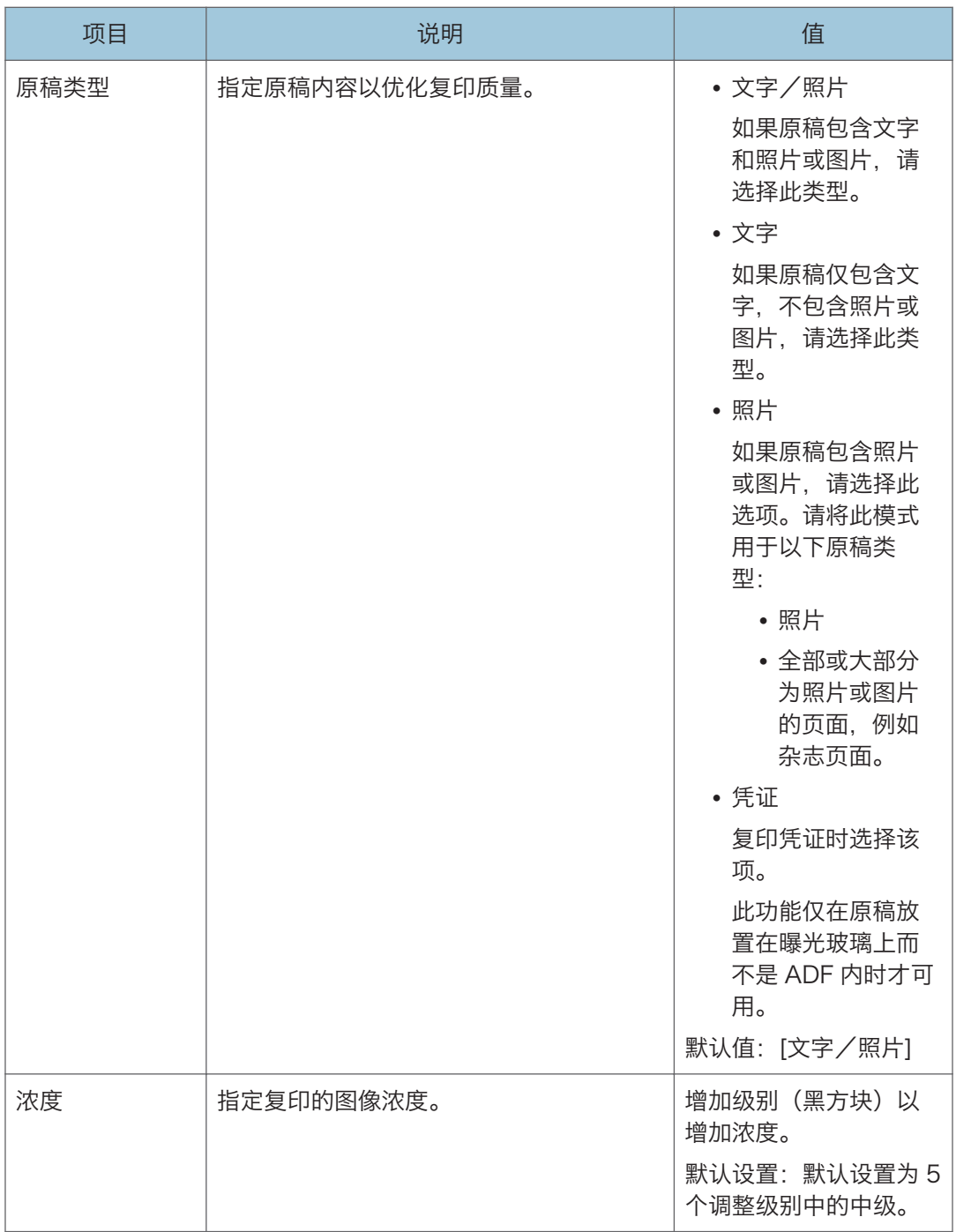

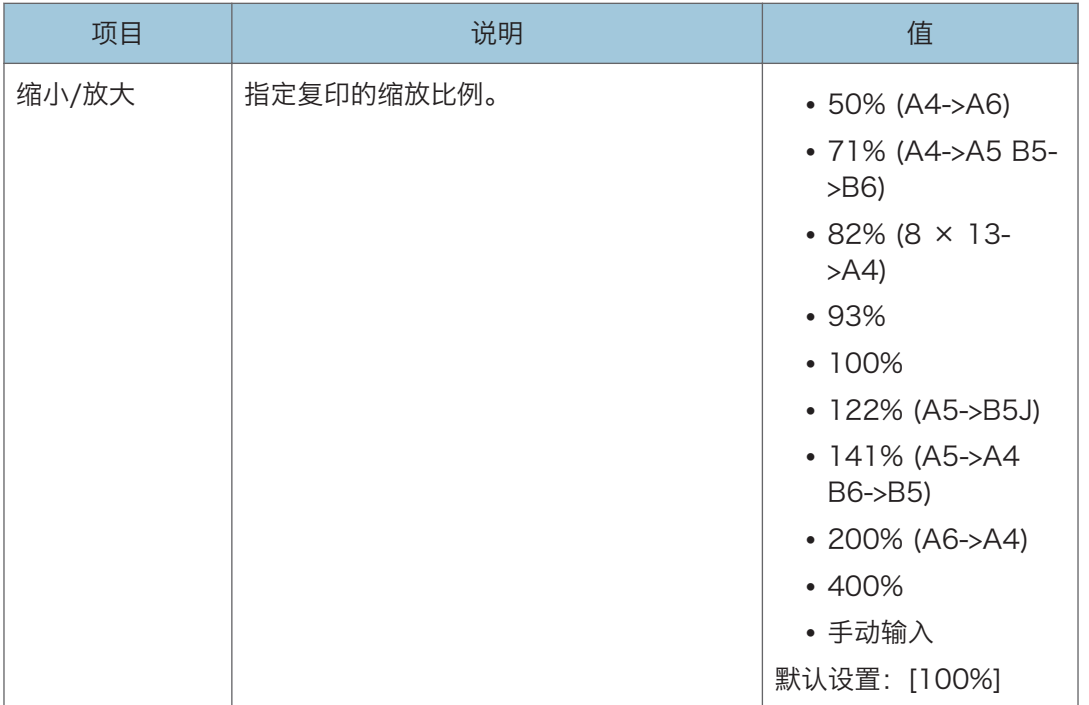

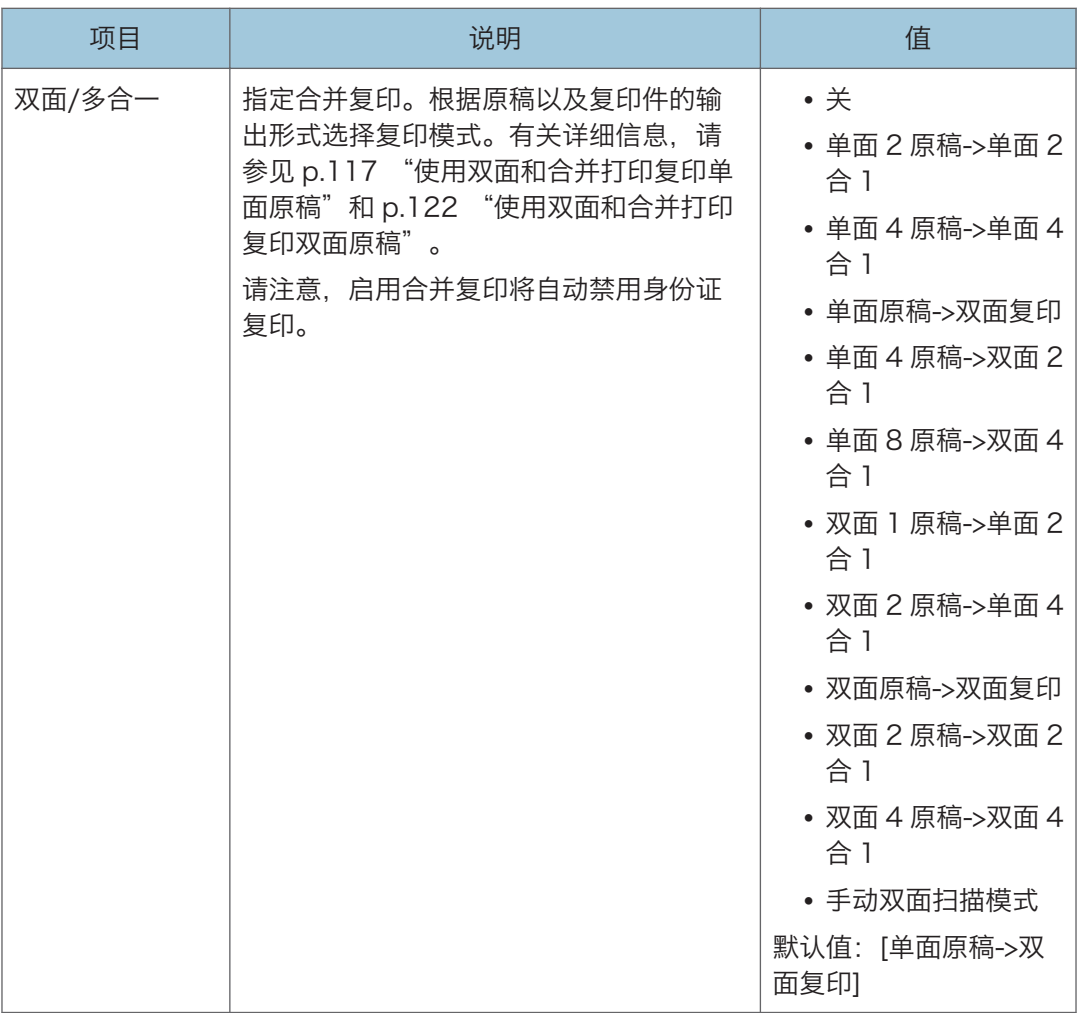

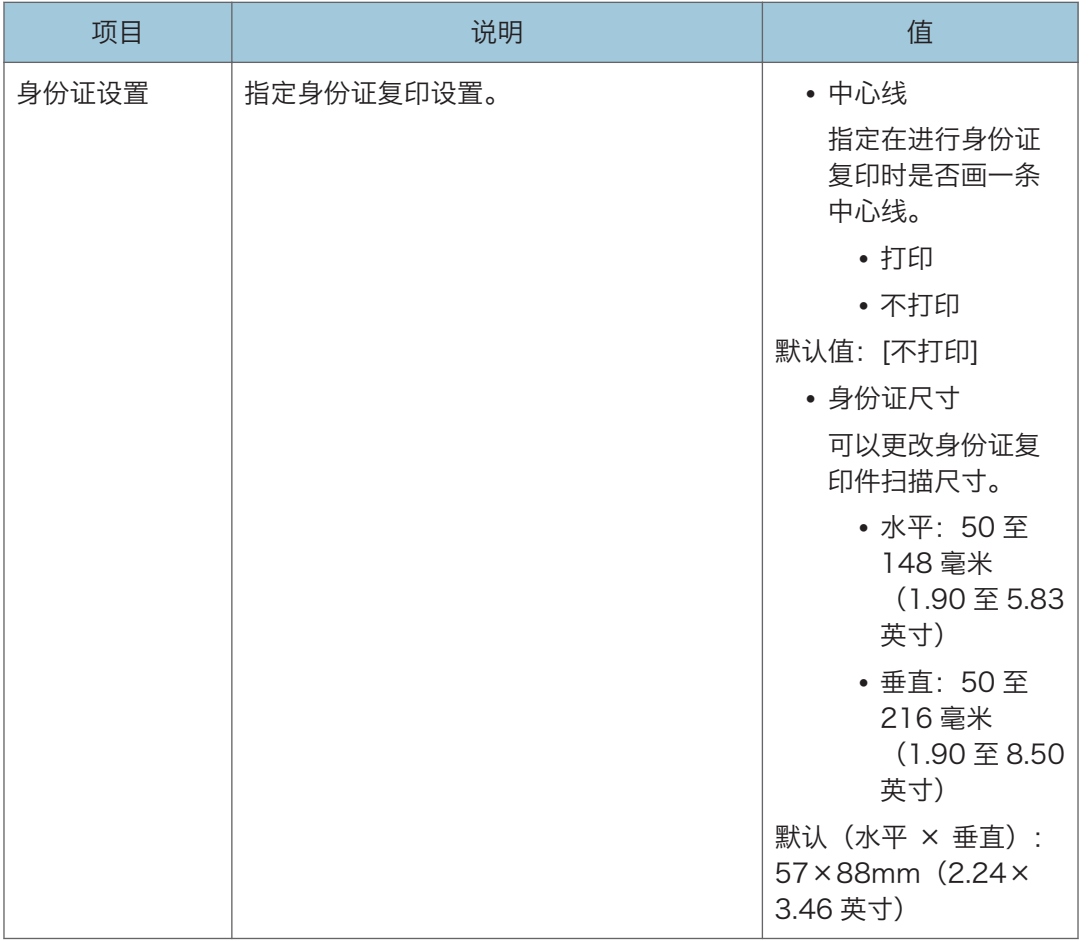

# <span id="page-237-0"></span>扫描仪特性设置(使用触摸面板机型时)

此功能仅适用于 SP 330SFN。

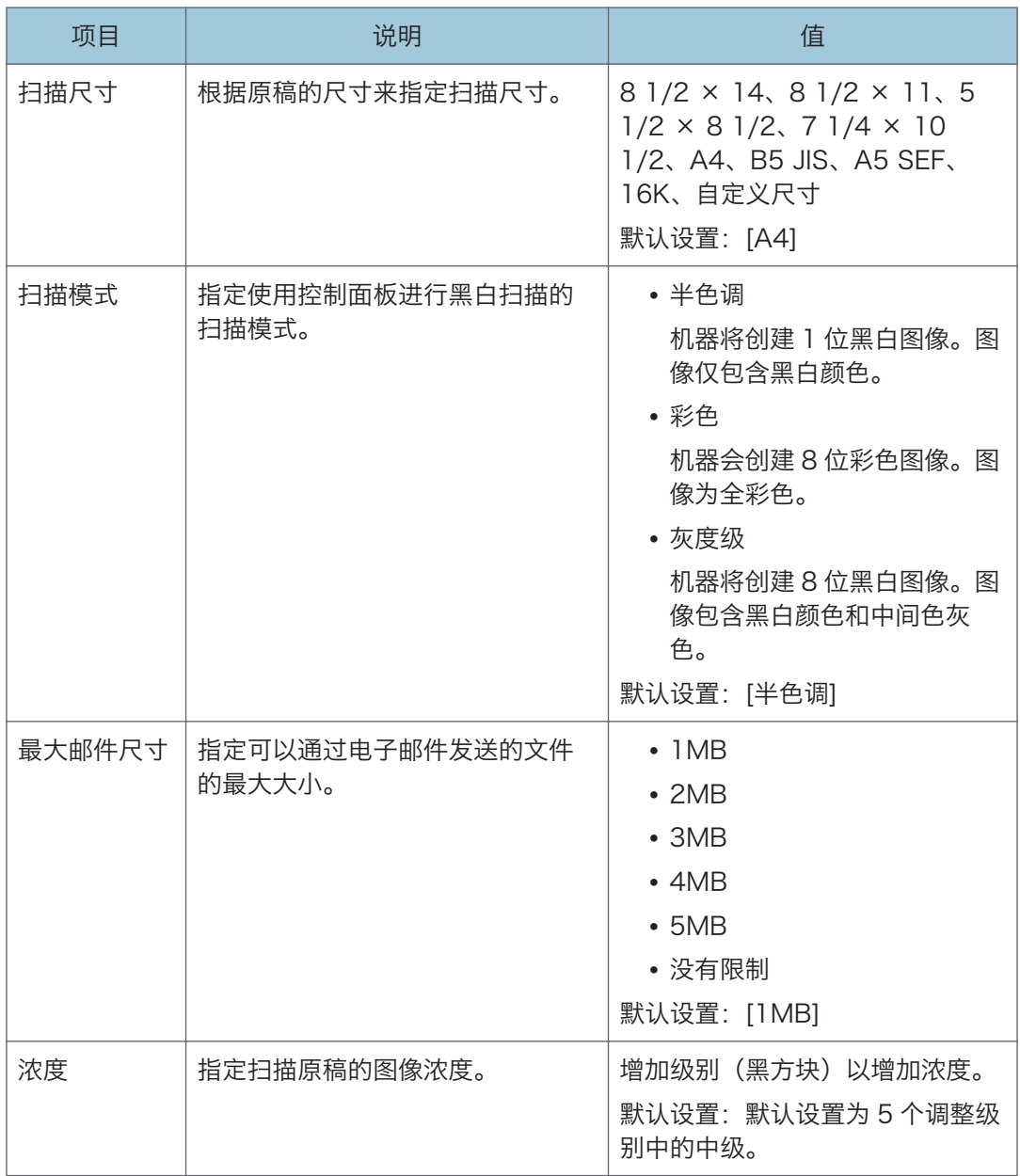

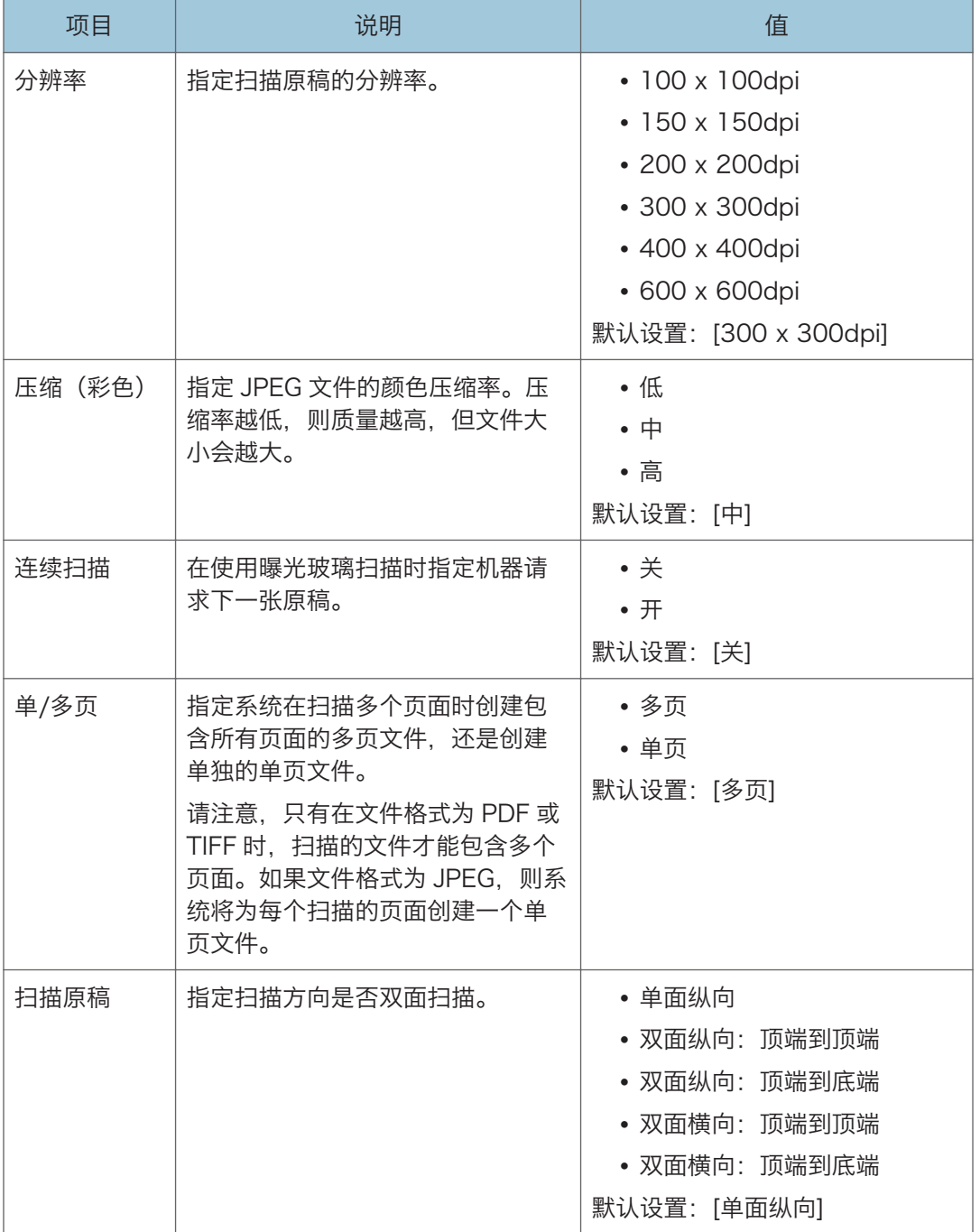

# <span id="page-239-0"></span>传真特性设置(使用触摸面板机型时)

此功能仅适用于 SP 330SFN。

### 接收设置

指定接收传真的设置。

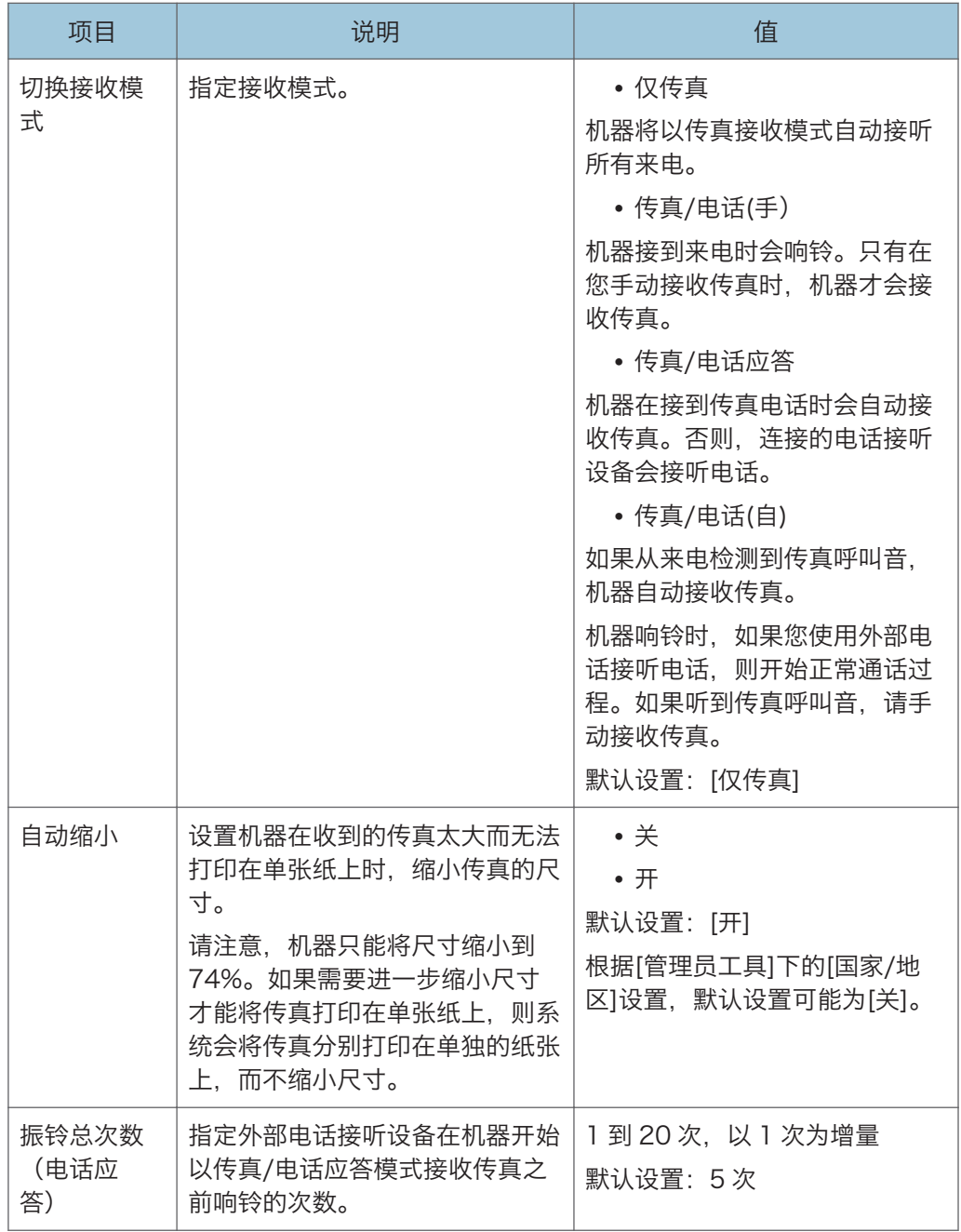

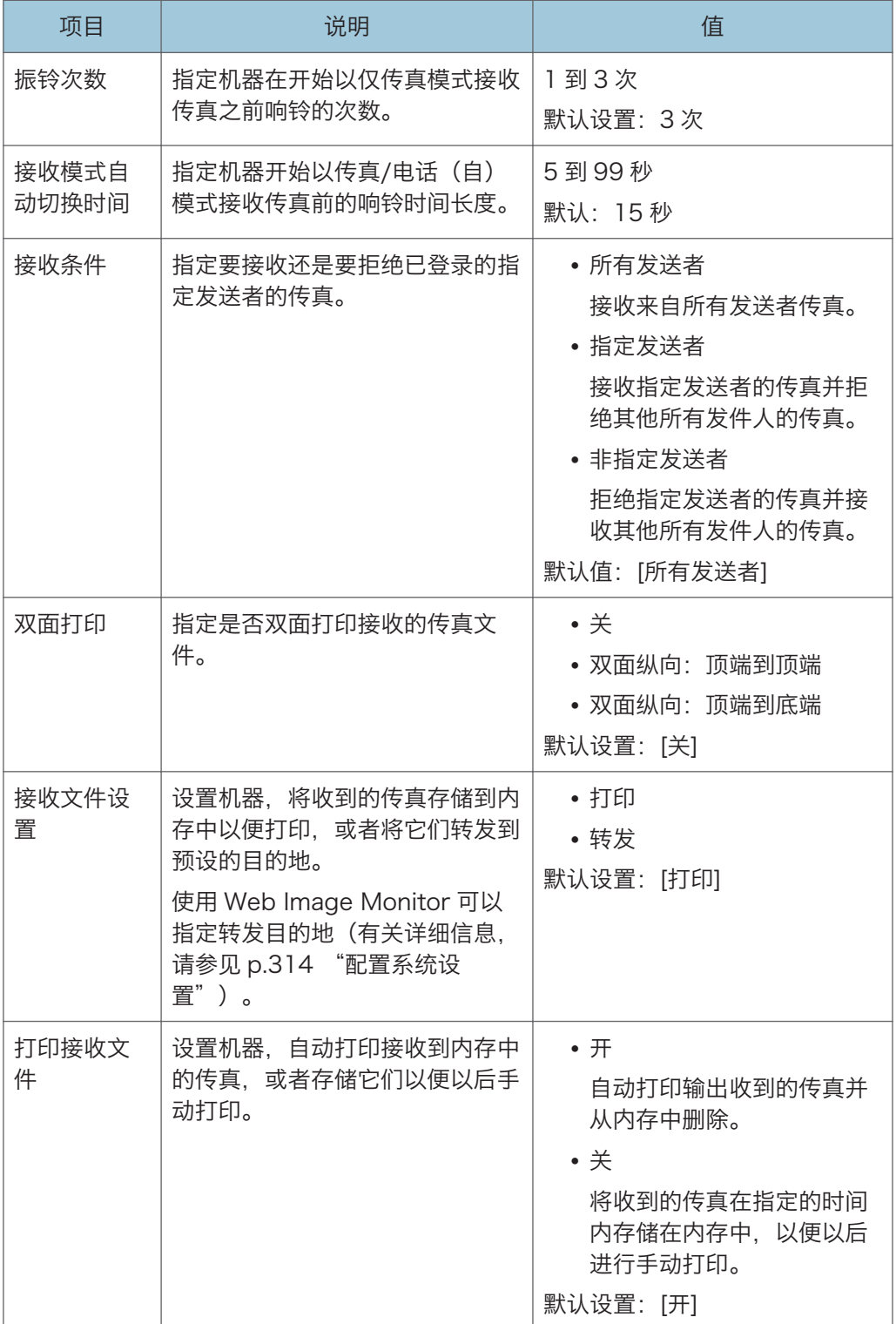

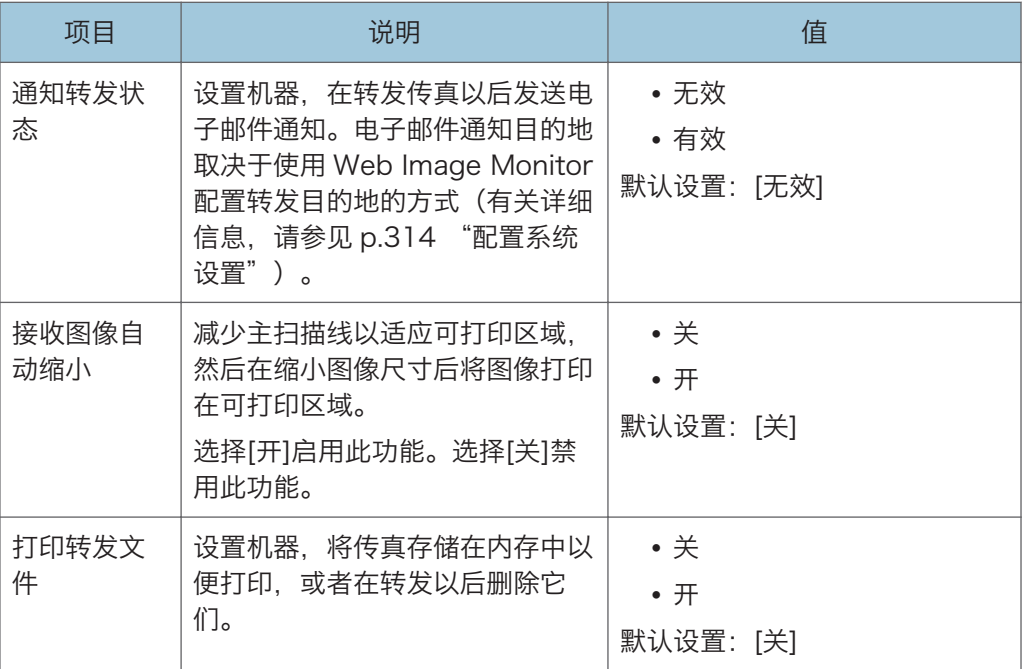

# 选择纸盘

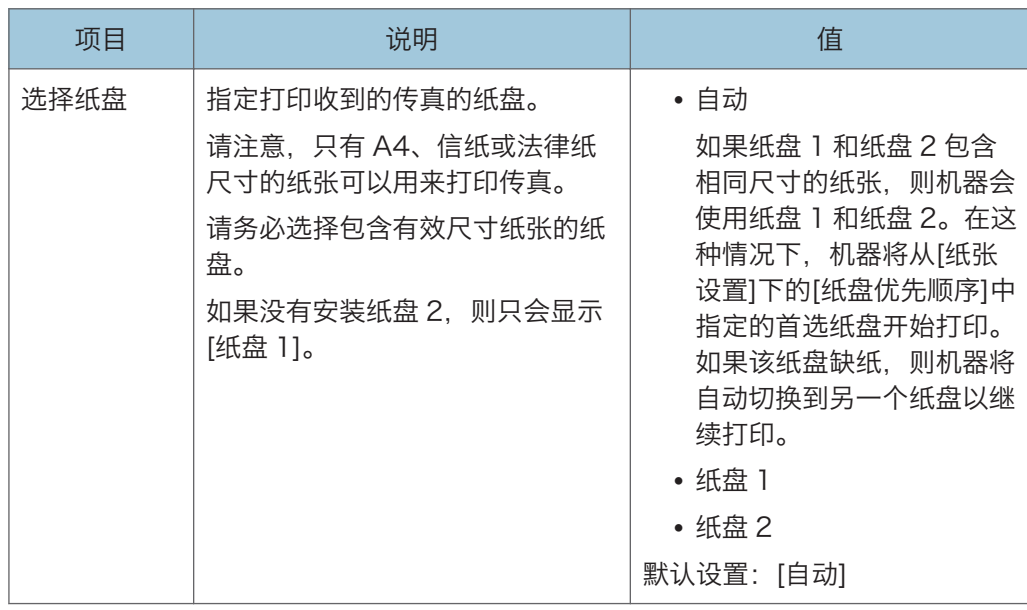

#### 删除传送待机文件

删除机器内存中保留的未发送的传真作业。机器最多可以存储 5 个未发送的传真作业。 此功能只有在您选择它以后才会执行。

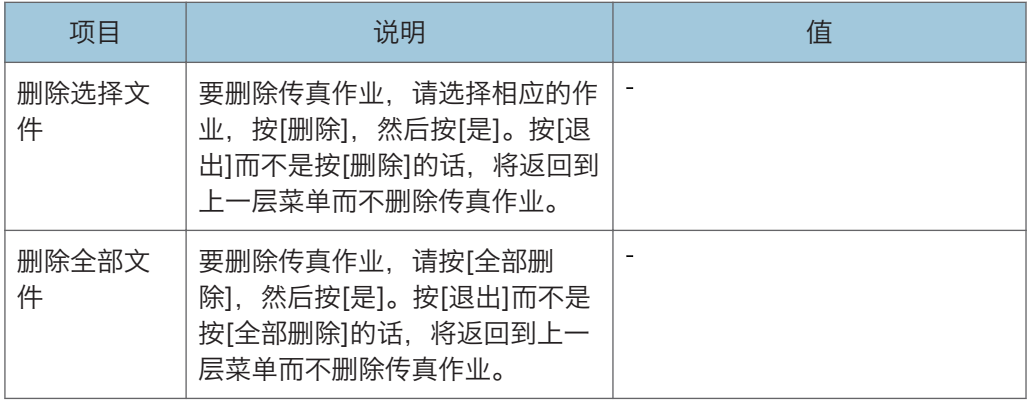

# 通信设置

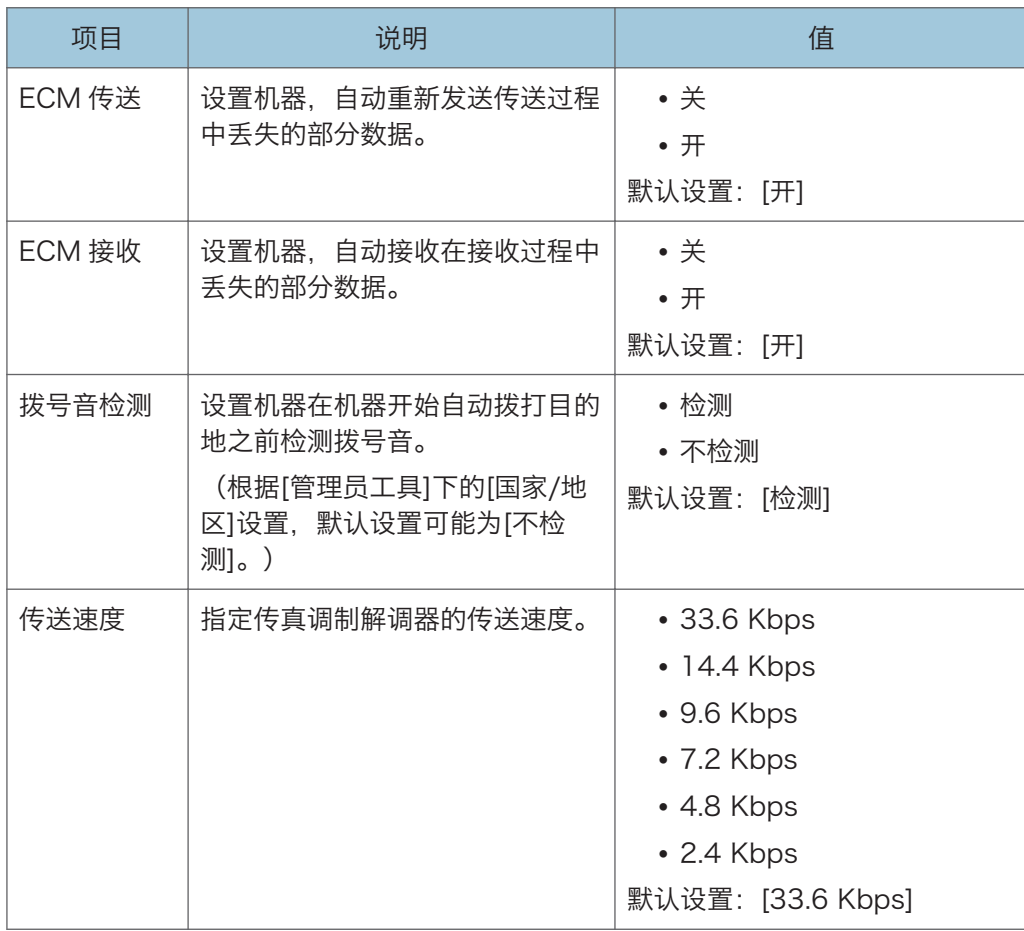

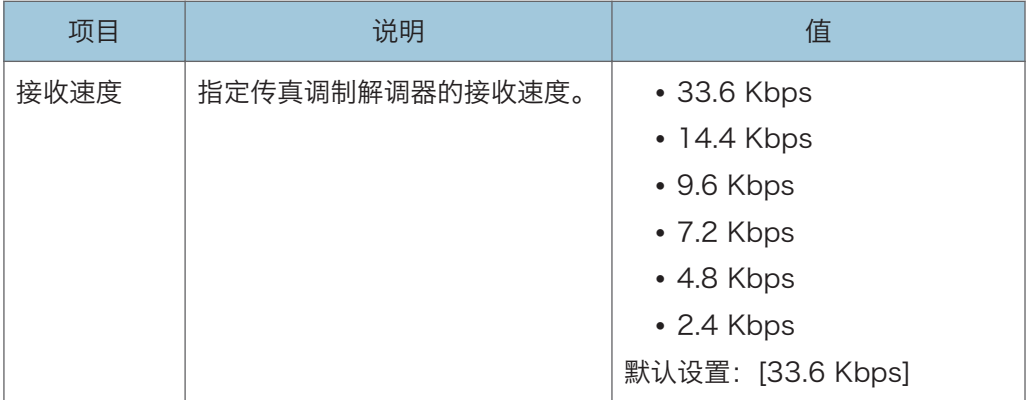

# 报告打印设置

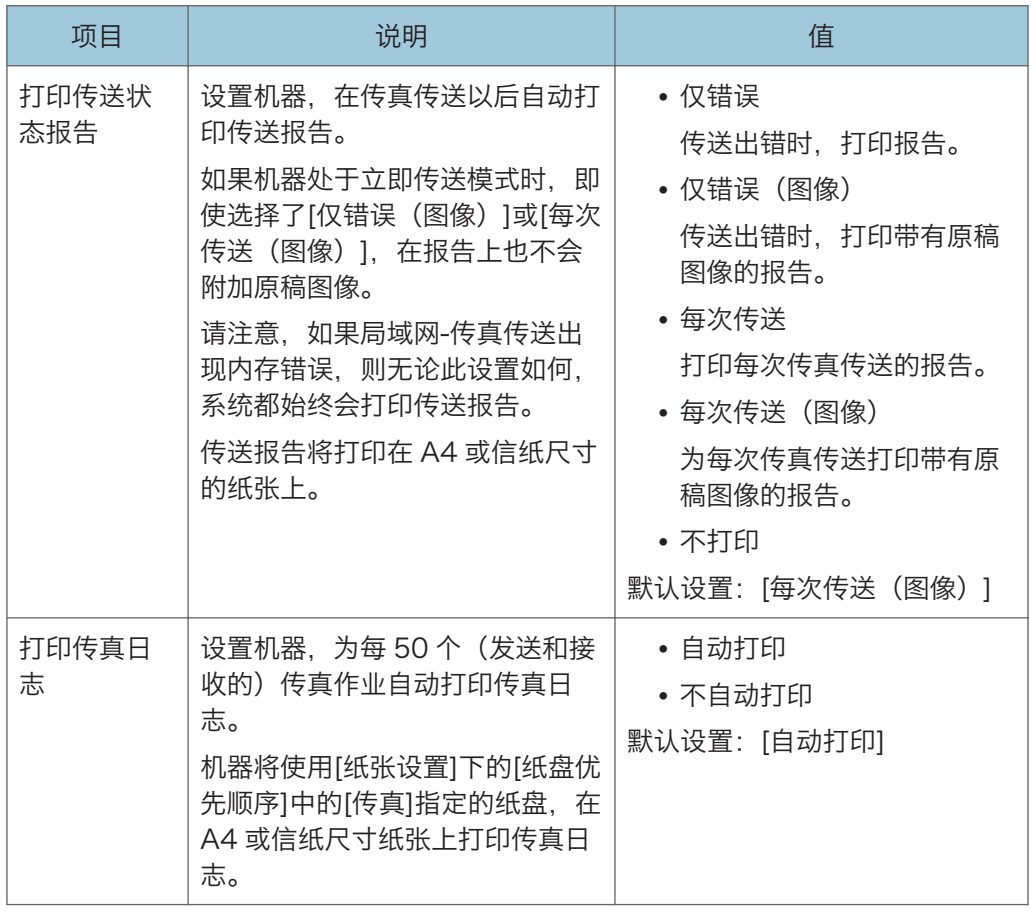

# 传送设置

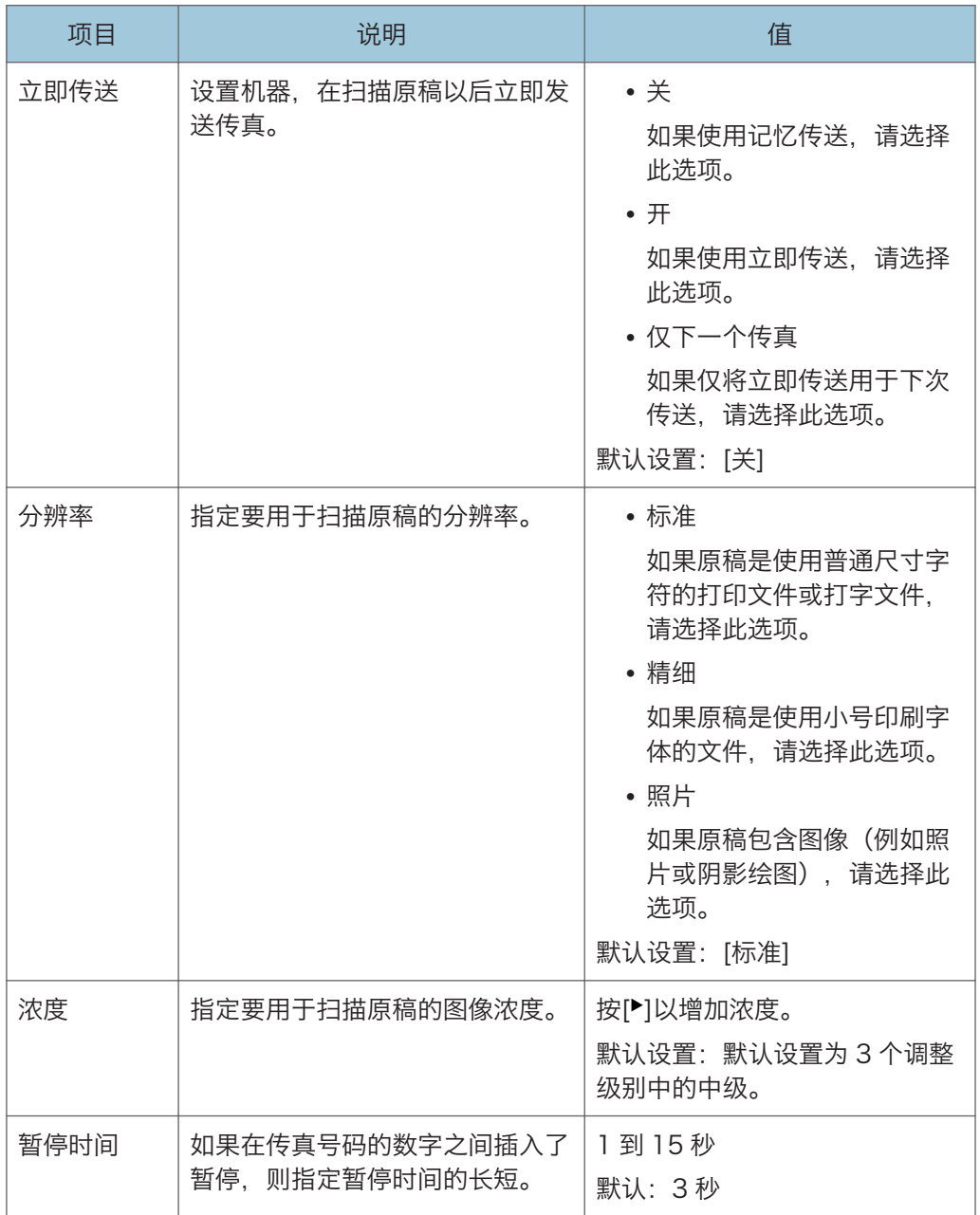

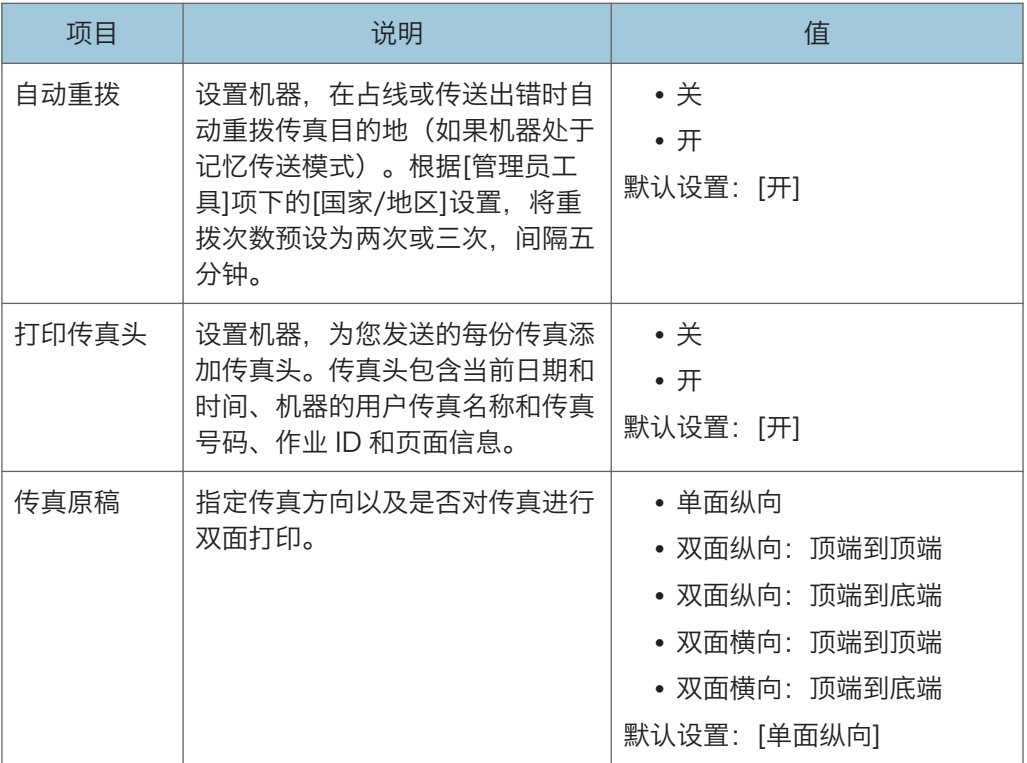

# 传送/接收切换设置

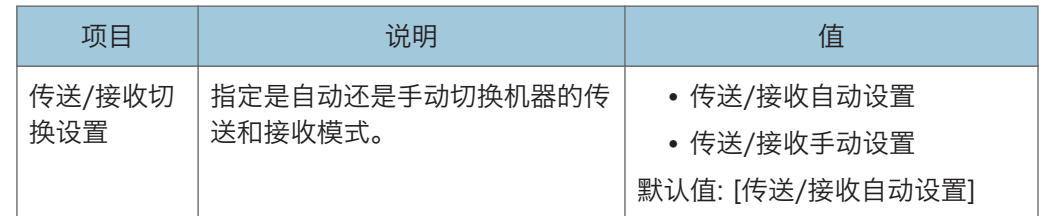

# 切换至带听筒的传真

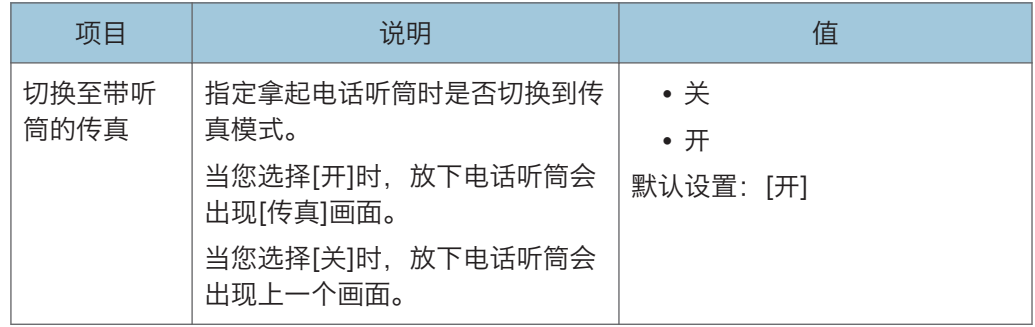

# <span id="page-246-0"></span>通讯簿设置(使用触摸面板机型时)

此功能仅适用于 SP 330SFN。

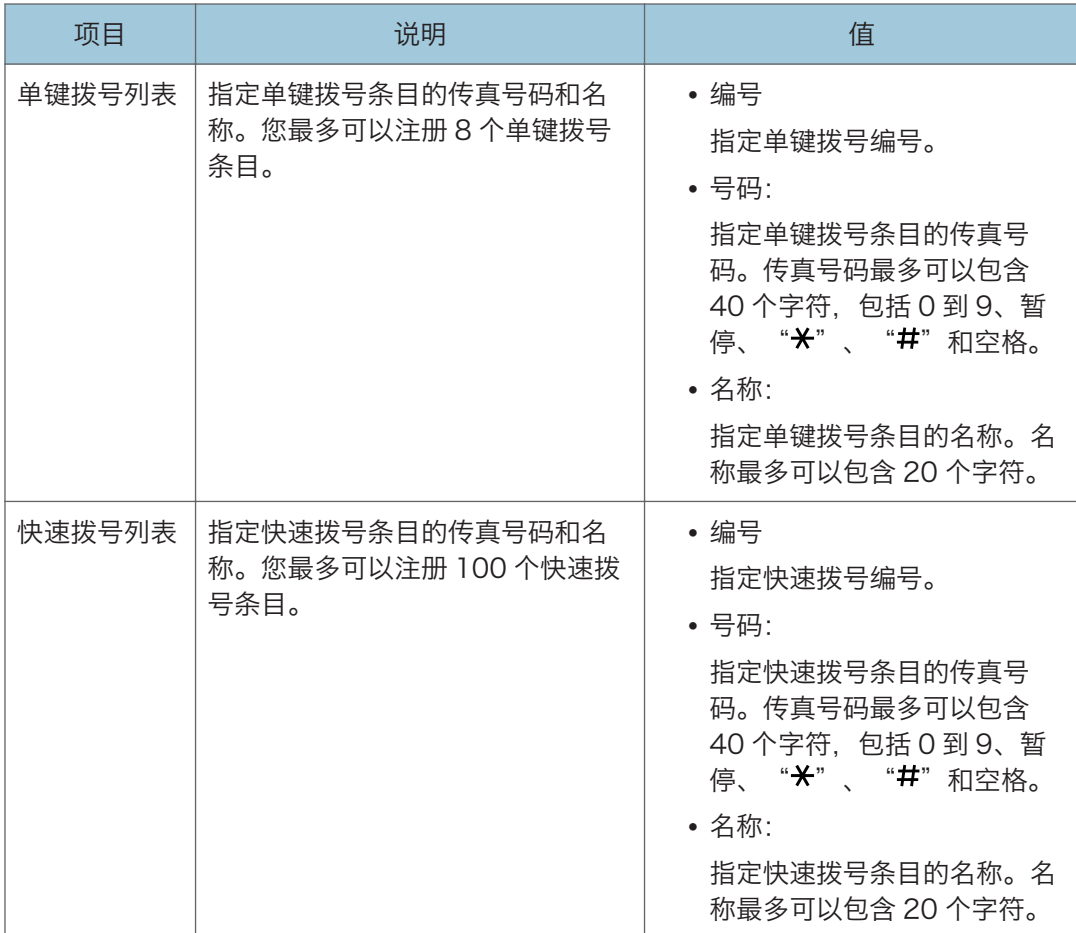

# <span id="page-247-0"></span>系统设置(使用触摸面板机型时)

此功能仅适用于 SP 330SFN。

### 调整音量

指定机器产生的音量。

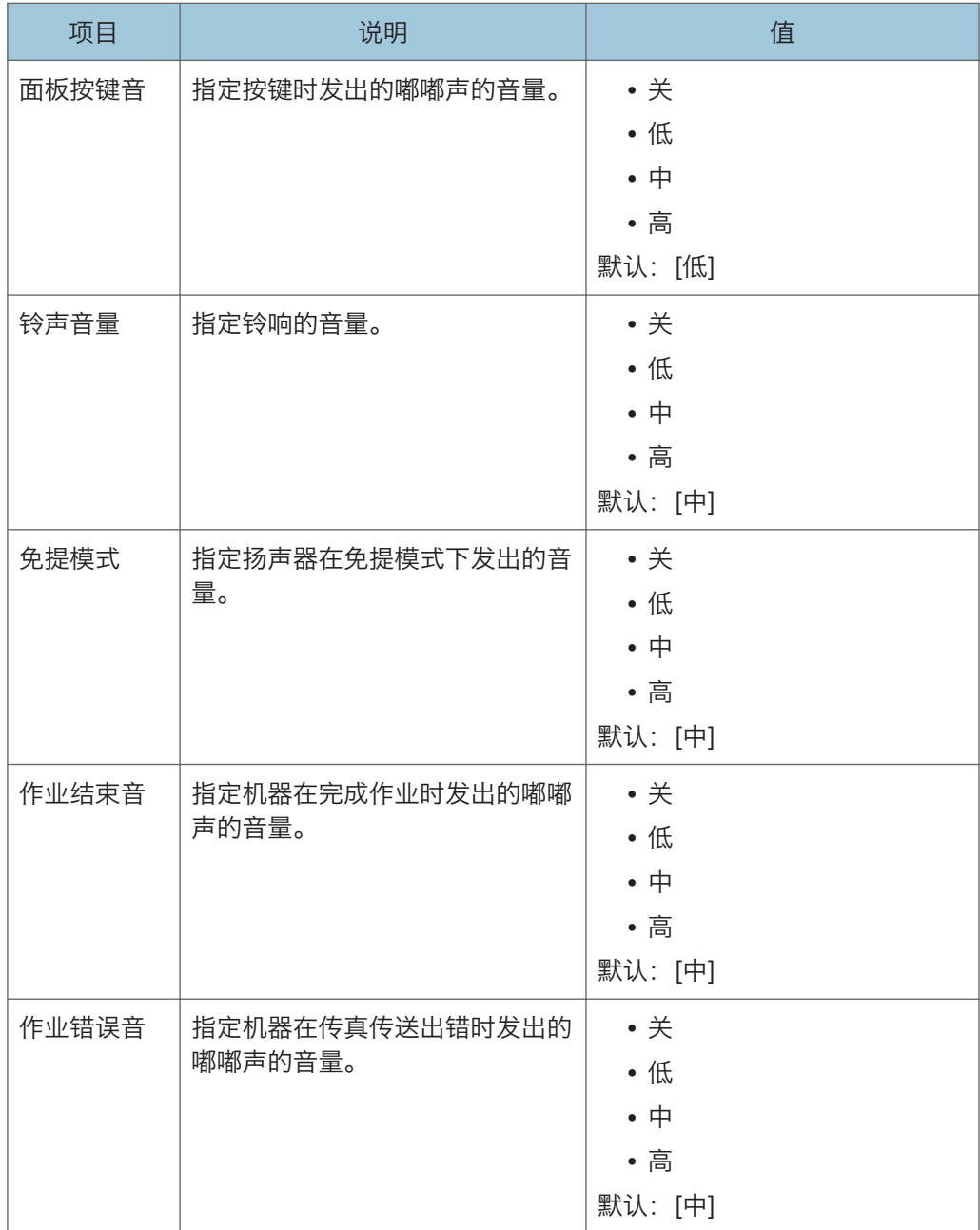

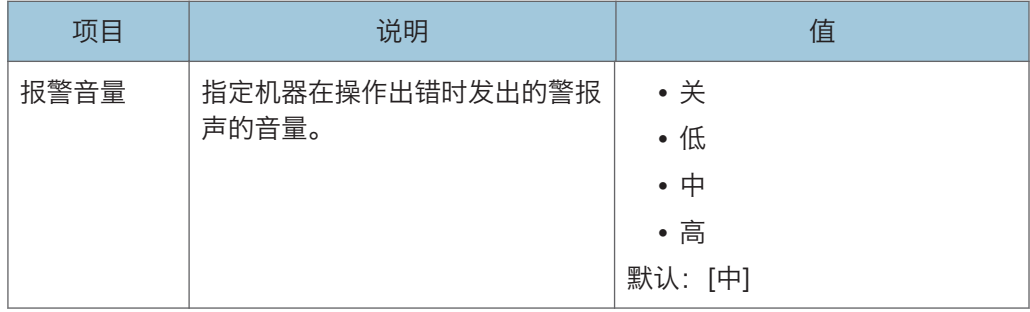

# I/O 超时

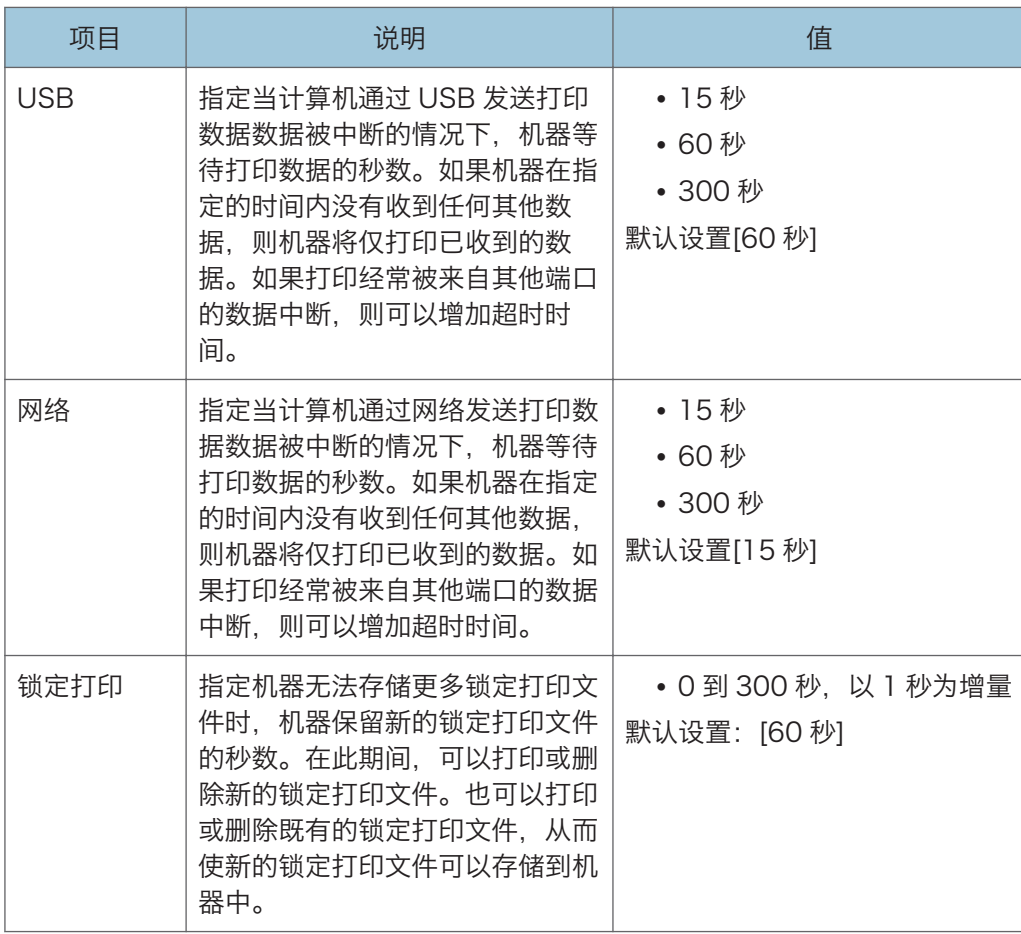

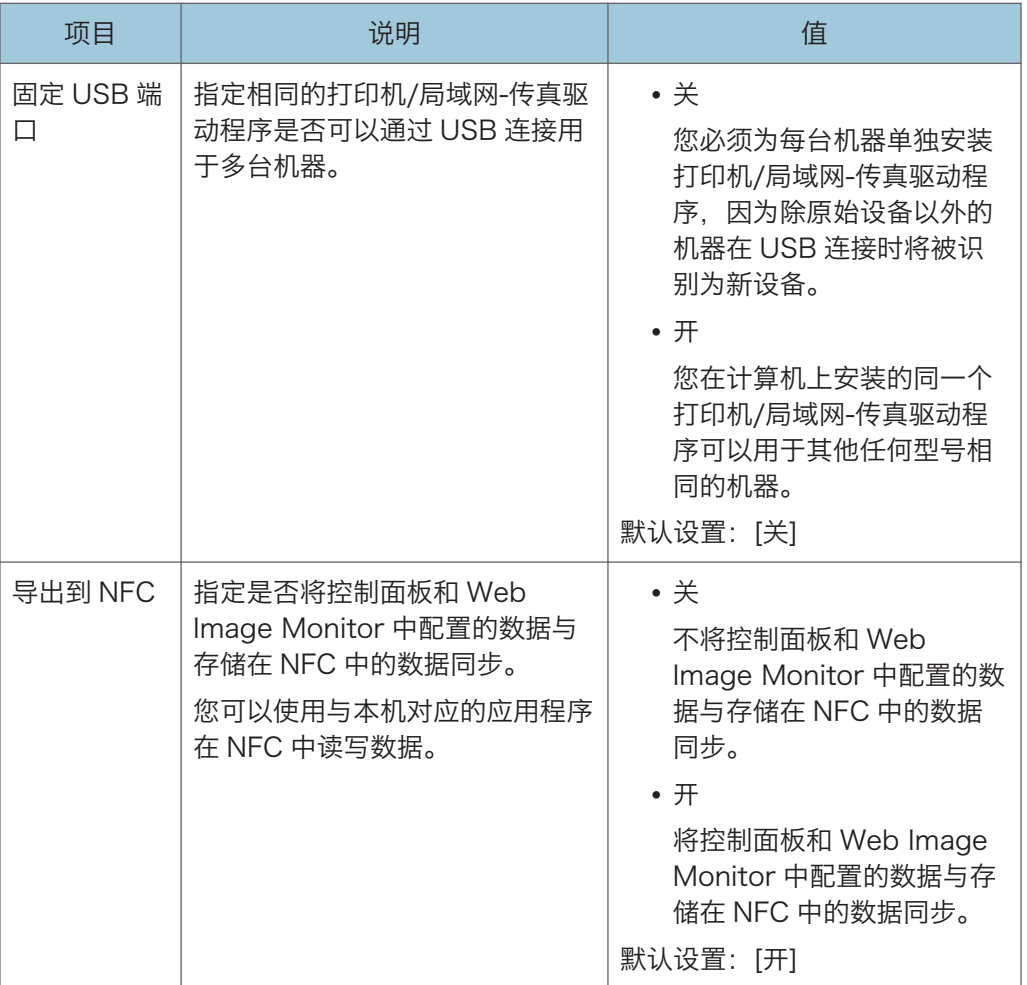

# 自动继续

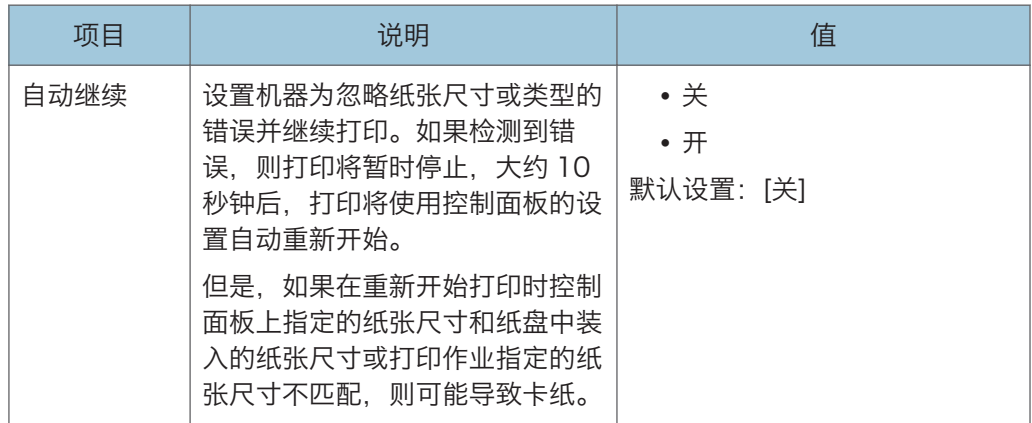

### 节省碳粉

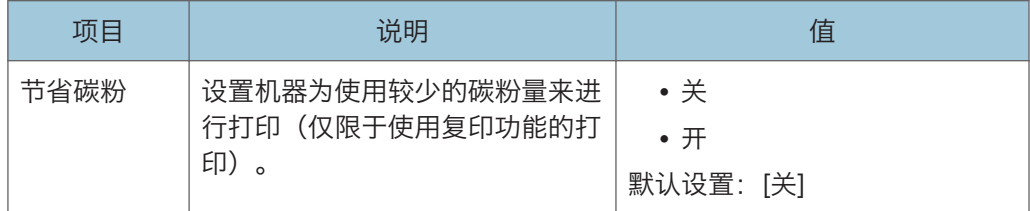

# 打印对位

如有必要请调整各个纸盘的对位。您可以在-15 和+15 (即, -1.5 和+1.5 mm, 以 0.1 mm 为增量)之间调整对位值。

默认设置:0(对于所有参数)

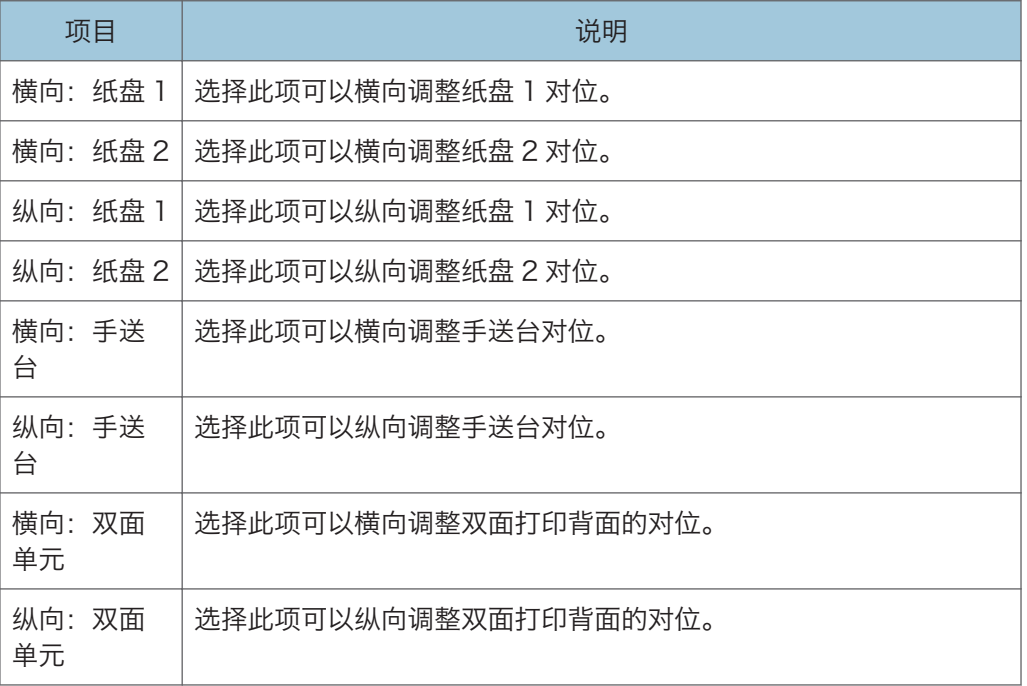

# 低湿度模式

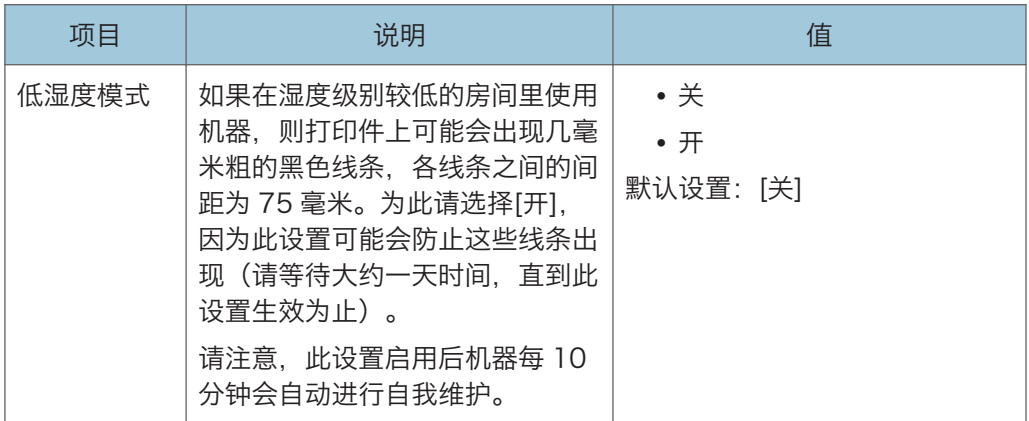

# 图像浓度

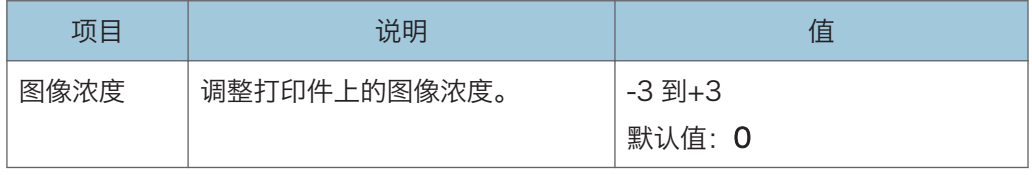
# 打印特性设置(使用触摸面板时)

此功能仅适用于 SP 330SFN。

#### 列表/测试打印

打印显示机器的配置表。

系统将使用[纸张设置]中的[纸盘优先顺序]下的[打印]中设置的纸盘, 在 A4 或信纸尺寸 纸张上打印列表。

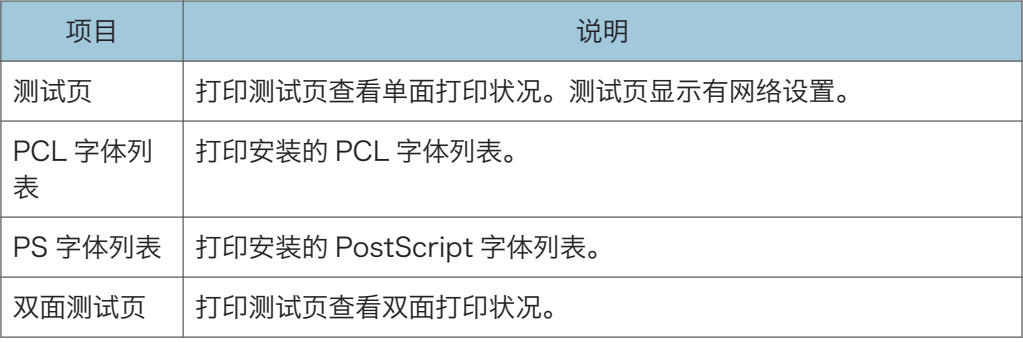

#### 系统

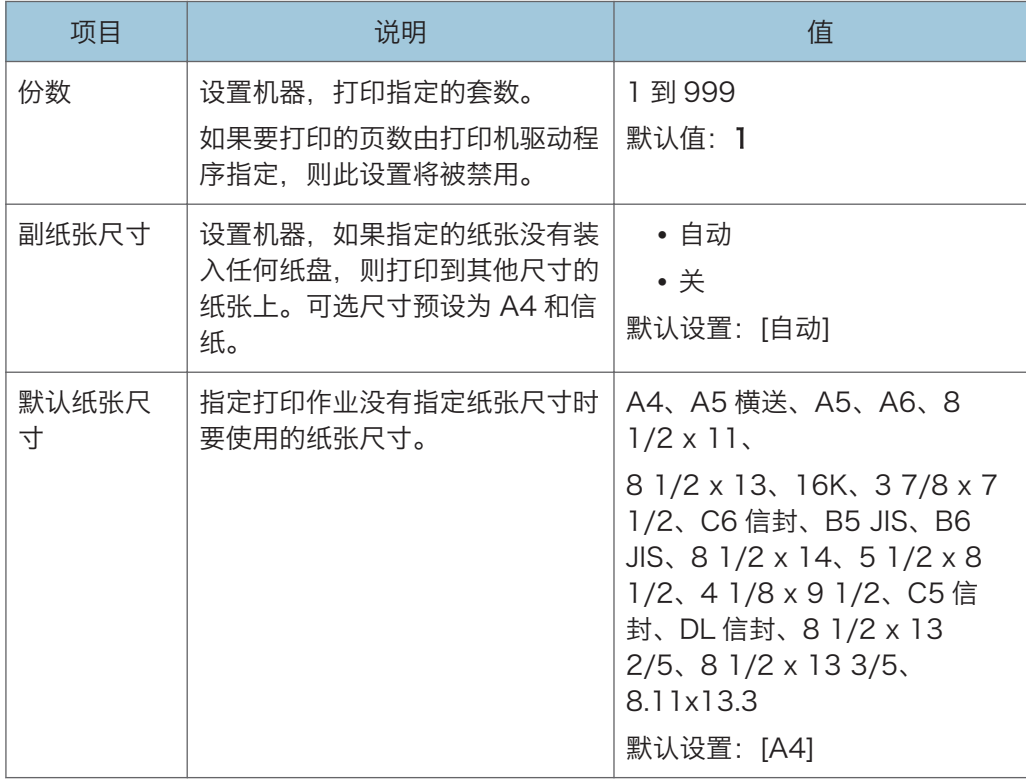

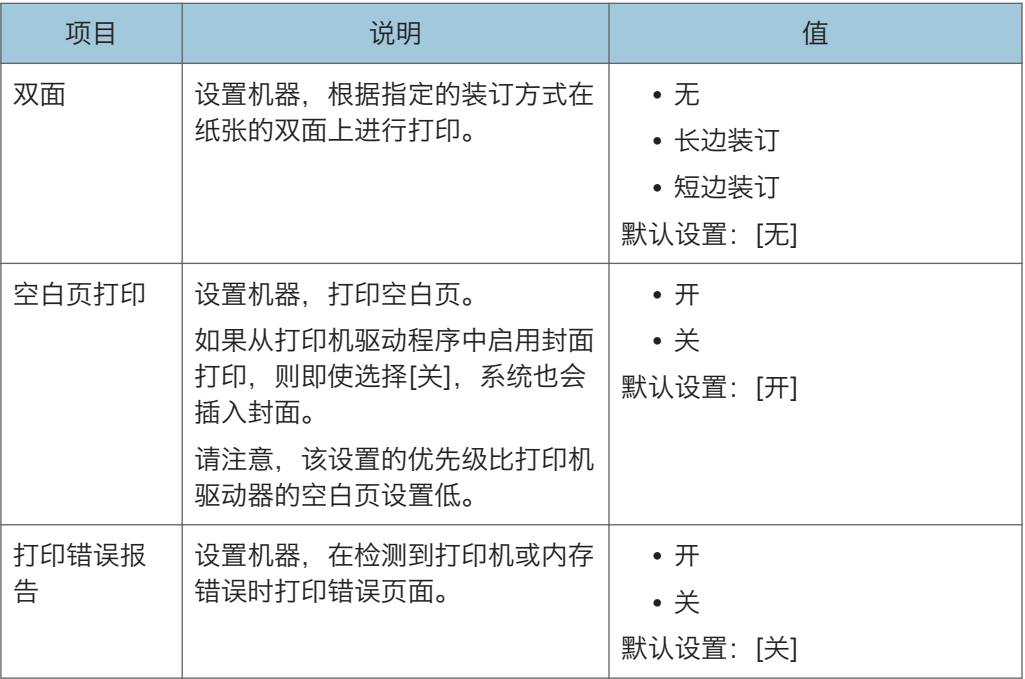

## PCL 菜单

指定使用 PCL 来进行打印时的条件。

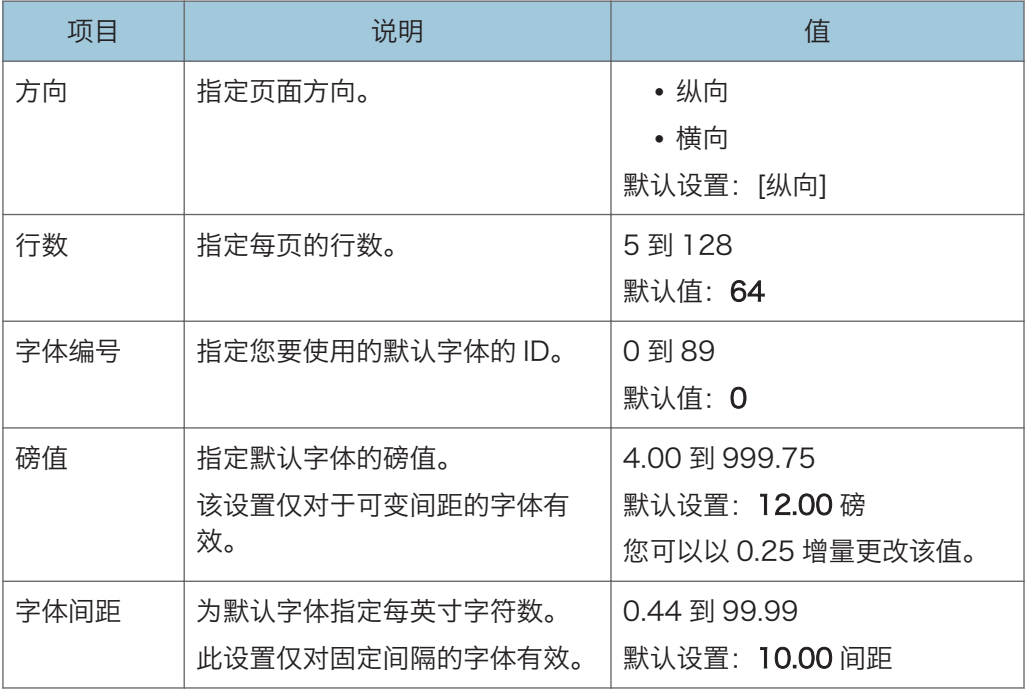

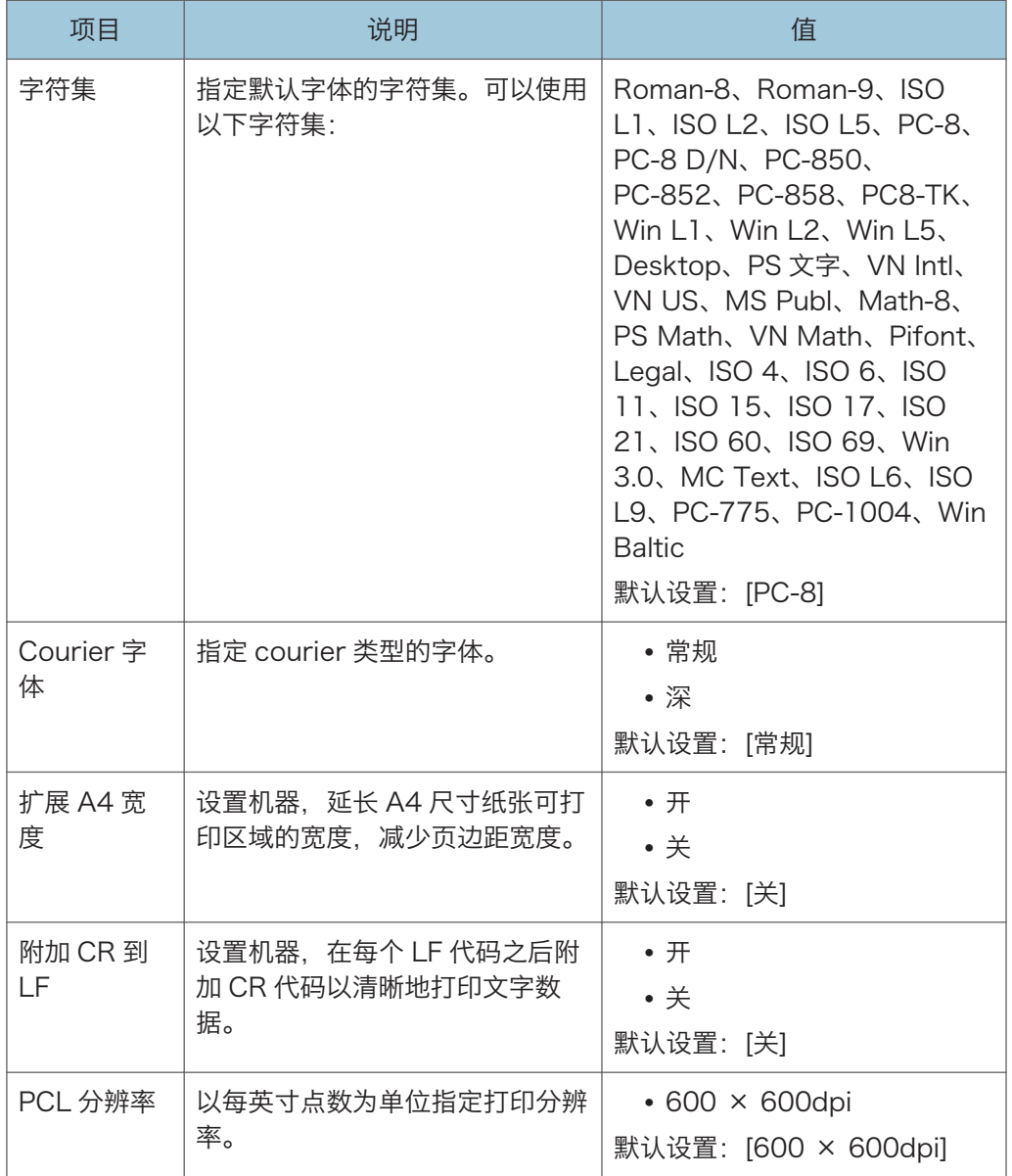

## PS 菜单

指定使用 PostScript 来进行打印时的条件。

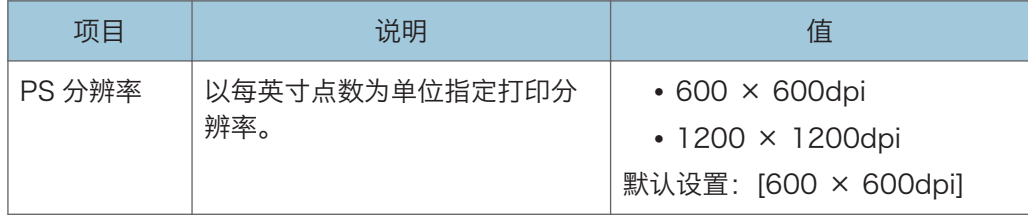

# 纸张设置(使用触摸面板机型时)

此功能仅适用于 SP 330SFN。

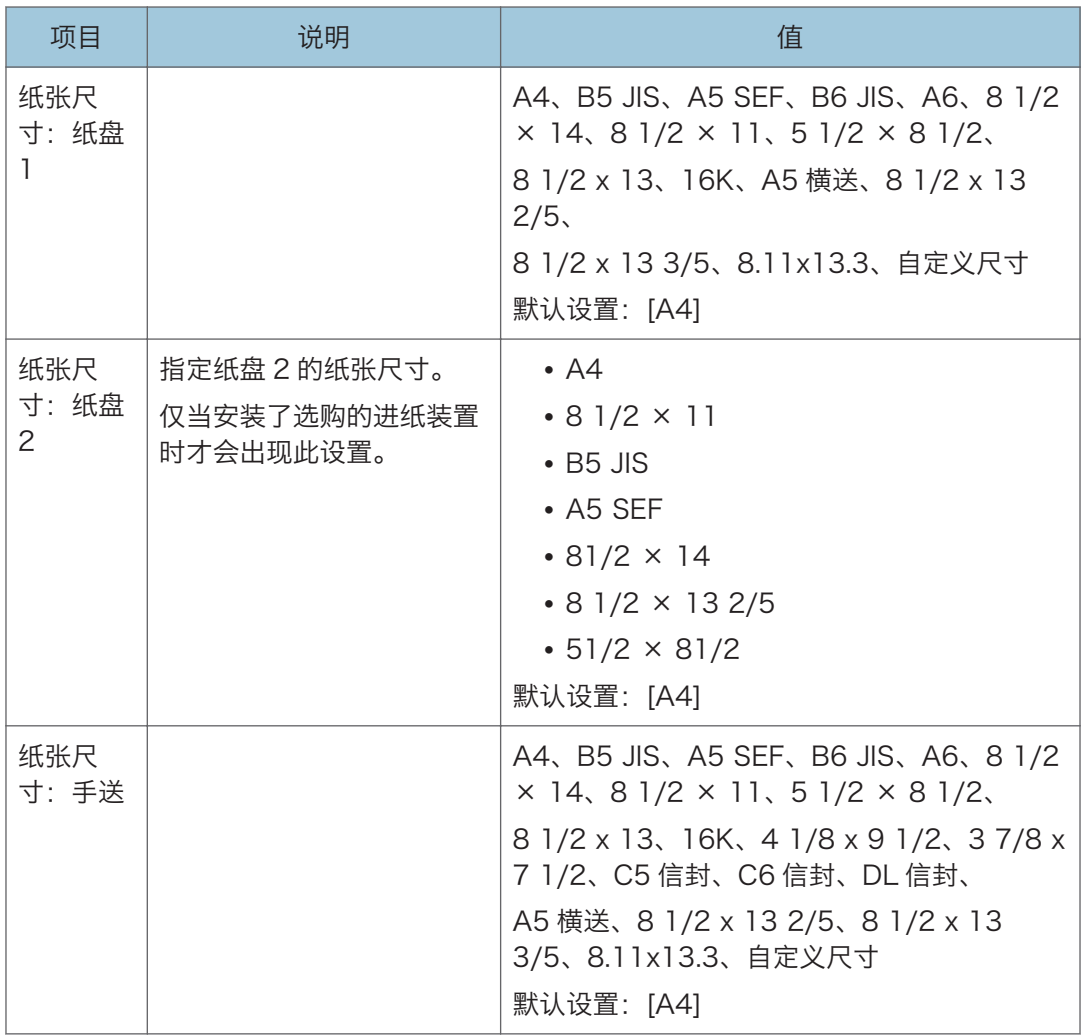

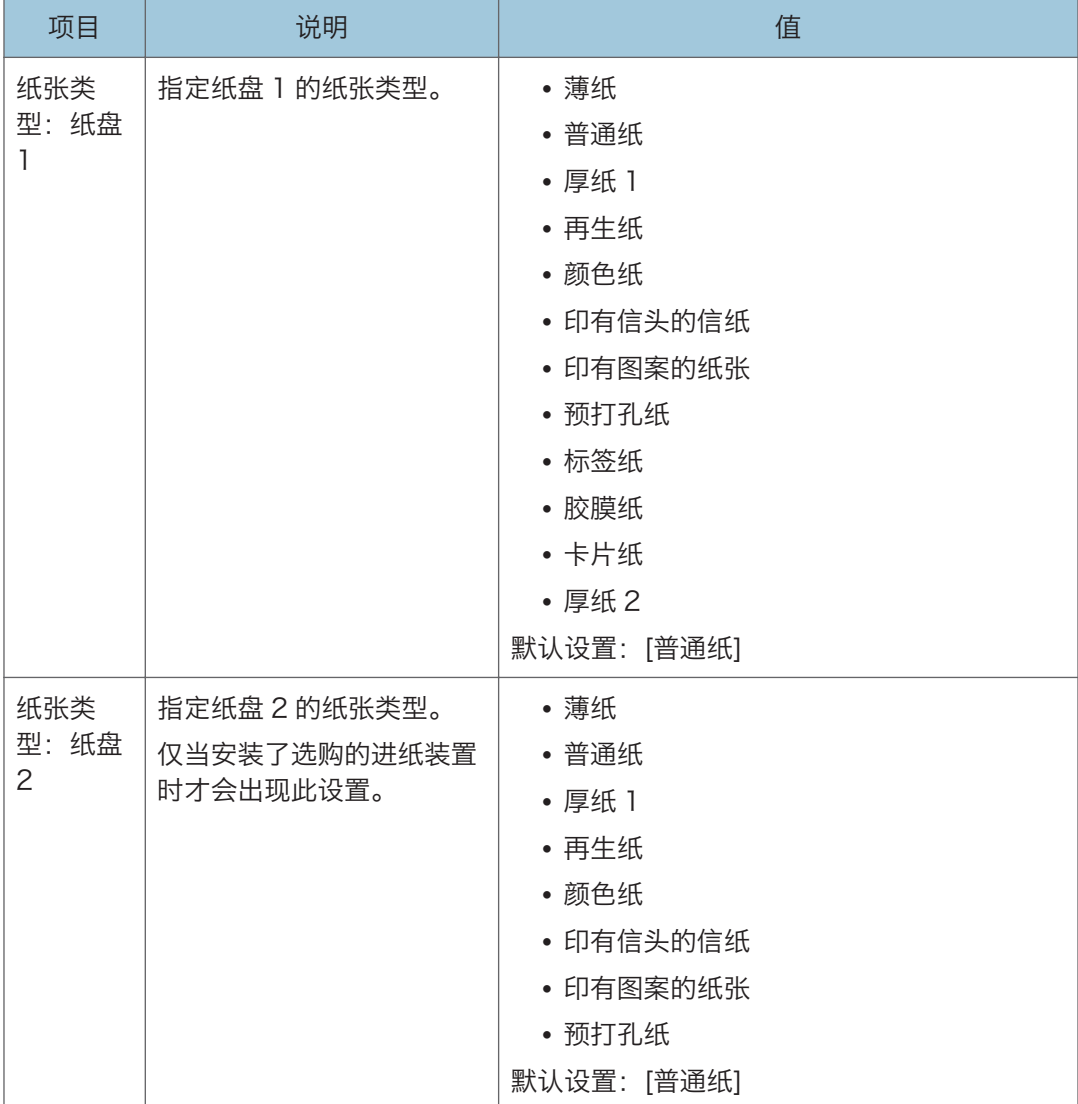

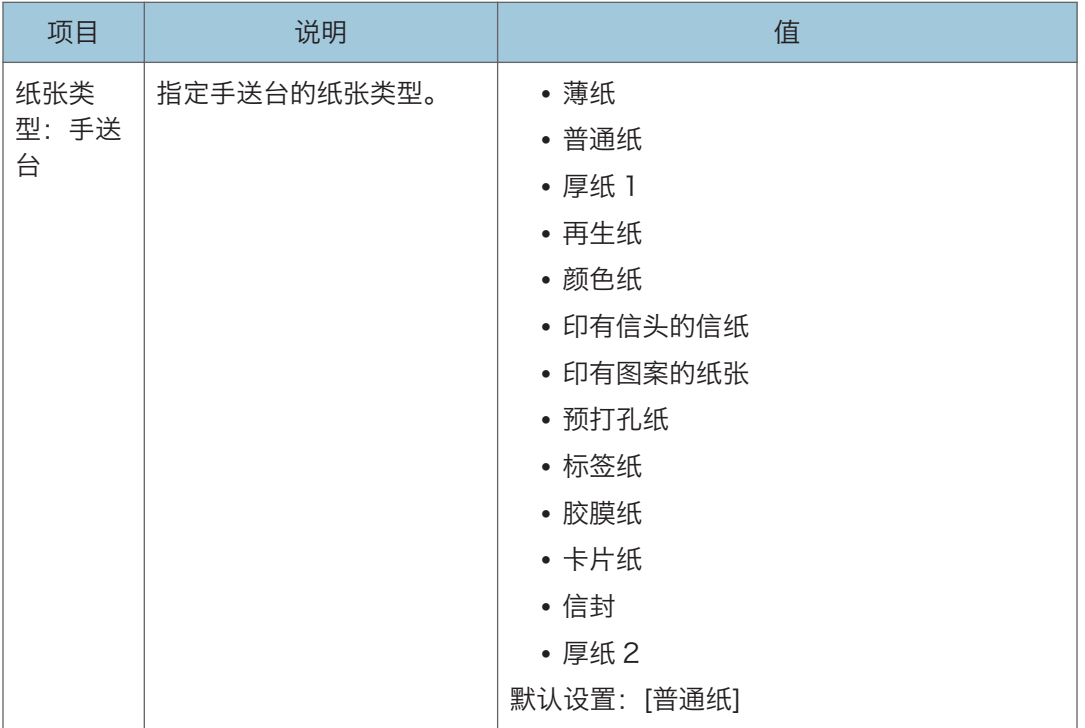

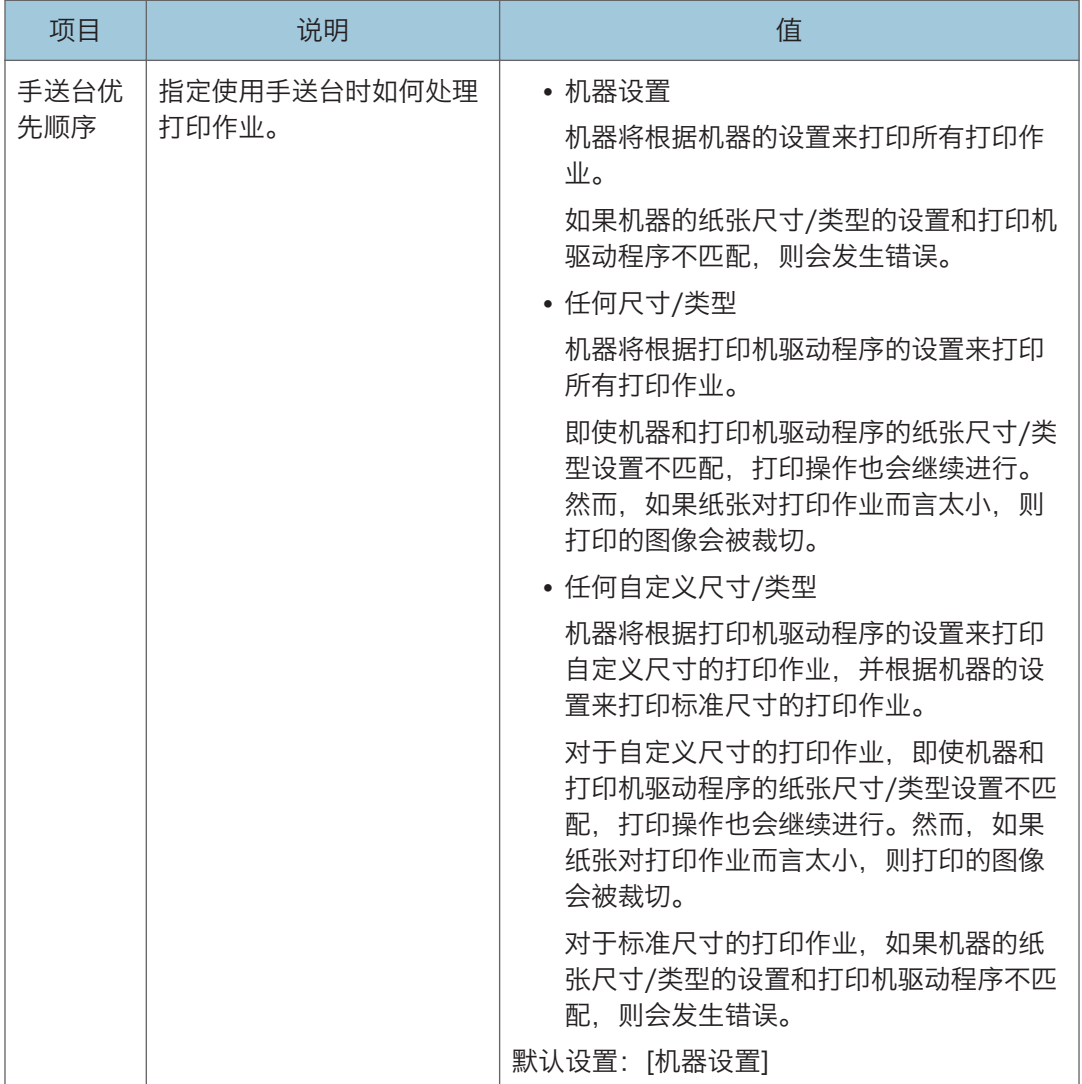

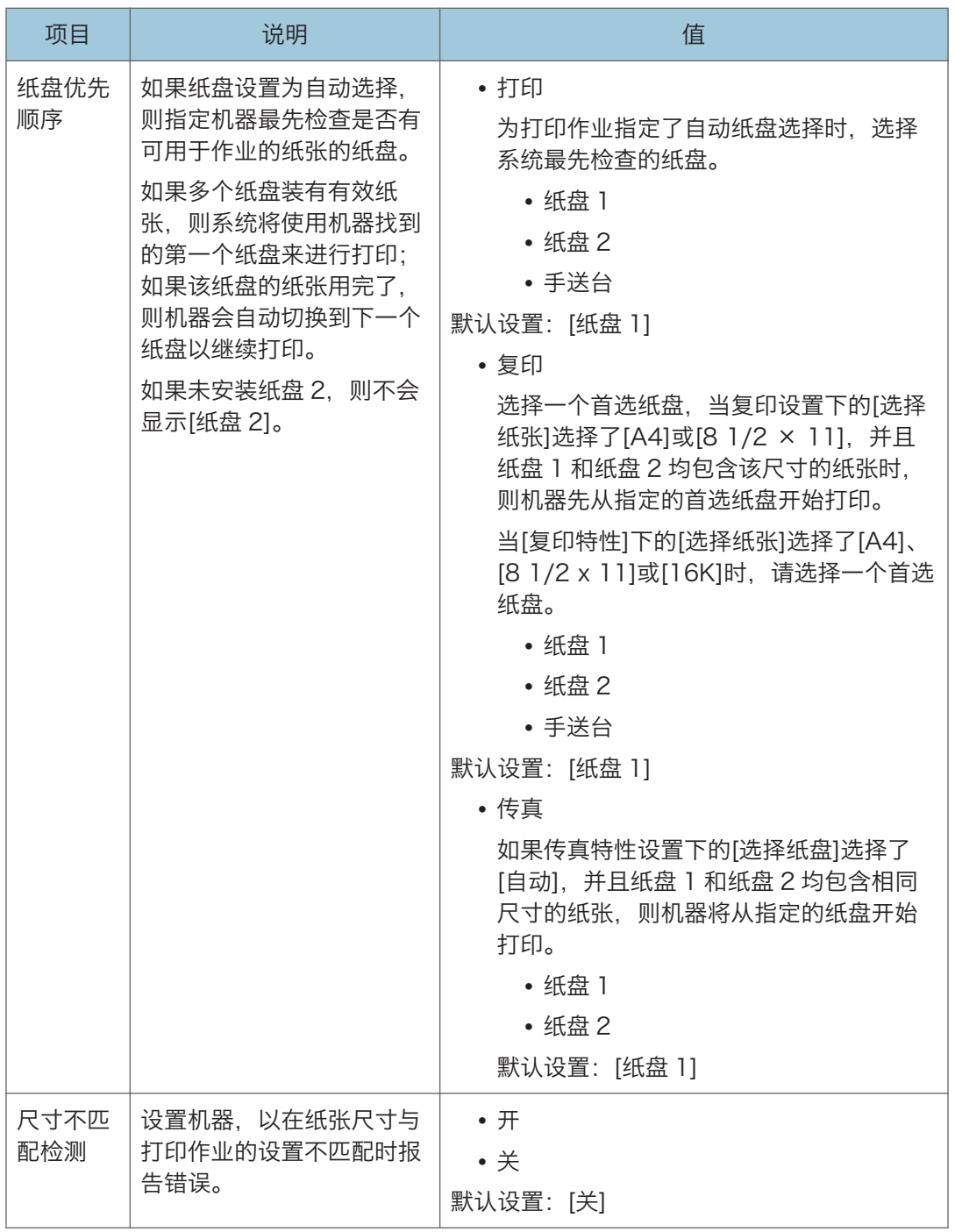

# 管理员工具设置(使用触摸面板机型时)

此功能仅适用于 SP 330SFN。

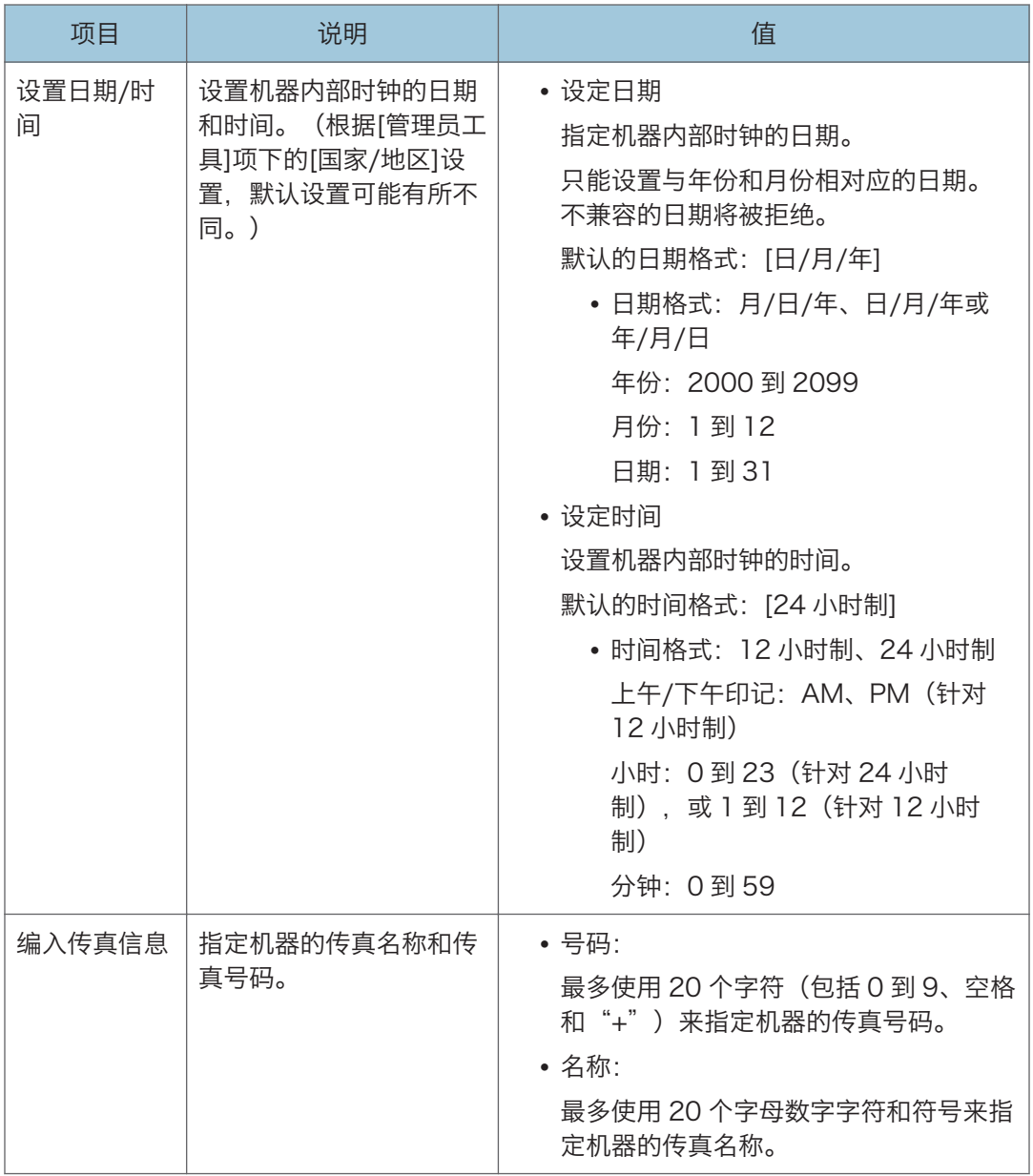

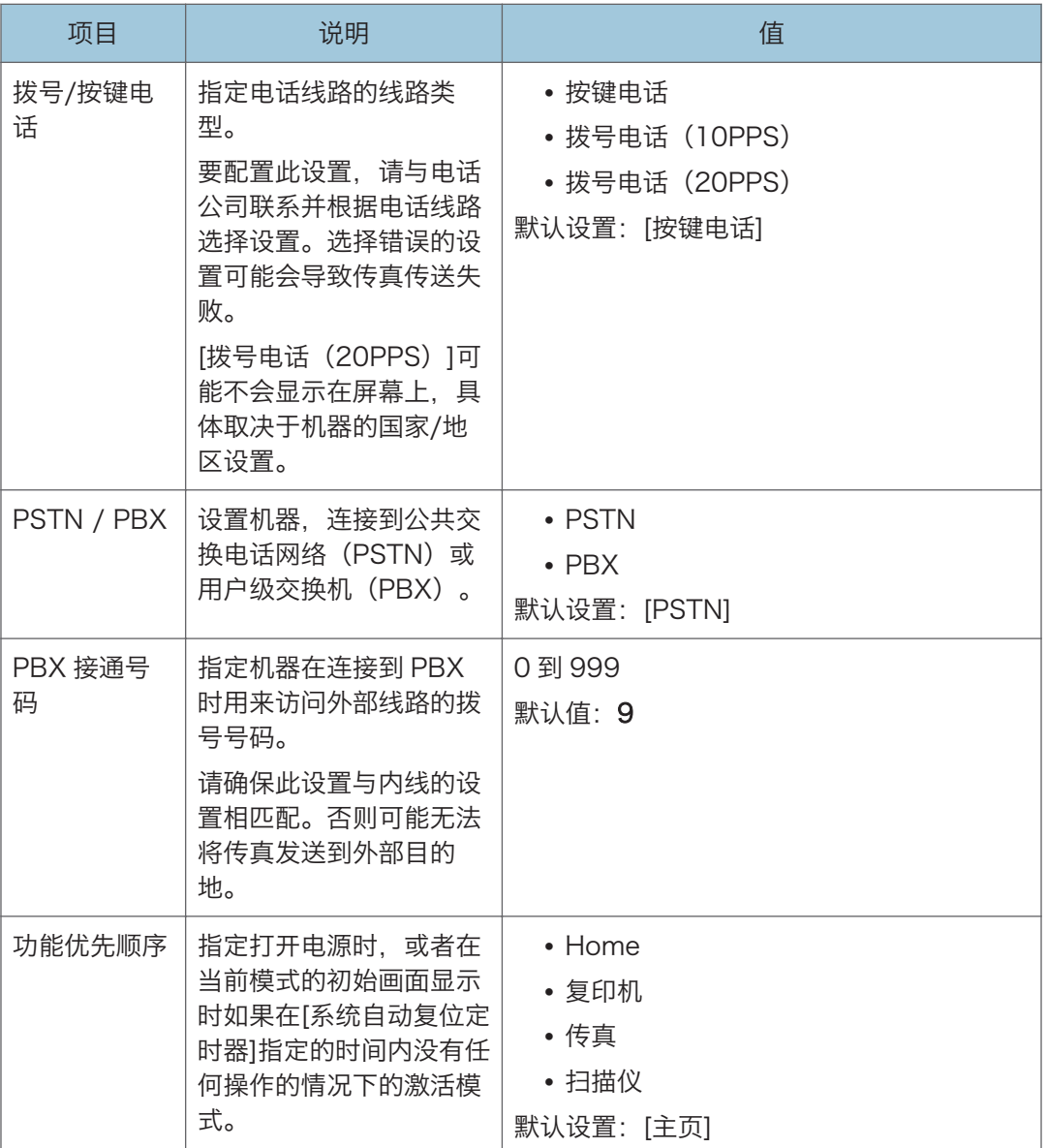

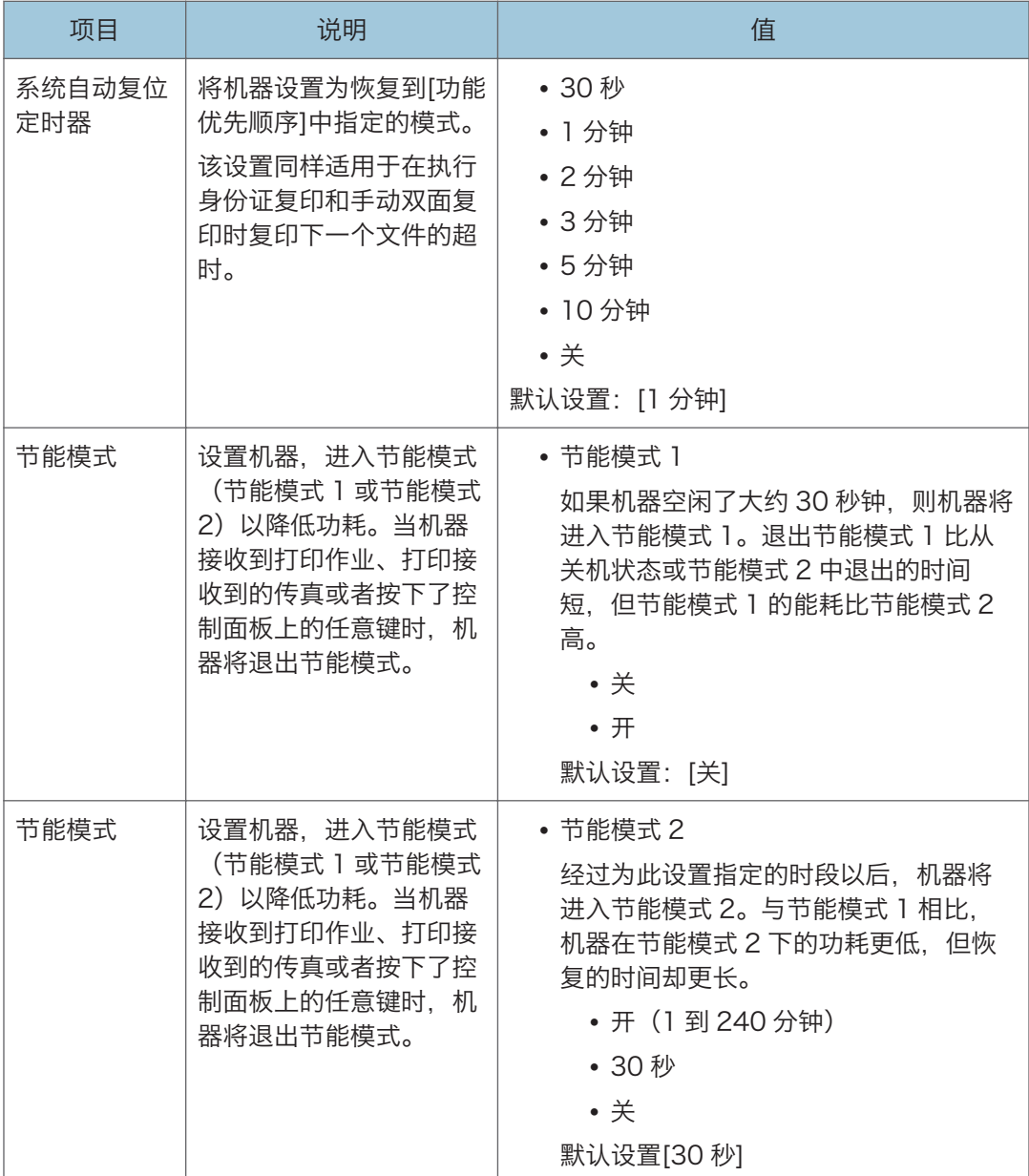

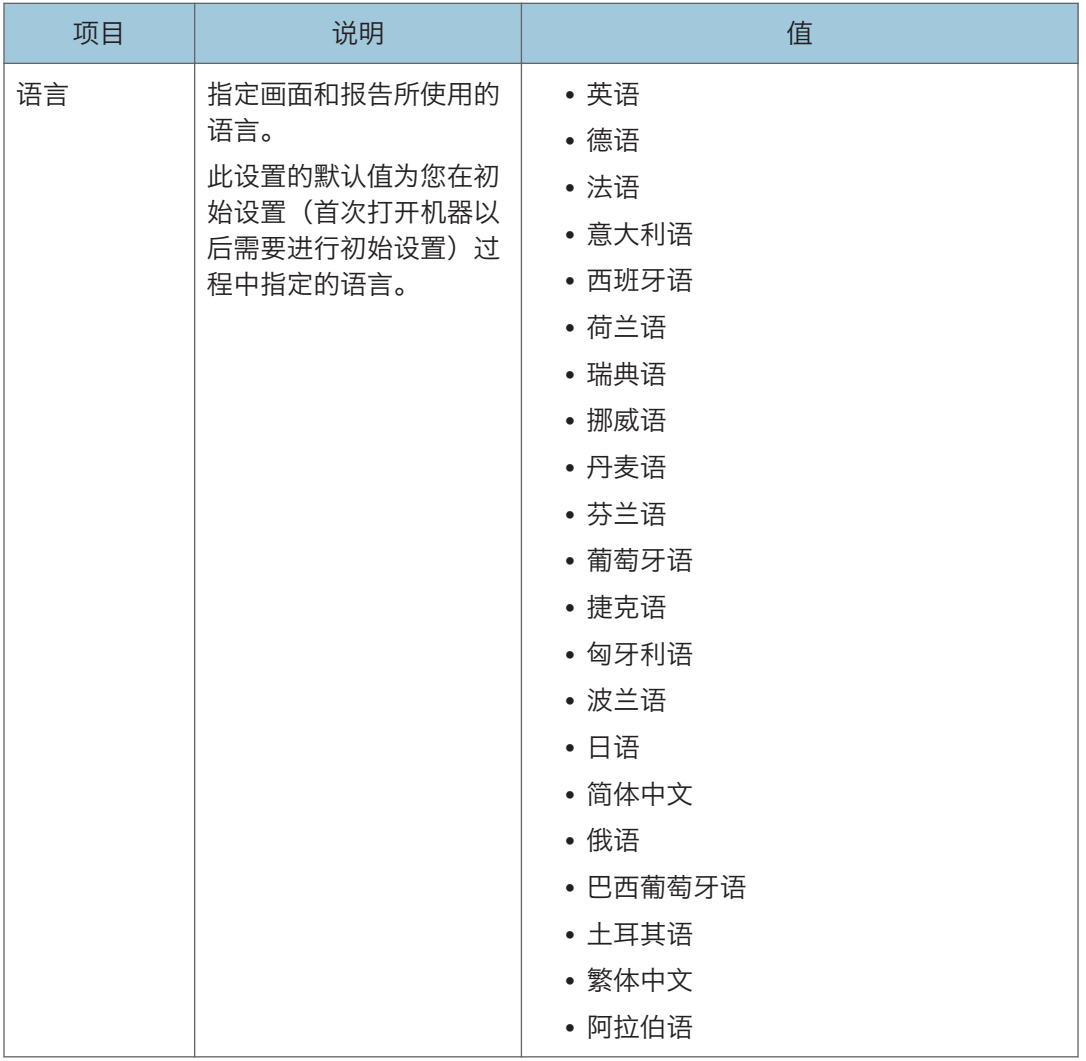

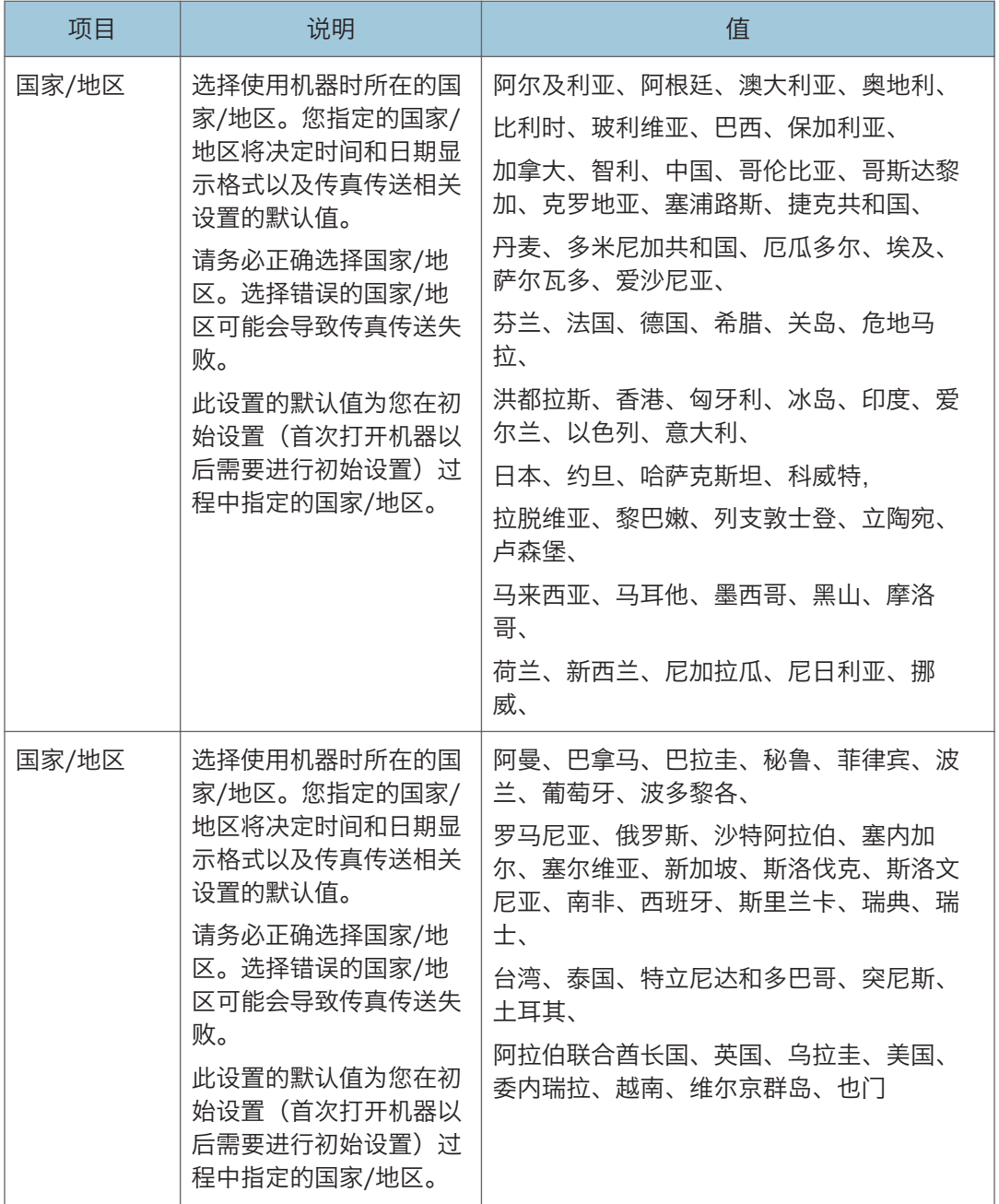

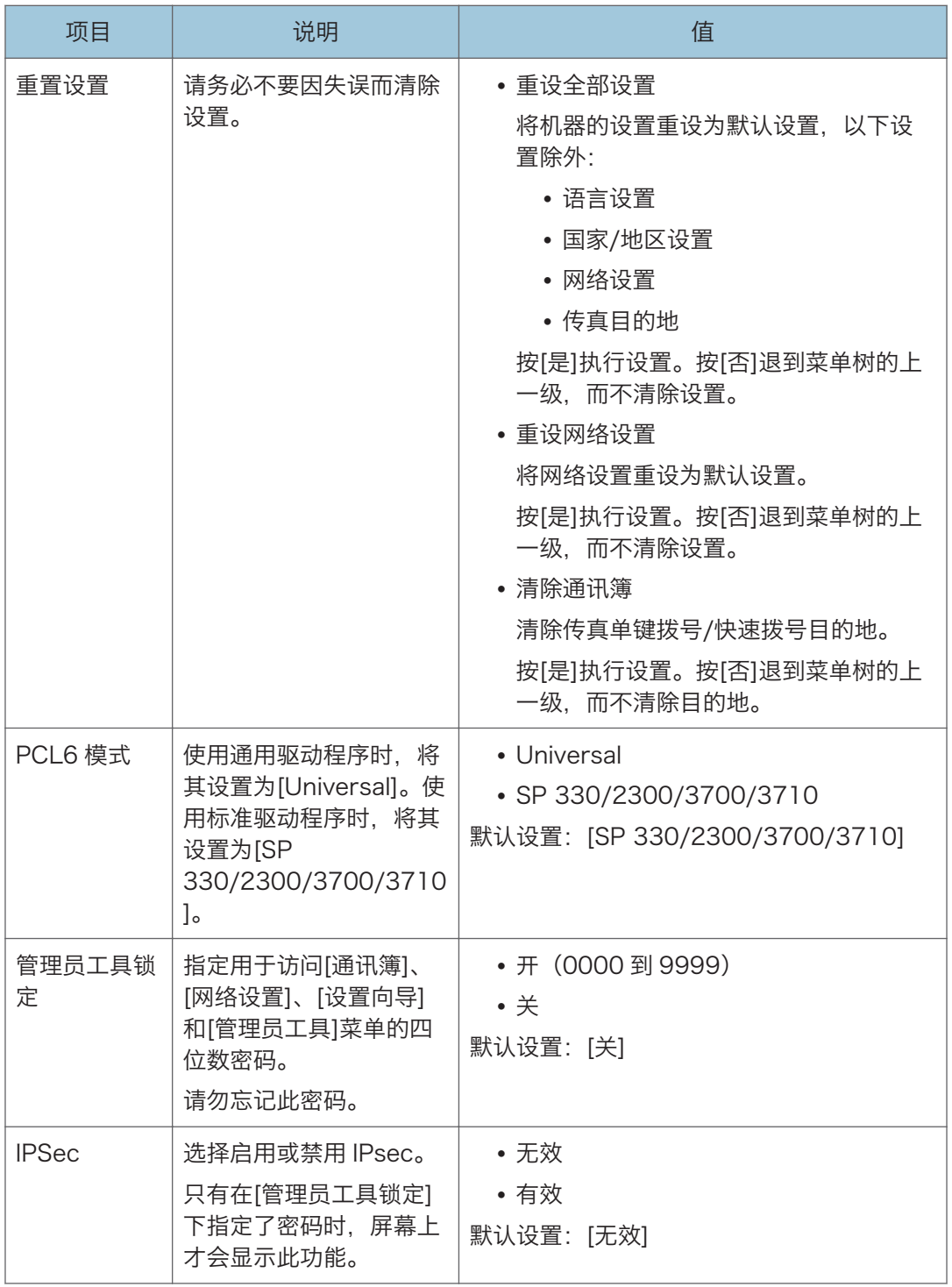

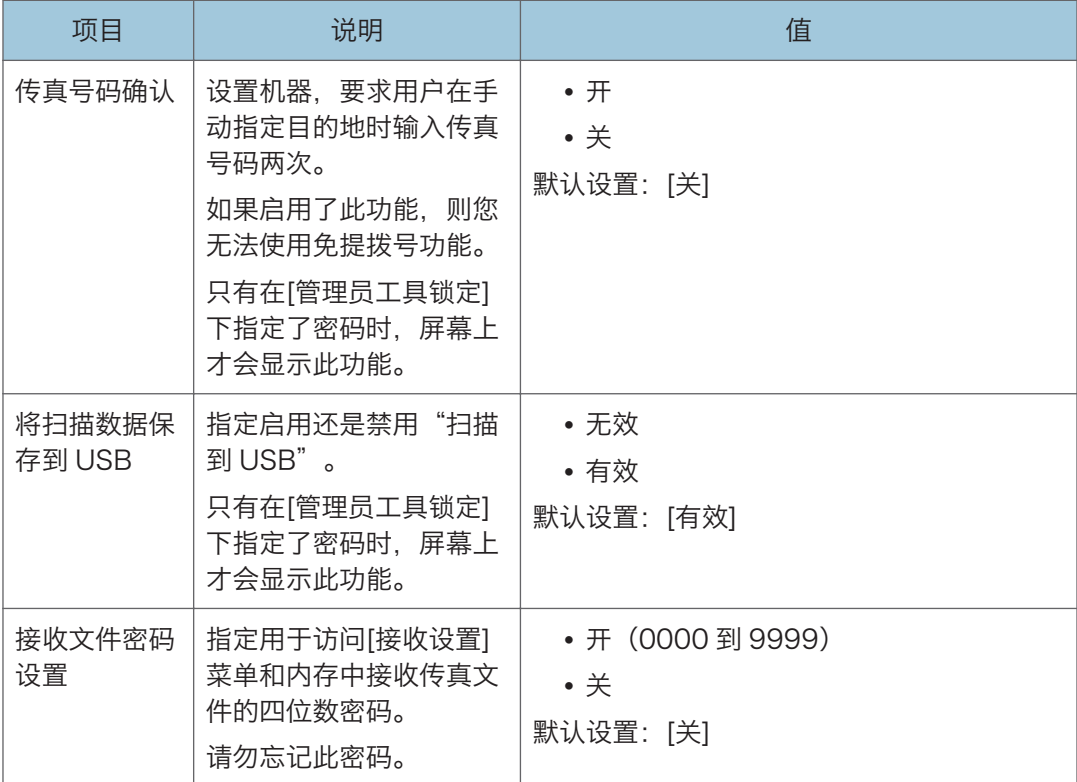

# 打印列表/报告(使用触摸面板机型时)

## 打印配置页(使用触摸面板机型时)

此功能仅适用于 SP 330SFN。

1. 按[主页]键。

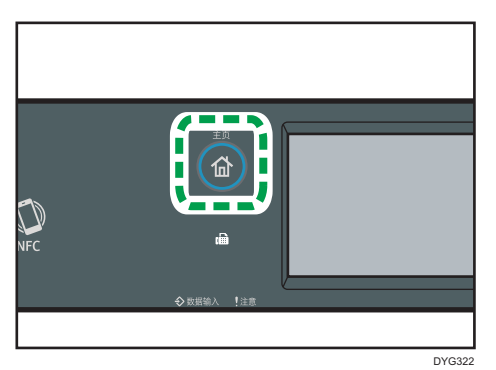

- 2. 按[主页]画面上的[设置]图标。
- 3. 按[打印列表/报告]。
- 4. 按[配置页]。
- 5. 按[是]。

## 配置页

以下插图是配置页面的示例。

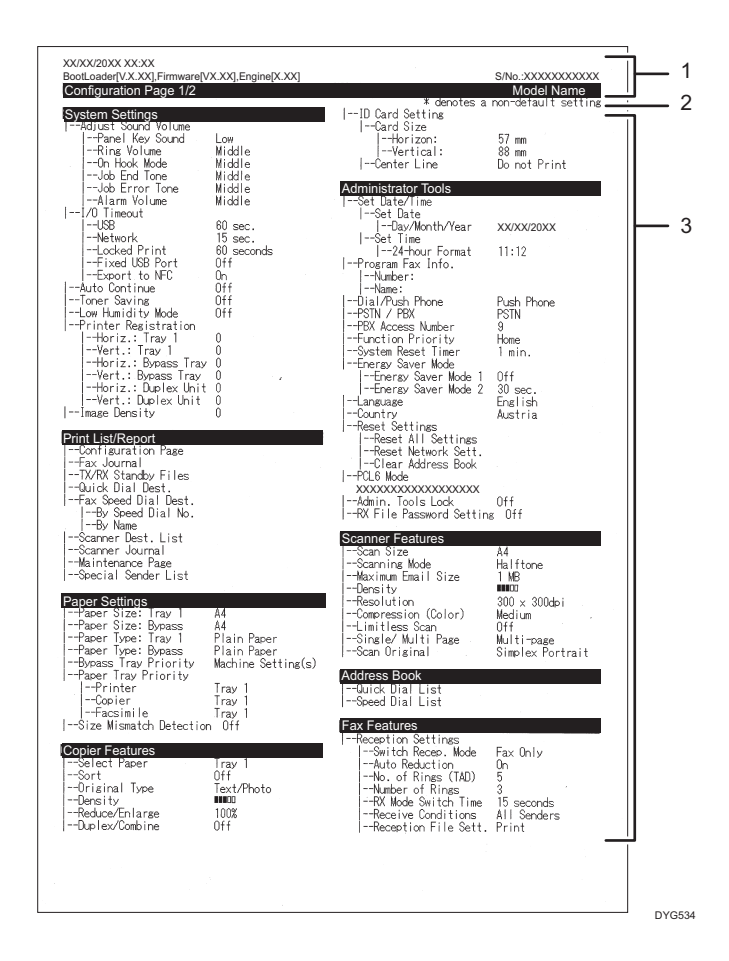

#### 1. 系统参考

显示型号名称、机器 ID 和固件版本。

#### 2. 注意事项

即使设置了国家/地区设置,"\* denotes a non-default setting"消息也会以英文显示。当值 从默认设置更改时,新值旁会出现星号\*。

#### 3. 设置菜单和当前值

显示设置项目和当前值。

### 列表/报告类型(使用触摸面板机型时)

### ①注

• 报告将打印在 A4 或信纸尺寸的纸张上。在打印报告之前,请将这些尺寸之一的纸张装 入纸盘。

#### 配置页

打印机器的常规信息和当前配置。

#### 传真日志

打印最近 50 项作业的传真传送和接收日志。

#### 传送/接收待机文件

打印保留在机器内存中有待打印、发送或转发的传真作业列表。

#### 单键拨号目的地列表

打印扫描和传真单键拨号条目列表。

#### 传真快速拨号目的地列表

打印快速拨号条目列表。

- 快速拨号号码排序
	- 打印列表,其中的条目按快速拨号注册编号排序。
- 名称排序

打印列表,其中的条目按名称排序。

#### 扫描目的地列表

打印扫描目的地列表。

#### 扫描日志

打印最近 100 次"扫描到电子邮件"、"扫描到 FTP"和"扫描到文件夹"传送的扫 描日志。

#### 维护页

打印维护页面。

#### 特定传送者列表

打印传真的特定发送者列表。

小注

• 每个作业的平均打印页数显示在维护页面上[总计数器]下的[P/J 信息(平均)]中。作 业意为从头到尾打印文档。如果在当前文档正在打印时继续添加另一个作业,则 不是 2. 而是 1 是当前作业的编号。

# 网络设置(使用触摸面板机型时)

此功能仅适用于 SP 330SFN。

3重要信息

• 机器有可能需要重启,具体取决于您更改的设置。

• 有些项目可能不会显示,具体取决于您正在使用的机器型号。

无线 (Wi-Fi) 启用

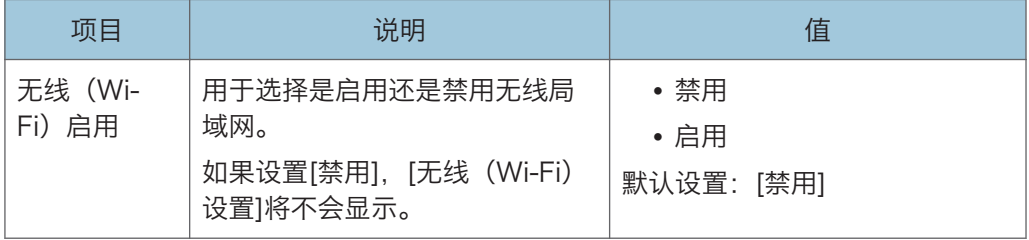

#### 有线(以太网)

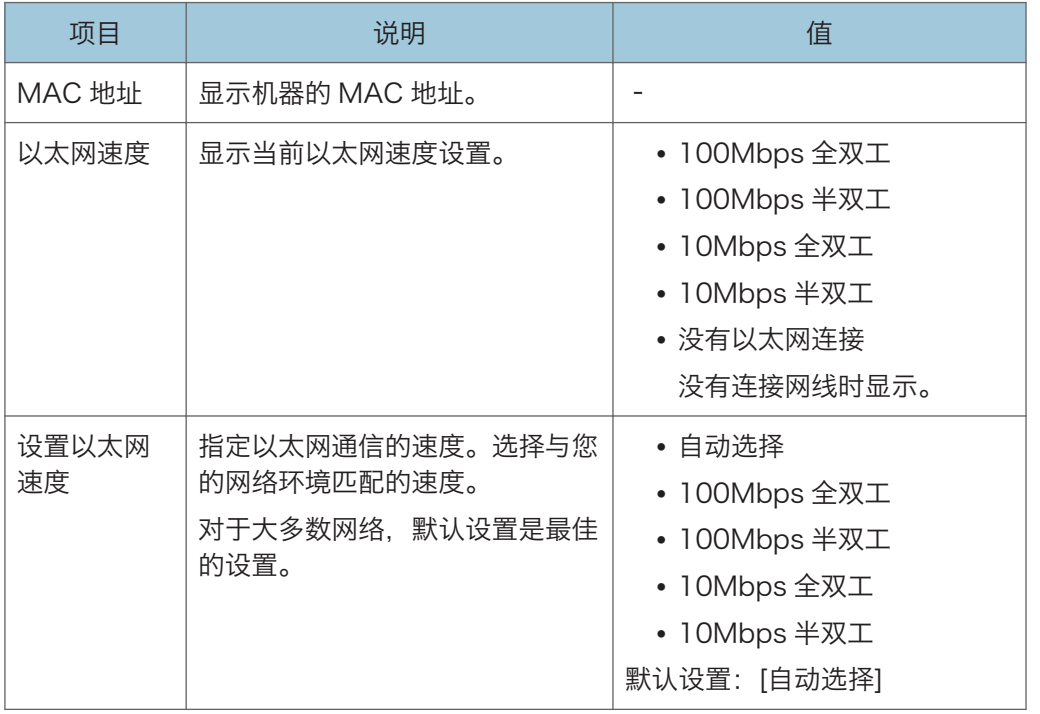

### IPv4 配置

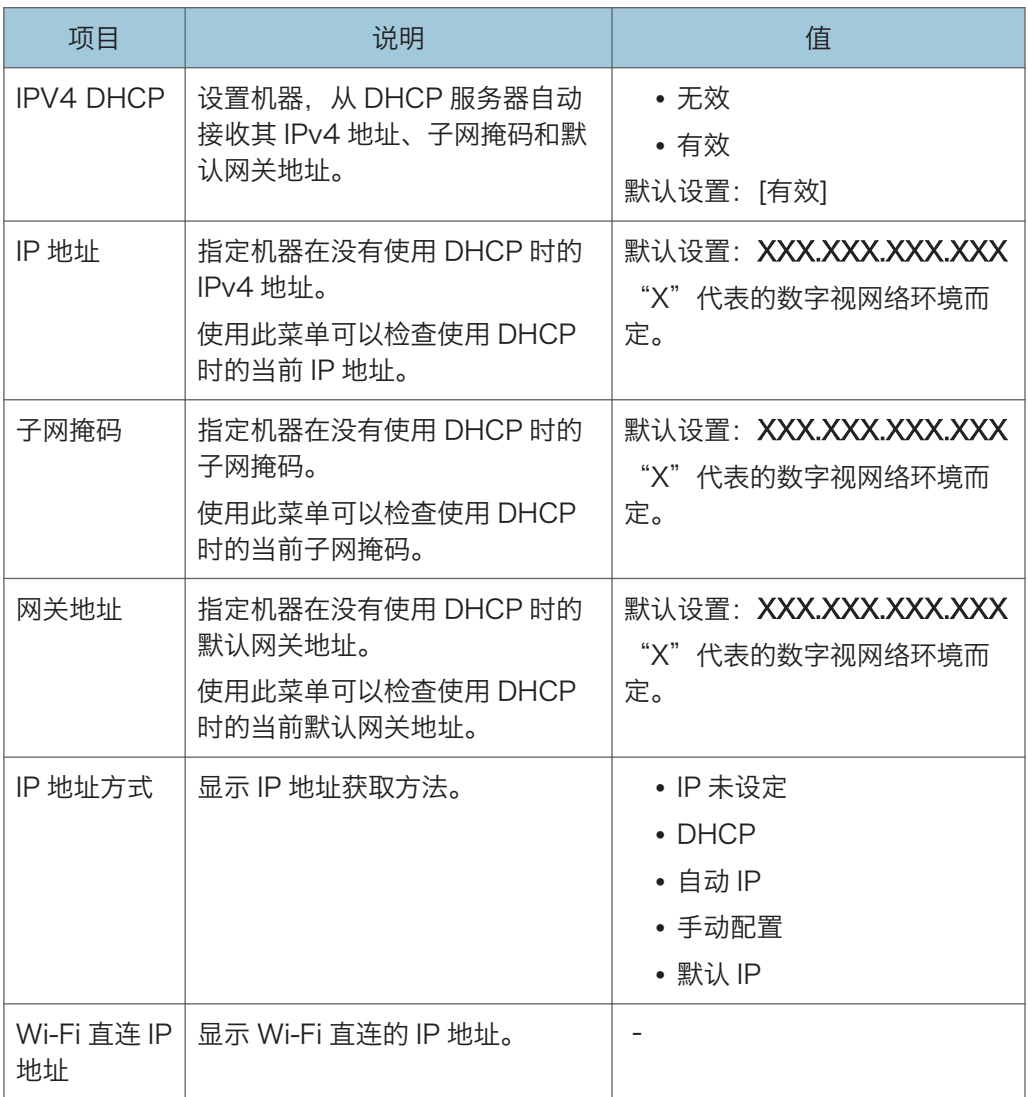

## IPv6 配置

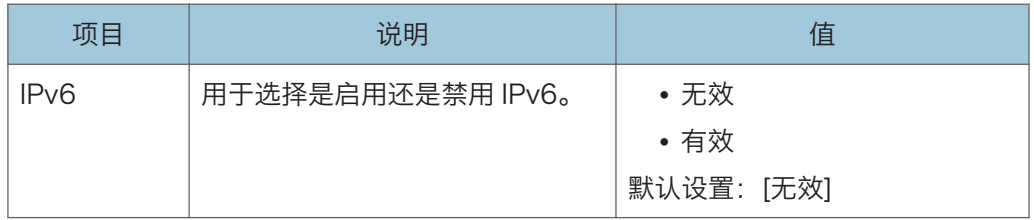

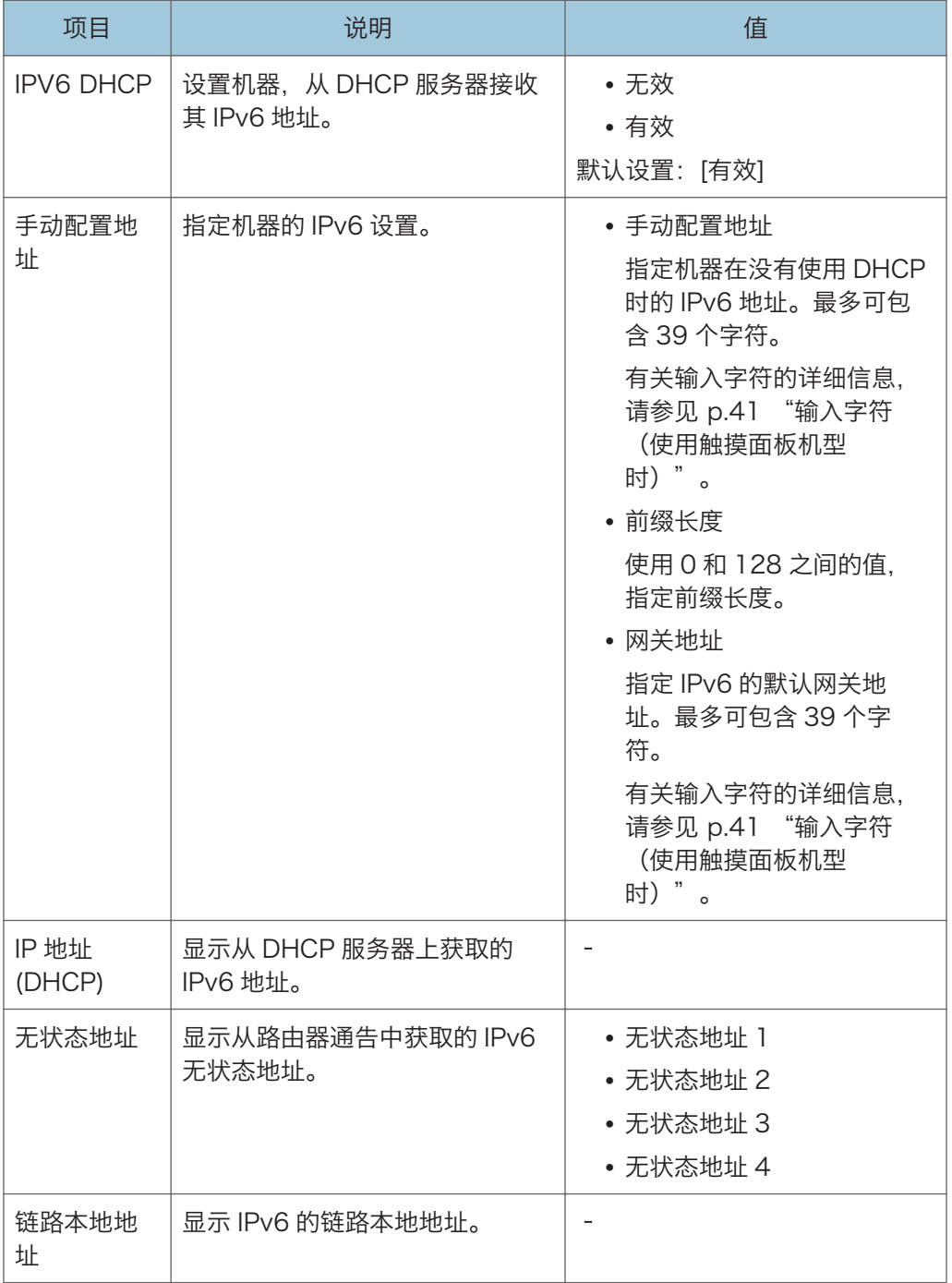

### 无线(Wi-Fi)设置

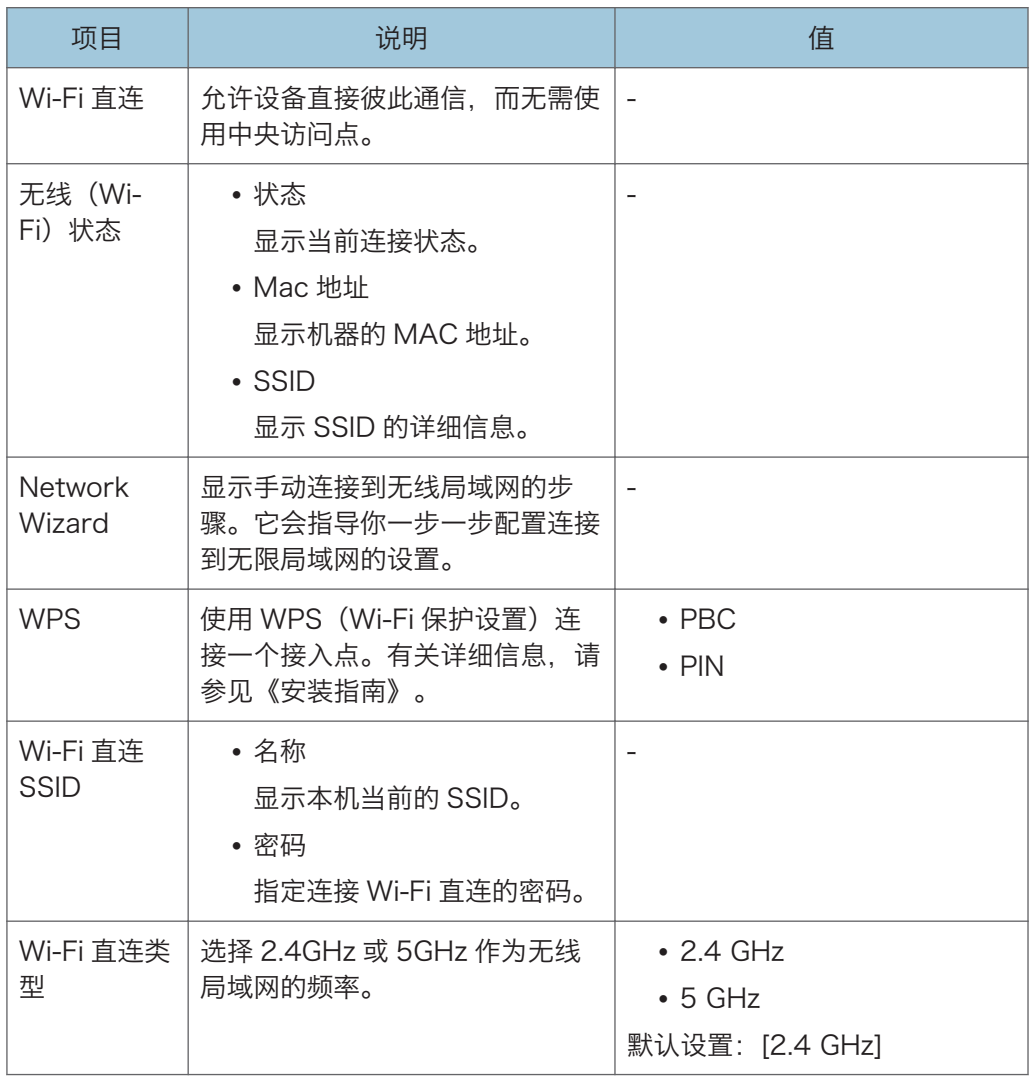

+注 )

• 请联系网络管理员了解网络配置的更多信息。

# @Remote(使用触摸面板机型时)

此功能仅适用于 SP 330SFN。

### RC Gate 代理服务器

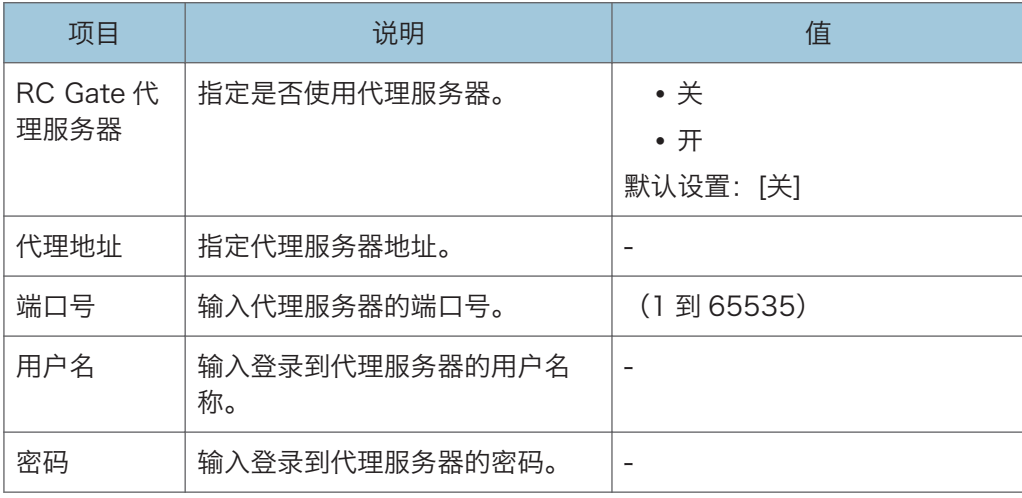

### RC Gate 安装

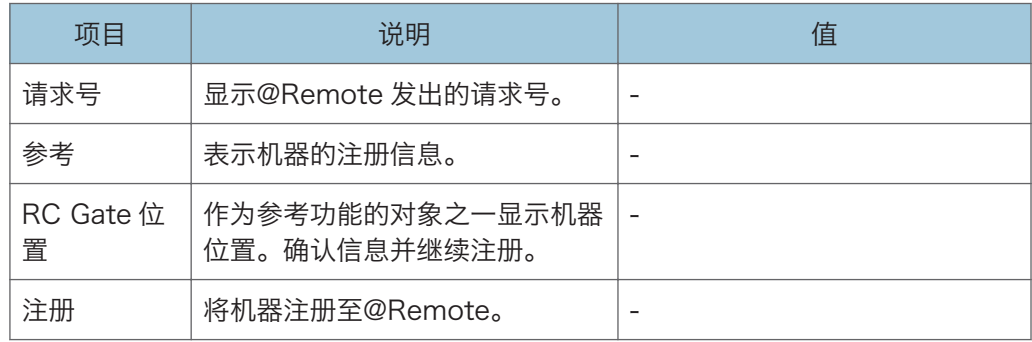

### 小注

• @Remote (远程) 是一种基于因特网的数字多用途设备和激光打印机的远程管理支 持。关于设置的更多信息,请联系销售或服务代表。

# 复印特性设置(使用四行 LCD 面板机型时)

此功能仅适用于 SP 330SN。

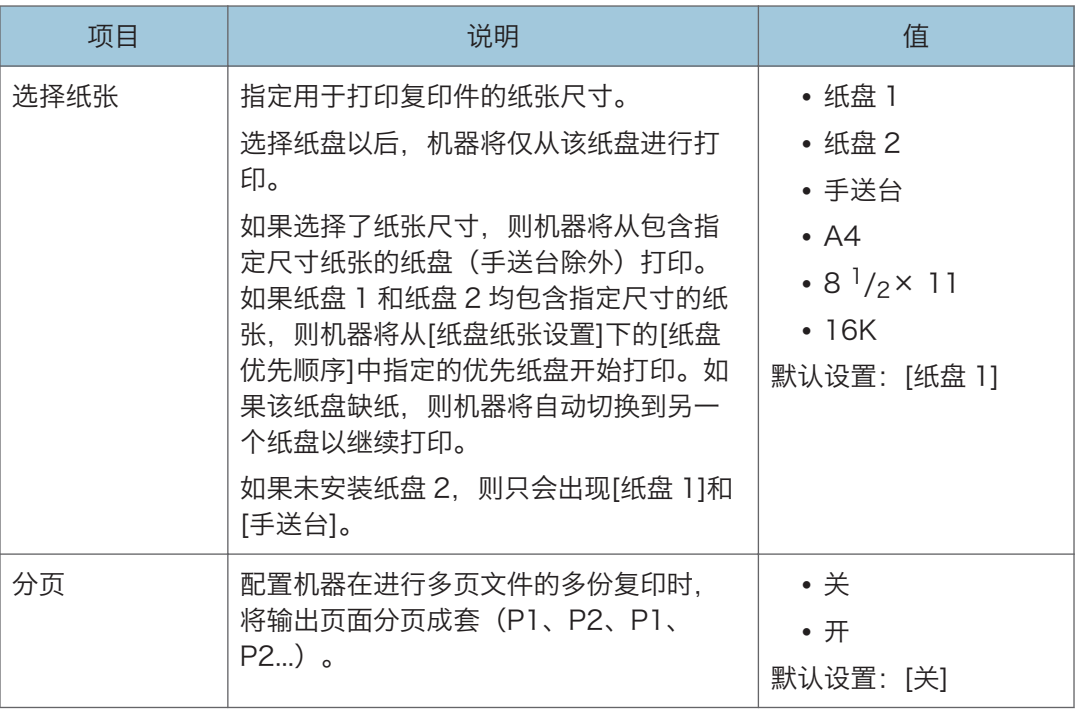

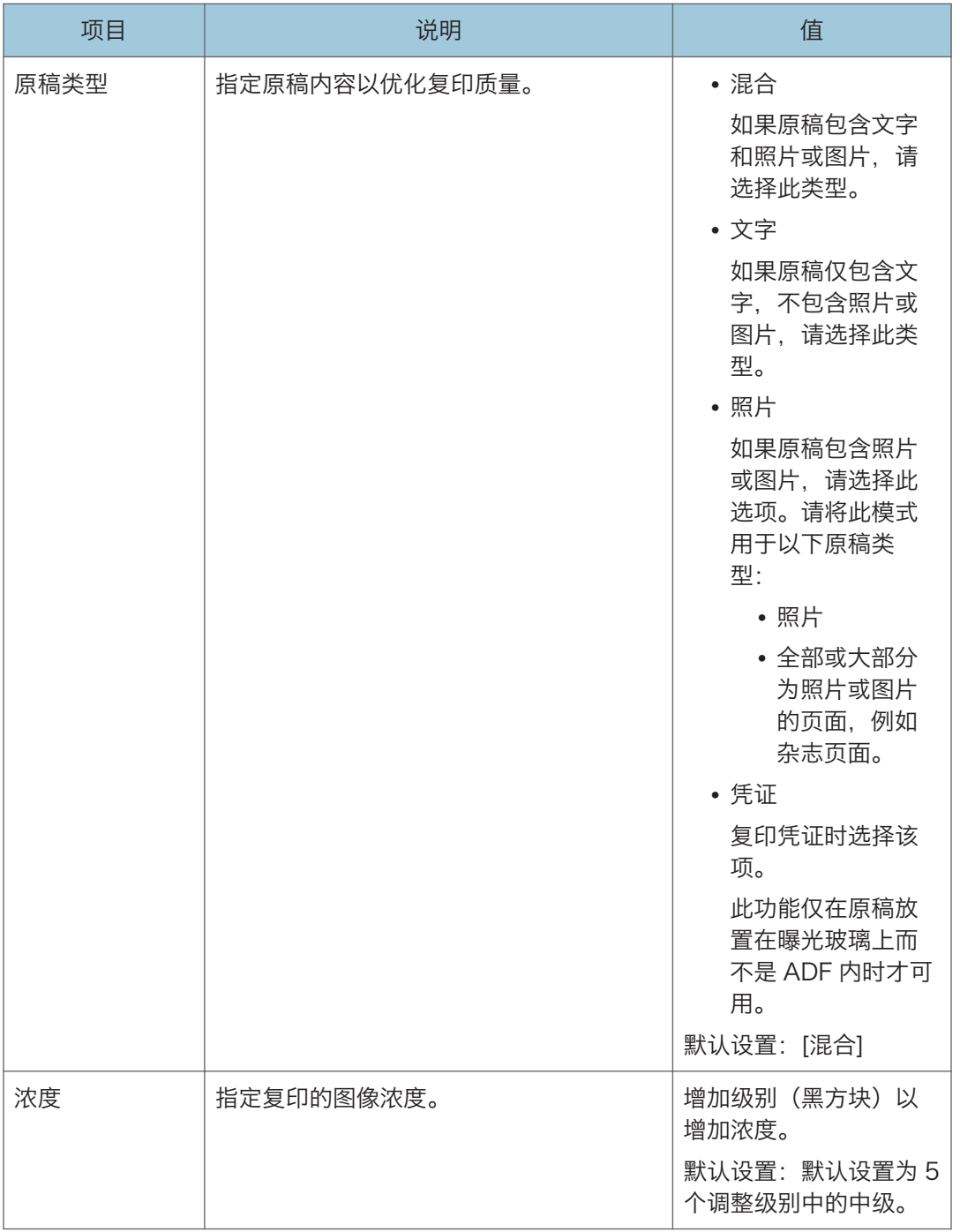

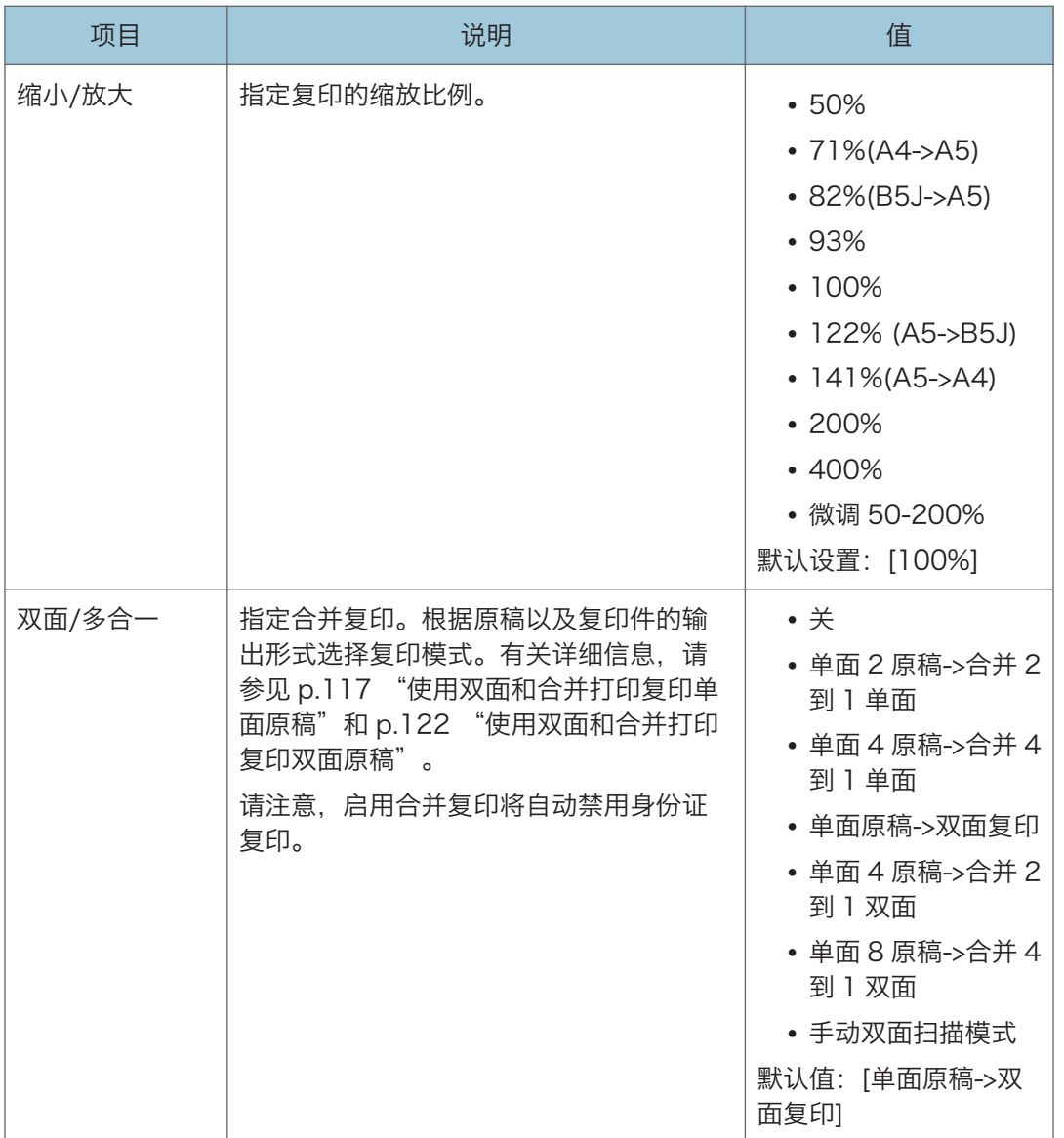

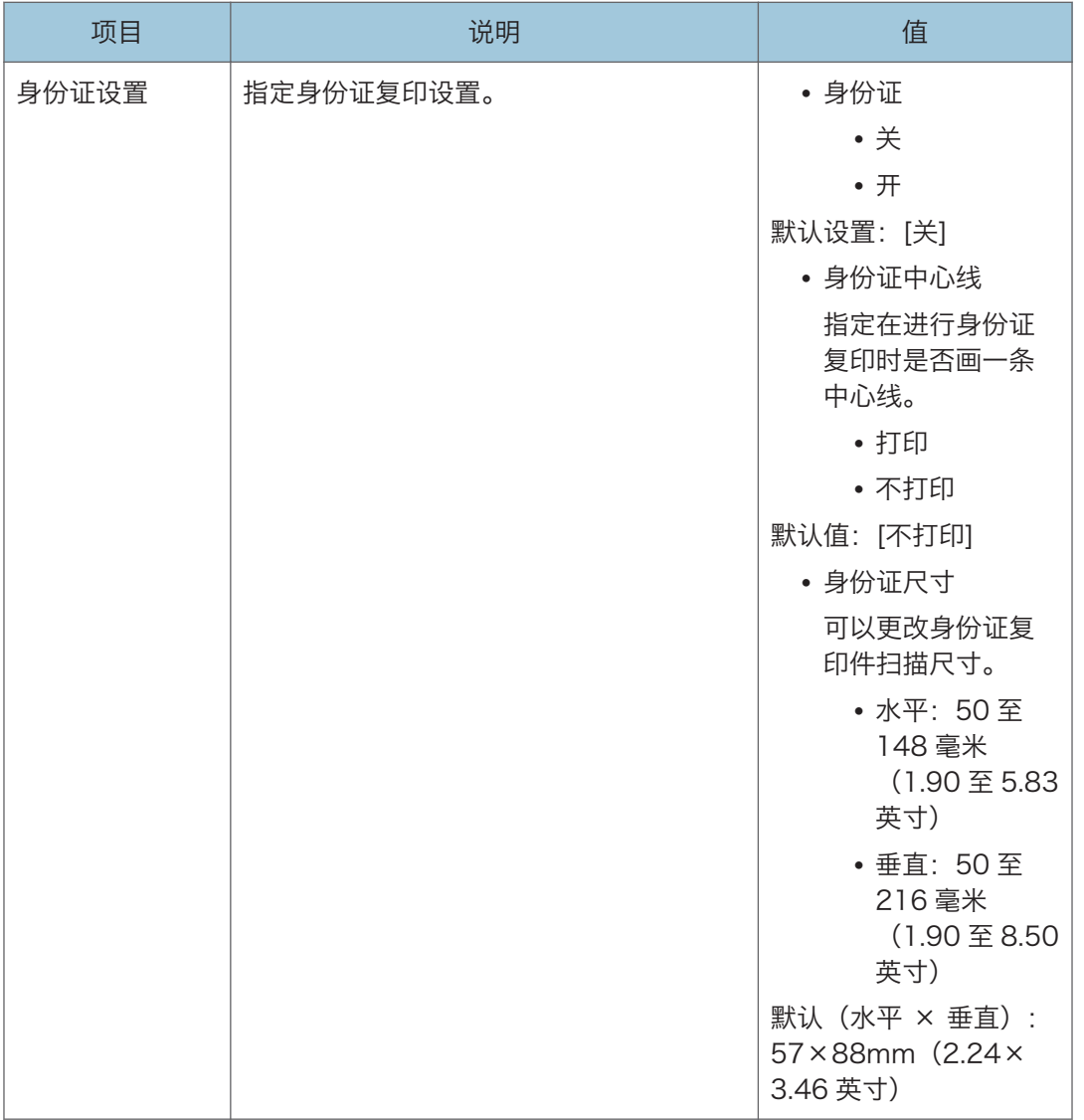

# 扫描仪特性设置(使用四行 LCD 面板机型 时)

此功能仅适用于 SP 330SN。

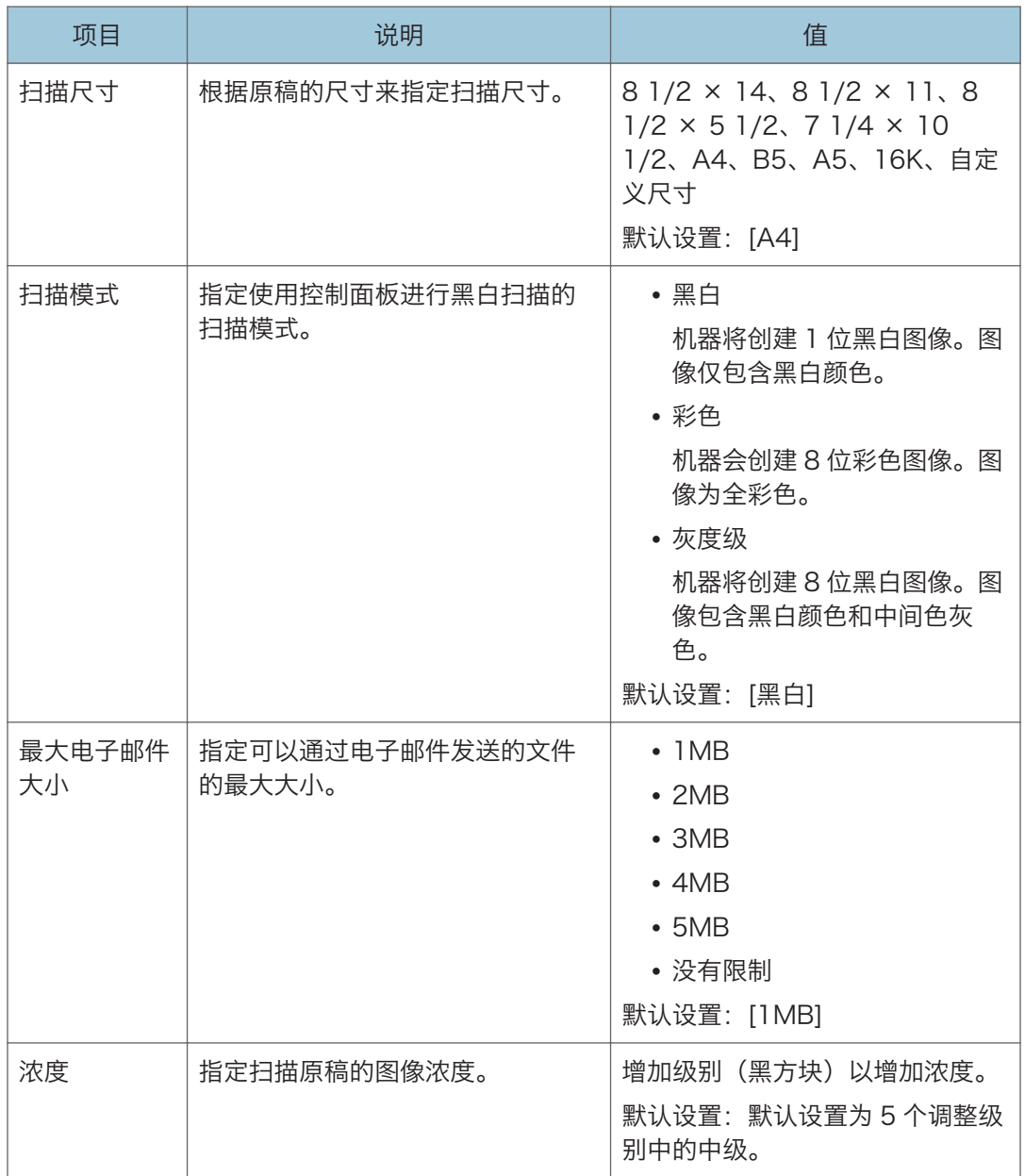

 $\overline{7}$ 

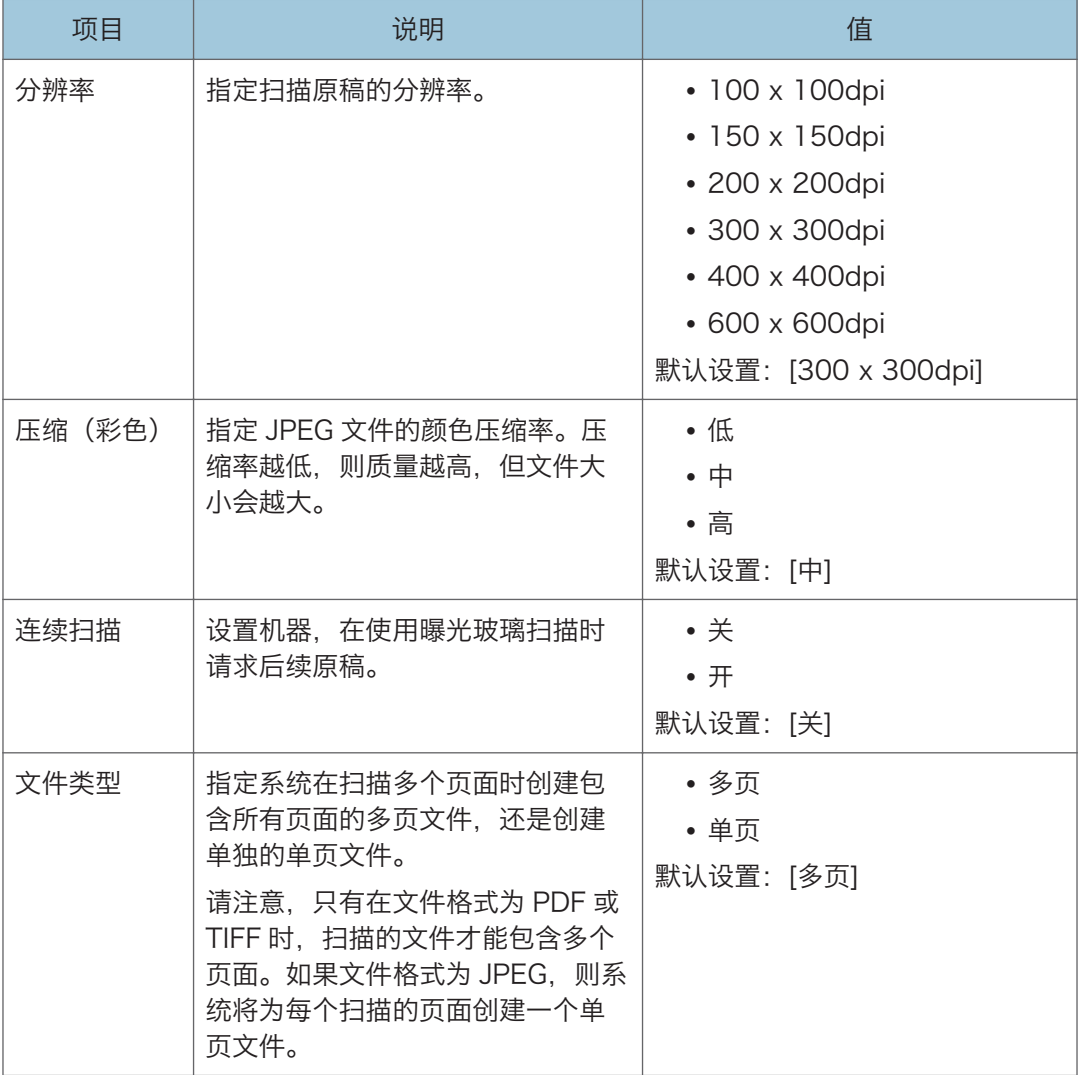

# 系统设置(使用四行 LCD 面板机型时)

此功能仅适用于 SP 330SN。

## I/O 超时

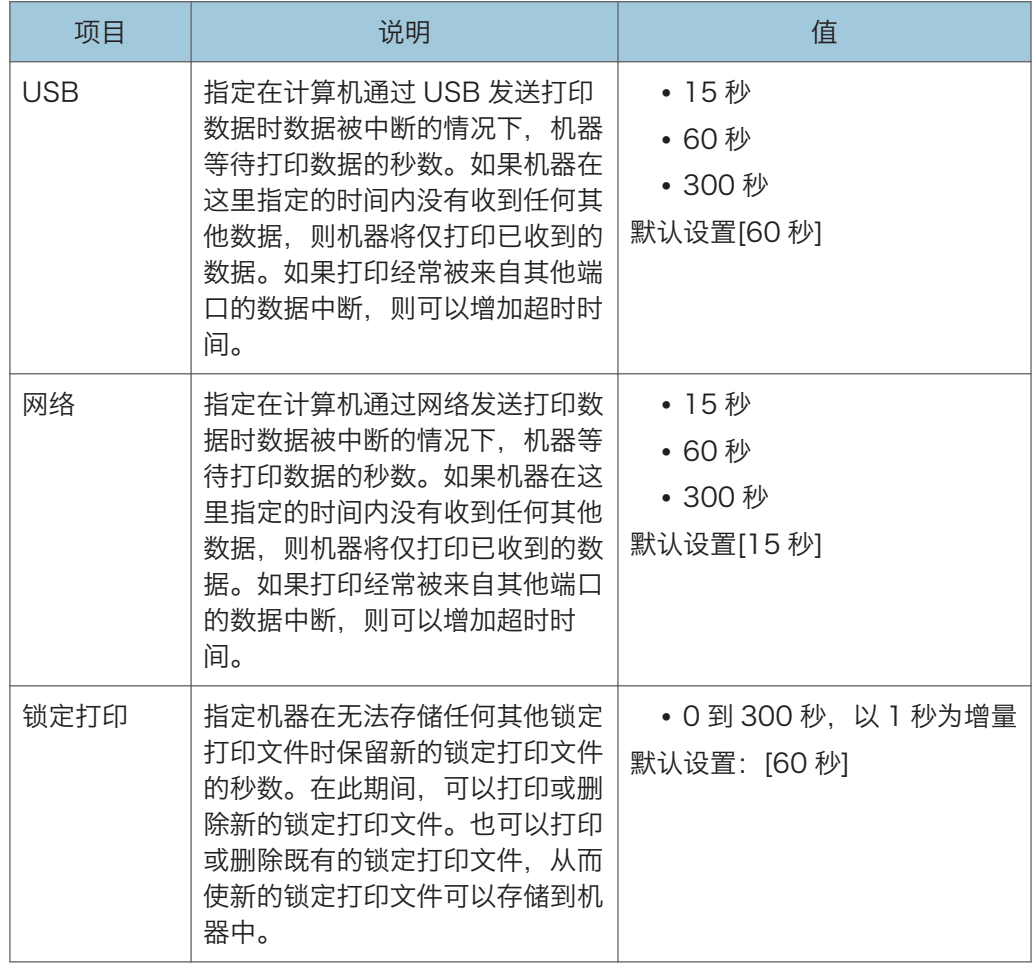

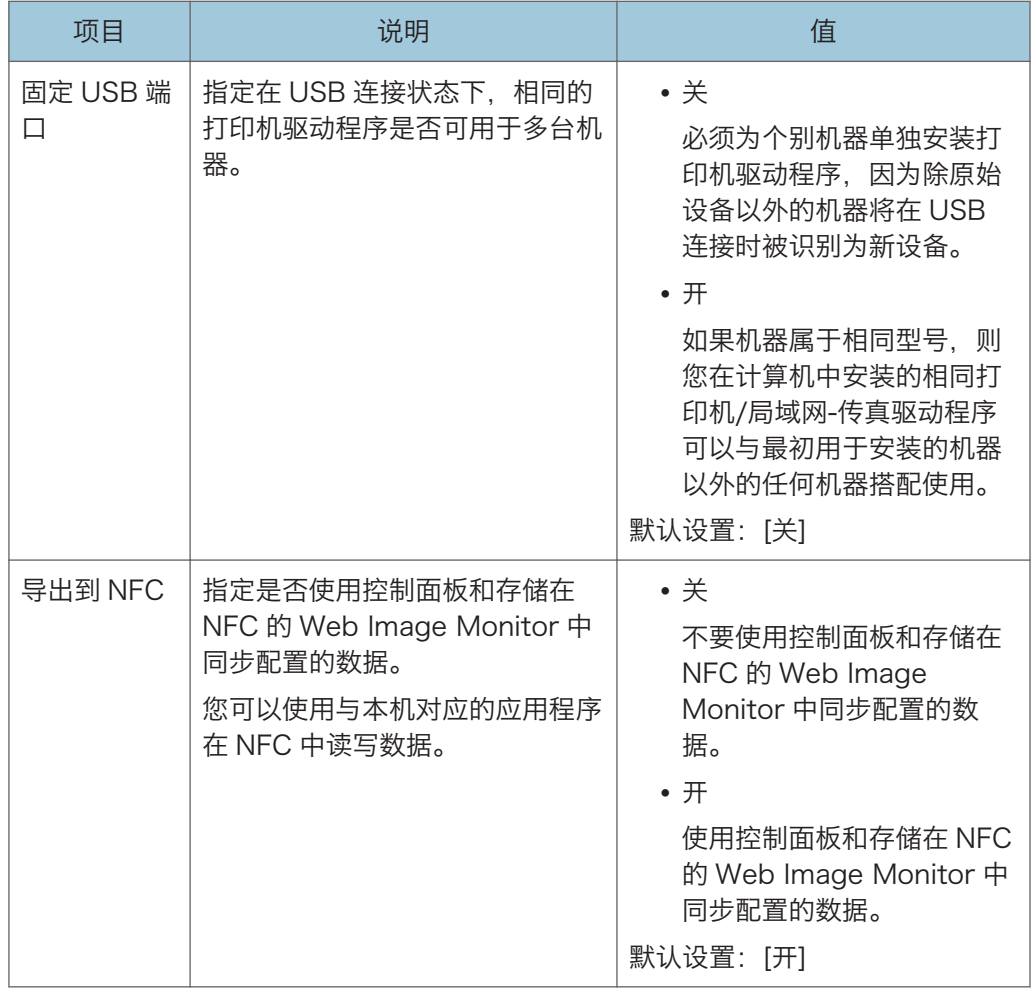

## 自动继续

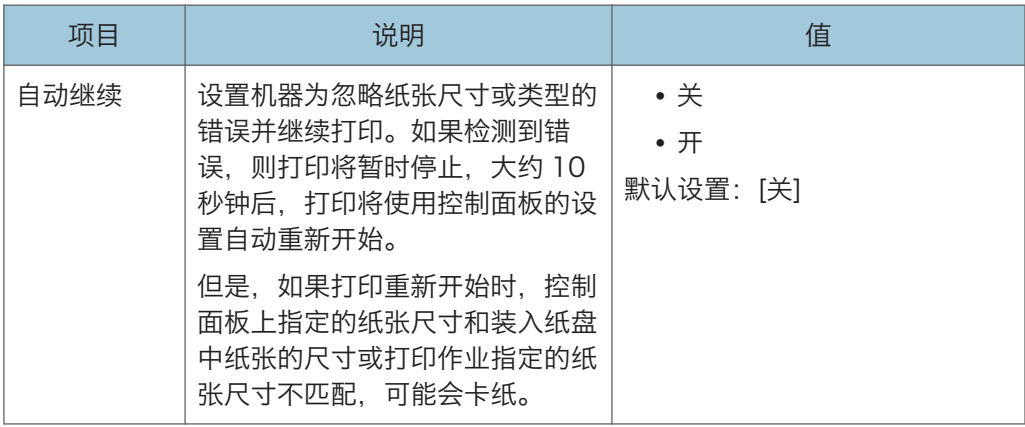

### 节省碳粉

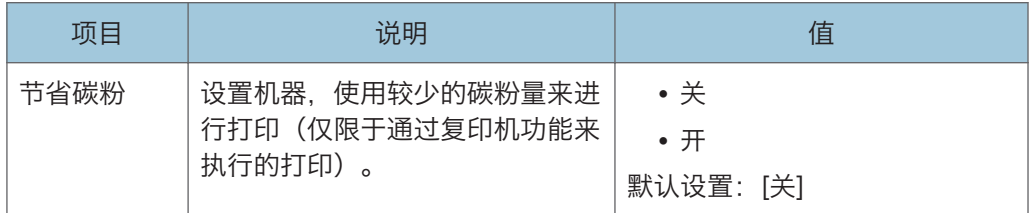

## 耗材状态

显示有关消耗品的信息。

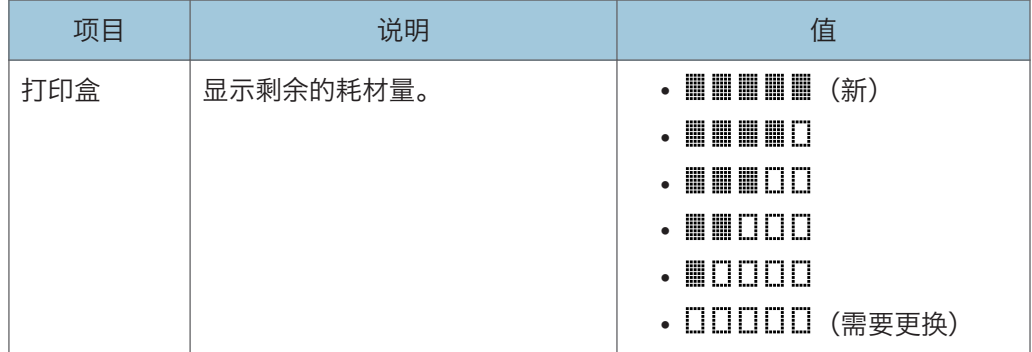

### 打印对位

如有必要, 请调整各个纸盘的对位。您可以在-15 和+15 (即, -1.5 和+1.5 mm, 以 0.1 mm 为增量)之间调整对位值。

默认设置:0(对于所有参数)

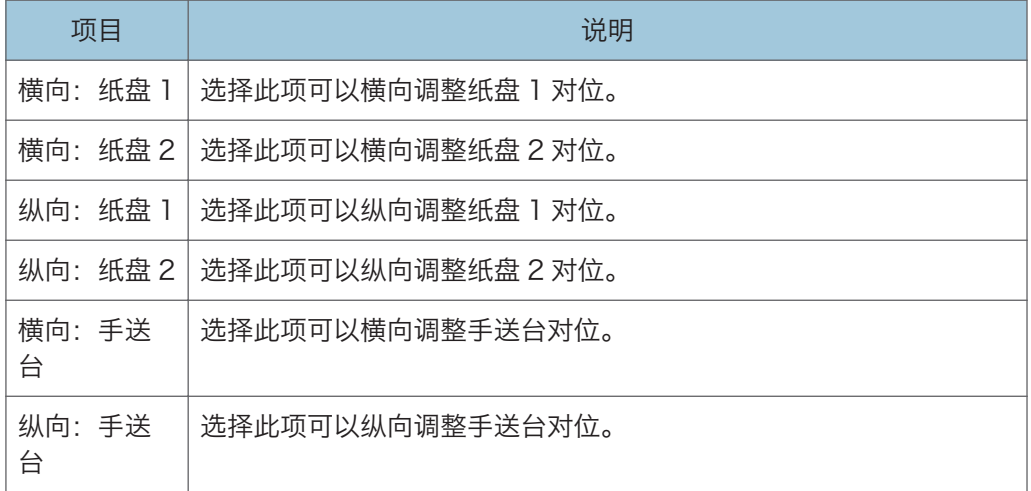

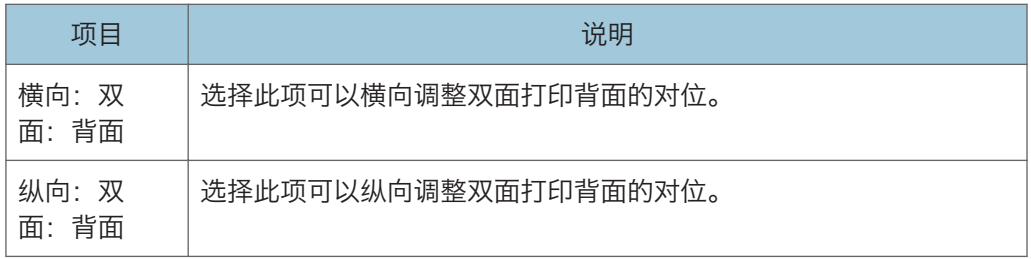

## 低湿度模式

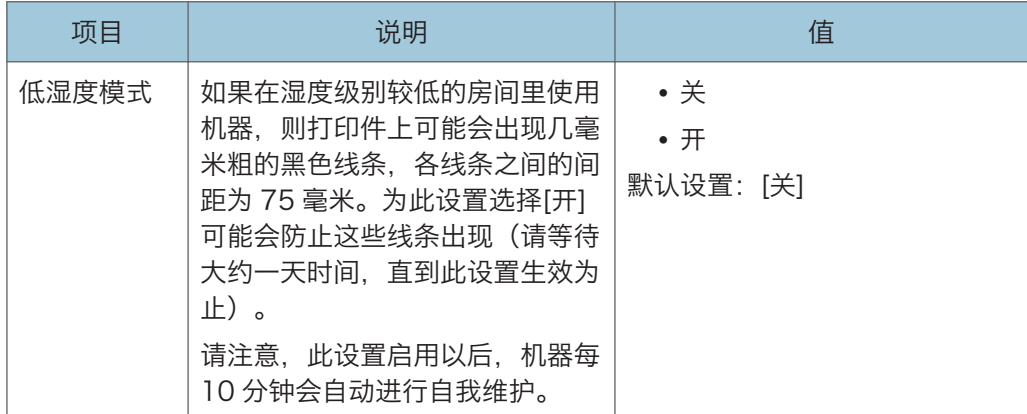

## 图像浓度

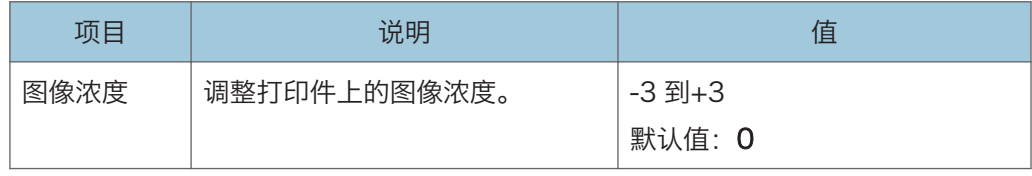

# 打印特性设置(使用四行 LCD 面板机型时)

此功能仅适用于 SP 330SN。

#### 列表/测试打印

打印显示机器配置的列表。

将使用[纸盘纸张设置]中[纸盘优先顺序]下[打印]中设置的纸盘,在 A4 或信纸大小的纸 张上打印列表。

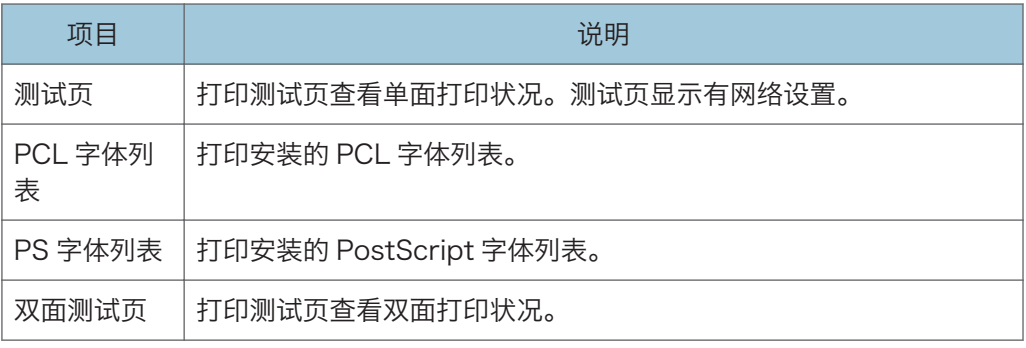

#### 系统

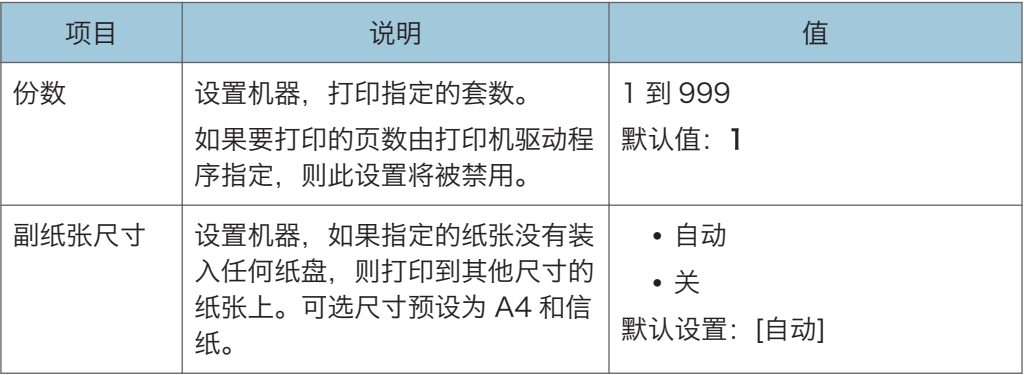

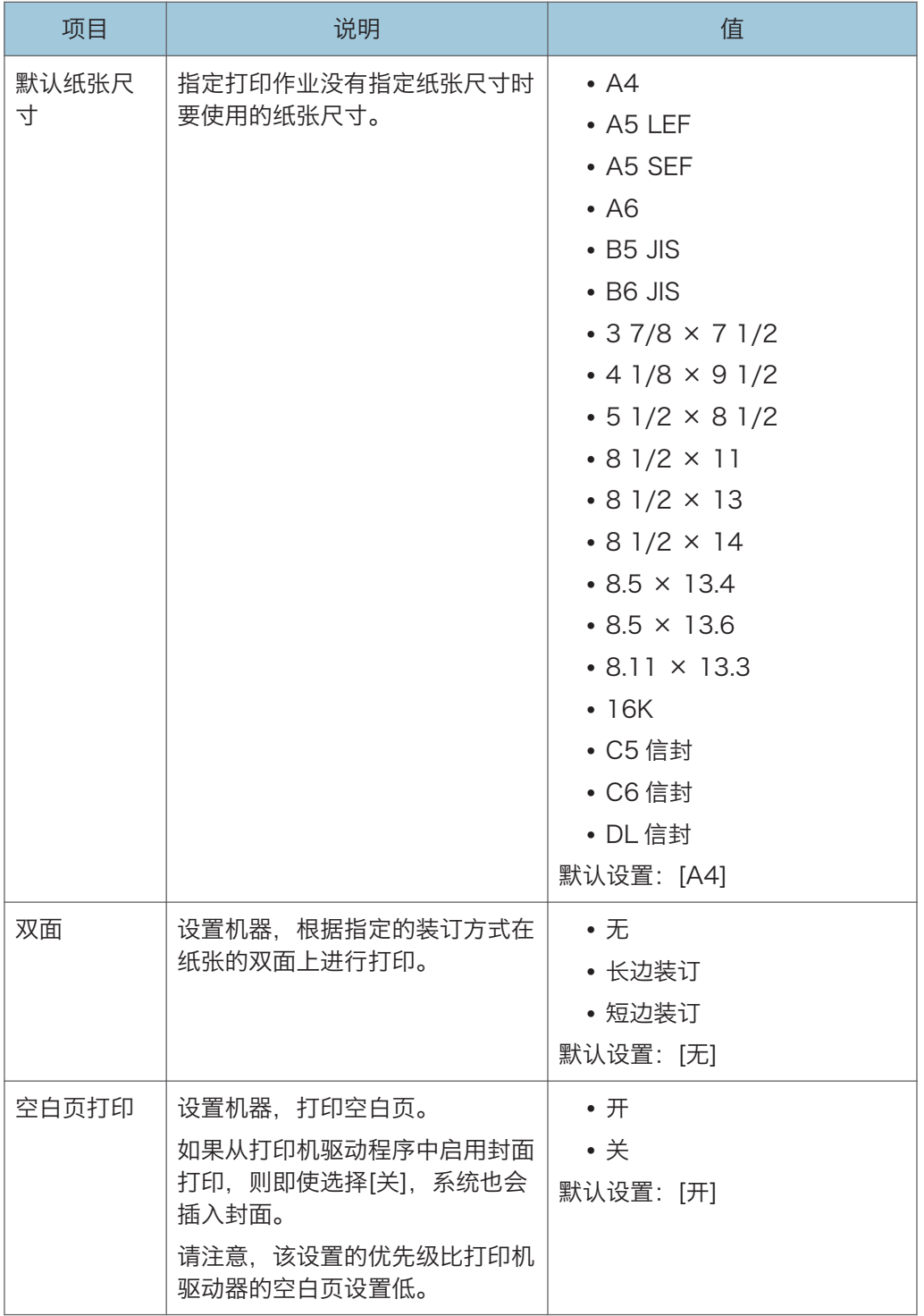

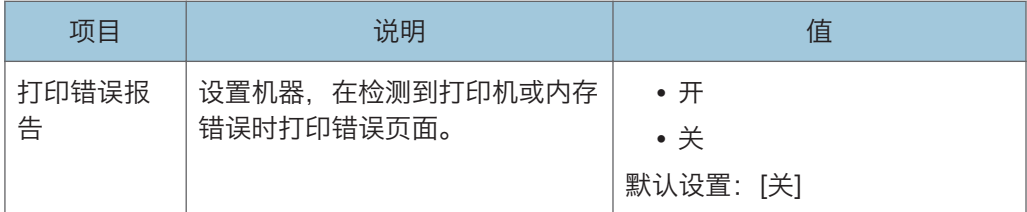

## PCL 菜单

指定使用 PCL 来进行打印时的条件。

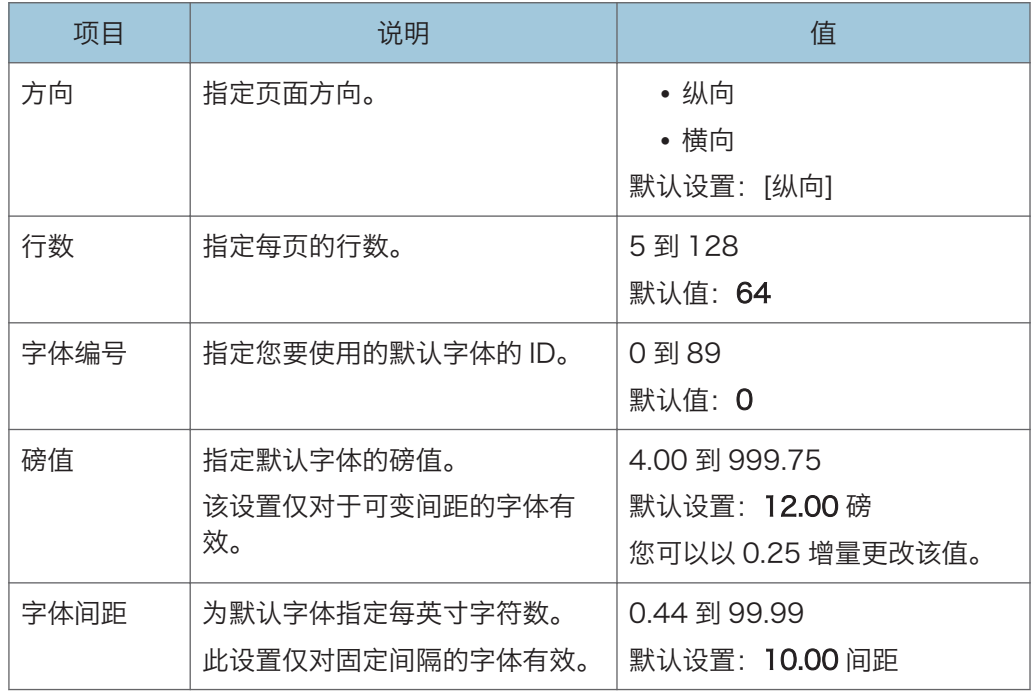
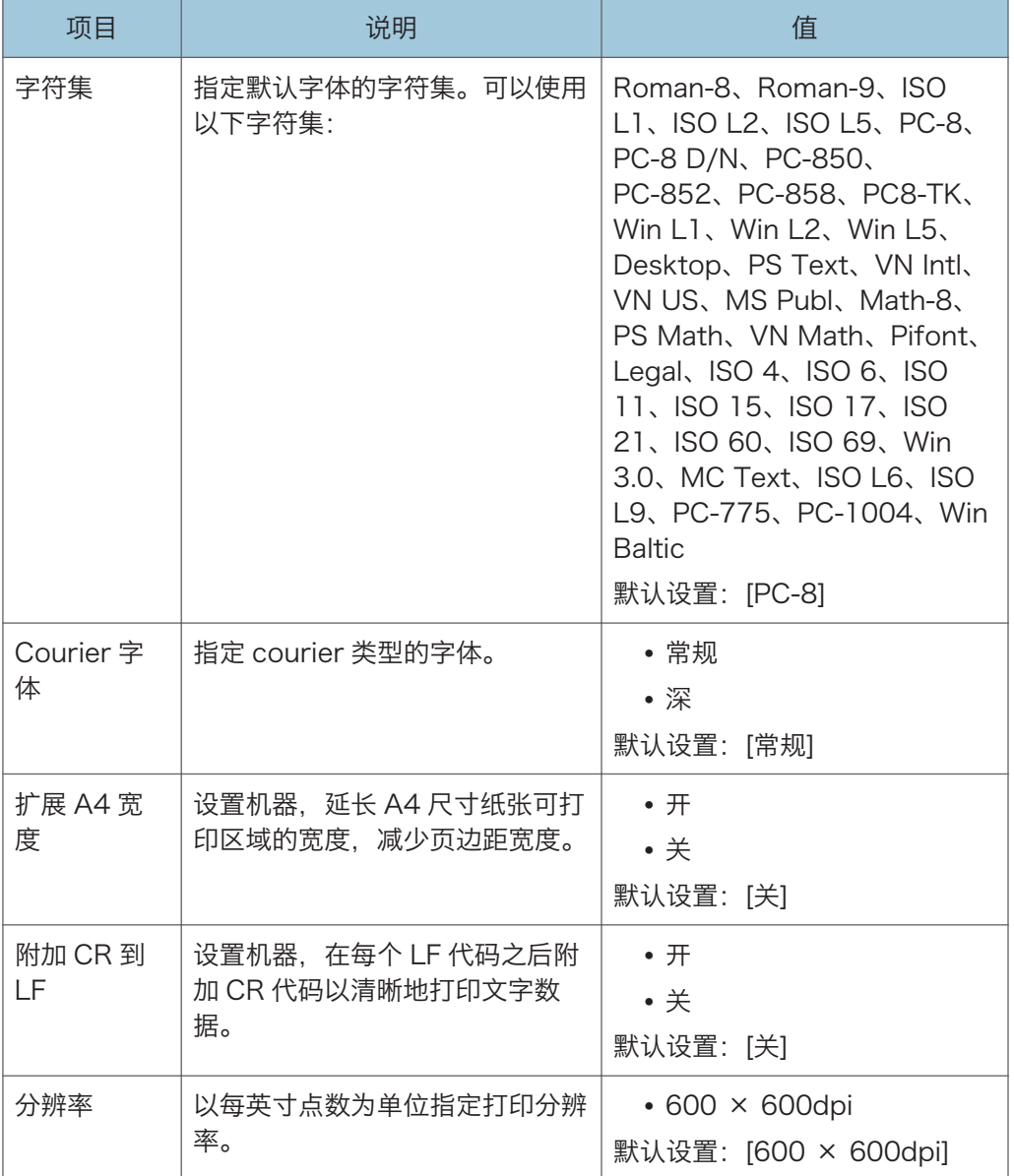

## PS 菜单

指定使用 PostScript 来进行打印时的条件。

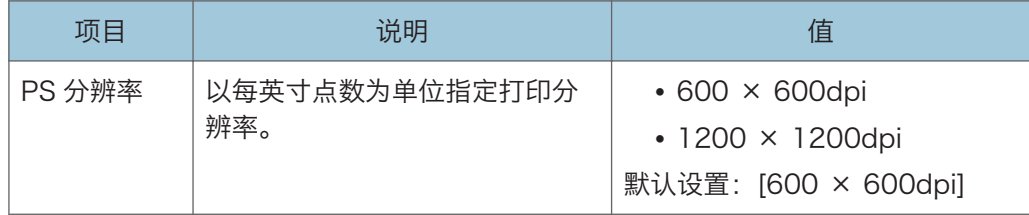

## 纸盘纸张设置(使用四行 LCD 面板机型时)

此功能仅适用于 SP 330SN。

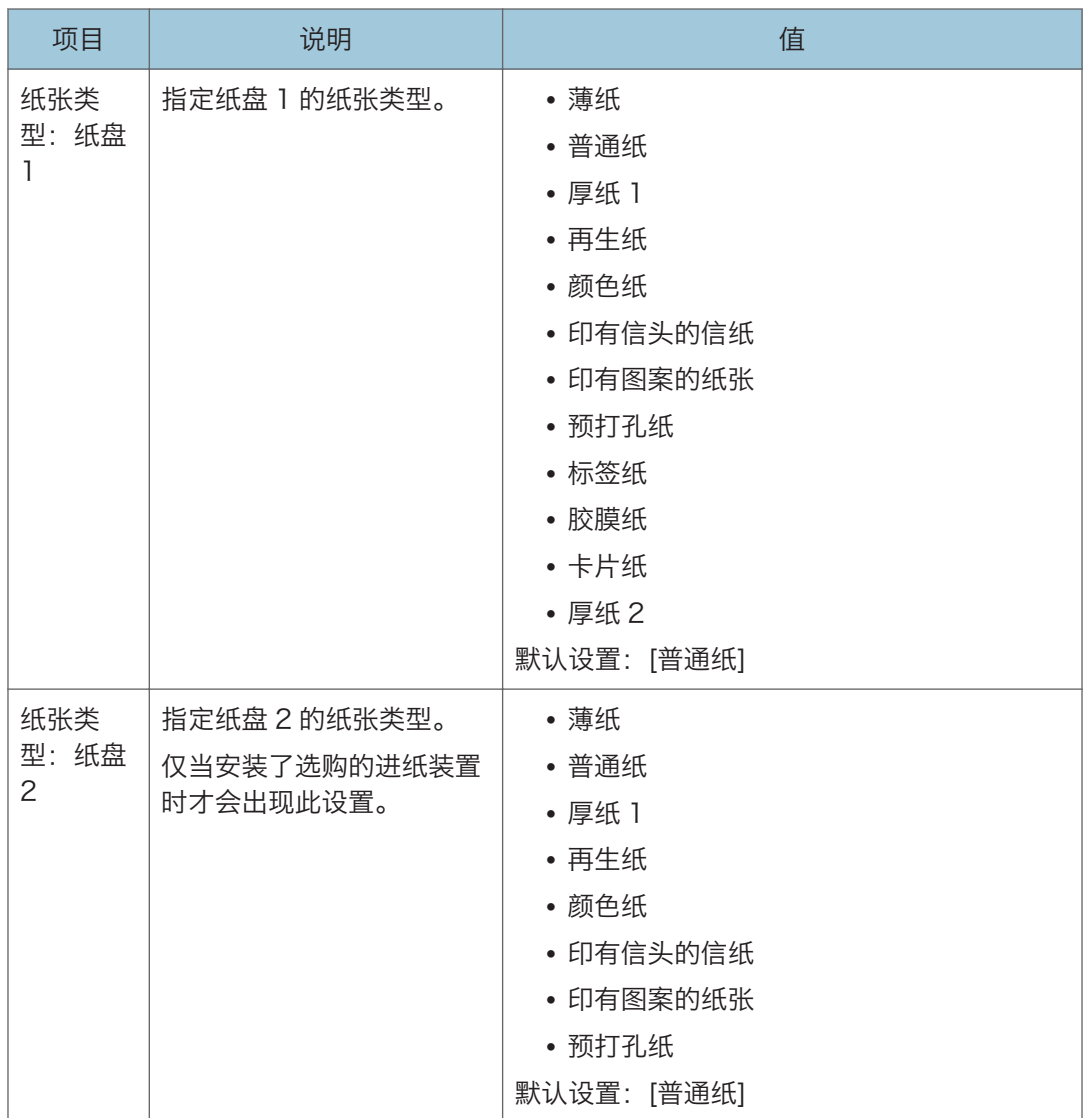

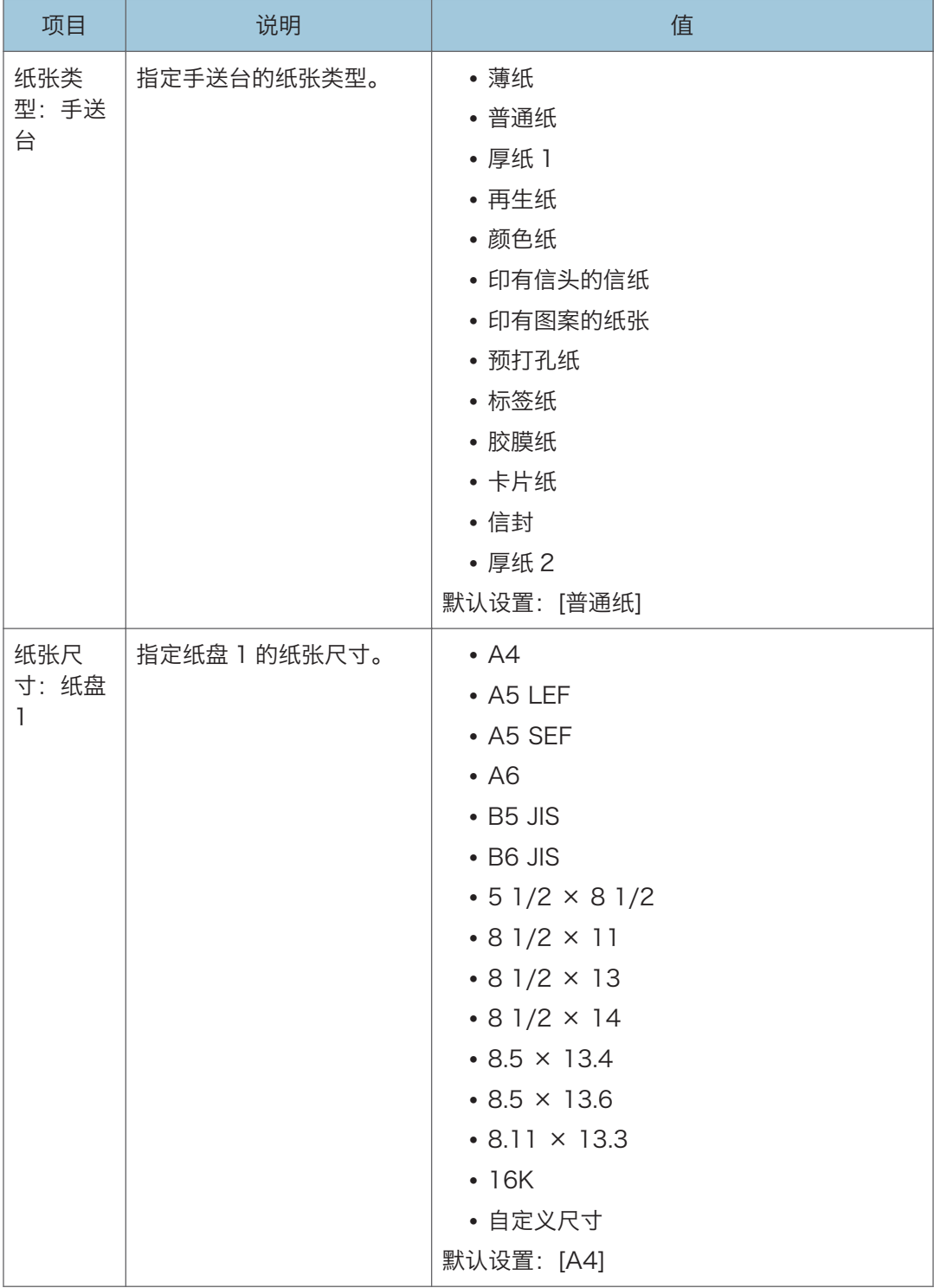

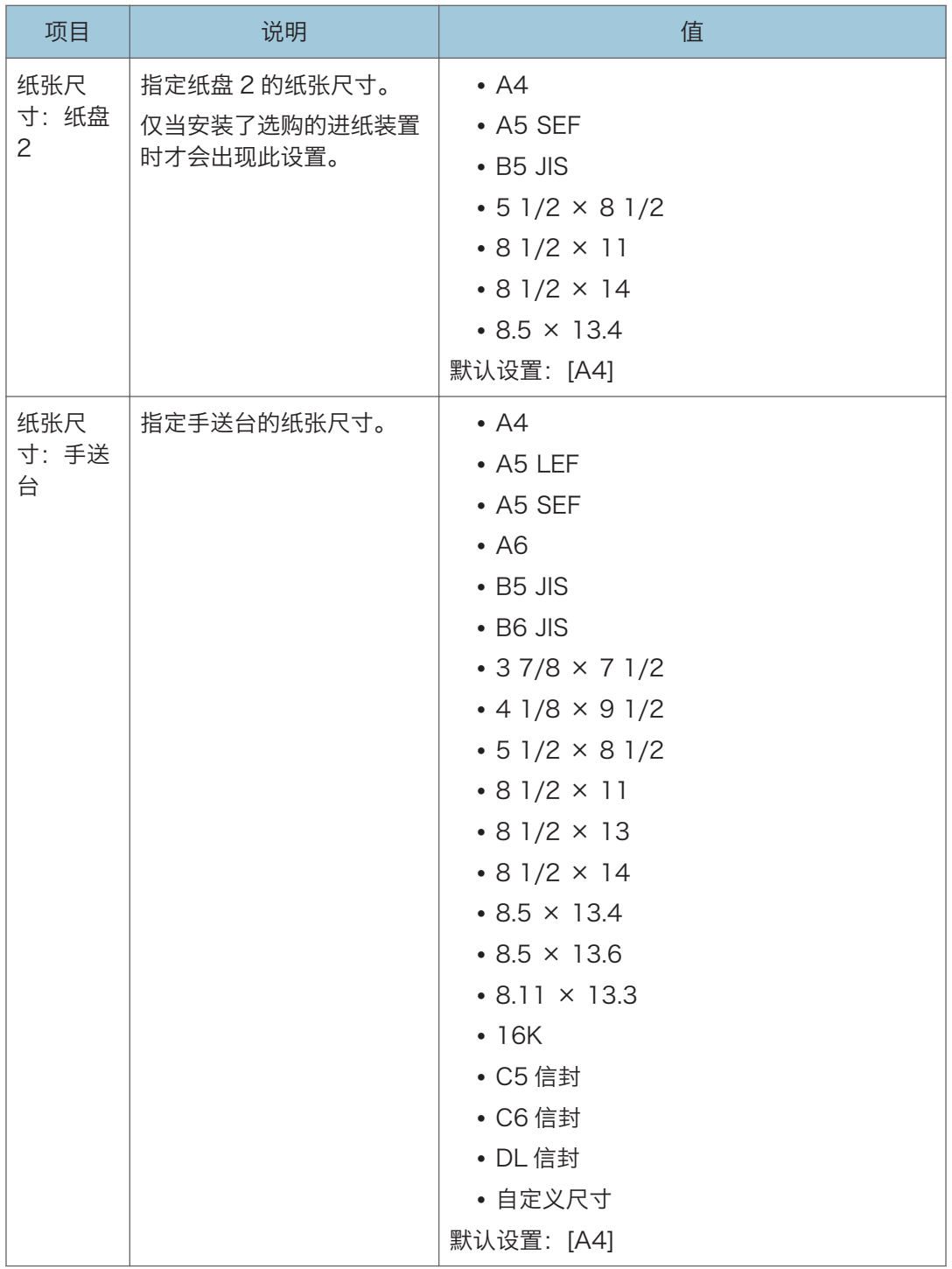

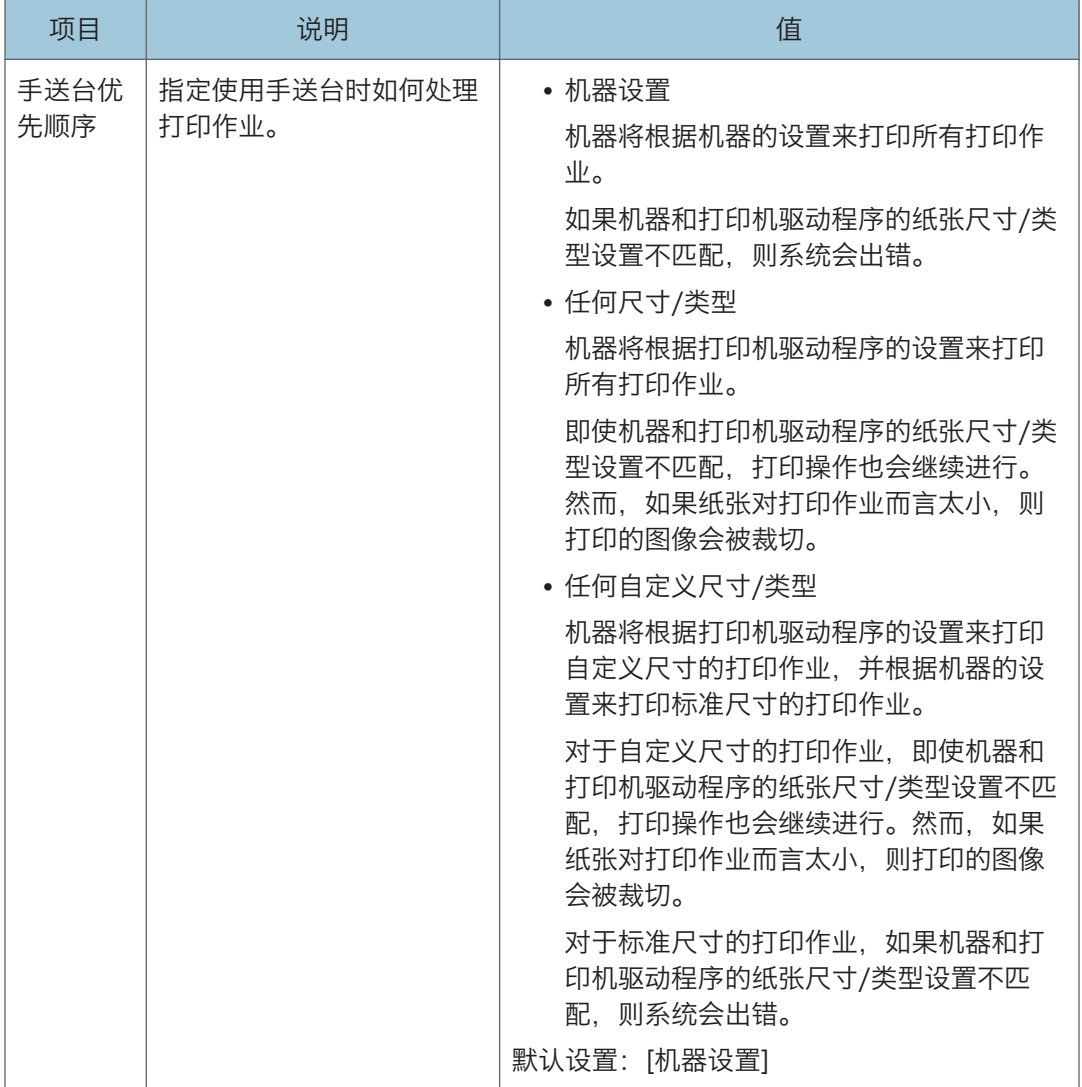

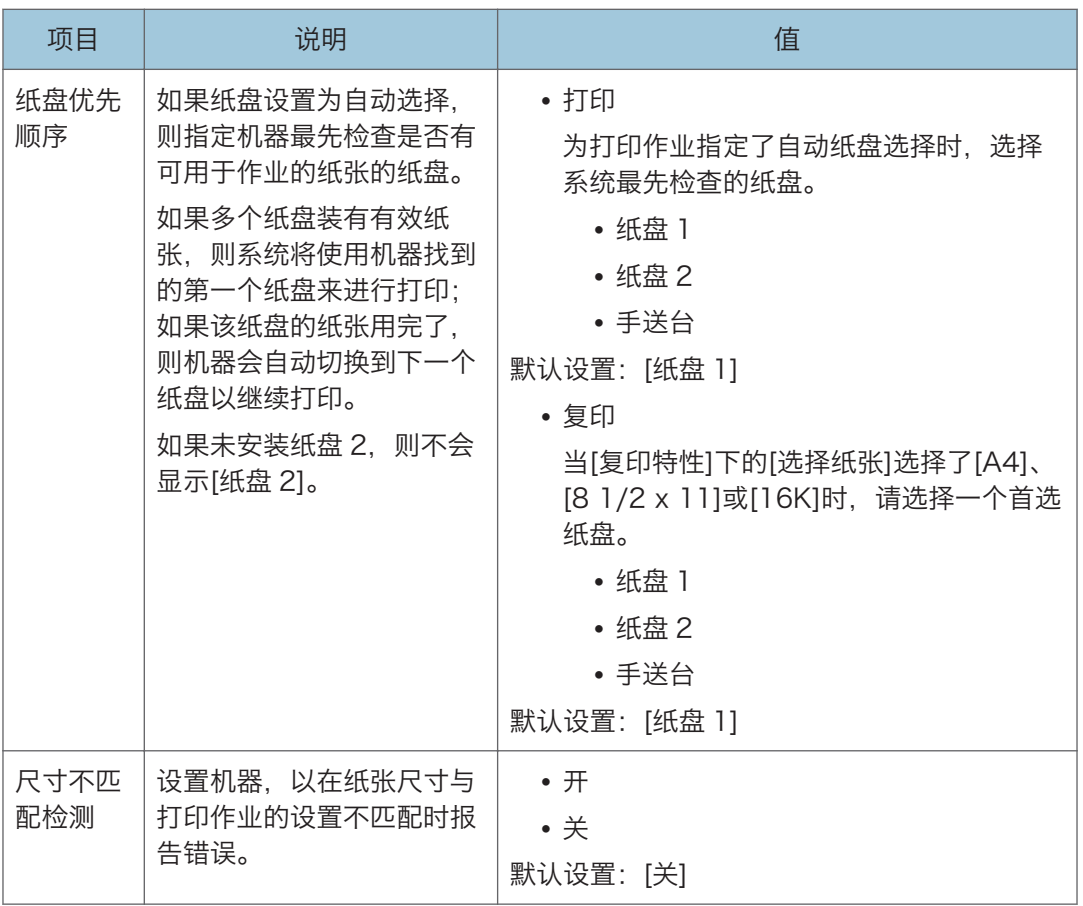

## 管理员工具设置(使用四行 LCD 面板机型 时)

此功能仅适用于 SP 330SN。

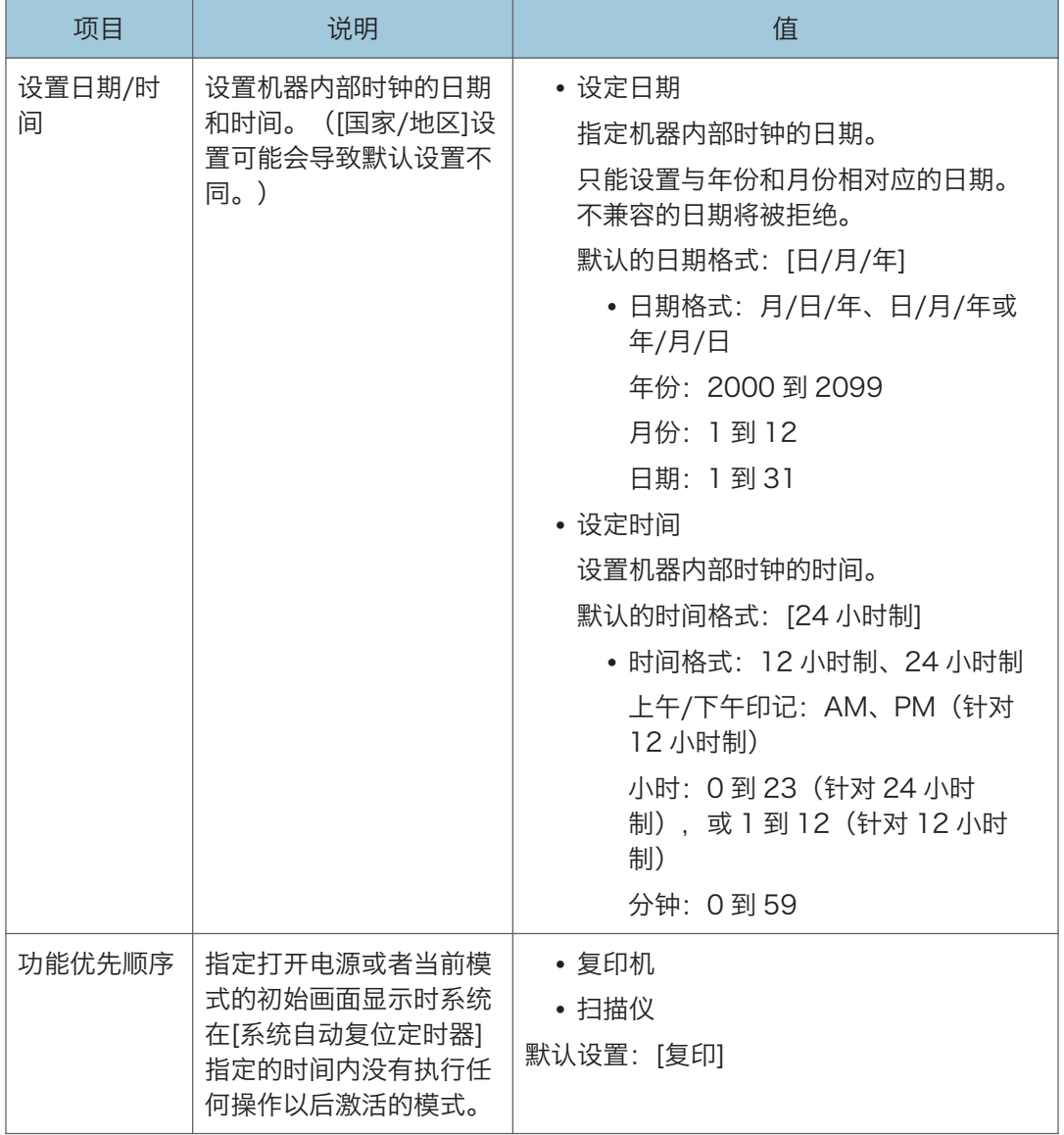

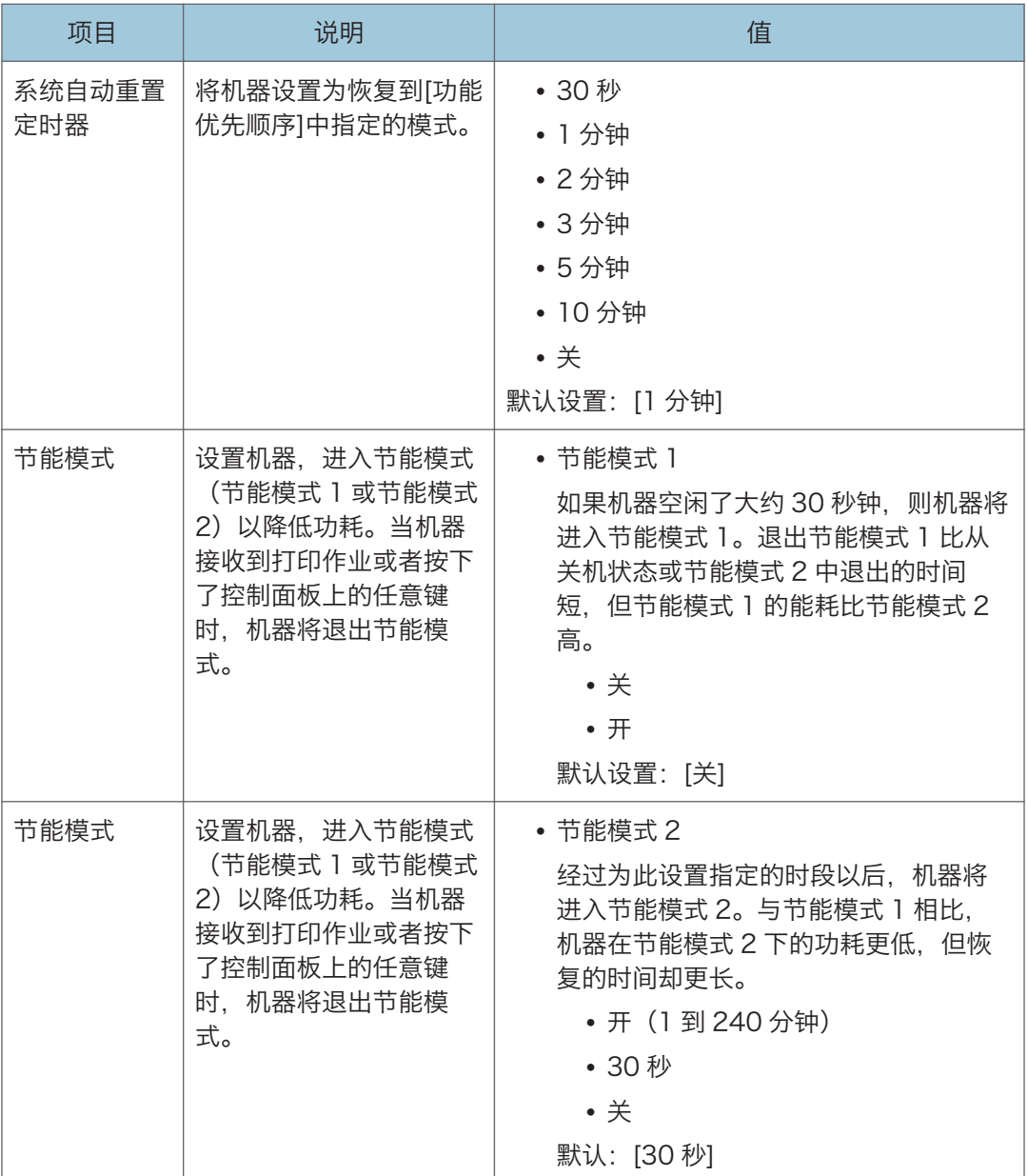

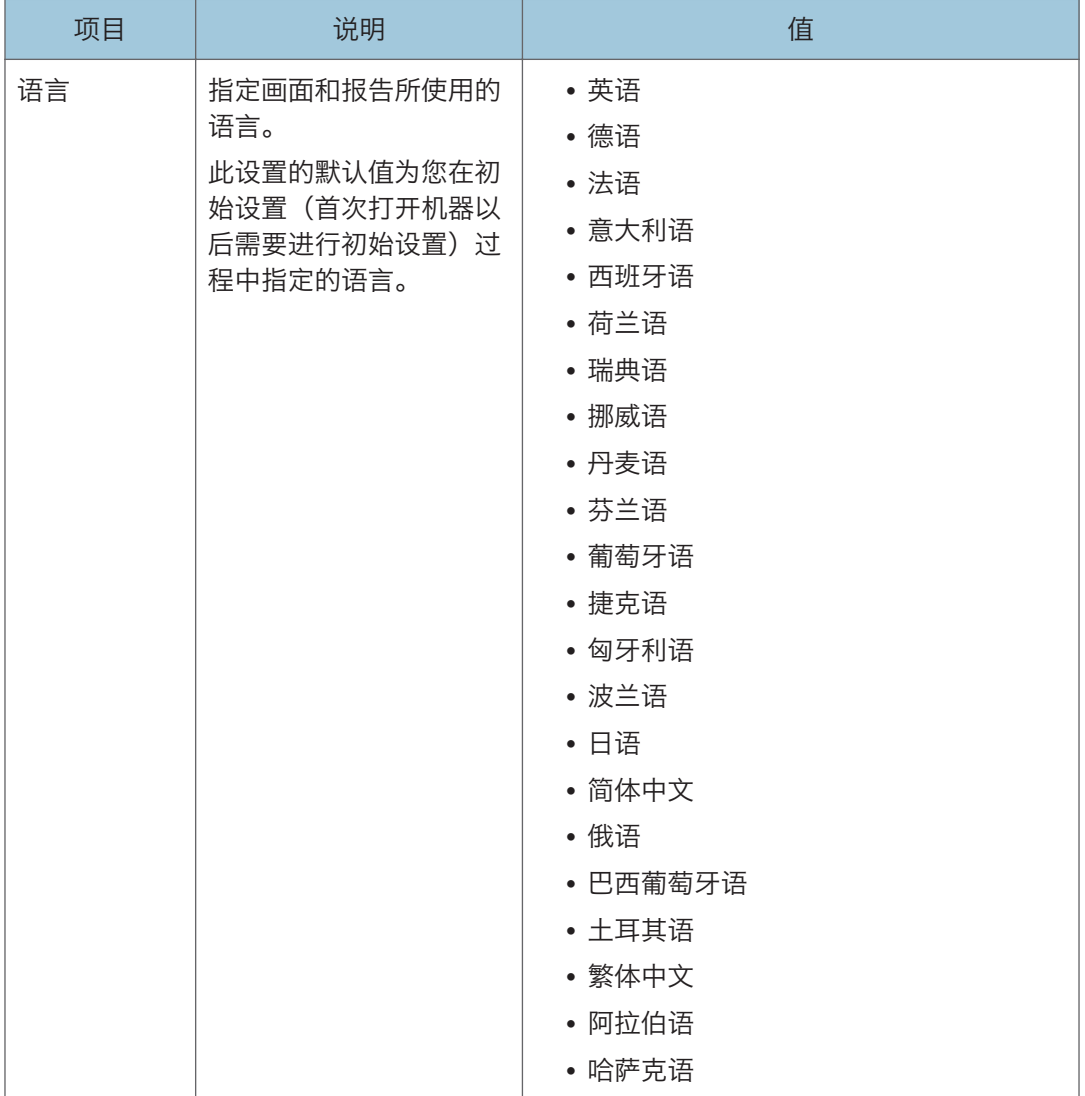

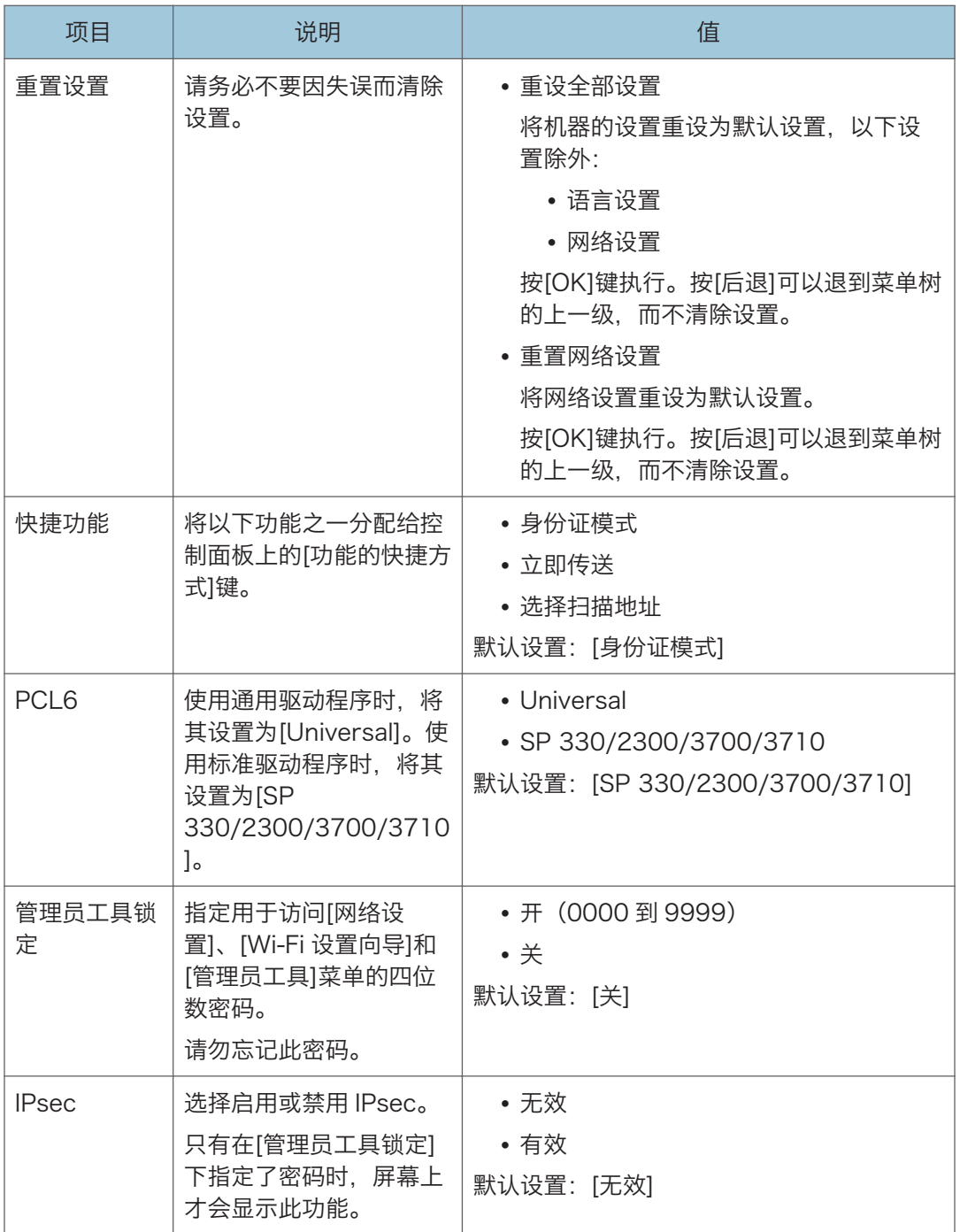

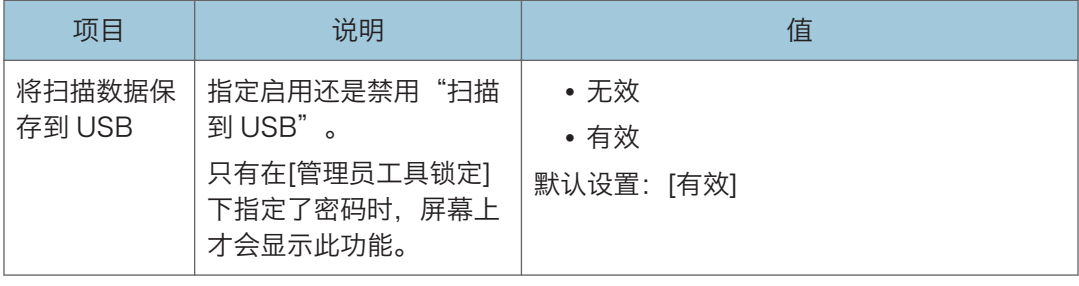

## 打印列表/报告(使用四行 LCD 面板机型 时)

此功能仅适用于 SP 330SN。

## 打印配置页(使用四行 LCD 面板机型时)

1. 按[用户工具]键。

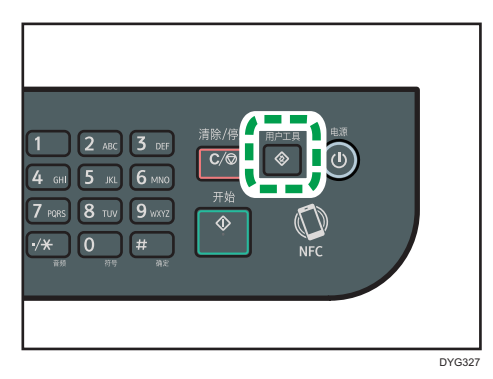

- 2. 按[▲]或[▼]键以选择[打印列表/报告],然后按[确定]键。
- 3. 按[<sup>▲</sup>]或[<sup>▼</sup>]键以选择[配置页],然后按[OK]键。
- 4. 在确认画面中按[确定]。

## 配置页

以下插图是配置页面的示例。

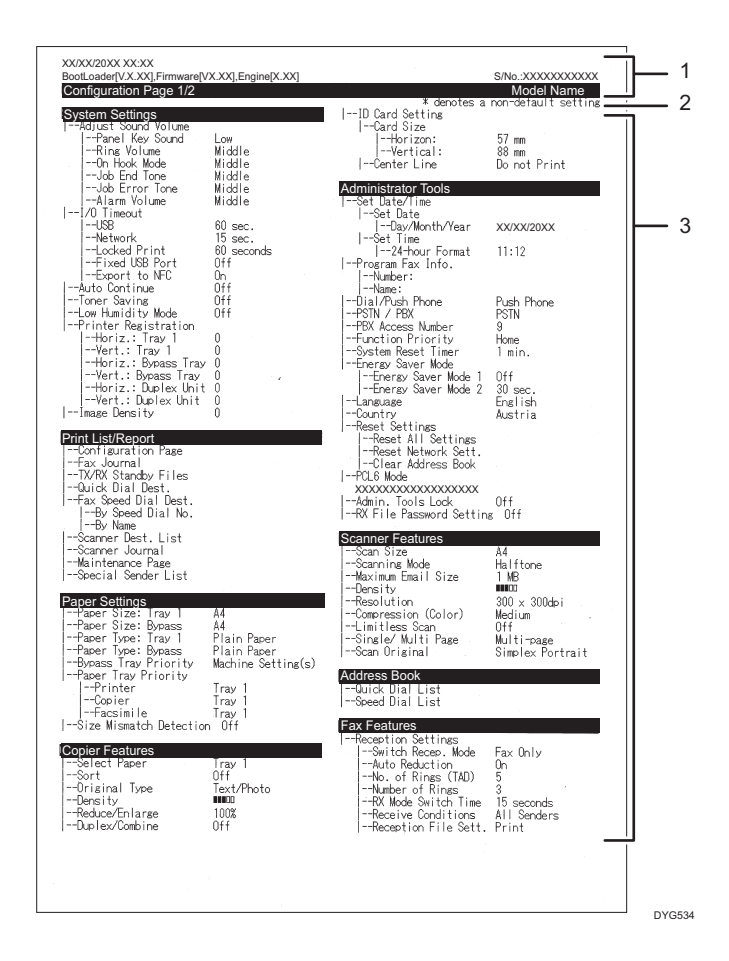

#### 1. 系统参考

显示型号名称、机器 ID 和固件版本。

#### 2. 注意事项

即使设置了国家/地区设置,"\* denotes a non-default setting"消息也会以英文显示。当值 从默认设置更改时,新值旁会出现星号\*。

#### 3. 设置菜单和当前值

显示设置项目和当前值。

## 列表/报告类型(使用四行 LCD 面板机型时)

#### 配置页

打印机器的常规信息和当前配置。

#### 扫描地址列表

打印扫描目的地列表。

#### 扫描日志

打印最近 100 次"扫描到电子邮件"、"扫描到 FTP"和"扫描到文件夹"传送的扫 描日志。

#### 维护页

打印维护页面。

5注 1

- 报告将打印在 A4 或信纸尺寸的纸张上。在打印报告之前, 请将这些尺寸之一的纸张装 入纸盘。
- 每个作业的平均打印页数显示在维护页面上[总计数器]下的[P/J 信息(平均)]中。作 业意为从头到尾打印文档。例如,如果在当前文档正在打印时继续添加另一个作业,则 不是 2,而是 1 是当前作业的编号。

## <span id="page-302-0"></span>网络设置(使用四行 LCD 面板机型时)

此功能仅适用于 SP 330SN。

分重要信息

• 机器有可能需要重启,具体取决于您更改的设置。

## • 有些项目可能不会显示,具体取决于您正在使用的机器型号。

有线(以太网)

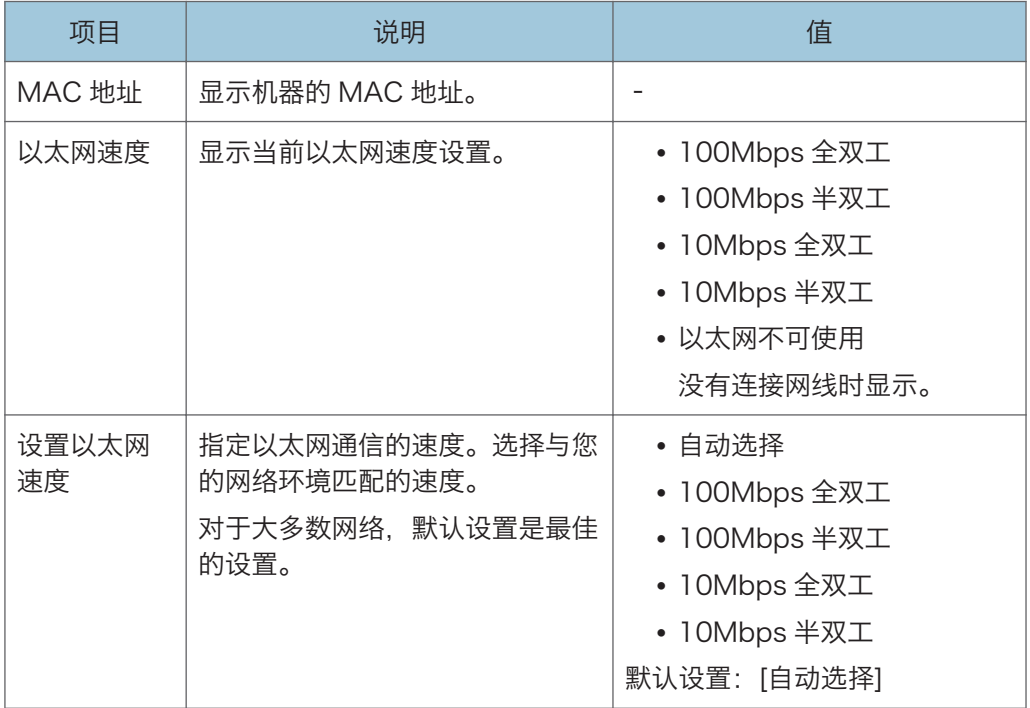

## 无线(Wi-Fi)

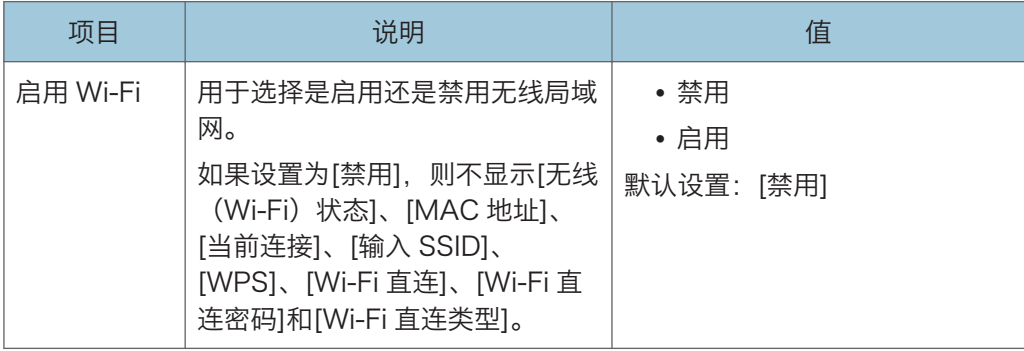

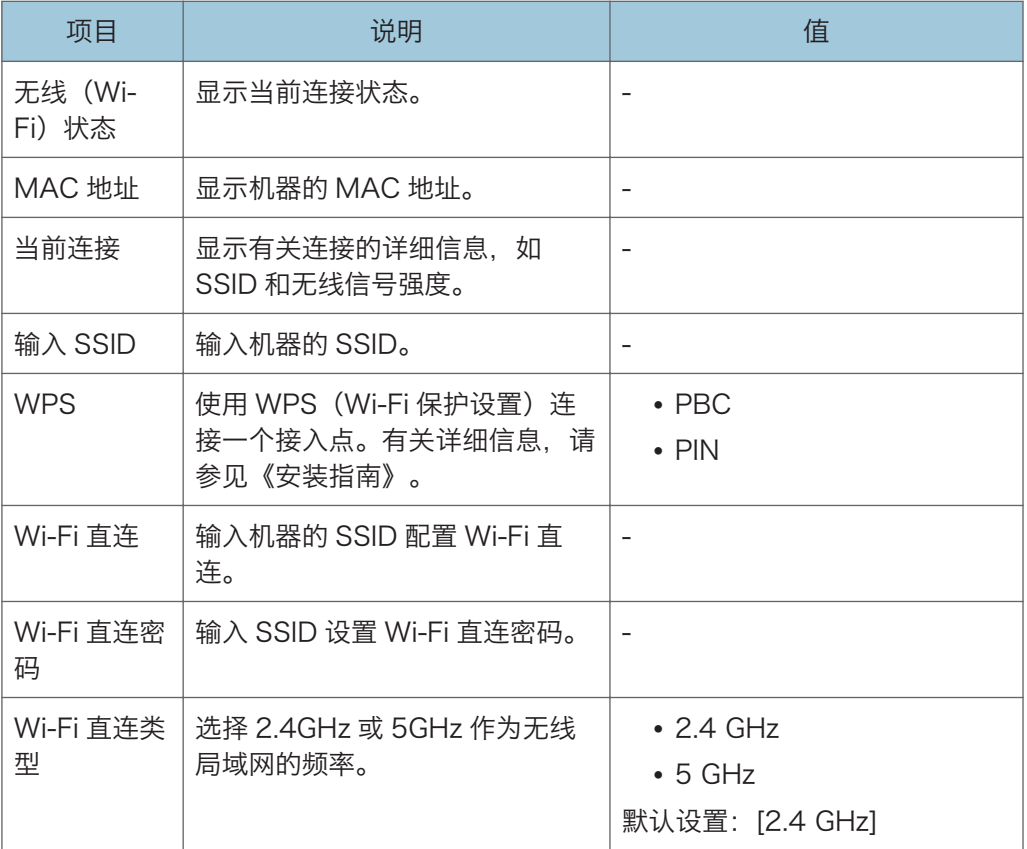

## IPv4 配置

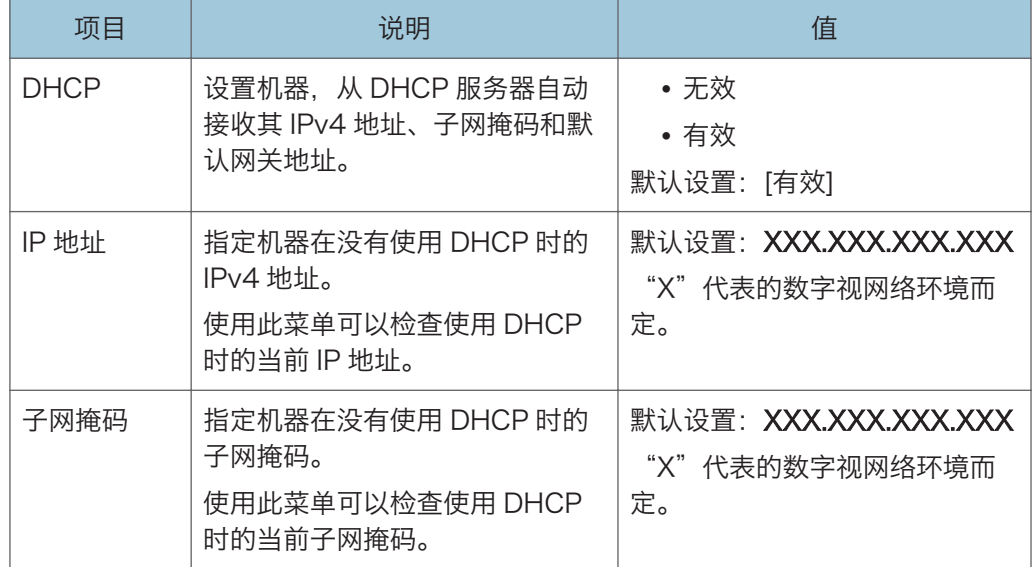

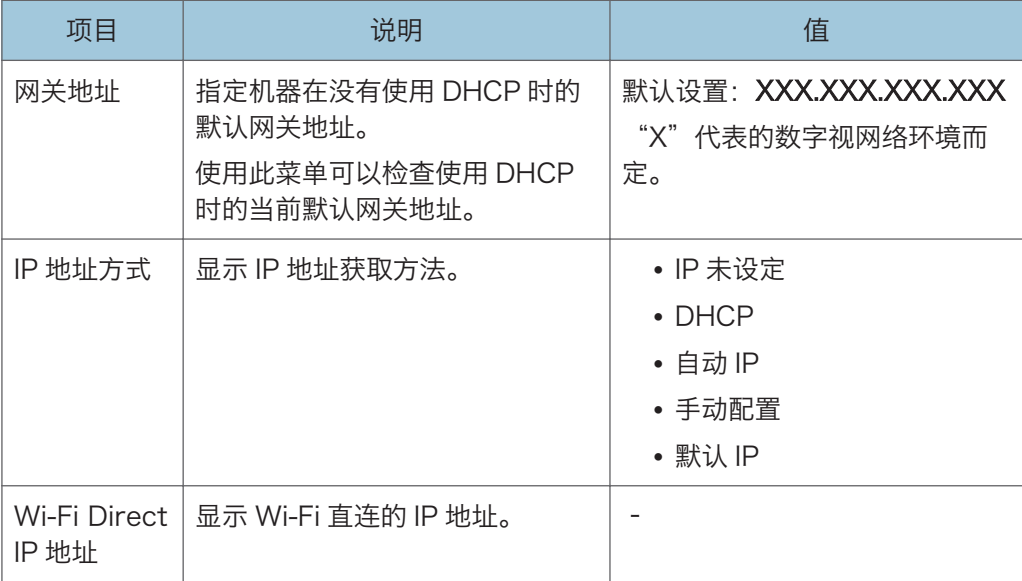

## IPv6 配置

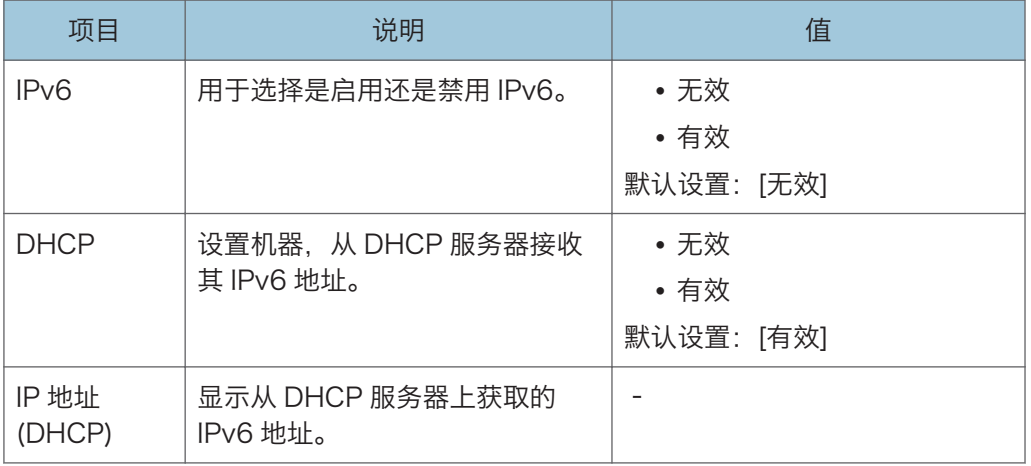

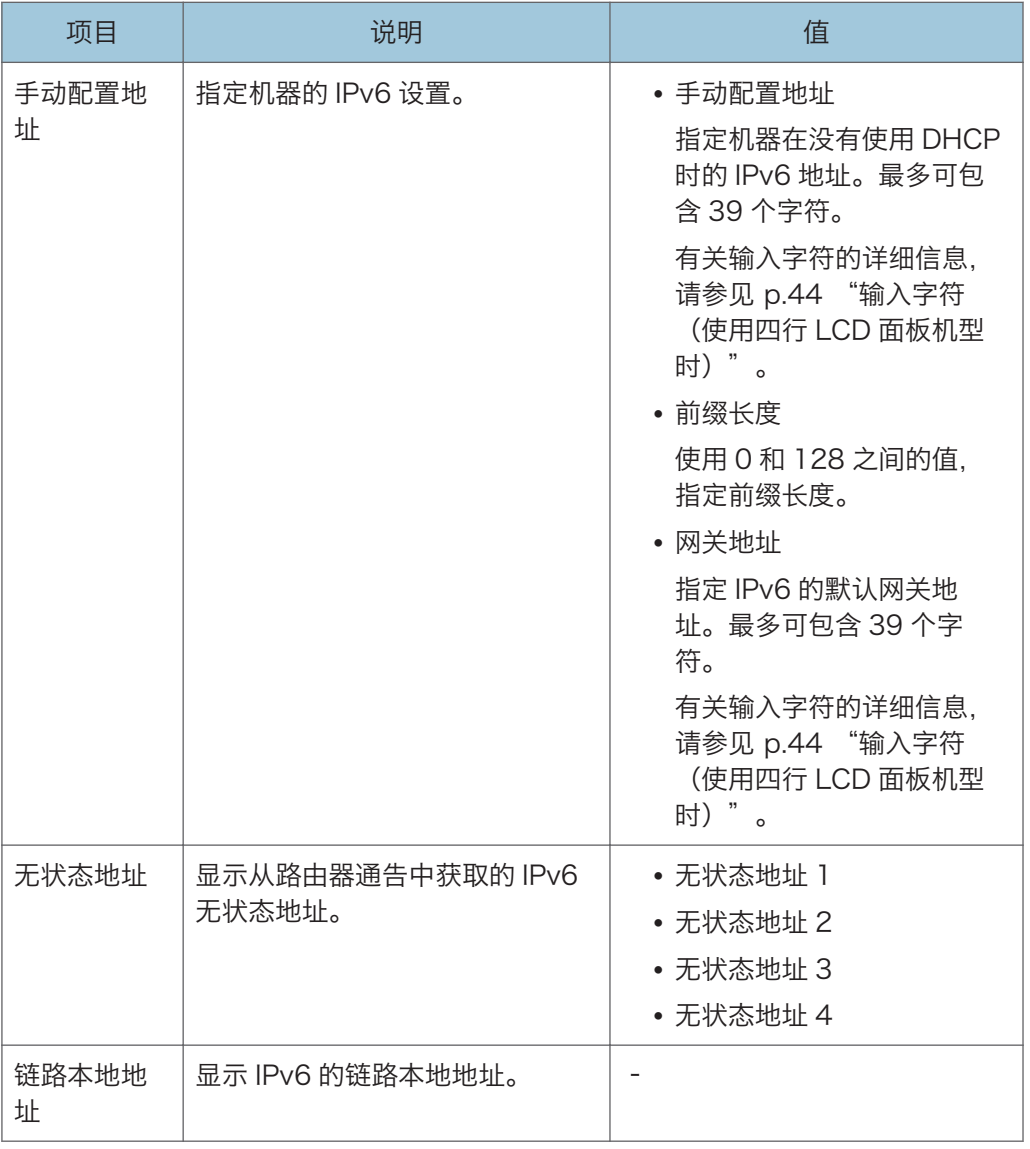

• 请联系网络管理员了解网络配置的更多信息。

**J注** 

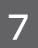

## Network Wizard (使用四行 LCD 板模式 时)

此功能在 SP 330SFN 上也可用,不仅是 SP 330SN。 可以通过向导的指示启用无线连接。有关详细信息,请参见《安装指南》。

## @Remote(使用四行 LCD 面板机型时)

此功能仅适用于 SP 330SN。

#### RC Gate 代理服务器

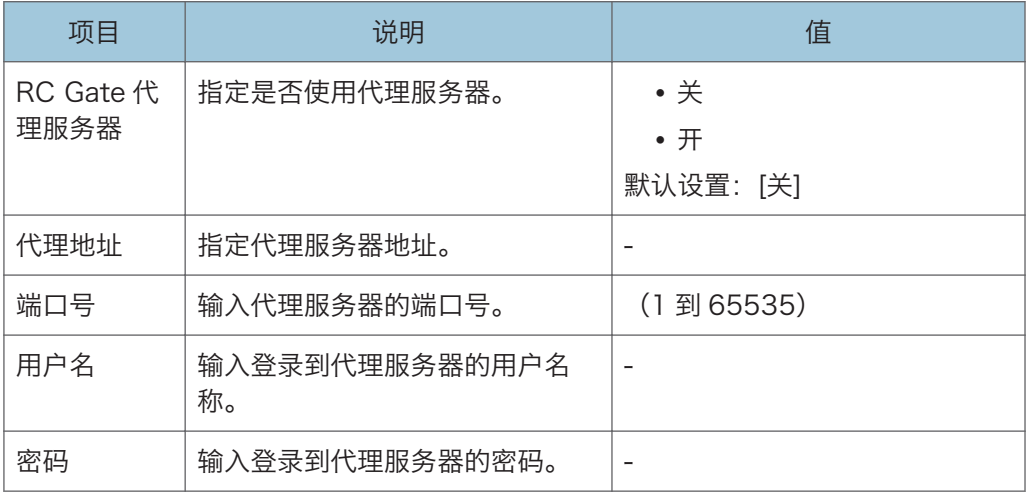

## RC Gate 安装

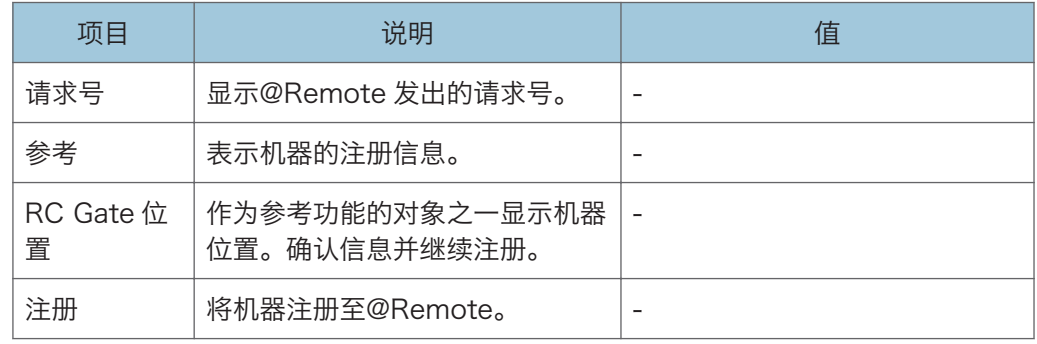

## 小注

• @Remote (远程) 是一种基于因特网的数字多用途设备和激光打印机的远程管理支 持。关于设置的更多信息,请联系销售或服务代表。

# 8. 使用实用工具配置机器

本章介绍如何使用实用程序配置机器。

## 使用 Web Image Monitor 和 Smart Organizing Monitor 的可用设置功能

使用 Web Image Monitor 或 Smart Organizing Monitor 从计算机更改机器配置。 Web Image Monitor 和 Smart Organizing Monitor 中可用的操作如下:

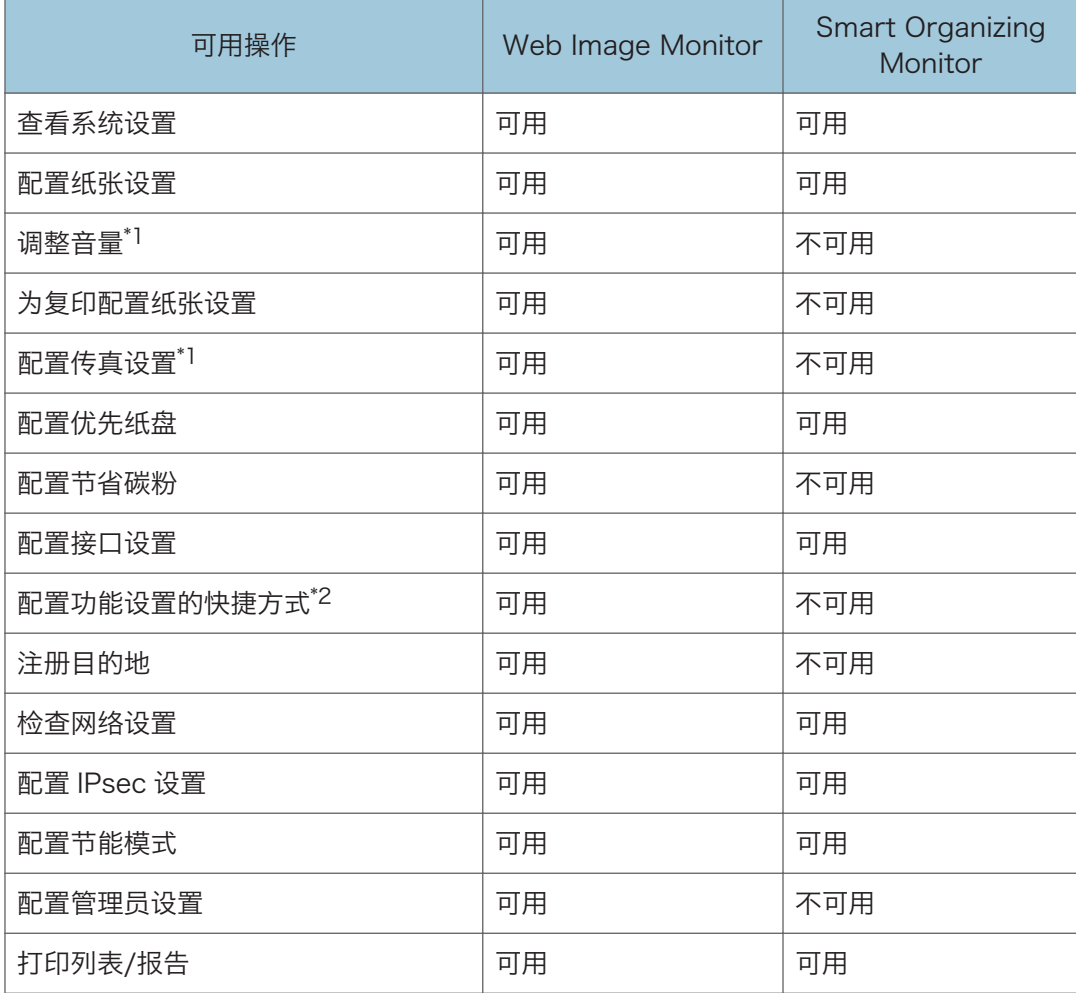

\*1 使用触摸面板机型时可使用此功能。

\*2 使用四行 LCD 面板机型时在可使用此功能。

## 使用 Web Image Monitor

## ●重要信息

- 根据您使用的型号类型,屏幕上可能不会显示某些项目。
- 某些项目也可以使用控制面板来配置。

#### 推荐的 Web 浏览器

- Internet Explorer 6 或更高版本
- Firefox 3.0 或更高版本
- Safari 4.0 或更高版本

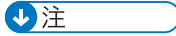

- 使用触摸面板机型时 要通过 Web Image Monitor 来操作机器,您必须先配置机器的 TCP/IP 或无线局域网 设置。有关详细信息,请参见 [p.269 "网络设置\(使用触摸面板机型时\)"或](#page-270-0) [p.325](#page-326-0) ["配置网络设置"。](#page-326-0)
- 使用四行 LCD 面板机型时 要通过 Web Image Monitor 来操作机器,您必须先配置机器的 TCP/IP 或无线局域网 设置。有关详细信息, 请参见 p.301 "网络设置 (使用四行 LCD 面板机型时)"或 [p.325 "配置网络设置"](#page-326-0)。

## 显示主页

使用 Web Image Monitor 来访问机器时,浏览器窗口中会显示主页。

- 1. 启动 Web 浏览器。
- 2. 在 Web 浏览器的地址栏中,输入 "http:// (机器的 IP 地址) /"以访问机器。

如果使用了 DNS 服务器并且指定了机器的主机名称, 则您可以输入主机名称, 而不是 IP 地址。

出现 Web Image Monitor 的主页。

### 主页

每个 Web Image Monitor 页面均分为以下区域:

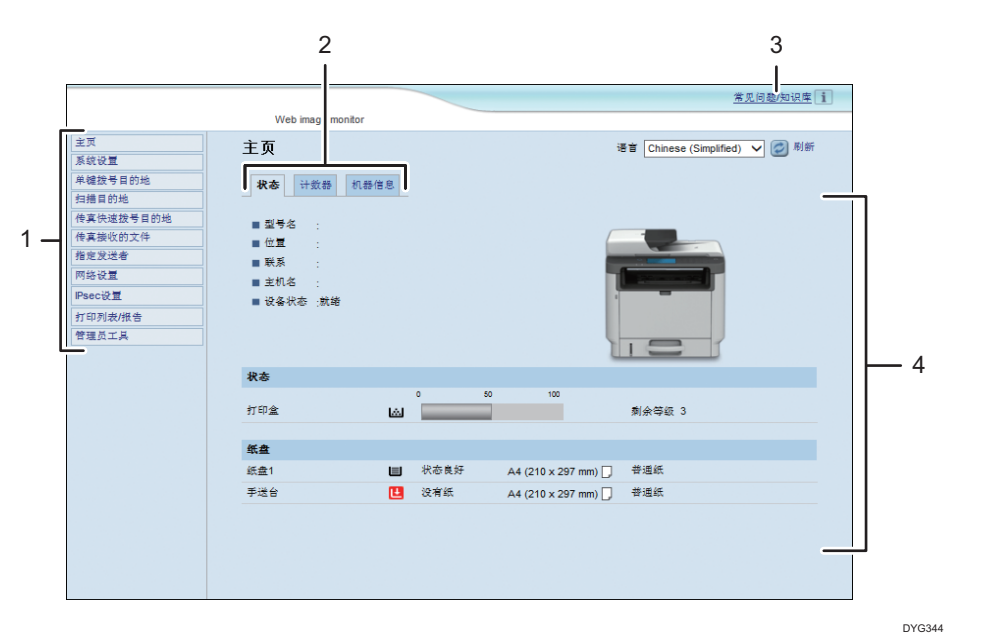

1. 菜单区域

单击菜单可以显示它在主区域中的内容。

2. 选项卡区域

包含用于切换您要查看或配置的信息和设置的选项卡。

3. 常见问题/知识库

提供有关使用本机的常见问题解答以及其他有用信息。 要查看这些信息,需要连接因特网。

4. 主区域

显示在菜单区域选择的项目内容。

主区域中的信息不会自动更新。单击主区域右上角的[刷新]可以更新信息。单击网 络浏览器的[刷新]按钮刷新整个浏览器画面。

### ↓注

- 如果您使用受支持的 Web 浏览器的较旧版本,或者 Web 浏览器禁用了 JavaScript 和 cookie, 则显示和操作可能会出现问题。
- 如果您使用的是代理服务器,请根据需要配置 Web 浏览器设置。有关设置的详细信 息,请与网络管理员联系。
- 即使单击了 Web 浏览器的"后退"按钮, 屏幕上可能也不会显示上一个页面。此时, 请单击 Web 浏览器的刷新按钮。
- 对于某些语言而言,我们没有提供使用这些语言来编写的常见问题解答/知识库。

### 更改界面语言

从[语言]列表中选择所需的界面语言。

## 查看系统信息

单击[主页]可以显示 Web Image Monitor 的主页。您可以在此页面上检查当前的系统信 息。

此页面包含三个选项卡:[状态]、[计数器]和[机器信息]。

## 状态选项卡

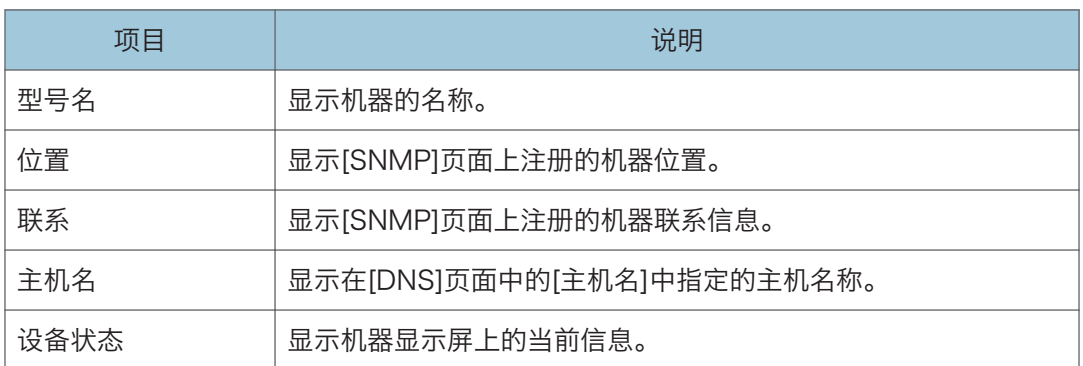

#### 状态

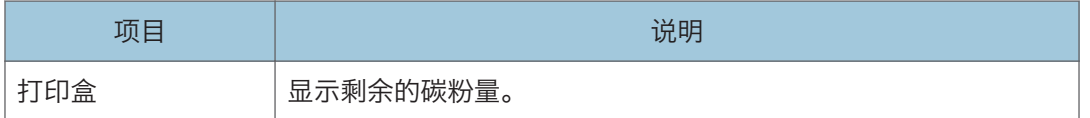

#### 纸盘

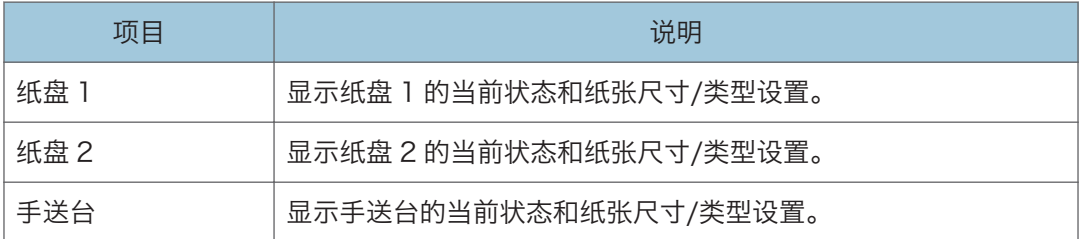

## 1注

- 如果安装了非原装打印盒,则不能可靠显示碳粉的使用时长。
- 只有在安装纸盘 2 时,才会显示有关它的信息。

## 计数器选项卡

页计数器

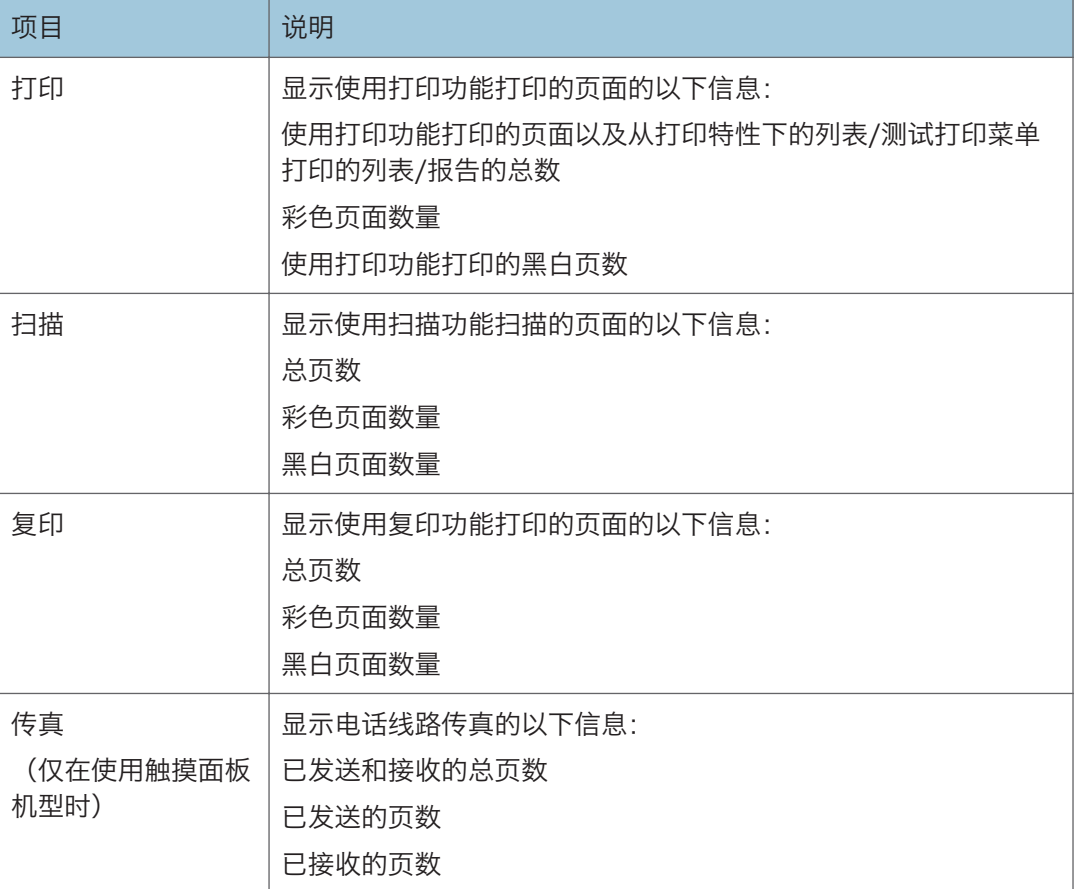

## $\overline{8}$

## 打印计数器

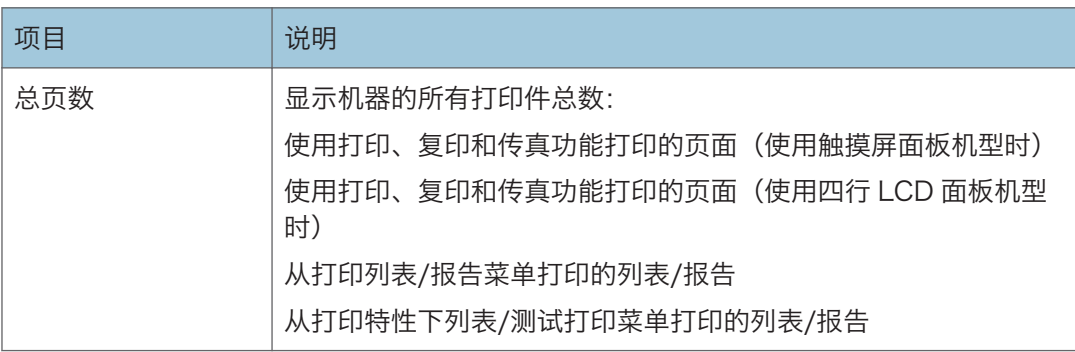

## 双面

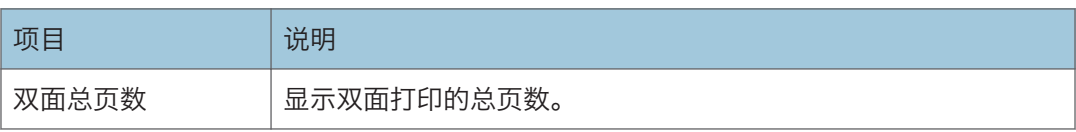

## **J注**

• 在一张纸的两面打印即为双面打印页面。

机器信息选项卡

机器信息

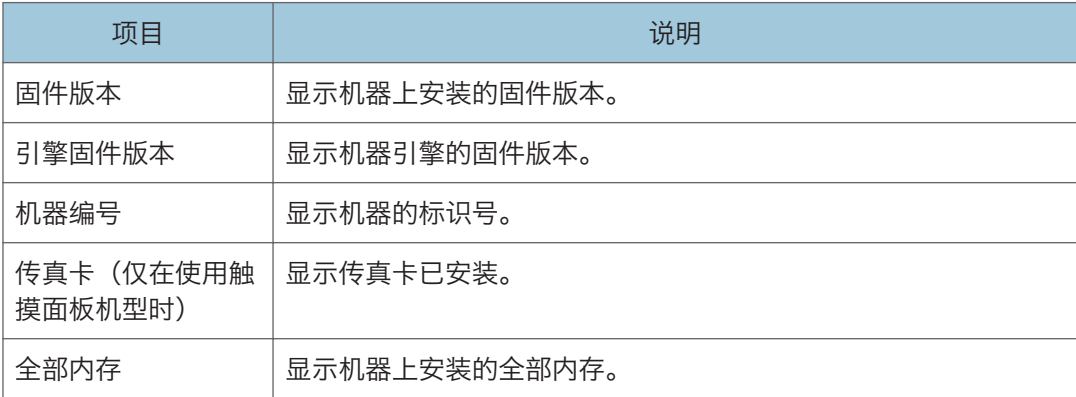

 $8$ 

配置系统设置

单击[系统设置]显示配置系统设置的页面。

使用触摸面板机型时

本页面包含如下选项卡:[音量调整]、[纸盘纸张设置]、[复印机]、[传真]、纸盘优先顺序、 节省碳粉和接口。

使用四行 LCD 面板机型时

此页面包含以下选项卡:[纸盘纸张设置]、[复印机]、[纸盘优先顺序]、[节省碳粉]、[接口] 和[快捷功能]。

## 音量调整选项卡

### 音量调整

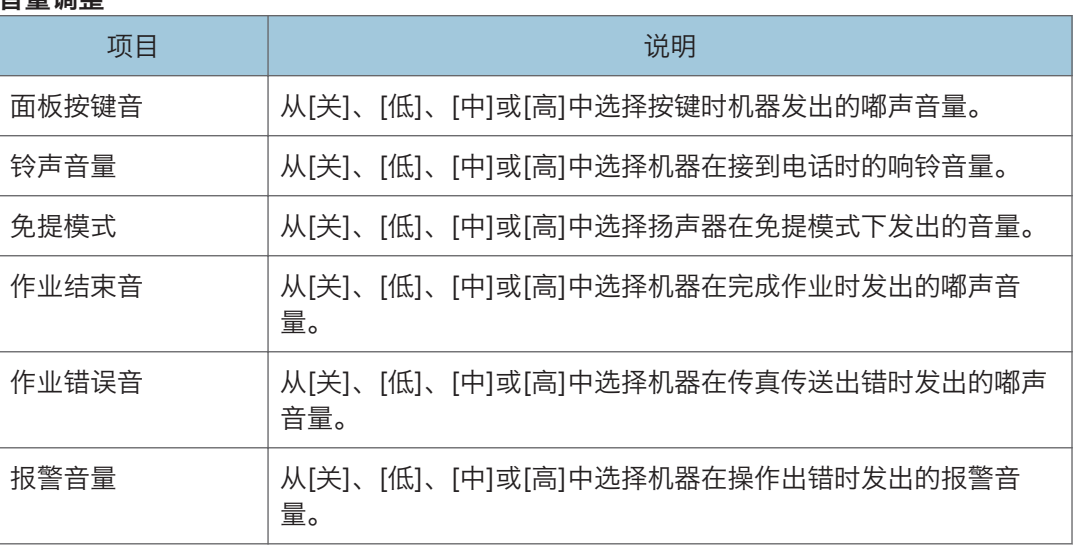

## ●注

• 选项卡仅在使用触摸面板机型时出现。

## 纸盘纸张设置选项卡

纸盘 1

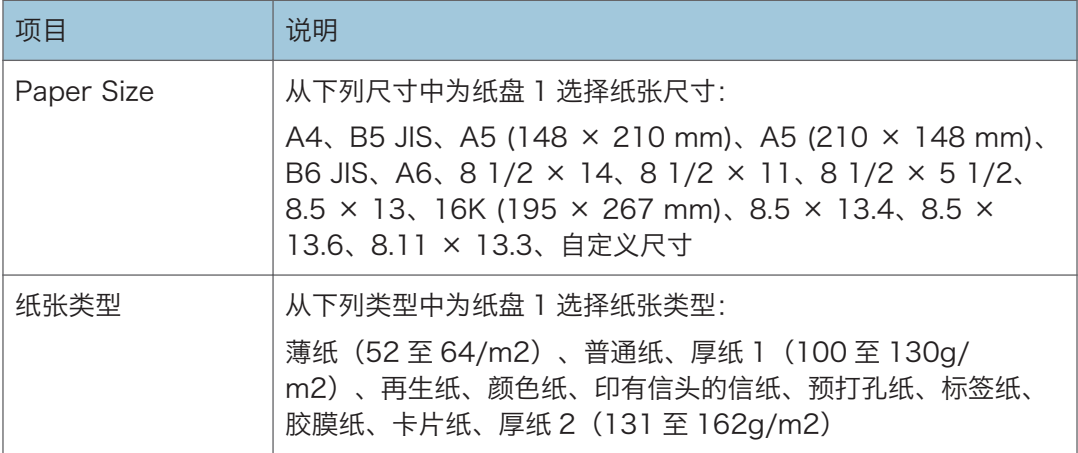

## 纸盘 2

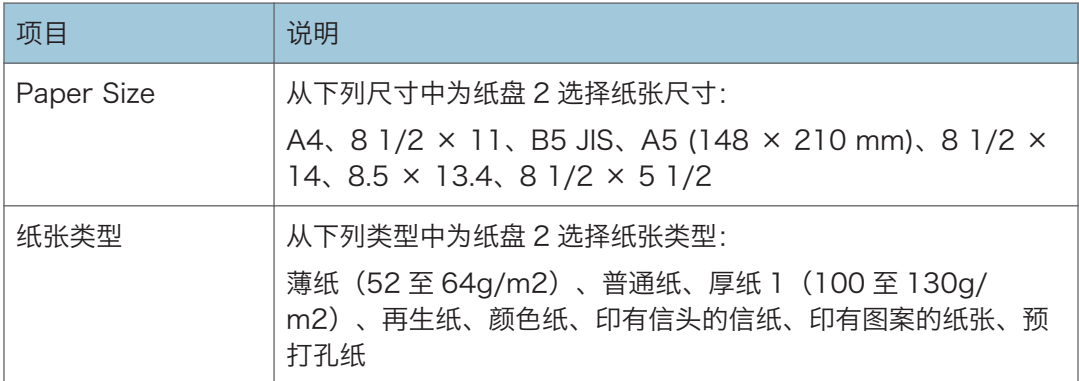

## 手送台

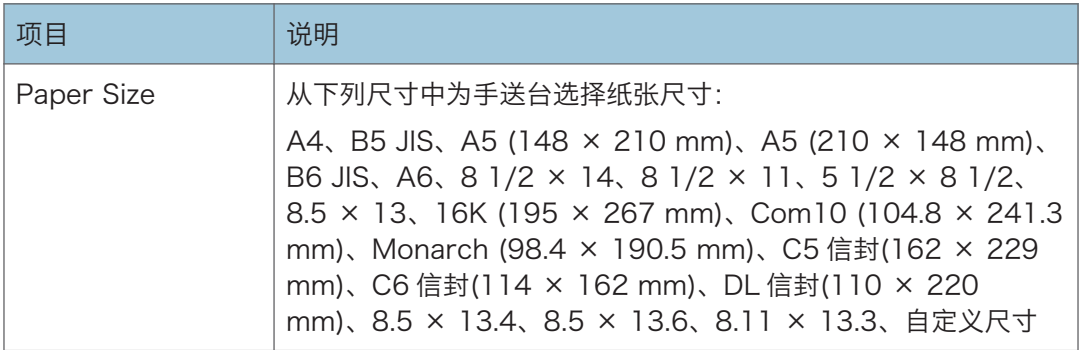

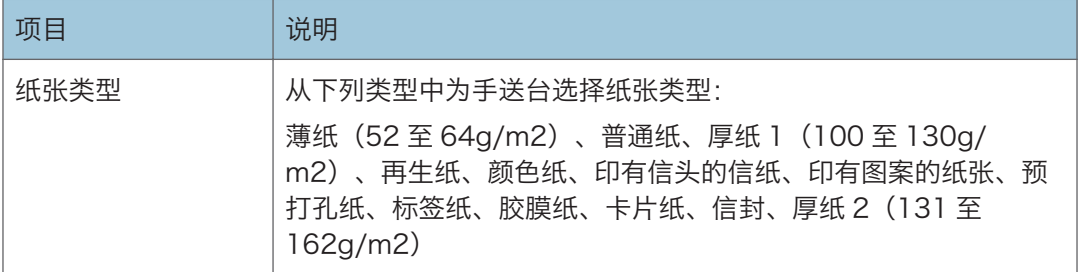

## 手送台设置优先

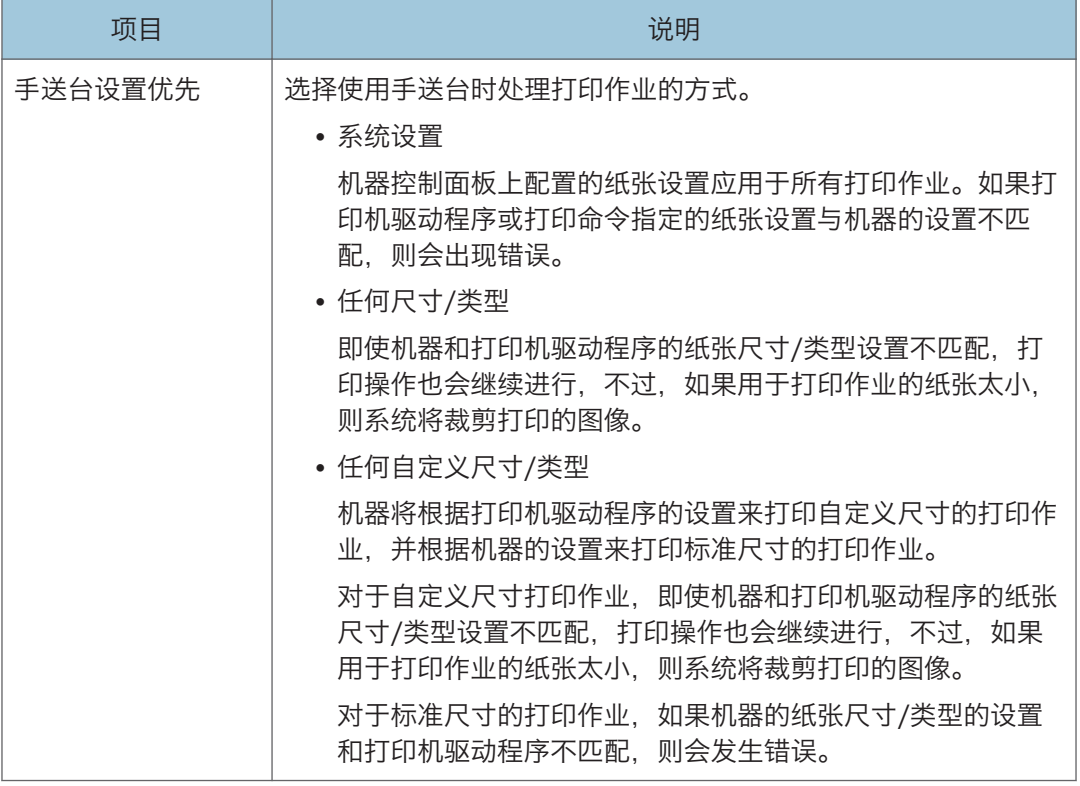

## 尺寸不匹配检测

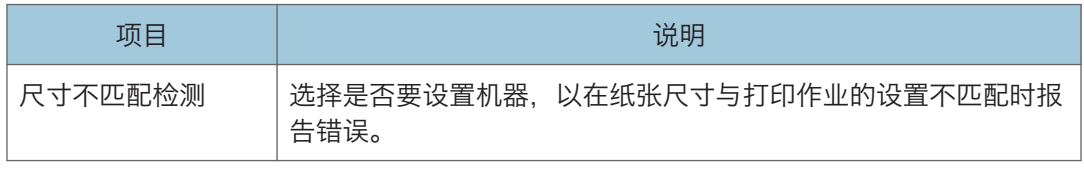

## **J注**

• 只有在安装纸盘 2 时, 才会显示有关它的信息。

## 复印机选项卡

#### 选择纸张

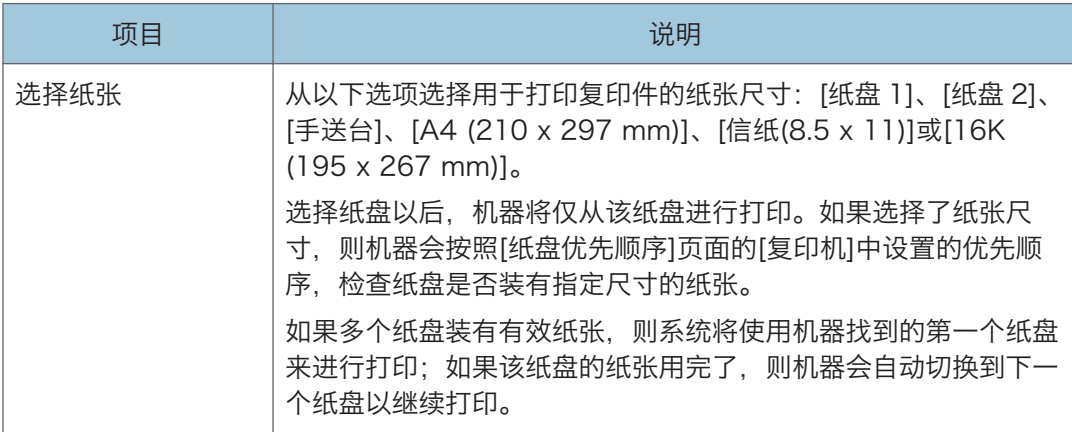

## 分割线

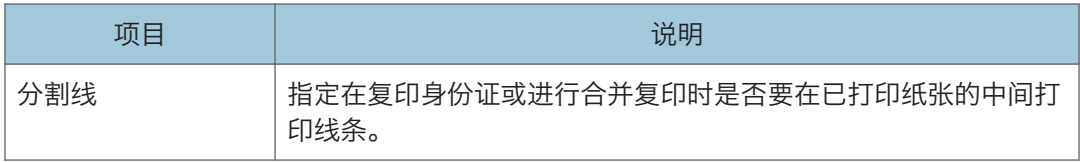

↓注

• 只有在安装纸盘 2 时, 才会显示有关它的信息。

## 传真选项卡(仅在使用触摸面板机型时)

### 选择纸张纸盘

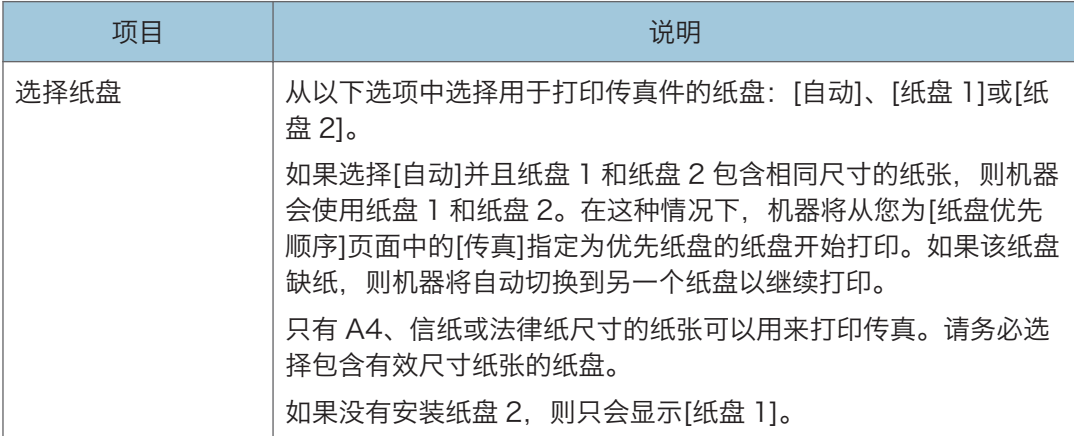

## 传真号码确认

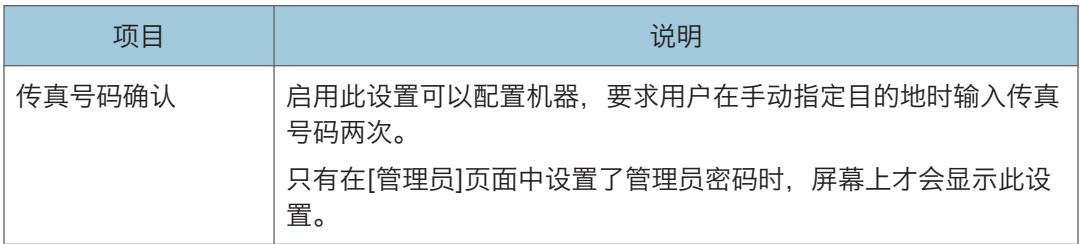

### 传真接收的文件处理

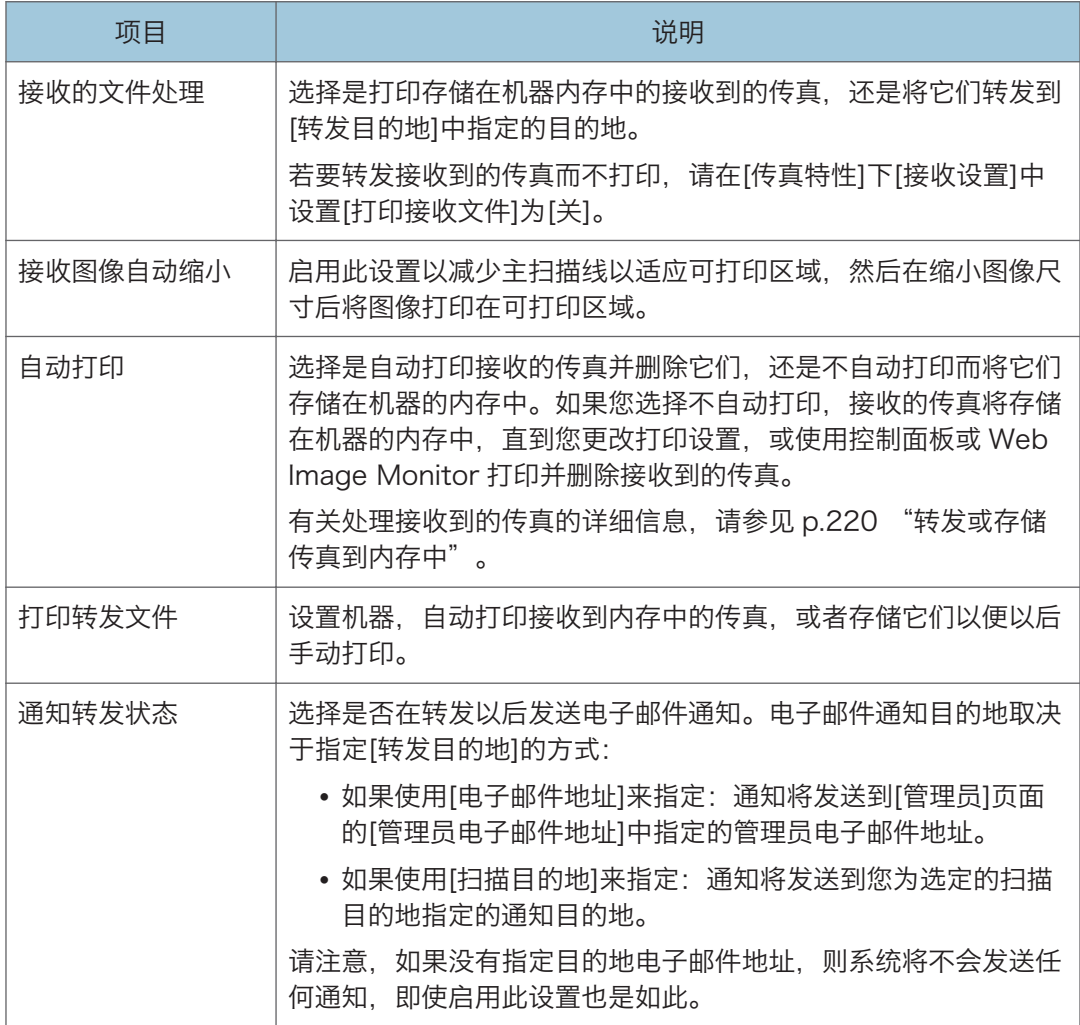

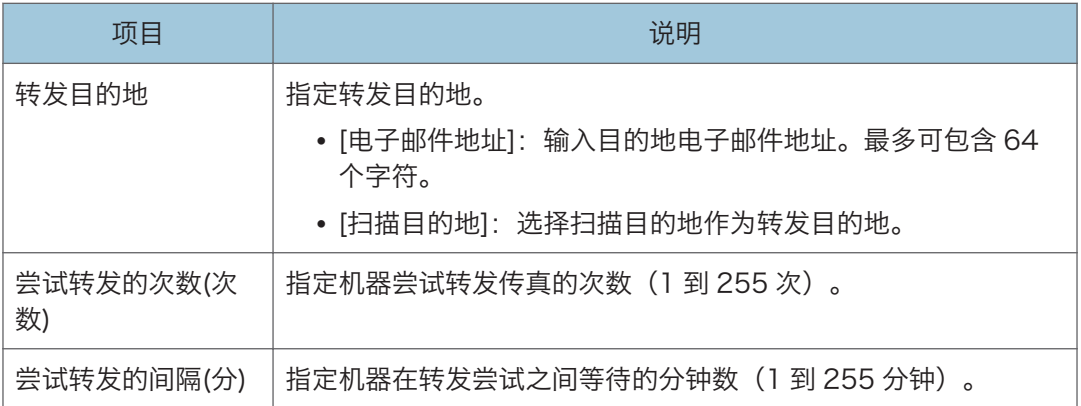

### 双面打印

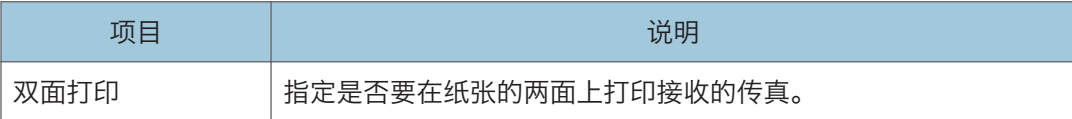

## +注 )

• 只有在安装纸盘 2 时, 才会显示有关它的信息。

## 纸盘优先顺序选项卡

## 纸盘优先顺序

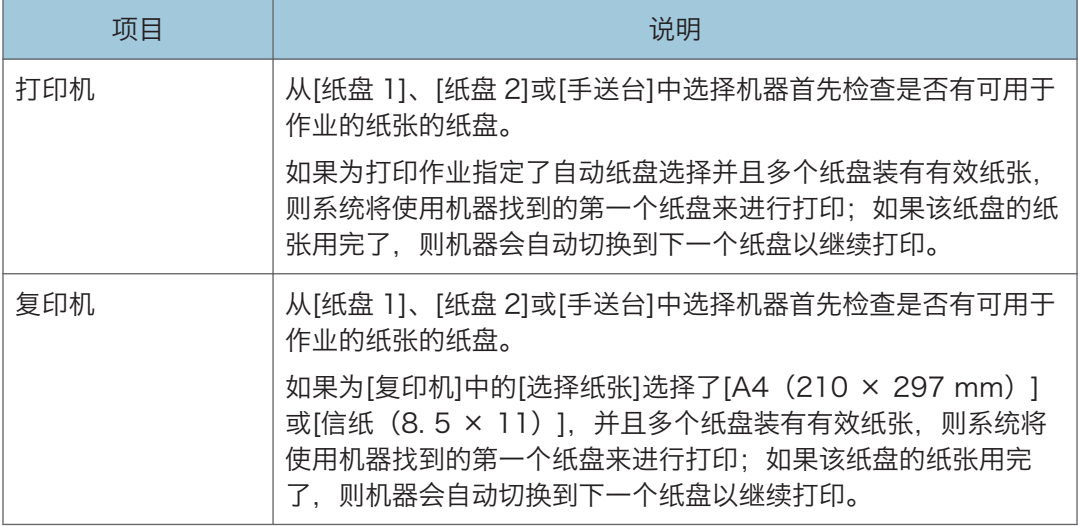

#### 8. 使用实用工具配置机器

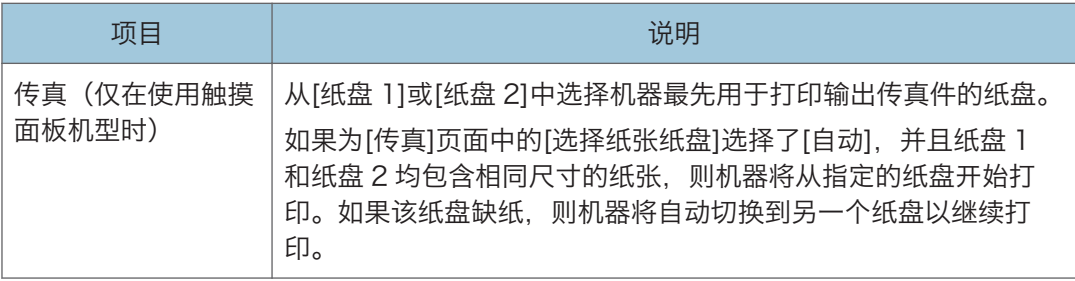

## **J注**

• 只有在安装纸盘 2 时, 才会显示有关它的信息。

## 碳粉管理选项卡

## 节省碳粉

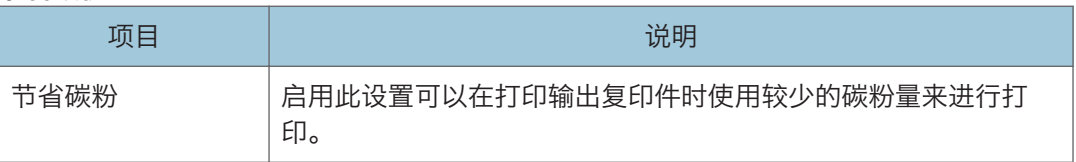

## 接口选项卡

## 接口

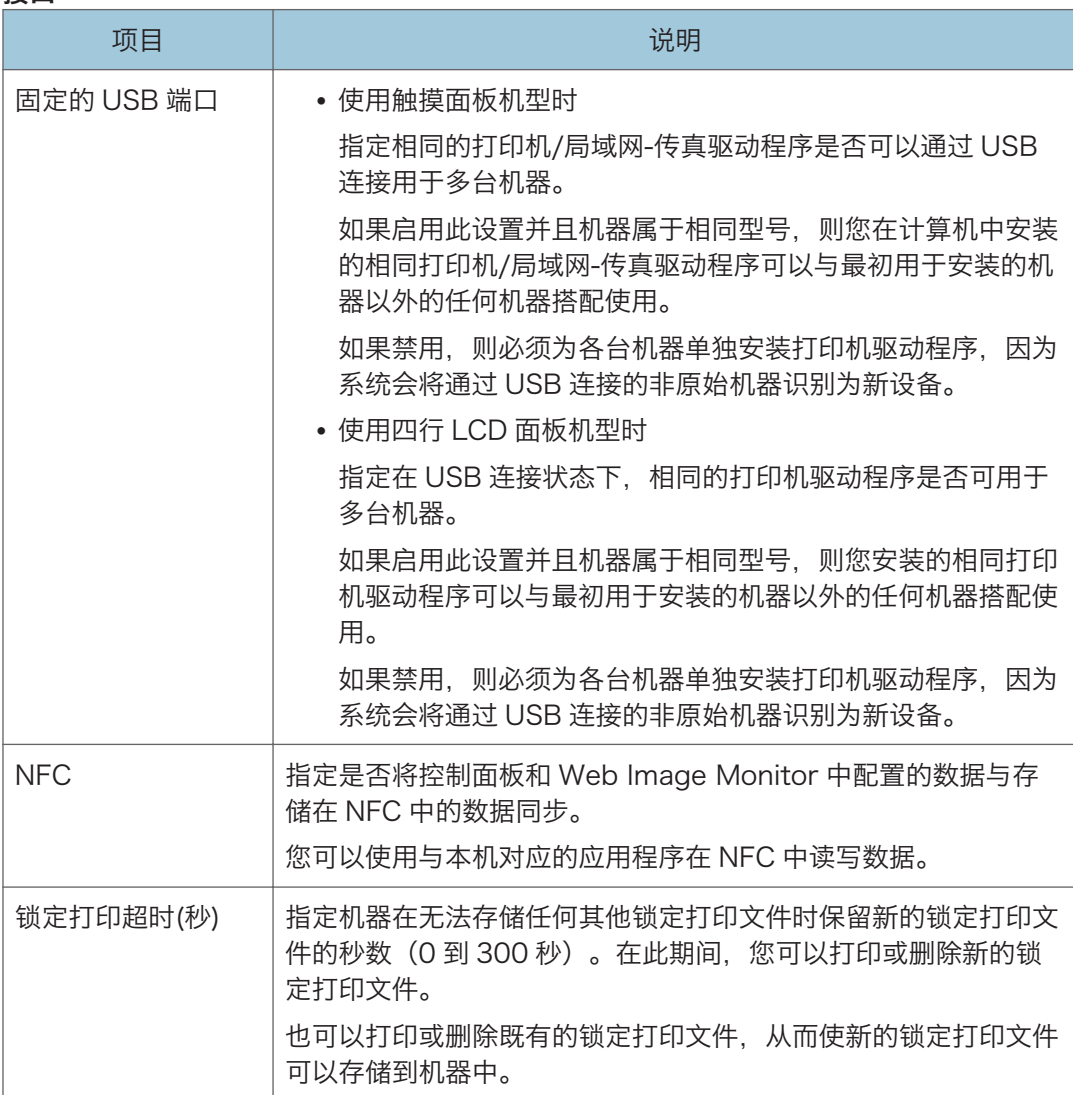

## 快捷功能选项卡(仅在使用四行 LCD 面板机型时)

## 快捷功能

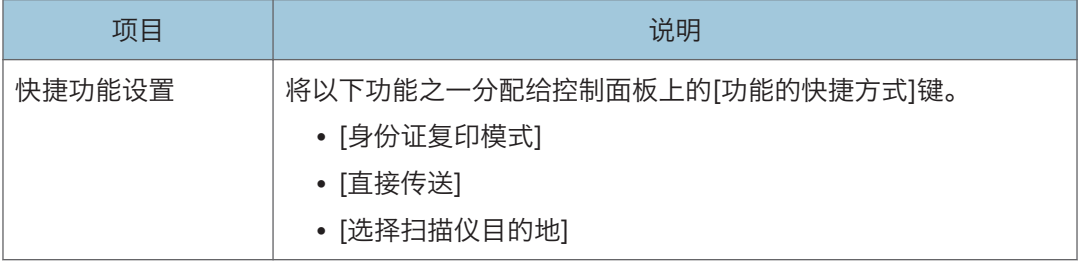
## 注册目的地

您可以使用 Web Image Monitor 来注册扫描和传真目的地。

#### 使用触摸面板机型时

最多可以注册 100 个扫描目的地和 108 个传真目的地(8 个单键拨号目的地和 100 个快速拨号目的地)。有关注册目的地的详细信息,请参见扫描和传真部分。

#### 使用四行 LCD 面板机型时

您可以使用 Web Image Monitor 来注册扫描目的地。

最多可注册 100 个扫描目的地。有关注册目的地的详细信息,请参见扫描部分。

#### 5注 1

- 有关注册扫描目的地的详细信息,请参见 [p.138 "注册扫描目的地"。](#page-139-0)
- 有关使用 Web Image Monitor 来注册传真目的地的详细信息,请参见 [p.191 "注册](#page-192-0) [传真目的地"。](#page-192-0)

## 注册传真指定发送者(仅在使用触摸面板机型 时)

此功能仅适用于 SP 330SFN。

您可以使用 Web Image Monitor 来注册传真的指定发送者。

最多可注册 30 个指定发送者。有关注册指定发送者的详细信息,请参见 [p.216 "接收传](#page-217-0) [真"。](#page-217-0)

## 配置网络设置

单击[网络设置]显示配置网络设置的页面。

此页面包含以下选项卡:[网络状态]、[IPv6 配置]、[网络应用]、[DNS]、[自动电子邮件通 知]、[SNMP]、[SMTP]、[POP3]和[无线]。

●重要信息

- 机器有可能需要重启,具体取决于您更改的设置。
- 有些项目可能不会显示,具体取决于您正在使用的机器型号。

### 网络状态选项卡

#### 常规状态

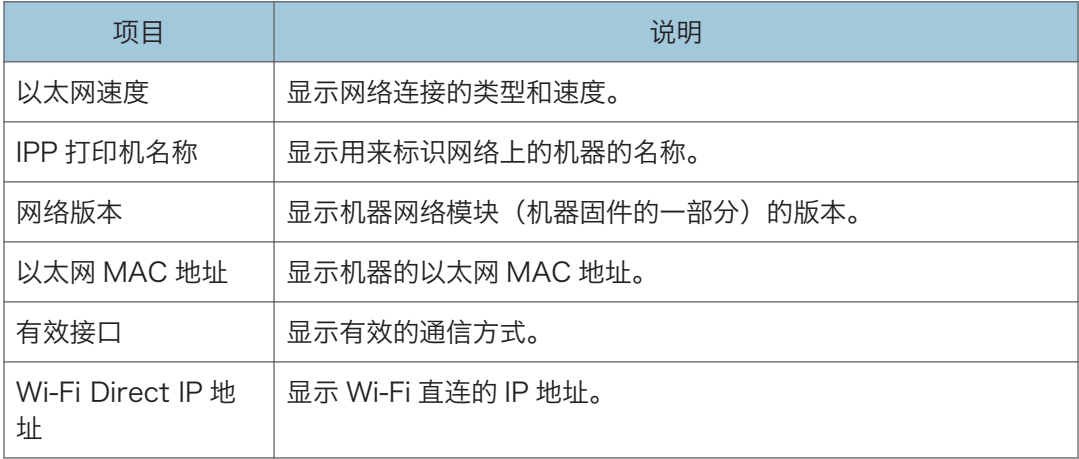

#### TCP/IP 状态

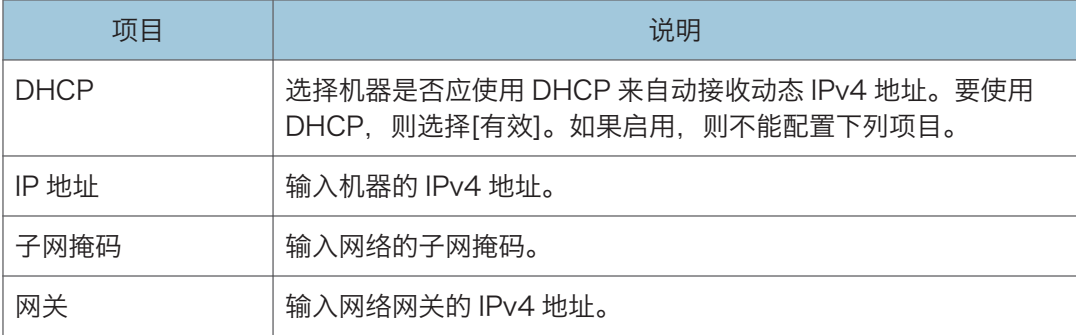

## IPv6 配置选项卡

#### IPv6

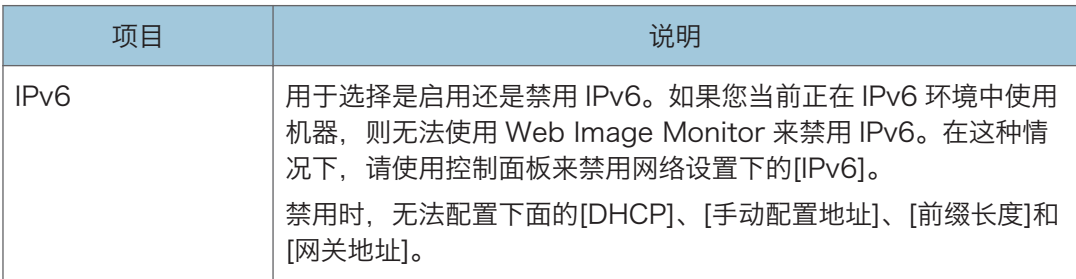

#### IPv6 地址

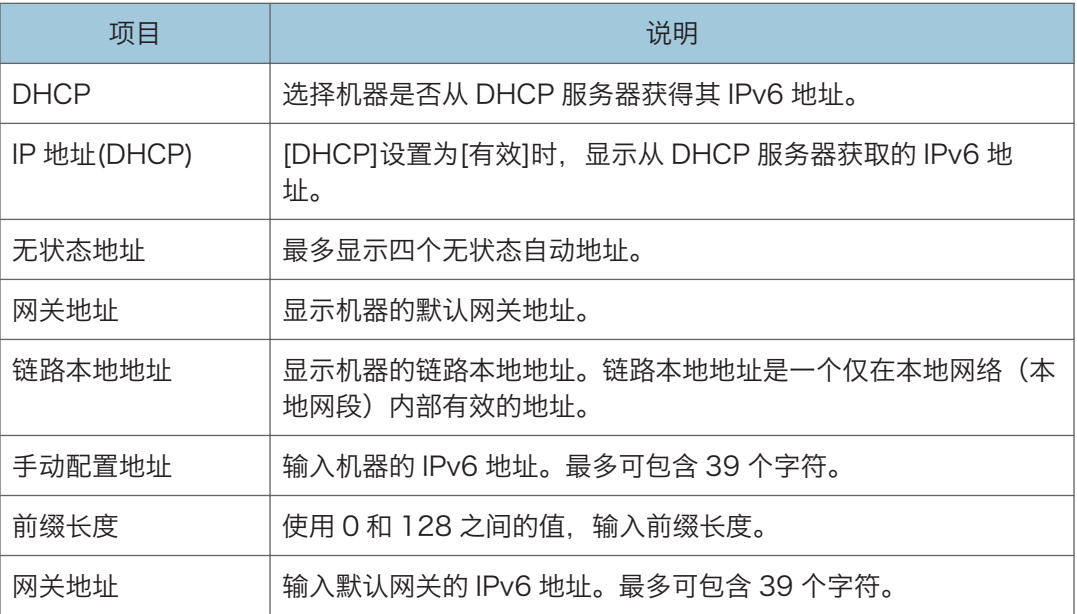

## 网络应用选项卡

扫描发送设置

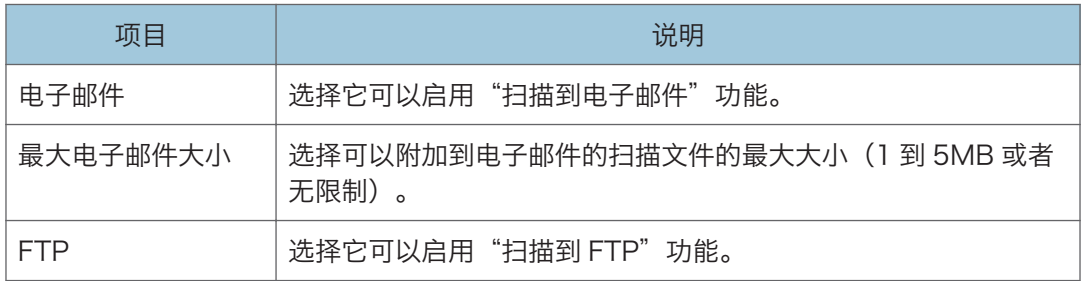

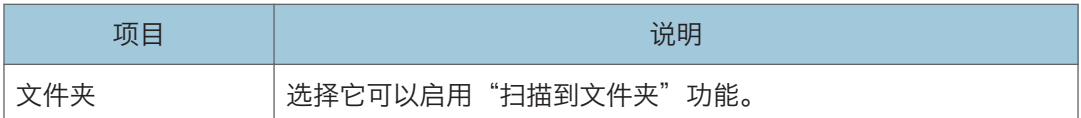

#### 网络打印设置

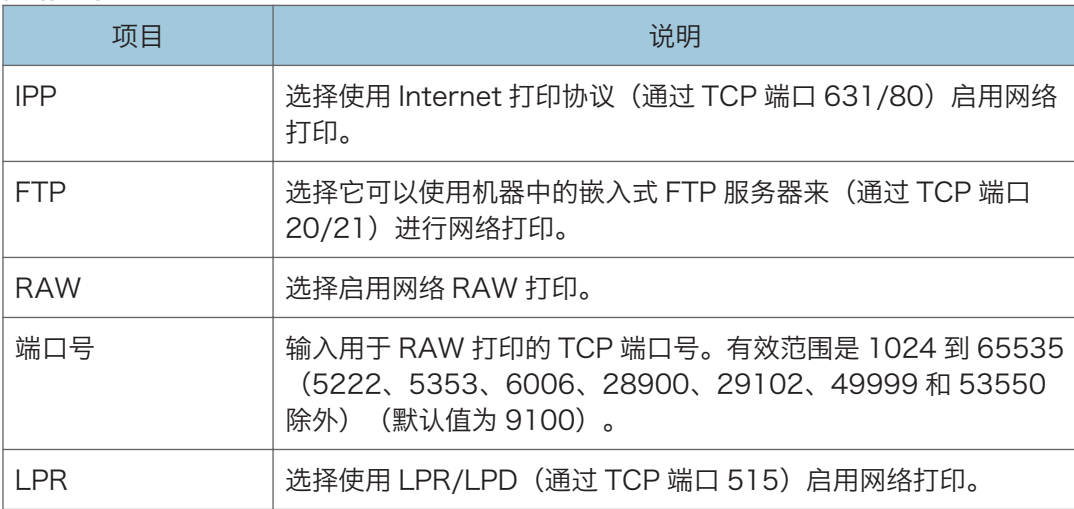

#### mDNS 设置

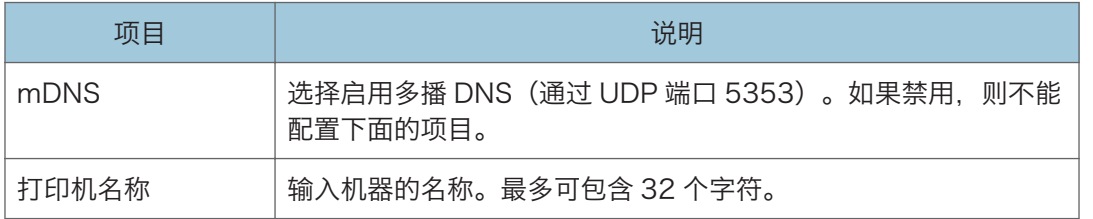

## DNS 选项卡

#### DNS

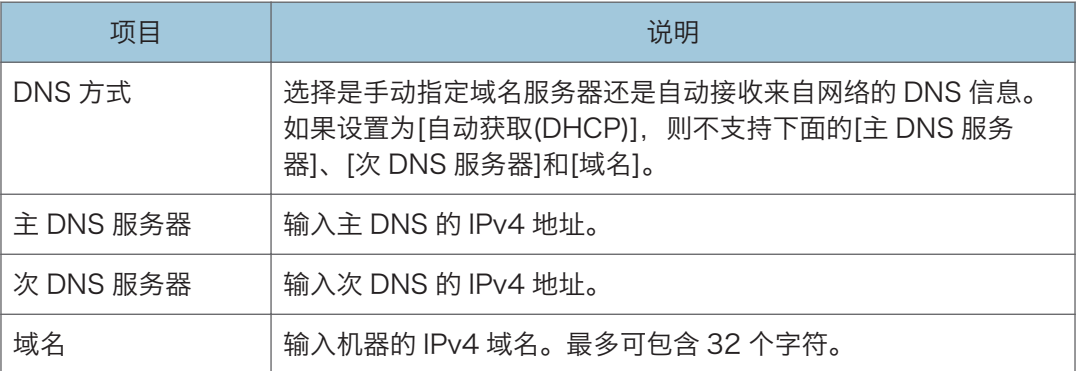

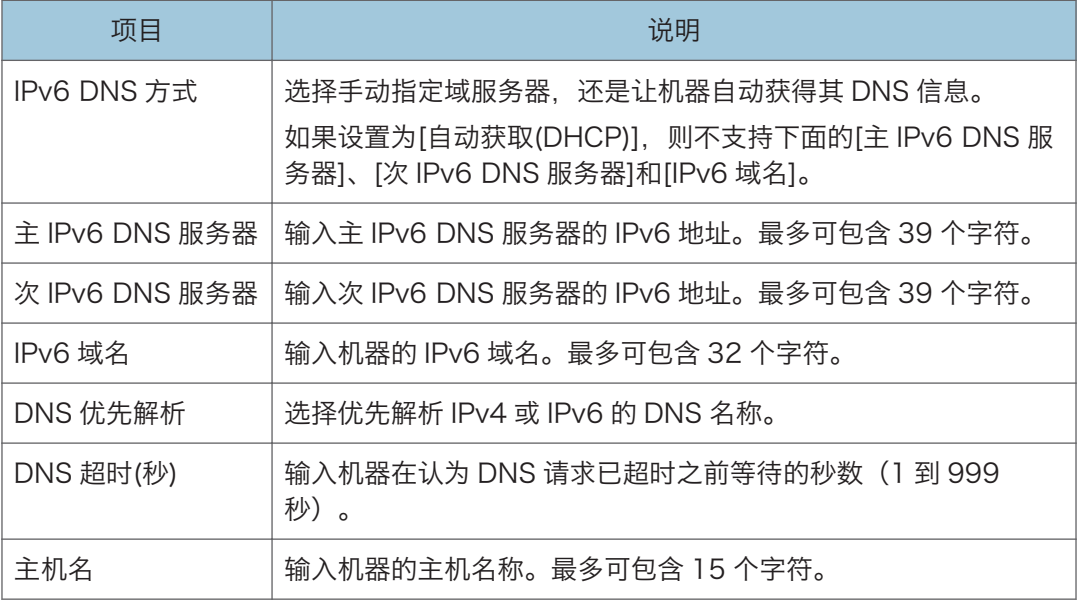

## 自动电子邮件通知选项卡

#### 电子邮件通知 1/电子邮件通知 2

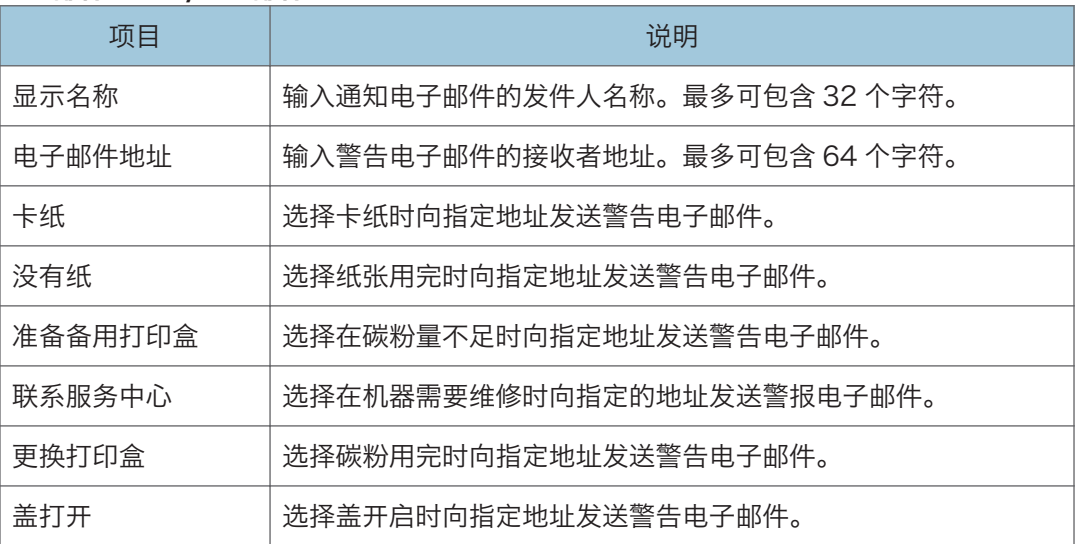

## SNMP 选项卡

#### SNMP

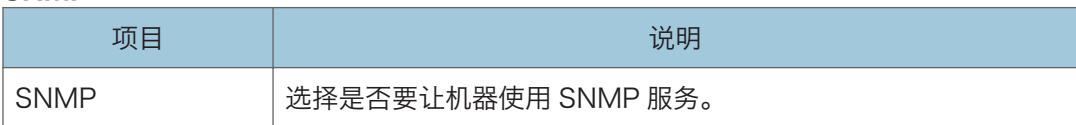

#### 陷阱

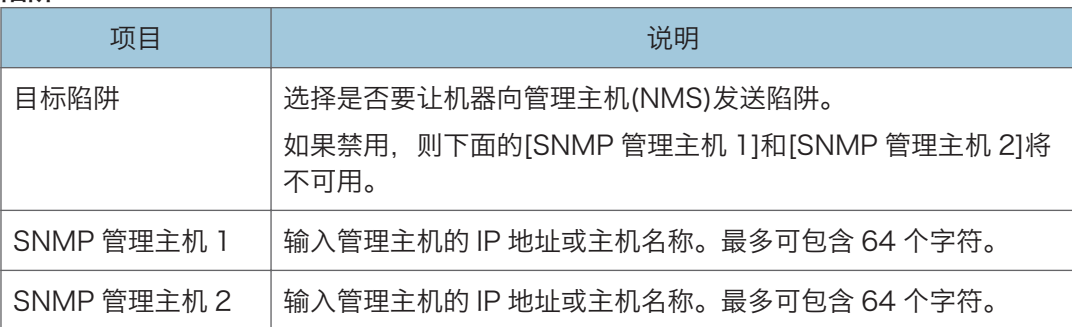

#### 社区

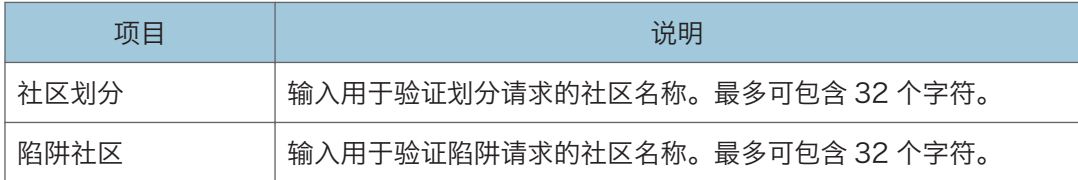

#### 系统

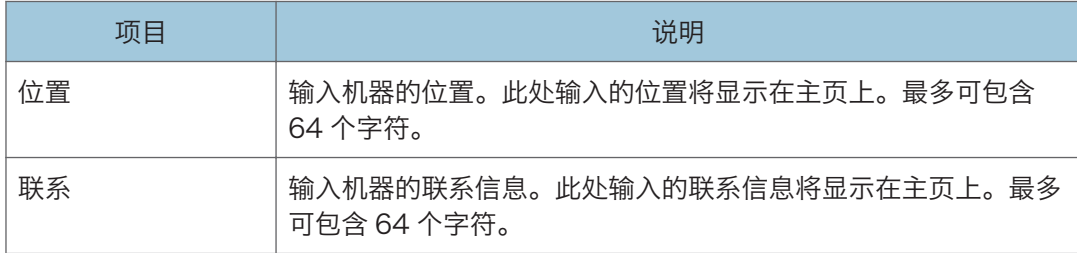

## SMTP 选项卡

#### SMTP

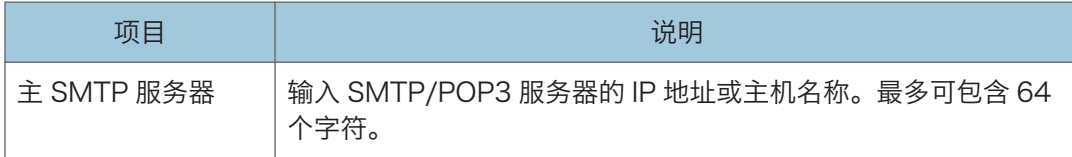

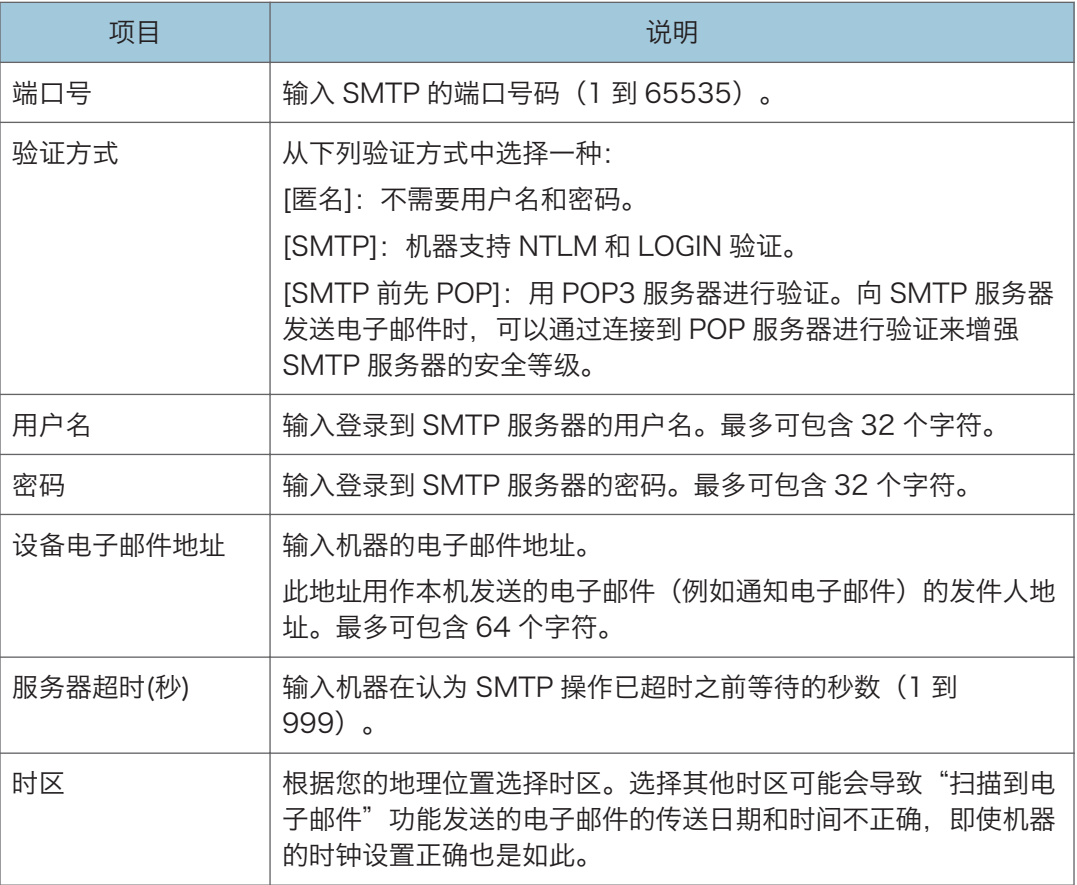

## POP3 选项卡

#### POP3 设置

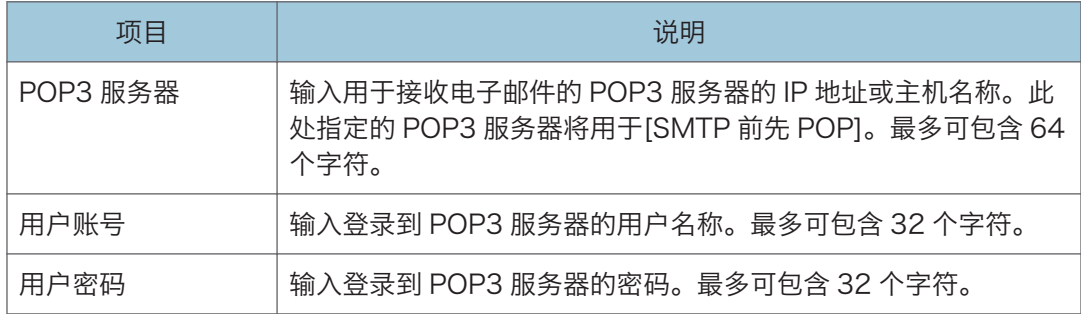

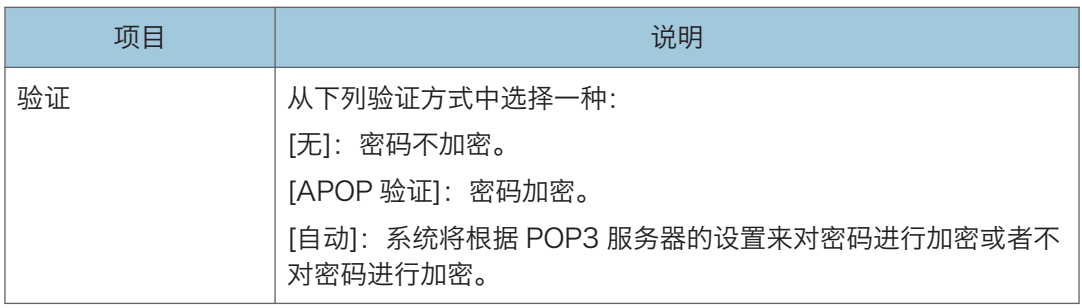

## 无线选项卡

#### 无线局域网状态

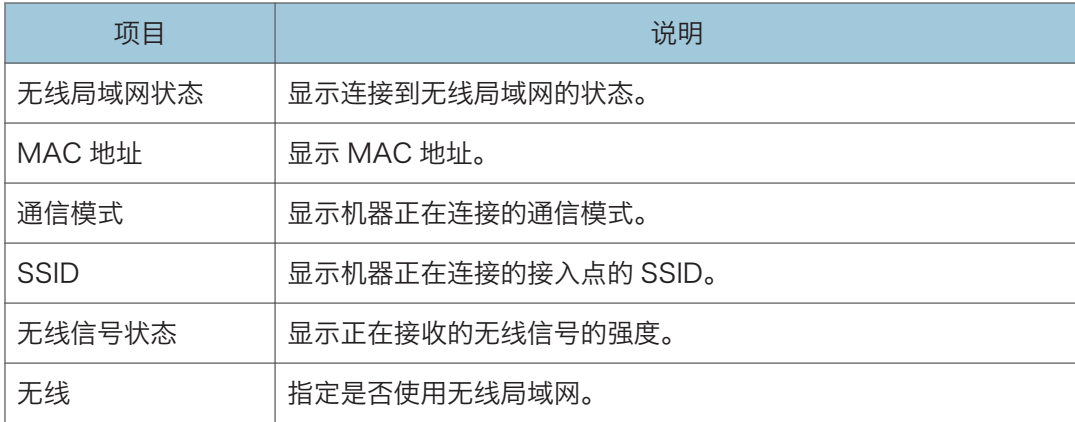

#### 无线局域网设置

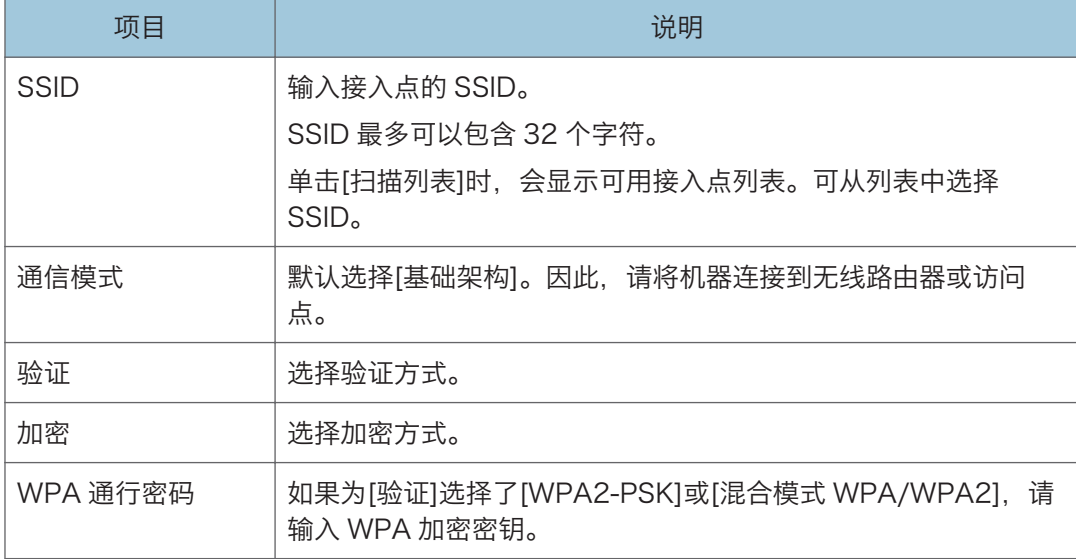

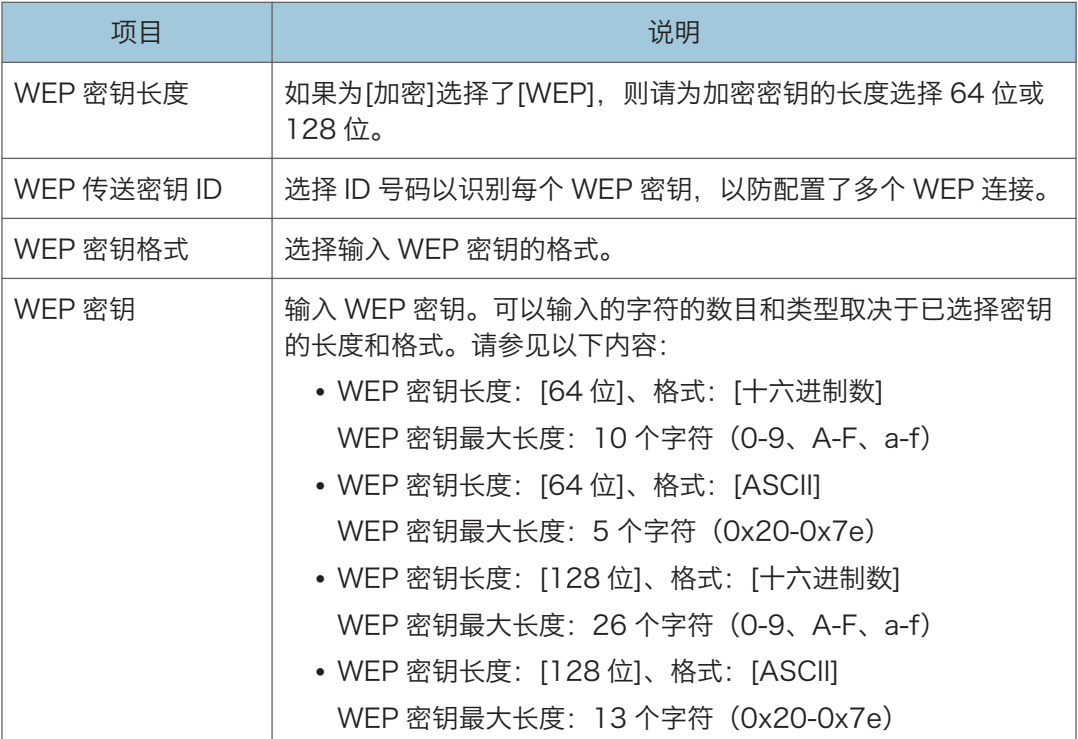

**J注** 

• 如果您要手动配置连接设置,请提前检查 SSID、验证方式或接入点或无线路由器的密 钥。

#### Wi-Fi Direct 设置

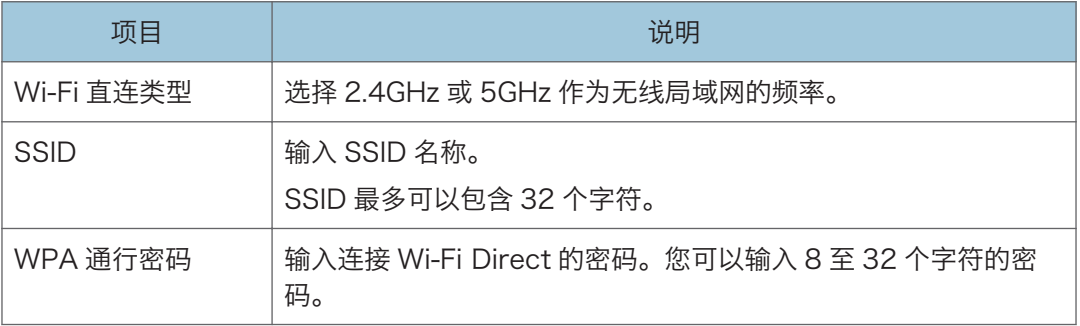

## Google 云选项卡

#### Google 云

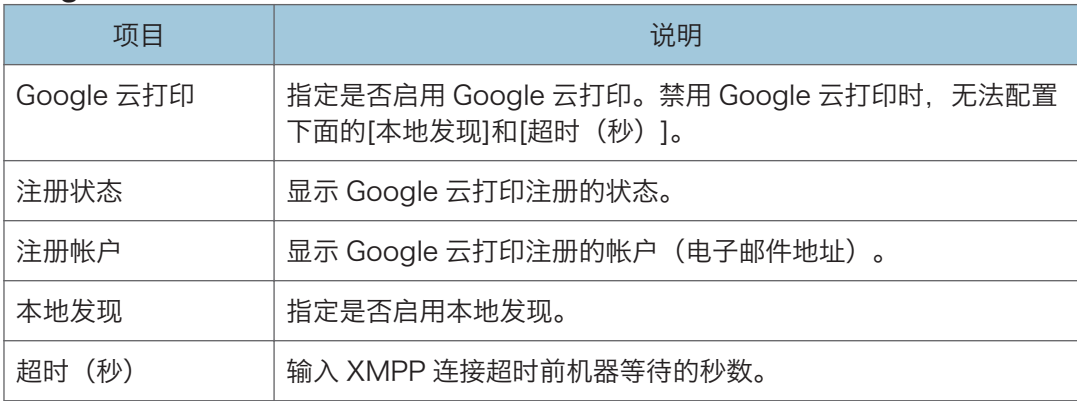

## 无线打印选项卡

#### 无线打印

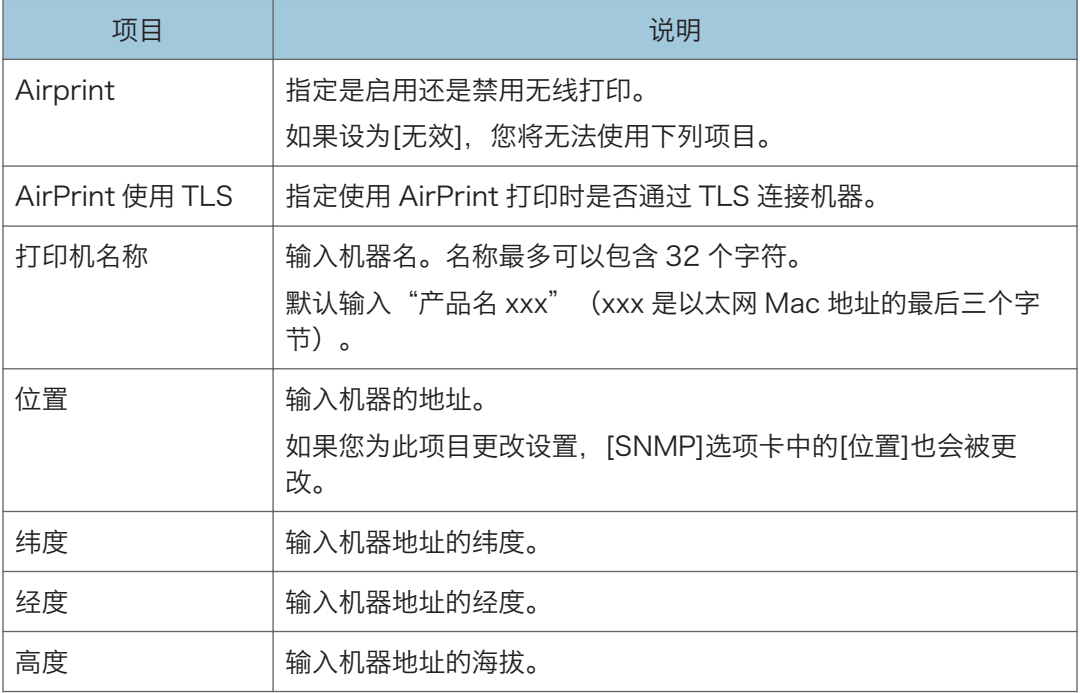

## 证书选项卡

您可以在此机器上使用以下两种证书类型:

- 机器创建的证书。
- 证书发行机构颁发的证书

您仅可以在机器上安装一个证书。

如果您执行[创建新的自签证书]、[创建证书申请]、[安装证书]或[导入证书和私钥],机器上 现有的证书将被删除。

请按照如下操作步骤设置项目。

- 1. 检查要设置的项目。
- 2. 请输入所需的密码。
- 3. 单击[向后]。

#### 证书

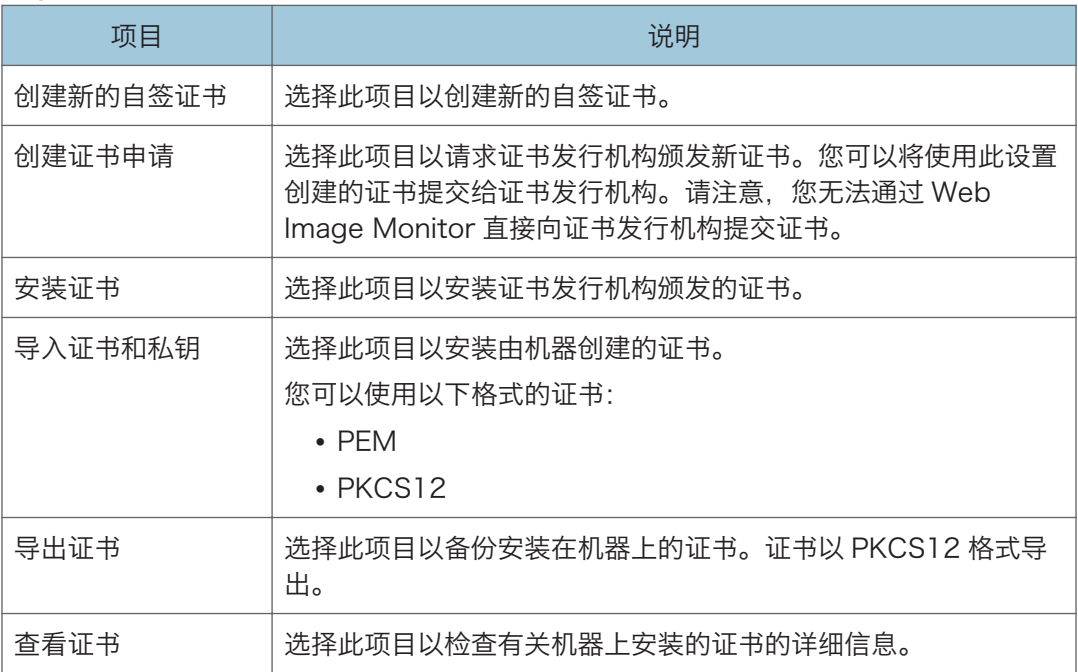

#### 创建新的自签证书

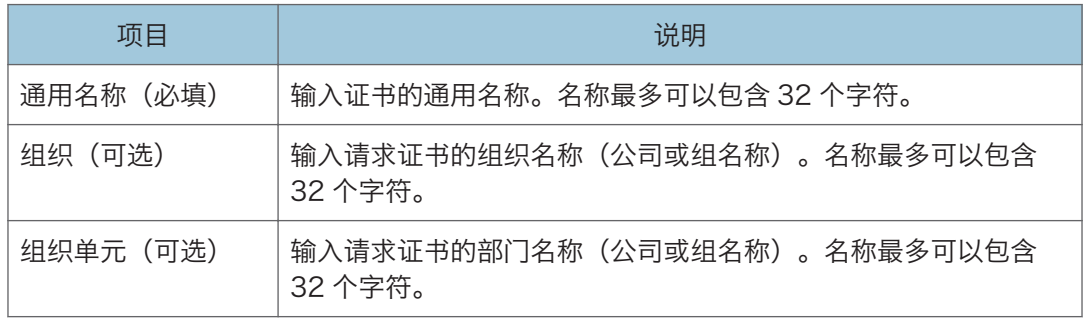

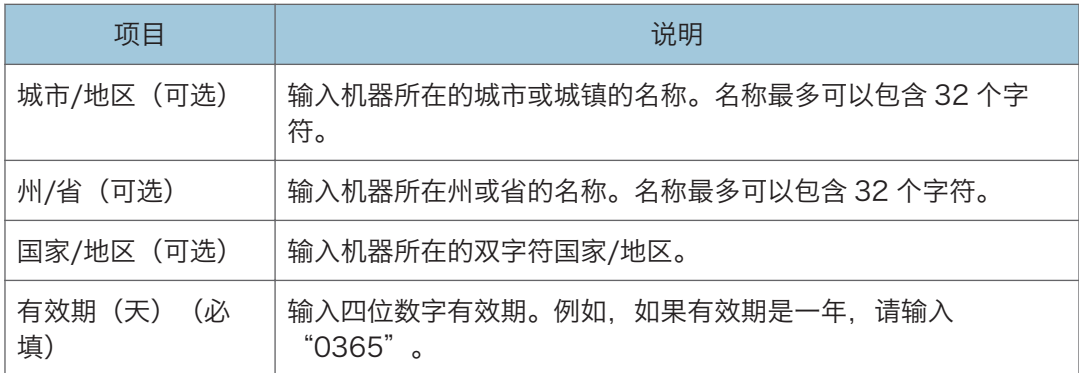

#### 创建证书请求

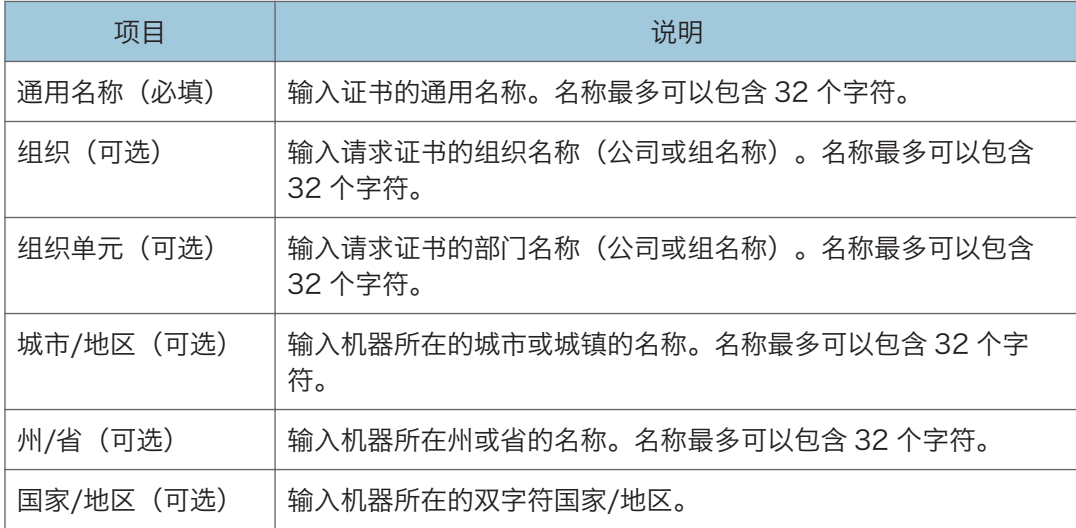

#### 安装证书

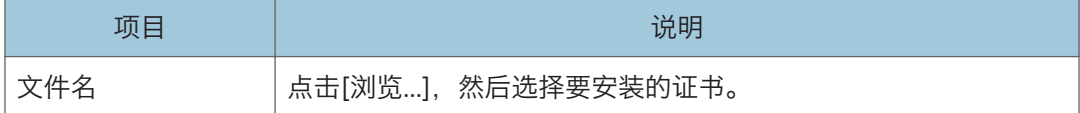

#### 导入证书和个人秘钥

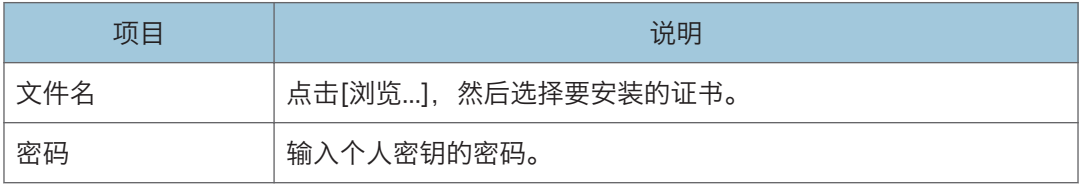

#### 导出证书

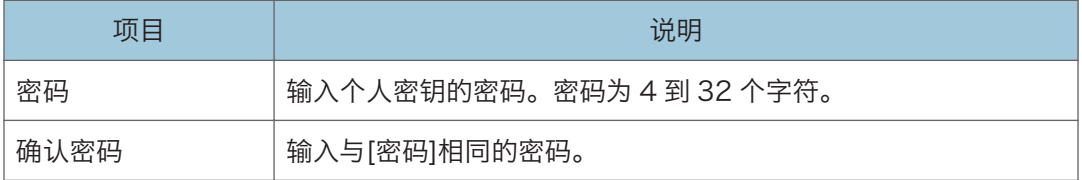

# 配置 IPsec 设置

单击[IPsec 设置]可显示配置 IPsec 设置的页面。

本页面包含如下选项卡:[IPsec 全局设置]和[IPsec 策略列表]。

#### 分重要信息

• 仅当指定了管理员密码时此功能才可用。

## IPsec 全局设置选项卡

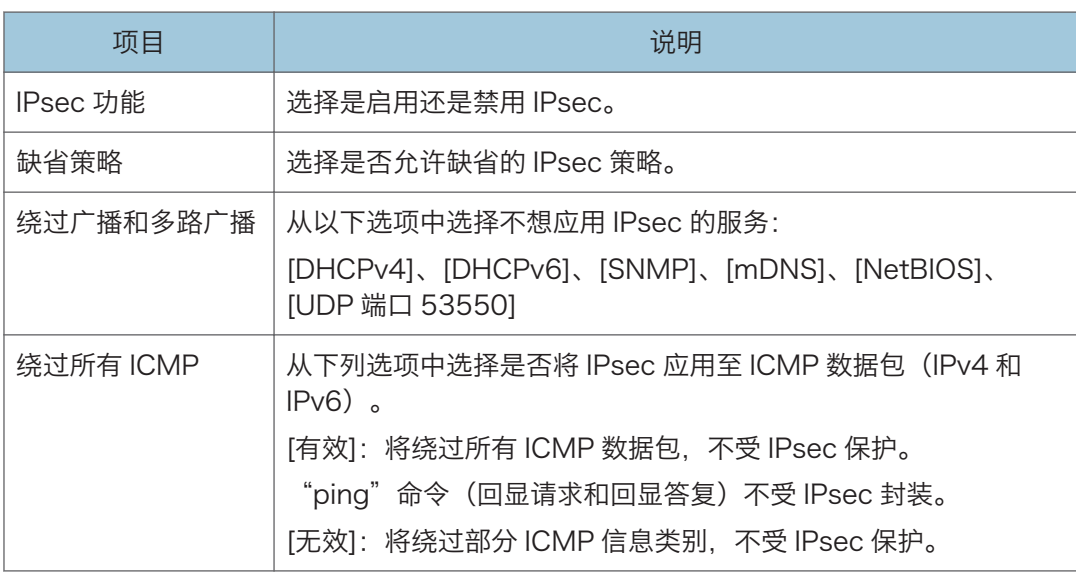

## IPsec 策略列表选项卡

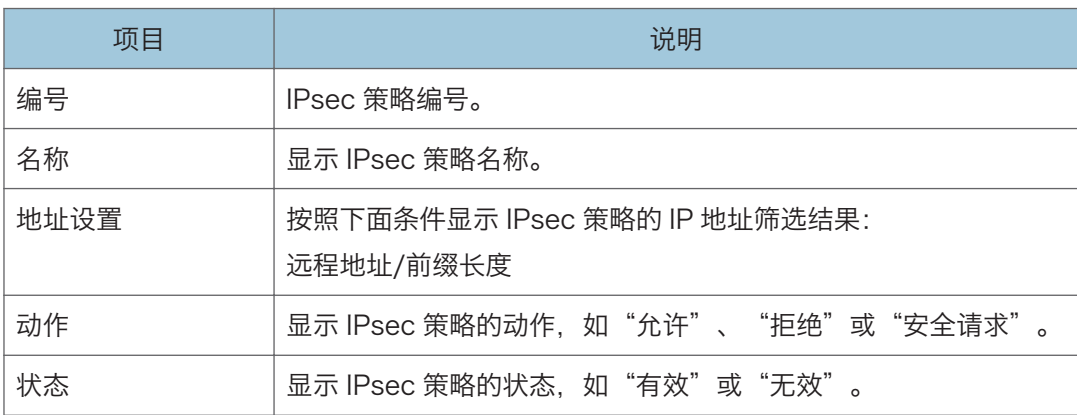

要配置 IPsec 策略, 请选择需要的 IPsec 策略, 然后单击[更改]可打开"IPsec 策略设置" 页面。可以在"IPsec 策略设置"页面进行以下设置。

#### IP 策略设置

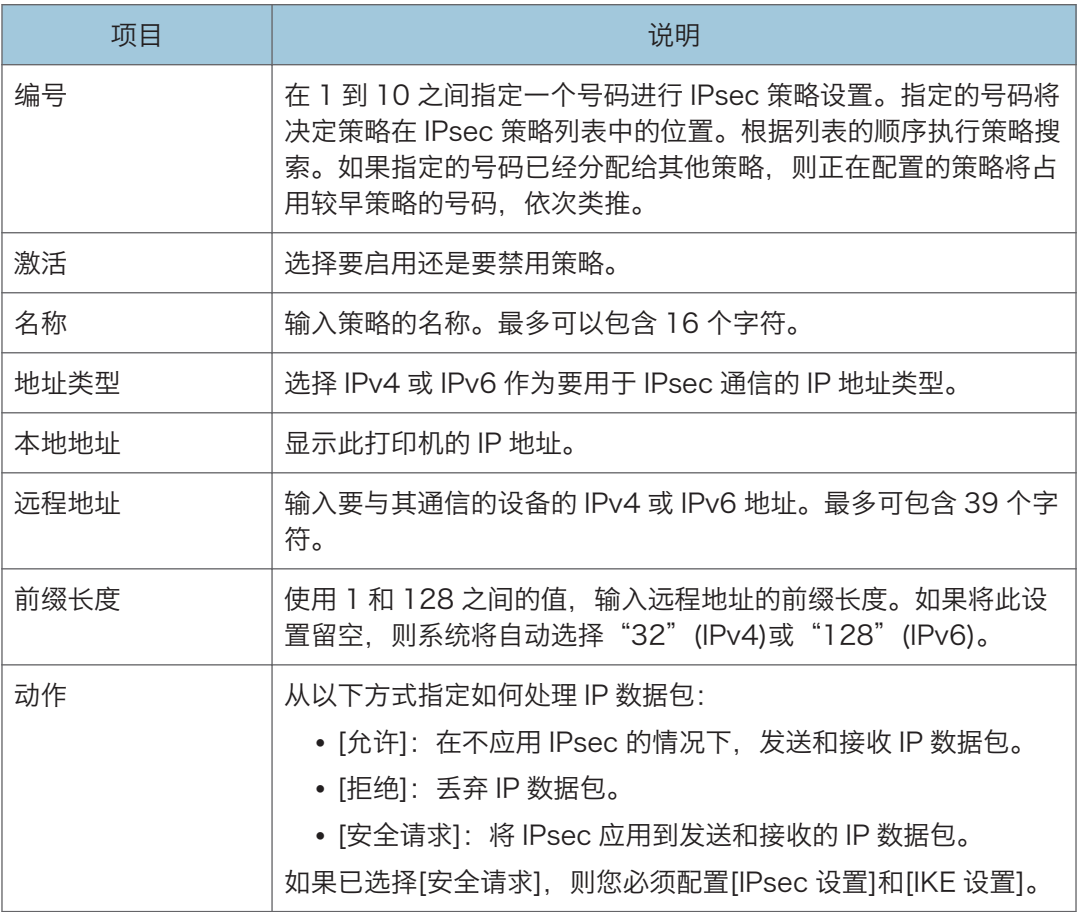

#### IPsec 设置

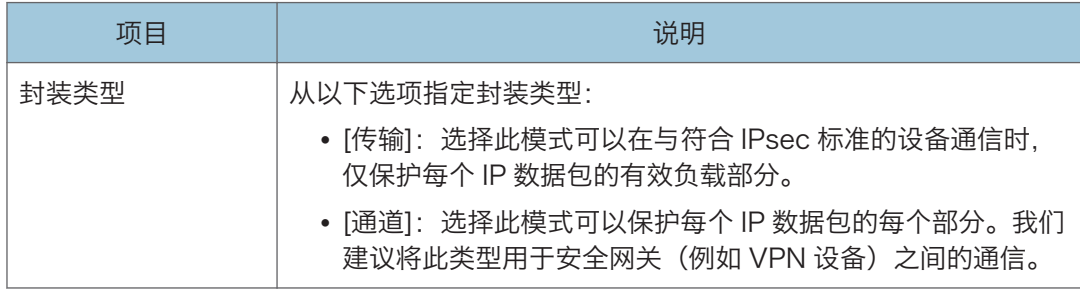

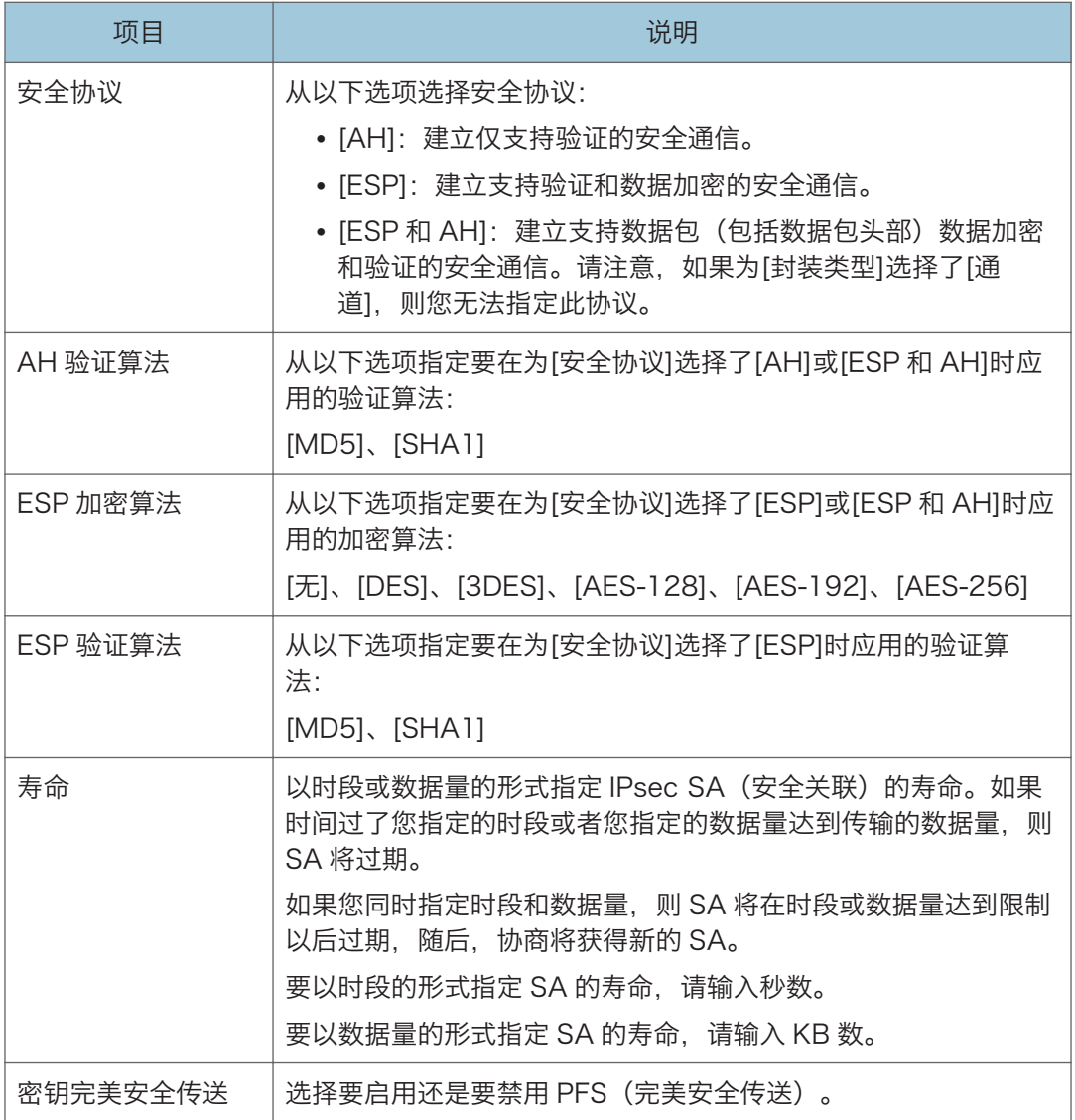

#### IKE 设置

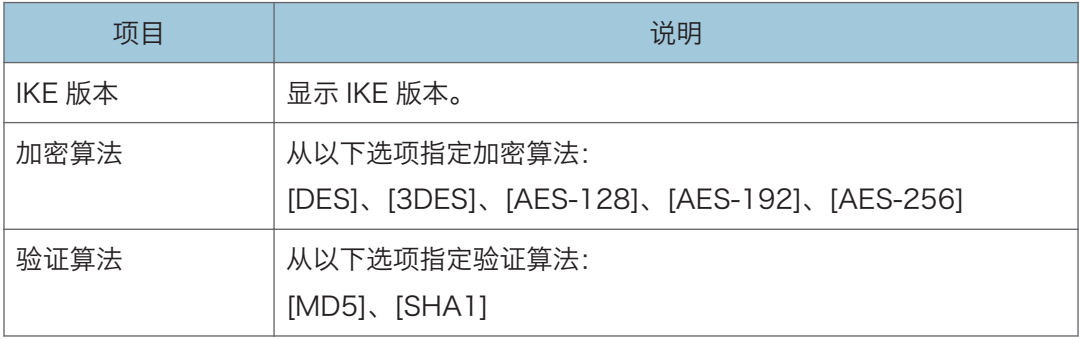

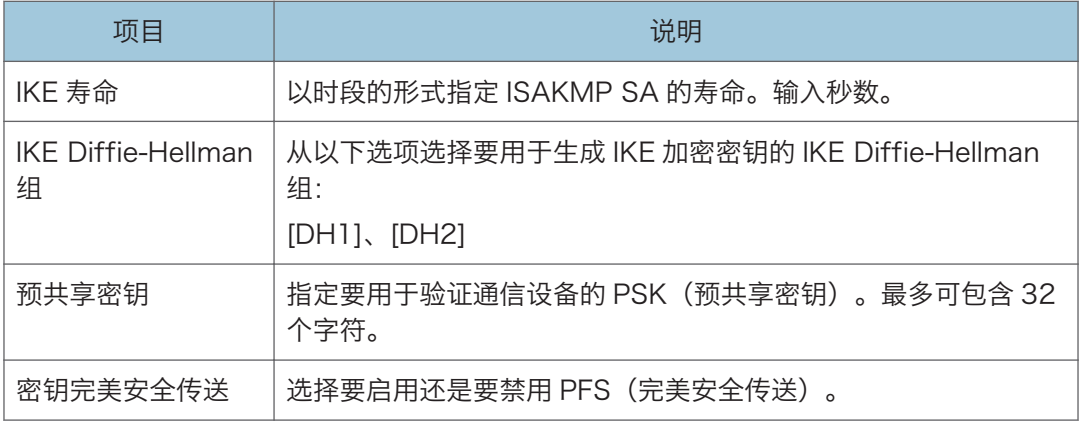

# 打印列表/报告

单击[打印列表/报告]可以显示打印报告的页面。随后,选择项目并单击[打印]可以打印输出 该项目的信息。

#### 打印列表/报告

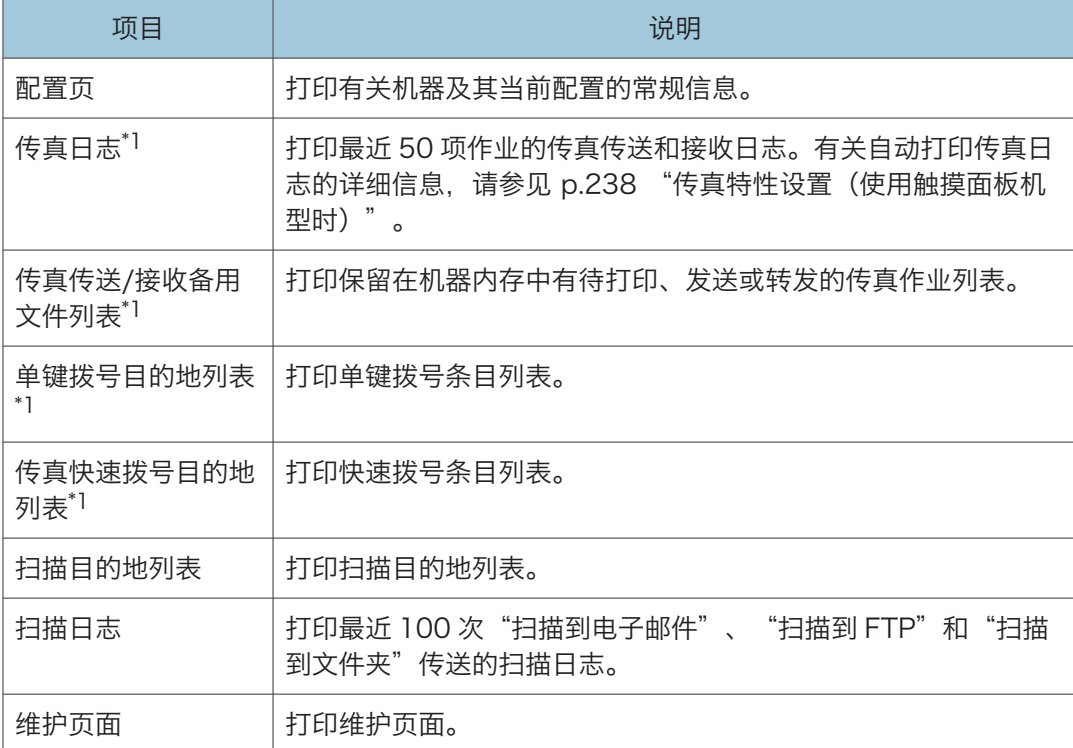

\*1 使用触摸面板机型时可使用此功能。

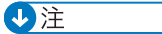

- 如果正在打印其他作业, 则无法通过 Web Image Monitor 打印报告。打印报告之前, 请确认机器没有执行打印操作。
- 报告将打印在 A4 或信纸尺寸的纸张上。在打印报告之前, 请将这些尺寸之一的纸张装 入纸盘。

## 配置管理员设置

单击[管理员工具]可以显示配置管理员设置的页面。

此页面包含以下选项卡:[管理员]、[重置设置]、[备份设置]、[恢复设置]、[设定日期/时 间]、[节能模式]和[PCL6 模式]。

### 管理员选项卡

#### 管理员设置

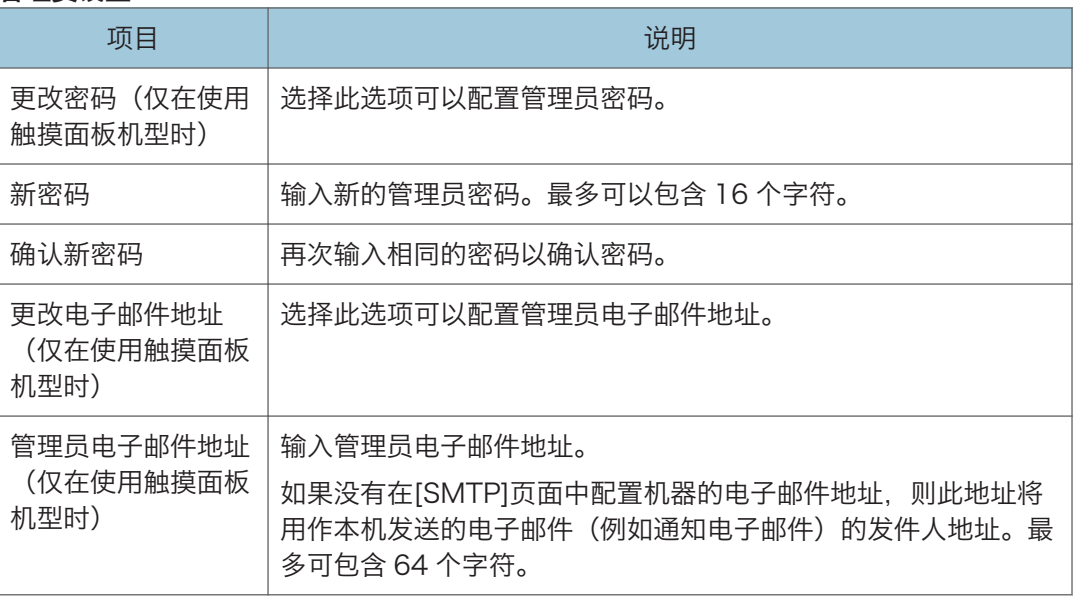

### 重置设置选项卡

#### 重置设置

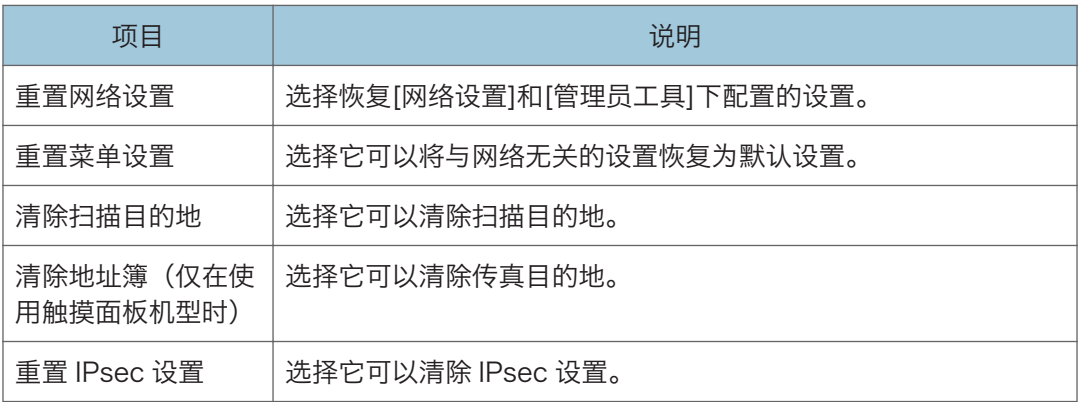

#### +注

• 只有在指定了管理员密码时,屏幕上才会出现[重置 IPsec 设置]。

## 备份设置选项卡

3重要信息

#### • 送修机器时,请务必事先创建备份文件。维修以后,机器的设置将恢复为默认设置。

备份设置

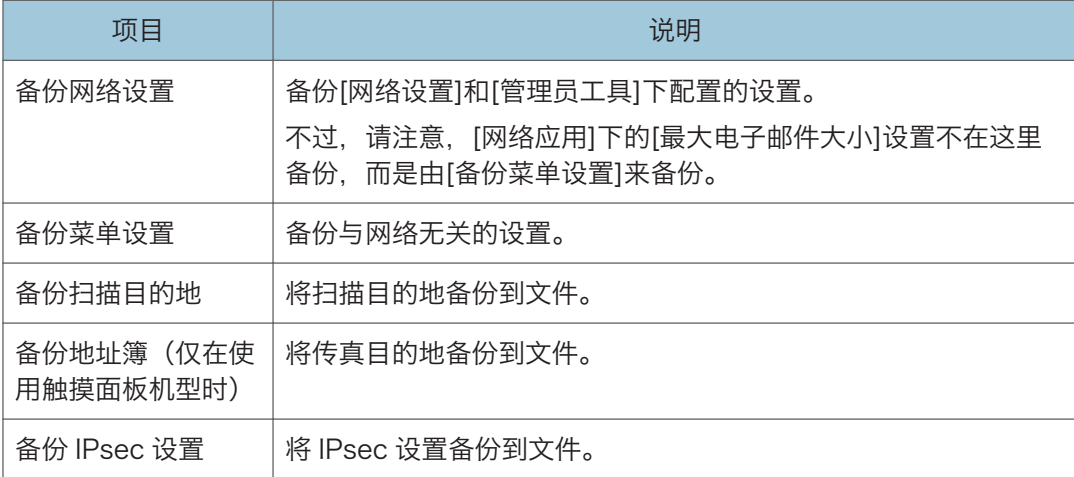

按照以下步骤操作可以创建配置备份文件。

- 1. 选择您要备份的数据类型的单选按钮。
- 2. 根据需要输入管理员密码。
- 3. 单击[确定]。
- 4. 单击确认对话框中的[保存]。

 $\overline{\mathbf{U}^{\pm}$ 

• 只有在指定了管理员密码时,屏幕上才会出现[备份 IPsec 设置]。

### 恢复设置选项卡

分重要信息

• 机器完成维修并返回时,请务必从备份文件恢复机器的设置。维修以后,机器的设置将 恢复为默认设置。

#### 恢复设置

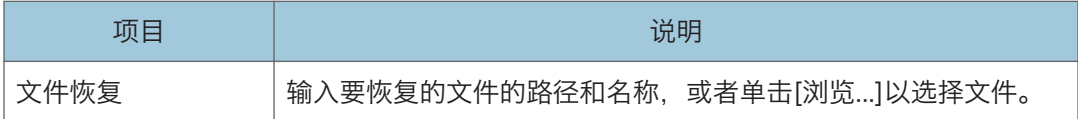

按照以下步骤操作可以恢复配置备份文件。

- 1. 单击[浏览...]。
- 2. 导航到包含要恢复的备份文件的目录。
- 3. 选择备份文件,然后单击[打开]。
- 4. 根据需要输入管理员密码。
- 5. 单击[确定]。

#### **J注**

• 如果没有成功恢复设置,则屏幕上会显示错误信息。请重试以完全恢复文件。

### 设定日期/时间选项卡

#### 设定日期

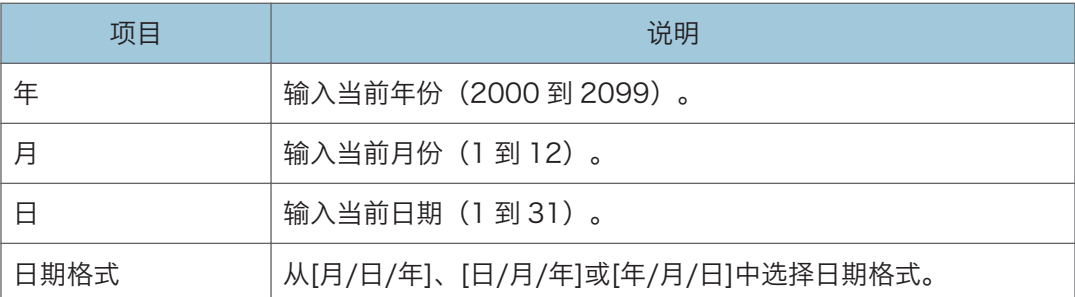

#### 设定时间

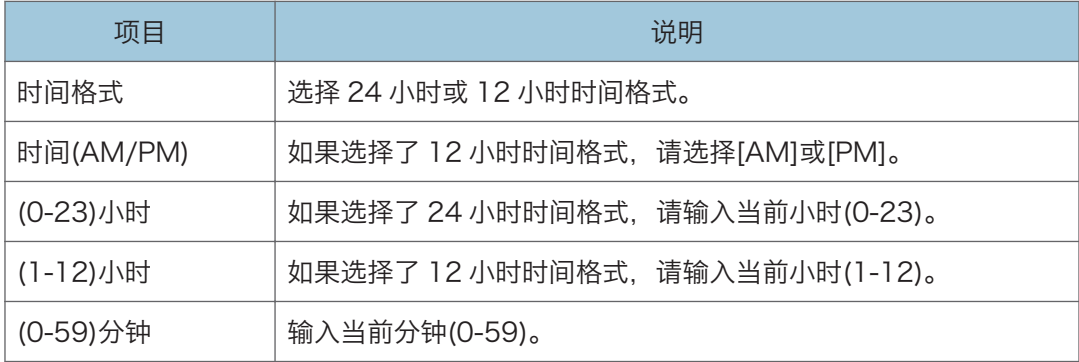

### 节能模式选项卡

#### 节能模式

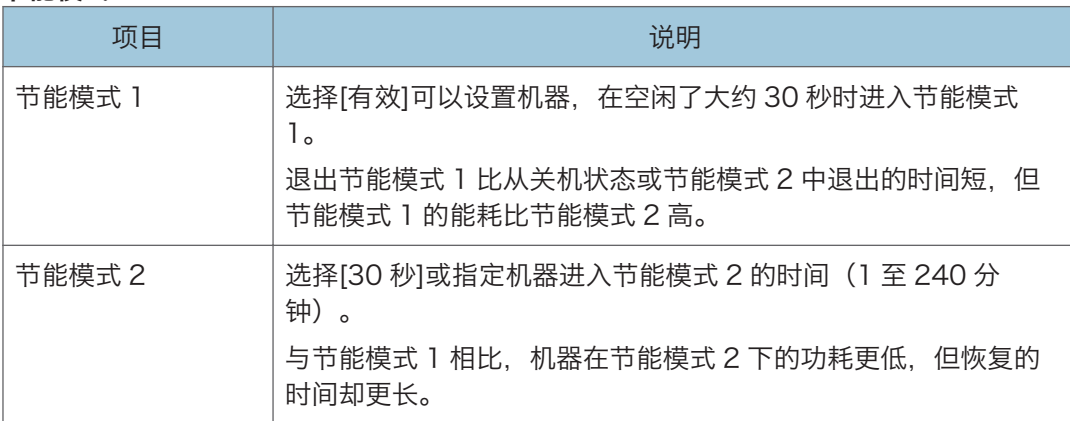

#### **J注**

- 使用触摸面板机型时 机器收到打印作业、打印接收的传真,或者按[电源]键少于 3 秒时, 机器会退出节能模 式。
- 使用四行 LCD 面板机型时 机器收到打印作业或者按[电源]键少于 3 秒时, 机器会退出节能模式。

## PCL6 模式

#### PCL6 模式

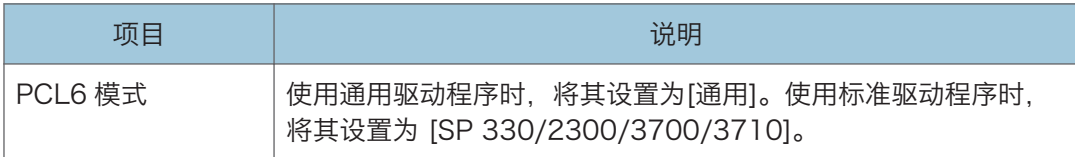

# 使用 Smart Organizing Monitor

可通过 Smart Organizing Monitor 查看机器的状态信息。

### 显示 Smart Organizing Monitor Dialog

- 1. 在[开始]菜单上,单击[SP 330\_3710\_Series\_Software Utilities]。
- 2. 单击[Smart Organizing Monitor for SP 330 3710 Series]。
- 3. 如果您正在使用的机器未被选中,请单击[连接打印机],然后执行下列任一操作:
	- 选择机器型号。
	- 手动输入本机器的 IP 地址。
	- 单击[搜索网络打印机]以通过网络搜索机器。

4. 单击[确定]。

### 查看状态信息

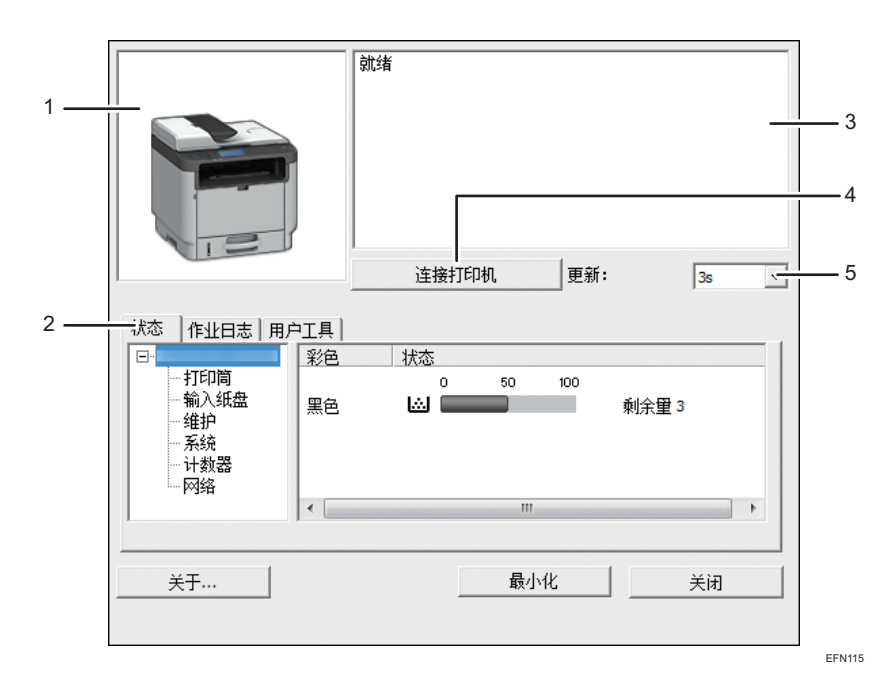

#### 1. 图像区

用图标显示机器状态。

#### 2. 选项卡区域

- 状态选项卡
	- 打印机名称
	- 碳粉盒

显示如下信息,表示剩余碳粉水平:剩余水平 2 至 5, "几乎为空"和"空"。

• 输入纸盘

您可以查看以下关于输入纸盘的信息。 [输入纸盘]、[状态]、[纸张尺寸]、[纸张类型] 显示装入每个输入纸盘的纸张类型。

- 维护 显示耗材状态。
	-
- 系统

显示关于打印机的系统信息,如型号名称、系统版本和内存大小。

• 计数器

显示关于计数器的信息。

• 网络

显示网络详细信息,如打印机的 IP 地址和网络相关信息。

- 作业日志选项卡
	- 显示作业日志信息。
- 用户工具选项卡

单击可打印列表或配置页面,或配置机器设置。

#### 3. 信息区

出现一条信息显示机器的状态。 有关错误信息的详细信息,请参见 [p.377 "Smart Organizing Monitor 上显示的错误和状态](#page-378-0) [信息"。](#page-378-0)

4. [连接打印机]按钮

单击选择打印机驱动程序。

5. [刷新:]

指定自动更新显示。

#### 配置机器设置

Smart Organizing Monitor 用于修改机器的设置。

- 1. 在[开始]菜单上, 单击[SP 330\_3710\_Series\_Software Utilities]。
- 2. 单击[Smart Organizing Monitor for SP 330 3710 Series]。
- 3. 如果您正在使用的机器未被选中,请单击[连接打印机],然后执行下列任一操作:
	- 选择机器型号。
- 手动输入本机器的 IP 地址。
- 单击[搜索网络打印机]以通过网络搜索机器。
- 4. 单击[确定]。
- 5. 在[用户工具]选项卡上,单击[打印机配置]。
- 6. 输入访问代码,然后单击[确定]。

默认访问代码是"Admin"。

- 7. 根据需要更改设置。
- 8. 单击[确定]。
- 9. 单击[关闭]。

#### 访问代码

可配置功能取决于您输入的访问代码的权限。

• 管理员

[打印机配置]对话框中的所有选项卡均可用。

• 普通用户

只有[纸张输入]选项卡可用。

#### 选项卡设置

本节概述可使用 Smart Organizing Monitor 进行修改的机器设置中的各选项卡。有关各 设置项目的详细信息,请参见 Smart Organizing Monitor 帮助。

#### 纸张输入选项卡

• 您可以更改纸张尺寸和其他纸张设置。

#### 维护选项卡

• 您可以调整打印开始位置。

#### 系统选项卡

- 可以设置使用打印机所需的基本功能。打印机可以在出厂默认设置的情况下使用, 但可根据使用者的情况更改配置。
- 更改后的配置一直有效,即使关闭打印机也不例外。
- 可以在此选项卡上更改访问代码。

#### IPv6、网络 1、网络 2 和网络 3 选项卡

- 可以设置网络连接和通信的配置。
- 这些选项卡可以执行以下操作:
	- 查看打印机名称、有效协议和其他打印机信息
	- 进行接口设置,包括超时设置和协议设置
- 查看或进行 TCP/IP 设置
- 查看或进行 SMTP、SNMP 和 IPsec 设置
- 查看或进行警告设置

#### 无线选项卡

- 您可以设置无线局域网网络连接和通信的配置。
- 该选项卡可执行以下操作:
	- 查看无线局域网状态
	- 手动连接无线局域网

#### 打印机选项卡

• 可以设置有关打印机的配置。

#### @Remote 选项卡

• 您可以配置代理服务器设置来使用@Remote 服务,并将机器注册到该服务。

#### 打印配置页

- 1. 在[开始]菜单上, 单击[SP 330 3710 Series Software Utilities]。
- 2. 单击[Smart Organizing Monitor for SP 330 3710 Series]。
- 3. 如果您正在使用的机器未被选中,请单击[连接打印机],然后执行下列任一操作:
	- 选择机器型号。
	- 手动输入本机器的 IP 地址。
	- 单击[搜索网络打印机]以通过网络搜索机器。
- 4. 单击[确定]。
- 5. 在[用户工具]选项卡的[列表/测试打印]列表中选择[配置页]。
- 6. 单击[打印]。

#### 配置页

以下插图是配置页面的示例。

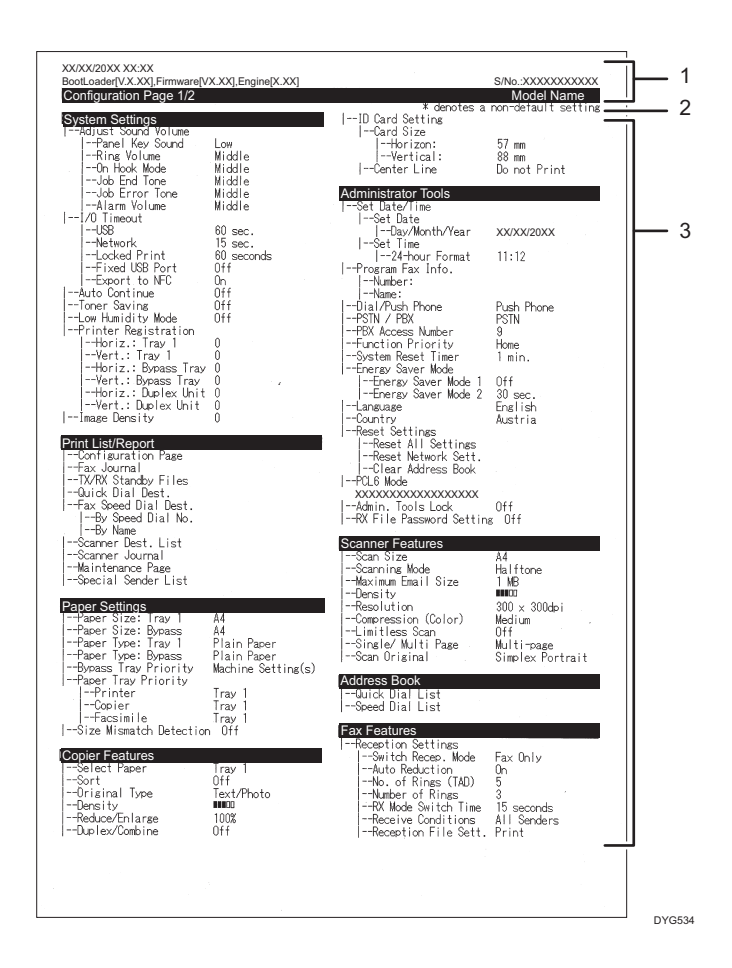

#### 1. 系统参考

显示型号名称、机器 ID 和固件版本。

#### 2. 注意事项

即使设置了国家/地区设置,"\* denotes a non-default setting"消息也会以英文显示。当值 从默认设置更改时,新值旁会出现星号\*。

#### 3. 设置菜单和当前值

显示设置项目和当前值。

#### 列表/报告的类型

#### 配置页

打印机器的常规信息和当前配置。

#### 传真日志

打印最近 50 项作业的传真传送和接收日志。

#### 传送/接收待机文件

打印保留在机器内存中有待打印、发送或转发的传真作业列表。

#### 单键拨号目的地列表

打印扫描和传真单键拨号条目列表。

#### 传真快速拨号目的地列表

打印快速拨号条目列表。

- 快速拨号号码排序
	- 打印列表,其中的条目按快速拨号注册编号排序。
- 名称排序

打印列表,其中的条目按名称排序。

#### 扫描目的地列表

打印扫描目的地列表。

#### 扫描日志

打印最近 100 次"扫描到电子邮件"、"扫描到 FTP"和"扫描到文件夹"传送的扫 描日志。

#### 维护页

打印维护页面。

#### 特定传送者列表

打印传真的特定发送者列表。

**J注** 

- 报告将打印在 A4 或信纸尺寸的纸张上。在打印报告之前,请将这些尺寸之一的纸张装 入纸盘。
- 每个作业的平均打印页数显示在维护页面上[总计数器]下的[P/J 信息(平均)]中。作 业意为从头到尾打印文档。例如,如果在当前文档正在打印时继续添加另一个作业,则 不是 2,而是 1 是当前作业的编号。

# 9. 维护机器

本章介绍如何更换耗材,以及如何清洁本机。

## 更换打印盒

#### ☆重要信息

- 应将打印盒存放于阴凉处。
- 实际可打印的数量因图像数量和浓度、一次打印的页数、纸张类型和尺寸以及环境条件 (如温度和湿度)而异。碳粉质量会随时间下降。可能需要提早更换打印盒。因此,我 们建议您始终准备好新的打印盒。
- 为了获得良好的打印质量, 制造商建议您使用他们提供的原装碳粉。
- 对因在办公产品上使用非原装部件而导致的任何损坏或损失,制造商概不负责。
- 请勿让纸夹、订书钉或其他小物件掉进机器内部。
- 请勿让未加盖的打印盒长时间受到阳光直射。
- 请勿触碰打印盒的光电导体单元。

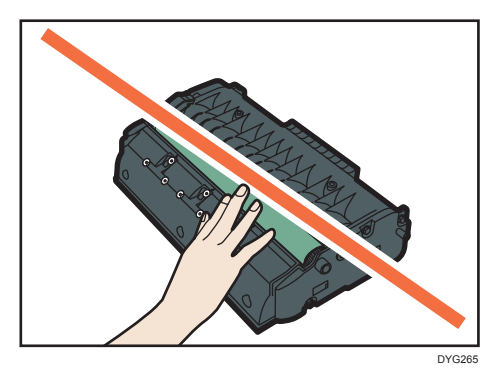

• 请勿触碰如下图所示的打印盒顶部的 ID 芯片。

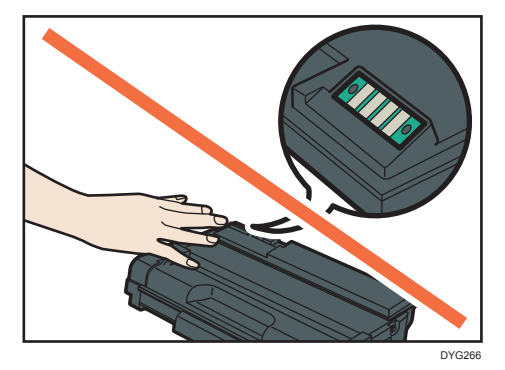

- 屏幕上的信息
	- 屏幕上出现"需要更换: 打印盒"时,请更换打印盒。

• 屏幕上出现"需要尽快更换: 打印盒"时,请准备新的打印盒。

1. 如果手送台中装入了纸张,请取出纸张并关闭手送台。

2. 按侧面的按钮以打开前盖,然后缓慢地放下。

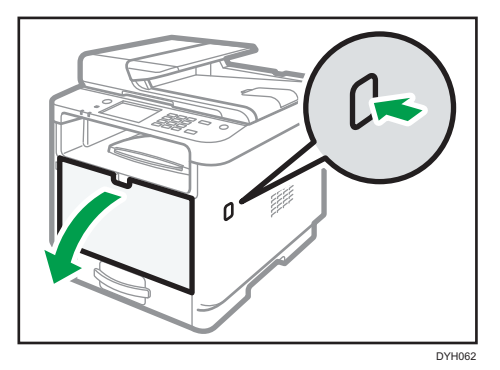

3. 抓住打印盒的中部,慢慢抬起,然后将其水平拉出。

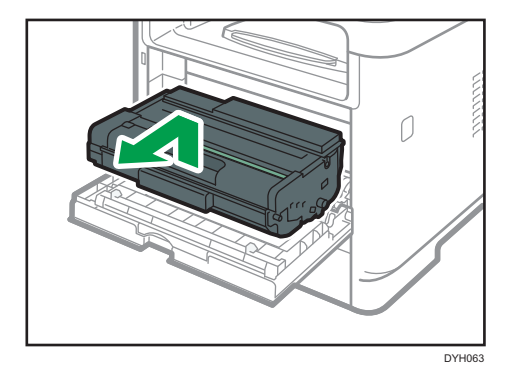

- 不要摇晃取出的打印盒。否则可能会导致剩余碳粉泄漏。
- 将旧的打印盒放在纸张或类似材料上,以避免弄脏您的工作区。
- 4. 从包装中取出新的打印盒。

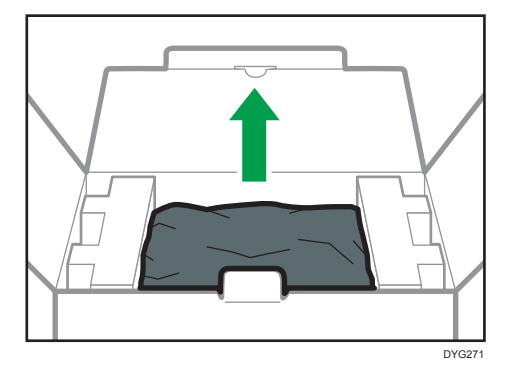

5. 从塑料袋中取出新的打印盒。

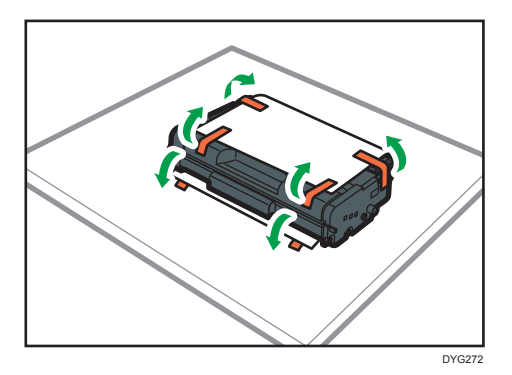

6. 拿住打印盒,水平摇晃五六下。

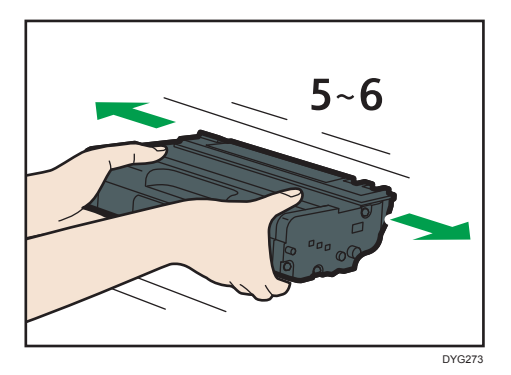

摇匀瓶中的碳粉可以提高打印质量。

7. 水平滑入打印盒。打印盒不能再前进时,请稍微提起它并将它完全推进去。然后,向下 按打印盒,直到它卡嗒一声到位为止。

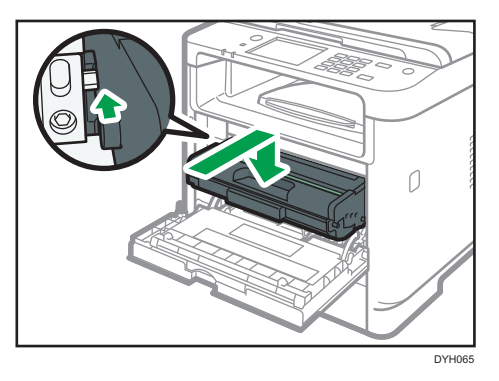

- 8. 小心地向上推动前盖,直到关闭为止。小心夹手。 关闭前盖以后,等到初始屏幕显示为止。
- 9. 将旧的打印盒放入袋中,然后放入包装盒中。

 $\overline{9}$ 

### **J注**

• 如果想丢弃废弃的碳粉盒,请联系当地的销售办事处。如果自行丢弃,请按普通塑料废 弃物处理。

## 清洁时请注意

请定期清洁机器以维持较高的打印质量。

用软布干擦机身表面。如果干擦不够,请使用完全拧干的柔软湿布擦拭。如果仍然不能去除 污垢污渍,请使用中性清洁剂,用完全拧干的湿布反复擦拭,然后干擦该区域使其干燥。

●重要信息

- 为防止变形、变色或破裂,请勿使用挥发性化学物品(例如汽油、稀释剂或喷雾杀虫 剂) 擦拭机器。
- 如果机器内部有灰尘或污渍,请用清洁的干布擦拭。
- 每年必须至少从墙壁插座上拔掉插头一次。清除插头和插座上的所有灰尘和污垢, 然后 再重新连接。积聚的灰尘和污垢可能导致起火危险。
- 请勿让纸夹、订书钉或其他小物件掉进机器内部。

## 清洁摩擦垫和进纸辊。

如果摩擦垫或进纸辊很脏,可能会发生多页进纸或卡纸。在这种情况下,请按如下所述清洁 摩擦垫和进纸辊:

分重要信息

- 请勿使用化学清洁剂或有机溶剂,例如稀释剂或汽油。
- 1. 关闭电源。
- 2. 将电源线从墙壁电源插座中拔出。从机器上拔下所有电缆。
- 3. 双手轻轻拉出纸盘 1。

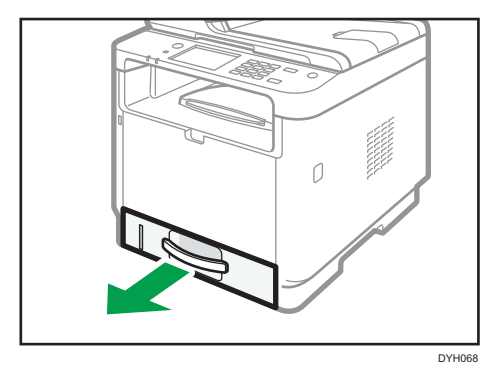

将纸盘放在平坦的表面上。如果纸盘中有纸张,请取出纸张。

4. 用湿布擦拭摩擦垫。

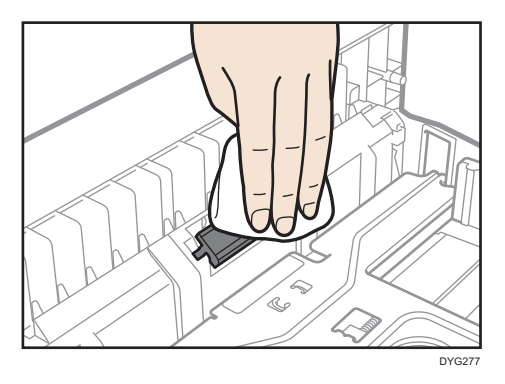
5. 用柔软的湿布擦拭进纸辊的橡胶部分。随后,用干布擦拭,以去除水分。

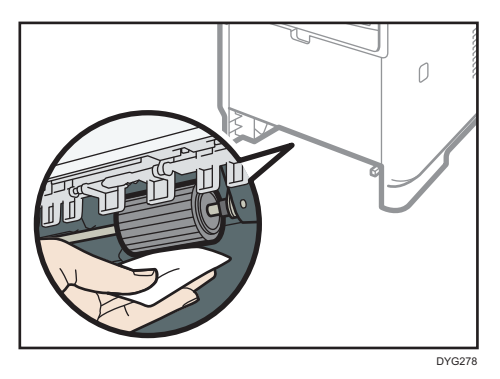

6. 将取出的纸张重新装入纸盘,然后小心地将纸盘推到机器中,直到它卡嗒一声到位为 止。

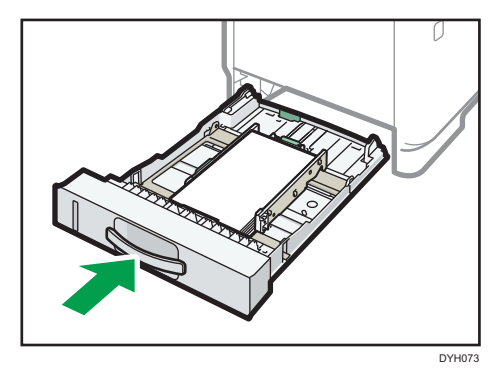

- 7. 将电源线插头牢牢插入墙壁电源插座。连接所有断开的接口电缆。
- 8. 打开电源。

+注 )

- 如果清洁摩擦垫后发生卡纸或多页送纸故障,请联系销售代表或服务代理商。
- 如果安装了纸盘 2,请按照与纸盘 1 相同的方式清洁其摩擦垫和进纸辊。

### 清洁曝光玻璃

1. 抬起 ADF。

抬起 ADF 时,注意请勿紧握进纸盘,否则纸盘可能会损坏。

2. 用软湿布清洁箭头所示部件,然后用干布擦拭相同部件,以去除所有剩余的水分。

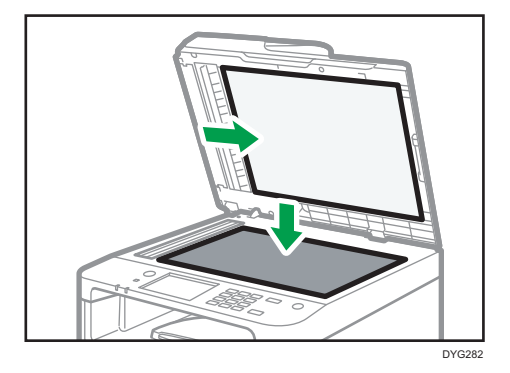

### 清洁自动送稿器

1. 抬起 ADF。

抬起 ADF 时,注意请勿紧握进纸盘,否则纸盘可能会损坏。

2. 用软湿布清洁箭头所示部件,然后用干布擦拭相同部件,以去除所有剩余的水分。

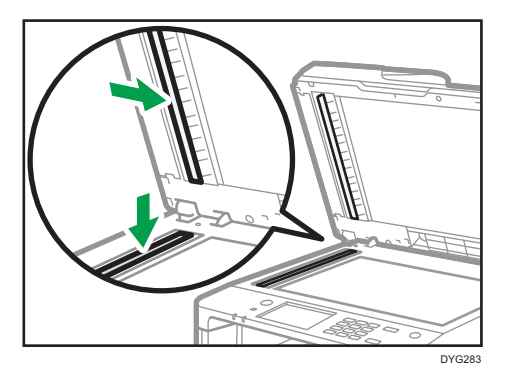

### 移动和搬运机器

本节介绍您在长/短距离范围内移动机器时必须注意的事项。 长距离移动机器时,请使用原始包装材料来重新包装机器。

分重要信息

- 运输之前, 请务必拔下机器上的所有电缆。
- 本机是精密设备。移动时,请务必小心操作。
- 请务必水平移动机器。上下楼梯搬运机器时,请格外小心。
- 如果安装了纸盘 2. 请从机器中取出它, 然后分别移动机器和纸盘 2。
- 移动机器时请勿取出打印盒。
- 移动机器时,请务必让机器保持水平。为了防止碳粉溅出,请小心移动机器。
- 使本机远离含盐的空气和腐蚀性气体。也请不要将本机放置在会进行化学反应的空间内 (如:实验室等),否则将会导致本机出现故障。

通风环境

当在没有良好空气流通的有限空间中,长时间使用本机或打印大量作业时,您可能闻到 奇怪的气味。

这可能导致输出纸张也含有奇怪的气味。

当您闻到奇怪的气味时,为保持工作环境的舒适,定期通风。

- 放置机器时请确保不会直接朝向人排气。
- 通风环境应大于 30m3/小时/人。

新机器的气味

当机器是新机时,可能具有独特的气味。这种气味将在一个星期后减轻。 当您闻到奇怪的气味时,请保证房间内具有充分的通风环境和空气的流通。

- 1. 务必检查以下几点:
	- 电源开关已关闭。
	- 从壁装插座上拔下电源线。
	- 其他所有电缆都已从机器上拔下。
- 2. 如果安装了纸盘 2,请将其卸下。

3. 使用机器两侧的内嵌把手抬起机器,然后水平搬动到使用位置。

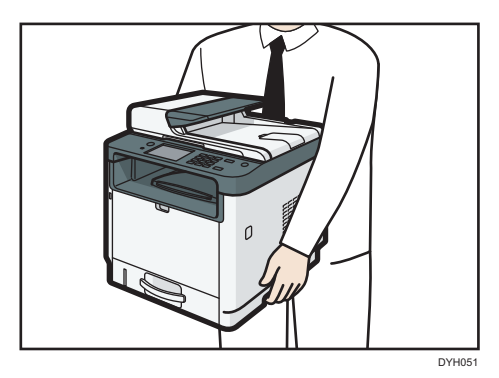

4. 如果卸下了纸盘 2,请再次安装上。

#### 小注

- 若要将机器进行长距离搬运,请将其包装好,并清空所有纸盘。在搬运过程中,请小心 不要翻倒或倾斜机器。
- 在搬运过程中, 如果机器未保持水平, 则碳粉可能会溅到机器内。
- 有关移动机器的详细信息, 请与您的销售或服务代表联系。

#### 处理

有关正确处理本机的信息,请询问您的销售或服务代表。

### 到何处询问

要了解本手册包含主题的更多信息,或了解本手册未涵盖的其他主题,请咨询您的销售或服 务代表。

 $9$ 

# 10. 故障排除

本章提供错误消息及其他问题的解决方案。

# 屏幕上的错误和状态信息

信息以字母顺序列在下表中。

"X"表示错误代码中根据特定情况而有所不同的数字。

**3**重要信息

• 使用触摸面板机型时

如果报警灯持续点亮或闪烁,请按[主页]画面上的[状态]图标并检查显示的信息。

• 使用四行 LCD 面板机型时

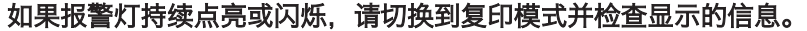

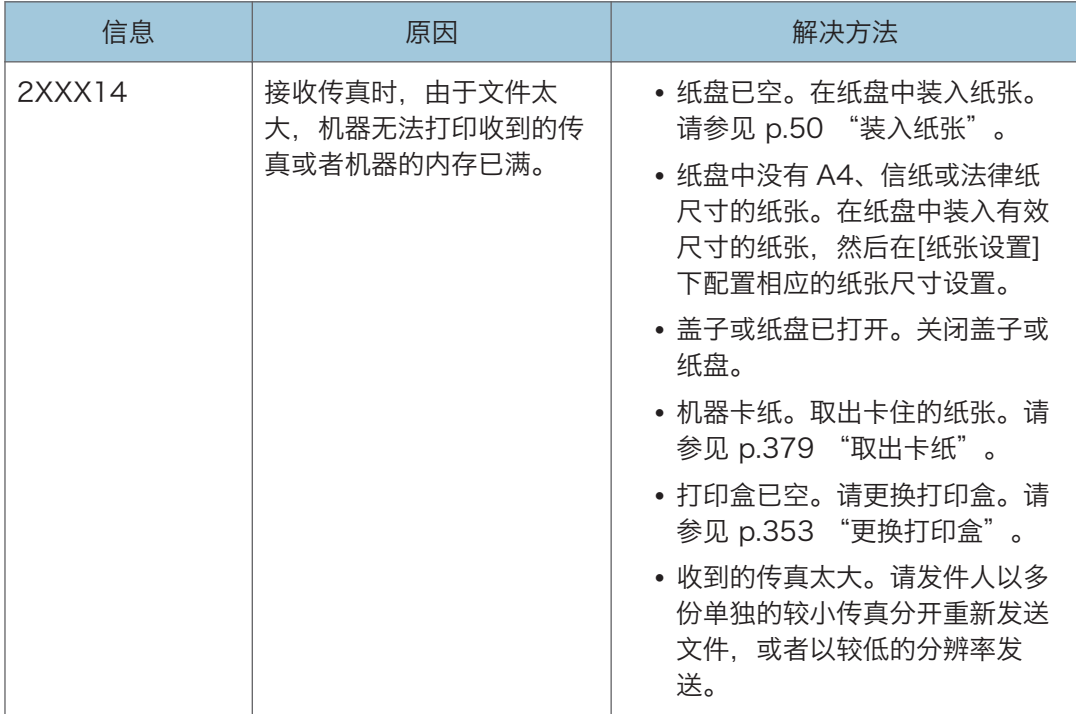

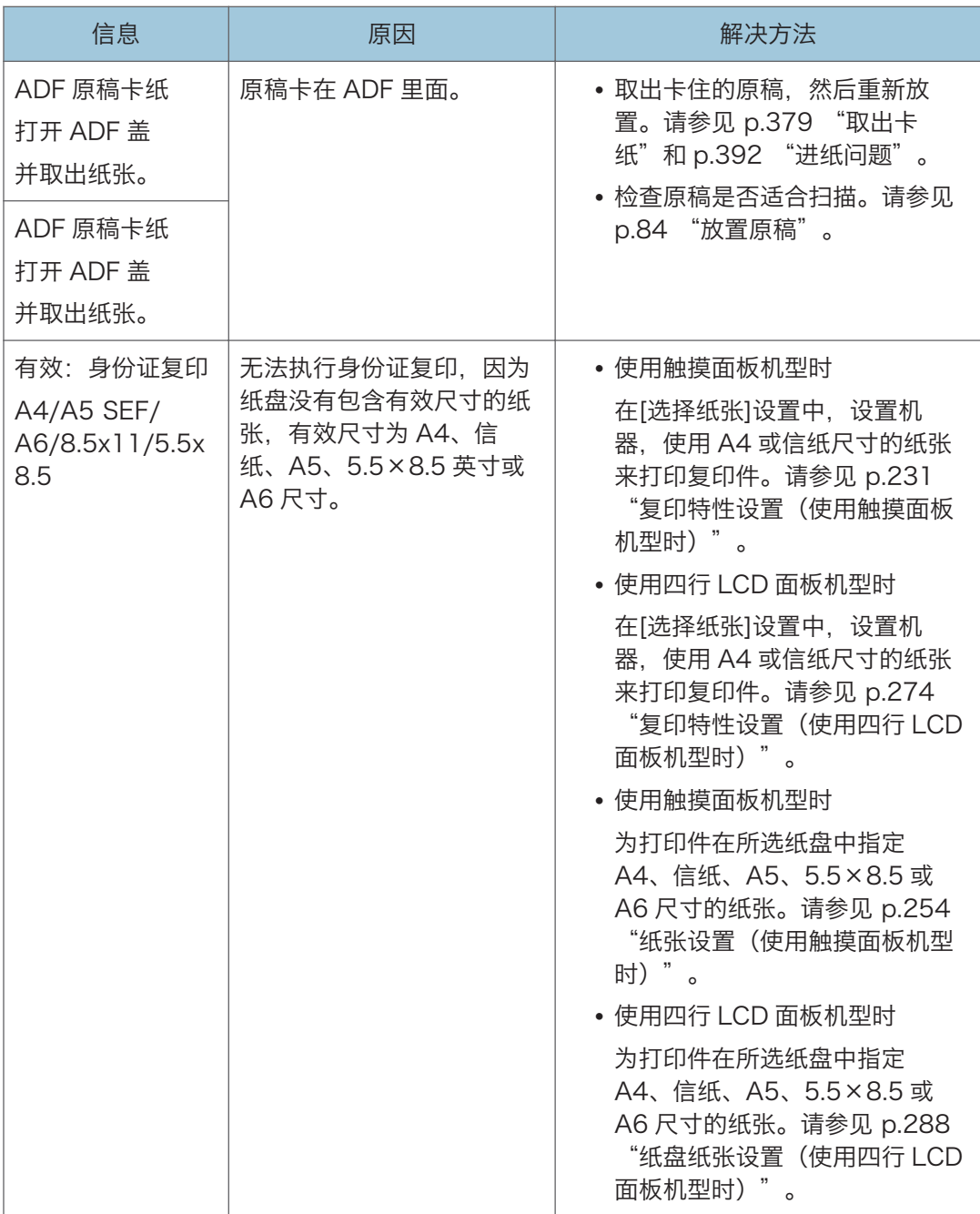

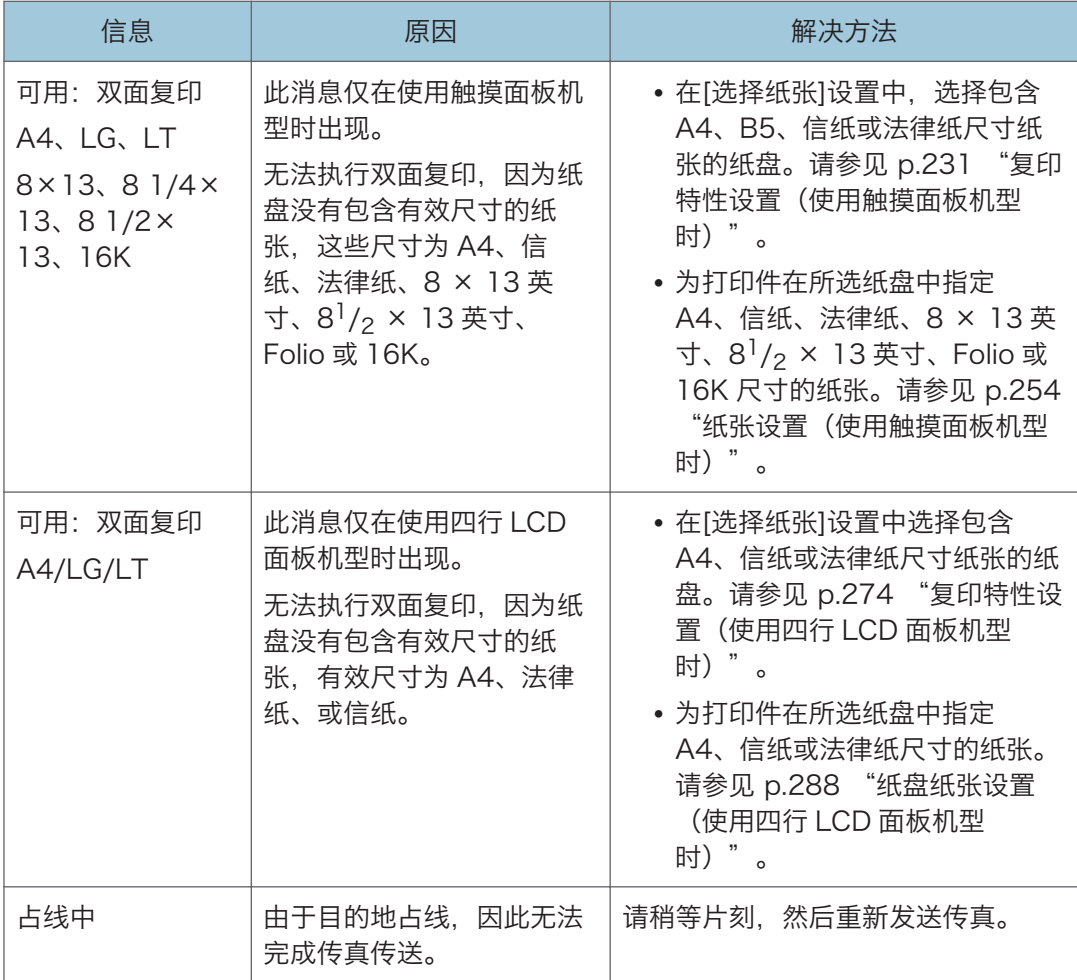

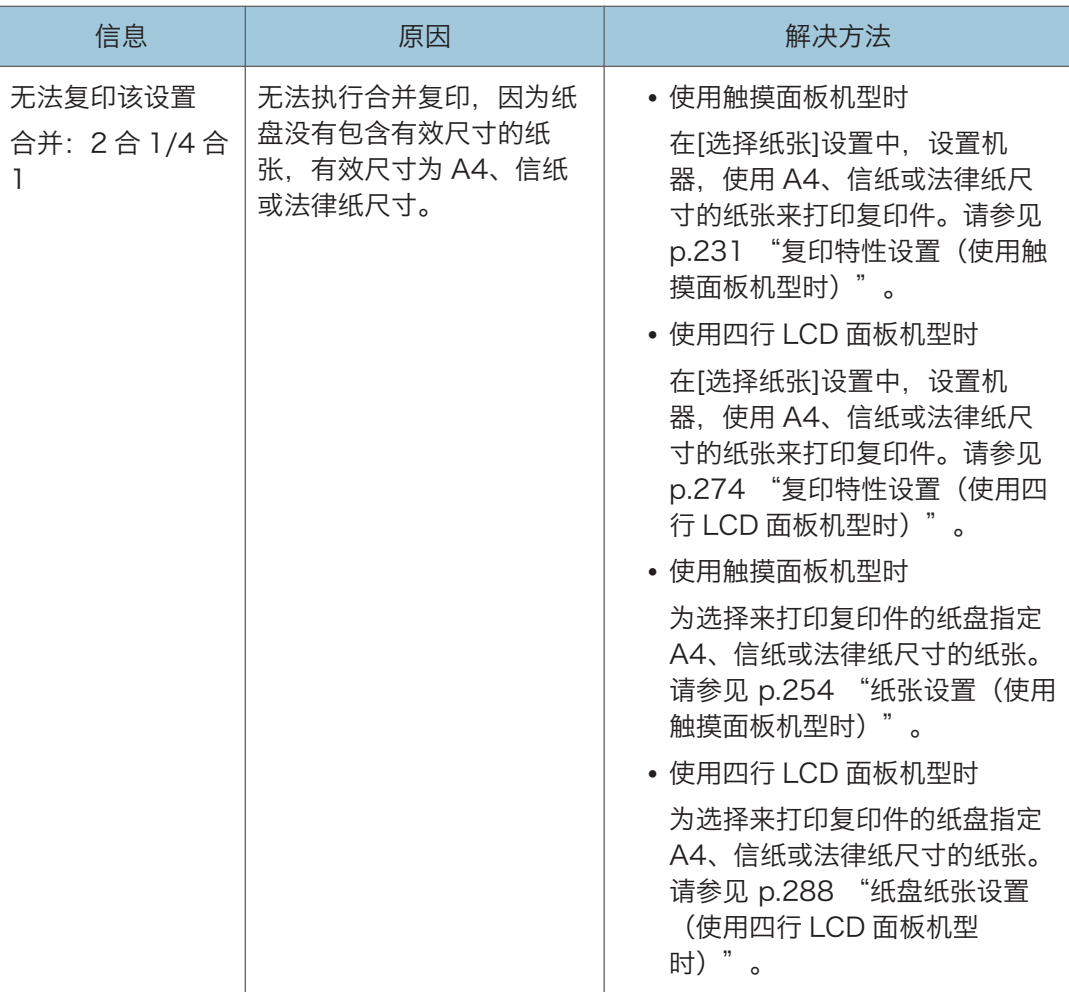

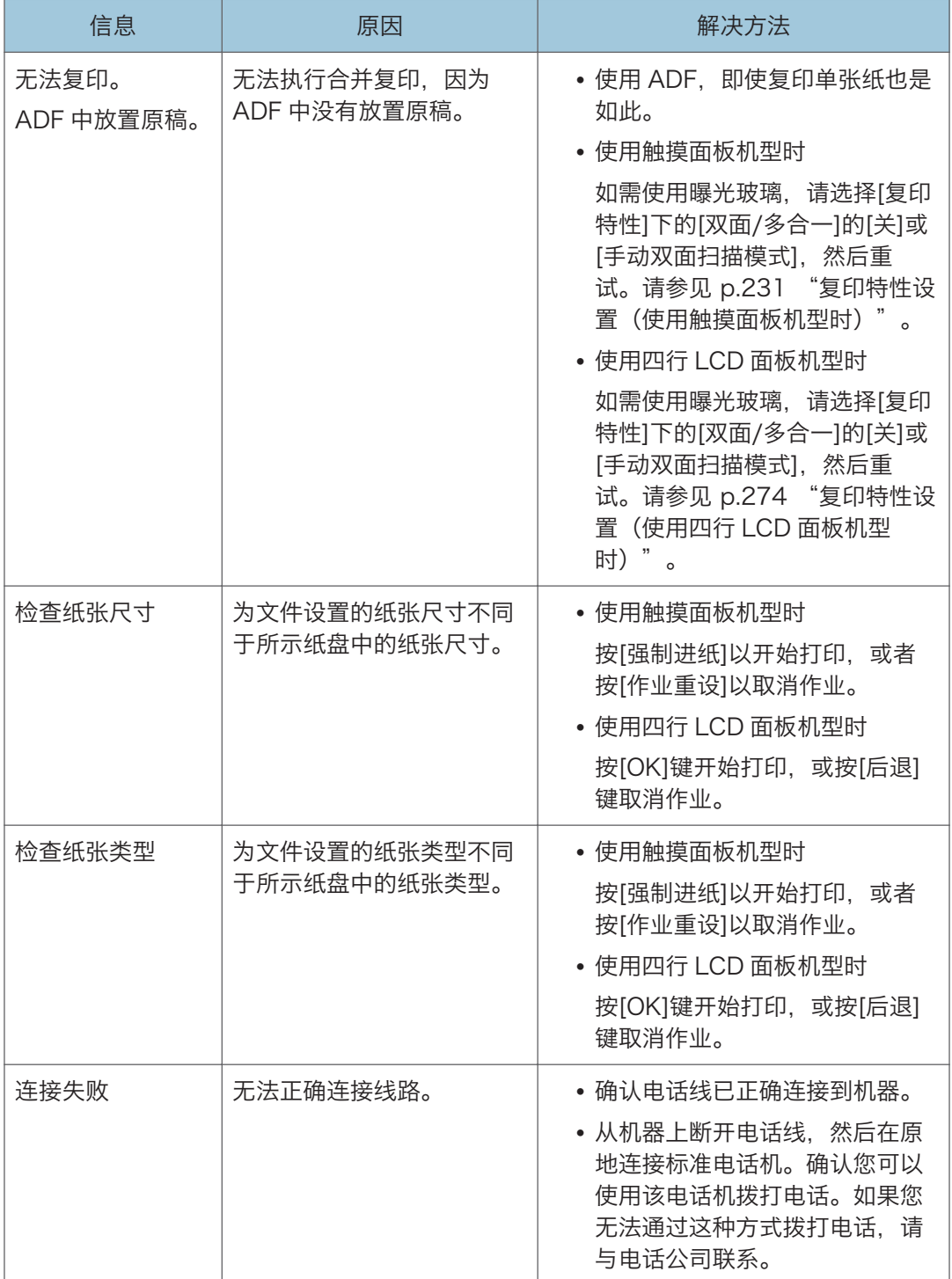

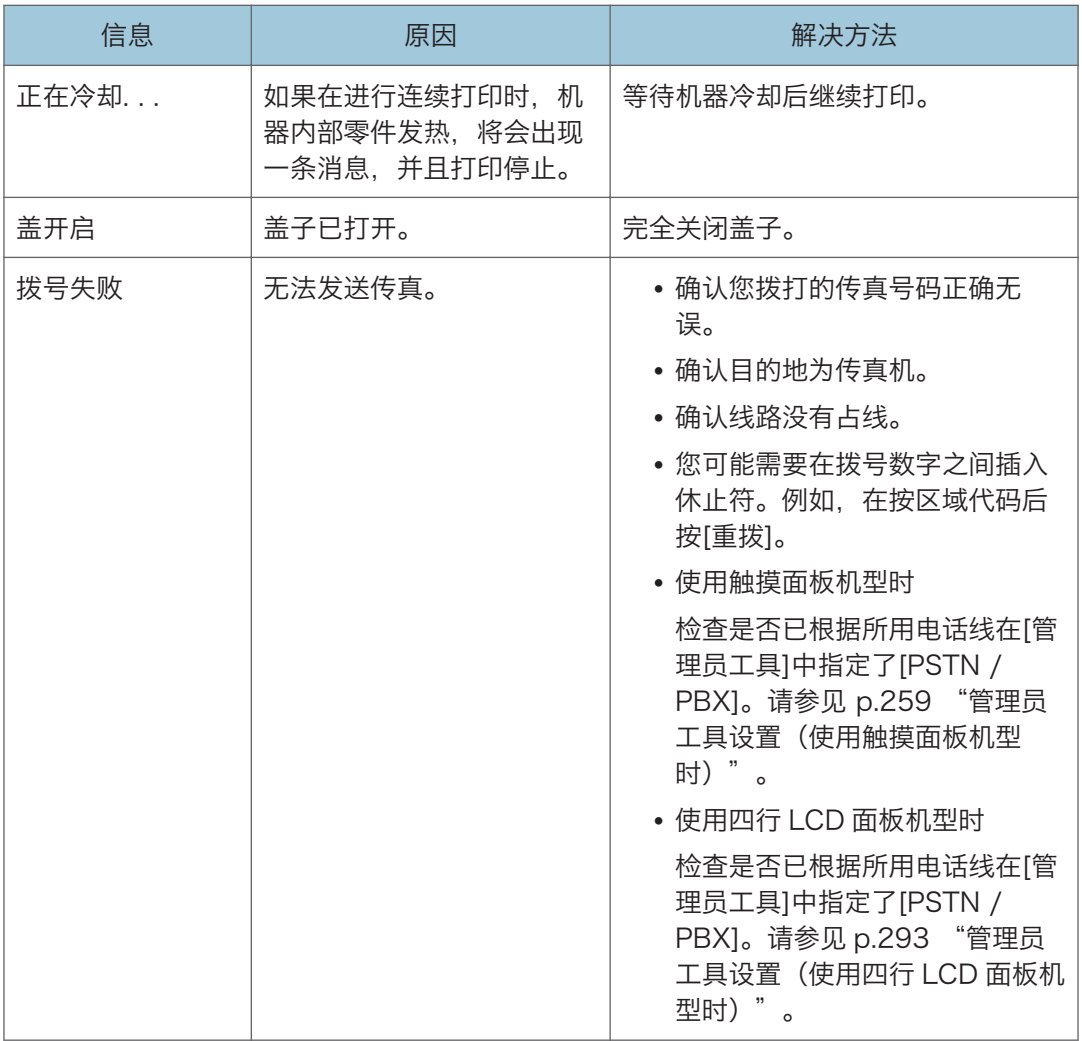

 $10<sub>1</sub>$ 

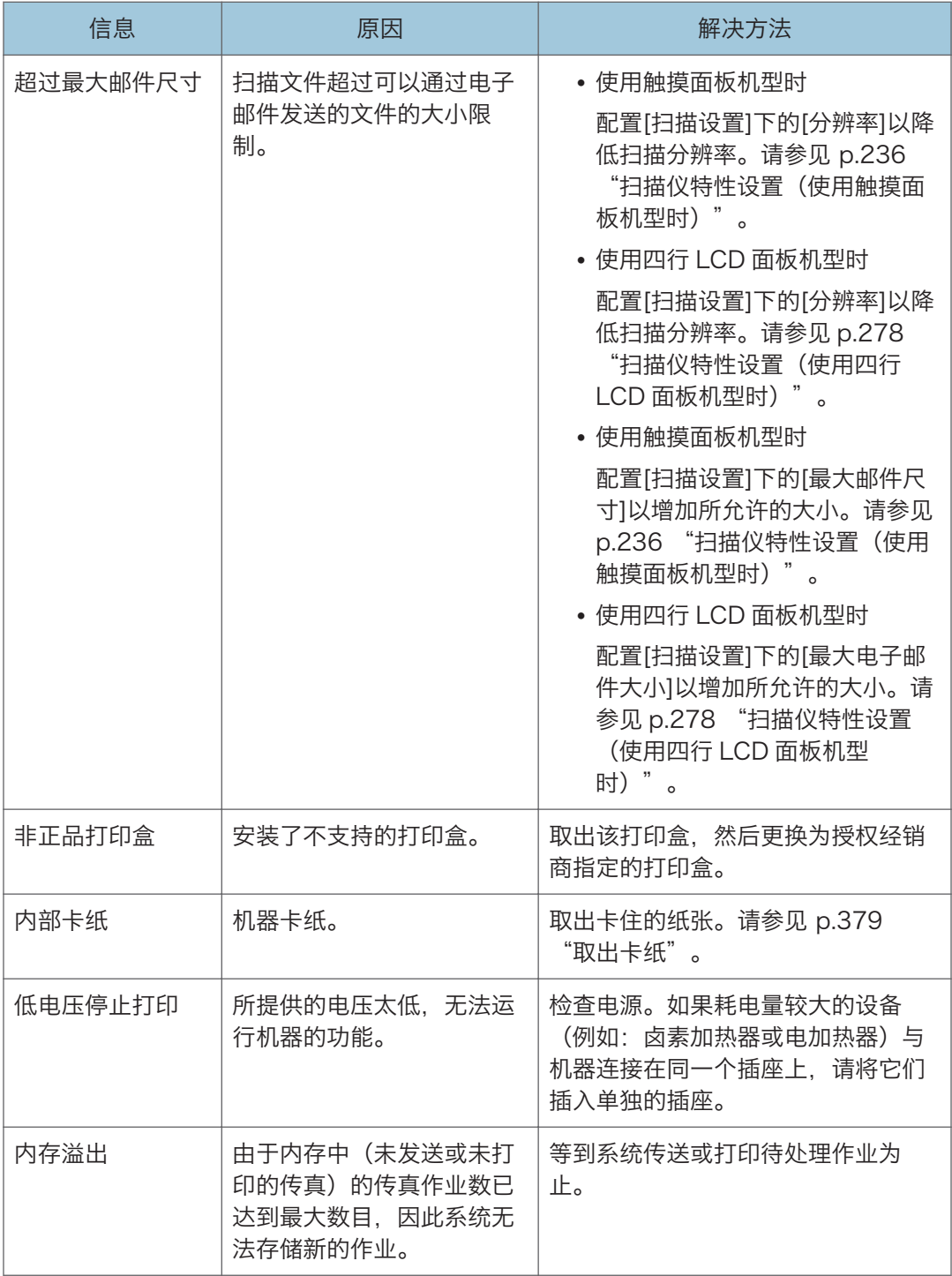

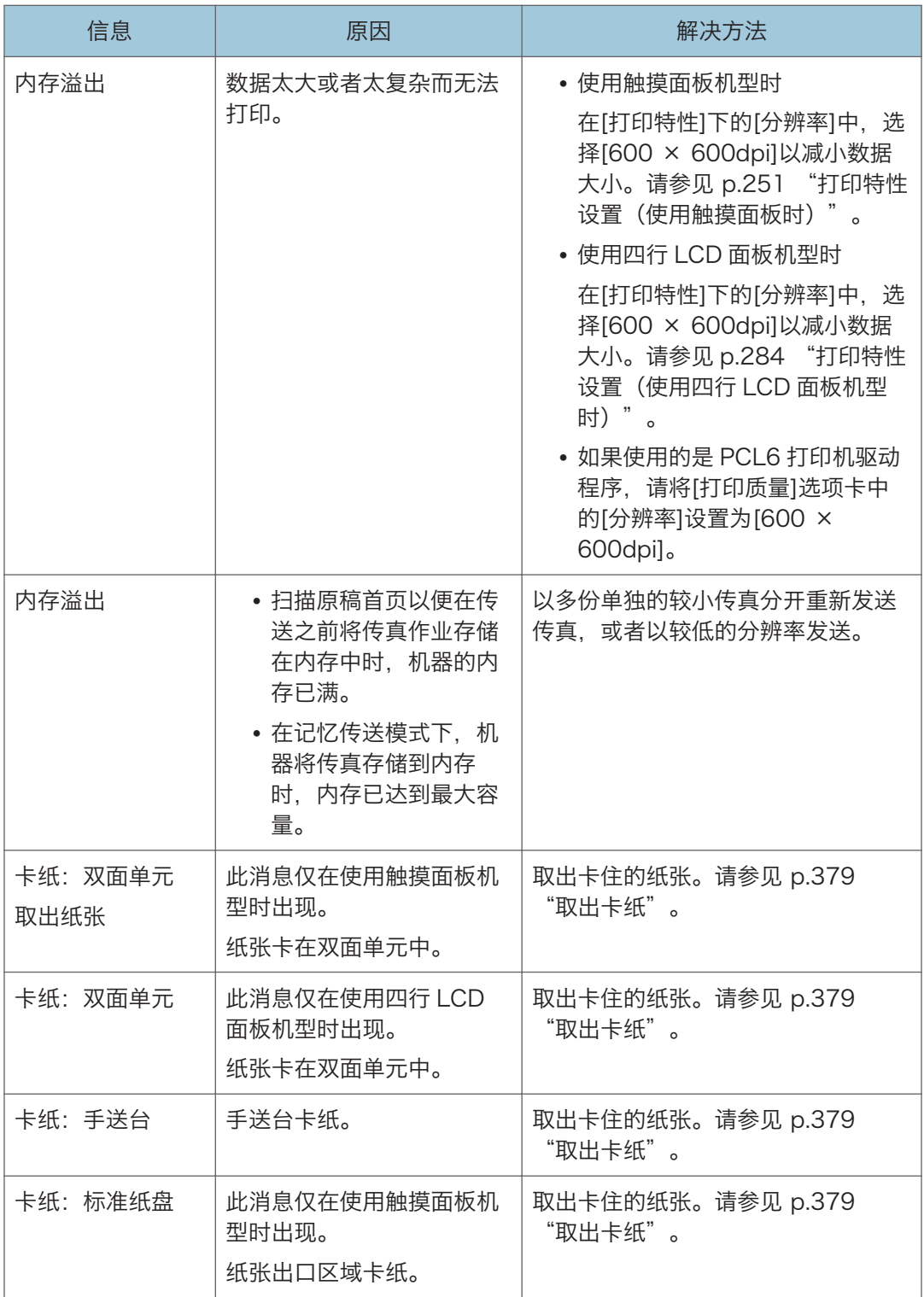

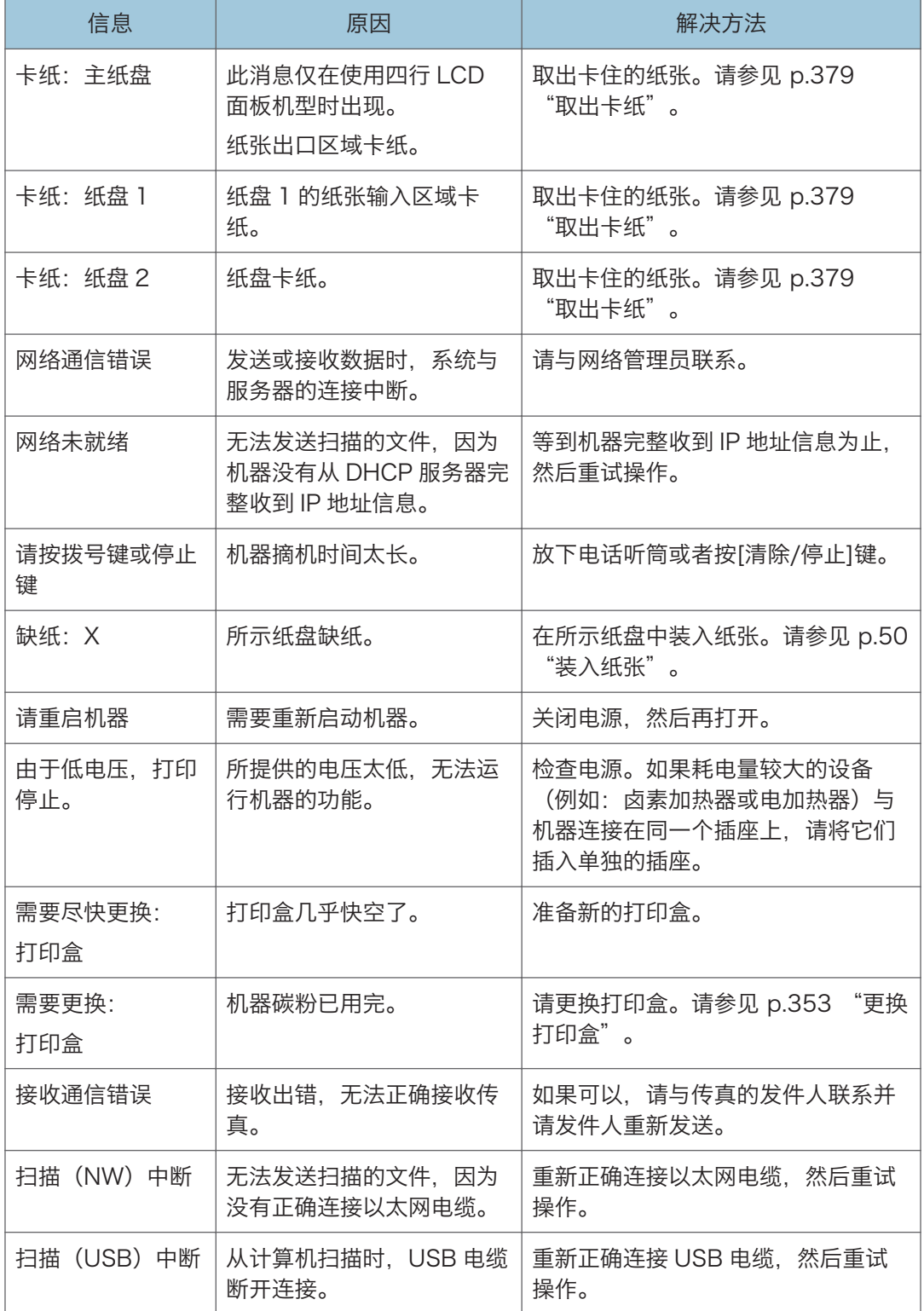

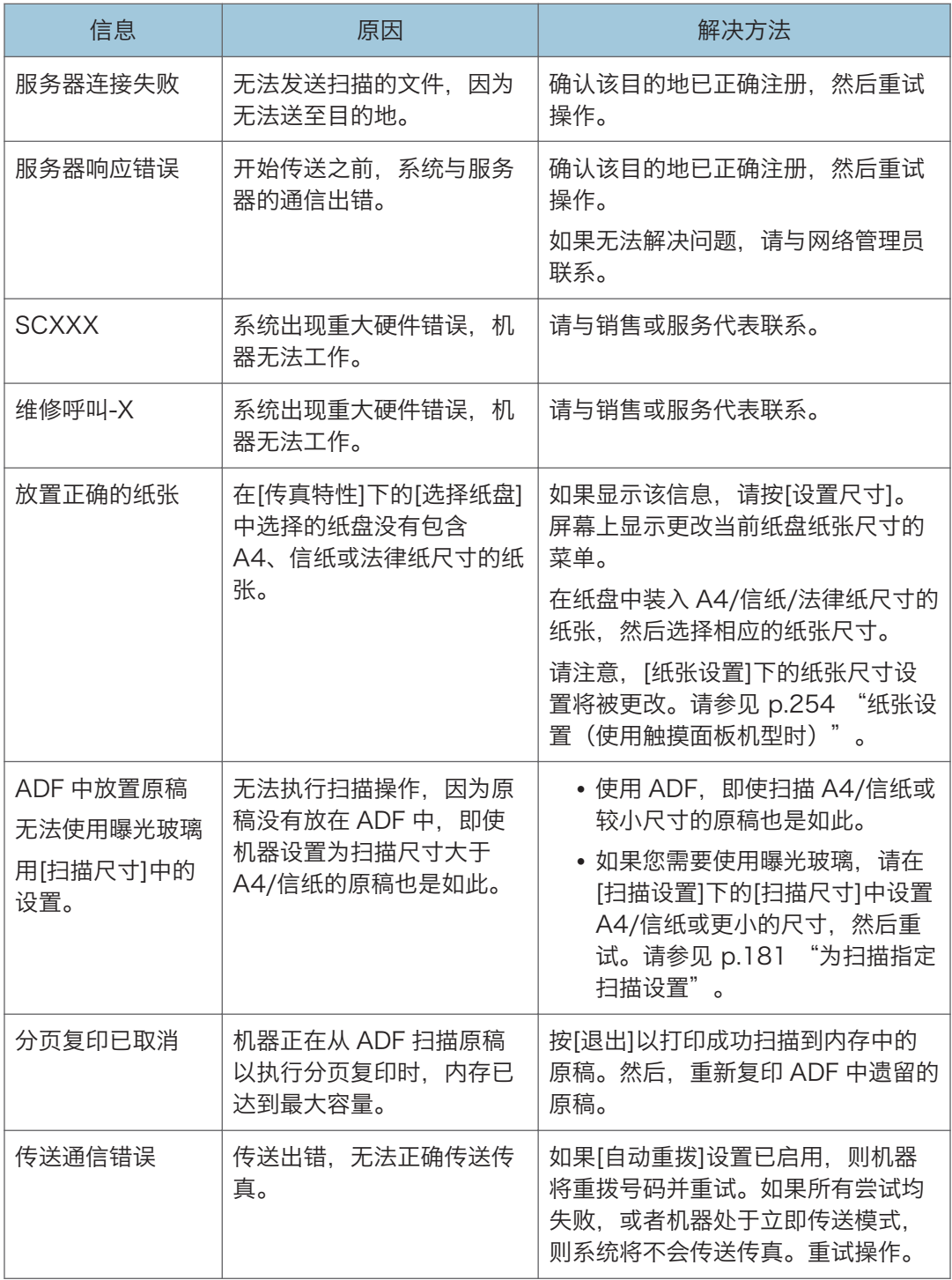

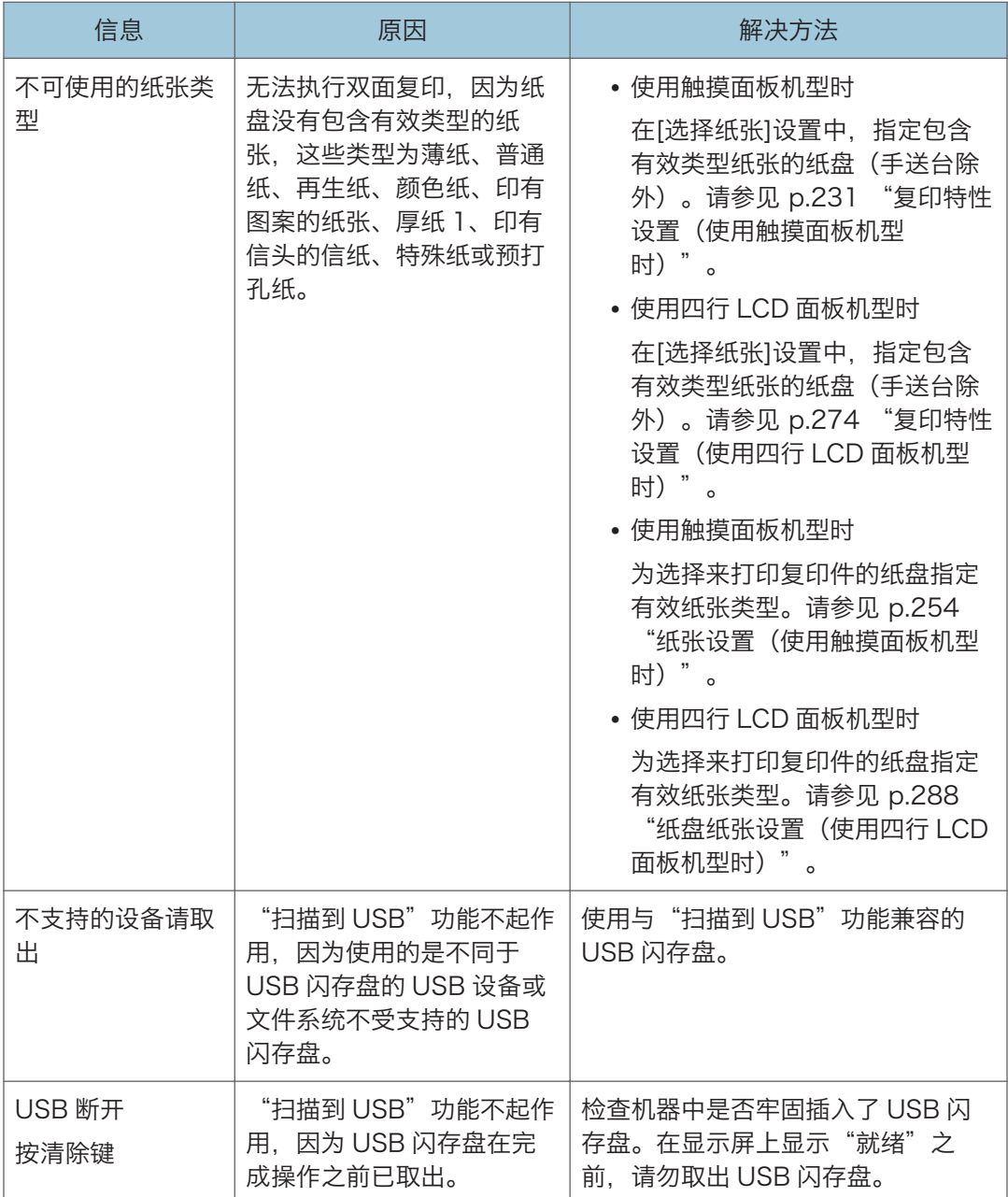

### +注 )

• 关于传真功能的消息仅在使用触摸面板机型时出现。

# 面板指示灯

下表说明了打印机用于警告用户有关情况所显示的各种指示灯模式。

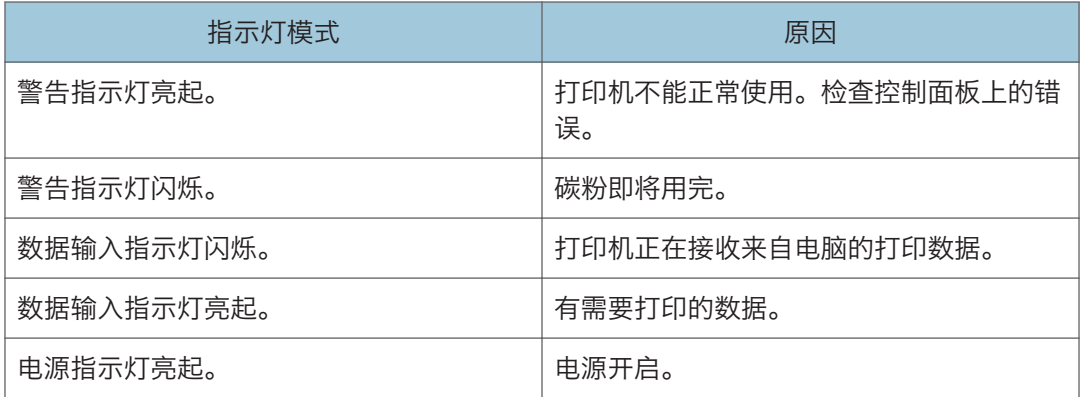

### Smart Organizing Monitor 上显示的错 误和状态信息

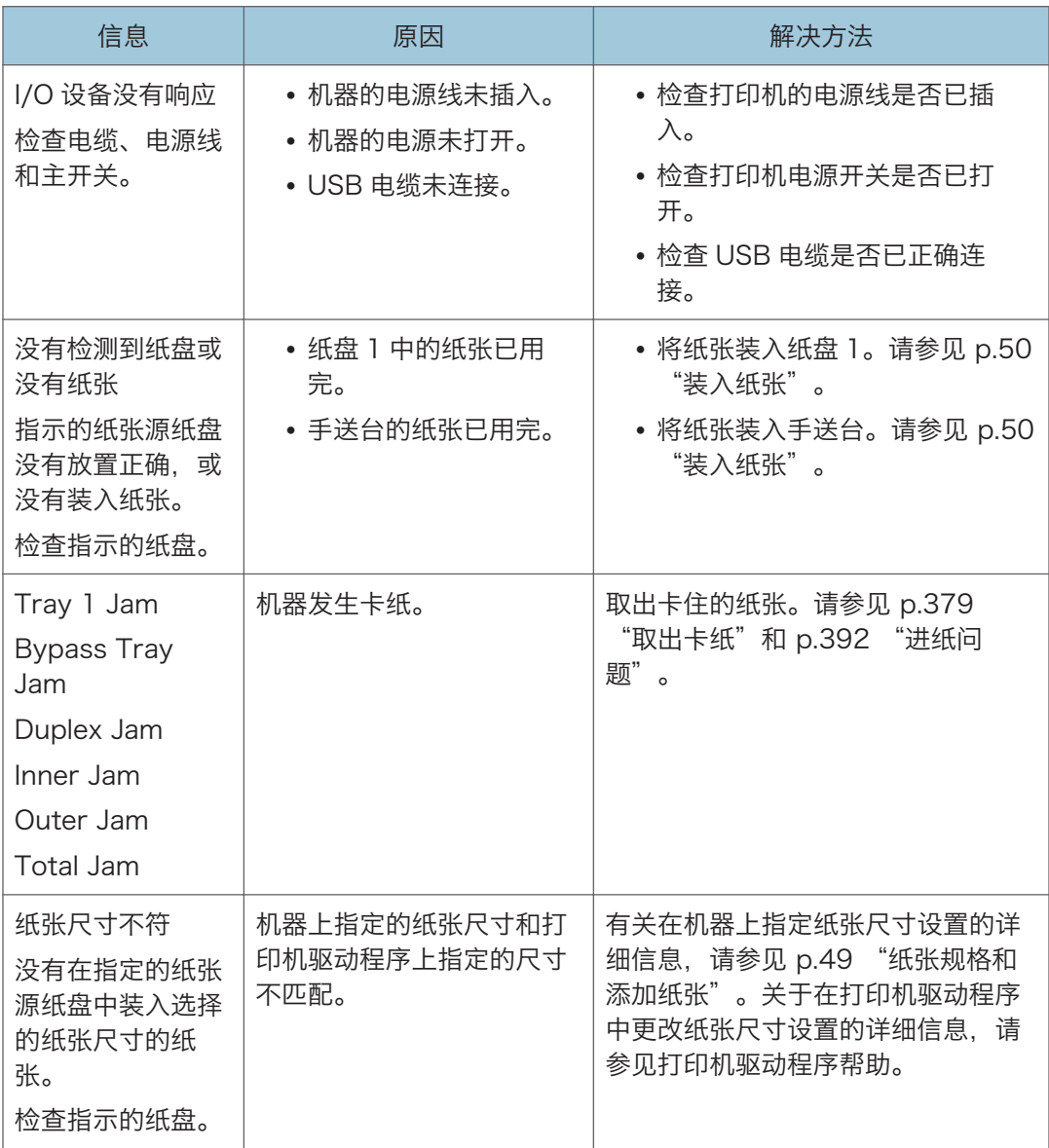

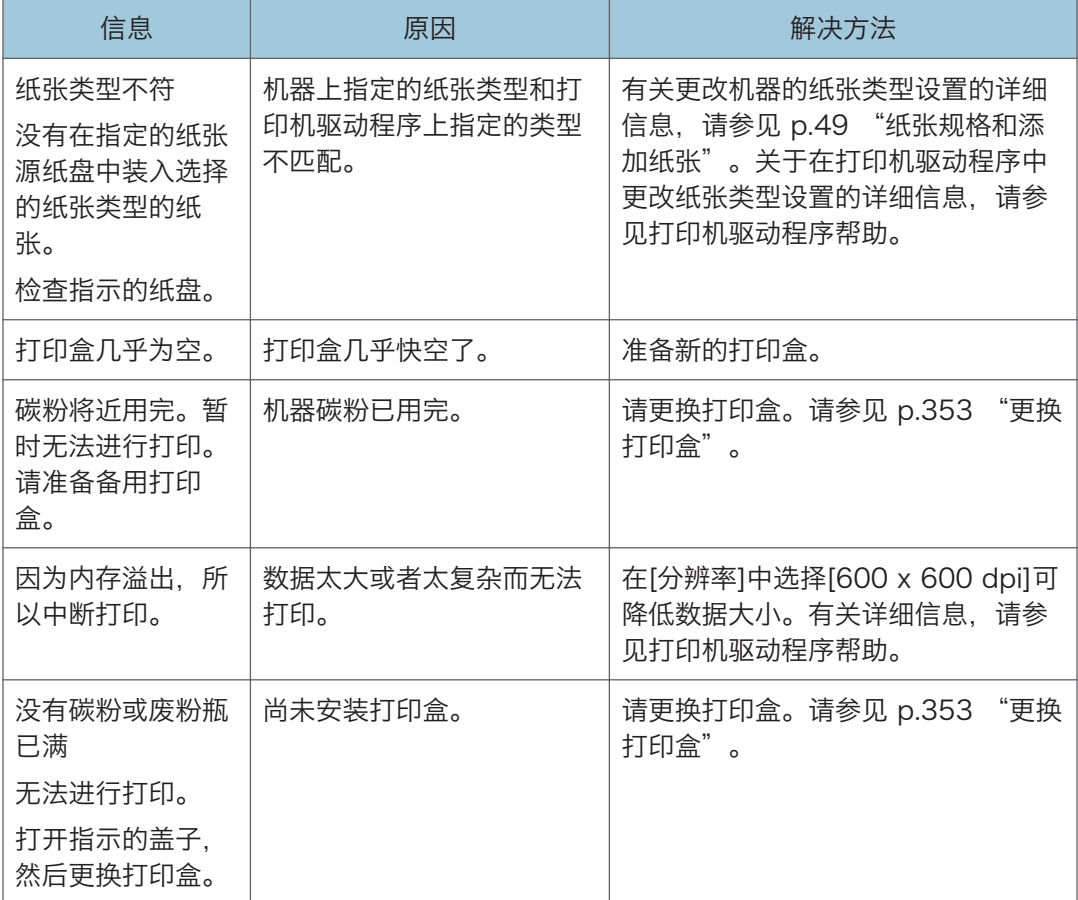

### <span id="page-380-0"></span>取出卡纸

如果卡纸, 则控制面板上会显示以下信息之一:

3重要信息

- 使用触摸面板机型时 如果警报指示灯持续点亮或闪烁,请按[主页]画面上的[状态]图标并检查显示的消息。
- 使用四行 LCD 面板机型时 如果报警灯持续点亮或闪烁,请切换到复印模式并检查显示的信息。

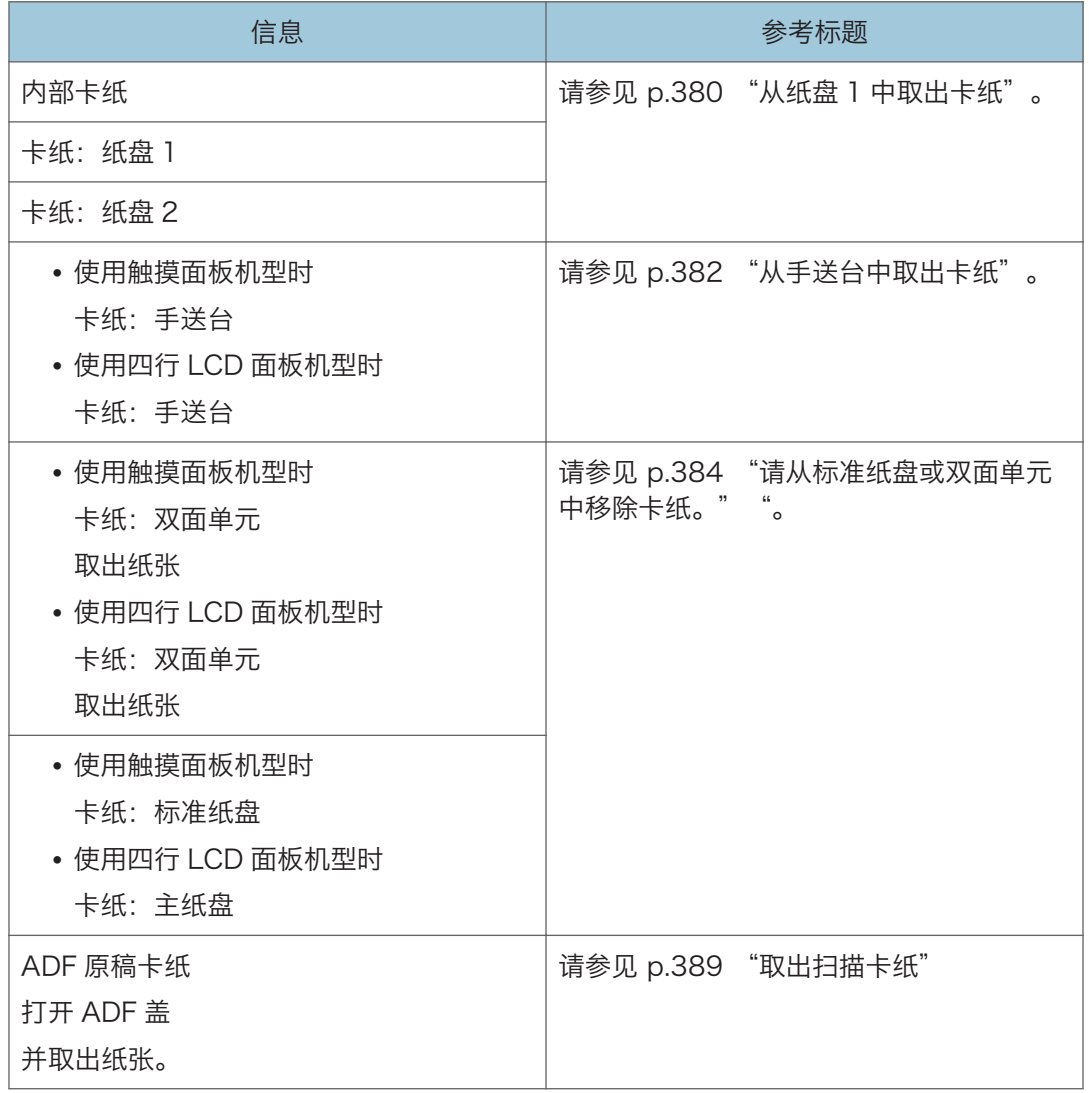

请查看信息指定的部分并相应地取出卡纸。

#### <span id="page-381-0"></span>取出打印卡纸

#### ▲注意

• 机器内部的温度可能很高。请勿触摸标有"△" (指高温表面)的部件。

• 机器内部的某些元件可能会很烫。因此,清除卡纸时要小心。否则可能会被灼伤。

☆重要信息

- 卡纸上可能覆盖有碳粉。注意不要使其沾到手上或衣服上。
- 清除卡纸以后,如果立即进行打印,则打印件上的碳粉可能无法充分定影,从而弄脏纸 张。打印一些测试页,直到不再出现污迹为止。
- 请勿用力取出卡纸,因为卡纸可能会撕破。残留在机器中的碎片会导致以后卡纸并且可 能损坏机器。
- 卡纸可能导致页面丢失。请检查打印作业是否有丢失的页面,并重新打印没有打印输出 的页面。

#### 从纸盘 1 中取出卡纸

如果显示屏幕上出现"内部卡纸"、"卡纸:纸盘 1"或"卡纸:纸盘 2",请按照以下步 骤来清除它。

以下示例说明在标准纸盘(纸盘 1)中取纸的步骤。

同样的步骤适用于从纸盘 2 中取出卡纸。

1. 将纸盘 1 拉出一半,然后检查是否卡纸。如果卡纸,请小心地取出卡纸。

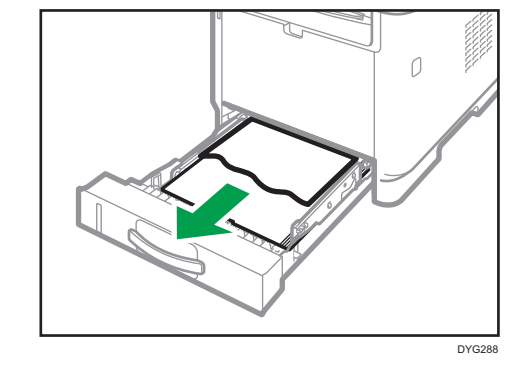

- 2. 小心地将纸盘 1 滑入打印机中,直到停止不动为止。
- 3. 如果手送台中装入了纸张,请取出纸张。
- 4. 关闭手送台。

5. 按侧面的按钮以打开前盖,然后小心地放下。

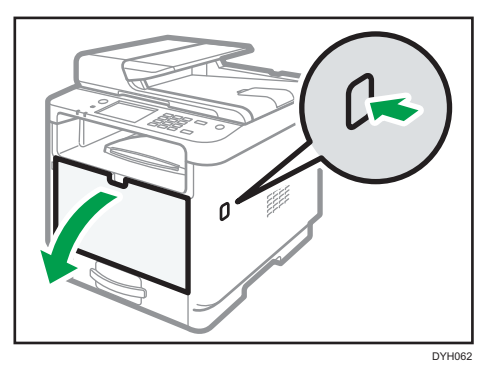

6. 抓住打印盒的中部,慢慢抬起,然后将其水平拉出。

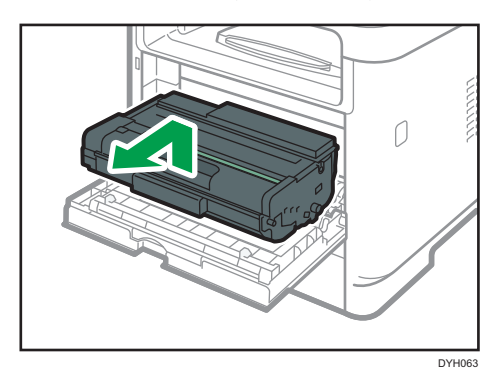

- 不要摇晃取出的打印盒。否则可能会导致剩余碳粉泄漏。
- 将打印盒放在纸张或类似材料上,以避免弄脏您的工作区。
- 7. 提起导板,小心地取出卡纸。

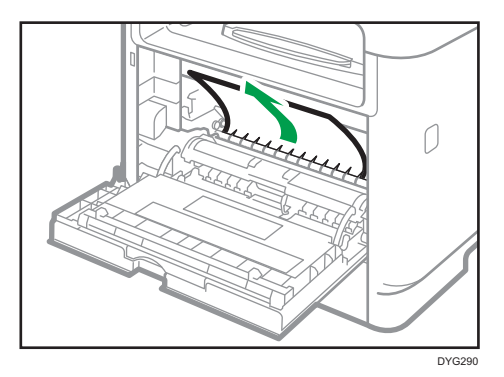

 $10<sub>o</sub>$ 

<span id="page-383-0"></span>8. 水平滑入打印盒。打印盒不能再前进时,请稍微提起它并将它完全推进去。然后,向下 按打印盒,直到它卡嗒一声到位为止。

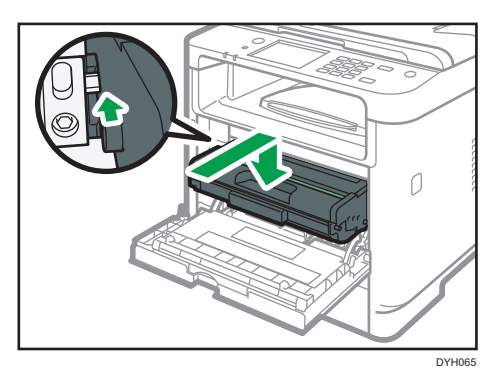

- 9. 双手小心地推起前盖关好。
- 1注 )
	- 关闭前盖时,请用力推动盖子上部区域。关闭盖子以后,请检查错误是否已清除。

#### 从手送台中取出卡纸

- 使用触摸面板机型时 如果显示屏上出现"卡纸:纸盘",请按照以下步骤来取出卡纸。
- 使用四行 LCD 面板机型时 如果显示屏上出现"卡纸:手送台",请按照以下步骤来清除它。
- 1. 如果手送台输入区域卡纸,请小心地取出卡纸。

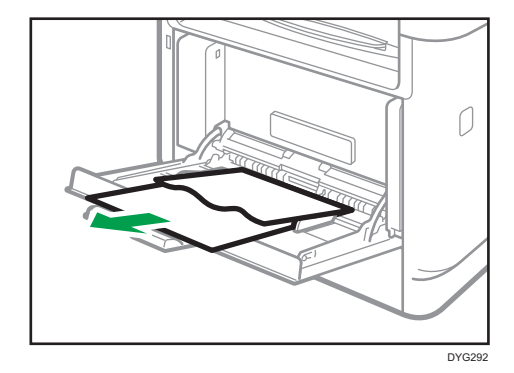

2. 关闭手送台。

3. 按侧面的按钮以打开前盖,然后小心地放下。

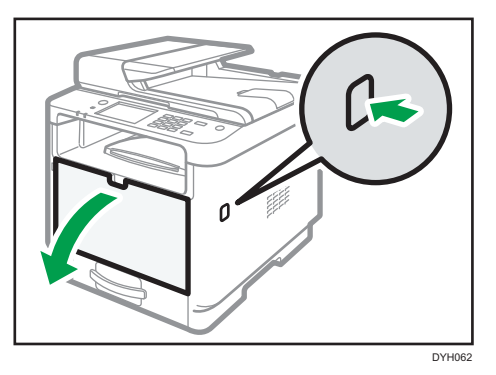

4. 抓住打印盒的中部,慢慢抬起,然后将其水平拉出。

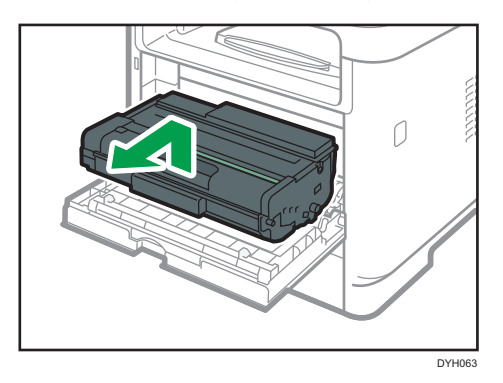

- 不要摇晃取出的打印盒。否则可能会导致剩余碳粉泄漏。
- 将打印盒放在纸张或类似材料上,以避免弄脏您的工作区。
- 5. 抬起 A 杆, 然后小心地取出卡纸。

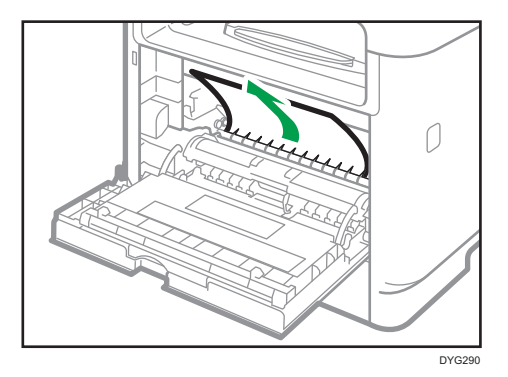

 $10<sub>o</sub>$ 

<span id="page-385-0"></span>6. 水平滑入打印盒。打印盒不能再前进时,请稍微提起它并将它完全推进去。然后,向下 按打印盒,直到它卡嗒一声到位为止。

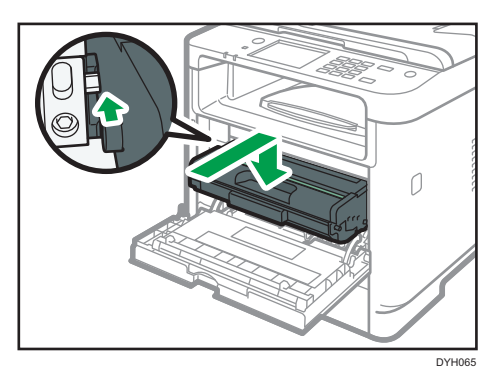

- 7. 双手小心地推起前盖关好。
- ●注 →
	- 关闭前盖时,请用力推动盖子上部区域。关闭盖子以后,请检查错误是否已清除。

#### 请从标准纸盘或双面单元中移除卡纸。

- 使用触摸面板机型时 如果显示屏幕上出现"卡纸:标准纸盘"或"卡纸:双面单元",请按照以下步骤来取 出卡纸。
- 使用四行 LCD 面板机型时 如果显示屏幕上出现"卡纸: 主纸盘"或"卡纸: 双面单元",请按照以下步骤来取出 卡纸。
- 1. 打开后盖。

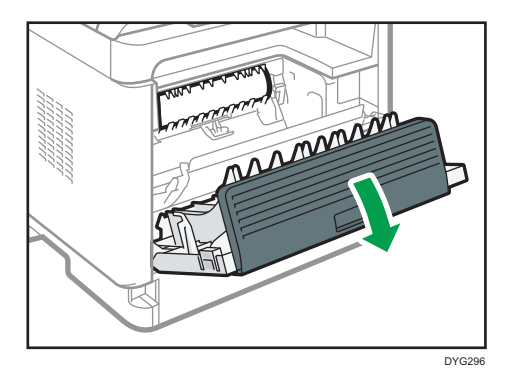

 $10<sub>1</sub>$ 

2. 按下 B 控制杆。

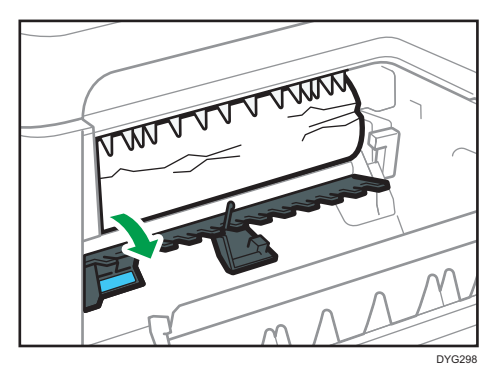

3. 小心地取出卡纸。

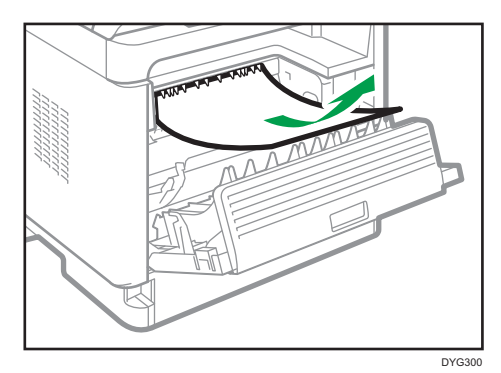

4. 抬起 Z 杆。

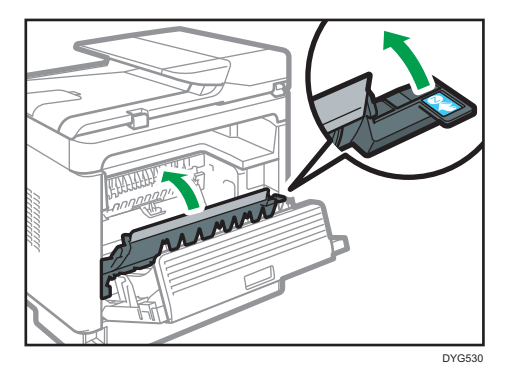

 $10$ 

5. 小心地取出卡纸。

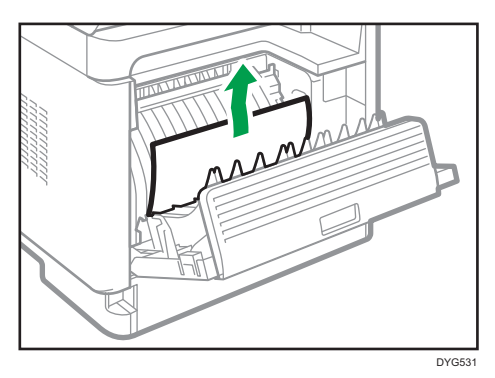

6. 关闭后盖。

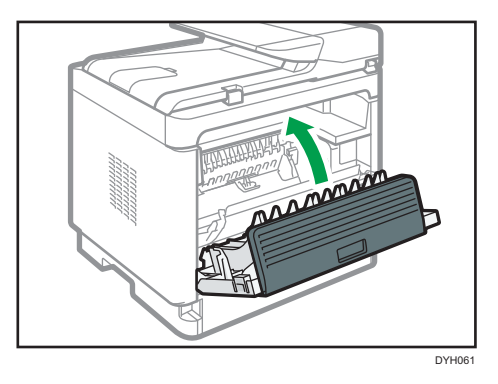

7. 将纸盘 1 拉出一半, 然后检查是否卡纸。如果卡纸, 请小心地取出卡纸。

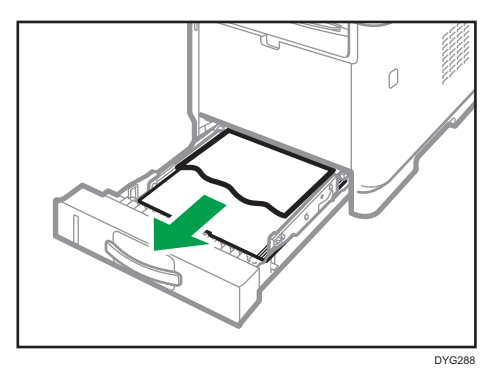

 $10<sub>1</sub>$ 

8. 用双手将纸盘 1 完全拉出来。

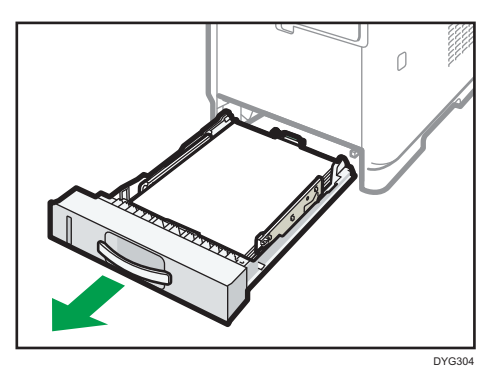

将纸盘放在平坦的表面上。

9. 按控制杆。

按控制杆可以放下双面传送单元。

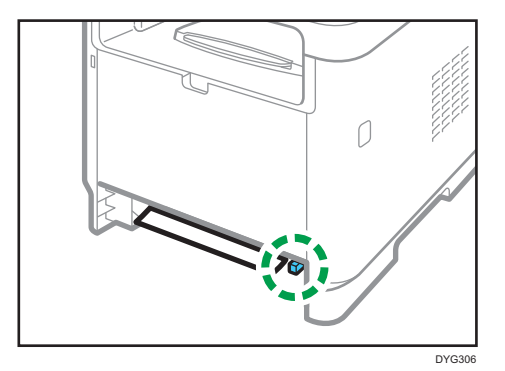

10. 如果卡纸,请小心地取出卡纸。

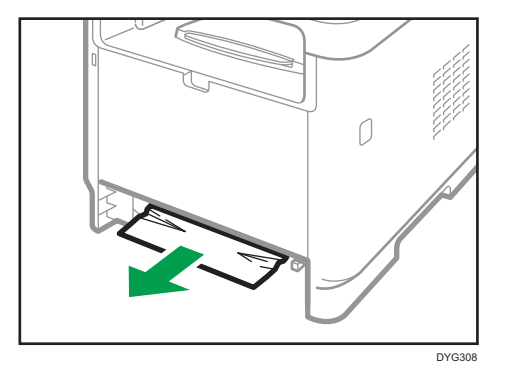

 $10$ 

11. 在双面传送单元仍然处于放下状态时,小心地将纸盘 1 滑入打印机中,直到停止不动为 止。

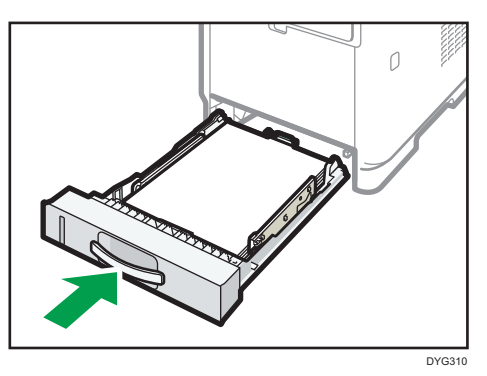

- 12. 如果手送台中装入了纸张,请取出纸张并关闭手送台。
- 13. 按侧面的按钮以打开前盖,然后小心地放下。

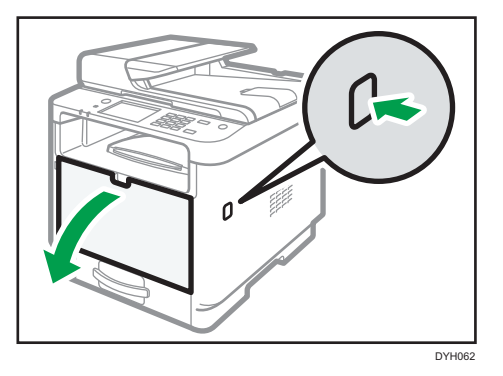

14. 抓住打印盒的中部,慢慢抬起,然后将其水平拉出。

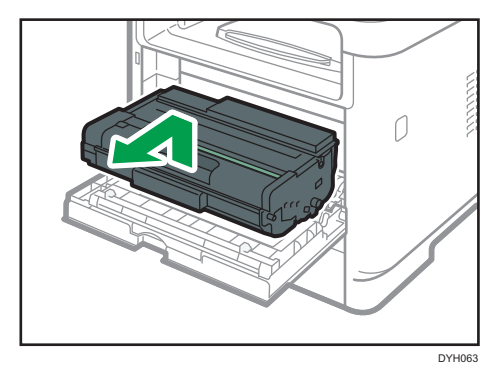

- 不要摇晃取出的打印盒。否则可能会导致剩余碳粉泄漏。
- 将打印盒放在纸张或类似材料上,以避免弄脏您的工作区。

<span id="page-390-0"></span>15. 抬起 A 杆, 然后小心地取出卡纸。

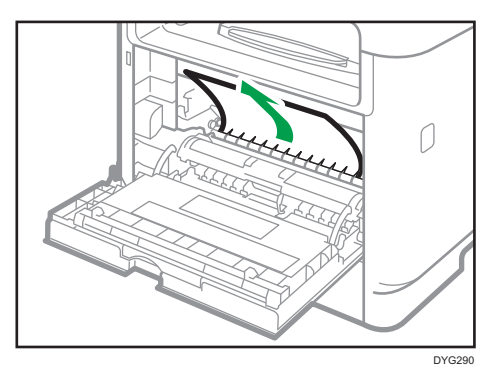

16. 水平滑入打印盒。打印盒不能再前进时,请稍微提起它并将它完全推进去。然后,向下 按打印盒,直到它卡嗒一声到位为止。

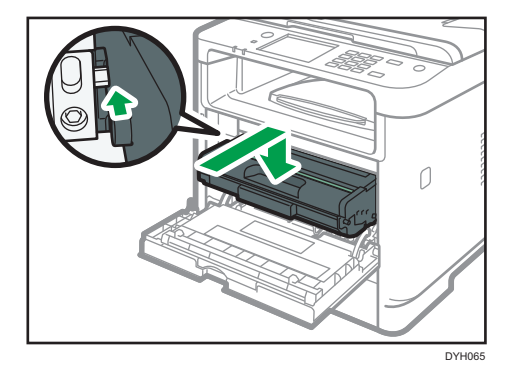

- 17. 双手小心地推起前盖关好。
- +注 )
	- 关闭盖子时,请用力推动盖子。关闭盖子以后,请检查错误是否已清除。

### 取出扫描卡纸

3重要信息

• 抬起 ADF 时,注意请勿紧握进纸盘,否则纸盘可能会损坏。

如果在 ADF 中发生卡纸,请按照下列步骤取出卡纸。

 $10<sub>10</sub>$ 

1. 打开 ADF 盖。

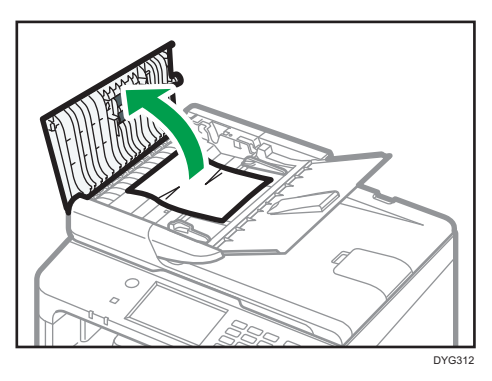

2. 轻拉卡纸以取出它。

请小心不要过度用力拉原稿,因为它可能会撕破。

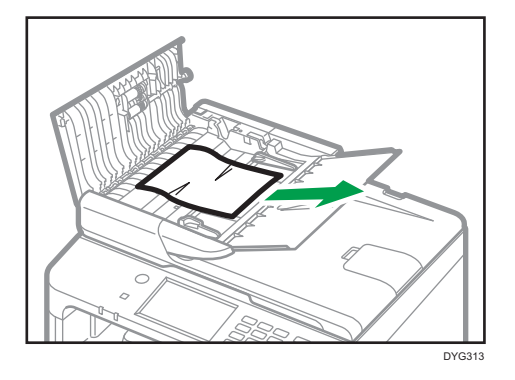

- 3. 关闭 ADF 盖和输入纸盘的盖。
- 4. 抬起 ADF, 如果 ADF 中残留有任何原稿, 请轻拉卡纸以取出它。 请务必小心,抬起 ADF 时不要按住 ADF 输入纸盘。这样可能会损坏纸盘。

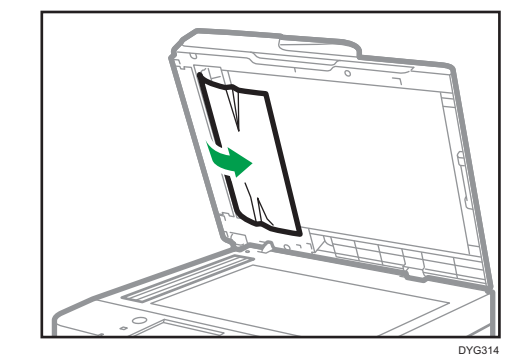

5. 放下 ADF。

# 无法打印测试页时

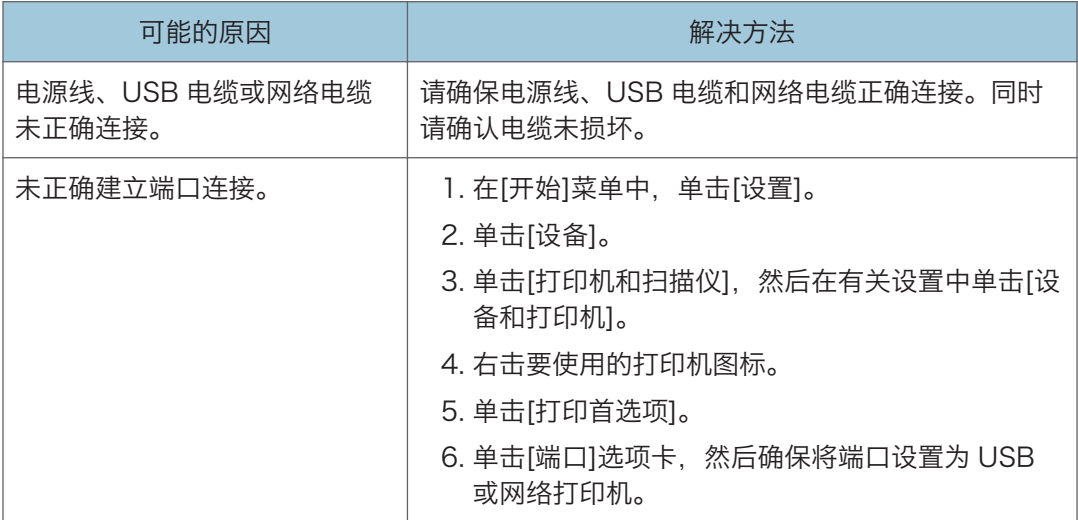

 $10$ 

# <span id="page-393-0"></span>进纸问题

如果机器运行正常,但无法送纸或者频繁卡纸,请检查机器和纸张的情况。

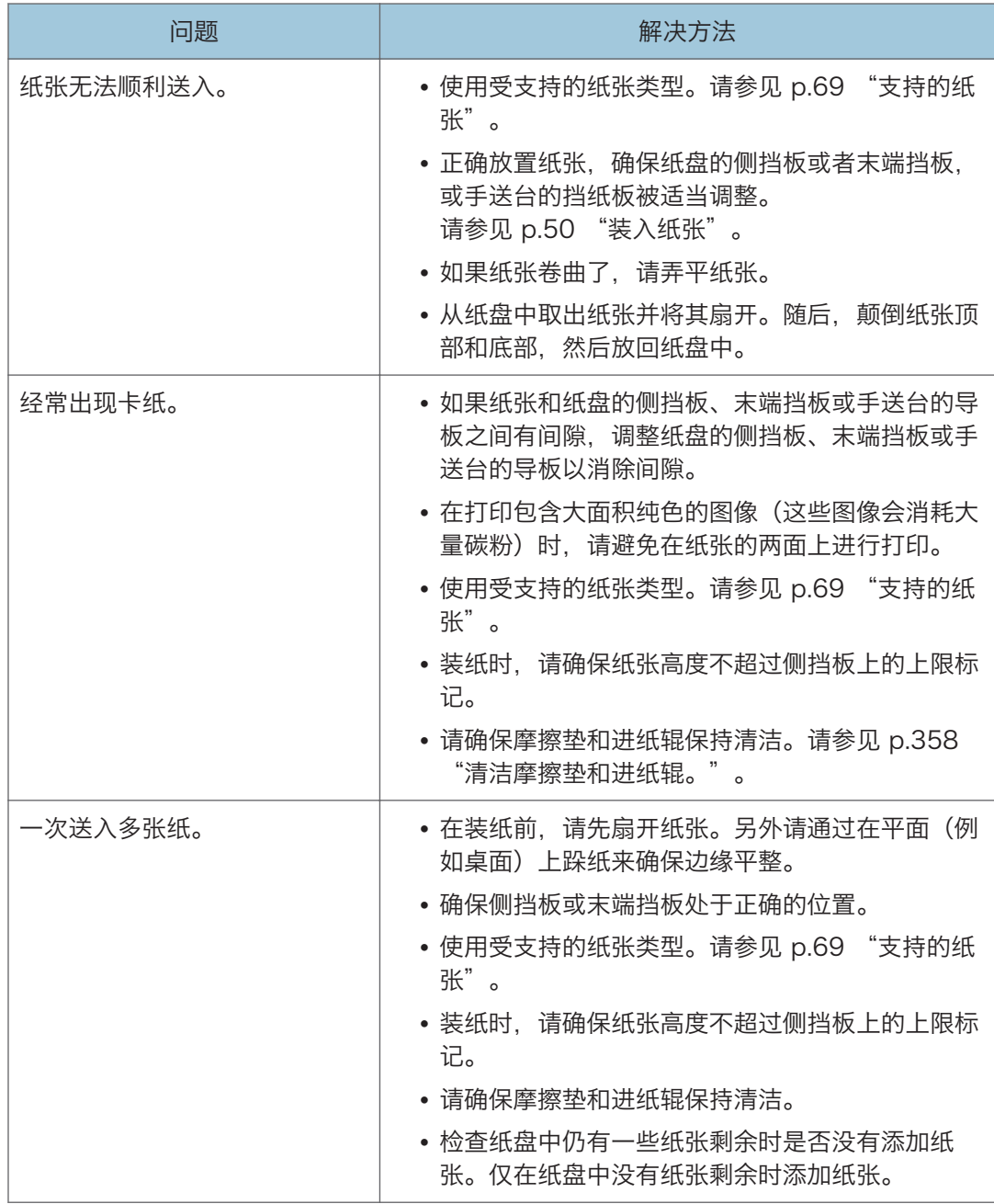

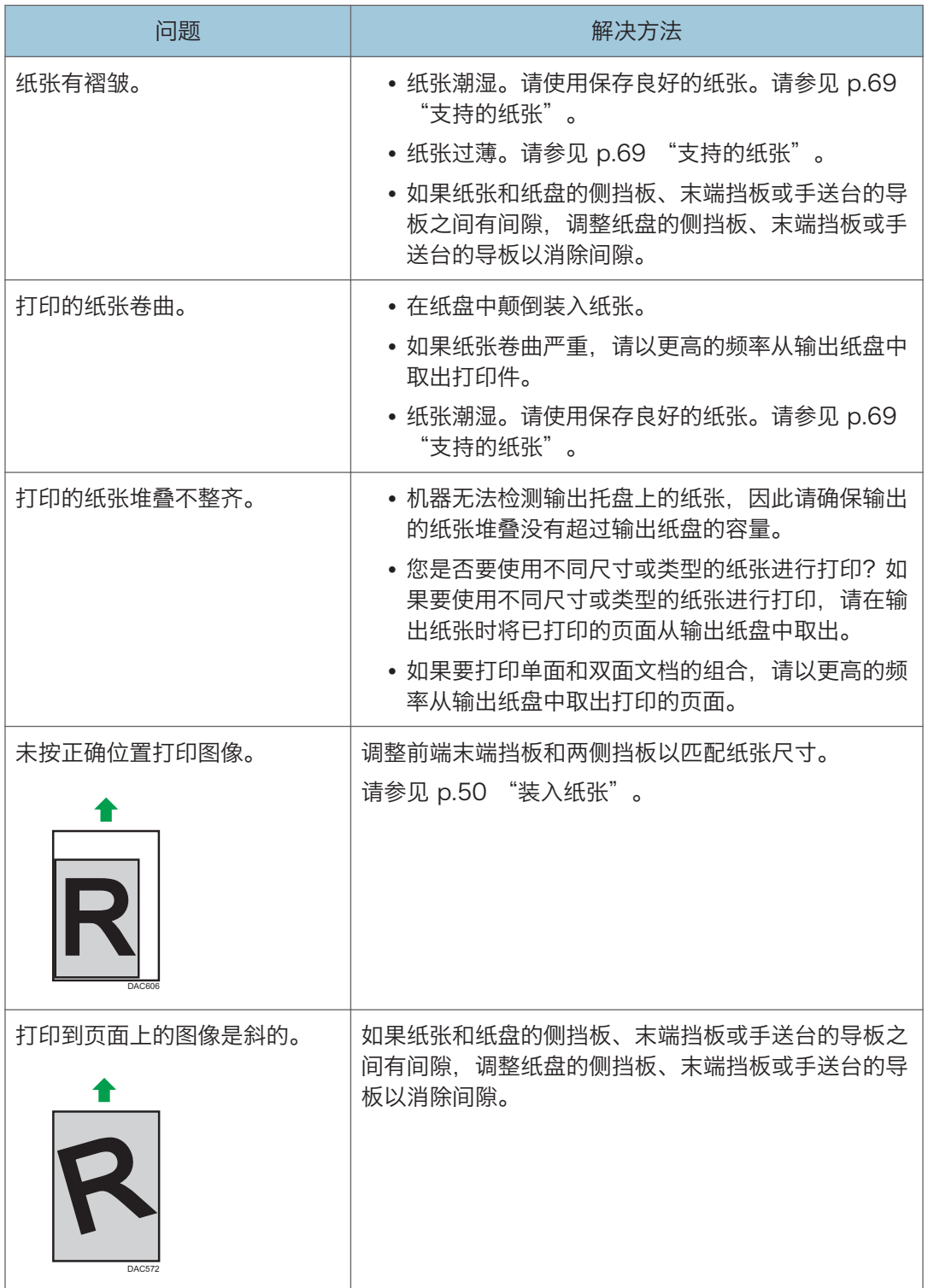

### 打印质量问题

### 检查机器情况

如果打印质量有问题,请先检查机器情况。

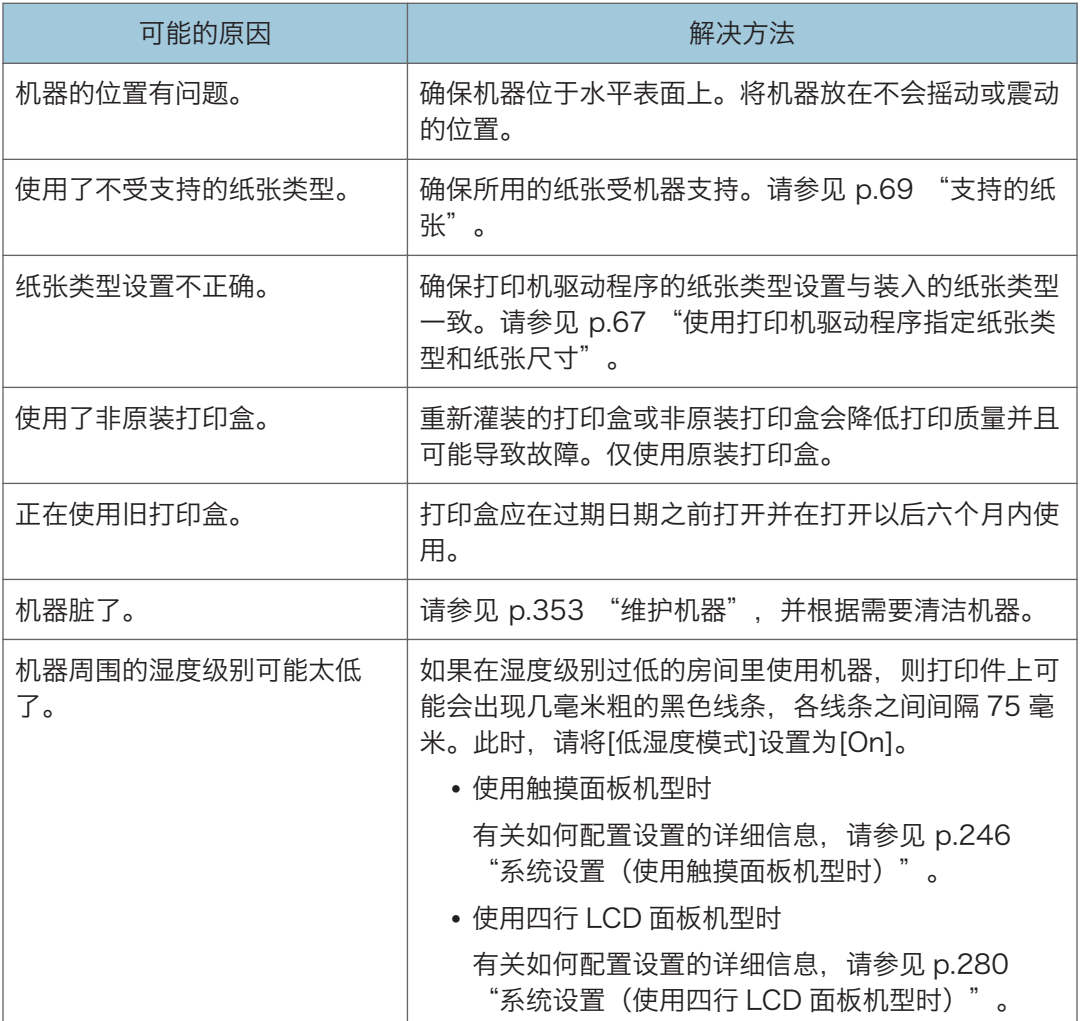
## 检查打印机驱动程序设置

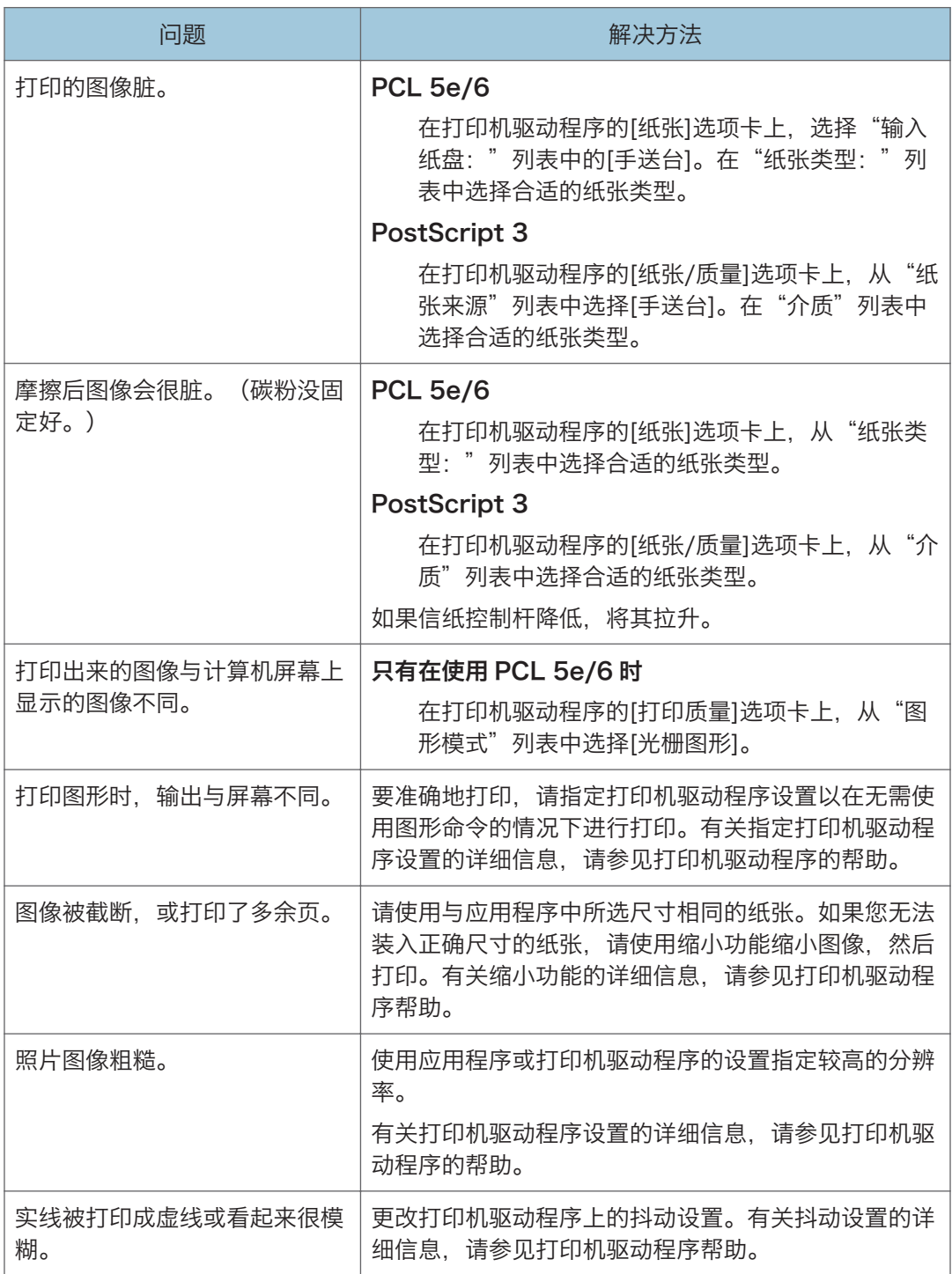

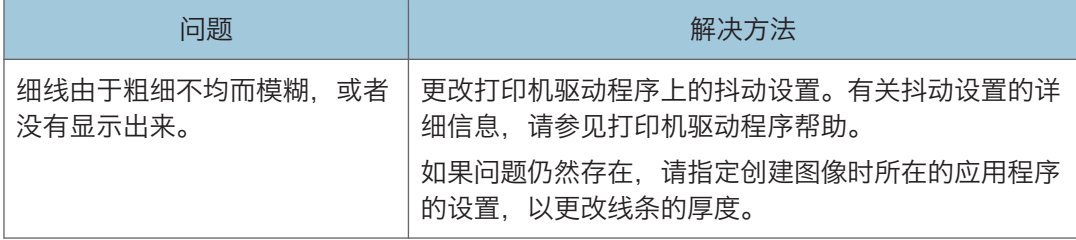

## 打印问题

本节介绍打印问题和可能的解决方法。

## 当您不能正确打印时

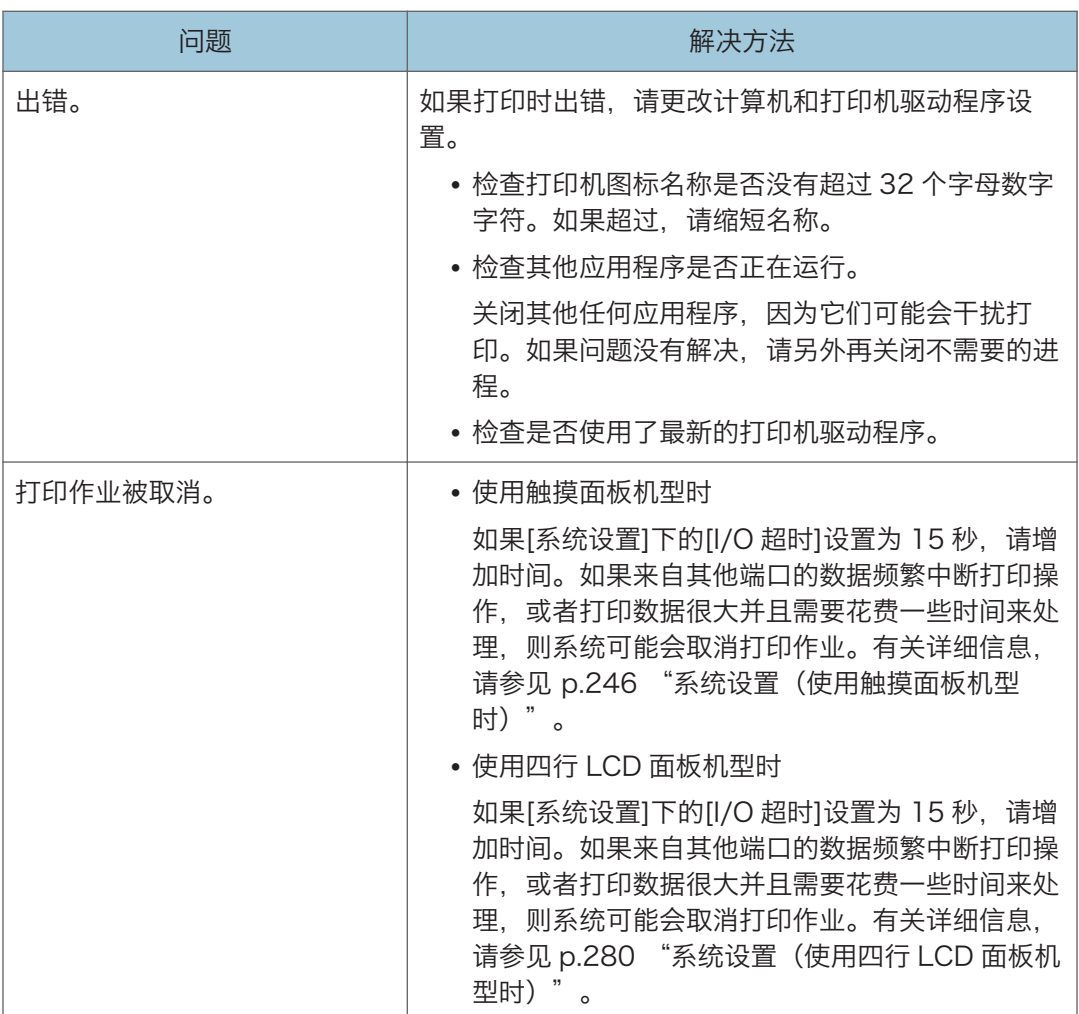

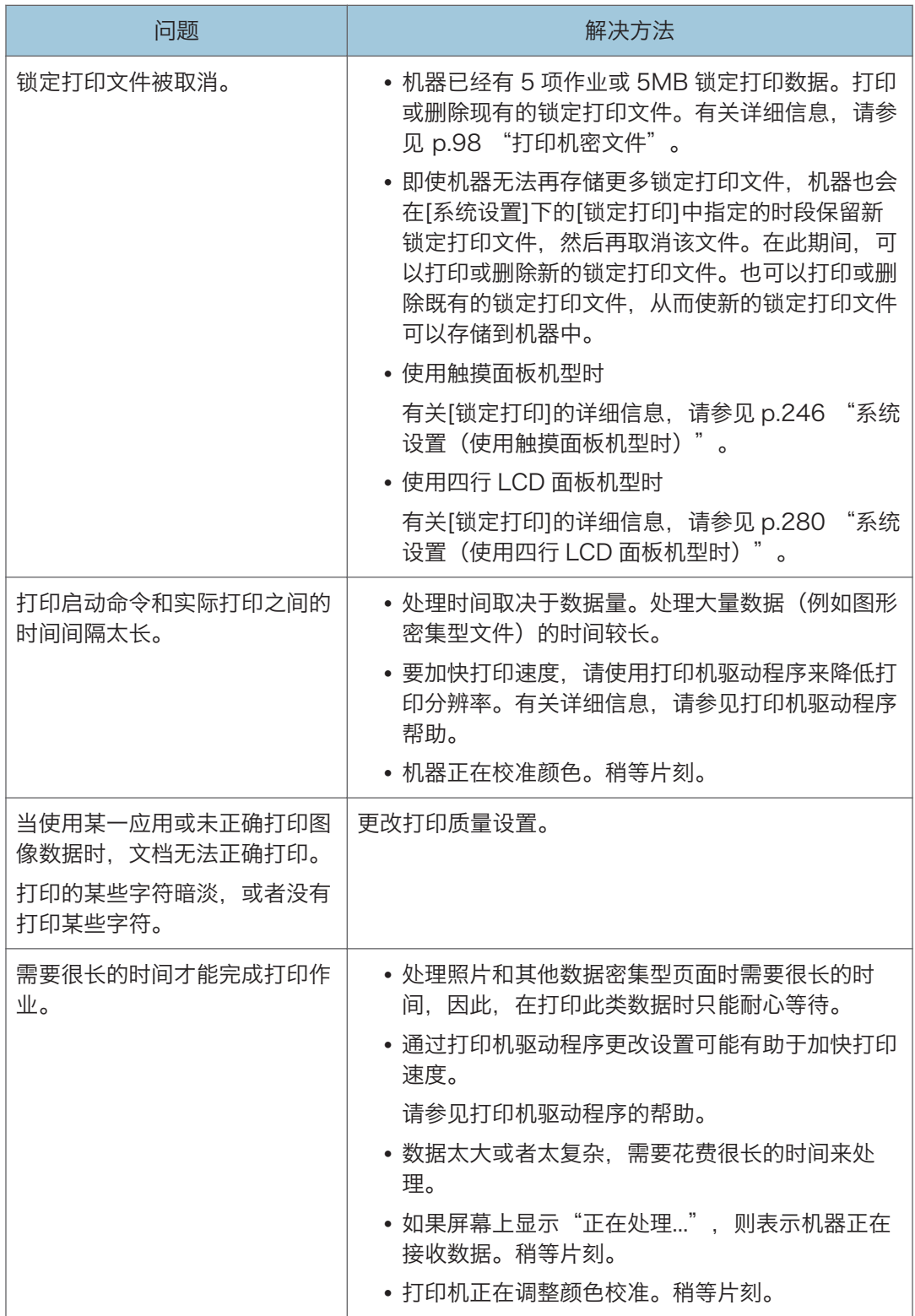

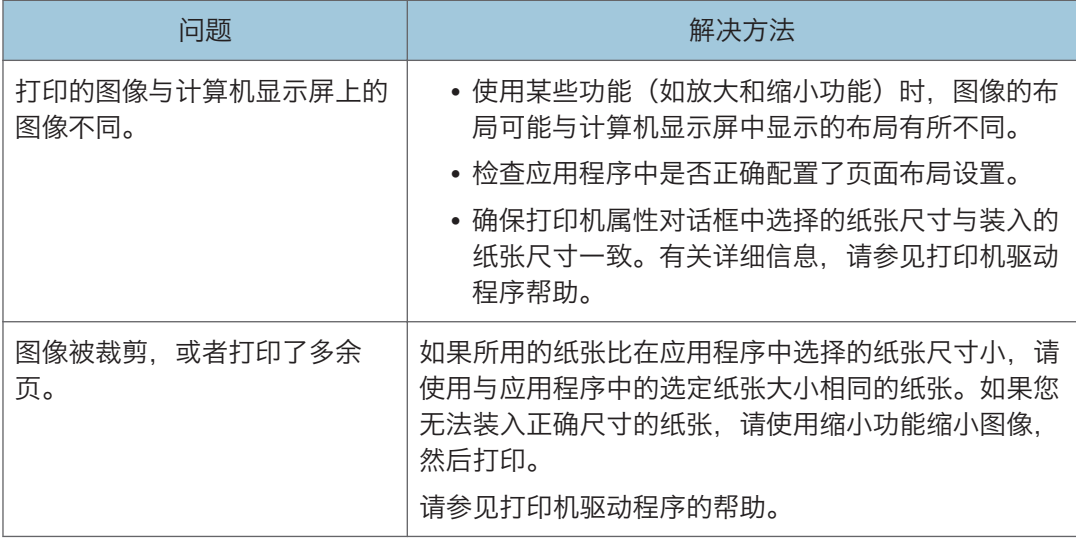

## 当无法清楚打印时

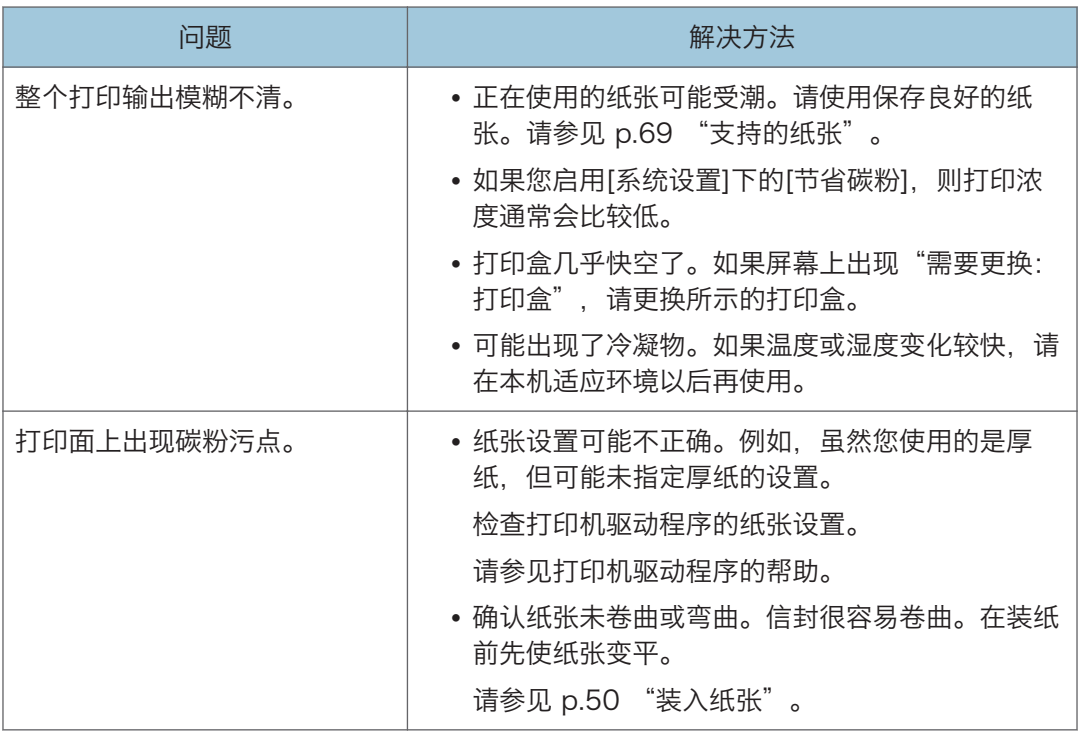

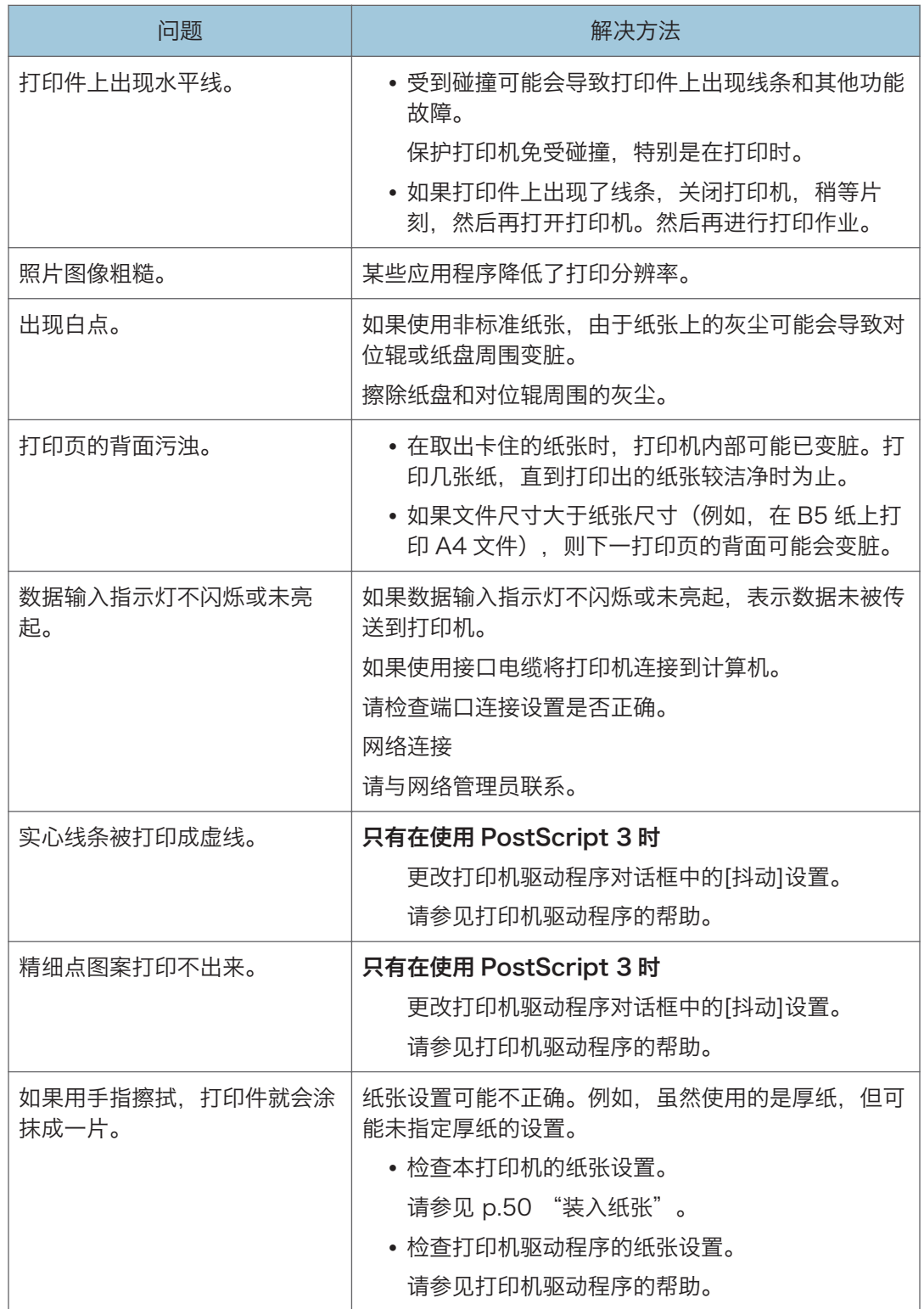

## 当纸张未能正常的进纸或排出时

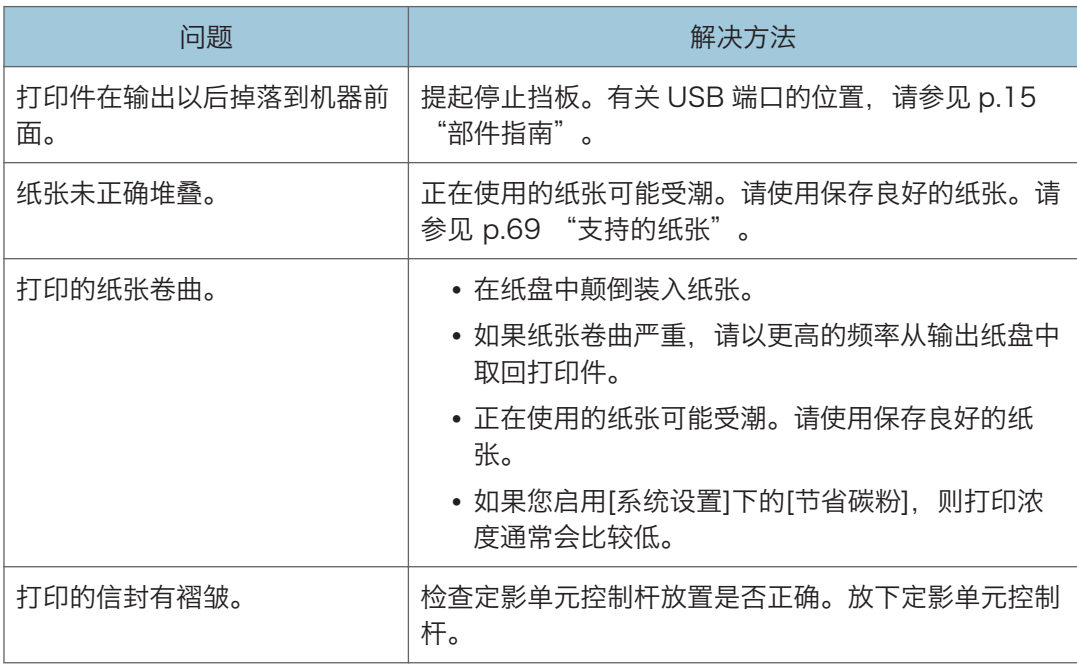

## 其他打印问题

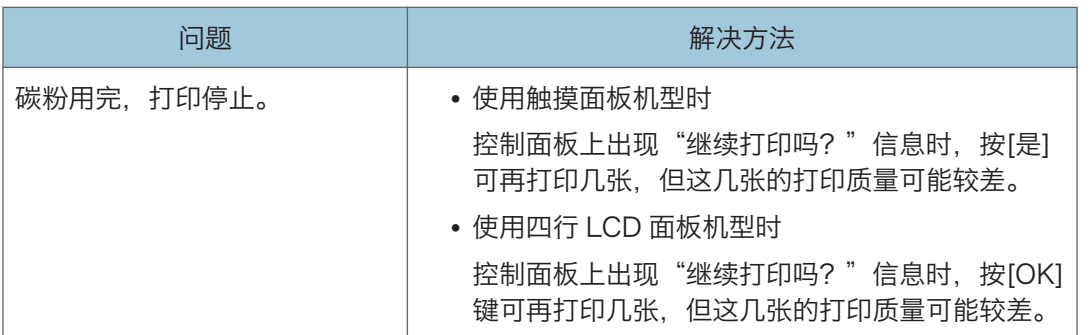

## 复印问题

## 如果复印件不清晰

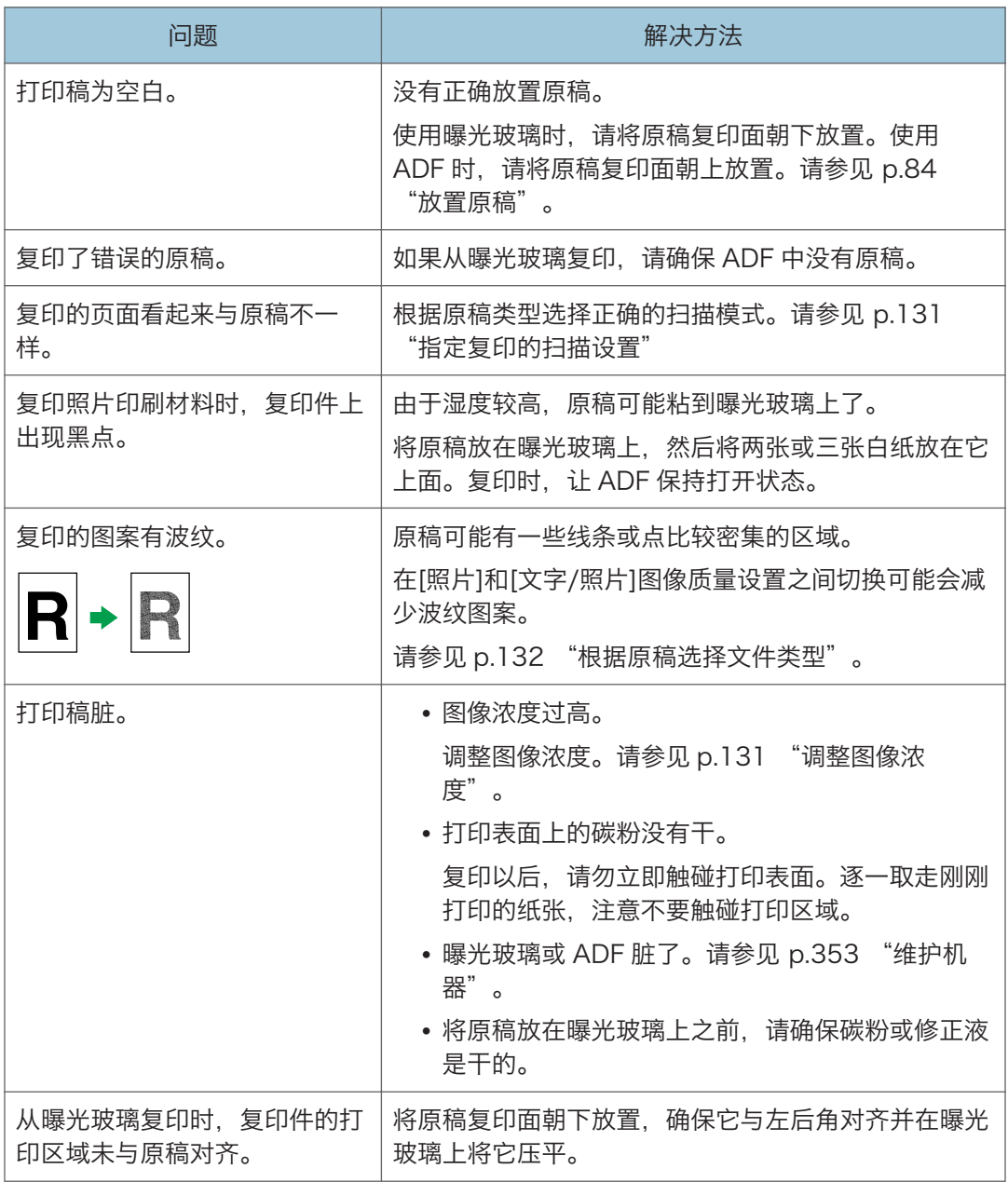

## 复印件达不到理想效果时

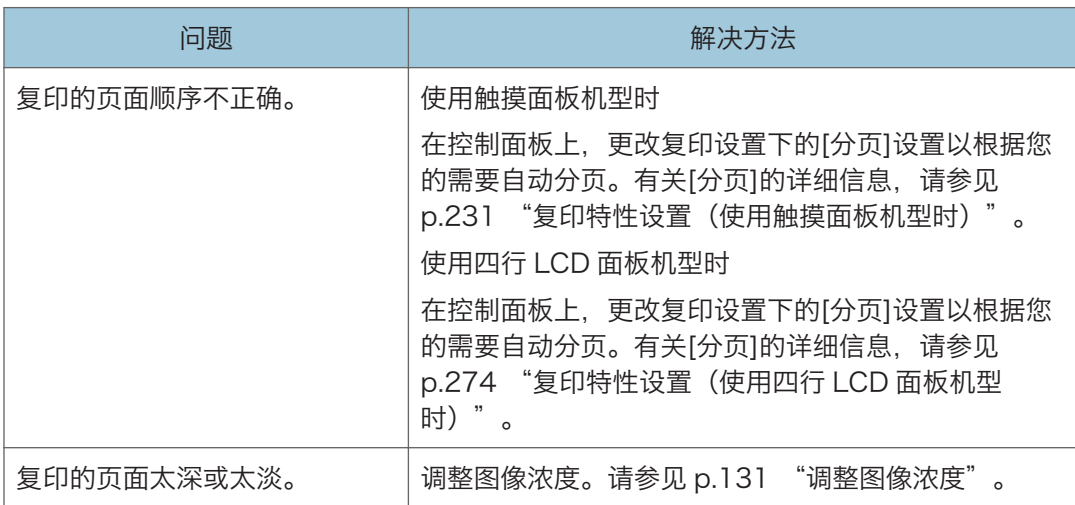

 $10$ 

## 扫描问题

## 当无法浏览网络发送扫描的文件时

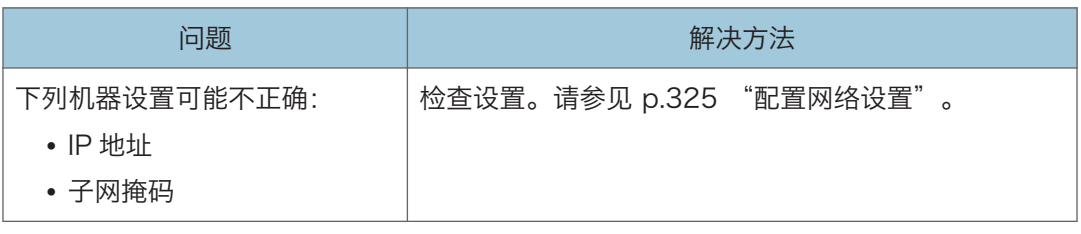

## 当扫描效果不理想时

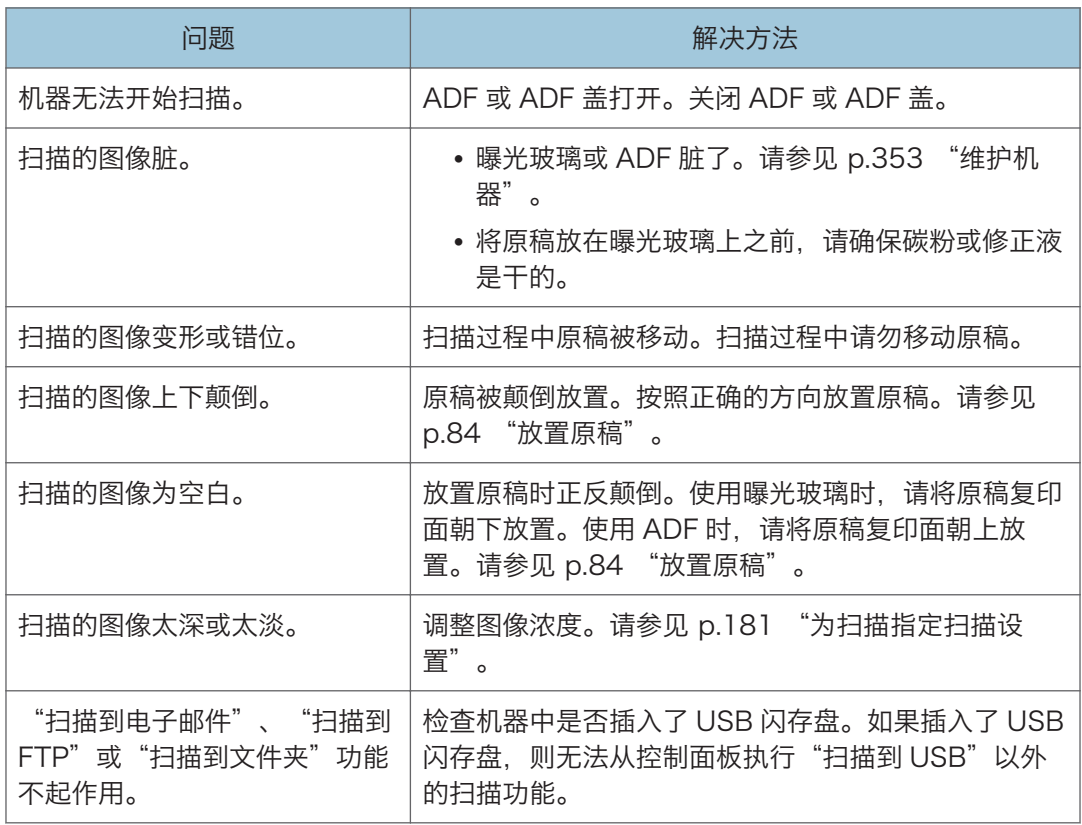

## 传真问题(使用触摸面板机型时)

此功能仅适用于 SP 330SFN。

## 当您无法发送或接收传真信息时(使用触摸面板机型时)

## 传送(使用触摸面板机型时)

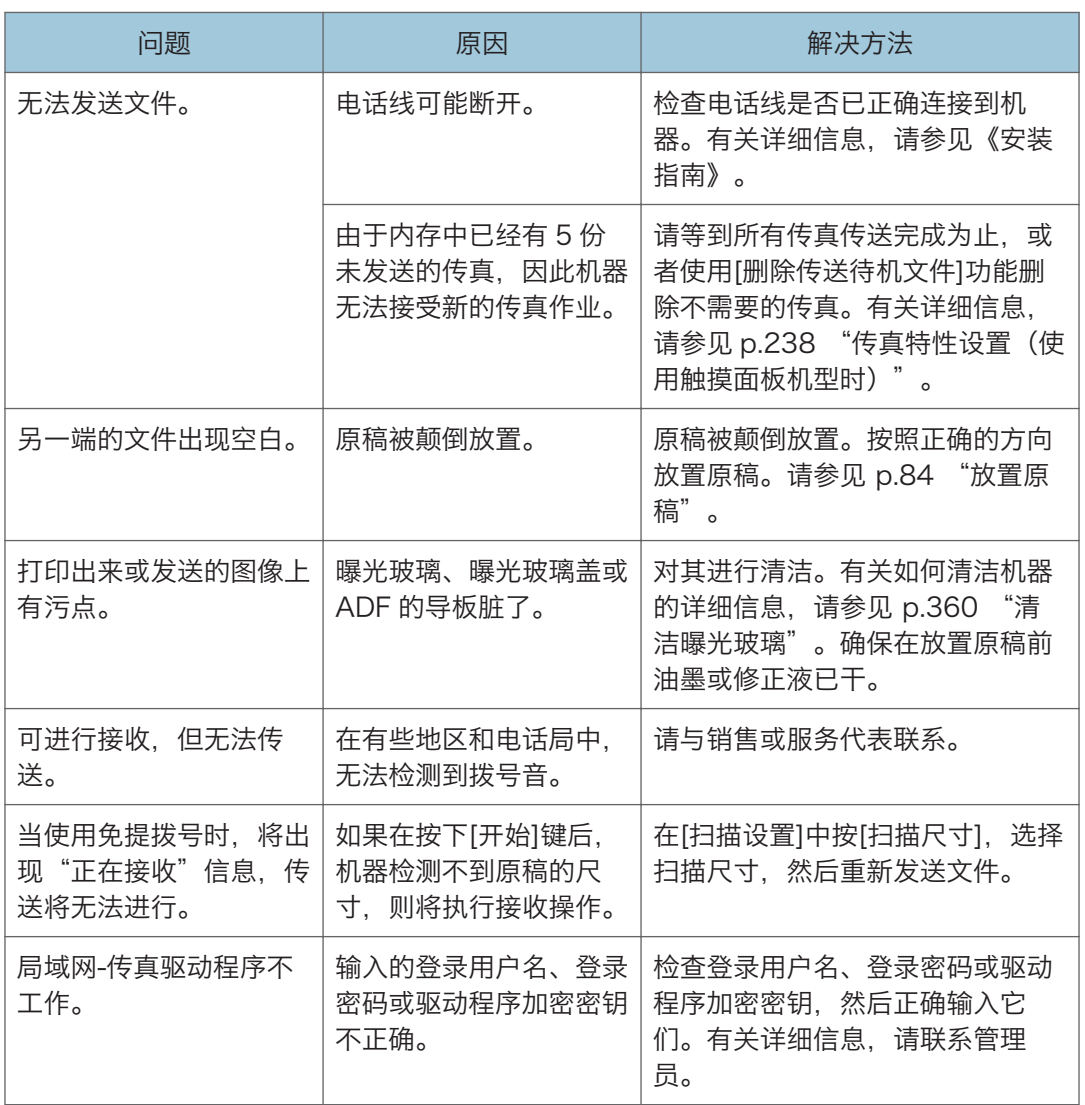

## 接收(使用触摸面板机型时)

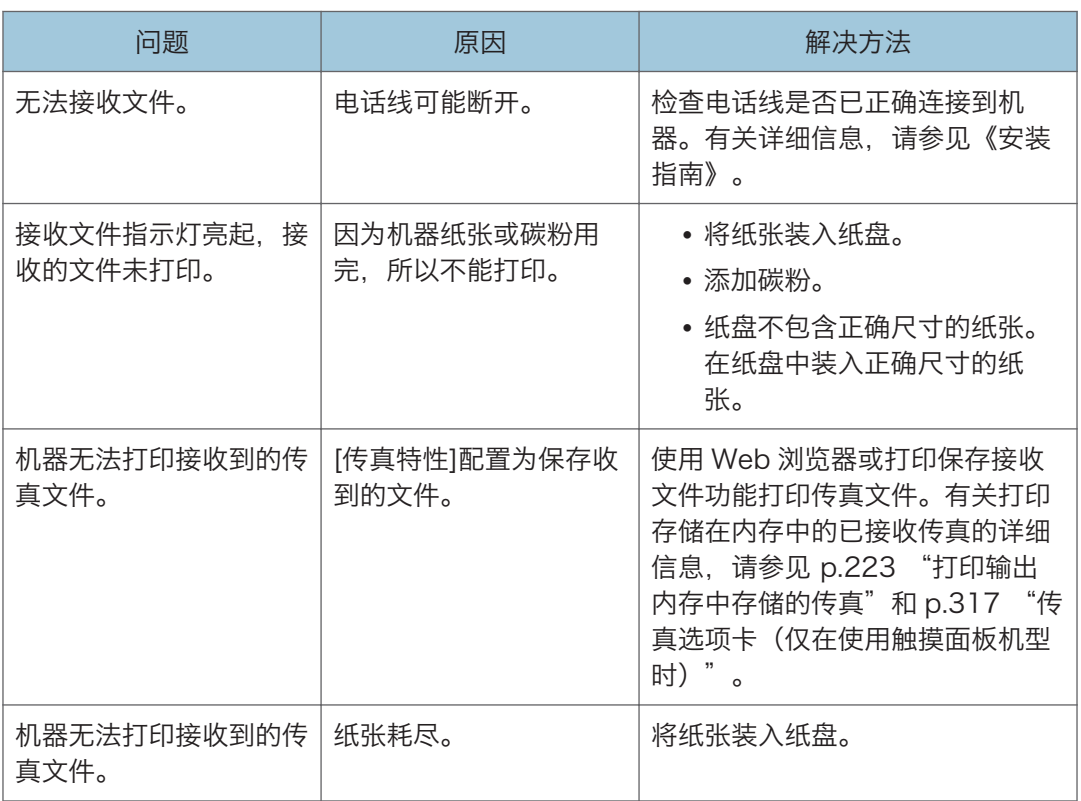

## 打印(使用触摸面板机型时)

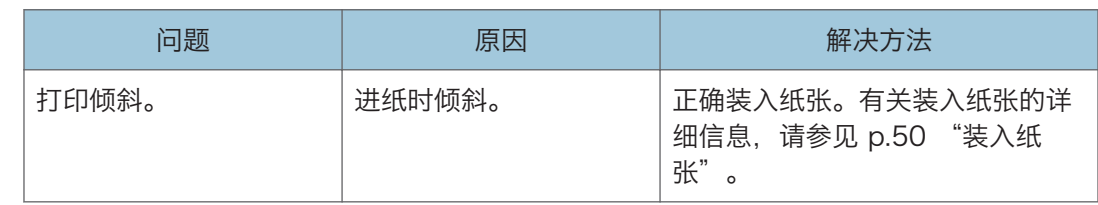

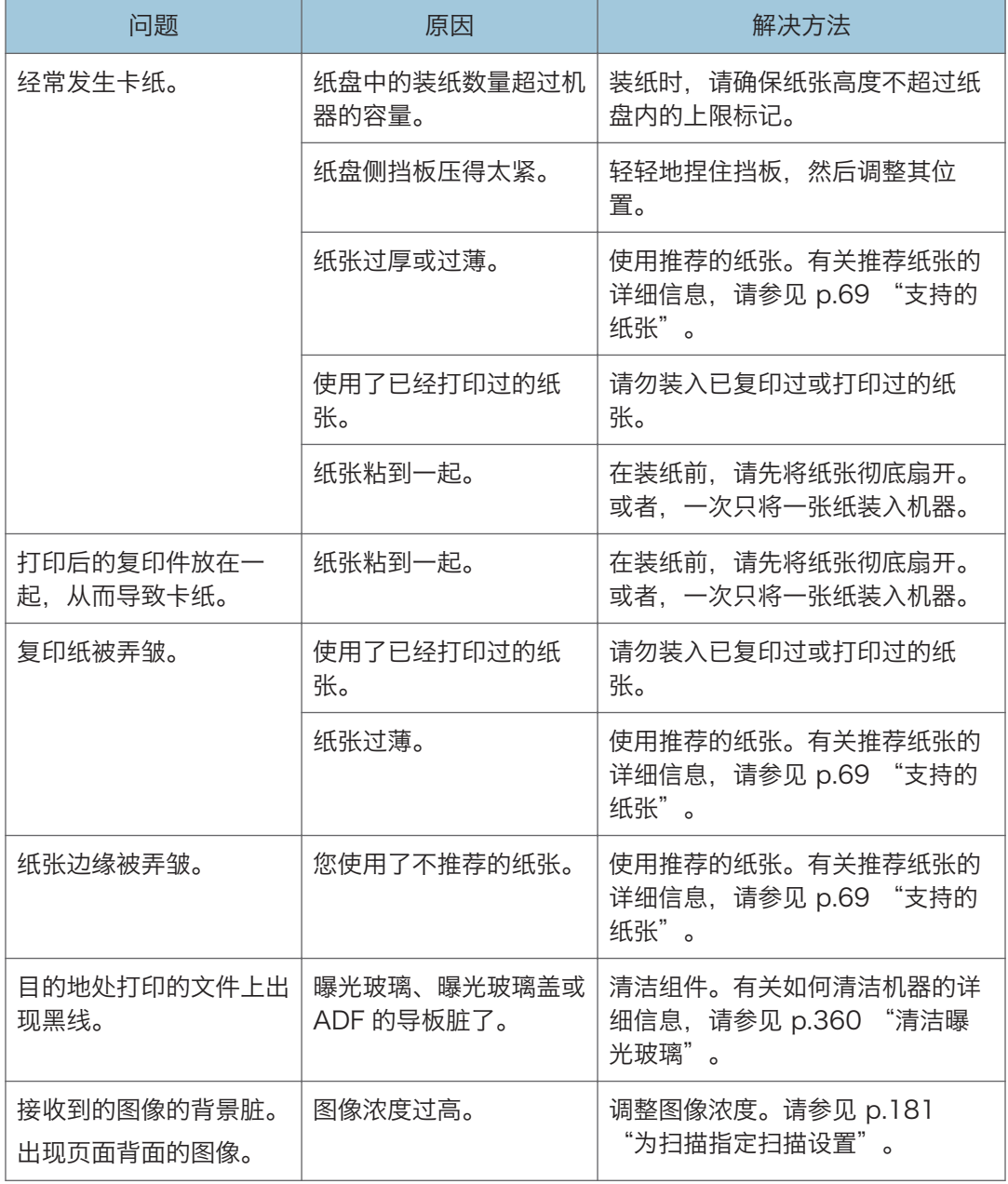

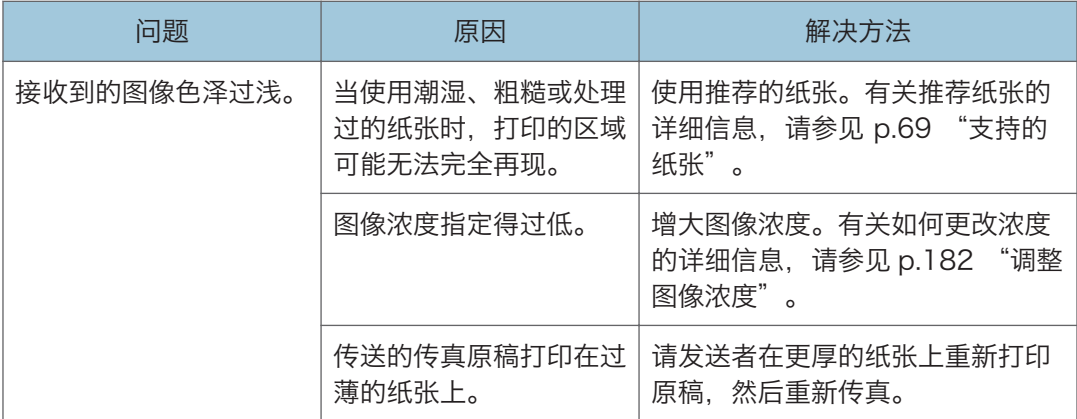

## 通过报告或电子邮件通知错误时(使用触摸面板机型时)

#### 从机器打印报告时(使用触摸面板机型时)

#### 错误报告

如果无法成功发送或接收文件,机器将打印一份错误报告。

可能的原因包括机器的问题或电话线上的噪声。如果传送过程中出现错误,请重新发送 原稿。如果在接收过程中出现错误,请让发送者重新发送文件。

- 如果错误频繁发生, 请与服务代表联系。
- "页数"栏中显示的是总页数。

#### 断电报告

• 断电恢复后,需要对内置电池进行充分充电以避免以后的数据丢失。断电后,保证 机器插头仍插入且电源仍打开,并持续 24 小时左右。

即使电源关闭,机器存储中的内容(例如,设定的号码)也不会丢失。丢失的内容包括 内存中使用内存传送/接收保存的传真文档。

如果从内存中删除文件,只要电源一恢复,就会自动打印断电报告。

此报告可用于确定丢失的文件。如果为记忆传送存储的文件丢失,请重新发送。如果通 过内存接收接收到的文件丢失,请让发送者重新发送。

#### 错误报告(电子邮件)

当无法发送错误邮件通知时,机器将打印错误报告(电子邮件)。

有关错误邮件通知的详细信息,请参见 [p.409 "收到错误通知电子邮件时\(使用触摸](#page-410-0) [面板机型时\)"。](#page-410-0)

### 传送错误报告

当无法发送传送错误邮件通知,机器将打印传送错误报告。 有关传送错误邮件通知的 详细信息,请参见 [p.409 "收到错误通知电子邮件时\(使用触摸面板机型时\)"。](#page-410-0)

### <span id="page-410-0"></span>收到错误通知电子邮件时(使用触摸面板机型时)

#### 服务器生成的错误电子邮件

传送服务器将此错误电子邮件发送至未能成功传送的电子邮件的发信方(由于指定了错 误的电子邮件地址等原因)。

- 如果因特网传真传送绕过 SMTP 服务器, 则即使传送不成功, 也不会从服务器发 送错误电子邮件。
- 打印出服务器生成的错误电子邮件后,将打印发送文件的第一页。

#### 传送错误邮件通知

如果由于传送错误无法发出电子邮件,则机器将向发件人发送一封传送错误邮件通知。 如果无法使用转发功能发送电子邮件,则传送错误邮件通知将发送给转发的目的地电子 邮件地址。

如果存在其他用户注册的电子邮件地址或管理员电子邮件地址,则传送错误邮件通知将 发送给该地址。

• 如果无法发送传送错误邮件通知, 机器将打印传送错误报告。

## 错误代码(使用触摸面板机型时)

下表介绍传真日志或传送状态报告的"结果"下显示的错误代码的含义,以及显示特定错误 代码时的应对措施。

"X"表示错误代码中根据具体情况而有所不同的数字。

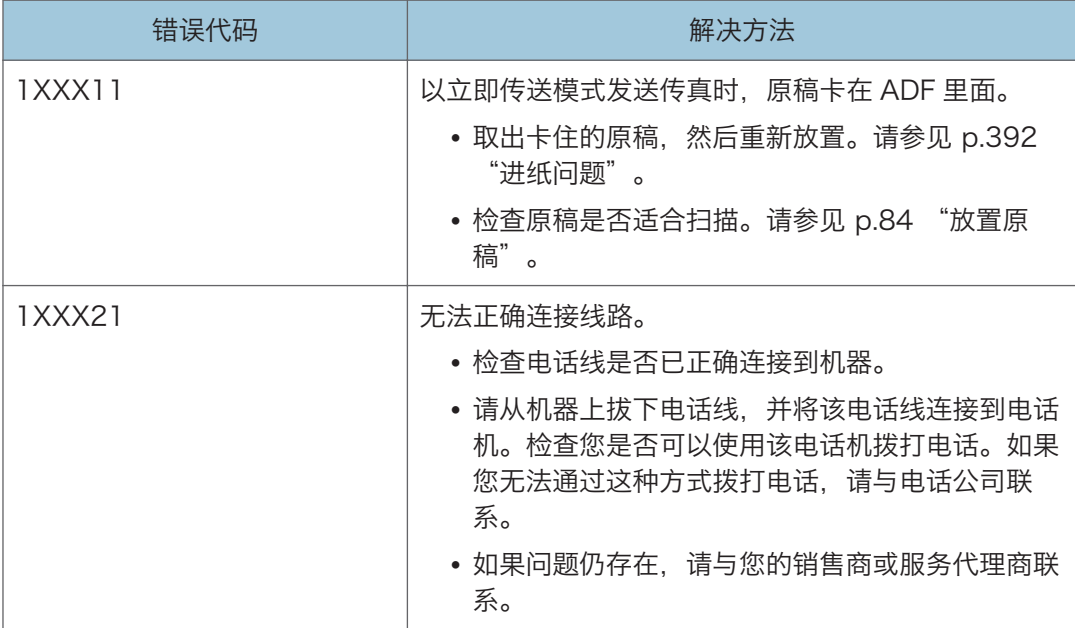

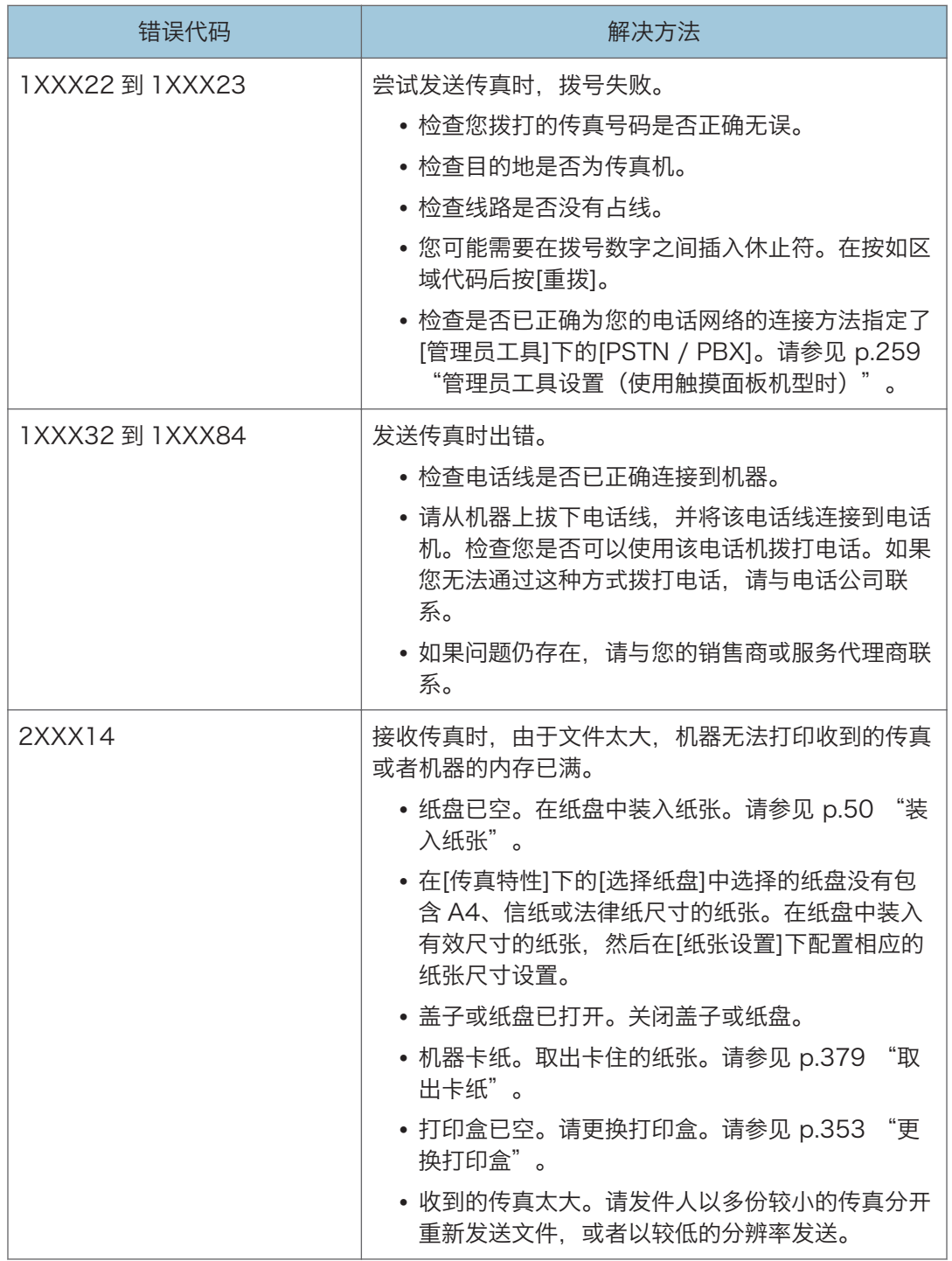

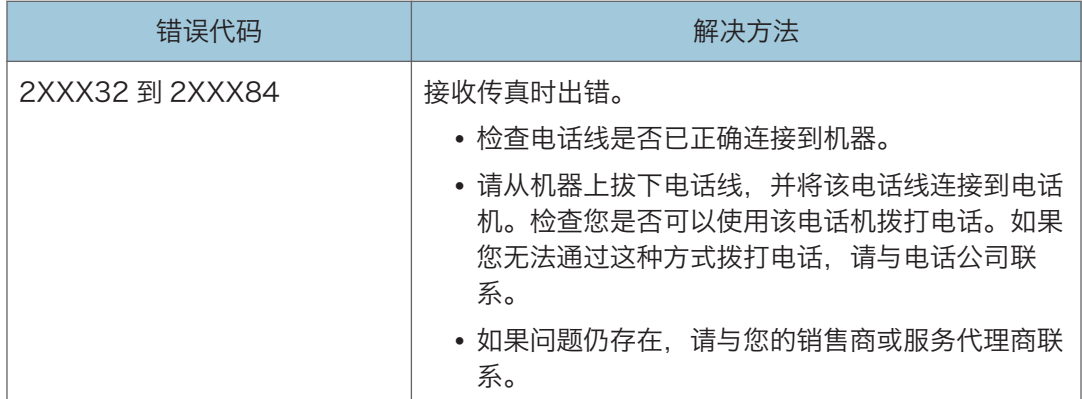

## 常见问题

本节介绍如何对操作机器时可能出现的常见问题进行故障排除。

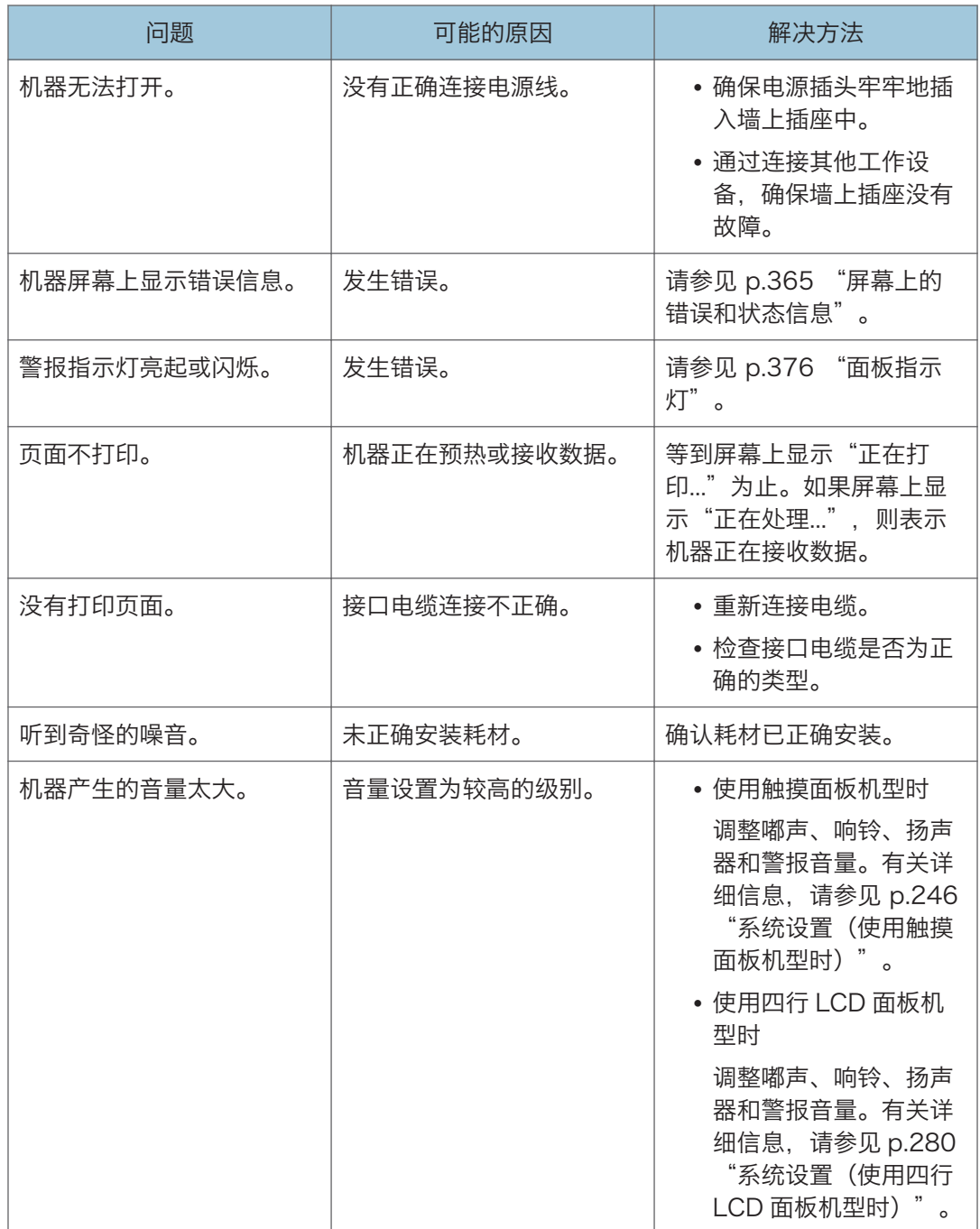

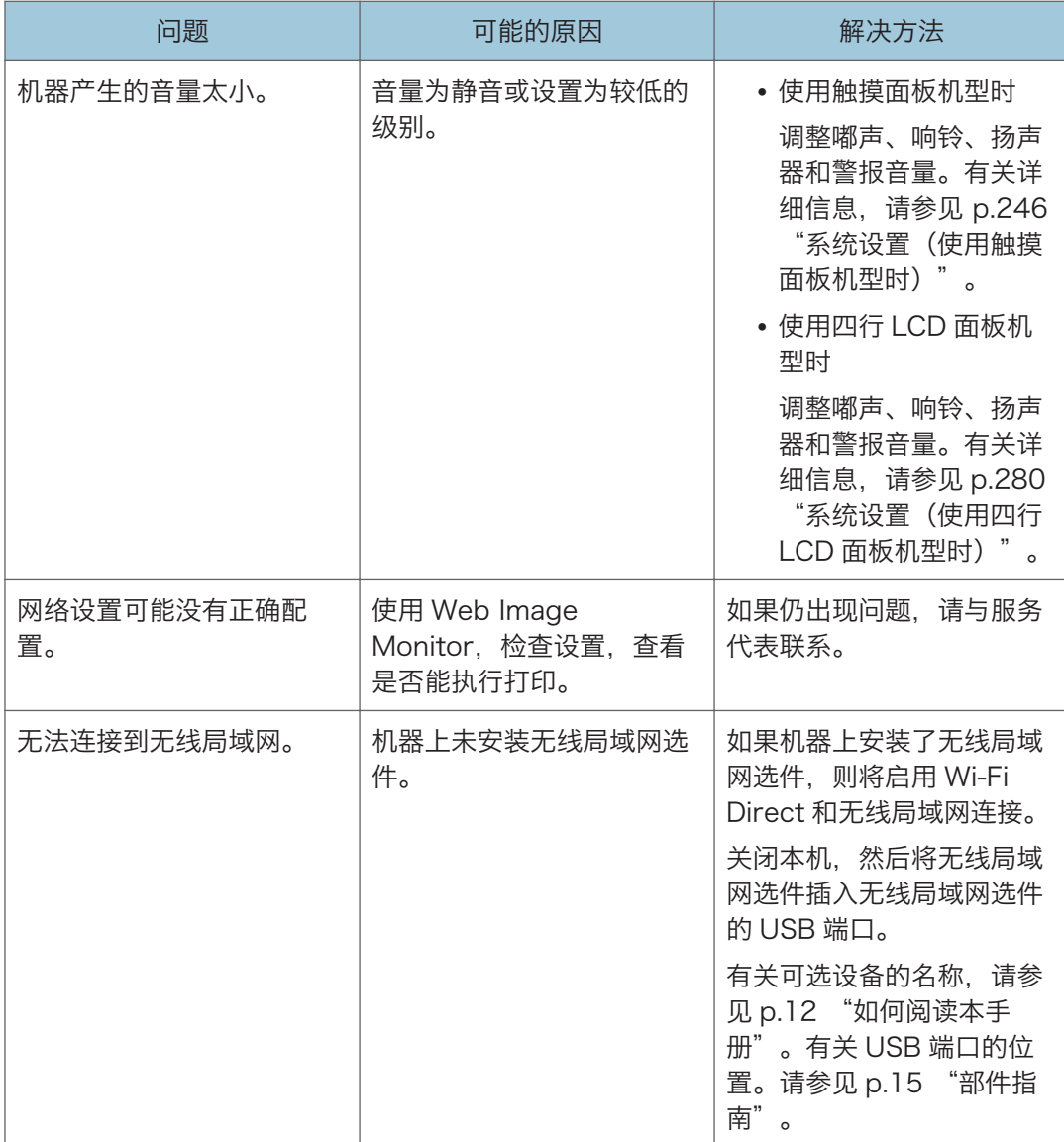

+注 )

• 如果这些问题依然存在,请关闭电源,拔下电源线,然后与您的销售或服务代表联系。

 $10$ 

# <span id="page-416-0"></span>11. 使用 OS X 配置网络设置

本章介绍如何使用 OS X 将机器连接到网络并指定网络设置。 根据系统的通信环境,配置可能不同。

## 安装打印机驱动程序

下列步骤是以 OS X 10.11 为例进行说明的。

- 1. 打开计算机。
- 2. 将随附的光盘插入电脑的光盘驱动器。 如果您的电脑没有光盘驱动器,请从网站下载安装文件。
- 3. 双击[macOS]文件夹。
- 4. 双击要安装的驱动程序的文件夹。
- 5. 双击程序包文件图标。
- 6. 按照设置向导中的指示进行操作。
- 7. 单击[概要]对话框中的[保存]。

## 安装 Smart Organizing Monitor

下列步骤是以 OS X 10.11 为例进行说明的。

- 1. 打开计算机。
- 2. 将随附的光盘插入电脑的光盘驱动器。

如果您的电脑没有光盘驱动器,请从网站下载安装文件。

- 3. 双击[macOS]文件夹。
- 4. 双击[Utility]文件夹。
- 5. 双击程序包文件图标。
- 6. 按照设置向导中的指示进行操作。
- 7. 如果出现[打印机驱动程序选择]对话框,请执行下列任一操作:
	- 选择机器型号。
	- 手动输入本机器的 IP 地址。
	- 单击[搜索网络打印机]以通过网络搜索机器
- 8. 单击[确定]。
- 9. 单击[概要]对话框中的[关闭]。

 $11<sup>7</sup>$ 

## 将机器连接到有线网络

下列步骤是以 OS X 10.11 为例进行说明的。

## 使用 USB 电缆

- 1. 打开计算机。
- 2. 使用 USB 电缆将本机连接到计算机。
- 3. 将随附的光盘插入电脑的光盘驱动器。 如果您的电脑没有光盘驱动器,请从网站下载安装文件。
- 4. 双击[macOS]文件夹。
- 5. 双击要安装的驱动程序的文件夹。
- 6. 双击程序包文件图标。
- 7. 按照设置向导中的指示进行操作。
- 8. 单击[概要]对话框中的[关闭]。
- 9. 启动系统首选项设置。
- 10. 单击[打印机和扫描仪]。

确保由"即插即用"功能自动识别的机器出现在打印机列表中。

11. 单击[+]按钮。

如果显示[添加打印机或扫描仪...],请单击。

- 12. 单击[默认值]。
- 13. 选择[种类]列中标有"USB"的打印机。
- 14. 从[使用:]弹出菜单选择正在使用的打印机。
- 15. 单击[添加]。
- 16. 为[纸盘 2]选择[已安装]或[未安装],然后单击[确定]。
- 17. 退出系统首选项设置。

设置已完成。

## 使用以太网电缆

从步骤 18 开始, 在机器上执行操作。

#### 使用触摸面板机型时

- 1. 打开计算机。
- 2. 使用以太网电缆连接机器和计算机。

3. 将随附的光盘插入电脑的光盘驱动器。

如果您的电脑没有光盘驱动器,请从网站下载安装文件。

- 4. 双击[macOS]文件夹。
- 5. 双击要安装的驱动程序的文件夹。
- 6. 双击程序包文件图标。
- 7. 按照设置向导中的指示进行操作。
- 8. 单击[概要]对话框中的[关闭]。
- 9. 启动系统首选项设置。
- 10. 单击[打印机和扫描仪]。
- 11. 单击[+]按钮。

如果显示[添加打印机或扫描仪...],请单击。

- 12. 单击[默认值]。
- 13. 选择[种类]列中标有"Bonjour"的打印机。
	- 如果未显示打印机名称,请选择与网络环境(TCP/IP 等)相应的图标。
- 14. 从[使用:]弹出菜单选择正在使用的打印机。
- 15. 单击[添加]。
- 16. 为[纸盘 2]选择[已安装]或[未安装],然后单击[确定]。
- 17. 退出系统首选项设置。
- 18. 按[主页]画面上的[设置]图标。
- 19. 按[网络设置]。
- 20. 按[IPV4 配置]。
- 21. 按[IPV4 DHCP]。
- 22. 选择[有效]来自动获取 IP 地址或[无效]来手动指定 IP 地址。 如果选择了[有效],则请转至第 26 步。
- 23. 在[IP 地址]中输入机器的 IPv4 地址。
- 24. 在[子网掩码中输入子网掩码。
- 25. 在[网关地址]中输入网关地址。
- 26. 按[确定]。
- 27. 关闭机器, 然后再打开。

设置已完成。

- 使用四行 LCD 面板机型时
	- 1. 打开计算机。
	- 2. 使用以太网电缆连接机器和计算机。

3. 将随附的光盘插入电脑的光盘驱动器。

如果您的电脑没有光盘驱动器,请从网站下载安装文件。

- 4. 双击[macOS]文件夹。
- 5. 双击要安装的驱动程序的文件夹。
- 6. 双击程序包文件图标。
- 7. 按照设置向导中的指示进行操作。
- 8. 单击[概要]对话框中的[关闭]。
- 9. 启动系统首选项设置。
- 10. 单击[打印机和扫描仪]。
- 11. 单击[+]按钮。

如果显示[添加打印机或扫描仪...],请单击。

- 12. 单击[默认值]。
- 13. 选择[种类]列中标有"Bonjour"的打印机。
	- 如果未显示打印机名称,请选择与网络环境(TCP/IP 等)相应的图标。
- 14. 从[使用:]弹出菜单选择正在使用的打印机。
- 15. 单击[添加]。
- 16. 为[纸盘 2]选择[已安装]或[未安装],然后单击[确定]。
- 17. 退出系统首选项设置。
- 18. 按[用户工具]键。
- 19. 按[ ]或[ ^]键选择[网络设置],然后按[OK]键。
- 20. 按[▼]或[▲]键选择[IPv4 配置], 然后按[OK]键。
- 21. 按[ ]或[ ▲ ]键选择[DHCP], 然后按[OK]键。
- 22. 按[▼]或[▲] 选中[有效]来自动获取 JP 地址或选中[无效]来手动指定 JP 地址。 如果选择了[有效],则请转至第 28 步。
- 23. 按[▼]或[▲]键选择[IP 地址], 然后按[OK]键。
- 24. 输入机器的 IPv4 地址, 然后按 [OK]键。
- 25. 按[ ]或[ 4]键选择[子网掩码],然后按[OK]键。
- 26. 输入子网掩码, 然后按[OK]键。
- 27. 按[▼]或[▲]键选择[网关地址],然后按[OK]键。
- 28. 输入网关地址, 然后按[OK]键。
- 29. 关闭机器, 然后再打开。

设置已完成。

## 将机器连接到无线网络

☆重要信息

• 要使用无线网络,需要将无线局域网选件安装到机器上。

有四种方式将机器连接到无线网络:

- 使用 Wi-Fi 设置向导 请参见 p.420 "使用 Wi-Fi 设置向导"。
- 使用 WPS 按钮 请参见 [p.422 "使用 WPS 按钮"](#page-423-0)。
- 使用 PIN 代码 请参见 [p.424 "使用 PIN 代码"。](#page-425-0)

## 使用 Wi-Fi 设置向导

需要路由器(接入点)来建立连接。

### 查看 SSID 和加密秘钥

路由器(接入点)的 SSID 和加密秘钥可能打印在贴在路由器(接入点)的标签上。有 关 SSID 和加密秘钥的详细信息, 请参见路由器(接入点)手册。

#### 使用控制面板配置设置

执行下列步骤前,请根据 [p.415 "安装打印机驱动程序"上](#page-416-0)的步骤安装打印机驱动程 序。

请确保以太网电缆未连接到机器。

#### 使用触摸面板机型时

- 1. 请查看路由器(接入点)是否正常工作。
- 2. 确保将无线局域网选件连接到本机,并启用无线(Wi-Fi)连接。
- 3. 按[主页]键。

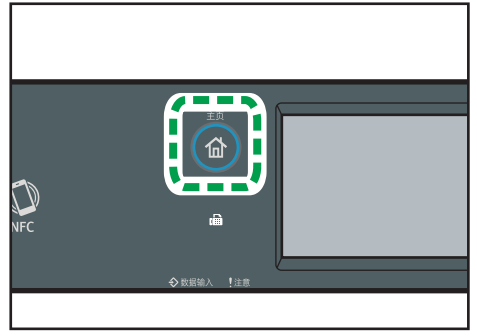

4. 按[主页]画面上的无线(Wi-Fi)图标。

5. 如果要求输入密码,则使用数字键输入密码,然后按[确定]。

您可以在[管理员工具]菜单下的[管理员工具锁定]中指定用于访问[网络设置]菜单的 密码。

- 6. 按[Network Wizard]。
- 7. 按[无线(Wi-Fi)]。
- 8. 从搜索到的 SSID 列表中按路由器的 SSID(接入点)。
- 9. 使用数字键输入密钥, 然后按[连接]。

对于密码, 可以输入 8 到 63 个 ASCII 字符 (0x20-0x7e) 或 64 个十六进制数字 (0-9、A-F、a-f)。

- 10. 检查结果。
	- 连接成功:

显示"连接至接入点。"

• 连接失败:

显示"连接至接入点失败。"

请检查路由器(接入点)的配置,然后重新连接。

- 11. 按[确定]。
- 12. 按[退出]。
- 13. 选择是否在打开机器时显示[Network Wizard]菜单
- 14. 配置无线(Wi-Fi)设置已完成。

#### 使用四行 LCD 面板机型时

- 1. 请查看路由器(接入点)是否正常工作。
- 2. 确保将无线局域网选件连接到本机,并启用无线(Wi-Fi)连接。
- 3. 按[用户工具]键。
- 4. 按[ ]或[ ]键选择[Network Wizard], 然后按[OK]键。
- 5. 按[ ]或[ 1键选择[无线 (Wi-Fi) ], 然后按[OK]键。
- 6. 按[▼]或[▲]键从搜索的 SSID 列表中选择路由器(接入点)的 SSID,然后按[OK] 键。
- 7. 使用数字键输入加密密钥,然后按[OK]键。

对于密码,可以输入 8 到 63 个 ASCII 字符 (0x20-0x7e) 或 64 个十六进制数字 (0-9、A-F、a-f)。

8. 按[OK]键。

连接到网络后,会显示菜单画面。

<span id="page-423-0"></span>9. 检查结果。

- 连接成功: 显示"连接成功!"。
- 连接失败:

显示"连接失败!"。

请检查路由器(接入点)的配置,然后重新连接。

- 10. 按[ ]或[ ^]键选择[退出安装程序], 然后按[OK]键。
- 11. 按[ T或[ ^]键选择是否在打开机器时显示[Network Wizard]菜单, 然后按[OK] 键。
- 12. 配置无线(Wi-Fi)设置已完成。

## 使用 WPS 按钮

需要路由器(接入点)来建立连接。

执行下列步骤前,请根据 [p.415 "安装打印机驱动程序"](#page-416-0)上的步骤安装打印机驱动程序。 请确保以太网电缆未连接到机器。

### 使用触摸面板机型时

1. 请查看路由器(接入点)是否正常工作。

2. 确保将无线局域网选件连接到本机,并启用无线(Wi-Fi)连接。

3. 按[主页]键。

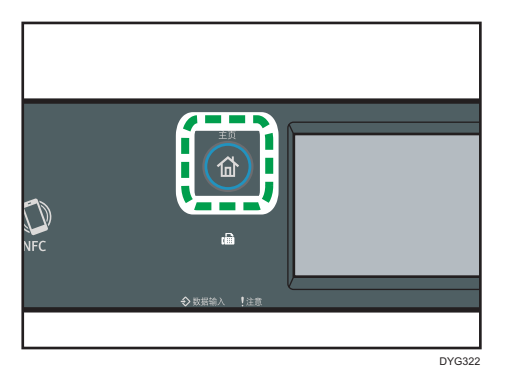

4. 按[主页]画面上的无线(Wi-Fi)图标。

5. 如果要求输入密码,则使用数字键输入密码,然后按[确定]。

您可以在[管理员工具]菜单下的[管理员工具锁定]中指定用于访问[网络设置]菜单的 密码。

6. 按[无线(Wi-Fi)设置]。

- 7. 按[WPS]。
- 8. 按[PBC]。
- 9. 按[连接]。

出现"请稍等 2 分钟",然后机器开始以 PBC 方式进行连接。

10. 请在 2 分钟内按下路由器(接入点)上的 WPS 按钮。

有关如何使用 WPS 按钮的详细信息, 请参见路由器(接入点)手册。

- 11. 检查结果。
	- 连接成功:

显示"连接至接入点。"

按[确定]返回步骤 8 中显示的画面, 然后按[主页]键返回初始画面。

配置 Wi-FI 设置已完成。

• 连接失败:

显示"连接至接入点失败。"

按[确定]返回步骤 8 中显示的画面。请检查路由器(接入点)的配置, 然后重 新连接。

12. 配置无线(Wi-Fi)设置已完成。

### 使用四行 LCD 面板机型时

- 1. 请查看路由器(接入点)是否正常工作。
- 2. 确保将无线局域网选件连接到本机,并启用无线(Wi-Fi)连接。
- 3. 按[用户工具]键。
- 4. 按[ ]或[ ]键选择[网络设置],然后按[OK]键。
- 5. 如果要求输入密码, 则使用数字键输入密码, 然后按[OK]键。 您可以在[管理员工具]菜单下的[管理员工具锁定]中指定用于访问[网络设置]菜单的 密码。
- 6. 按[▼]或[▲]键选择[无线(Wi-Fi)],然后按[OK]键。
- 7. 按[▼ ]或[▲ ]键选择[WPS], 然后按[OK]键。
- 8. 按[▼]或[▲]键选择[PBC], 然后按[OK]键。
- 9. 按[是]。
- 10. 请在 2 分钟内按下路由器(接入点)上的 WPS 按钮。

有关如何使用 WPS 按钮的详细信息,请参见路由器(接入点)手册。

- 11. 检查结果。
	- 连接成功:

显示"连接至 AP 已成功"。

<span id="page-425-0"></span>按[退出]返回步骤 8 中显示的画面,然后按[用户工具]键返回初始画面。

• 连接失败:

显示"连接至 AP 已失败"。

按[退出]返回步骤 8 中显示的画面。

请查看路由器(接入点)的配置,然后重新连接。

12. 配置无线(Wi-Fi)设置已完成。

## 使用 PIN 代码

需要路由器(接入点)来建立连接。要使用 PIN 代码建立连接,请使用连接到路由器(接入 点)的计算机。

执行下列步骤前,请根据 [p.415 "安装打印机驱动程序"](#page-416-0)上的步骤安装打印机驱动程序。 请确保以太网电缆未连接到机器。

#### 使用触摸面板机型时

1. 请查看路由器(接入点)是否正常工作。

- 2. 在计算机上打开路由器(接入点)的 PIN 代码配置窗口(网页)。
- 3. 确保将无线局域网选件连接到本机, 并启用无线 (Wi-Fi) 连接。
- 4. 按[主页]键。

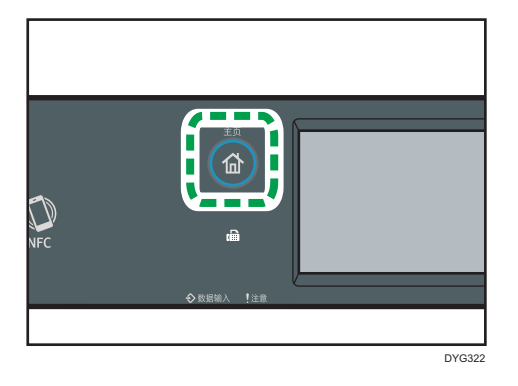

- $11$
- 5. 按[主页]画面上的无线(Wi-Fi)图标。
- 6. 如果要求输入密码, 则使用数字键输入密码, 然后按[确定]。

您可以在[管理员工具]菜单下的[管理员工具锁定]中指定用于访问[网络设置]菜单的 密码。

- 7. 按[无线(Wi-Fi)设置]。
- 8. 按[WPS]。
- 9. 按[PIN]。

10. 请检查 PIN 代码。

写下 PIN 代码以防忘记。

- 11. 在路由器(接入点)的网页上输入机器的 PIN 代码(8 位)。 (步骤 2 中访问的网页)
- 12. 从路由器(接入点)的网页执行 WPS(PIN 系统)。
- 13. 按控制面板上的[连接]。

"请稍等 2 分钟",然后开始使用 PIN 方式连接。

- 14. 检查结果。
	- 连接成功:
		- 显示"连接至接入点。"

按[确定]返回步骤 9 中显示的画面,然后按[主页]键返回初始画面。

• 连接失败:

显示"连接至接入点失败。"

按[确定]返回步骤 9 中显示的画面。请检查路由器(接入点)的配置, 然后重 新连接。

15. 配置 Wi-FI 设置已完成。

#### 使用四行 LCD 面板机型时

- 1. 请查看路由器(接入点)是否正常工作。
- 2. 在计算机上打开路由器(接入点)的 PIN 代码配置窗口(网页)。
- 3. 确保将无线局域网选件连接到本机, 并启用无线 (Wi-Fi)连接。
- 4. 按[用户工具]键。
- 5. 按[ ]或[ ▲]键选择[网络设置], 然后按[OK]键。
- 6. 如果要求输入密码, 则使用数字键输入密码, 然后按[OK]键。
- 您可以在[管理员工具]菜单下的[管理员工具锁定]中指定用于访问[网络设置]菜单的 密码。
- 7. 按[▼]或[▲]键选择[无线(Wi-Fi)], 然后按[OK]键。
- 8. 按「▼ ]或「▲ ]键选择[WPS], 然后按[OK]键。
- 9. 按[▼ ]或[▲ ]键选择[PIN], 然后按[OK]键。
- 10. 请检查 PIN 代码。

写下 PIN 代码以防忘记。

- 11. 在路由器(接入点)的网页上输入机器的 PIN 代码(8位)(步骤 2 中访问的网 页)。
- 12. 从路由器(接入点)的网页执行 WPS (PIN 系统)。

 $11$ 

13. 按[连接]。

### 14. 检查结果。

• 连接成功:

显示"连接至 AP 已成功"。

按[退出]返回步骤 9 中显示的画面,然后按[用户工具]键返回初始画面。

• 连接失败:

显示"连接至 AP 已失败"。

按[退出]键返回步骤 9 中显示的画面。请检查路由器(接入点)的配置, 然后 重新连接。

15. 配置无线(Wi-Fi)设置已完成。

# 12. 附录

本章介绍机器规格和耗材。

## 使用 IPsec 来传送

为了增强通信安全,本机支持 IPsec 协议。应用以后,IPsec 将在网络层使用共享密钥加密 对数据包进行加密。机器将使用加密密钥交换为发件人和收件人创建共享密钥。要获得更高 的安全性,您还可以根据有效期来更新共享密钥。

●重要信息

- IPsec 不适用于通过 DHCP 或 DNS 获取的数据。
- 与 IPsec 兼容的操作系统为 Windows 7 或更新版本、Windows Server 2008 或更 新版本、OS X 10.9 或更新版本、Red Hat Enterprise Linux 6 或更新版本。但是, 不支持部分设置项目,具体取决于操作系统。请确保所指定的 IPsec 设置与操作系统的 IPsec 设置一致。
- 使用触摸面板机型时
	- 如果由于 IPsec 配置问题导致您无法访问 Web Image Monitor,请在控制面板上 的[管理员工具]下禁用 IPsec,然后访问 Web Image Monitor。
- 使用四行 LCD 面板机型时
	- 如果由于 IPsec 配置问题导致您无法访问 Web Image Monitor,请在控制面板上 的[管理员工具]下禁用 IPsec,然后访问 Web Image Monitor。
- 有关使用 Web Image Monitor 指定 IPsec 设置的详细信息,请参见 [p.337 "配置](#page-338-0) [IPsec 设置"](#page-338-0)。
- 使用触摸面板机型时
	- 有关使用控制面板启用和禁用 IPsec 的详细信息, 请参见 [p.259 "管理员工具设](#page-260-0) [置\(使用触摸面板机型时\)"](#page-260-0)。
- 使用四行 LCD 面板机型时
	- 有关使用控制面板启用和禁用 IPsec 的详细信息,请参见 [p.293 "管理员工具设](#page-294-0) [置\(使用四行 LCD 面板机型时\)"。](#page-294-0)

## 通过 IPsec 进行加密和验证

IPsec 包括两大功能:加密功能和验证功能。前者用于确保数据的机密性,后者用于检验数 据的发送者及数据的完整性。本机的 IPsec 功能支持两项安全协议,即 ESP 协议和 AH 协 议,前者同时支持 IPsec 的这两种功能,而后者仅支持验证功能。

### ESP 协议

ESP 协议提供通过加密和验证的安全传送功能。此协议不提供报头验证。

 $12$ 

- 为实现成功加密,发送者和接收者必须指定相同的加密算法和加密密钥。加密算法 和加密密钥是自动指定的。
- 为实现成功验证,发送者和接收者必须指定相同的验证算法和验证密钥。验证算法 和验证密钥是自动指定的。

#### AH 协议

AH 协议通过仅验证数据包(包括报头)的方式提供安全传送功能。

• 为实现成功验证,发送者和接收者必须指定相同的验证算法和验证密钥。验证算法 和验证密钥是自动指定的。

#### AH 协议+ESP 协议

合并之后,ESP 和 AH 协议通过加密和验证提供安全传送功能。这些协议提供报头验 证。

- 为实现成功加密,发送者和接收者必须指定相同的加密算法和加密密钥。加密算法 和加密密钥是自动指定的。
- 为实现成功验证,发送者和接收者必须指定相同的验证算法和验证密钥。验证算法 和验证密钥是自动指定的。

#### 5注 またし

•某些操作系统使用术语"符合"来代替"验证"。

### 安全关联

本机使用加密密钥交换作为密钥设置方式。对于此方式,必须为发送者和接收者指定协议 (例如 IPsec 算法) 和密钥。此类协议即构成所谓的 SA (安全关联) 。仅当接收者和发送 者的 SA 设置相同时,才能进行 IPsec 通信。

系统将在双方的机器上自动配置 SA 设置。不过,在建立 IPsec SA 之前,系统必须自动配 置 ISAKMP SA (阶段 1)设置。完成此操作以后,系统将自动配置 IPsec SA (阶段 2) 设置,通过这些设置进行实际 IPsec 传送。

此外,为了进一步实现安全性,通过为 SA 设置应用有效期(时间限制)来自动定期更新 SA。对于加密密钥交换,本机仅支持 IKEv1。

您可以在 SA 中配置多种设置。

#### 设置 1-10

可以配置十套单独的 SA 详细信息(例如不同的共享密钥和 IPsec 算法)。 系统将从[编号 1]开始逐一搜索 IPsec 策略。

### 加密密钥交换设置配置流程

本节介绍指定加密密钥交换设置的步骤。

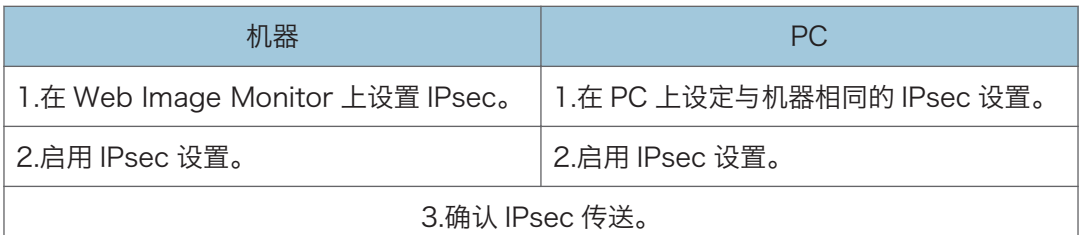

### ↓注 本

- 配置 IPsec 以后,可以使用"ping"命令来检查系统是否正确地建立了连接。由于初始 密钥交换期间响应缓慢,因此可能需要一些时间来确认系统已经建立了传送。
- 使用触摸面板机型时
	- 如果由于 IPsec 配置问题导致您无法访问 Web Image Monitor,请在控制面板上 的[管理员工具]下禁用 IPsec, 然后访问 Web Image Monitor。
- 使用四行 LCD 面板机型时
	- 如果由于 IPsec 配置问题导致您无法访问 Web Image Monitor,请在控制面板上 的[管理员工具]下禁用 IPsec, 然后访问 Web Image Monitor。
- 使用触摸面板机型时
	- 有关使用控制面板禁用 IPsec 的详细信息, 请参见 [p.259 "管理员工具设置\(使](#page-260-0) [用触摸面板机型时\)"](#page-260-0)。
- 使用四行 LCD 面板机型时
	- 有关使用控制面板禁用 IPsec 的详细信息, 请参见 [p.293 "管理员工具设置\(使](#page-294-0) [用四行 LCD 面板机型时\)"。](#page-294-0)

## 指定加密密钥交换设置

☆重要信息

- 仅当指定了管理员密码时此功能才可用。
- 1. 启动 Web 浏览器,再输入 IP 地址以访问本机。
- 2. 单击[IPsec 设置]。
- 3. 单击[IPsec 策略列表]选项卡。
- 4. 从列表中选择您要修改的设置编号, 然后单击[更改]。
- 5. 根据需要修改与 IPsec 相关的设置。
- 6. 输入管理员密码,然后单击[应用]。
- 7. 单击[IPsec 全局设置]选项卡,然后在[IPsec 功能]中选择[有效]。
- 8. 如果需要,请另外再指定[缺省策略]、[绕过广播和多路广播]以及[绕过所有 ICMP]。

9. 输入管理员密码,然后单击[应用]。

4注 一

• 在[管理员]选项卡中可以指定管理员密码。

### 指定计算机上的 IPsec 设置

指定计算机上的 IPsec SA 设置,使其与您为机器上的 IPsec 设置指定的设置完全相同。设 置方法因计算机操作系统而异。以下步骤是以 IPv4 环境中的 Windows 10 作为示例来进行 介绍的。

- 1. 在[开始]菜单中,单击[控制面板],再单击[系统和安全],然后单击[管理工具]。
- 2. 双击[本地安全策略],然后单击[IP 安全策略,在本地计算机]。
- 3. 在"操作"菜单中,单击[创建 IP 安全策略...]。

出现 IP 安全策略向导。

- 4. 单击[下一步]。
- 5. 在"名称"中输入安全策略名称, 然后单击[下一步]。
- 6. 清除"激活默认响应规则"复选框, 然后单击[下一步]。
- 7. 选中"编辑属性",然后单击[完成]。
- 8. 在"常规"选项卡中,单击[设置...]。
- 9. 在"身份验证和生成新密钥间隔"中,输入在[IKE 寿命]中指定的机器上的相同有效期 (以分钟为单位),然后单击[方法...]。
- 10. 确认"安全方法首选顺序"中的加密算法("加密")、哈希算法("完整性")和 IKE Diffie-Hellman 组("Diffie-Hellman 组")设置全部与[IKE 设置]中指定的 机器设置一致。

如果没有显示设置,请单击[添加...]。

- 11. 单击[确定]两次。
- 12. 在"规则"选项卡中单击[添加...]。 出现安全规则向导。
- 13. 单击[下一步]。
- 14. 选择"此规则不指定通道", 然后单击[下一步]。
- 15. 选择 IPsec 的网络类型, 然后单击[下一步]。
- 16. 在 IP 筛选器列表中单击[添加...]。
- 17. 在[名称]中,输入 IP 筛选器名称,然后单击[添加...]。 出现 IP 筛选器向导。
- 18. 单击[下一步]。

 $12<sup>-</sup>$
19. 在[描述:]中,输入 IP 筛选器的名称或详细说明,然后单击[下一步]。

您可以单击[下一步]并转到下一步,而不在此字段中输入任何信息。

- 20. 在"源地址"中选择"我的 IP 地址", 然后单击[下一步]。
- 21. 在"目标地址"中选择"一个特定的 IP 地址或子网",输入机器的 IP 地址,然后单击 [下一步]。
- 22. 对于 IPsec 的协议类型, 请选择"任何", 然后单击[下一步]。
- 23. 单击[完成],然后单击[确定]。
- 24. 选择刚创建的 IP 筛选器, 然后单击[下一步]。
- 25. 在筛选器操作中单击[添加...]。

此时会出现筛选器操作向导。

- 26. 单击[下一步]。
- 27. 在[名称]中, 输入筛选器操作名称, 然后单击[下一步]。
- 28. 选择"协商安全",然后单击[下一步]。
- 29. 选择"如果无法建立安全的连接, 则允许无安全性的通讯。", 然后单击[下一步]。
- 30. 选择"自定义",然后单击[设置]。
- 31. 在"完整性算法"中,选择机器上指定的验证算法。
- 32. 在"加密算法"中,选择机器上指定的加密算法。
- 33. 在"会话密钥设置"中, 选择"生成新密钥间隔", 然后输入在机器中指定的有效期 (以秒为单位)。
- 34. 单击[确定]。
- 35. 单击[下一步]。
- 36. 单击[完成]。
- 37. 选择刚创建的筛选器操作,然后单击[下一步]。
- 38. 为验证方法选择选项之一,然后单击[下一步]。
- 39. 单击[完成],然后单击[确定]。

新的 IP 安全策略 (IPsec 设置) 即被指定。

- 40. 单击[IP 安全策略, 在本地计算机]。
- 41. 选择刚创建的安全策略,右键单击,然后单击[分配]。

启用计算机上的 IPsec 设置。

- 1注 1
	- 要禁用计算机的 IPsec 设置,选择安全策略,右键单击,然后单击[取消分配]。

## 使用控制面板启用和禁用 IPsec

☆重要信息

- •在[管理员工具锁定]中设置了密码时, 将显示[IPsec]。
- 使用触摸面板机型时
	- 有关[管理员工具锁定]的详细信息,请参见 [p.259 "管理员工具设置\(使用触摸面](#page-260-0) [板机型时\)"](#page-260-0)。
- 使用四行 LCD 面板机型时
	- 有关[管理员工具锁定]的详细信息,请参见 [p.293 "管理员工具设置\(使用四行](#page-294-0) [LCD 面板机型时\)"](#page-294-0)。

使用触摸面板机型时

- 1. 按[主页]画面上的[设置]图标。
- 2. 按[管理员工具]。
- 3. 用数字键在密码画面上输入密码, 然后按[确定]。
- 4. 按两次[ ]。
- 5. 按[IPsec]。
- 6. 按[有效]或[无效]。

使用四行 LCD 面板机型时

- 1. 按[用户工具]键。
- 2. 按[4]或[\*]键选择[管理员工具],然后按[OK]键。
- 3. 使用数字键输入密码, 然后按[OK]键。
- 4. 按[^]或[\*]键选择[lPsec],然后按[OK]键。
- 5. 按[4]或[\*]键以选择[有效]或[无效],然后按[OK]键。
- 6. 按[用户工具]键返回初始画面。

**J注** 

- 您可以在[管理员工具锁定]中指定用于访问[管理员工具]菜单的密码。
- 使用触摸面板机型时
	- 有关[管理员工具锁定]的详细信息, 请参见 p.259 "管理员工具设置 (使用触摸面 [板机型时\)"](#page-260-0)。
	- 您可以按[退出]返回到菜单树的上一层。
- 使用四行 LCD 面板机型时
	- •有关[管理员工具锁定]的详细信息,请参见 [p.293 "管理员工具设置\(使用四行](#page-294-0) [LCD 面板机型时\)"](#page-294-0)。

# 使用来电显示服务

本节介绍使用来电显示时可用的功能。

使用来电显示服务时,接收传真前将在屏幕上显示寄件人的电话号码。因此,无需注册寄件 人的传真号码或名称(用于显示)。该服务具有下列应用程序:

- 在屏幕上显示寄件人信息
- 防止有害传真
- 在传真日志的"传送者/目的地"栏中打印寄件人信息。

有关电话公司与机器号码显示功能兼容的来电显示服务的信息,请与提供该服务的电话公司 联系。

**J注** 

- 要使用号码显示功能,请将接收模式设置为传真/电话应答模式或仅传真模式。
- 要使用外部电话的号码显示功能,请将接收模式设置为传真/电话手动模式或传真/电话 应答模式。
- 在传真/电话手动模式或传真/电话应答模式下使用号码显示功能接听来电时,接收信号 时将先听到一阵短促的铃声。 之后机器正常响铃。要使用外部电话接听来电,请在响 起正常铃音后拿起听筒。
- 号码显示功能将下列信息打印在传真日志的"传送者/目的地"栏中。
	- 接收呼叫者 ID 时

打印呼叫者的名称或传真号码(来电显示服务显示的传真号码或名称)。

• 未接收呼叫者 ID 时

打印注册到通讯簿的名称,而不打印呼叫者的电话号码。

 $12<sup>°</sup>$ 

434

# <span id="page-435-0"></span>有关碳粉的注意事项

- 如果使用第三方碳粉, 则无法保证机器正常运行。
- 根据打印条件,有时候打印机无法打印出规格中说明的纸张数量。
- 如果打印的图像突然变浅或模糊,则请更换打印盒。
- 首次操作本机时, 请使用机器随附的打印盒。如果打印盒不是初次使用, 则可能会出现 如下问题:
	- 使用触摸面板机型时
		- "需要尽快更换:打印盒"碳粉盒(XX)会在碳粉用完前显示。
		- "需要更换:碳粉(黑色)"碳粉盒(XX)会在碳粉用光时显示,但打印的 图像突然变浅或模糊。
	- 使用四行 LCD 面板机型时
		- 碳粉用完前将显示"需要尽快更换: "的信息。
		- "需要更换:"会在碳粉用完时显示,但打印的图像突然变浅或模糊。
- 使用触摸面板机型时
	- 内置在打印盒中的光电导体单元的寿命也是影响显示"需要尽快更换: 打印盒"碳 粉盒(XX)的因素。如果在碳粉用完之前,光电导体单元已经停止工作,则可能 会显示"需要尽快更换:打印盒"碳粉盒(XX)。
- 使用四行 LCD 面板机型时
	- 内置在打印盒中的光电导体单元的寿命也是影响显示"需要尽快更换: "的因素。 如果在碳粉用完之前,光电导体单元已经停止工作,则可能会显示"需要尽快更 换:"。

 $12<sup>7</sup>$ 

# <span id="page-436-0"></span>机器规格

本节列出机器的规格。

## +注 )

• 我们已取得每个作者的许可,可使用包括开源软件应用程序在内的应用程序。有关这些 软件应用程序版权信息的详情,请参见本机随附 CD-ROM 上的"OSS.pdf"。

## 常规功能规格

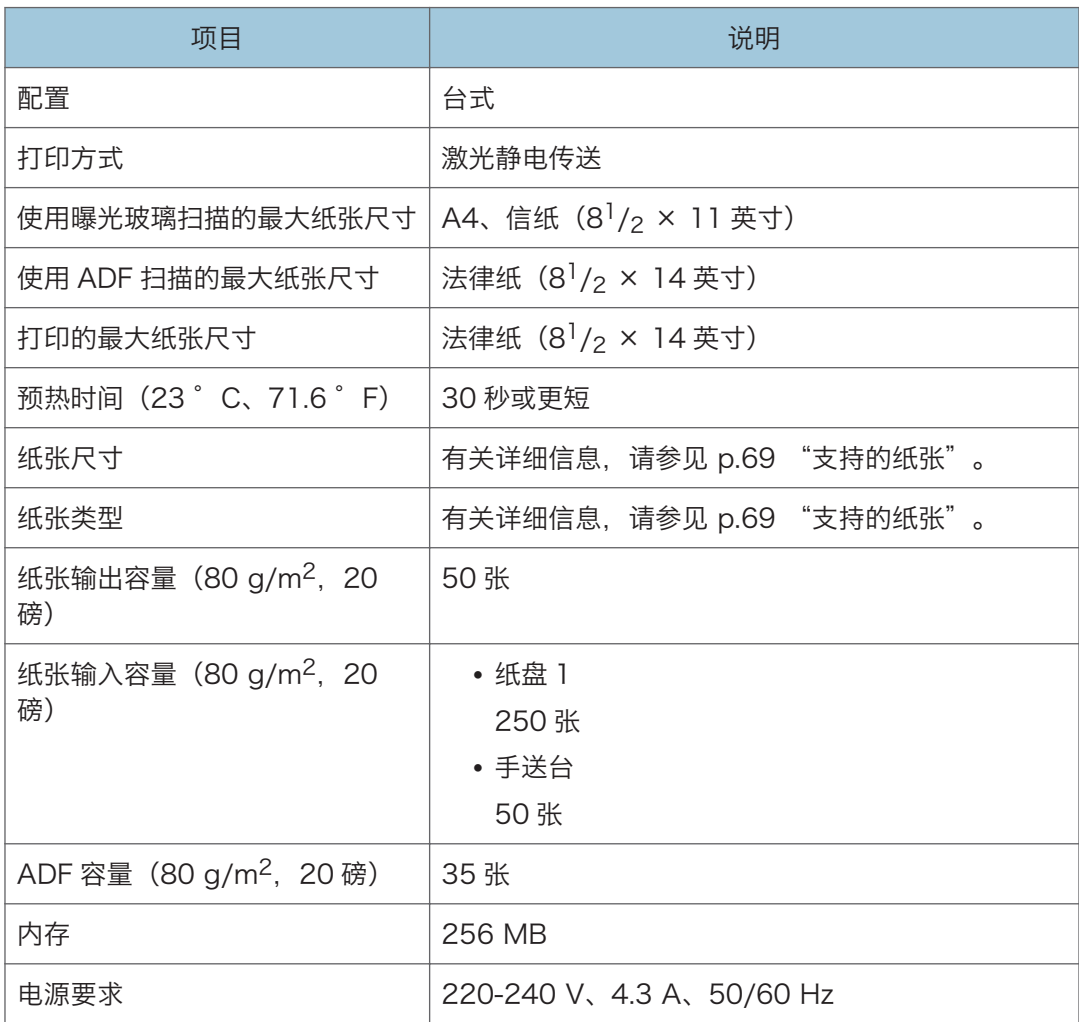

<span id="page-437-0"></span>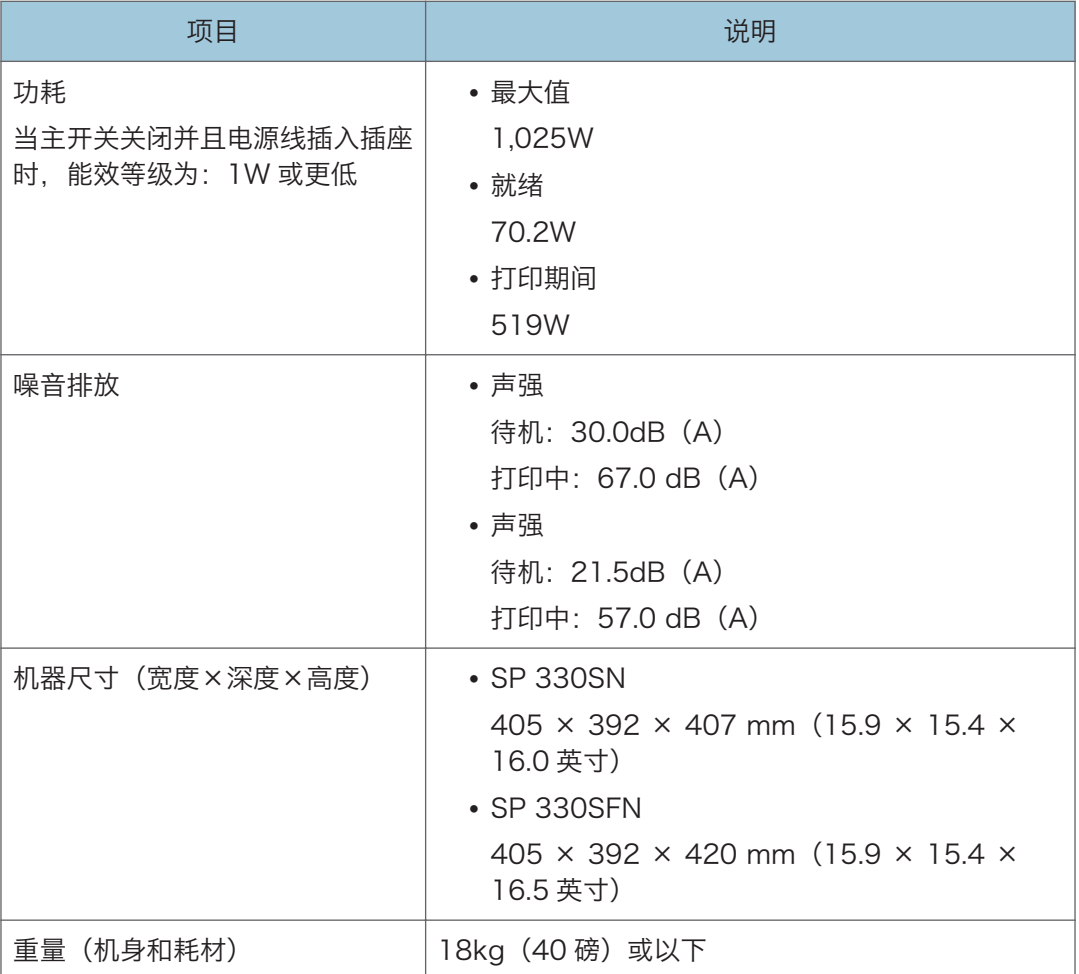

**J注** 

- 声强和声压是根据 ISO 7779 测量的实际值。
- 声压是从操作者位置测量的。

## 打印功能规格

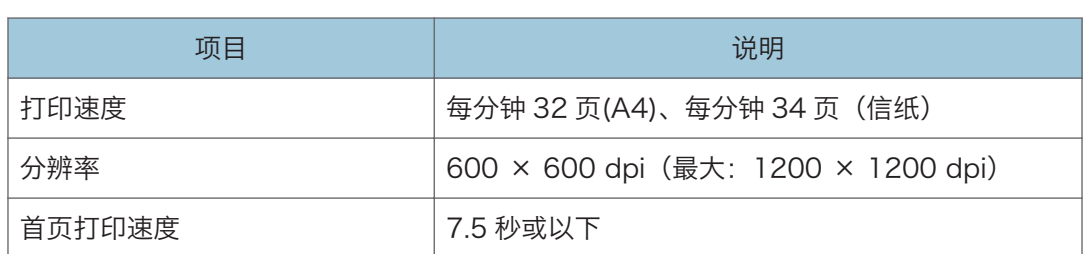

<span id="page-438-0"></span>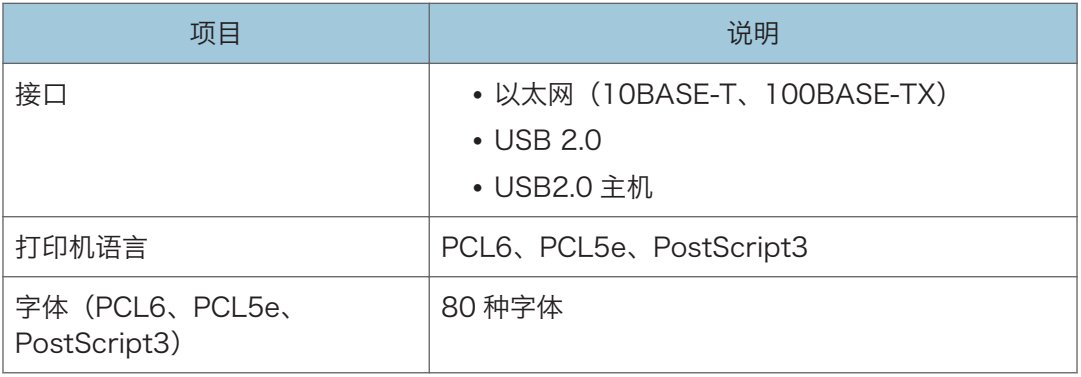

## 复印功能规格

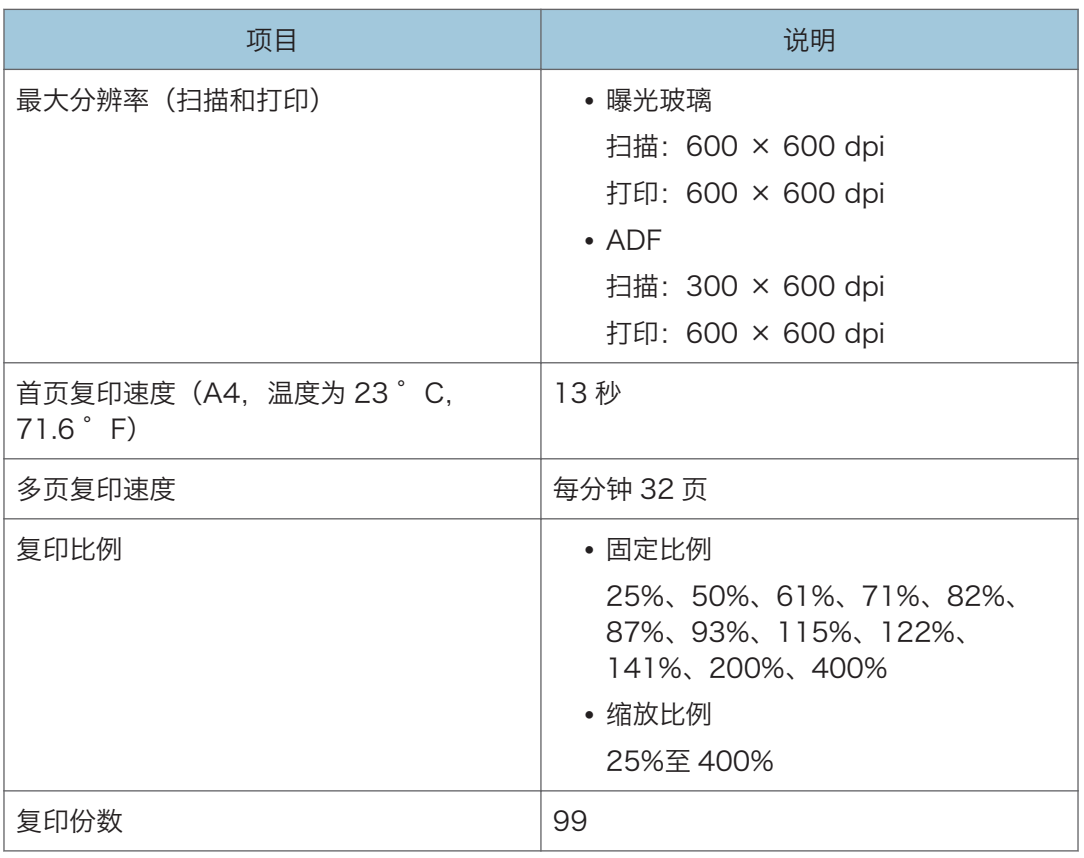

## <span id="page-439-0"></span>扫描功能规格

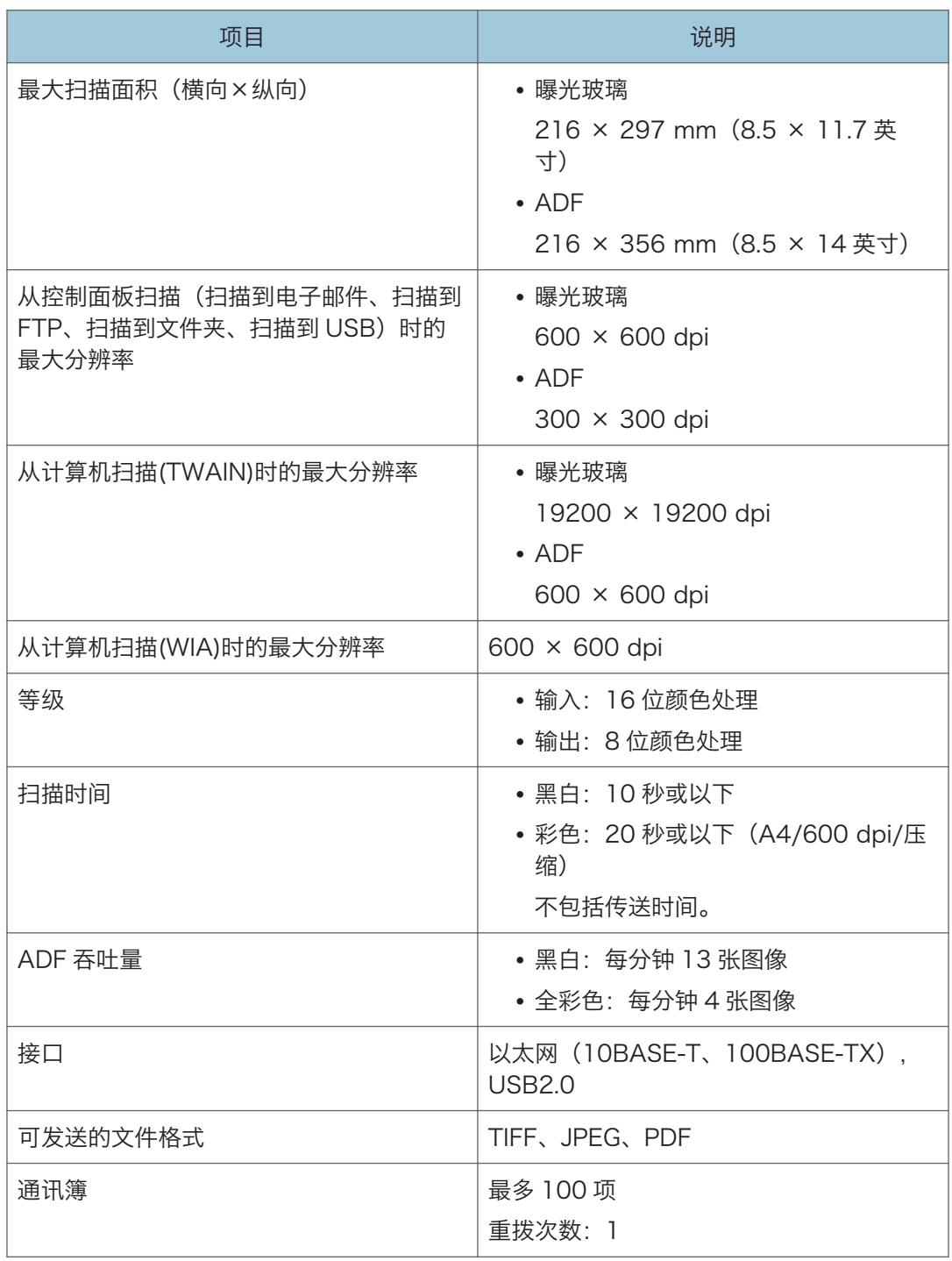

## <span id="page-440-0"></span>传真功能规格(使用触摸面板机型时)

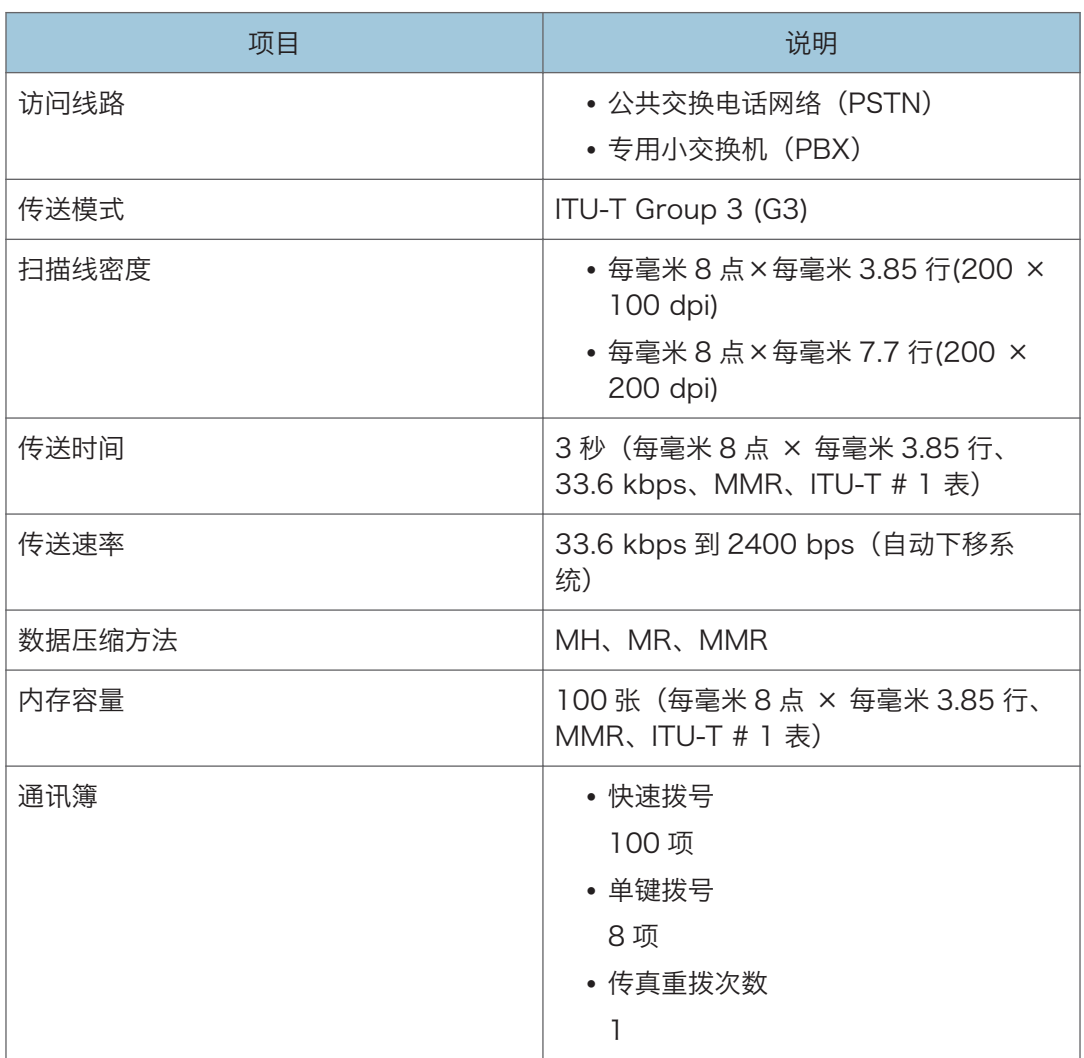

## 进纸单元 PB1130

## 纸张容量

250 张

## 纸张尺寸

有关详细信息,请参见 [p.69 "支持的纸张"](#page-70-0)。

## 尺寸(宽度×深度×高度)

370 × 392 × 89 mm(14.6 × 15.4 × 3.5 英寸)

 $12$ 

## 纸张重量

有关详细信息, 请参见 [p.69 "支持的纸张"](#page-70-0)。

## 重量

少于 3kg (6.6 磅)

# <span id="page-442-0"></span>耗材

## △注意

• 我们的产品符合高标准的质量和功能,建议您仅使用授权经销商销售的消耗品。

## 打印盒

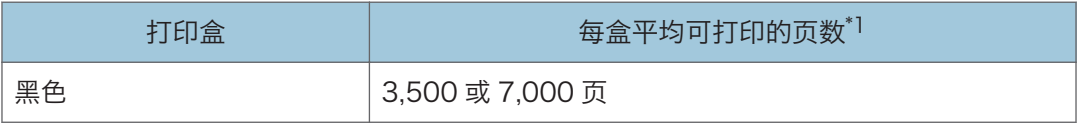

\*1 可打印的页数是根据符合 ISO/IEC 19798 标准的页面以及设置为出厂默认设置的图像浓度来计 算的。ISO/IEC 19798 是国际标准化组织针对测量可打印页数制定的国际标准。

## 5注 5

- 有关耗材的信息,请参见我们的网站。
- 如果未在需要时更换打印盒, 则打印将无法进行。为了便于更换, 我们建议您购买并存 放额外的打印盒。
- 实际可打印的页数将视图像容量和浓度、一次要打印的页数、所用的纸张类型和纸张尺 寸以及环境条件(例如温度和湿度)的不同而有所变化。
- 由于打印盒随使用时间的延长而质量下降, 因此可能需要在出现上述指示信息之前将其 更换。
- 打印盒(耗材)不在保修范围内。但是,如果出现问题,请与销售商店联系。
- 第一次使用本机时,请使用与机器包装在一起的打印盒。
- 提供的打印盒可以打印大约 1,000 页。
- 本机将定期执行清洁操作并在此操作过程中使用碳粉,以维持质量。
- 为防止清洁故障, 需要更换打印盒, 即使打印盒不空也要更换。

# <span id="page-443-0"></span>本机信息

注意事项

技术指标 使用频率: 2.4-2.4835 GHz 等效全向辐射功率(EIRP): 天线增益<10 dBi 时: ≤100 mW 或≤20 dBm 最大功率谱密度: 天线增益<10 dBi 时: ≤10 dBm/MHz (EIRP) 载频容限: 20 ppm 带外发射功率(在 2.4-2.4835 GHz 频段以外) ≤-80 dBm/Hz (EIRP) 杂散发射(辐射)功率(对应载波±2.5 倍信道带宽以外): ≤-36 dBm/100 kHz (30-1000 MHz) ≤-33 dBm/100 kHz (2.4-2.4835 GHz) ≤-40 dBm/1 MHz (3.4-3.53 GHz) ≤-40 dBm/1 MHz (5.725-5.85 GHz) ≤-30 dBm/1 MHz(其它 1-12.75 GHz) 不得擅自更改发射频率,加大发射功率(包括额外加装射频功率放大器),不得擅自外接天 线或改用其它发射天线。 使用时不得对各种合法的无线电通信业务产生有害干扰;一旦发现有干扰现象时,应立即停 止使用,并采取措施消除干扰后方可继续使用。 使用微功率无线电设备,必须忍受各种无线电业务的干扰或工业,科学及医疗应用设备的辐 射干扰。

不得在飞机和机场附近使用。

## 节能

本机配备以下节能模式:节能模式 1 和节能模式 2。如果机器空闲一段时间,则自动进入节 能模式。

 $12<sub>1</sub>$ 

当机器接收打印作业、打印接收的传真时或者当您按下任意键时,机器都会从节能模式恢复 为正常模式。

## 节能模式 1

如果机器空闲了大约 30 秒钟, 则机器将进入节能模式 1。退出节能模式 1 比从关机状 态或节能模式 2 中退出的时间短,但节能模式 1 的能耗比节能模式 2 高。

## 节能模式 2

经过为此设置指定的时段以后,机器将进入节能模式 2。节能模式 2 的能耗比节能模式 1 低, 但退出节能模式 2 的时间比节能模式 1 长。

规格

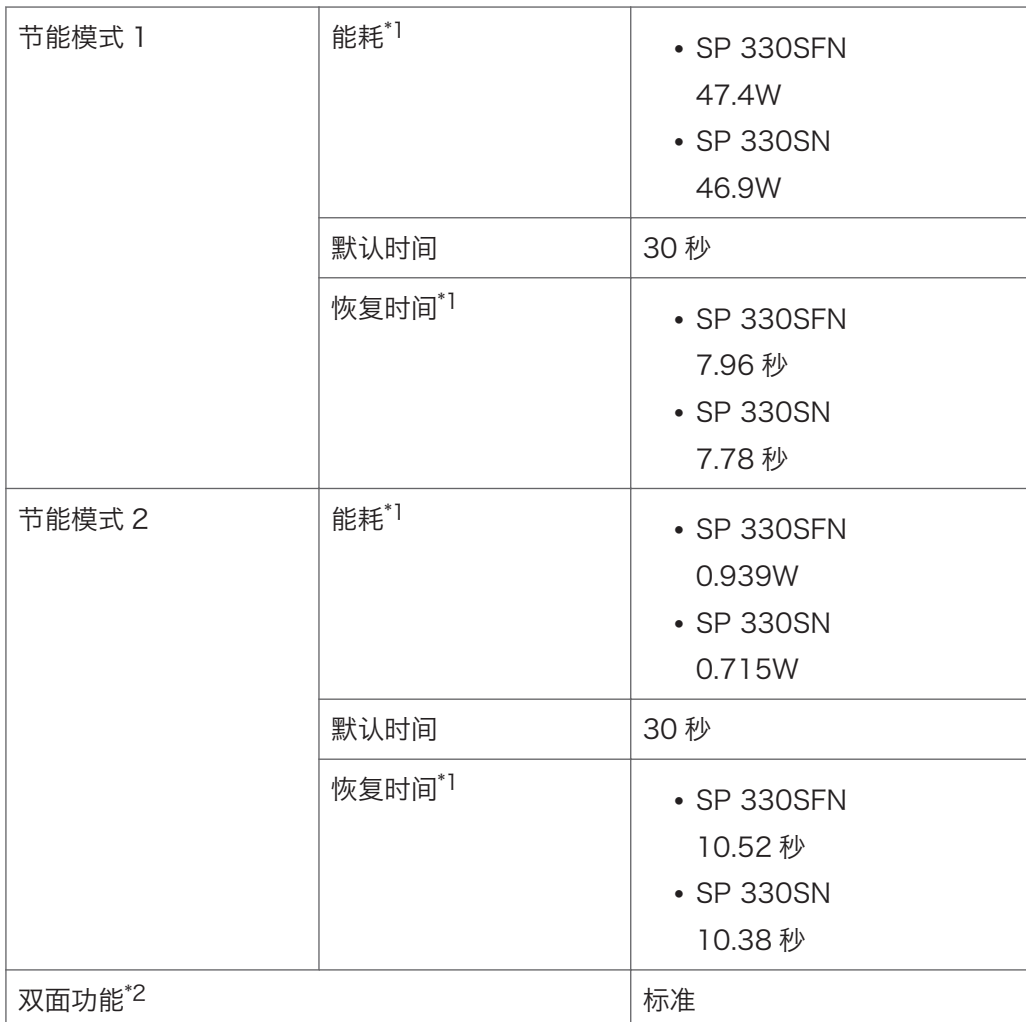

\*1 恢复时间和能耗可能会因机器的状况和环境而异。

\*2 实现 ENERGY STAR 节能;在装有(或使用)双面纸盘且启用双面功能选项时,产品完全 合格。

有关节能模式的详细信息,请参见 [p.259 "管理员工具设置\(使用触摸面板机型时\)"。](#page-260-0) 1注 )

• 节能模式下您不能使用 NFC 或 USB 端口。按任意键退出节能模式。

 $12<sup>°</sup>$ 

# <span id="page-446-0"></span>商标

Adobe 和 Acrobat 是 Adobe Systems Incorporated 在美国和/或其他国家/地区的注册 商标或商标。

Android、Google、Google 云打印和 Google Play 是 Google Inc.的商标或注册商标。

AirPrint、OS X、TrueType、App Store 和 Safari 是 Apple Inc.在美国和其他国家/地 区的注册商标。

Firefox®是 Mozilla Foundation 的注册商标。

iOS 是 Cisco 在美国和其他国家/地区的商标或注册商标,未经许可不得使用。

Java 是 Oracle 和/或其关联公司的注册商标。

LINUX®是 Linus Torvalds 在美国和其他国家的注册商标。

Microsoft®、Windows®、Windows Server®、Windows Vista®以及 Internet Explorer®是 Microsoft Corporation 在美国和/或其他国家/地区的注册商标或商标。

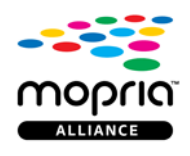

Mopria 和 Mopria 徽标是 Mopria Alliance, Inc 的商标。

PCL®是 Hewlett-Packard Company 的注册商标。

QR Code 是 DENSO WAVE INCORPORATED 在日本和其他国家/地区的注册商标。

Red Hat 是 Red Hat, Inc.的注册商标。

Wi-Fi®和 Wi-Fi Direct®是 Wi-Fi Alliance 的注册商标。

Internet Explorer 6 的专有名称是 Microsoft® Internet Explorer® 6。

Windows 操作系统的专有名称如下:

- Windows Vista 的产品名称如下: Microsoft® Windows Vista® Ultimate Microsoft® Windows Vista® Business Microsoft® Windows Vista® Home Premium Microsoft® Windows Vista® Home Basic Microsoft® Windows Vista® Enterprise
- Windows 7 的产品名称如下: Microsoft® Windows® 7 Starter Microsoft® Windows® 7 Home Premium

Microsoft® Windows® 7 Professional Microsoft<sup>®</sup> Windows® 7 Ultimate Microsoft® Windows® 7 Enterprise

- Windows 8.1 的产品名称如下: Microsoft® Windows® 8.1 Microsoft® Windows® 8.1 Pro Microsoft® Windows® 8.1 Enterprise
- Windows 10 的产品名称如下: Microsoft® Windows® 10 Home Premium Microsoft® Windows® 10 Pro Microsoft® Windows® 10 Enterprise Microsoft® Windows® 10 Education
- Windows Server 2008 的产品名称如下: Microsoft® Windows Server® 2008 Foundation Microsoft® Windows Server® 2008 Standard Microsoft® Windows Server® 2008 Enterprise Microsoft® Windows Server® 2008 Datacenter Microsoft<sup>®</sup> Windows Server<sup>®</sup> 2008 for Itanium-based Systems Microsoft® Windows® Web Server 2008 Microsoft® Windows® HPC Server 2008
- Windows Server 2008 R2 的产品名称如下: Microsoft® Windows Server® 2008 R2 Foundation Microsoft<sup>®</sup> Windows Server<sup>®</sup> 2008 R2 Standard Microsoft® Windows Server® 2008 R2 Enterprise Microsoft® Windows Server® 2008 R2 Datacenter Microsoft® Windows Server® 2008 R2 for Itanium-based Systems Microsoft® Windows® Web Server R2 2008 Microsoft® Windows® HPC Server R2 2008
- Windows Server 2012 的产品名称如下: Microsoft® Windows Server® 2012 Foundation Microsoft® Windows Server® 2012 Essentials Microsoft® Windows Server® 2012 Standard Microsoft® Windows Server® 2012 Datacenter
- Windows Server 2012 R2 的产品名称如下: Microsoft® Windows Server® 2012 R2 Foundation Microsoft® Windows Server® 2012 R2 Essentials Microsoft® Windows Server® 2012 R2 Standard Microsoft® Windows Server® 2012 R2 Datacenter
- Windows Server 2016 的产品名称如下: Microsoft® Windows Server® 2016 Datacenter Microsoft® Windows Server® 2016 Standard Microsoft® Windows Server® 2016 Essentials

本手册使用的其它产品名称仅用于识别目的,可能是其各自公司的商标。我们否认对这些商 标拥有任何或全部权利。

重印 Microsoft 产品的屏幕截图需得到 Microsoft Corporation 的许可。

# 索引

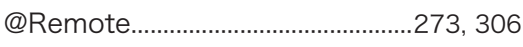

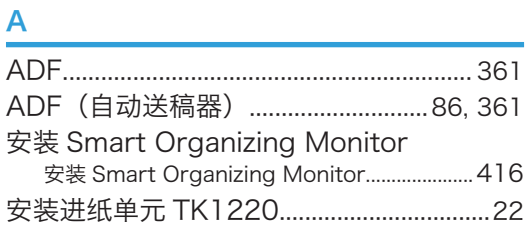

## $\, {\bf B}$

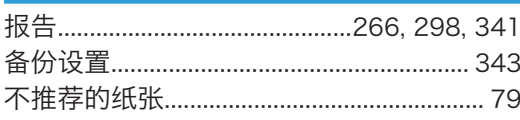

## $\mathbf{C}$

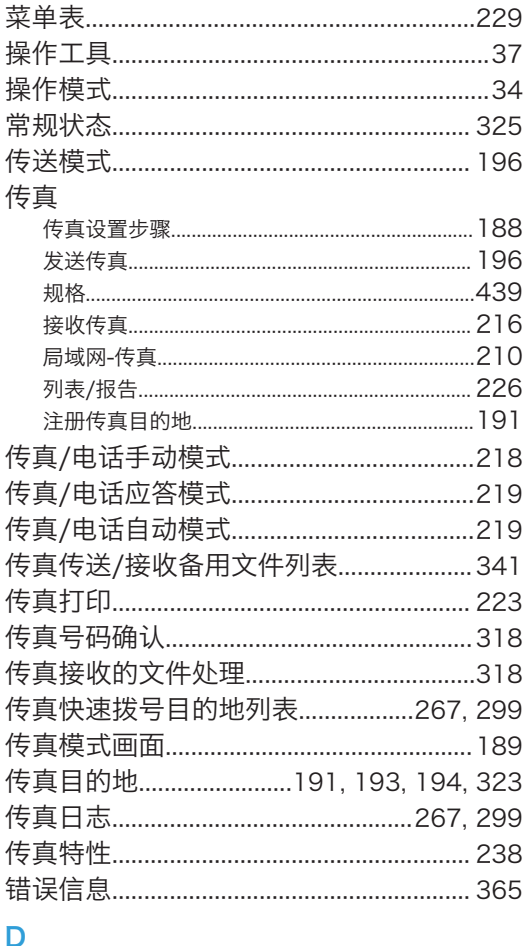

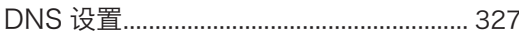

## 打印

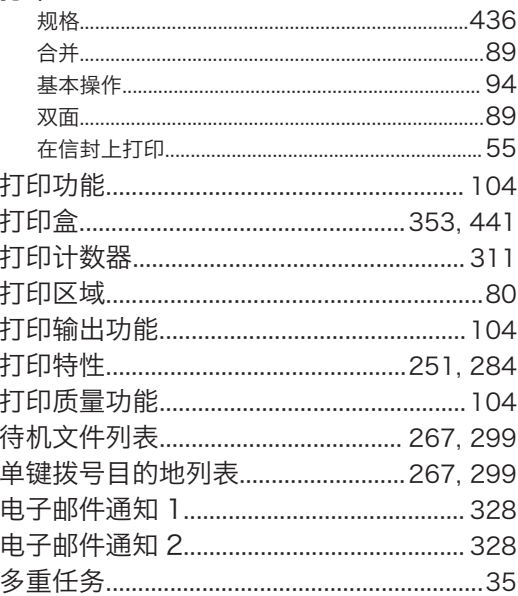

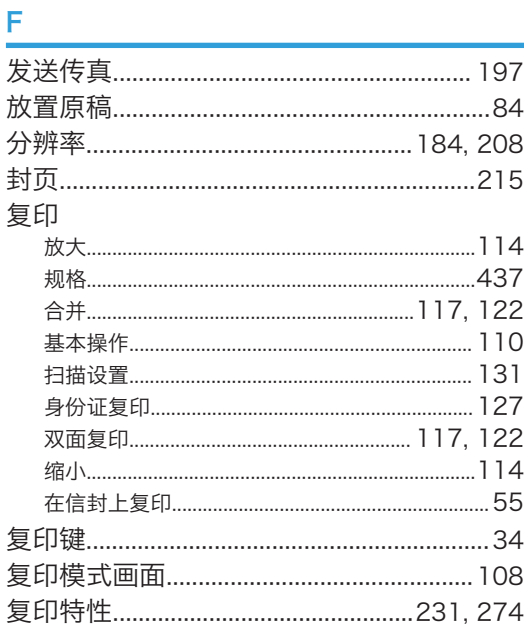

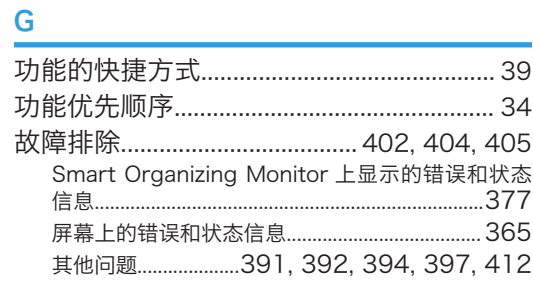

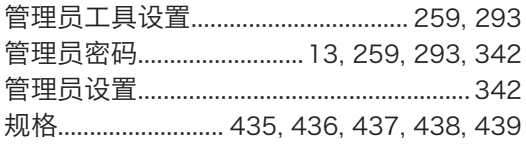

## H<sub>2</sub> Sec

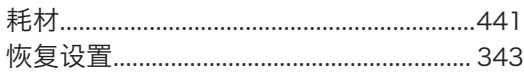

## The contract of the contract of the

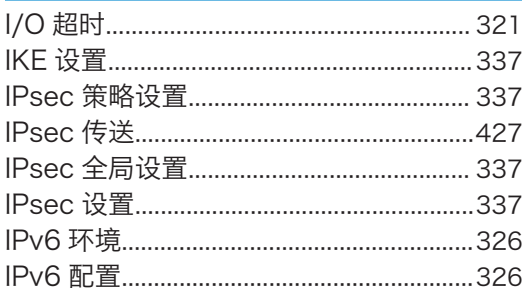

## $\mathsf J$

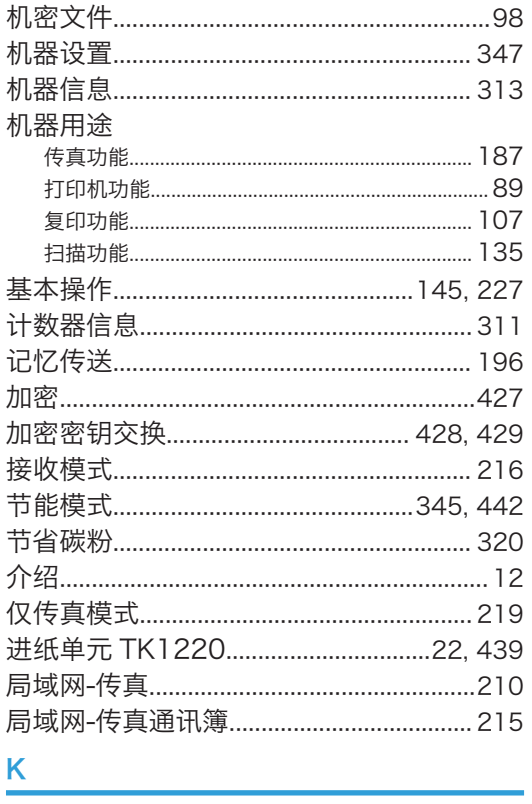

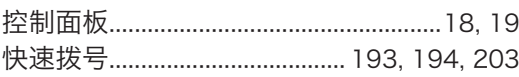

## List of the company of the company of

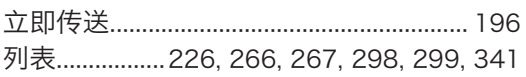

## **M**

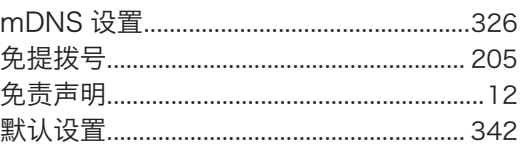

## $N$

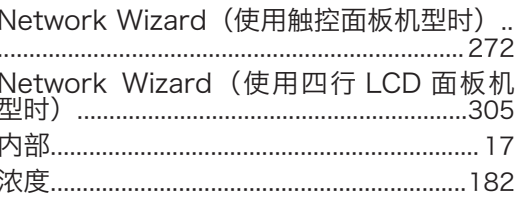

## P

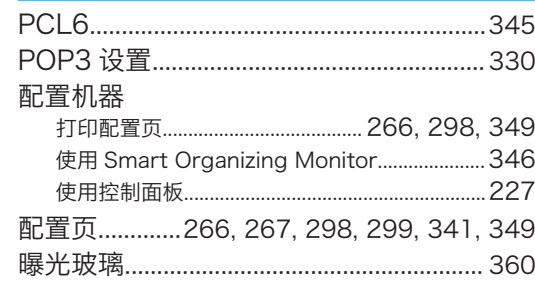

## $Q$

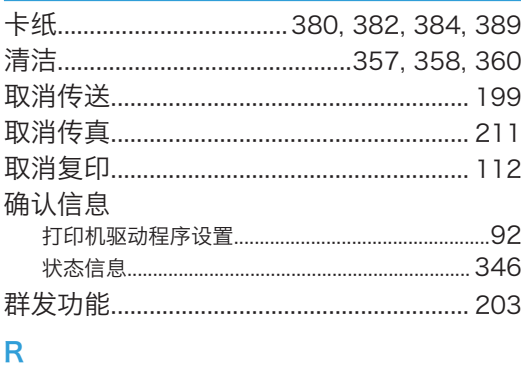

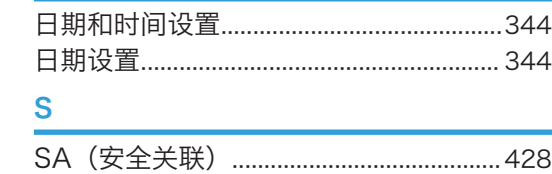

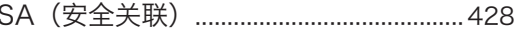

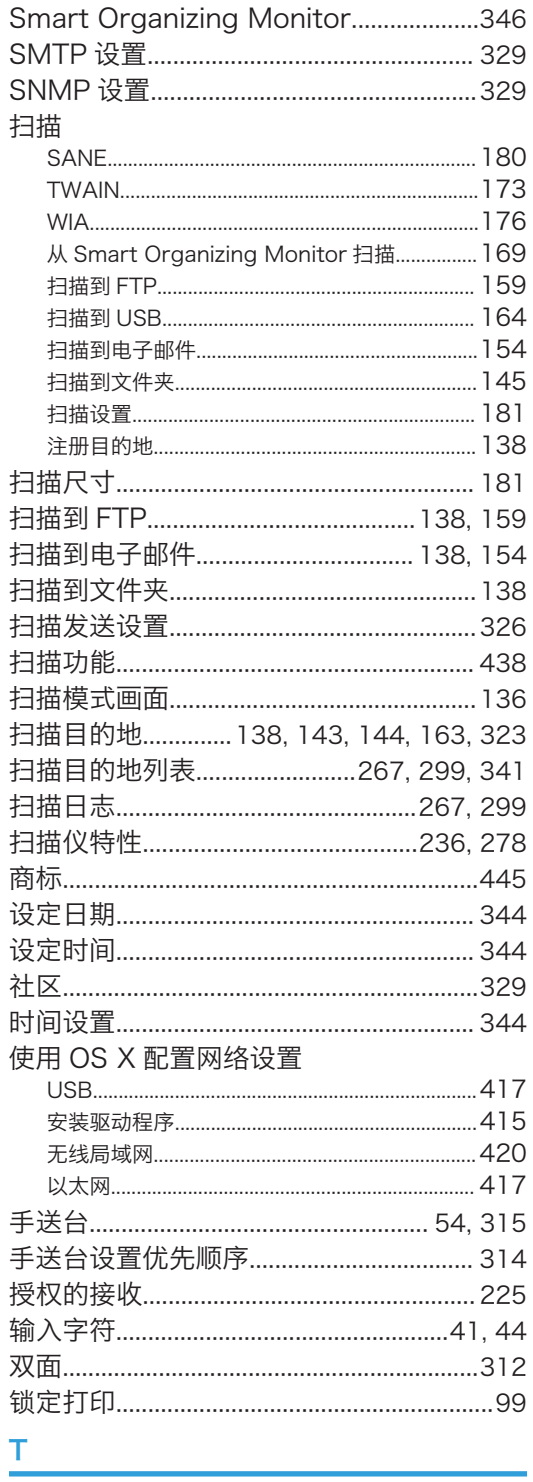

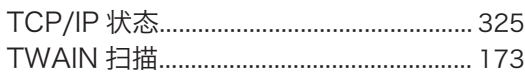

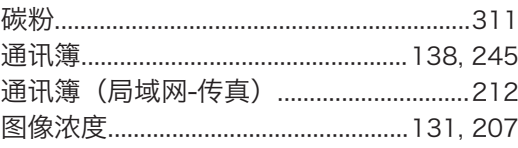

## W

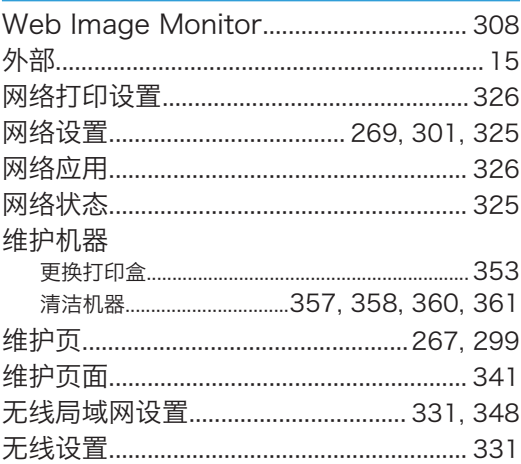

## X

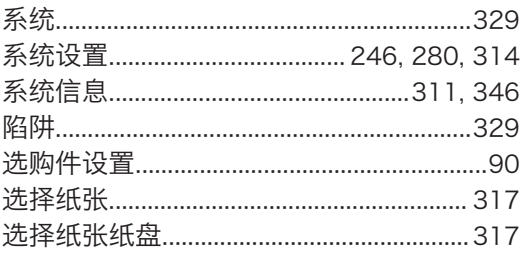

## Y

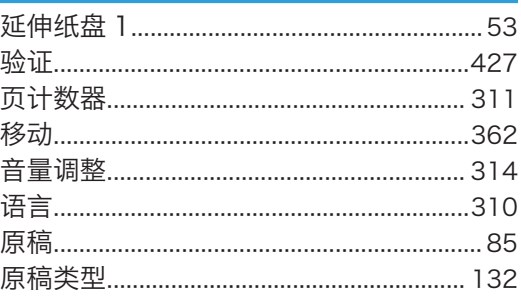

## $\mathsf{Z}% _{M_{1},M_{2}}^{\alpha,\beta}(\mathbb{R}^{N})$

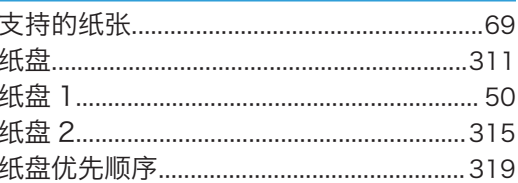

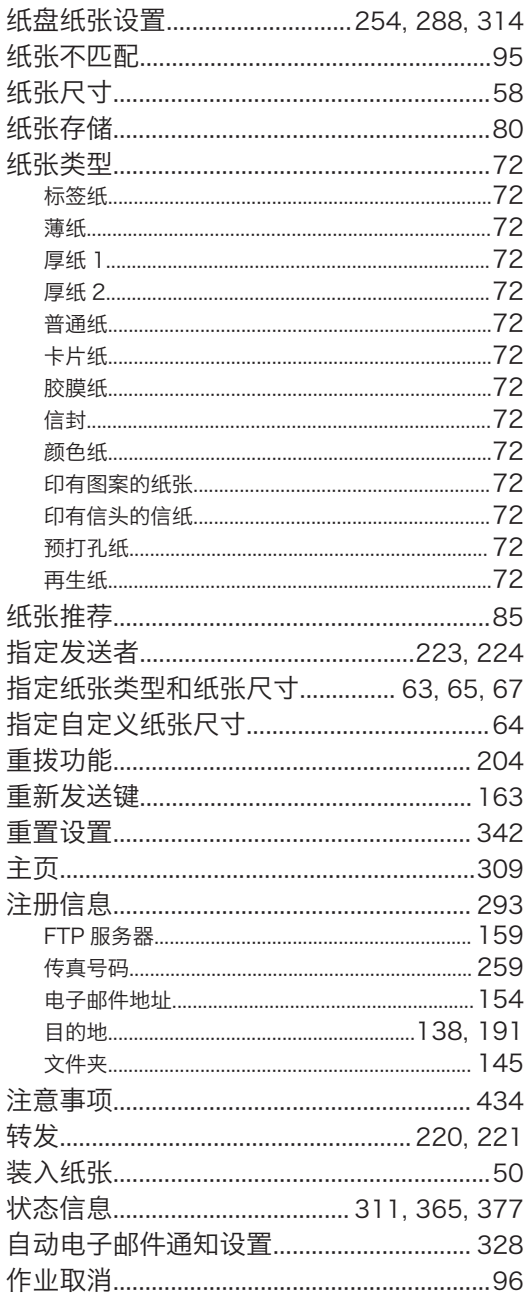

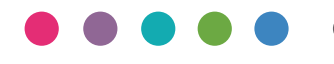

ZH CN M0C4-8566B